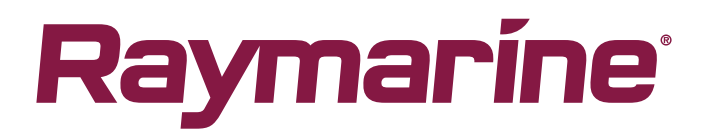

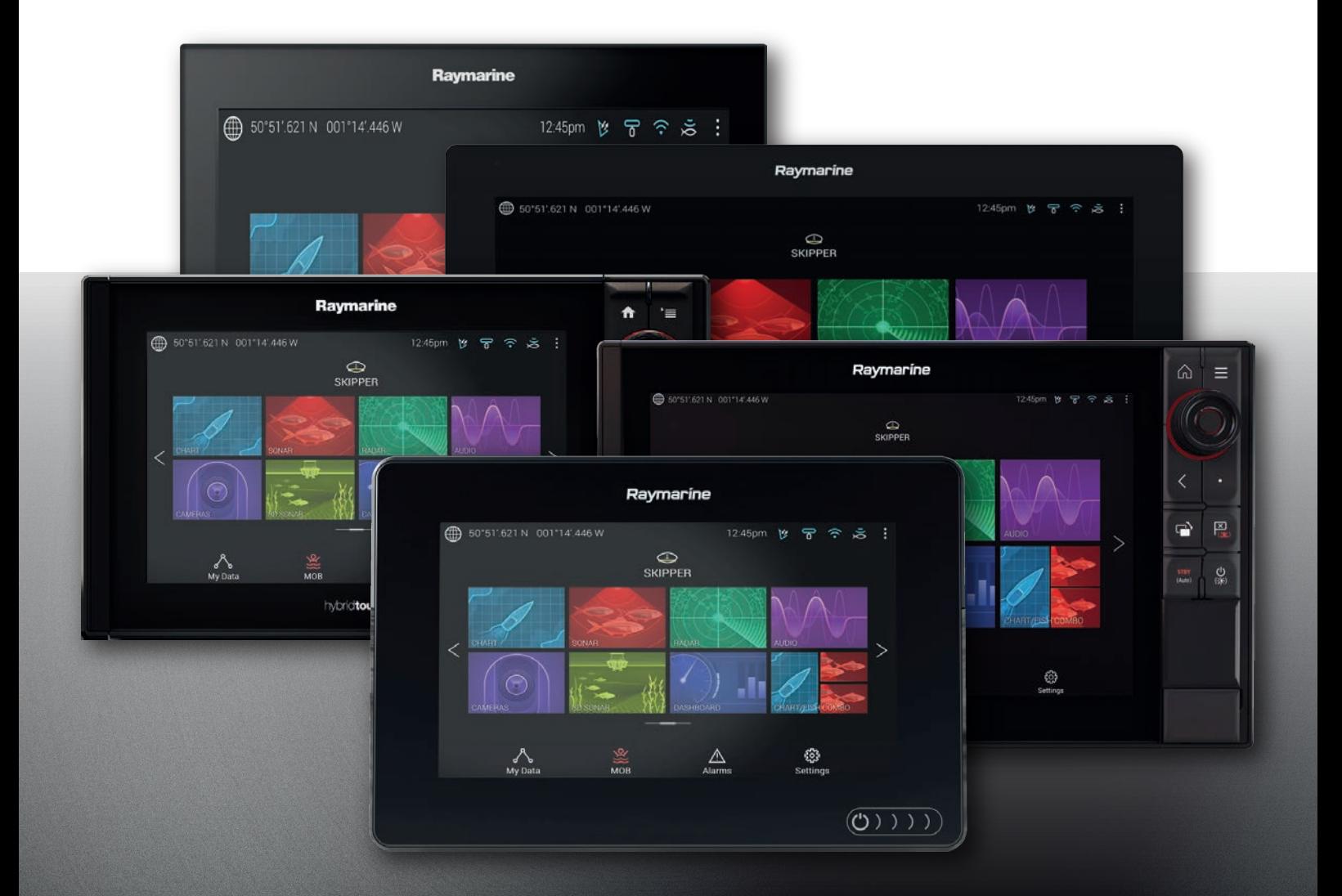

# LIGHTHOUSE 3

### version 3.5xx

## Advanced operation instructions

© 2018 Raymarine UK Limited Document number: 81370-6 Date: 06-2018 English (en-US)

#### **Trademark and patents notice**

**Raymarine**, **Tacktick**, **Clear Pulse**, **Truzoom**, **SeaTalk** , **SeaTalk hs** , **SeaTalk ng** , and **Micronet**, are registered or claimed trademarks of Raymarine Belgium.

**FLIR**, **LightHouse**, **DownVision**, **SideVision**, **RealVision**, **Dragonfly**, **Quantum**, **Axiom**, **Instalert**, **Infrared Everywhere**, **The World's Sixth Sense** and **ClearCruise** are registered or claimed trademarks of FLIR Systems, Inc.

All other trademarks, trade names, or company names referenced herein are used for identification only and are the property of their respective owners.

This product is protected by patents, design patents, patents pending, or design patents pending.

#### **Fair Use Statement**

You may print no more than three copies of this manual for your own use. You may not make any further copies or distribute or use the manual in any other way including without limitation exploiting the manual commercially or giving or selling copies to third parties.

#### **Software updates**

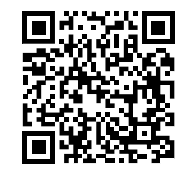

Check the Raymarine website for the latest software releases for your product. [www.raymarine.com/software](http://www.raymarine.com/software/)

#### **Product documentation**

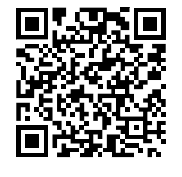

The latest versions of all English and translated documents are available to download in PDF format from the website: [www.raymarine.com/manuals](http://www.raymarine.com/manuals). Please check the website to ensure you have the latest documentation.

**Copyright ©2018 Raymarine UK Ltd. All rights reserved.**

### **Contents**

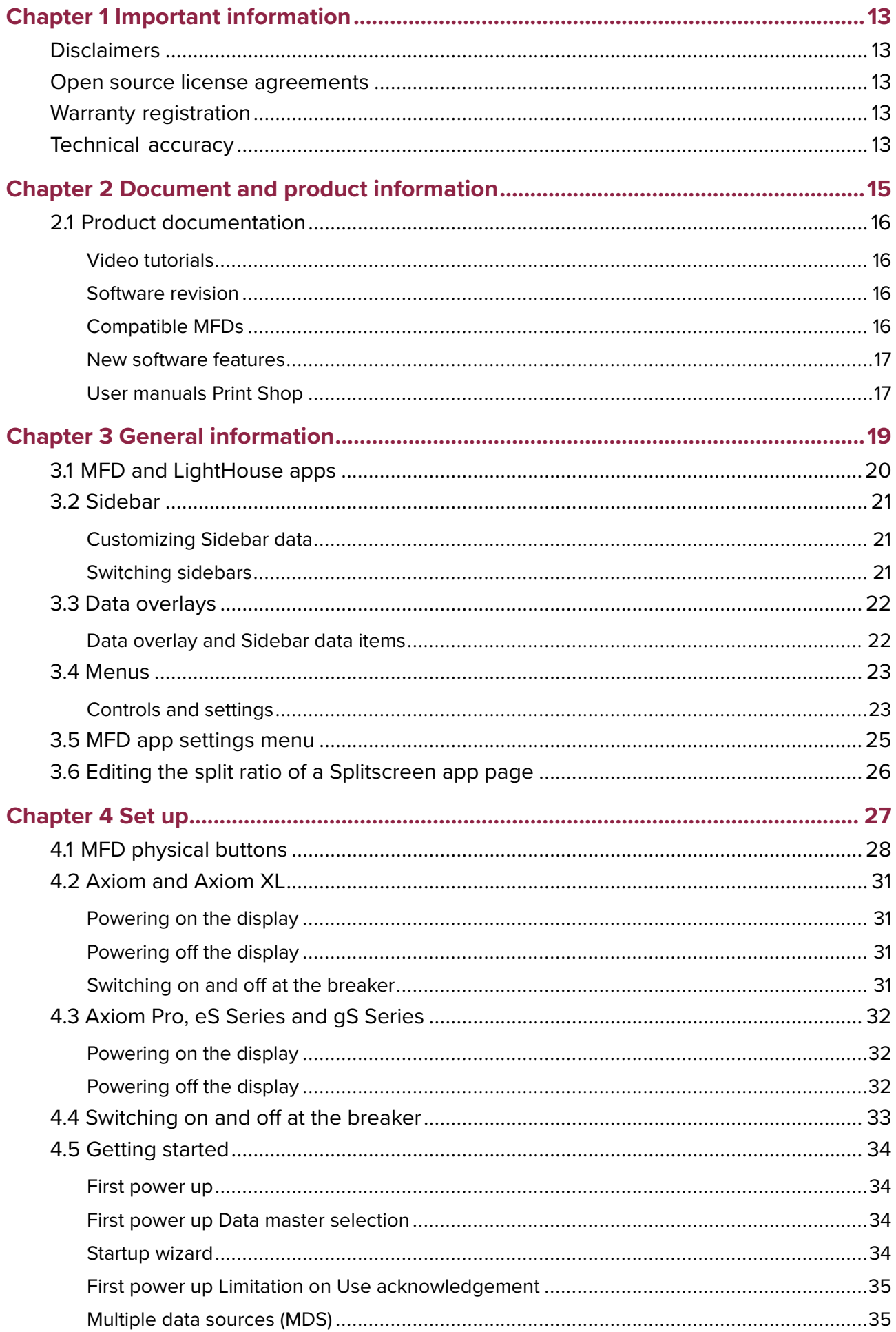

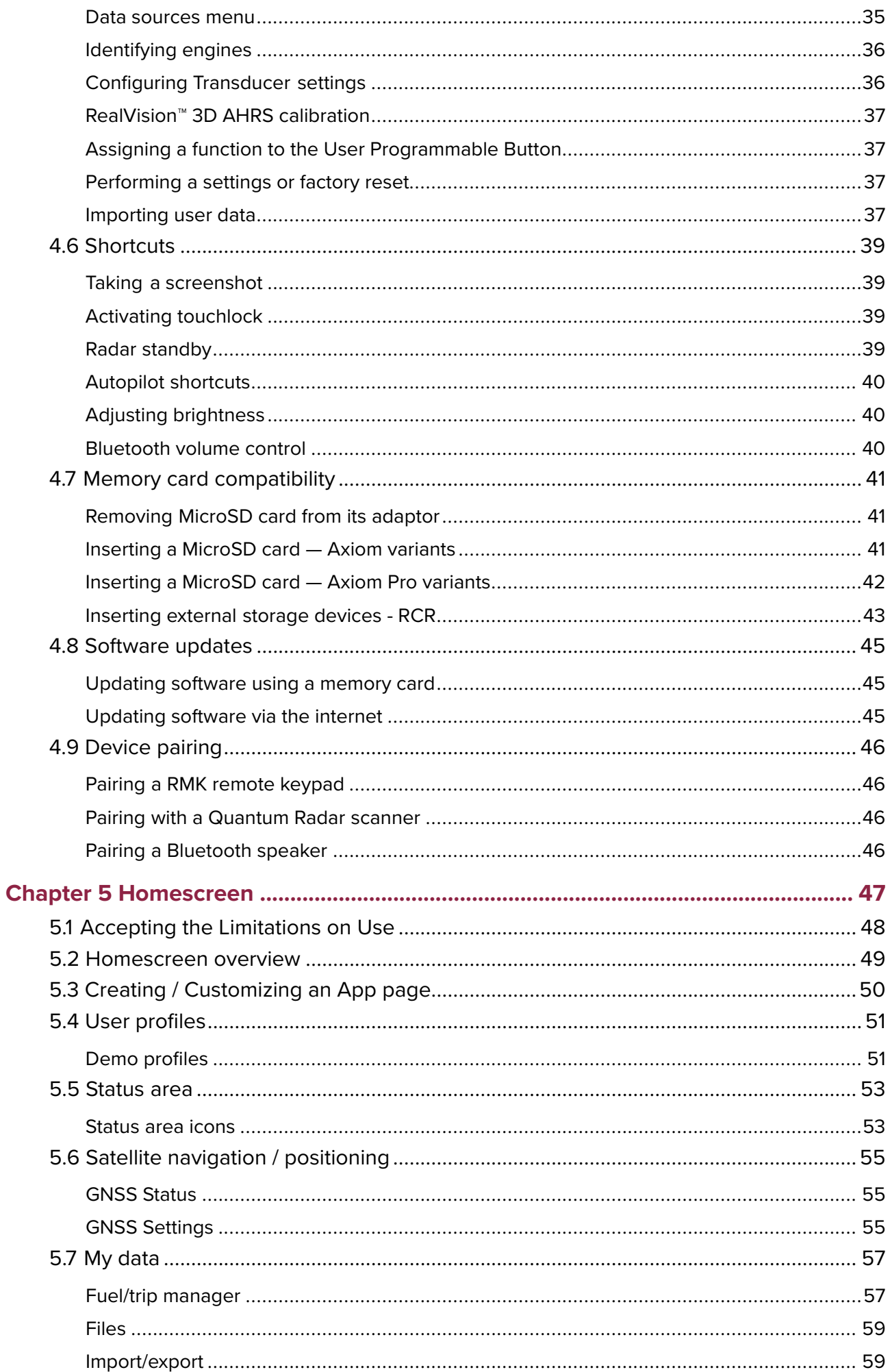

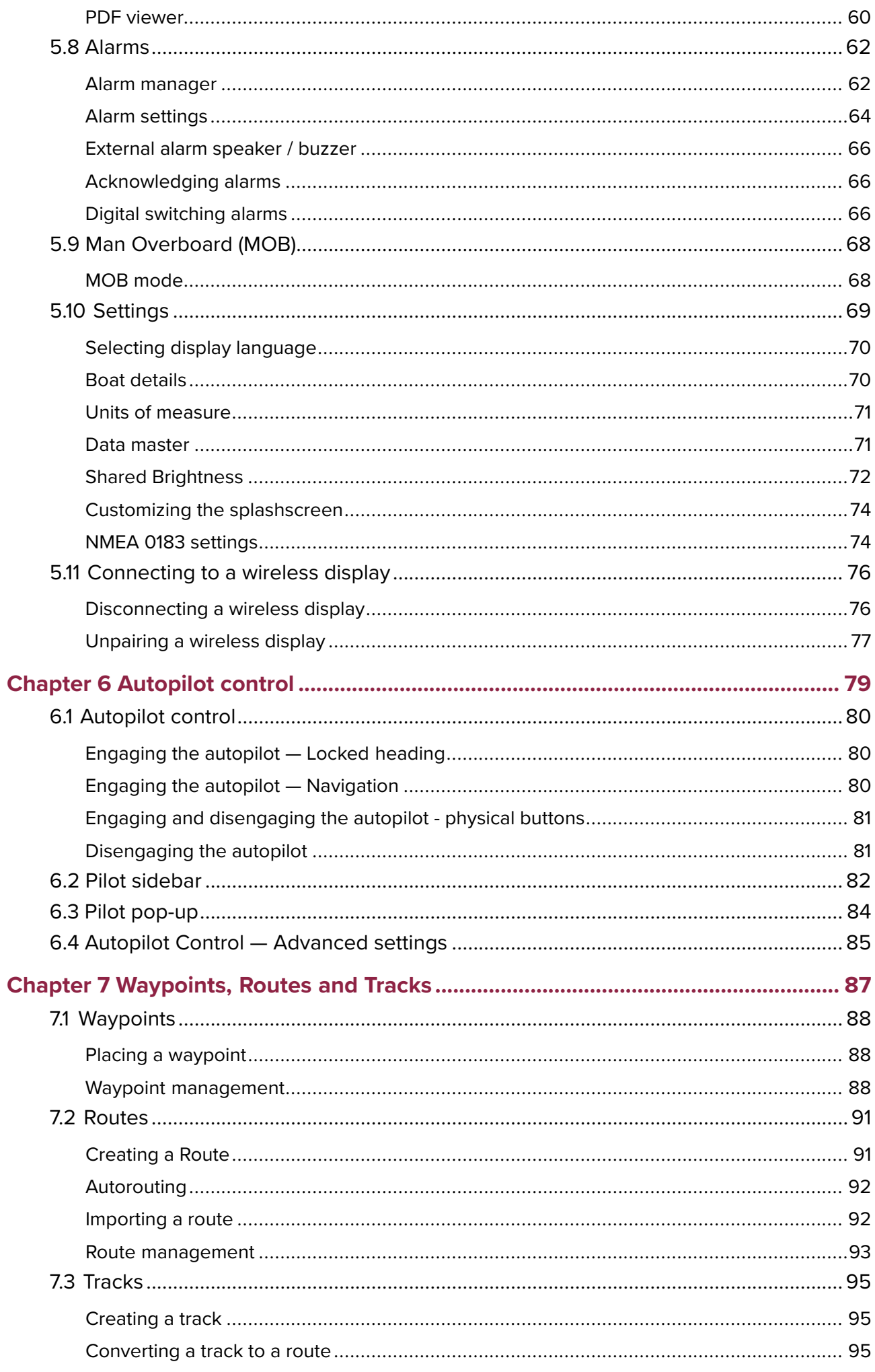

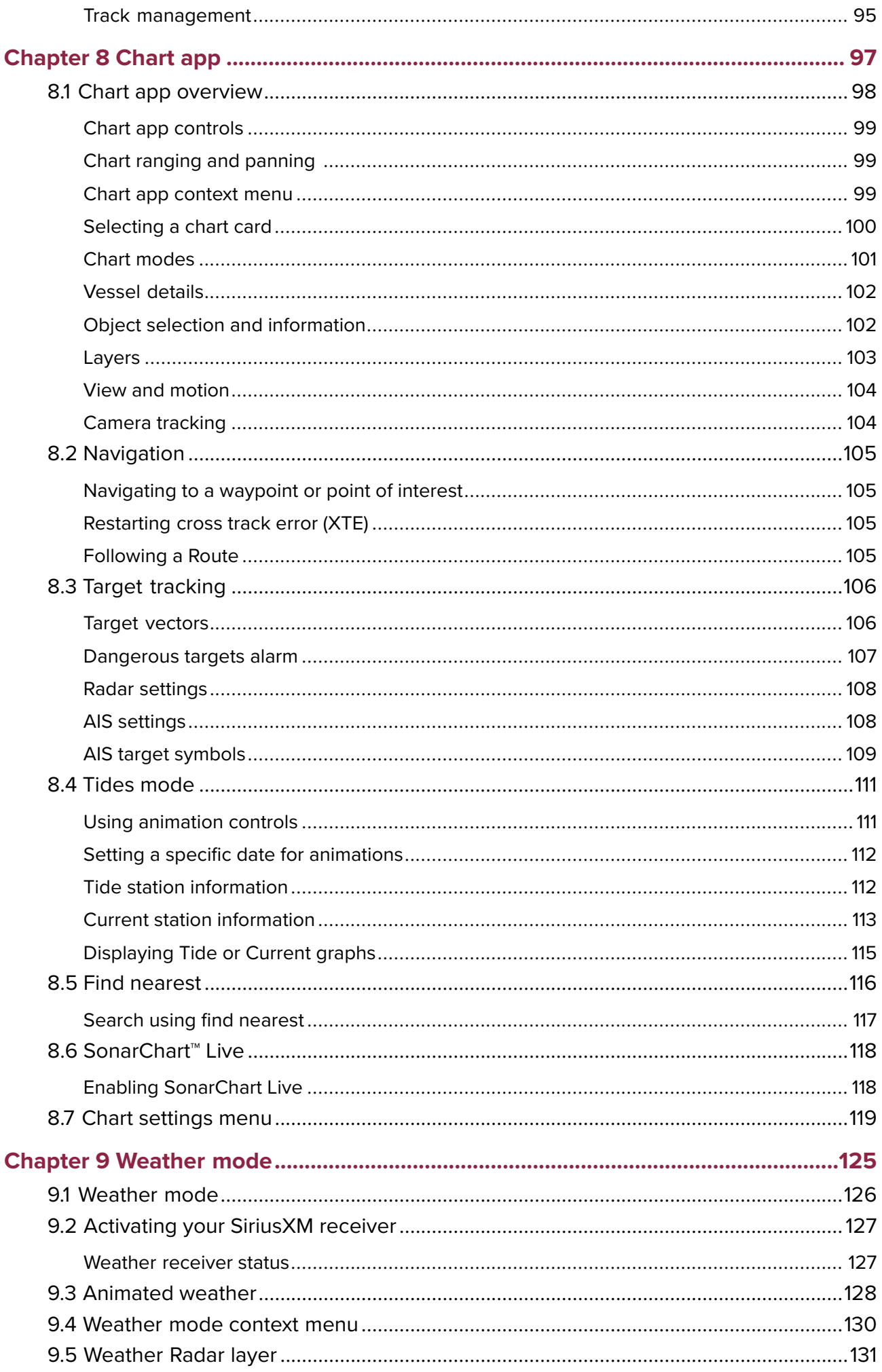

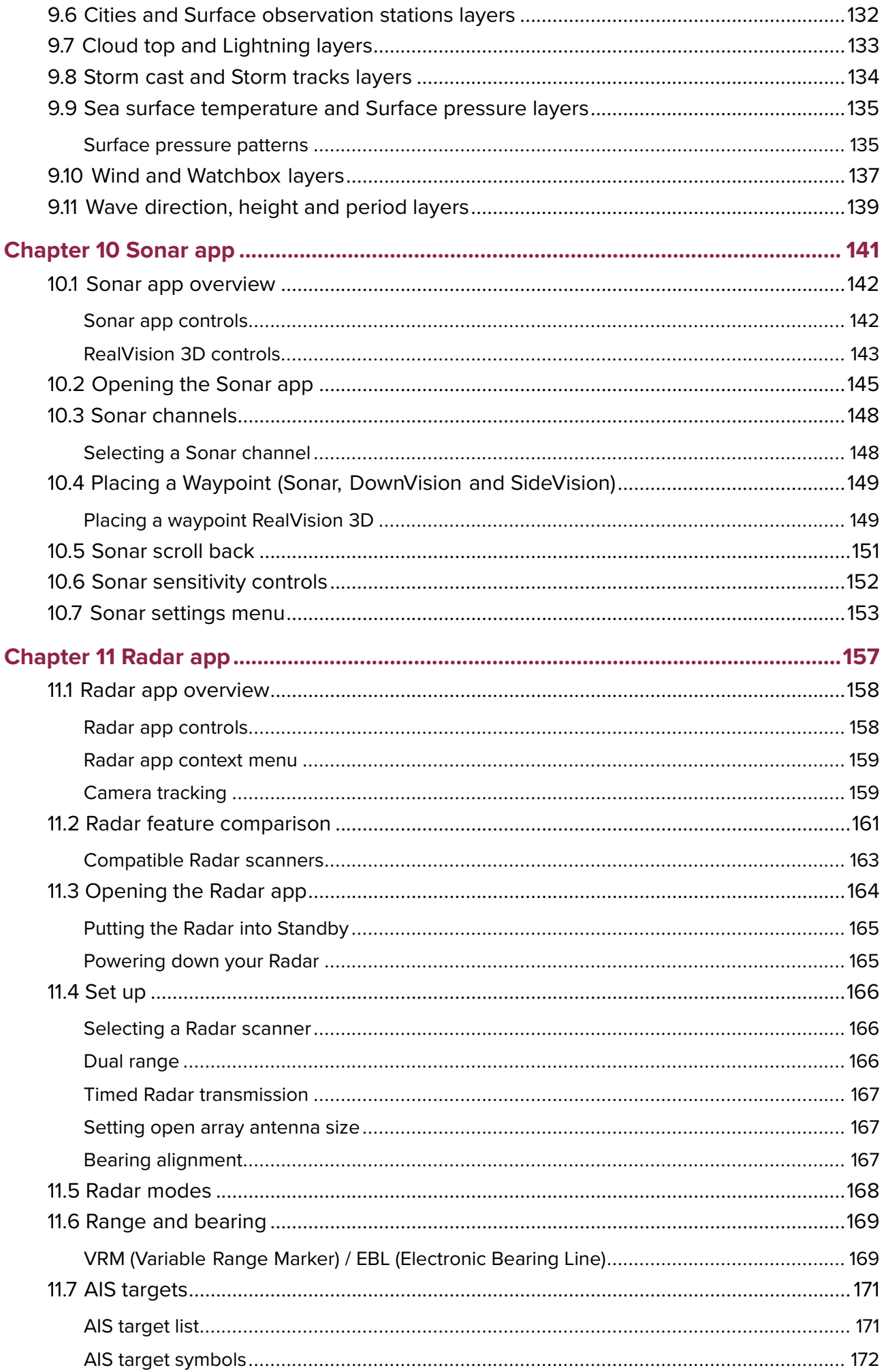

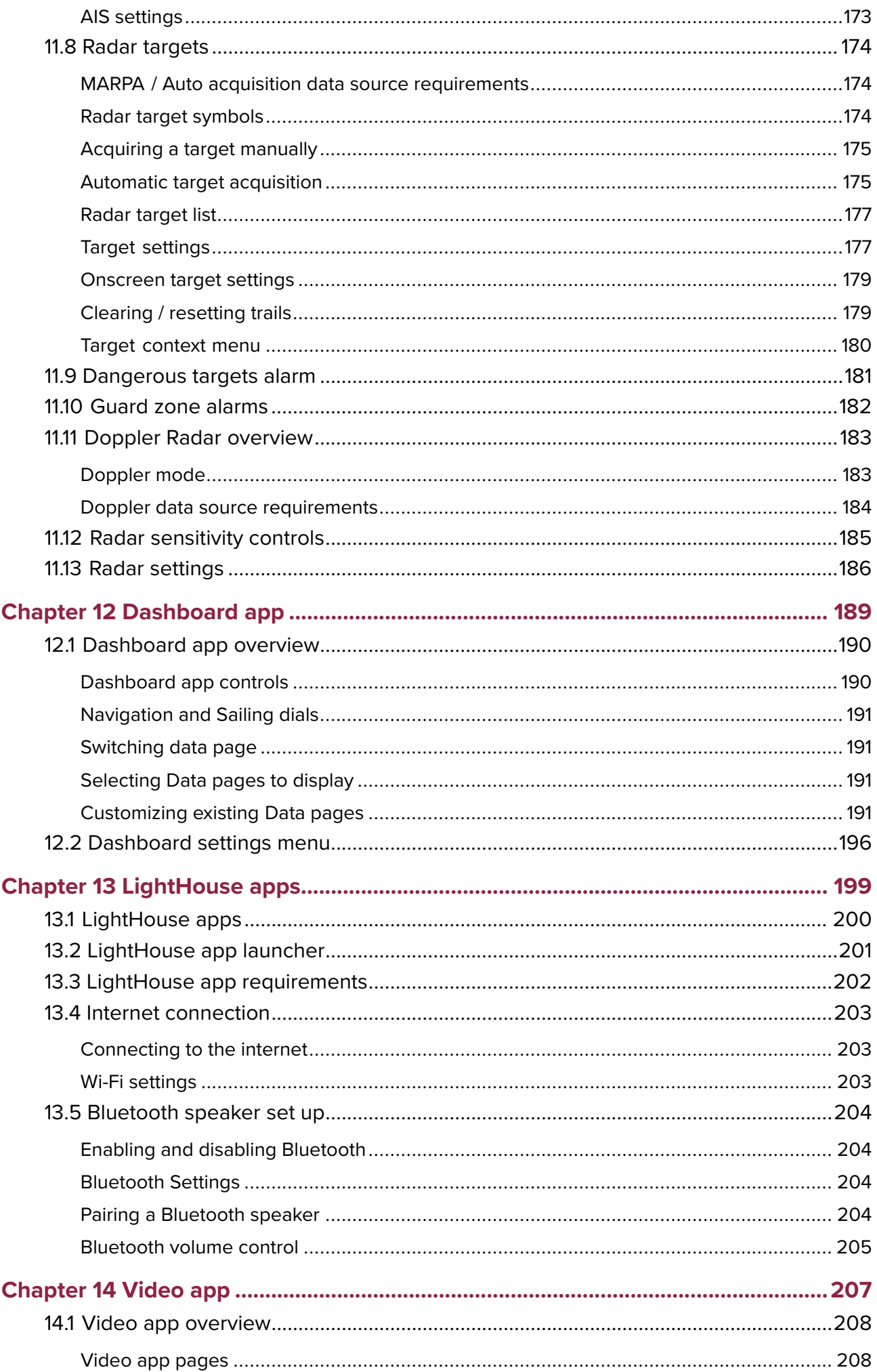

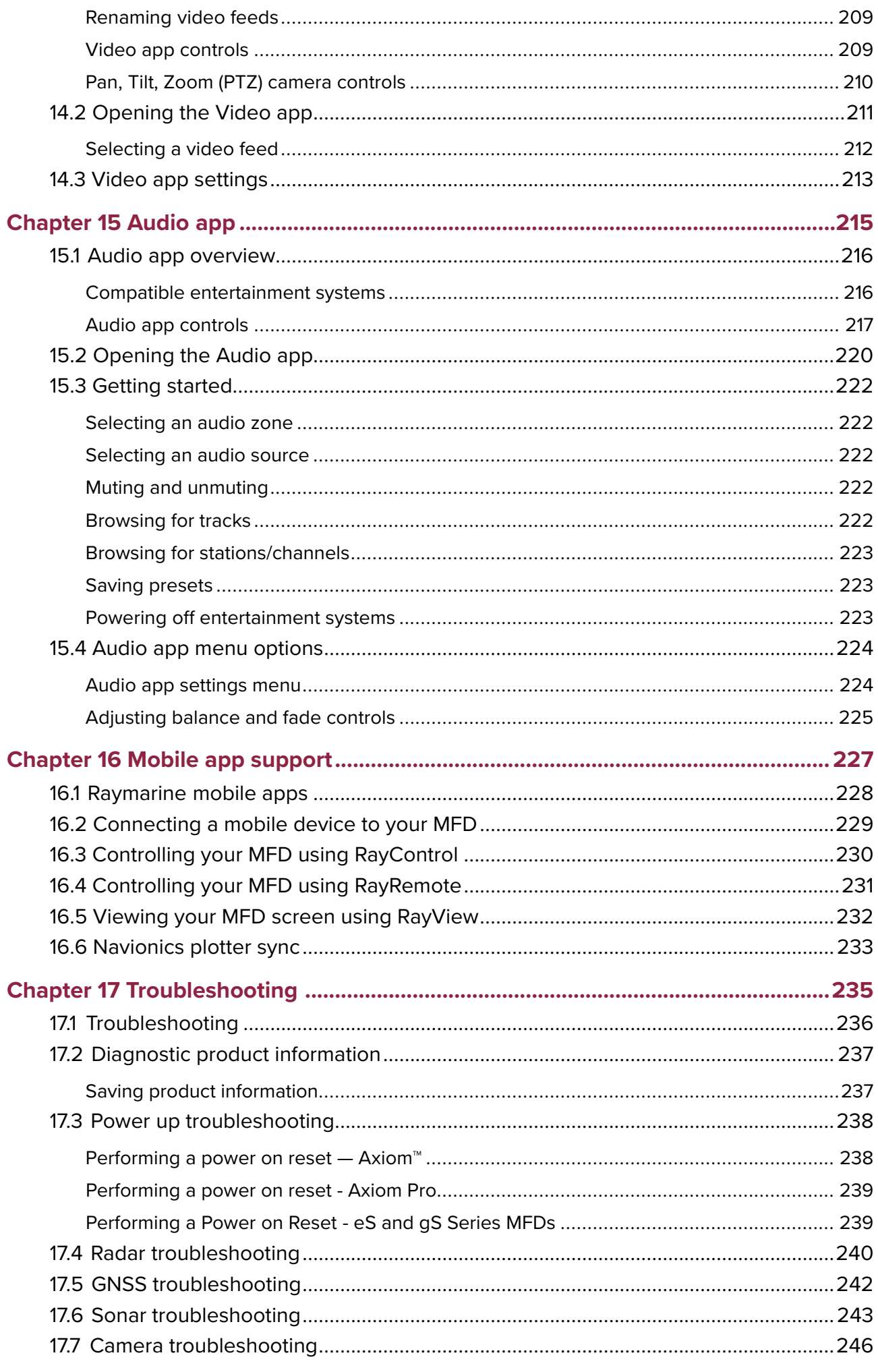

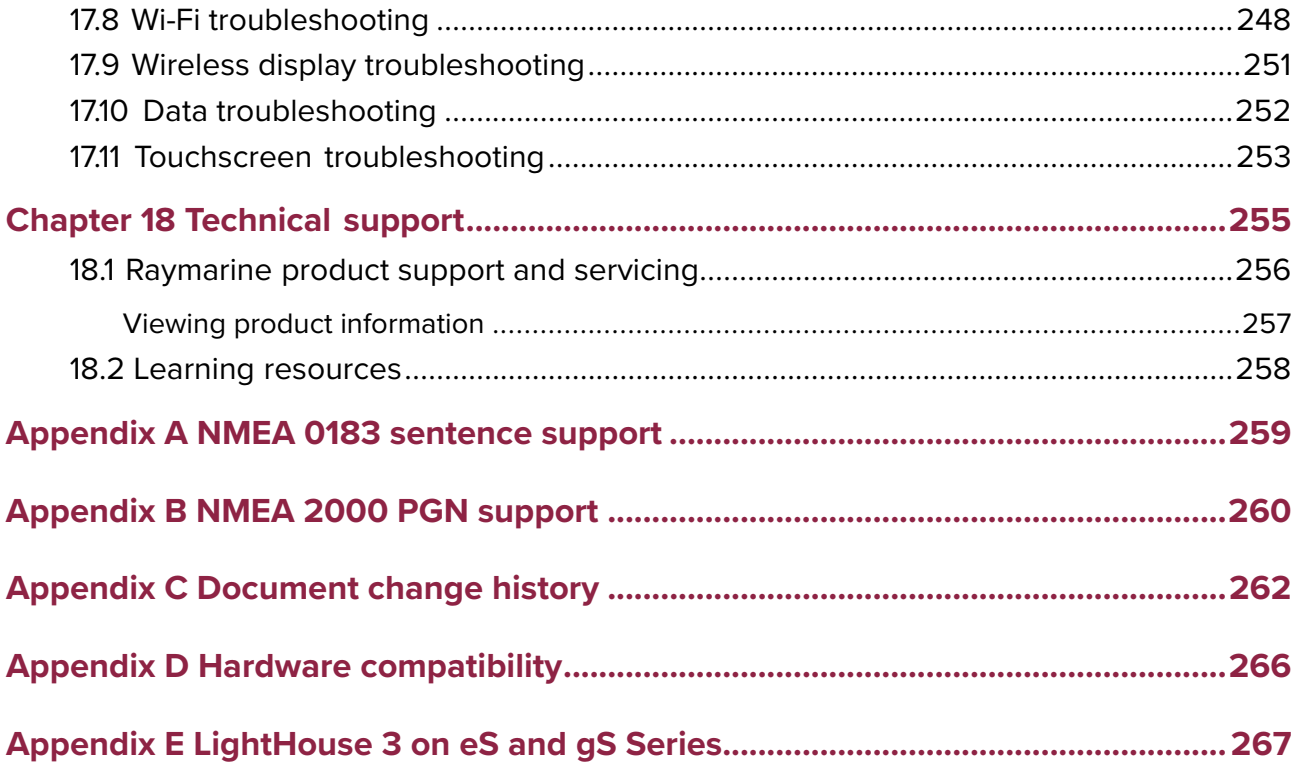

### <span id="page-12-0"></span>**Chapter 1: Important information**

#### **Warning: Ensure safe navigation**

This product is intended only as an aid to navigation and must never be used in preference to sound navigational judgment. Only official government charts and notices to mariners contain all the current information needed for safe navigation, and the captain is responsible for their prudent use. It is the user's responsibility to use official government charts, notices to mariners, caution and proper navigational skill when operating this or any other Raymarine product.

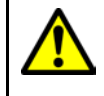

#### **Warning: Radar transmission safety**

The radar scanner transmits electromagnetic energy. Ensure all personnel are clear of the scanner when the radar is transmitting.

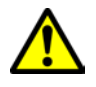

#### **Warning: Sonar operation**

- NEVER operate the sonar with the vessel out of the water.
- NEVER touch the transducer face when the sonar is powered on.
- SWITCH OFF the sonar if divers are likely to be within 7.6 <sup>m</sup> (25 ft) of the transducer.

### **Disclaimers**

Raymarine does not warrant that this product is error-free or that it is compatible with products manufactured by any person or entity other than Raymarine.

This product uses digital chart data, and electronic information from Global Navigation Satellite Systems (GNSS) which may contain errors. Raymarine does not warrant the accuracy of such information and you are advised that errors in such information may cause the product to malfunction. Raymarine is not responsible for damages or injuries caused by your use or inability to use the product, by the interaction of the product with products manufactured by others, or by errors in chart data or information utilized by the product and supplied by third parties.

This product supports electronic charts provided by third party suppliers which may be embedded or stored on memory card. Use of such charts is subject to the supplier's End-User Licence Agreement.

### **Open source license agreements**

This product is subject to certain open source license agreements. Copies of the license agreements can be found on the Raymarine website: [www.raymarine.com/manuals/](http://www.raymarine.com/manuals/).

### **Warranty registration**

To register your Raymarine product ownership, please visit [www.raymarine.com](http://www.raymarine.com) and register online.

It is important that you register your product to receive full warranty benefits. Your unit package includes <sup>a</sup> bar code label indicating the serial number of the unit. You will need this serial number when registering your product online. You should retain the label for future reference.

### **Technical accuracy**

To the best of our knowledge, the information in this document was correct at the time it was produced. However, Raymarine cannot accept liability for any inaccuracies or omissions it may contain. In addition, our policy of continuous product improvement may change specifications without notice. As <sup>a</sup> result, Raymarine cannot accept liability for any differences between the product and this document. Please check the Raymarine website ([www.raymarine.com](http://www.raymarine.com)) to ensure you have the most up-to-date version(s) of the documentation for your product.

### <span id="page-14-0"></span>**Chapter 2: Document and product information**

### **Chapter contents**

• 2.1 Product [documentation](#page-15-0) on page [16](#page-15-0)

### <span id="page-15-0"></span>**2.1 Product documentation**

The following documentation is applicable to your product:

All documents are available to download in PDF format from the Raymarine website [www.raymarine.com](http://www.raymarine.com/manuals).

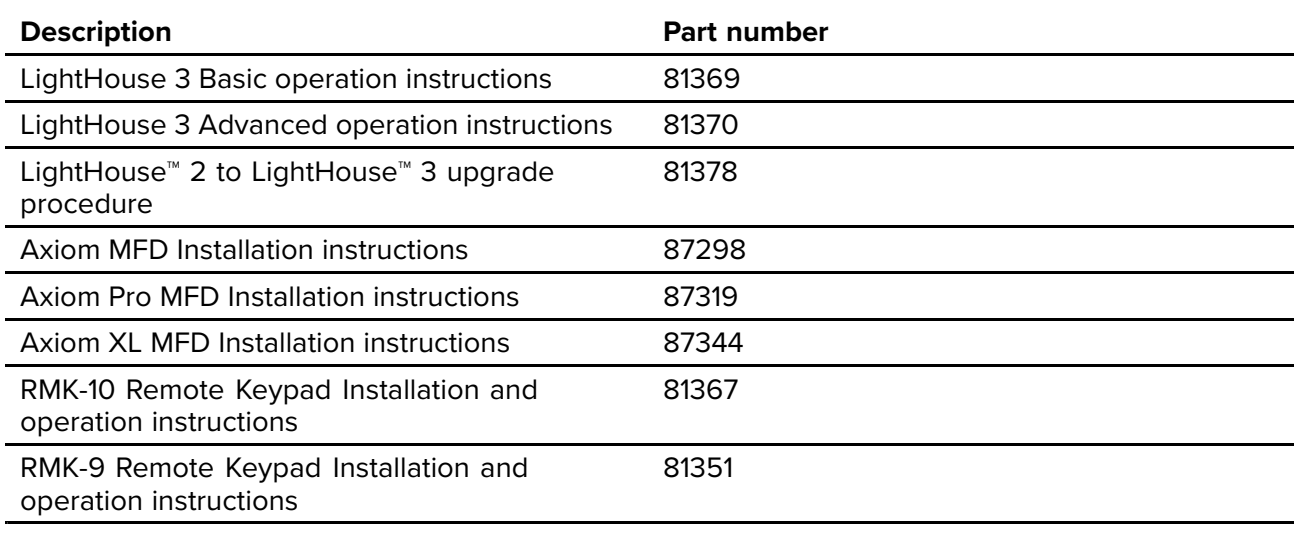

#### **Video tutorials**

<sup>A</sup> range of tutorial videos is available on the Raymarine website to assist you in learning how to use your product.

<http://www.raymarine.com/multifunction-displays/lighthouse3/tips-and-tricks>

#### **Software revision**

Product software is updated regularly to add new features and improve existing functionality.

This handbook covers MFD operating system software: LightHouse™ <sup>3</sup> Release 3.5.

Check the website for the latest software and user manuals:

- [www.raymarine.com/software](http://www.raymarine.com/software)
- [www.raymarine.com/manuals](http://www.raymarine.com/manuals)

### **Compatible MFDs**

The LightHouse™ <sup>3</sup> operating system is compatible with the MFDs listed below.

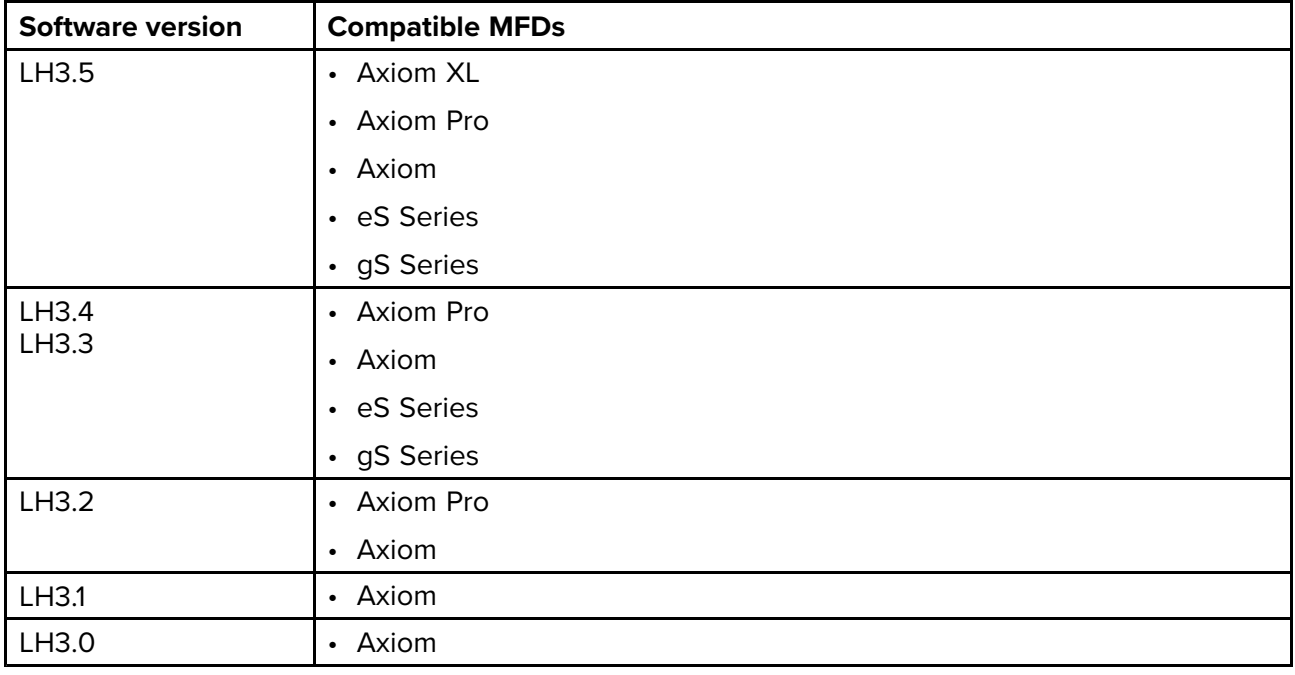

#### <span id="page-16-0"></span>**New software features**

The following new features have been added to Release 3.5 of the LightHouse™ <sup>3</sup> operating system.

- Added support for Fusion 770, SRX400 and SR150 (Sirius XM receiver) units. See [Compatible](#page-215-0) [entertainment](#page-215-0) systems for details.
- Added support for multiple entertainment systems. See 15.1 Audio app [overview](#page-215-0) for details.
- Added new Balance and Fade controls in the Audio app. See Audio app [settings](#page-223-0) menu for details.
- Added support for MFD alarms via <sup>a</sup> Bluetooth speaker. See External alarm [speaker](#page-65-0) / buzzer for details.
- Added new PDF [viewer](#page-59-0), accessed via the File browser. See PDF viewer for details.
- Added support for DC charge status PGN 127506 See [Appendix](#page-259-0) B NMEA 2000 PGN list for details.
- Added demo movie feature for demo profiles. See Demo [profiles](#page-50-0) for details.
- Added Lumishore LightHouse app See 13.3 LightHouse app [requirements](#page-201-0) for details.

#### **User manuals Print Shop**

Raymarine provides <sup>a</sup> Print Shop service, enabling you to purchase <sup>a</sup> high-quality, professionally-printed manual for your Raymarine product.

Printed manuals are ideal for keeping onboard your vessel, as <sup>a</sup> useful source of reference whenever you need assistance with your Raymarine product.

Visit <http://www.raymarine.co.uk/view/?id=5175> to order <sup>a</sup> printed manual, delivered directly to your door.

For further information about the Print Shop, please visit the Print Shop FAQ pages: <http://www.raymarine.co.uk/view/?id=5751>.

#### **Note:**

- Accepted methods of payment for printed manuals are credit cards and PayPal.
- Printed manuals can be shipped worldwide.
- Further manuals will be added to the Print Shop over the coming months for both new and legacy products.
- Raymarine user manuals are also available to download free-of-charge from the Raymarine website, in the popular PDF format. These PDF files can be viewed on <sup>a</sup> PC / laptop, tablet, smartphone, or on the latest generation of Raymarine multifunction displays.

### <span id="page-18-0"></span>**Chapter 3: General information**

## **Chapter contents**<br>**• 3.1 MFD and Lighth**

- 3.1 MFD and [LightHouse](#page-19-0) apps on page [20](#page-19-0)
- 3.2 [Sidebar](#page-20-0) on page [21](#page-20-0)
- 3.3 Data [overlays](#page-21-0) on page [22](#page-21-0)
- 3.4 [Menus](#page-22-0) on page [23](#page-22-0)
- 3.5 MFD app [settings](#page-24-0) menu on page [25](#page-24-0)
- 3.6 Editing the split ratio of <sup>a</sup> [Splitscreen](#page-25-0) app page on page [26](#page-25-0)

### <span id="page-19-0"></span>**3.1 MFD and LightHouse apps**

Depending on your MFD variant <sup>2</sup> types of app may be available on your display.

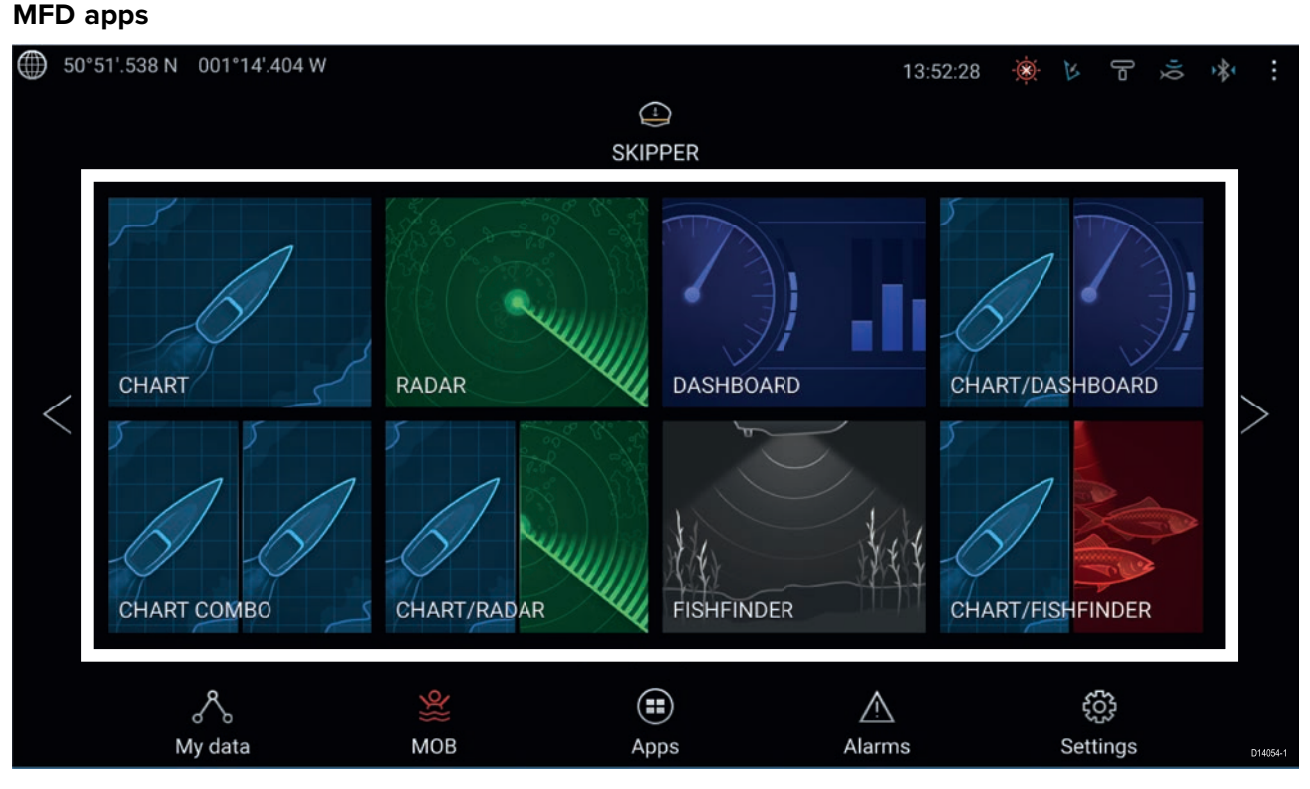

MFD apps are opened from app page icons available on the Homescreen, these apps include Chart, Radar, Fishfinder etc. MFD apps are available on all MFDs running the LightHouse<sup>™</sup> 3 operating system. Multiple apps can be displayed simultaneously by creating splitscreen app pages.

#### **LightHouse™ apps**

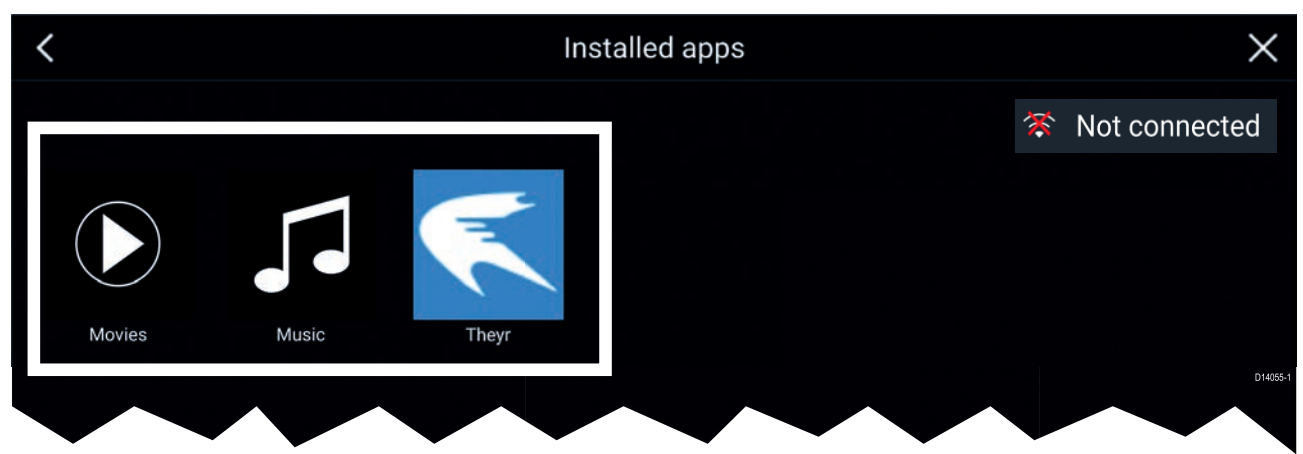

LightHouse™ apps are developed entirely by 3rd parties and are approved by Raymarine. These apps are available from the LightHouse app launcher found on the Homescreen. LightHouse™ apps are only available on the Axiom™ range of MFDs.

### <span id="page-20-0"></span>**3.2 Sidebar**

The Sidebar is available in all apps and provides quick access to system data. By default the Sidebar is set up to display navigation data.

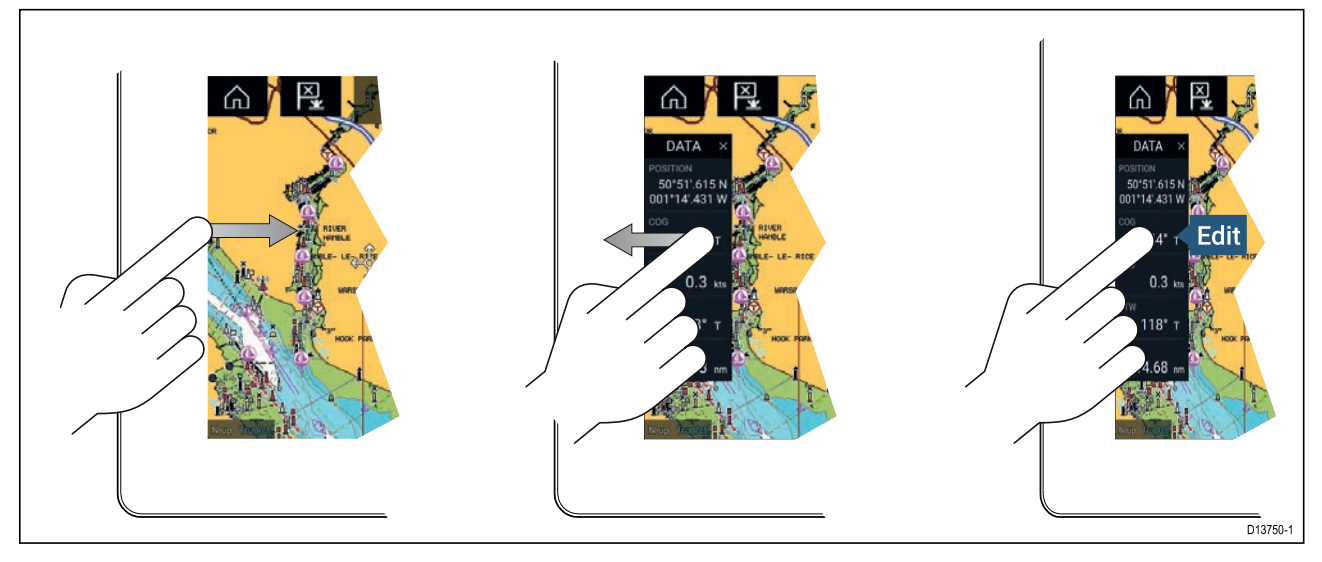

The Sidebar is displayed automatically in the Chart app when <sup>a</sup> Goto or follow is initiated. It can also be displayed at anytime by sliding your finger from left to right from the left edge of the screen. Swiping right to left will hide the Sidebar.

To customize the displayed data, press and hold on the Data item you want to change and select **Edit** from the pop-over options.

#### **Customizing Sidebar data**

The data displayed in the Sidebar can be customized by following the steps below.

- 1. Open any app and from the left edge of the screen swipe from left to right.
- 2. Press and hold on the Data type you want to customize.
- 3. Select Edit from the pop-over menu.
- 4. Select the data type you want to be displayed.

#### **Switching sidebars**

Different Sidebars are available.

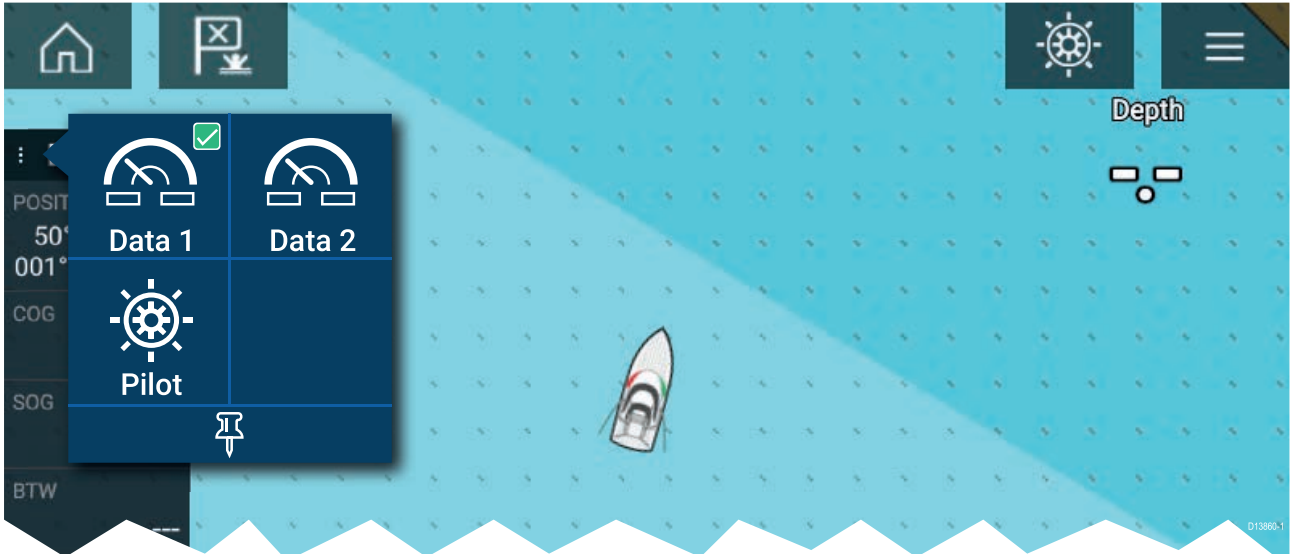

To switch Sidebars:

- 1. Select the **Sidebar selection** icon.
- 2. Select the Sidebar you want to use.
- 3. You can also pin the Sidebar so that it is always displayed onscreen in the app you are in.

### <span id="page-21-0"></span>**3.3 Data overlays**

System data can be overlaid onto the Chart app, Radar app, Sonar app and Camera app. Some apps have Data overlays enabled by default.

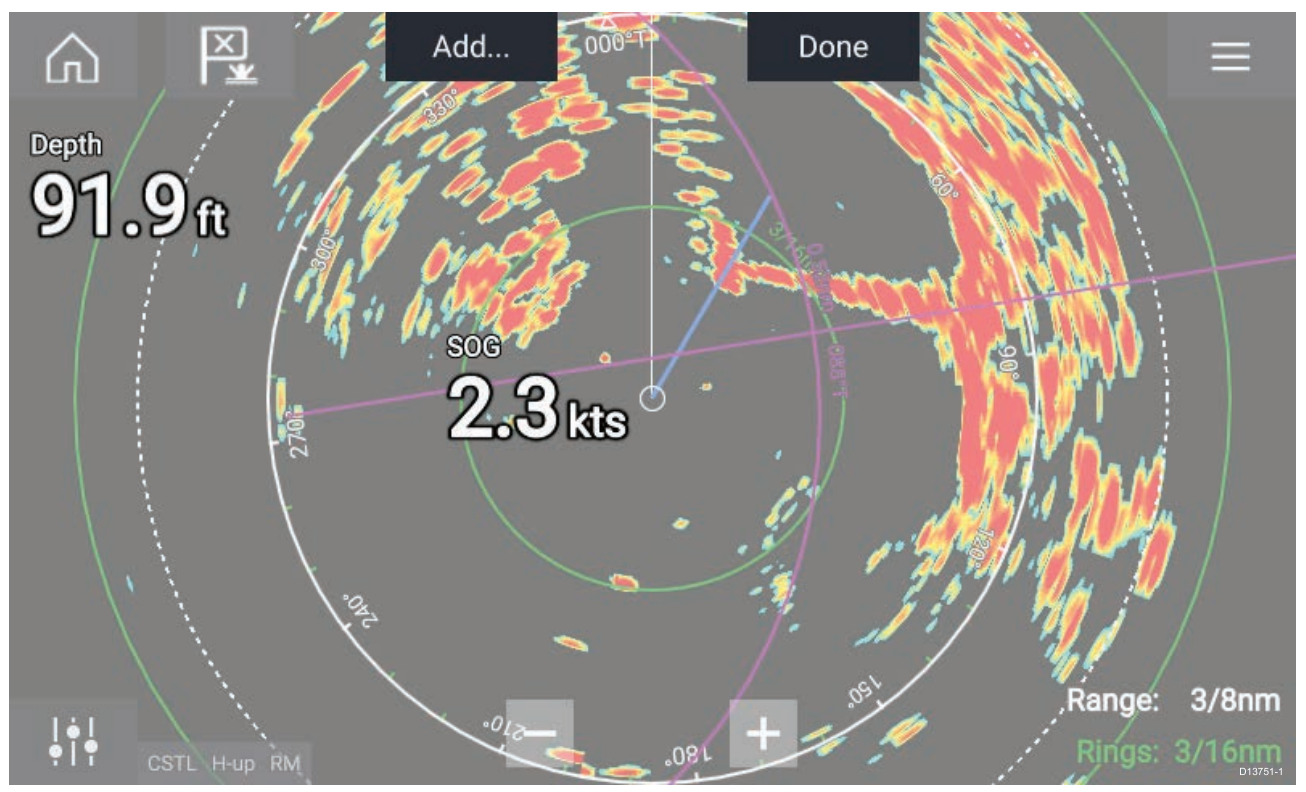

Data overlays can be placed anywhere on the app page and can be placed over any app in <sup>a</sup> Splitscreen app page.

Data overlays can be customized from: **Menu <sup>&</sup>gt; Settings <sup>&</sup>gt; Page Settings <sup>&</sup>gt; Edit data overlays**.

In edit mode, drag the data overlay to the desired location, then pressing and holding on <sup>a</sup> Data overlay displays the pop-over menu where you can **Edit**, **Move**, **Resize** or **Delete** the Data overlay

Select **Add** to add another overlay or **Done** to exit edit mode.

#### **Data overlay and Sidebar data items**

The following data items are available to be displayed in Data overlays and Sidebars.

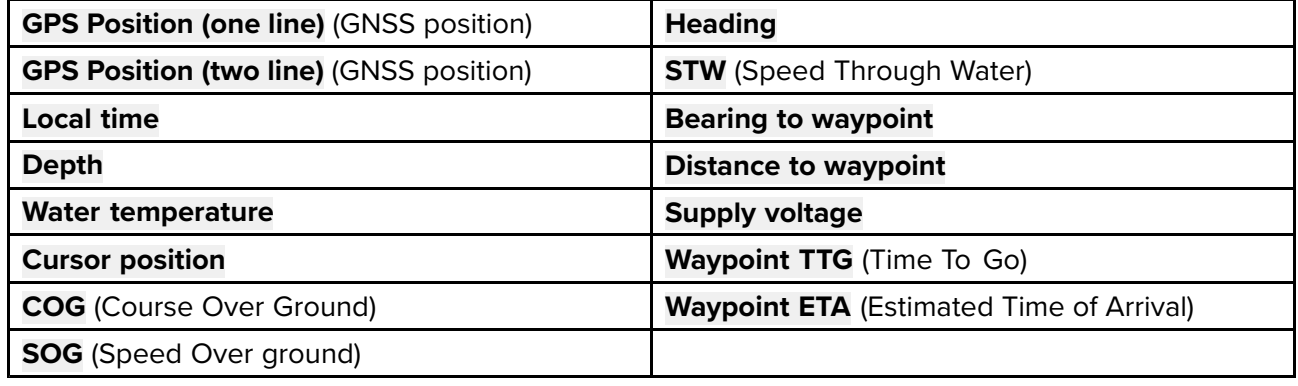

### <span id="page-22-0"></span>**3.4 Menus**

#### The different types of menu available in LightHouse™ <sup>3</sup> are shown below.

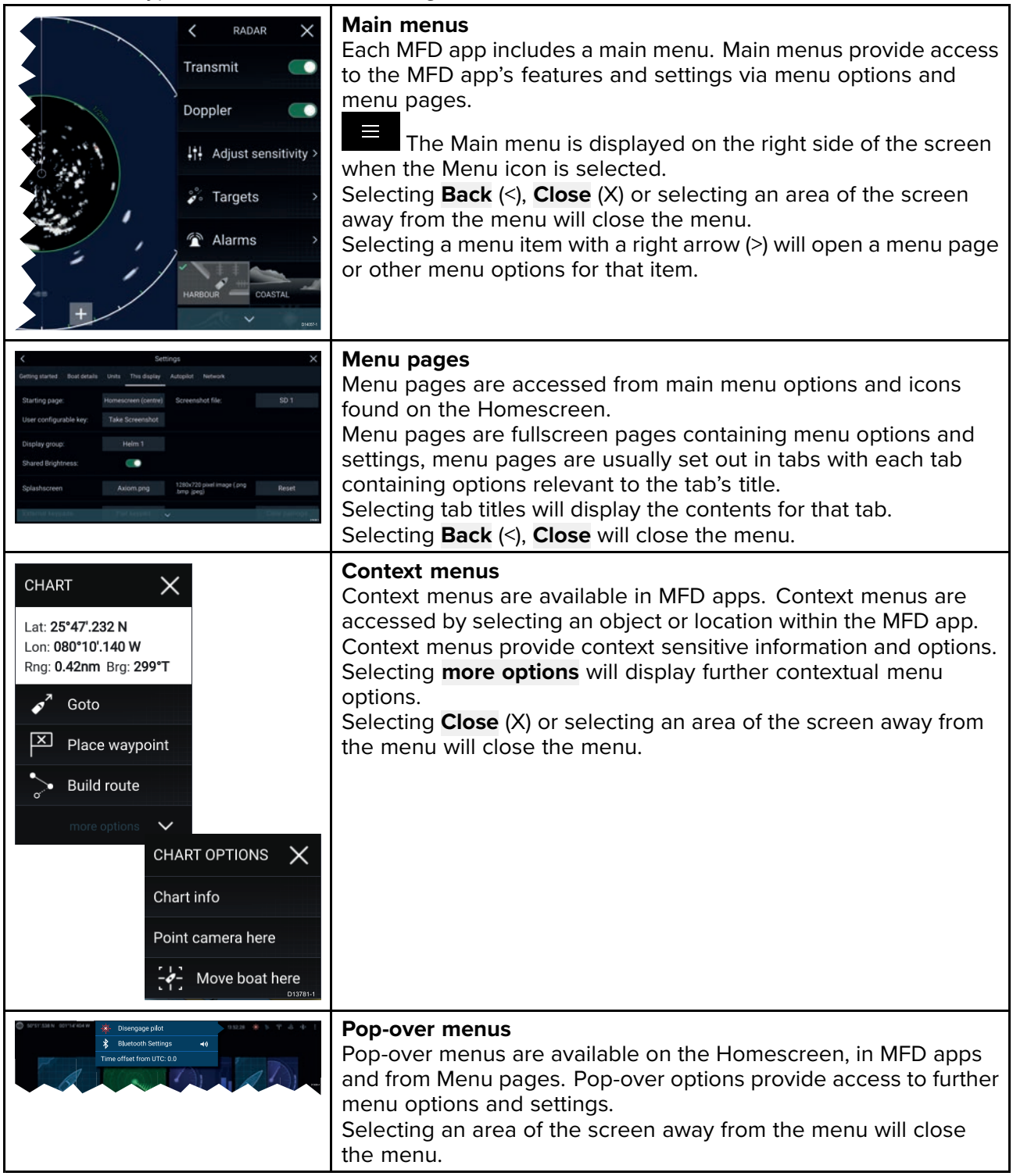

#### **Controls and settings**

Common menu controls and options are detailed below.

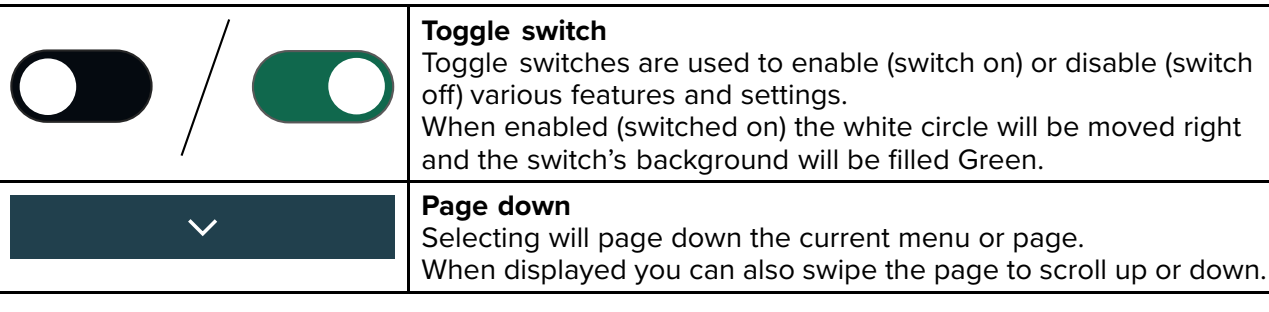

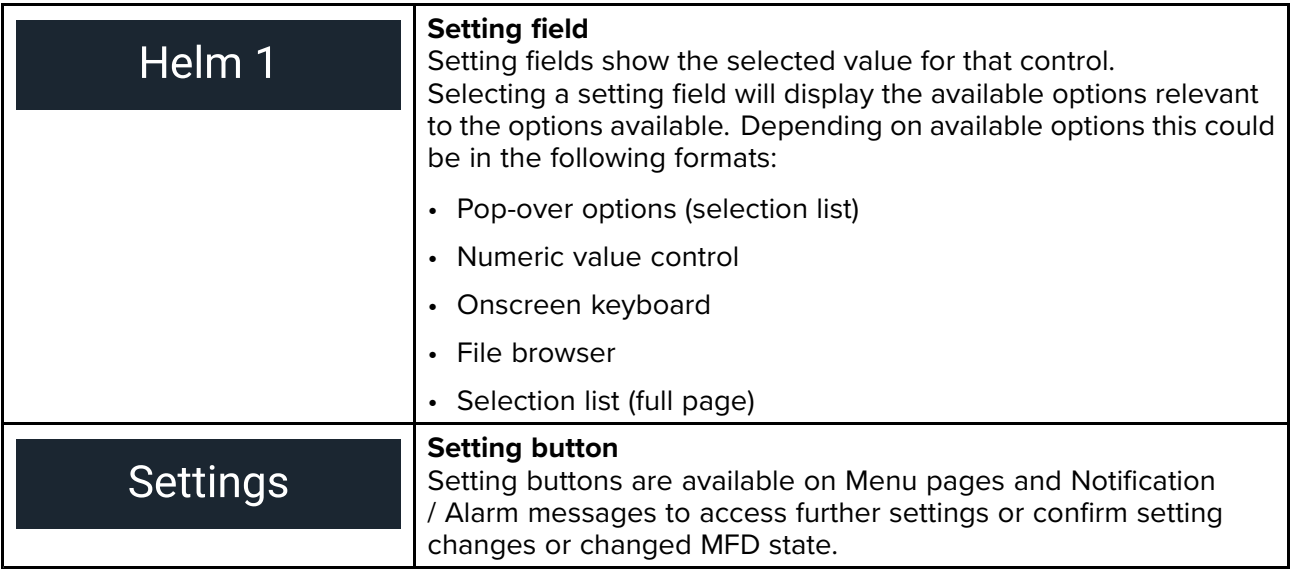

### <span id="page-24-0"></span>**3.5 MFD app settings menu**

Each MFD app includes <sup>a</sup> settings menu that provides access to the app's settings and features.

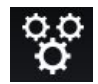

The settings menu in each MFD app is signified by the Settings icon, found in the main app menu..

### <span id="page-25-0"></span>**3.6 Editing the split ratio of <sup>a</sup> Splitscreen app page**

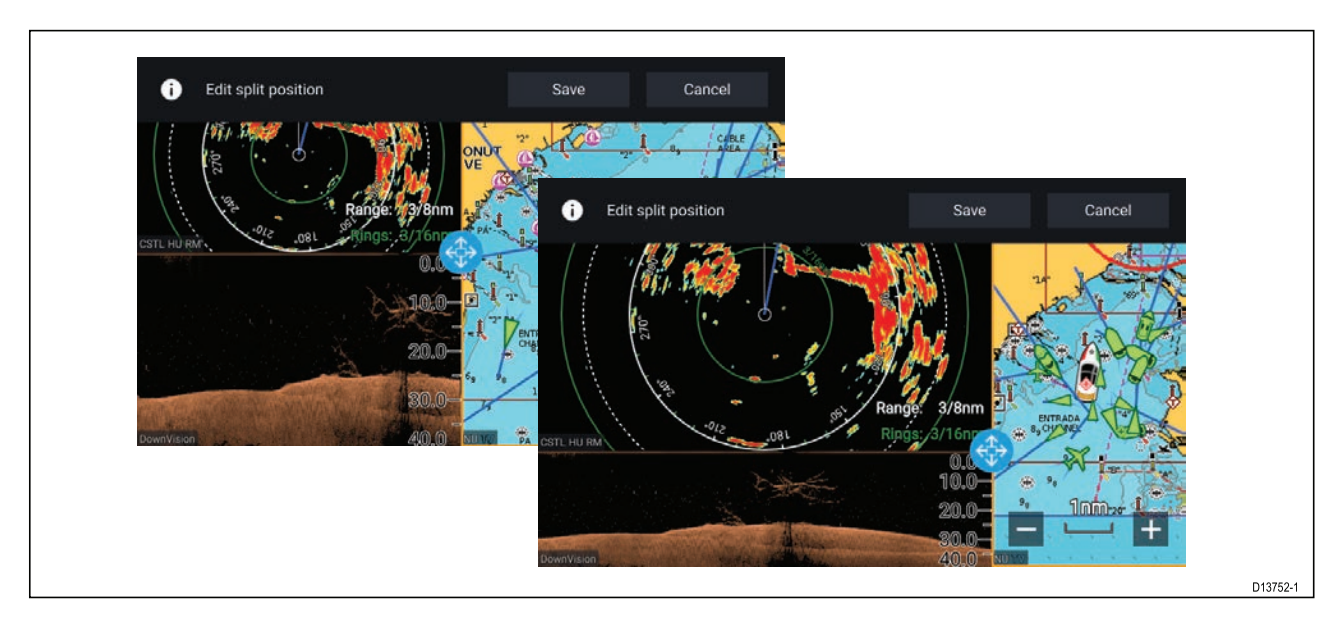

With <sup>a</sup> Splitscreen app page displayed:

- 1. Select Edit split ratio from the Page settings tab: Menu > Settings > Page settings > Edit split **ratio.**
- 2. Drag the Resize icon to create the desired split ratio.
- 3. Select **Save**.

### <span id="page-26-0"></span>**Chapter 4: Set up**

## **Chapter contents**<br>• 41 MFD physical b

- 4.1 MFD [physical](#page-27-0) buttons on page [28](#page-27-0)
- 4.2 [Axiom](#page-30-0) and Axiom XL on page [31](#page-30-0)
- 4.3 Axiom Pro, eS [Series](#page-31-0) and gS Series on page [32](#page-31-0)
- 4.4 [Switching](#page-32-0) on and off at the breaker on page [33](#page-32-0)
- 4.5 [Getting](#page-33-0) started on page [34](#page-33-0)
- 4.6 [Shortcuts](#page-38-0) on page [39](#page-38-0)
- 4.7 Memory card [compatibility](#page-40-0) on page [41](#page-40-0)
- 4.8 Software [updates](#page-44-0) on page [45](#page-44-0)
- 4.9 Device [pairing](#page-45-0) on page [46](#page-45-0)

### <span id="page-27-0"></span>**4.1 MFD physical buttons**

The table below shows the physical buttons that are available on LightHouse™ <sup>3</sup> compatible MFDs and remote keypads along with their function.

#### **Note:**

- Where <sup>2</sup> button symbols are shown then the symbols on the left represent Axiom™ Pro variant MFDs or RMK-10 keypad and the symbols on the right represent an eS Series MFD or RMK-9 keypad.
- Axiom MFDs and gS Series MFDs only have <sup>a</sup> single power button.

#### **Physical MFD buttons**

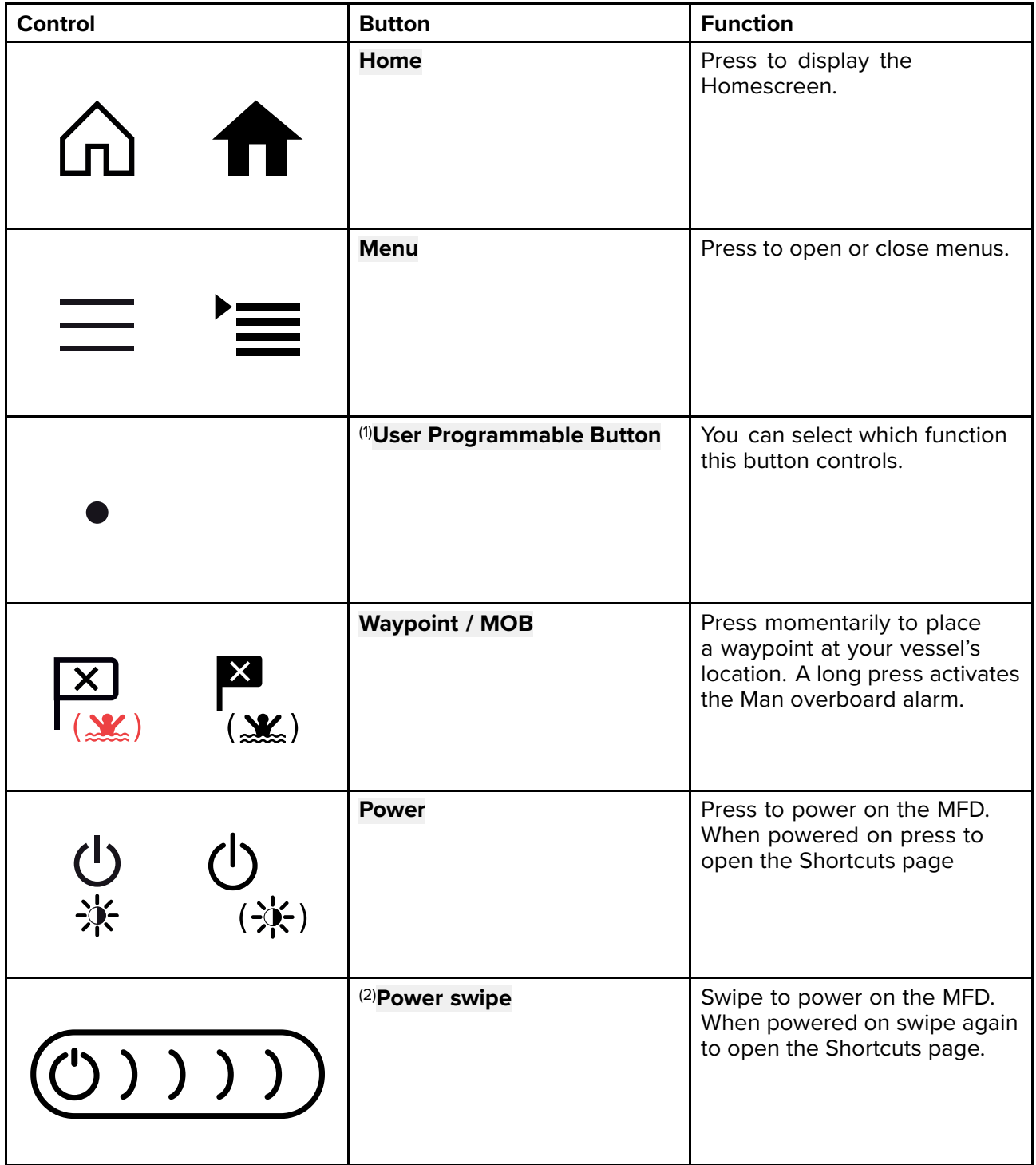

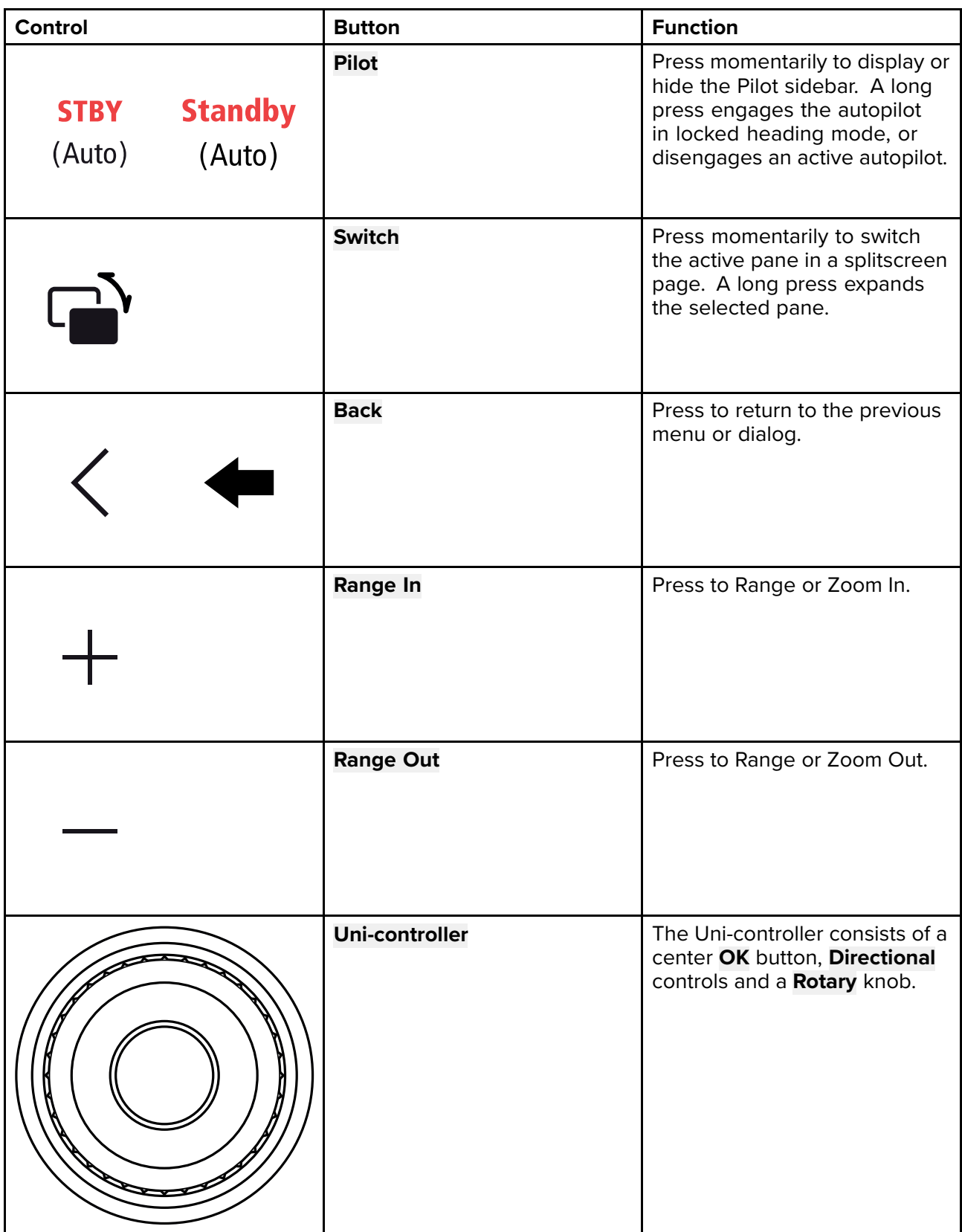

#### **MFD Uni-controller**

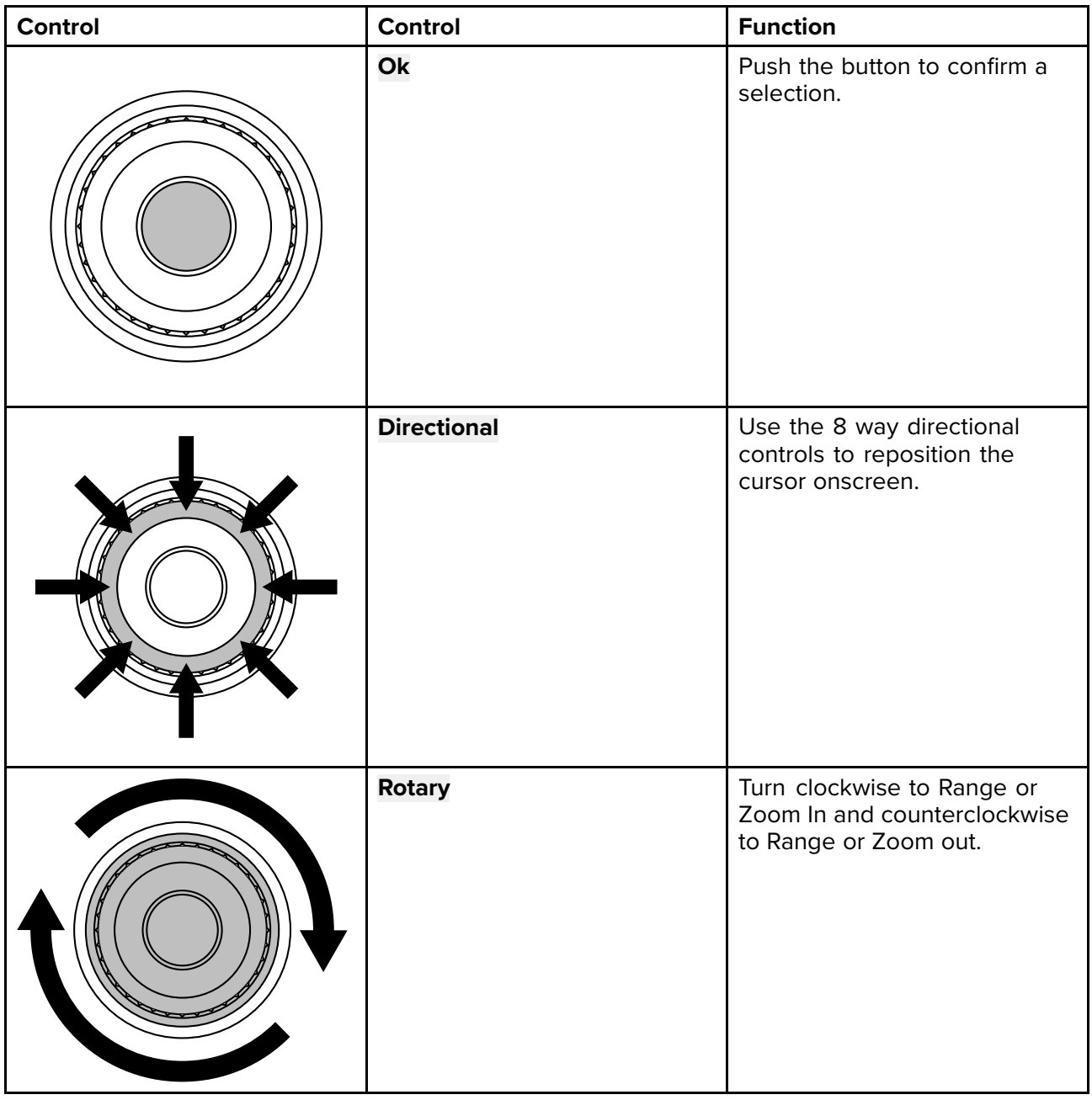

#### **Note:**

- (1) The UPB is only available on Axiom™ Pro MFDs.
- (2) The Power swipe is only available on Axiom™ MFDs.

### <span id="page-30-0"></span>**4.2 Axiom and Axiom XL**

### **Powering on the display**

When power is available to the MFD but the MFD is switched off, the Power symbol will be illuminated. To power on the display:

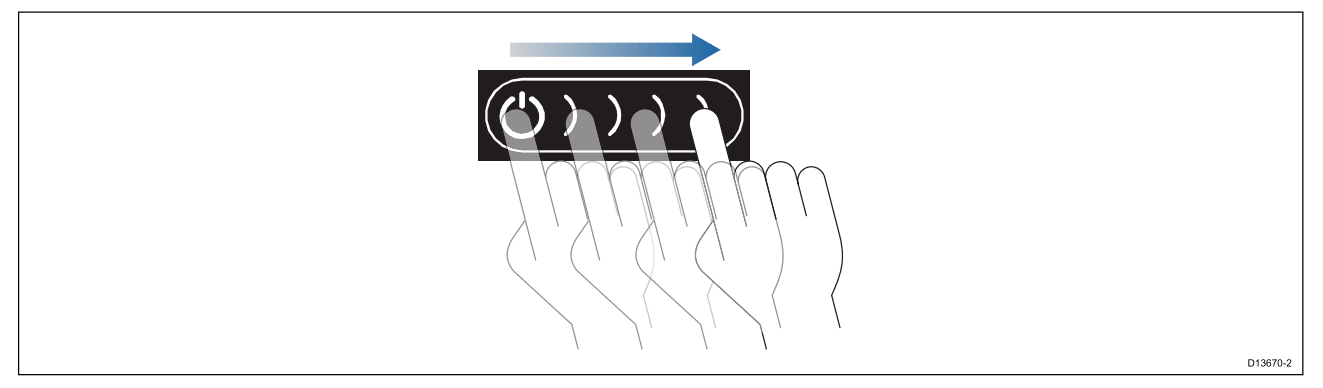

1. Swipe your finger from left to right across the **Power** button swipe area. The MFD will power up.

#### **Powering off the display**

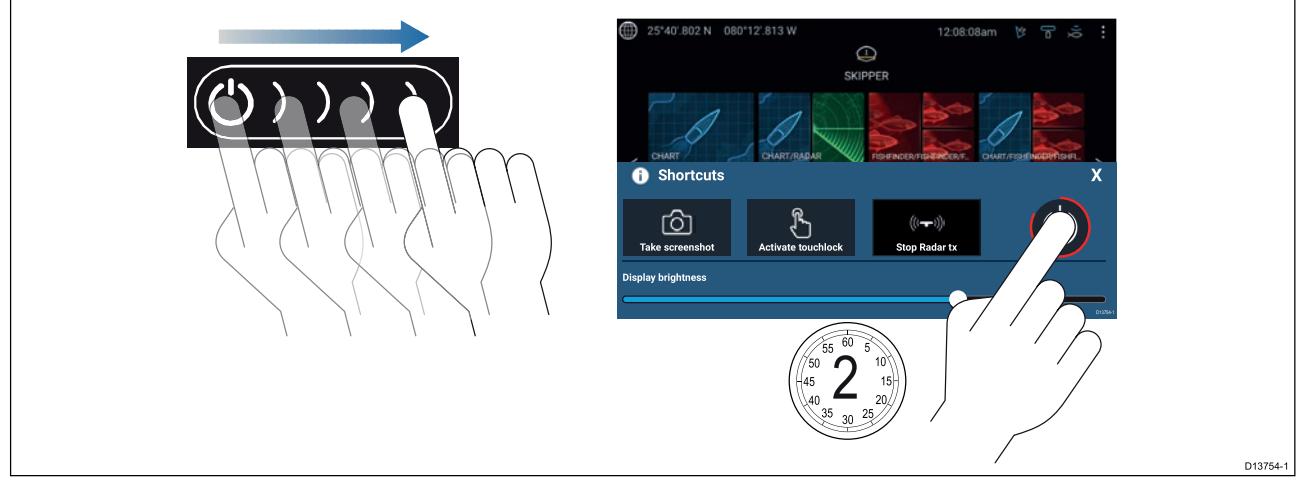

- 1. Swipe your finger from left to right across the **Power** button swipe area. The Shortcuts menu is displayed.
- 2. Press and hold the **Power symbol** until the screen switches off.

**Note:** When powered off, the unit may still draw <sup>a</sup> small amount of power from the battery, if this is <sup>a</sup> concern unplug the power supply or switch off at the breaker.

#### **Switching on and off at the breaker**

If you wish to ensure that the MFD is not consuming any power then it must be switched off at the breaker or have the power cable unplugged.

When the breaker is switched back on, or the cable is reconnected, the MFD will resume in the same power state that it was in when it was switched off.

### <span id="page-31-0"></span>**4.3 Axiom Pro, eS Series and gS Series**

#### **Powering on the display**

1. Press the power button to power on the display.

#### **Powering off the display**

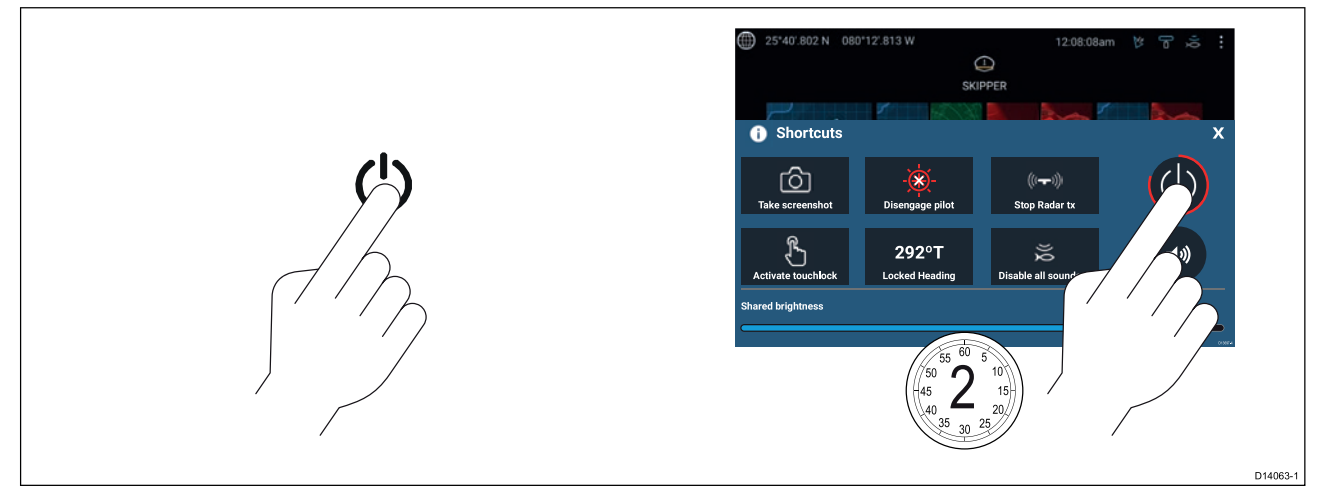

- 1. Press the **Power** button.
- 2. From the Shortcuts page press and hold the power icon for approximately <sup>2</sup> seconds.

Alternatively you can press and hold the **Power** button for approximately <sup>6</sup> seconds to power off your display.

#### **Note:**

When powered off, the unit may still draw <sup>a</sup> small amount of power from the battery, if this is <sup>a</sup> concern unplug the power supply or switch off at the breaker.

### <span id="page-32-0"></span>**4.4 Switching on and off at the breaker**

If you wish to ensure that the MFD is not consuming any power then it must be switched off at the breaker or have the power cable unplugged.

When the breaker is switched back on, or the cable is reconnected, the MFD will resume in the same power state that it was in when it was switched off.

### <span id="page-33-0"></span>**4.5 Getting started**

#### **First power up**

When you power up your new Multifunction Display (MFD) for the first time <sup>a</sup> number of actions are required.

The list below shows the actions that should be performed on your new MFD:

- 1. **Power** on the display.
- 2. Select your **Data master** (only required on networks with more than <sup>1</sup> MFD).
- 3. Complete the **Startup wizard** (the wizard will not be shown if you are connecting to an existing system that has already been set up).
- 4. Read and agree to the **Limitations on Use** disclaimer.
- 5. Select/check your preferred **Data sources**, if required.
- 6. Perform **Engine identification**, if required.
- 7. Select/check **Transducer settings**, if required

#### **First power up Data master selection**

Networks containing more than <sup>1</sup> MFD must have <sup>a</sup> designated Data master. The Data master is the primary MFD in the network and should be the MFD that is connected to the SeaTalkng ® / NMEA <sup>2000</sup> CAN bus network and any other devices and sources of data in your system. The Data master bridges the data over the SeaTalkhs ™ network to any compatible networked 'repeater' MFDs.

By default your MFD will be set as <sup>a</sup> Data master. If you are connecting to <sup>a</sup> network that already includes MFDs then on first power up you will be requested to confirm your Data master.

The "Multiple Data masters found" warning will be displayed whenever <sup>a</sup> new MFD is added to your network.

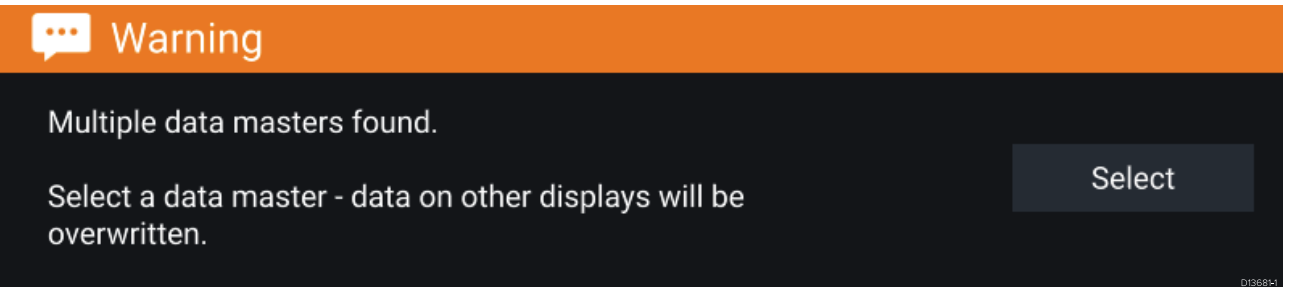

You can change your Data master at anytime by selecting **Assign as Data master** against <sup>a</sup> MFD listed in the Network tab of the Settings menu: **Homescreen <sup>&</sup>gt; Settings <sup>&</sup>gt; Network**.

#### **Startup wizard**

If the MFD is being installed as <sup>a</sup> stand alone installation or as part of <sup>a</sup> new system, then the first time the MFD is powered up the Startup wizard will be displayed. The Startup wizard will help you configure important settings on your MFD.

Follow the onscreen instructions and configure the relevant settings.

The Startup wizard will also be displayed after <sup>a</sup> **Factory reset** is performed.

#### <span id="page-34-0"></span>**First power up Limitation on Use acknowledgement**

After you have completed the Startup wizard the Limitation on Use (LoU) disclaimer is displayed.

#### Limitations on Use

This product is intended to be used only as an aid to navigation. It is the captain's responsibility to use official government charts, notices to mariners, caution, sound judgment and proper navigational skill when operating their vessel or using this or any other Raymarine product.

1. I acknowledge the above warning, accept the limitations of this product and the electronic charts, and assume total responsibility for and risk associated with using this product.

2. I have read the documentation for this product and the end-user license agreement for any chart I intend to use and agree to be bound by their terms

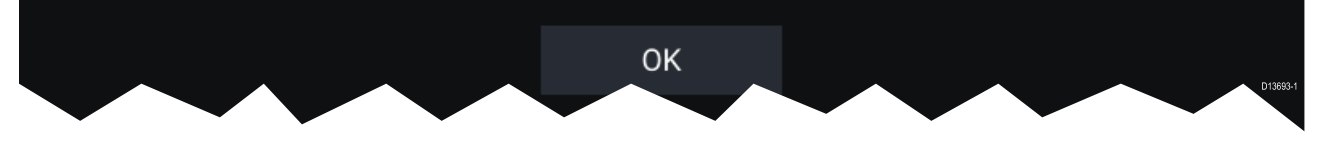

You must read and agree to the terms in order to use your MFD. Selecting **OK** means you have accepted the terms of use.

#### **Multiple data sources (MDS)**

く

For MDS to be available all products in the system that use the data sources, must be MDS-compliant. The system will report any products that are NOT MDS-compliant. It may be possible to upgrade the software for these products, to make them compliant. Visit the Raymarine website ([www.raymarine.com](http://www.raymarine.com)) to obtain the latest software for your products.

If MDS-compliant software is not available for the product and you do NOT want to use the systems preferred data source, you must remove any non-compliant products from the system. You should then be able to select your preferred data source.

**Note:** Once you have completed setting up your preferred data sources, you may be able to add non-compliant products back into the system.

#### **Data sources menu**

When a system includes multiple sources of a data type, such as depth data, the system will choose the most appropriate source for the data. If you prefer, you can manually select your own data source.

The **Data sources** menu can be accessed on your Data master MFD, from the **Settings** menu: **Homescreen <sup>&</sup>gt; Settings <sup>&</sup>gt; Network <sup>&</sup>gt; Data sources**.

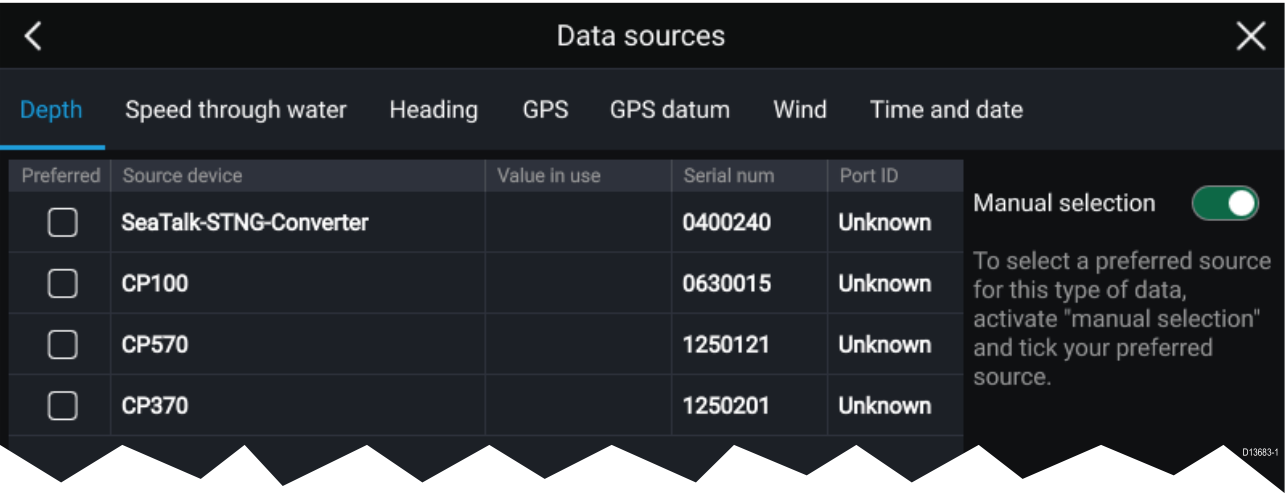

<span id="page-35-0"></span>Each tab enables you to view and select your preferred data source. The currently active data source will display its current value in use. Data source selection can be manual or set to automatic:

- **Auto** your MFD will automatically select <sup>a</sup> device.
- **Manual** you can manually select your preferred device.

Networked MFDs will automatically be updated to use the Data sources selected on your Data master MFD.

#### **Identifying engines**

Engine data can be displayed on your MFD if your engines are transmitting the relevant supported data on to the MFD network. If your system has mislabelled your engines then you can correct this using the Engine identification wizard.

The Engine identification wizard can be accessed from the Boat details tab: **Homescreen <sup>&</sup>gt; Settings <sup>&</sup>gt; Boat details <sup>&</sup>gt; Identify engines**.

- 1. Ensure the correct number of engines is selected in the **Num of Engines:** box.
- 2. Select **Identify engines**.
- 3. Follow the onscreen prompts to complete the engine identification wizard.

#### **Configuring Transducer settings**

For systems set up with Sonar, you should configure your transducer settings.

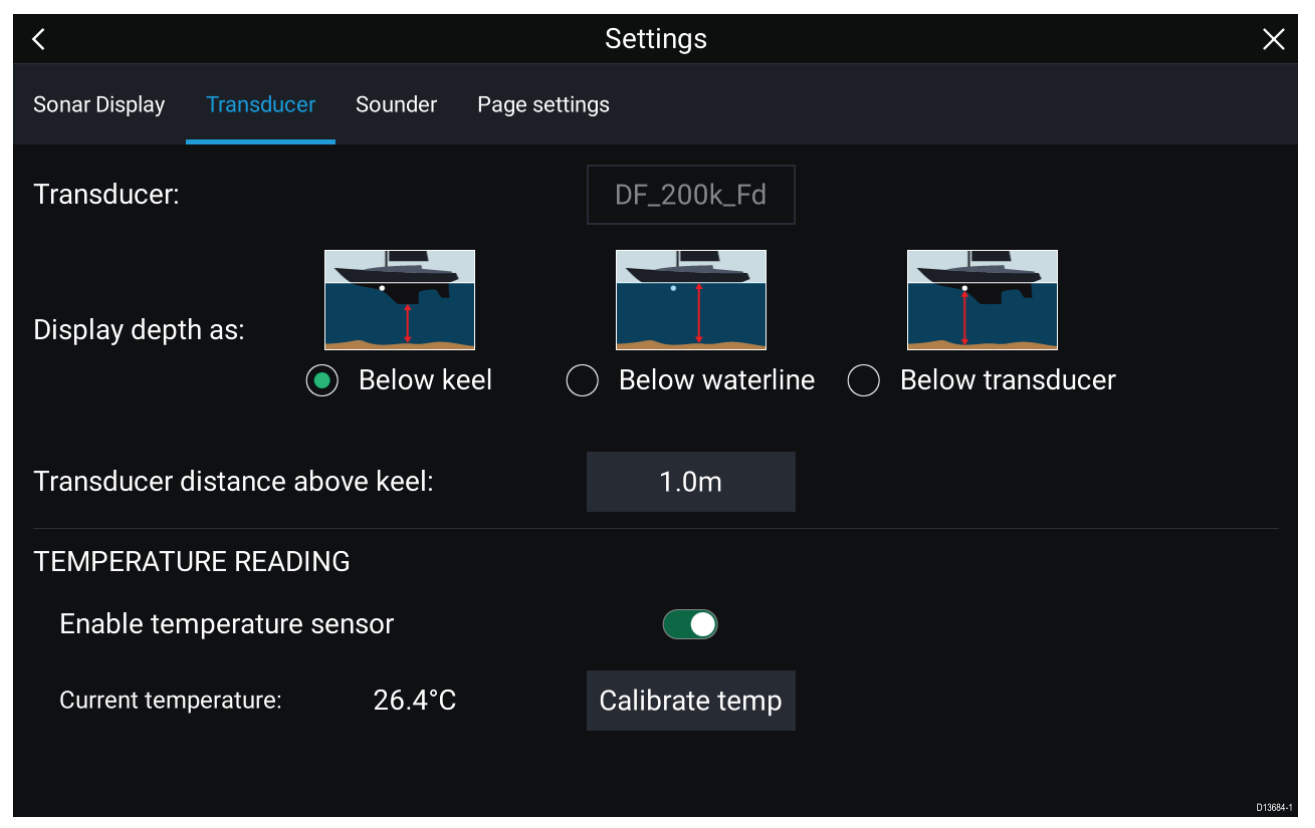

- 1. Select **Transducer** from the Sonar app's **Settings** menu: **Menu <sup>&</sup>gt; Settings <sup>&</sup>gt; Transducer**
- 2. Select how you want your depth to appear:
	- i. Below transducer (default) No offset required
	- ii. Below keel Enter the distance between the transducer face and the bottom of the Keel.
	- iii. Below waterline —Enter the distance between the bottom of your Keel and the waterline.
- 3. If your transducer includes <sup>a</sup> temperature sensor then you can also configure temperature settings as follows:
	- i. Enable or disable temperature readings as required.
	- ii. If enabled, check the temperature reading against the actual water temperature.
	- iii. If the current reading requires adjustment, select **Calibrate temp** and enter the difference between your <sup>2</sup> readings.
# **RealVision™ 3D AHRS calibration**

RealVision™ 3D transducers include <sup>a</sup> built-in AHRS (Attitude and Heading Reference Sensor), which measures the motion of your vessel to assist in the rendering of sonar images. After installation all RealVision™ 3D transducers require calibration.

An uncalibrated transducer can produce an offset to the front edge of the render of the bottom in

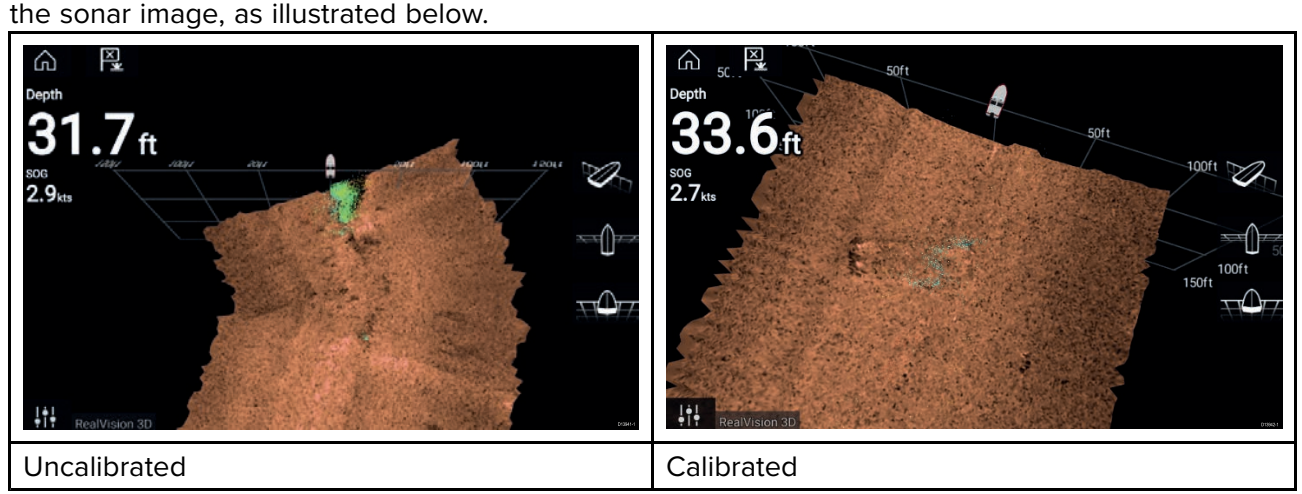

Calibration is an automatic process and starts after your vessel has turned approximately 100° at <sup>a</sup> speed of between <sup>3</sup> –15 knots. Calibration requires no user input, however at least <sup>a</sup> 270° turn is required before the calibration process can determine the local deviation and apply <sup>a</sup> relevant offset.

The time it takes to complete the calibration process will vary according to the characteristics of the vessel, the installation environment of the transducer, and the levels of magnetic interference at the time of conducting the process. Sources of significant magnetic interference may increase the time required to complete the calibration process. Certain areas with substantial magnetic deviation may require extra circles or "figure of 8" manoeuvres to be performed. Examples of such sources of magnetic interference include:

- Marine pontoons
- Metal-hulled vessels
- Underwater cables

#### **Note:**

The Calibration process will require repeating after <sup>a</sup> **Sonar reset** or MFD **Factory reset**.

### **Assigning <sup>a</sup> function to the User Programmable Button**

You can assign <sup>a</sup> function to the User Programmable Button on an Axiom™ Pro MFD.

- 1. Press and hold the **User Programmable Button**.
- 2. Select the function from the list.

You can also assign <sup>a</sup> function to the **User Programmable Button** from the Settings menu: **Homescreen <sup>&</sup>gt; Settings <sup>&</sup>gt; This Display <sup>&</sup>gt; User Configurable Key**.

### **Performing <sup>a</sup> settings or factory reset**

Performing <sup>a</sup> **Factory reset** will erase ALL user data and reset the MFD's settings to Factory default values. Performing <sup>a</sup> **Settings reset** will restore your MFD's settings to factory defaults, whilst retaining user data.

- 1. Select Settings reset, from the This display tab: Homescreen > Settings > This display > Settings **reset** to perform <sup>a</sup> settings reset.
- 2. Select Factory reset, from the This display tab: Homescreen > Settings > This display > Factory **reset** to perform <sup>a</sup> factory reset.

### **Importing user data**

You can import user data (i.e.: Waypoints, Routes and Tracks) to your MFD.

1. Insert the MicroSD card that contains your user data files into <sup>a</sup> card reader slot on your MFD or connected card reader.

- 2. Select **Import from card** from the Import/export page: (**Homescreen <sup>&</sup>gt; My data <sup>&</sup>gt; Import/export <sup>&</sup>gt; Import from card**).
- 3. Select the relevant SD card slot from the file browser and then navigate to your User data file (.gpx).
- 4. Select the relevant GPX file.
	- Your user data has now been imported.
- 5. Select **OK**.

# **4.6 Shortcuts**

The Shortcuts menu can be accessed by swiping left to right across the **Power** button swipe area on an Axiom™ MFD or by pressing the **Power** button on an Axiom™ Pro, eS Series or gS Series MFD.

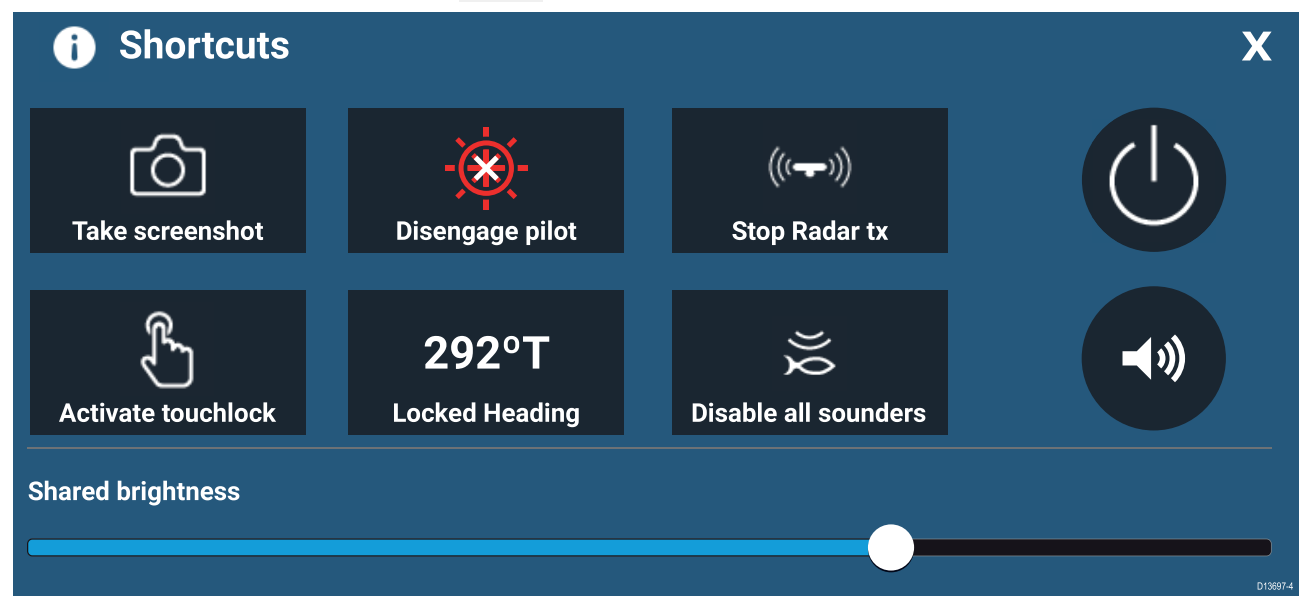

The following shortcuts are available:

- Take Screenshot
- Activate Touchlock
- Engage / Disengage autopilot
- Adjust Locked heading
- Stop Radar transmitting
- Disable all Sounders
- Power off
- Adjust Bluetooth speaker volume
- Adjust Brightness

### **Taking <sup>a</sup> screenshot**

You can take <sup>a</sup> screenshot and save the image to external memory.

- 1. Swipe your finger from left to right across the **Power** button swipe area. The Shortcuts menu is displayed.
- 2. Select **Take screenshot**.

The screenshot will be saved in .png format to the **Screenshot file** location. The Screenshot file location can be selected from the **This Display** tab located in the **Settings** menu: **Homescreen <sup>&</sup>gt; Settings <sup>&</sup>gt; This Display <sup>&</sup>gt; Screenshot file:**.

# **Activating touchlock**

In rough weather conditions precipitation may lead to erroneous touches being detected by the touchscreen. In these conditions you can use touchlock to prevent this.

1. Select **Activate touchlock** from the **Shortcuts** menu.

With touchlock activated the touchscreen will be disabled. To re-enable the touchscreen, swipe from left to right across the **Power** button swipe area.

### **Radar standby**

You can place <sup>a</sup> transmitting Radar in Standby from the Shortcuts menu.

1. Select **Stop Radar tx** from the **Shortcuts** menu.

# **Autopilot shortcuts**

When Autopilot control is enabled, the Shortcuts page provides an Autopilot icon which can be used to engage and disengage your autopilot. When the autopilot is engaged in Locked heading mode you can also adjust the locked heading from the Shortcuts page.

# **Adjusting brightness**

LCD brightness can be adjusted from the Shortcuts page.

With the Shortcuts page displayed:

1. Move the **Display brightness** control along the slider bar to adjust the brightness.

With the Shortcuts menu displayed you can also use the **Power** button swipe area to increase the brightness level in increments, by repeating the left to right swipe.

# **Bluetooth volume control**

When your MFD is connected to <sup>a</sup> Bluetooth speaker, controls will be available to adjust speaker volume.

#### **Homescreen**

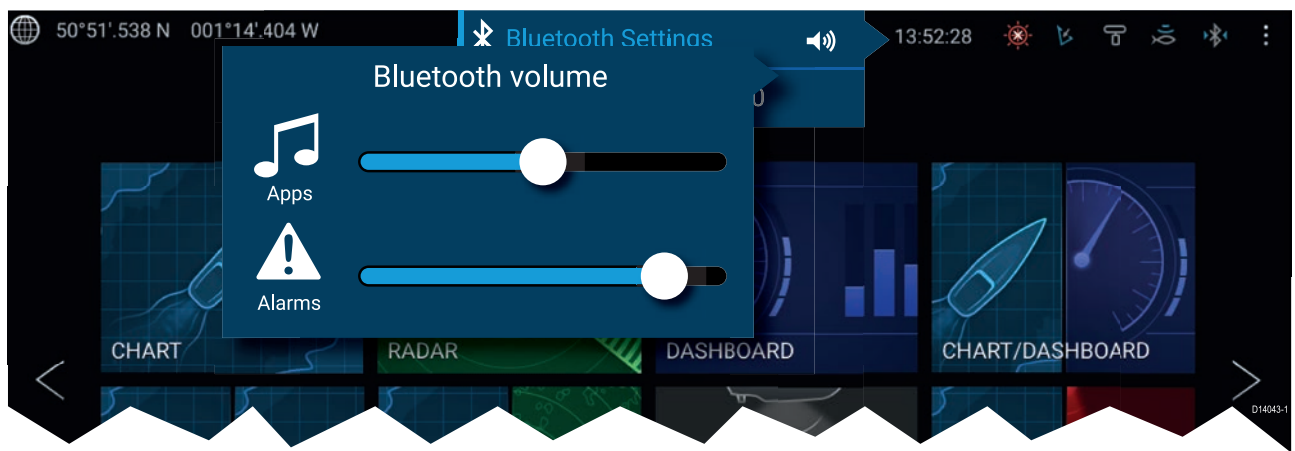

From the Homescreen select the Status area and then select the Speaker symbol to display the Bluetooth volume control for LightHouse™ app and MFD alarms.

#### **Shortcuts page**

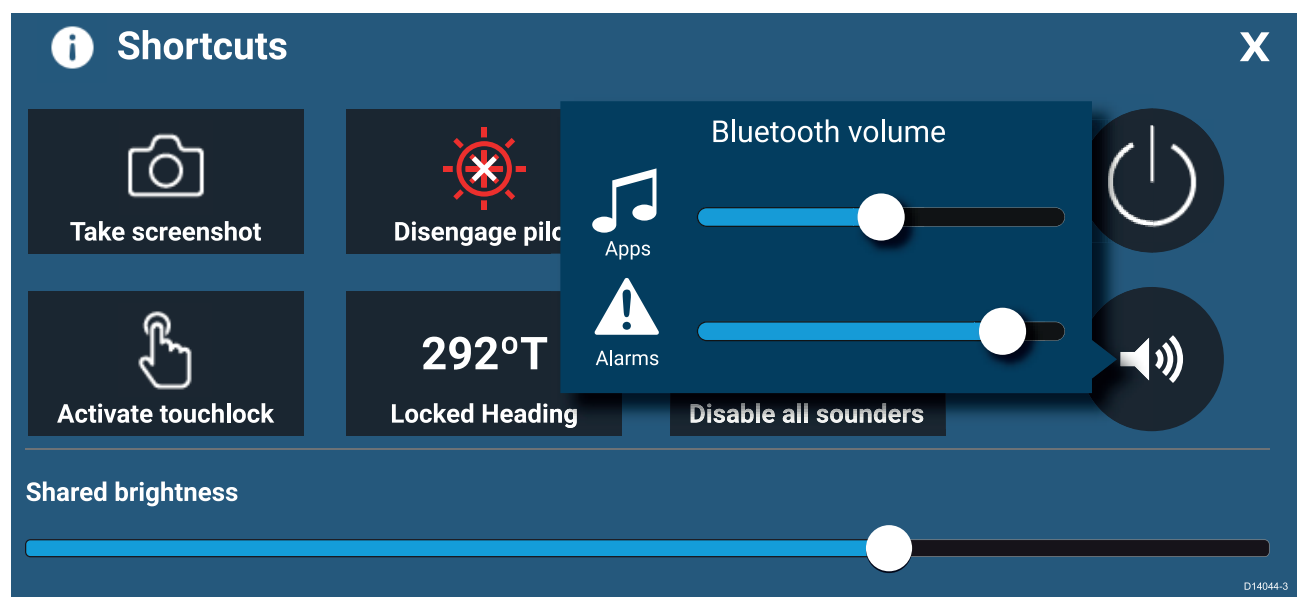

Press or swipe the **Power** button to display the Shortcuts page and then select the speaker symbol to display the Bluetooth volume control for LightHouse™ apps and MFD alarms.

# **4.7 Memory card compatibility**

MicroSD memory cards can be used to back up / archive data (e.g. Waypoints, Routes and Tracks). Once data is backed up to <sup>a</sup> memory card, old data can be deleted from the system. The archived data can be retrieved at any time. It is recommended that your data is backed up to <sup>a</sup> memory card on <sup>a</sup> regular basis.

#### **Compatible cards**

The following types of MicroSD cards are compatible with your MFD:

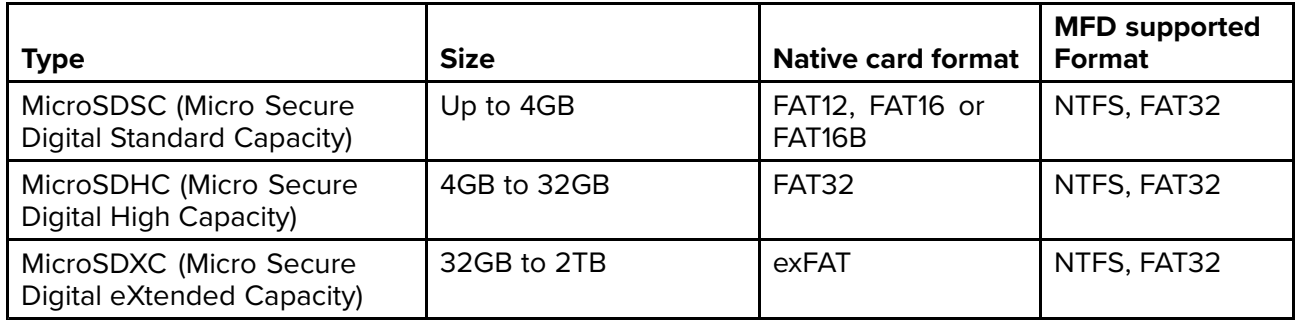

- **Speed class rating** For best performance it is recommended that you use Class 10 or UHS<br>(I litra High Speed) class momeny cards or botter (Ultra High Speed) class memory cards or better.
- **Use branded memory cards** When archiving data it is recommended that you use good quality branded memory cards.

# **Removing MicroSD card from its adaptor**

MicroSD memory and cartography chart cards are usually supplied inserted into an SD card adaptor. The card will need to be removed from the adaptor before inserting into your display.

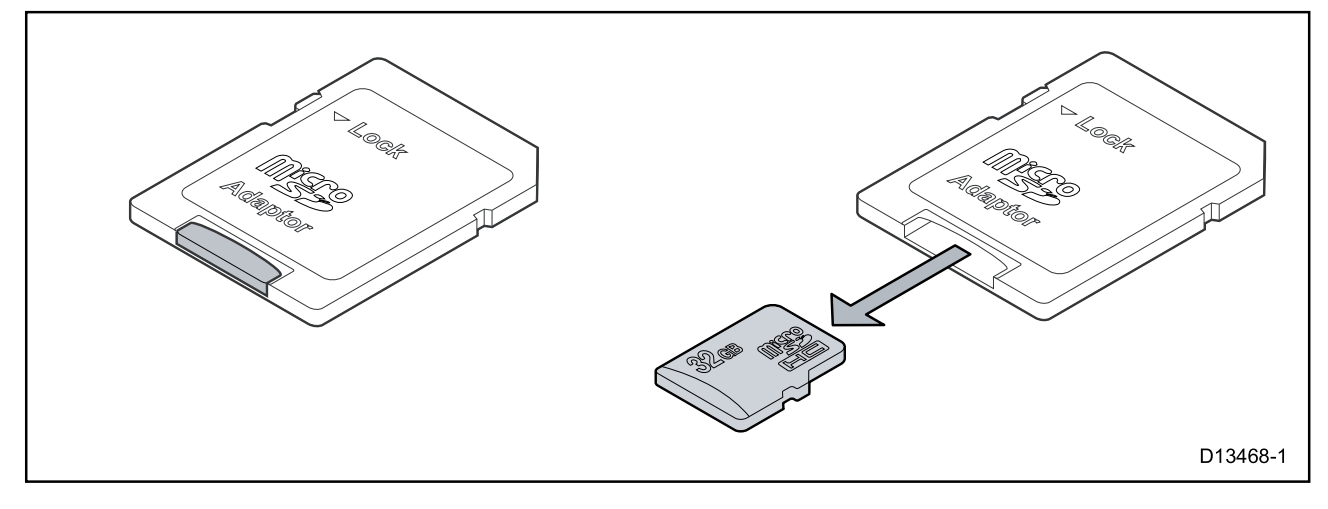

# **Inserting <sup>a</sup> MicroSD card — Axiom variants**

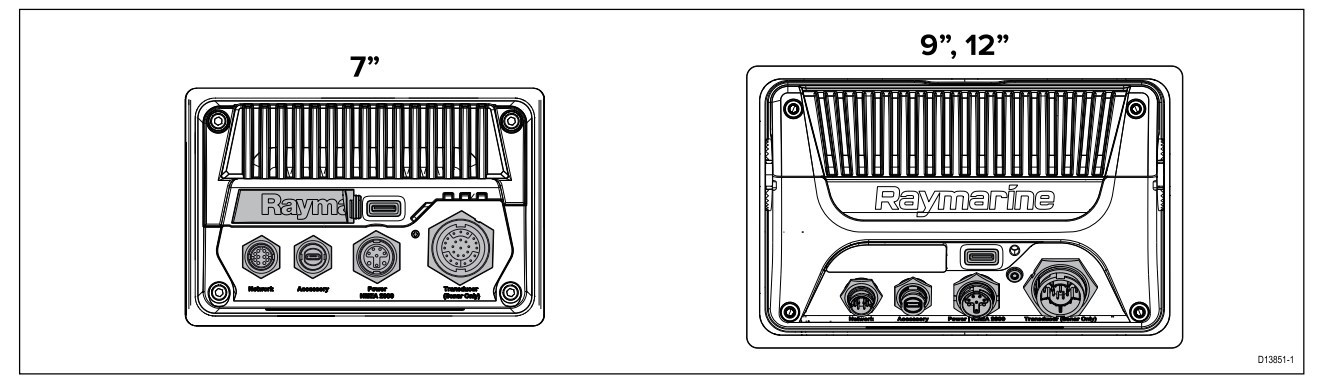

- 1. Pull back the microSD card reader cover as shown above.
- 2. Insert your microSD card with the contacts facing down.
- 3. Close the cover and ensure it is seated correctly.

#### **Removing <sup>a</sup> MicroSD card**

- 1. Select **Eject SD card** from the **Import/export** page: **Homescreen <sup>&</sup>gt; My data <sup>&</sup>gt; Import/export <sup>&</sup>gt; Eject SD card.**
- 2. Remove the MicroSD card from the Rear of the MFD.
- 3. Ensure you close the card reader's cover.

# **Inserting <sup>a</sup> MicroSD card — Axiom Pro variants**

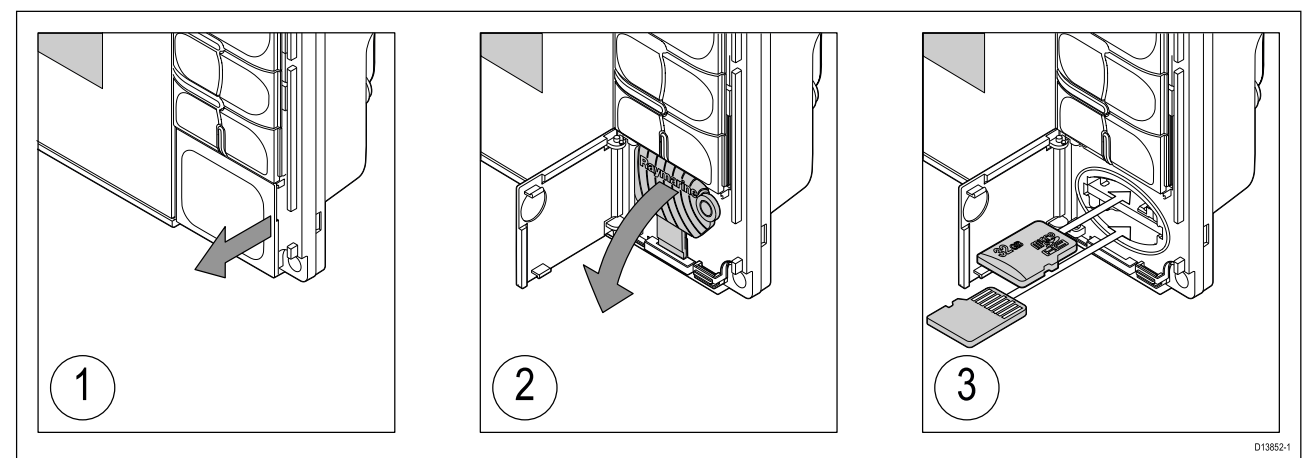

- 1. Open the card reader door.
- 2. Pull down the card reader cover.

3. Insert the card into <sup>a</sup> card slot and push until it clicks into place.

**Note:** When inserting <sup>a</sup> card into the lower card slot the memory card must be orientated with the contacts pointing upwards.

#### **Removing <sup>a</sup> MicroSD card - Axiom Pro**

With the card reader door open and cover pulled down:

- 1. Push the card in until it clicks.
- 2. Pull the card free from the card slot.

# **Inserting external storage devices - RCR**

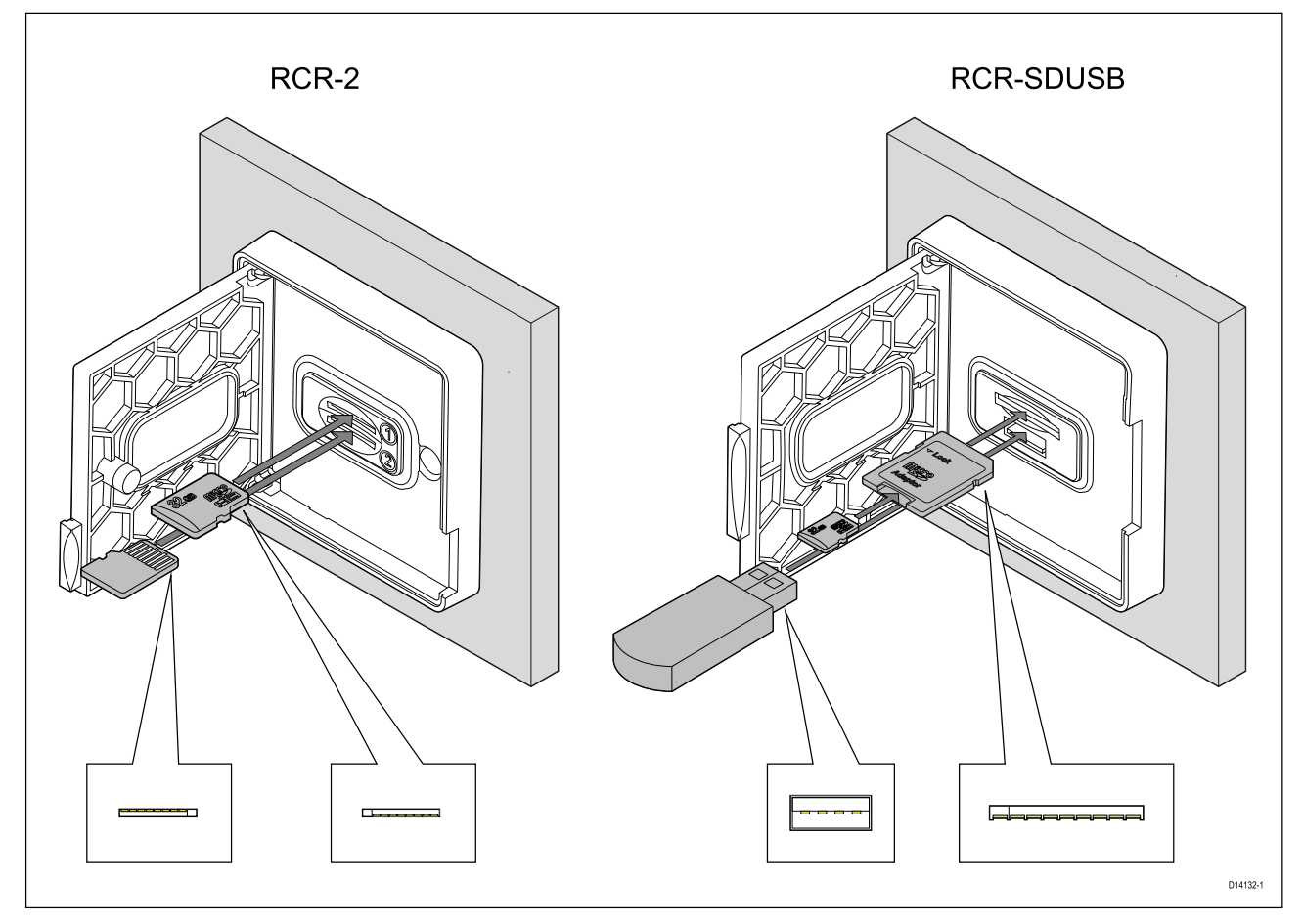

- 1. Open the card reader door.
- 2. Insert the storage device into <sup>a</sup> card slot and push until it clicks into place.
	- RCR-SDUSB slot 1 With the contacts facing down, insert an SD card (or an SD card adaptor containing <sup>a</sup> MicroSD card) into the upper slot, labelled (1), and push until it clicks into place.
	- RCR-SDUSB slot 2 With the contacts facing down, insert a USB drive directly into the lower slot, labelled (2).
	- RCR-2 slot 1 With the contacts facing down, insert a MicroSD card into the upper slot and push until it clicks into place.
	- RCR-2 slot <sup>2</sup> With the contacts facing up, insert <sup>a</sup> MicroSD card into the lower slot and push until it clicks into place.

#### **Removing external storage (SD and MicroSD)**

With the card reader door open:

- 1. Push the card in until it clicks.
- 2. Pull the card free from the card slot.

#### **Removing external storage USB drive**

With the card reader door open and cover pulled down:

1. Pull the drive free from the card slot.

#### **Caution: Ensure card reader cover or door is securely closed**

To prevent water ingress and consequent damage to the product, ensure that the card reader door or cover is firmly closed.

# **Caution: Care of chart and memory cards**

To avoid irreparable damage to and / or loss of data from chart and memory cards:

- Ensure that chart and memory cards are fitted the correct way around. DO NOT try to force <sup>a</sup> card into position.
- DO NOT use <sup>a</sup> metallic instrument such as <sup>a</sup> screwdriver or pliers to insert or remove <sup>a</sup> chart or memory card.

# **4.8 Software updates**

Raymarine® regularly issues software updates for its products which provide new and enhanced features and improved performance and usability. You should ensure that you have the latest software for your products by regularly checking the Raymarine® website for new software releases.

#### [www.raymarine.com/software](http://www.raymarine.com/software)

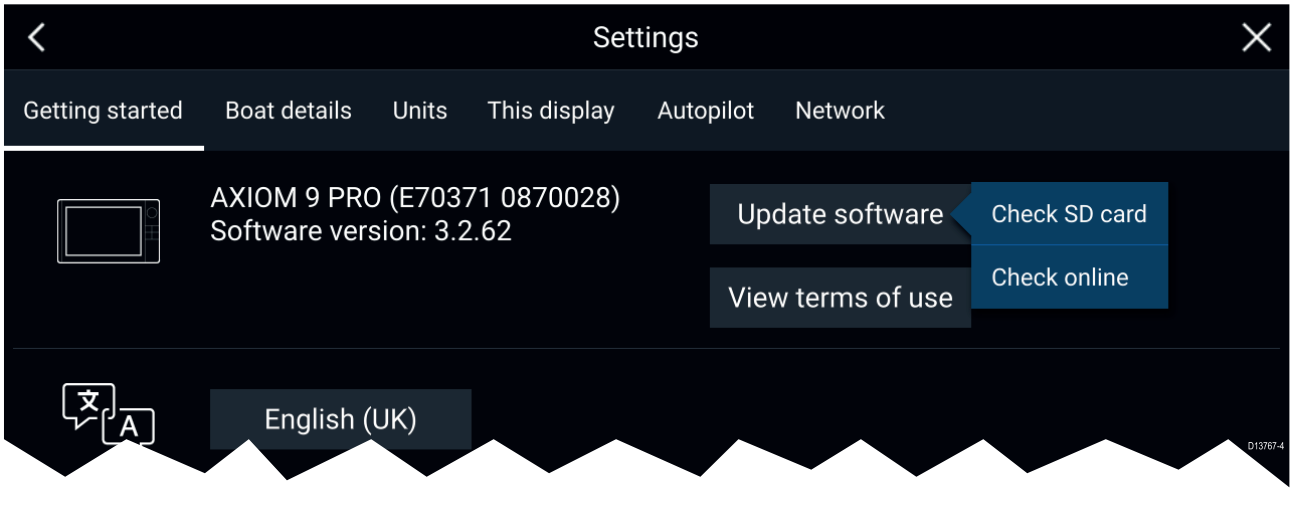

#### **Note:**

- It is recommended that you always back up your User data before performing <sup>a</sup> software update.
- To update compatible SeaTalkng ® products you must use the designated Datamaster MFD that is physically connected to the SeaTalkng ® backbone.
- In order to perform <sup>a</sup> software update any connected autopilot or Radar must be switched to Standby.
- The MFD's "Check online" feature is only available when the MFD has an Internet connection.
- To check which products are compatible with the MFD software update process please refer to the website: [www.raymarine.com/software](http://www.raymarine.com/software).

### **Updating software using <sup>a</sup> memory card**

Compatible SeaTalkhs ® and SeaTalkng ® products can be updated by following the steps below.

1. Check the software version of your product.

Refer to the documentation supplied with your product for information on checking software version.

- 2. Check the latest available software on the Raymarine website: (**www.raymarine.com <sup>&</sup>gt; Support <sup>&</sup>gt; Software Updates**).
- 3. Download the software package.
- 4. Copy the files to MicroSD card.
- 5. With your MFD powered on, insert the MicroSD card into the card reader slot. Your MFD will automatically detect software files.
- 6. Follow the onscreen instructions to update your product software.
- 7. Alternatively you can select **Check SD card** from the **Update software** pop-over options on the Getting started tab: (**Homescreen <sup>&</sup>gt; Settings <sup>&</sup>gt; Getting started <sup>&</sup>gt; Update Software**).

### **Updating software via the internet**

Compatible SeaTalkhs ® and SeaTalkng ® products can be updated by following the steps below.

- 1. Select **Update software** from the Getting started tab: (**Homescreen <sup>&</sup>gt; Settings <sup>&</sup>gt; Getting started**).
- 2. Select **Check online** from the pop-over menu.
- 3. To set up <sup>a</sup> Wi-Fi connection select **Wi-Fi settings** and connect to the required Wi-Fi access point/hotspot.
- 4. Select **Start** and then follow any onscreen instructions.

# <span id="page-45-0"></span>**4.9 Device pairing**

# **Pairing <sup>a</sup> RMK remote keypad**

You can control your MFD with an RMK keypad.

From the **This display** tab of the **Settings** menu: **Homescreen <sup>&</sup>gt; Settings <sup>&</sup>gt; This display** .

- 1. Select **Pair keypad**.
- 2. Follow the onscreen instructions to pair your keypad.

Ensure you select the correct orientation for the keypad during the pairing process.

3. Repeat steps <sup>1</sup> and <sup>2</sup> on each MFD you want to control from your keypad.

#### **Note:**

Please refer to the controls section of your keypad's documentation for details on controlling MFDs using <sup>a</sup> keypad.

#### **Clear pairing (RMK)**

1. Select **Clear pairings** to unpair ALL RMK keypads currently paired with the MFD.

### **Pairing with <sup>a</sup> Quantum Radar scanner**

You can connect <sup>a</sup> Quantum Radar scanner to your MFD using Wi-Fi.

Pre-requisites:

- Ensure you have connected your Quantum Radar scanner in accordance with the instructions provided with the Radar scanner.
- Ensure you know your Radar scanner's SSID and passcode.
- 1. Select Pair with Quantum from the This display tab: Homescreen > Settings > This display > **Pair with Quantum**.
- 2. Follow the onscreen instructions to pair with your Quantum Radar.

The pairing process may take several minutes to complete.

### **Pairing <sup>a</sup> Bluetooth speaker**

Before attempting to pair with <sup>a</sup> Bluetooth speaker, ensure that the speaker is switched on and discoverable.

With your MFD's Bluetooth enabled:

- 1. From the Bluetooth settings page, select the relevant device from the **Available devices** list.
- 2. If requested, confirm the bluetooth pairing code.

If pairing is successful the speaker will appear in the **Paired devices** list and display the **Connected** message.

# <span id="page-46-0"></span>**Chapter 5: Homescreen**

# **Chapter contents**<br>• 51 Accepting the L

- 5.1 [Accepting](#page-47-0) the Limitations on Use on page [48](#page-47-0)
- 5.2 [Homescreen](#page-48-0) overview on page [49](#page-48-0)
- 5.3 Creating / [Customizing](#page-49-0) an App page on page [50](#page-49-0)
- 5.4 User [profiles](#page-50-0) on page [51](#page-50-0)
- 5.5 [Status](#page-52-0) area on page [53](#page-52-0)
- 5.6 Satellite navigation / [positioning](#page-54-0) on page [55](#page-54-0)
- 5.7 My data on [page](#page-56-0) [57](#page-56-0)
- 5.8 [Alarms](#page-61-0) on page [62](#page-61-0)
- 5.9 Man [Overboard](#page-67-0) (MOB) on page [68](#page-67-0)
- 5.10 [Settings](#page-68-0) on page [69](#page-68-0)
- 5.11 [Connecting](#page-75-0) to <sup>a</sup> wireless display on page [76](#page-75-0)

# <span id="page-47-0"></span>**5.1 Accepting the Limitations on Use**

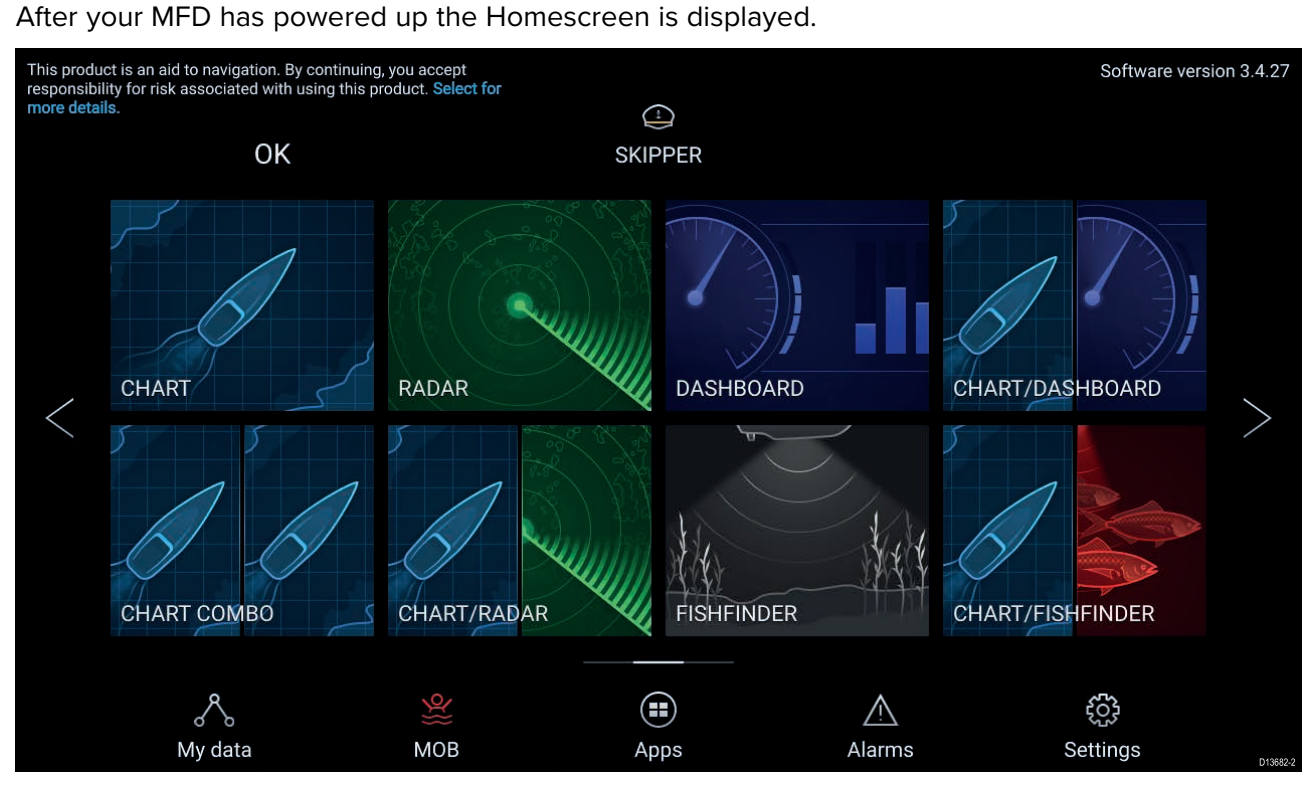

1. Before using the MFD you must accept the Limitations on Use (LoU) disclaimer. To view the full LoU Disclaimer, select 'more details'.

The LoU acknowledgment is displayed each time the display is powered on and for each new user profile. The full LoU text can be accessed at any time from the **Getting started** tab: **Homescreen <sup>&</sup>gt; Settings <sup>&</sup>gt; Getting started <sup>&</sup>gt; View terms of use**.

# <span id="page-48-0"></span>**5.2 Homescreen overview**

All settings and apps can be accessed from the Homescreen.

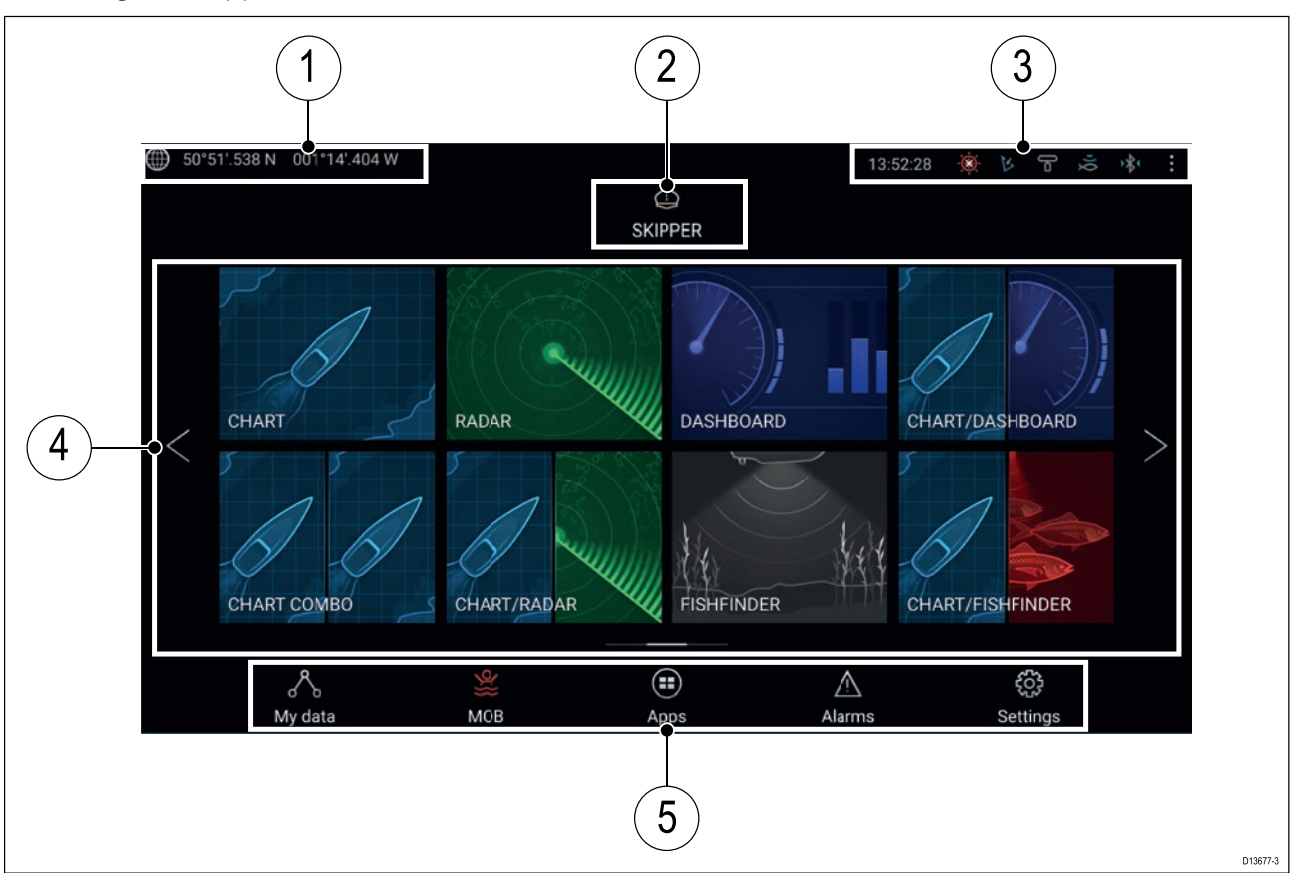

- 1. **GNSS position/fix details** Select the area to view fix accuracy and access GNSS settings.
- 2. **Profile** Select the area to change the profile in use or to create, edit or delete profiles.
- 3. **External devices and system time** Select this area to access Bluetooth settings, Disengage your autopilot or adjust the UTC time offset.
- 4. **App page icons** Select an icon to open the relevant MFD app page. Use the **Left** and **Right** arrows , or swipe your finger left or right across the area to cycle through the available Homescreen pages.
- 5. **Settings and data** This area provides access to the **Settings**, **Alarms**, **Apps** and **My data** menus. You can also activate the **Man Over Board** (MOB) alarm and disengage your autopilot.

#### **Note:**

When more than <sup>1</sup> display is connected to the same network, then the Homescreen of the MFD designated as Data Master will be mirrored on all MFDs.

# <span id="page-49-0"></span>**5.3 Creating / Customizing an App page**

1. Press and hold on an existing App page icon to display pop-over options.

You can Customize, Rename or Delete app pages from the pop-over options.

2. Select **Customize** from the pop-over options to change page layout and apps used. To Create <sup>a</sup> new page press and hold on <sup>a</sup> blank space on the Homescreen.

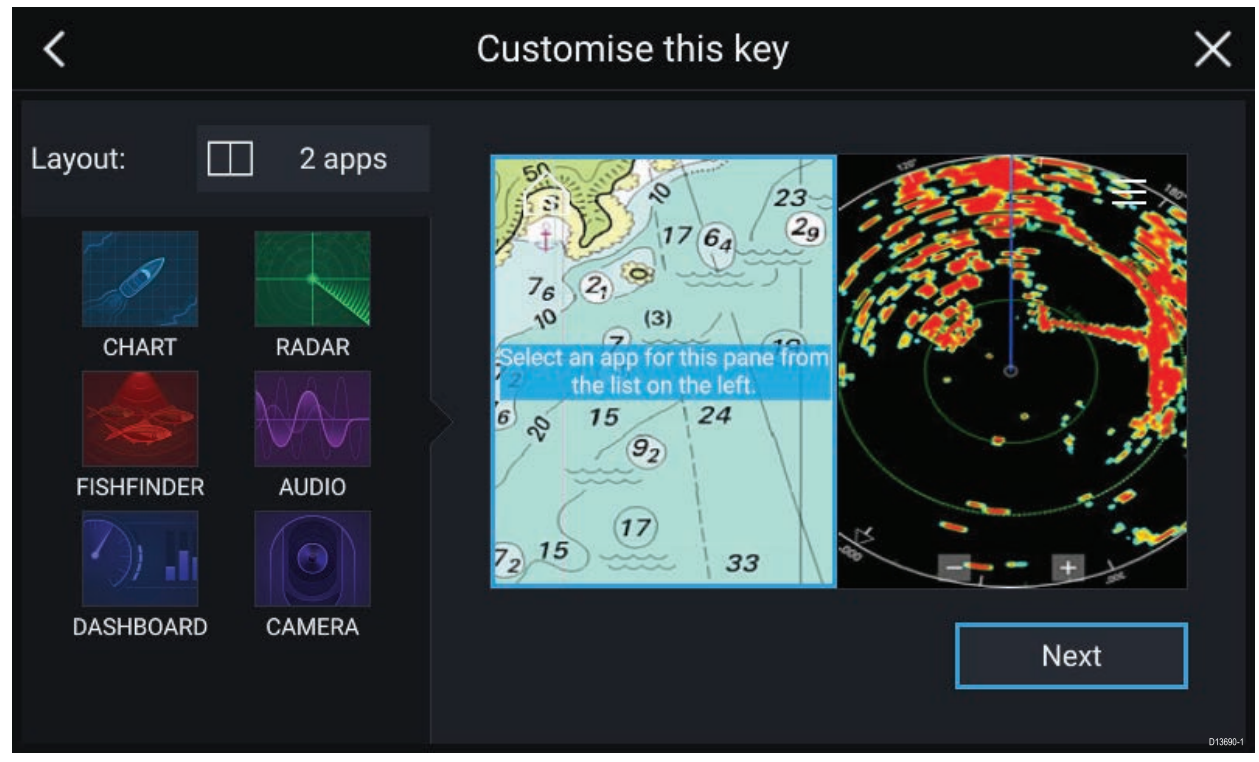

- 3. Select the **Layout:** option to change the page layout.
- 4. Select the icons for the Apps that you want to be displayed on the page.
- 5. Select **Next** and give the page <sup>a</sup> memorable name.
- 6. Select **Save**.

The page is saved and the new App page icon will be shown on the Homescreen.

# <span id="page-50-0"></span>**5.4 User profiles**

You can share your MFD with other users by creating user profiles on your MFD. Profiles enable you to retain your own personal settings whilst letting other users personalize the MFD's settings to their preference.

**Note:** User data such as Waypoints, Routes, Tracks, images and video recordings etc. will be available to all users.

You can access the Profiles page by selecting the Profile Icon on the Homescreen.

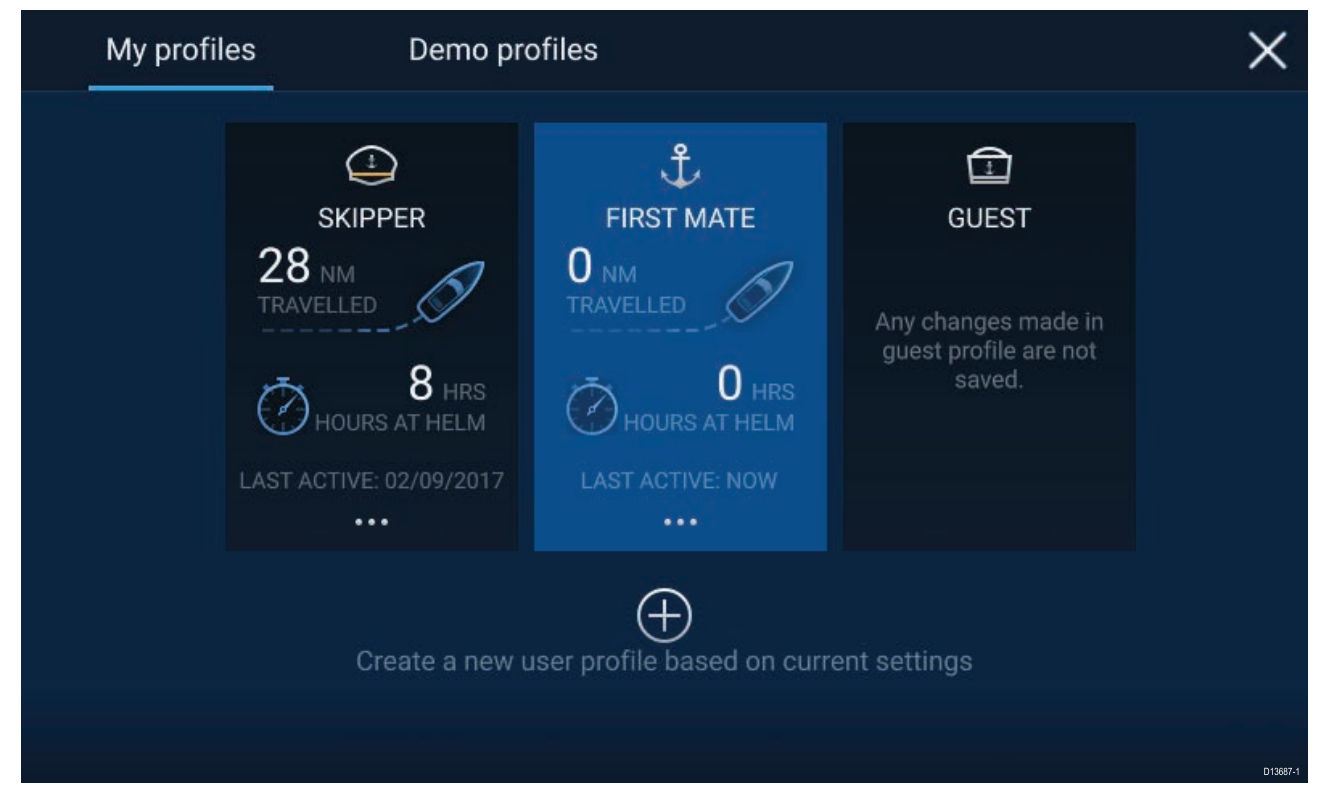

Selecting the **Plus (+)** icon will create <sup>a</sup> new profile based on the profile that is currently in use.

MFD settings changes are unique to the profile in use and are retained the next time the profile is used.

The distance and time that <sup>a</sup> profile has been active is displayed for each profile.

Profile names and icons can be customized. You can also reset the distance and time for each profile.

<sup>A</sup> Guest profile is available for temporary users. Setting changes to the Guest profile are not retained. Each time the Guest profile is activated the settings are based on the last used profile.

When the MFD is rebooted the last used profile will be active.

Demo profiles are also available to help you practice operating your MFD with simulated data.

### **Demo profiles**

Profiles are available for simulation and demonstration purposes. <sup>A</sup> demo movie, stored on external storage, can also be set to play when <sup>a</sup> demo profile is activated and inactivity has been detected for <sup>60</sup> seconds.

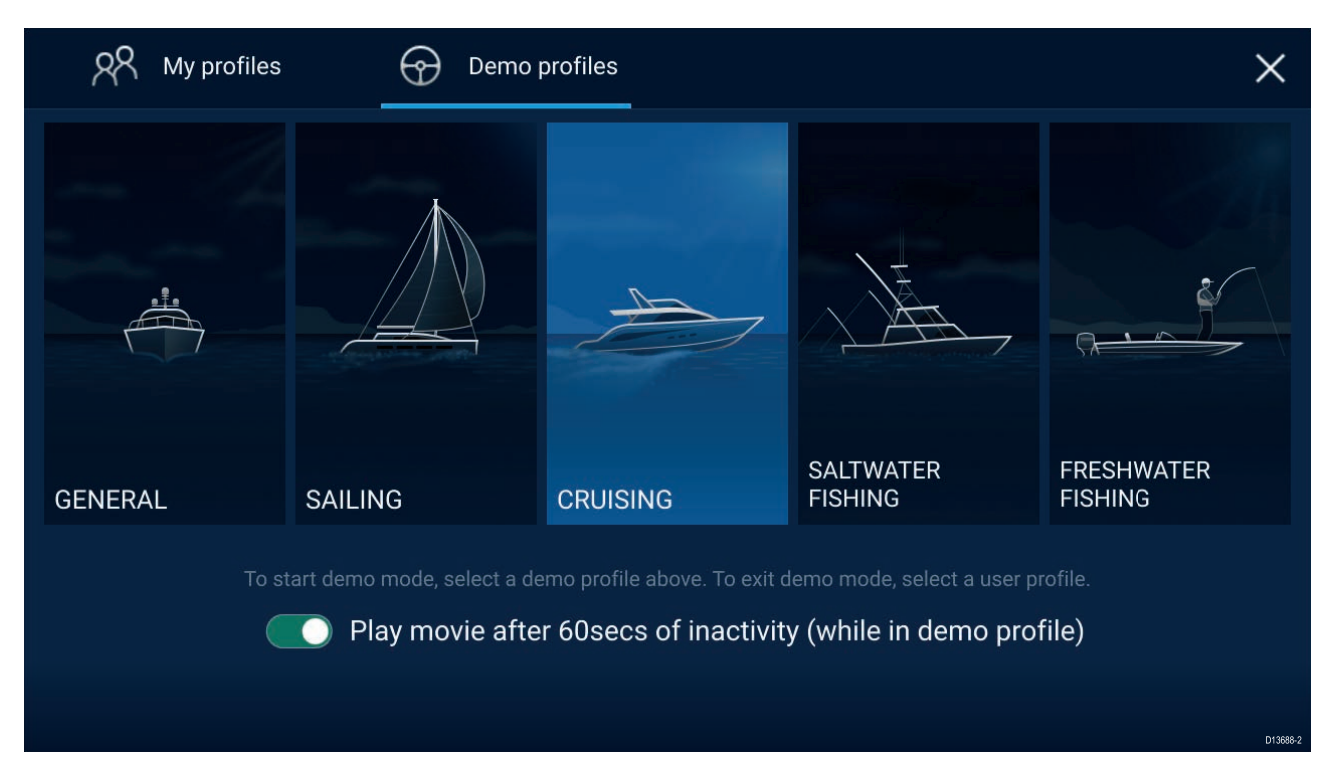

Selecting <sup>a</sup> Demo profile will provide your MFD with simulated data to help you practice operating your display.

#### **Important:**

- It is recommended that Demo profiles are NOT activated whilst navigating.
- Demo profiles will NOT display any real data, including safety warnings and messages.
- Any settings changes made will not affect User profiles.

#### **Demo movie requirements**

<sup>A</sup> demo movie file can be set to play when <sup>a</sup> demo profile is active and the MFD has not been used for <sup>60</sup> seconds.

Demo movie files must be in the .mov file format and encoded using the H.264 video codec standard. The Demo movie files must be saved to an external storage device connected to the MFD. Demo movies are not shared across networked MFDs.

When the Demo movie feature is activated the system will search for <sup>a</sup> demo movie file associated with the active demo profile. If an associated file cannot be found then the generic demo.mov is played. See below for filename details.

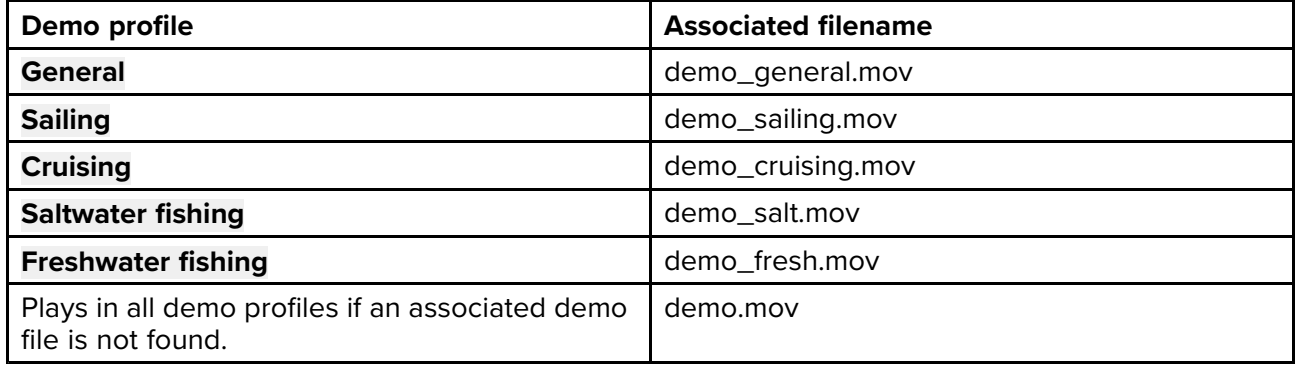

If an MFD is powered off with the demo movie active then the next time the MFD is powered on the demo movie will play immediately after boot up.

Any interaction with the Touchscreen or physical buttons will stop the movie playing and return you to the active demo profile.

# <span id="page-52-0"></span>**5.5 Status area**

You can view the status of peripheral devices connected to your MFD using the Status area, located at the top right of the Homescreen. This area also provides the **Time** and identifies when the MFD is in **Touchlock** mode.

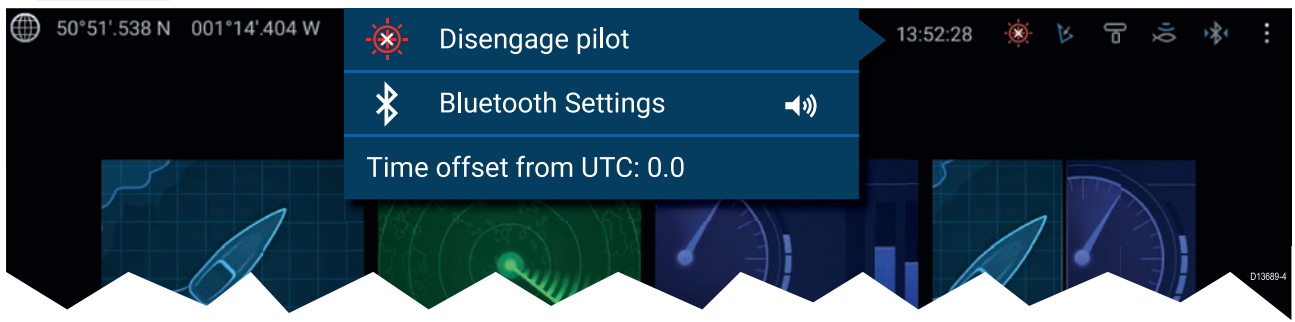

#### **Status area symbols**

The status area provides symbols which identified the status of connected Autopilot, AIS, Radar Sonar/Transducer and Bluetooth device connection.

#### **pop-over menu options**

From the **Options** pop-over you can:

- Disengage your autopilot.
- Access Bluetooth settings and volume controls.
- Adjust the Time offset from UTC.

#### **Status area icons**

The icons used in the Status area signifies the current status of some connected devices.

#### **AIS**

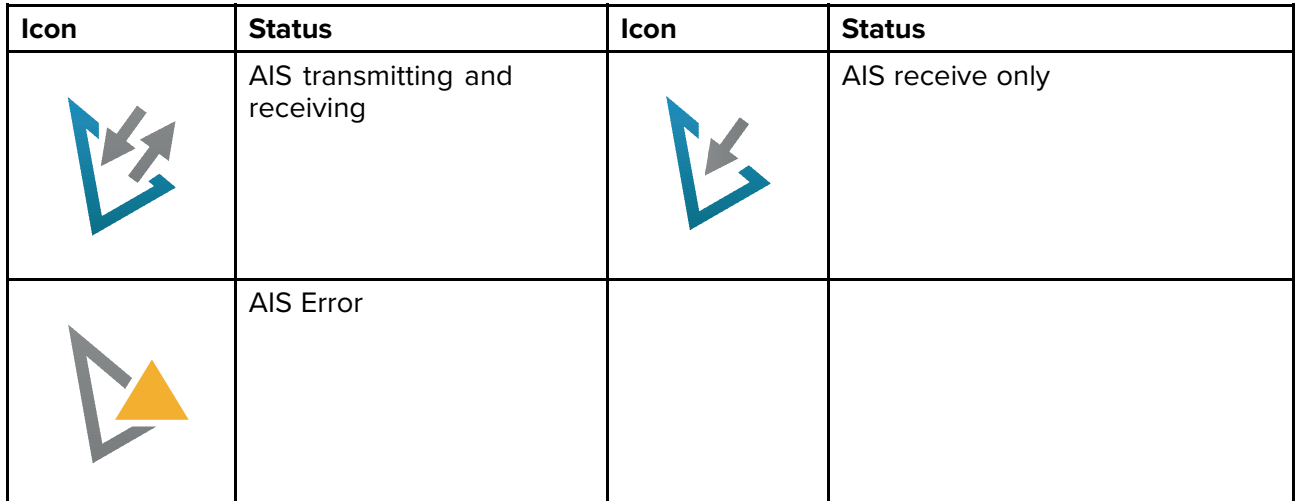

#### **Autopilot**

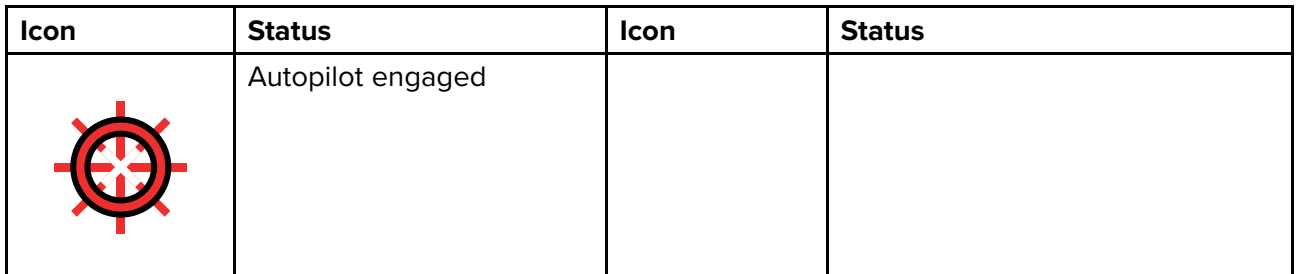

#### **Bluetooth**

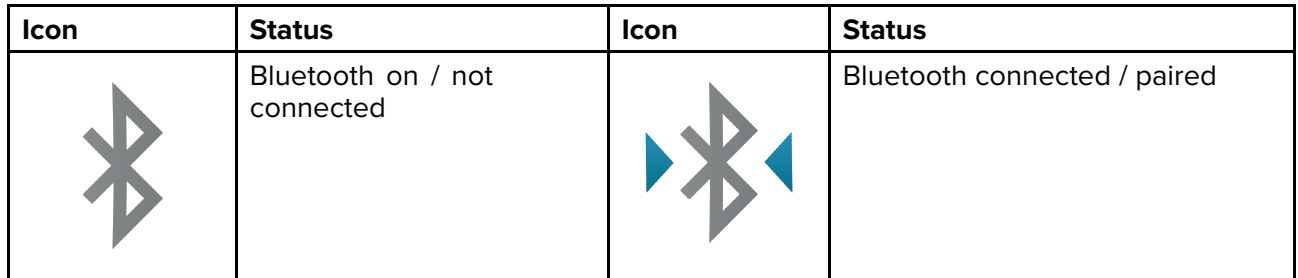

#### **Radar**

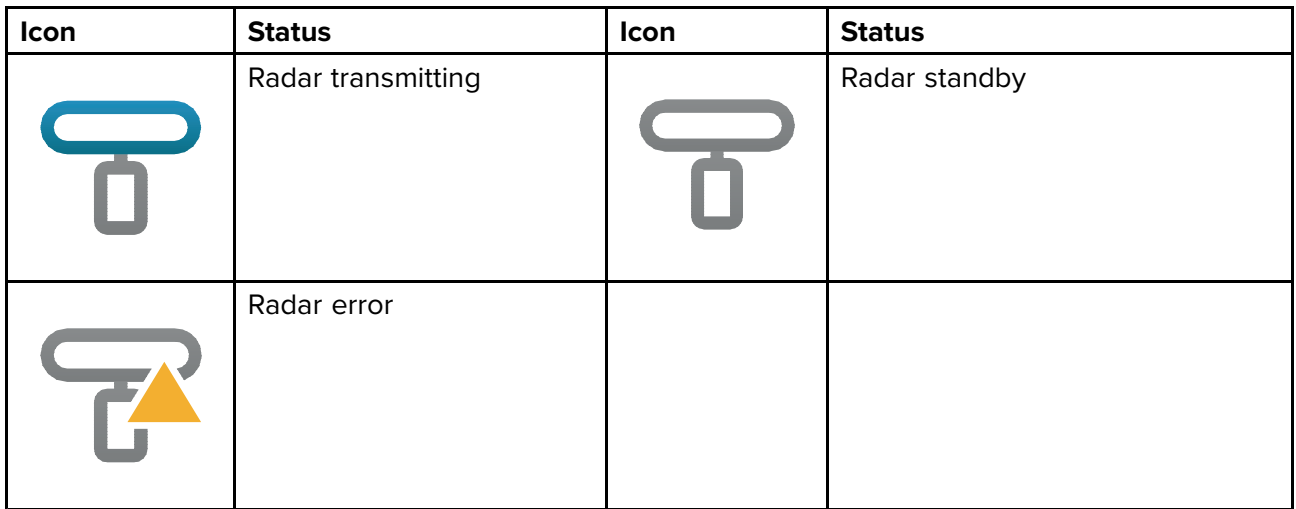

#### **Sonar / Transducer**

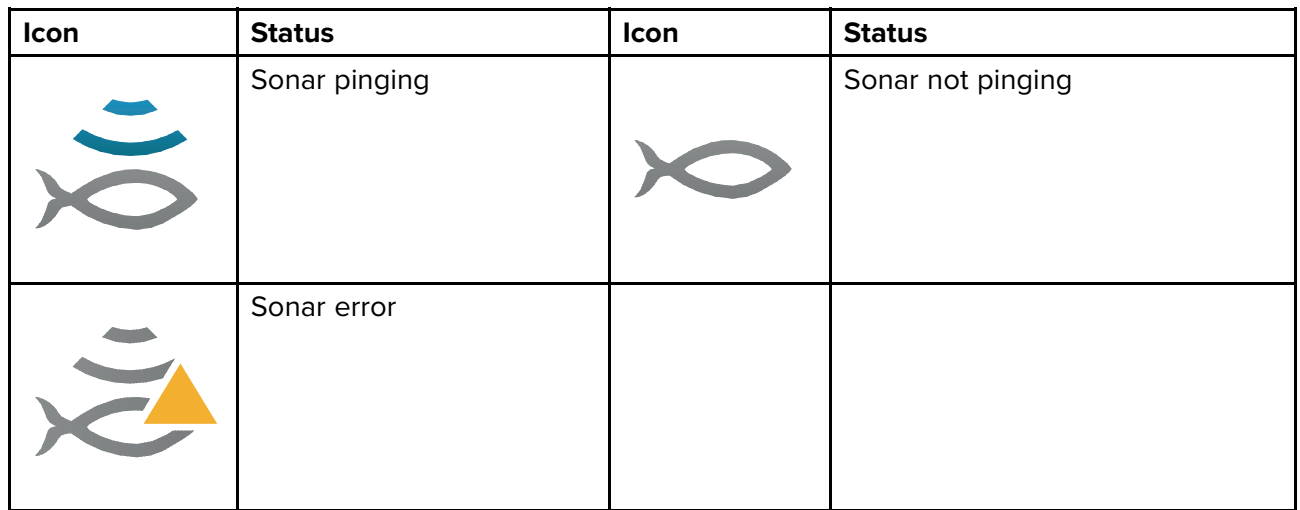

#### **Touchlock**

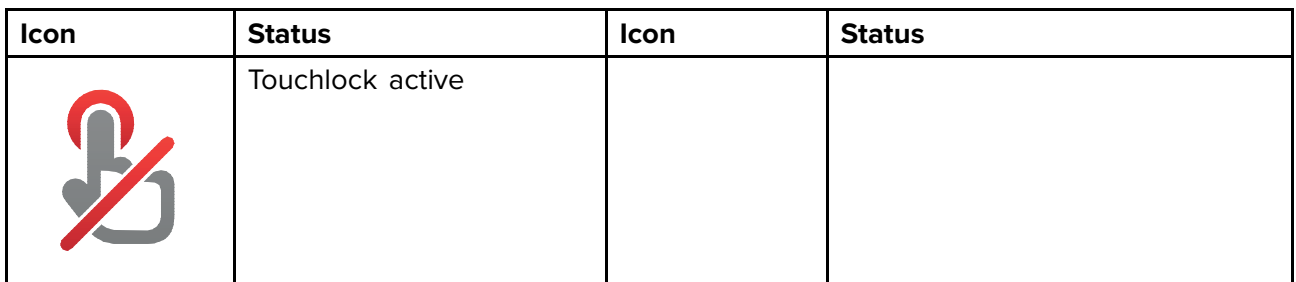

# <span id="page-54-0"></span>**5.6 Satellite navigation / positioning**

# **GNSS Status**

Your vessel's GNSS position is provided in the top left corner of the Homescreen. You can access fix accuracy and settings by selecting the area.

If latitude and longitude is displayed on the Homescreen then you have <sup>a</sup> valid position fix. If the text turns red then your fix accuracy is low.

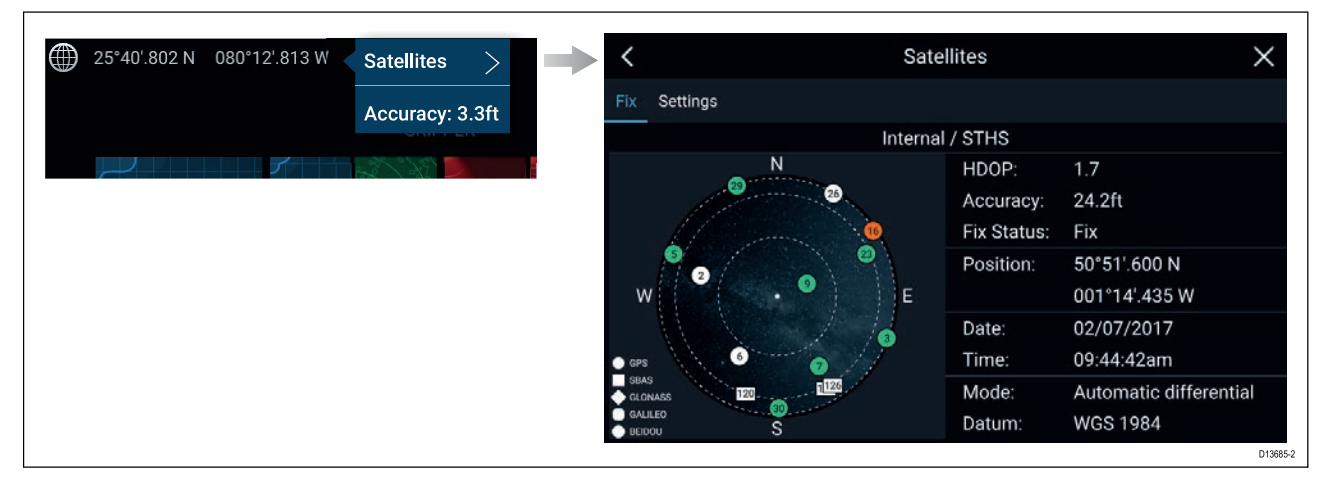

The sky view on the left side of the page shows the position of navigation satellites and the constellation they belong to. The color of the satellite identifies its status:

- Grey = searching for satellite
- Green <sup>=</sup> satellite in use
- Orange = tracking satellite

# **GNSS Settings**

The settings for your GNSS receiver (internal or external) can be accessed from the **Satellites** menu: **Homescreen <sup>&</sup>gt; GNSS pop-over <sup>&</sup>gt; Satellites <sup>&</sup>gt; Settings**.

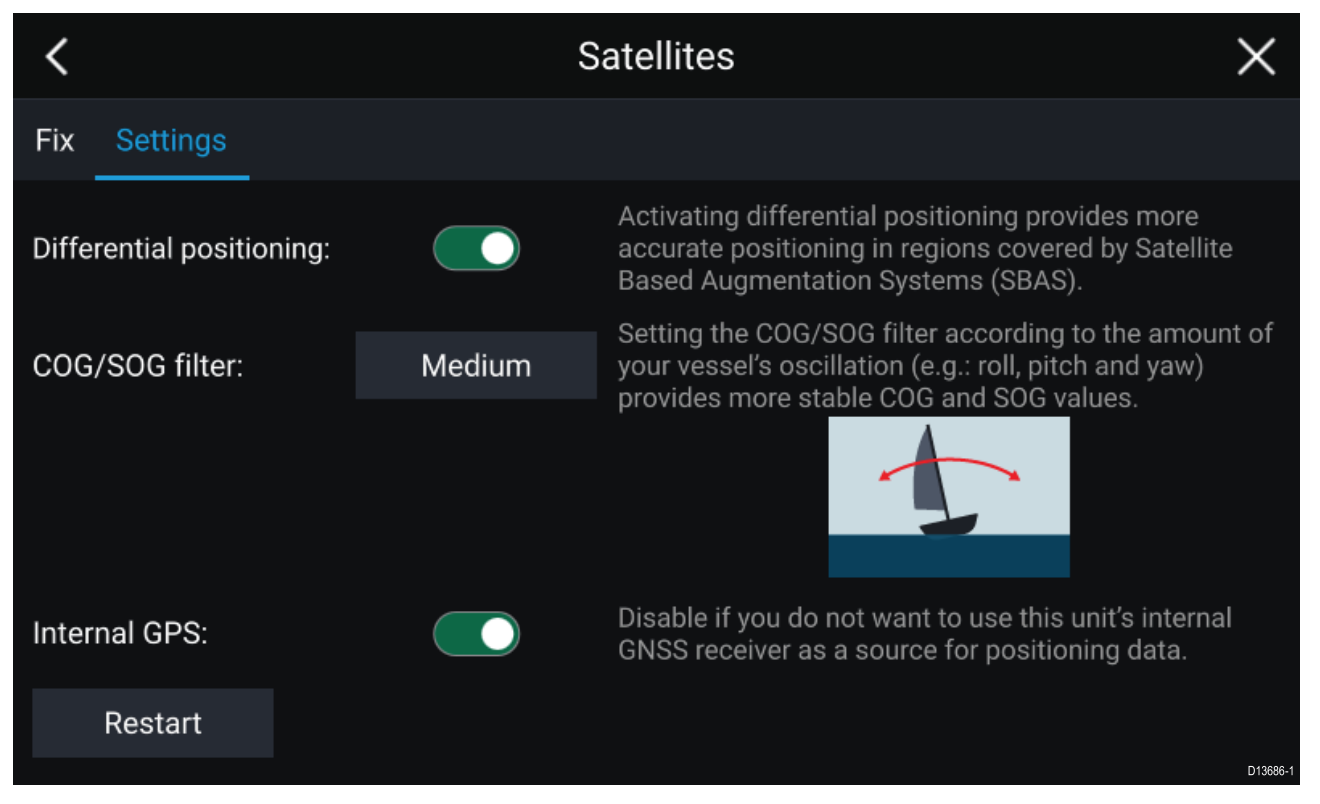

From the GNSS Settings tab you can:

• activate and deactivate use of Differential positioning (SBAS)

- set the COG/SOG filter according to your vessel's oscillation, which provides more stable COG and SOG readings
- enable and disable your MFD's internal GNSS receiver. Disable if you do not want to use this unit's internal GNSS receiver as <sup>a</sup> source for positioning data.
- restart the GNSS receiver that is being used as the source for your positioning data.

# <span id="page-56-0"></span>**5.7 My data**

Selecting **My data** from the Homescreen provides access to user data such as **Waypoints**, **Routes**, **Tracks**, **Fuel** and **Trip** data and also media **Files**. You can also **Import/export** User data from the **My data** menu.

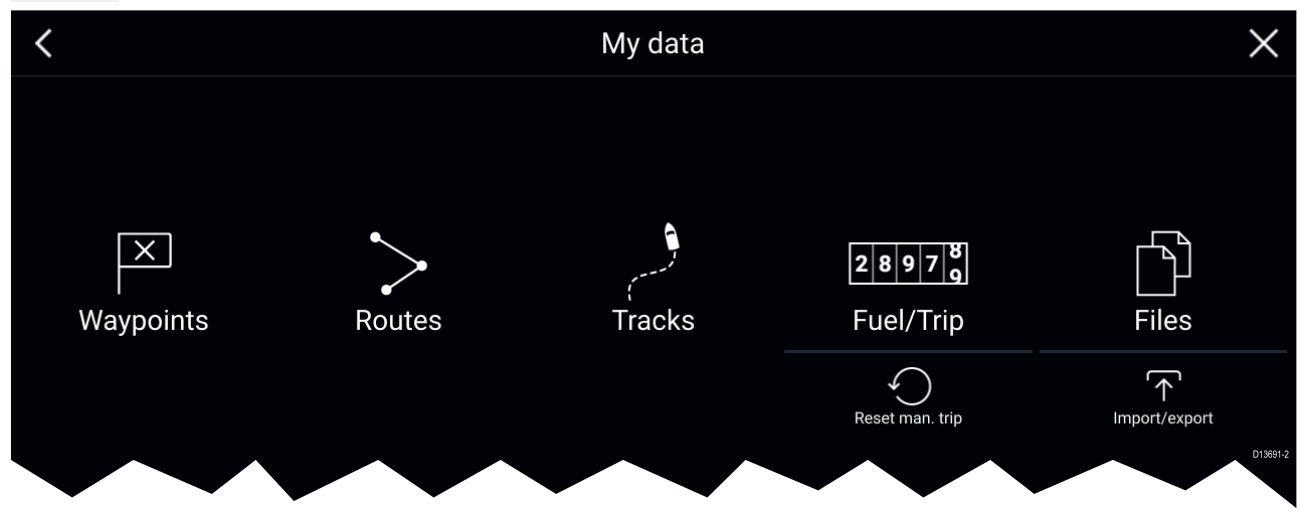

Selecting **Waypoints**, **Routes** or **Tracks** will take you to the relevant list where you can manage and customize your data.

Selecting **Fuel/Trip** will display the Fuel manager and Trip counters.

Selecting **Reset man. trip** will reset the **Trip (Manual)** counter to zero.

Selecting **Files** opens <sup>a</sup> file browser.

Selecting **Import/export** allows you to back up or restore User data using external storage.

### **Fuel/trip manager**

The fuel/trip manager collects trip data automatically based on distance travelled and provides an estimate of how much fuel you have remaining based on user inputted fuel refill data.

The Fuel/trip manager can be accessed by selecting **Fuel/Trip** from the **My Data** page: **Homescreen <sup>&</sup>gt; My Data <sup>&</sup>gt; Fuel/Trip**.

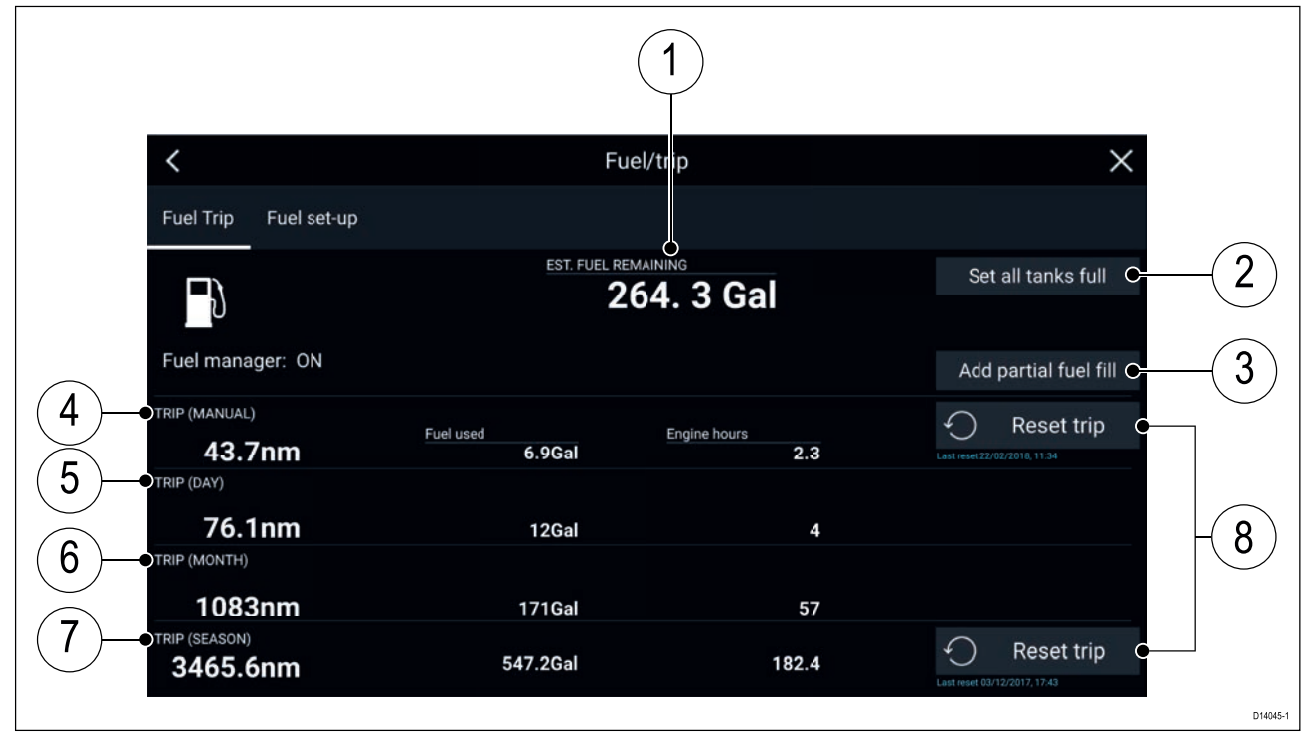

- 1. Estimated fuel remaining
- 2. **Set all tanks full** Select when you have filled up all tanks.
- 3. **Add partial fuel fill** Select to enter <sup>a</sup> specific volume of fuel during <sup>a</sup> partial tank fill.

**Note:** If you enter the wrong amount of fuel this can be corrected by entering <sup>a</sup> minus value as <sup>a</sup> partial fuel fill, this will reduce the total amount of fuel remaining by the amount entered.

- 4. Trip (Manual) accumulates data until reset.
- 5. Trip (Day) resets automatically when local time passes midnight.
- 6. Trip (Month) resets automatically on the 1st day of the month.<br>7. Trip (Season) accumulates data until reset.
- Trip (Season) accumulates data until reset.
- 8. **Reset trip** The **Trip (Manual)** and **Trip (Season)** logs can be reset by selecting the relevant **Reset Trip** button.

#### **Note:**

- The Fuel manager estimates the amount of fuel remaining onboard based on logging each time you fill up, your vessel's total fuel capacity, and how much fuel is burned by your engine(s). Incorrect entries will affect the fuel calculations which could result in <sup>a</sup> shortage of fuel.
- The Fuel remaining calculation is an estimate and will be inaccurate if fuel fills are not entered, entered incorrectly, or if fuel is used by other sources (e.g.: generators).
- Distance to Empty and Time to Empty values are based on estimated fuel remaining calculations which do not take into account the effects of weather and tide on fuel usage.
- This system is not <sup>a</sup> substitute for other fuel calculations. You should not rely on the Fuel manager calculations for accurate voyage planning or in emergency and safety critical situations.

#### **Fuel set up**

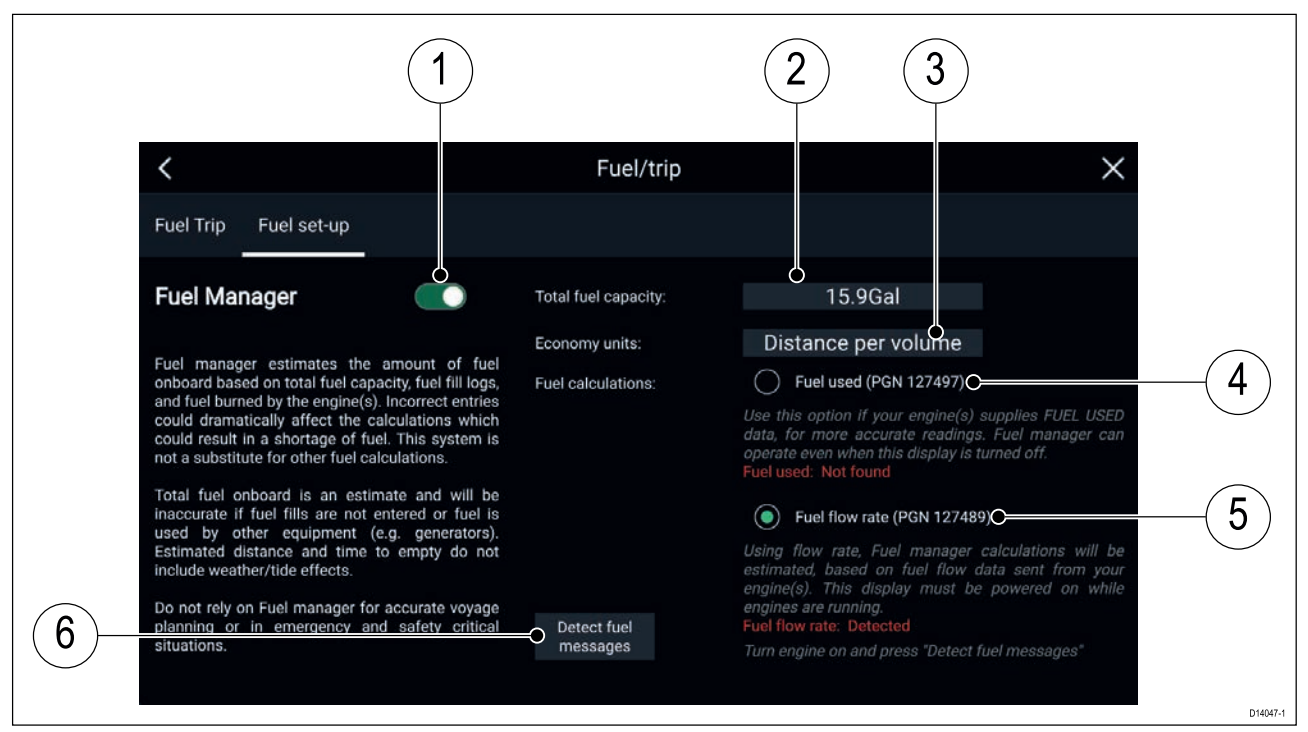

- 1. Enable/Disable Fuel manager.
- 2. **Total fuel capacity** Sum of total capacity of all your fuel tanks.
- 3. **Economy units** Economy units used in data overlays, Side bars or the Dashboard app.
- 4. **Fuel used (PGN 127497)** Use this option if your engine(s) supply Fuel used data. When Fuel used is selected the Fuel manager will continue to operate when the MFD is switched off. This option usually provides more accurate readings.
- 5. **Fuel flow rate (PGN 127489)** this option estimates fuel calculations based on fuel flow rate data sent by your engine(s). Your MFD must remain switched on, whilst engines are running.
- 6. **Detect fuel messages** If you are unsure which engine messages your engine provides, select this option to determine the correct message.

#### **Setting up the Fuel manager**

To start using the Fuel manager you must set up the

From the Fuel set-up page **Homescreen <sup>&</sup>gt; My Data <sup>&</sup>gt; Fuel/Trip <sup>&</sup>gt; Fuel set-up**:

- 1. Select the box next to **Total fuel capacity:** and enter the total capacity of all of your fuel tanks.
- 2. Select the **Fuel manager** toggle switch to enable the Fuel manager.
- 3. Select the box next to **Economy units:** and select either: Distance per volume, Volume per distance or Litres per 100km.
- 4. Select either **Fuel used (PGN 127497)** or **Fuel flow rate (PGN 127489)**, if you are unsure select **Detect fuel messages** to detect which messages are available to your MFD.
- 5. Fill up your fuel tanks.
- 6. Select **Set all tanks full** from the Fuel Trip page.
- 7. Log each subsequent fuel fill whether partial or full.

# **Files**

The file browser can be used to view and delete photos/images and pdf documents saved to external storage and can also be used to import or delete .gpx (User data files) saved to external storage.

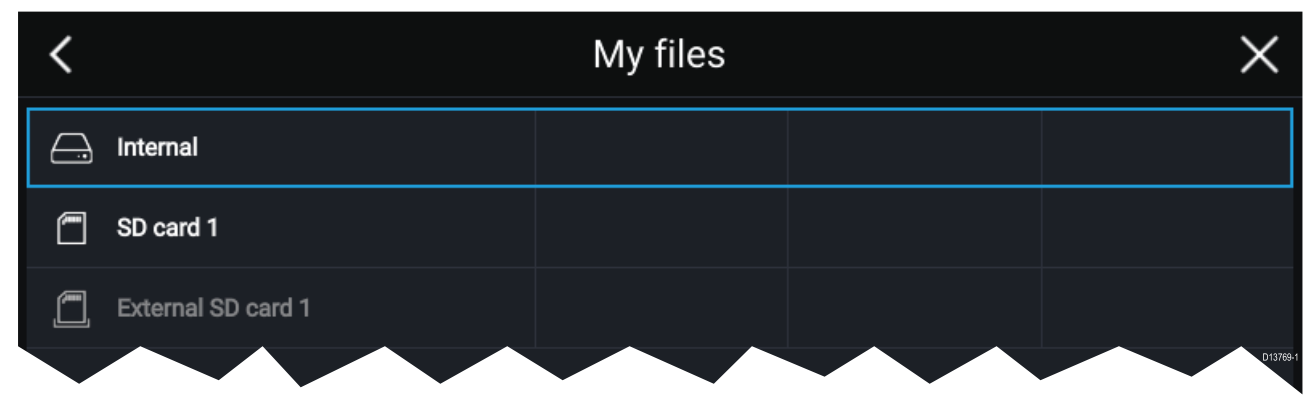

- Selecting <sup>a</sup> storage device expands its contents, allowing you to browse the contents.
- Selecting an image or pdf file provides pop-over options to open or delete the file.
- Selecting <sup>a</sup> .gpx (User data) file provides pop-over options to import or delete the file.

**Note:** Only file types that are supported by your MFD will be displayed in the browser.

# **Import/export**

You can import and export User data (Waypoint, Routes and Tracks) files in .gpx format. The Import/export page can be accessed from the My data page: **Homescreen <sup>&</sup>gt; My data <sup>&</sup>gt; Import/export**.

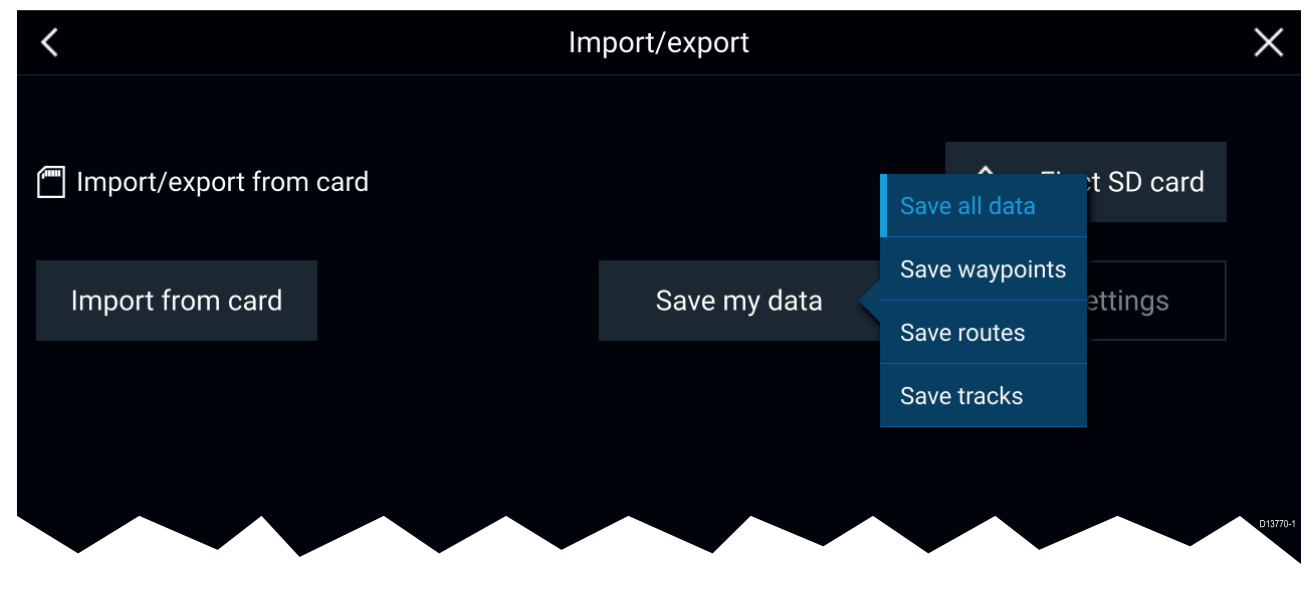

#### **Save my data**

You can back up your User data by selecting **Save my data**. You can **Save all data** (Waypoints, routes and tracks), **Save waypoints**, **Save routes** or **Save tracks** to an external storage device.

#### **Import from card**

You can import User data saved to an external storage device by selecting **Import from card** and locating <sup>a</sup> saved User data file (.gpx).

### **PDF viewer**

PDF files saved to an external storage device can be viewed using the File browser.

<sup>A</sup> typical use for the PDF viewer is to display Raymarine product handbooks that you've downloaded from the Raymarine website.

PDF files must first be copied to a MicroSD card using an external device (such as a PC or tablet). Then the MicroSD card can be inserted into the MFD's card slot and browsed using the File browser.

# **Note:** Secured PDF documents (encrypted with certificate or password) are not supported. 2 1 LightHouse 3.4 Advanced Operation instructions 81370-5 EN.pdf **Raymarine** 3 4 5 6 8 9 LIGHTHOUSE 3 10 11 1/274 124% D14129-1

- 1. **Back** Select to go back to the previous screen.
- 2. **Close** Select to close the document and go back to the File browser.<br>3. Position indicator Indicates the position of the current page within the
- 3. Position indicator Indicates the position of the current page within the document. You can also drag the indicator to scroll through the document.
- 4. Document PDF document pages
- 5. Document filename The filename of the current PDF.
- 6. **Page back** Select to go back to the previous page.
- 7. **Zoom out** Select to zoom out in 10% increments.
- 8. **First page** Select to go back to the first page of the document.
- 9. **Zoom In** Select to increase zoom in 10% increments.
- 10. **Find** Select to open the onscreen keyboard and enter <sup>a</sup> word or phrase to search for.
- 11. **Zoom** Select to use **Page Width** and **Page Height** pop-over options.
- 12. **Pages** Indicates current page and total number of pages. You can also select the **Pages** setting field to enter <sup>a</sup> specific page number to view.
- 13. **Page forward** Select to go to the next page.
- 14. **Last page** Select to go to the last page in the document.

#### **Searching <sup>a</sup> PDF**

You can search for <sup>a</sup> word or term using the Find function.

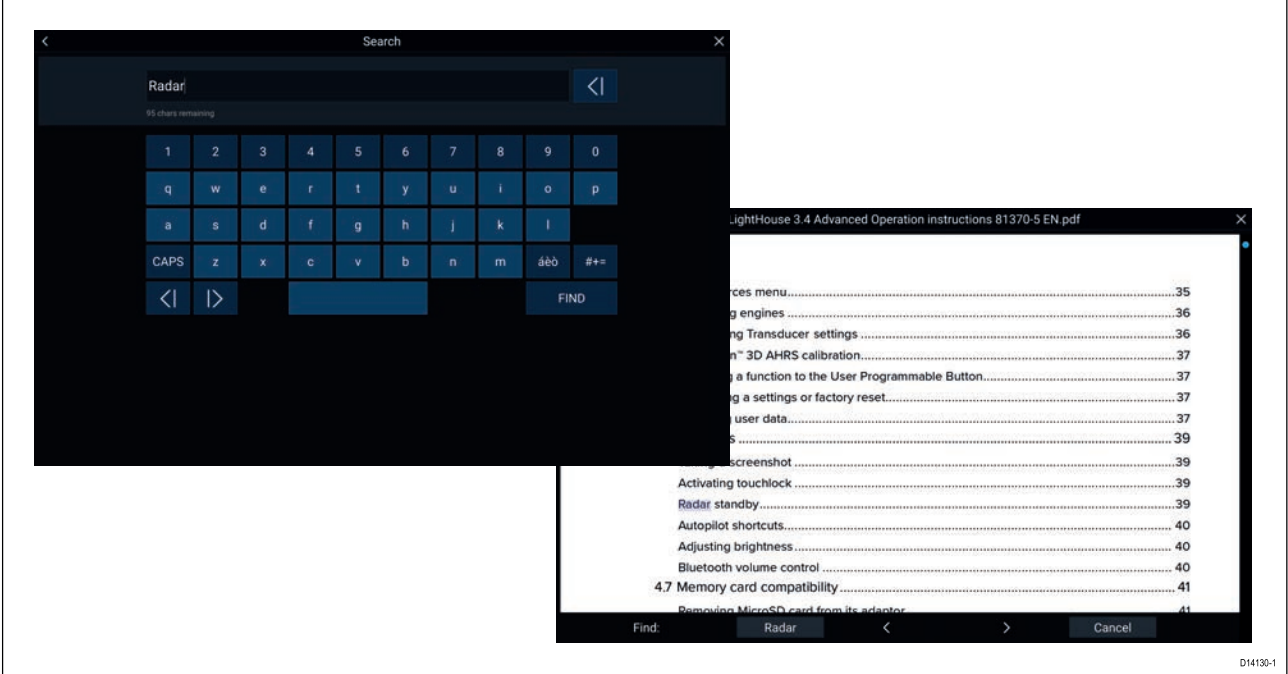

With the PDF displayed in the viewer:

- 1. Select **Find:**.
- 2. Enter the word or search term.
- 3. Select **FIND**.

The document will scroll to the first occurrence of the searched term, which will be highlighted. You can use the **Right arrow** and **Left arrow** to cycle to the previous or next occurrence of the searched term, you can search for another term by selecting **Find:** and entering <sup>a</sup> new term, or you can cancel the find function by selecting **Cancel**.

# <span id="page-61-0"></span>**5.8 Alarms**

Alarms are used to alert you to <sup>a</sup> situation or hazard requiring your attention. Alarms are triggered by system functions and external devices connected to the MFD (Multifunction Displays). Alarms are displayed on all networked MFDs.

Alarms are color coded to signify their severity:

#### **Dangerous alarms**

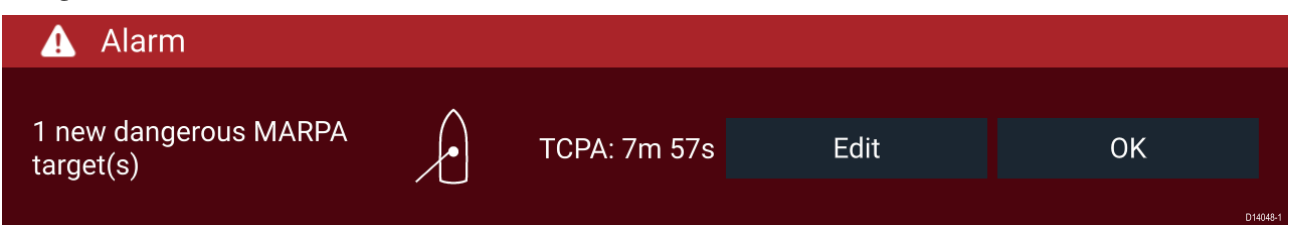

**Red** — A Red notification is used to signify a dangerous alarm condition, immediate action is required due to <sup>a</sup> potential or immediate danger to life or vessel. Dangerous alarms are accompanied by an audible tone. The Dangerous alarm notification and audible tone will continue to be displayed until acknowledged or the conditions that triggered the alarm are no longer present. Acknowledged alarms may remain active whilst the alarm condition persists but will not trigger further onscreen or audible notifications.

#### **Warning alarms**

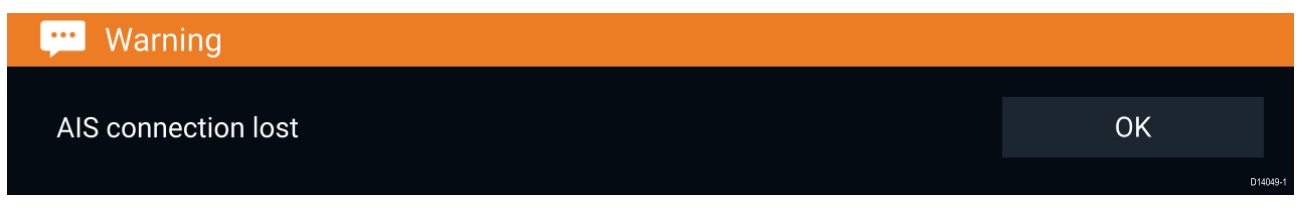

**Orange** — An Orange notification is used to signify <sup>a</sup> warning alarm condition. Warnings alarms are used to signify that there has been <sup>a</sup> change in situation that you need to be aware of. Warnings alarms are accompanied by an audible tone. The warning alarm notification and audible tone will continue to be displayed until acknowledged or the conditions that triggered the alarm are no longer present. Acknowledged alarms may remain active whilst the alarm condition persists but will not trigger further onscreen or audible notifications.

#### **Notifications**

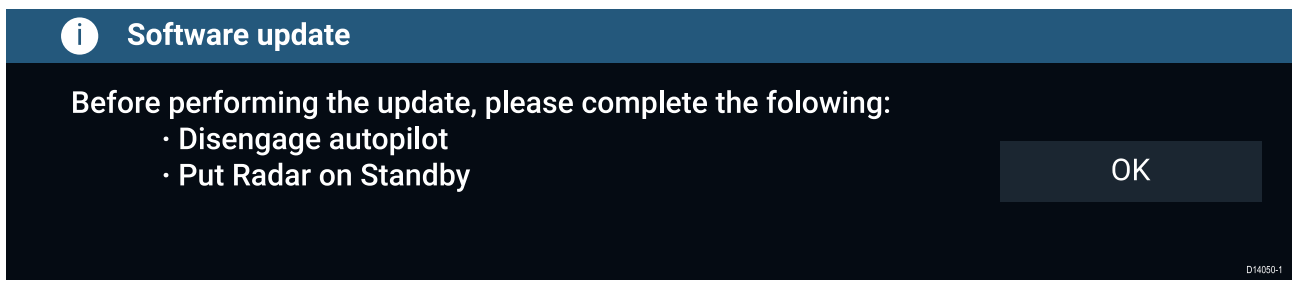

**Blue** — <sup>A</sup> Blue notification is used to signify information requiring user acknowledgement. Unless they require user interaction, information notifications may self dismiss after <sup>3</sup> seconds. Information notifications are not accompanied by an audible tone and are not displayed in the Active alarms or Alarm history lists.

### **Alarm manager**

The Alarm manager is used to list current active alarms, enable and disable alarms, adjust alarm thresholds and view Alarm history.

#### **Active alarms**

The Alarm manager can be accessed by selecting **Alarms** from the Homescreen.

#### **Example: Active alarms tab**

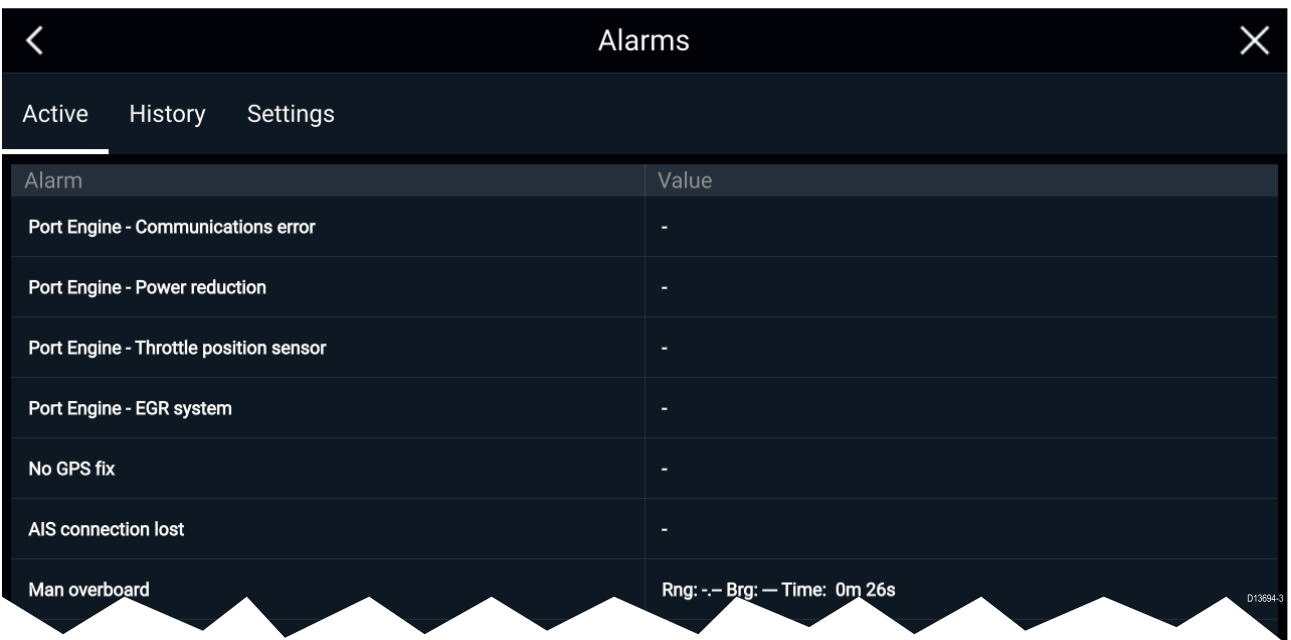

The Active alarms tab lists all alarms that are currently active. Alarms will remain active until the conditions that triggered the alarm are no longer present, e.g.: <sup>a</sup> Shallow depth alarm will automatically dismiss when the depth becomes deeper.

#### **Alarm history**

#### **Example: Alarm history tab**

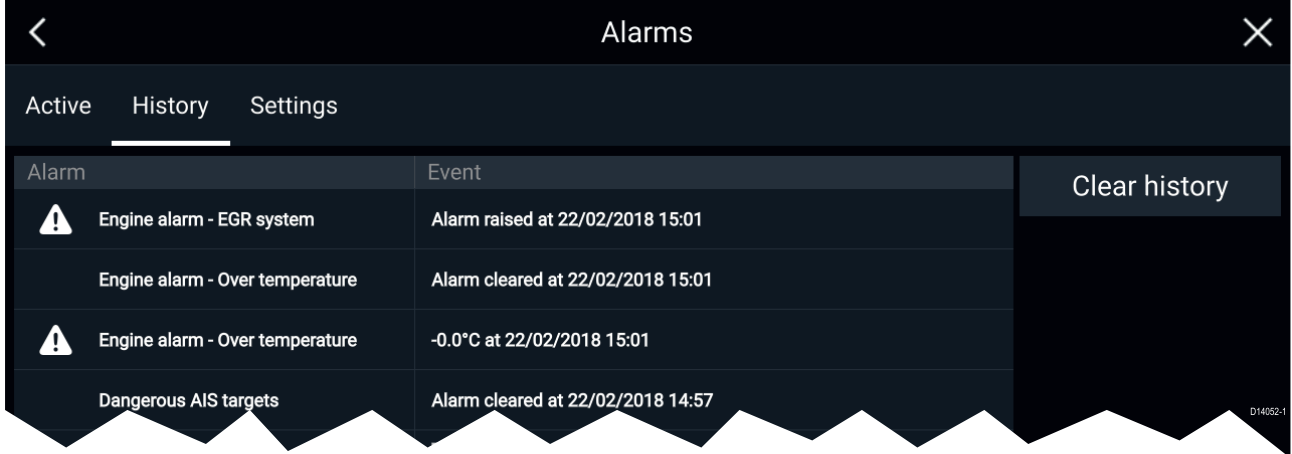

All Dangerous (Red) and Warning (Orange) alarms will appear in the Alarm history list. The history list will include an entry for the alarm being triggered (raised) and also for when the alarm is acknowledged (cleared). The Alarm field contains the name of the alarm and the events field contains details of the alarm condition and its time and date.

The Alarm history list can be cleared by selecting **Clear history**.

#### **Active alarm indication**

Your MFD can be configured to provide active alarm indication from the Homescreen and from MFD apps. When enabled the Homescreen **Alarms** icon and MFD app's Home icon will indicate that an alarm is currently active.

Active alarm indication can be enabled and disabled from the alarms settings tab: **Homescreen <sup>&</sup>gt; Alarms <sup>&</sup>gt; Settings <sup>&</sup>gt; Home button active alarm indicator**.

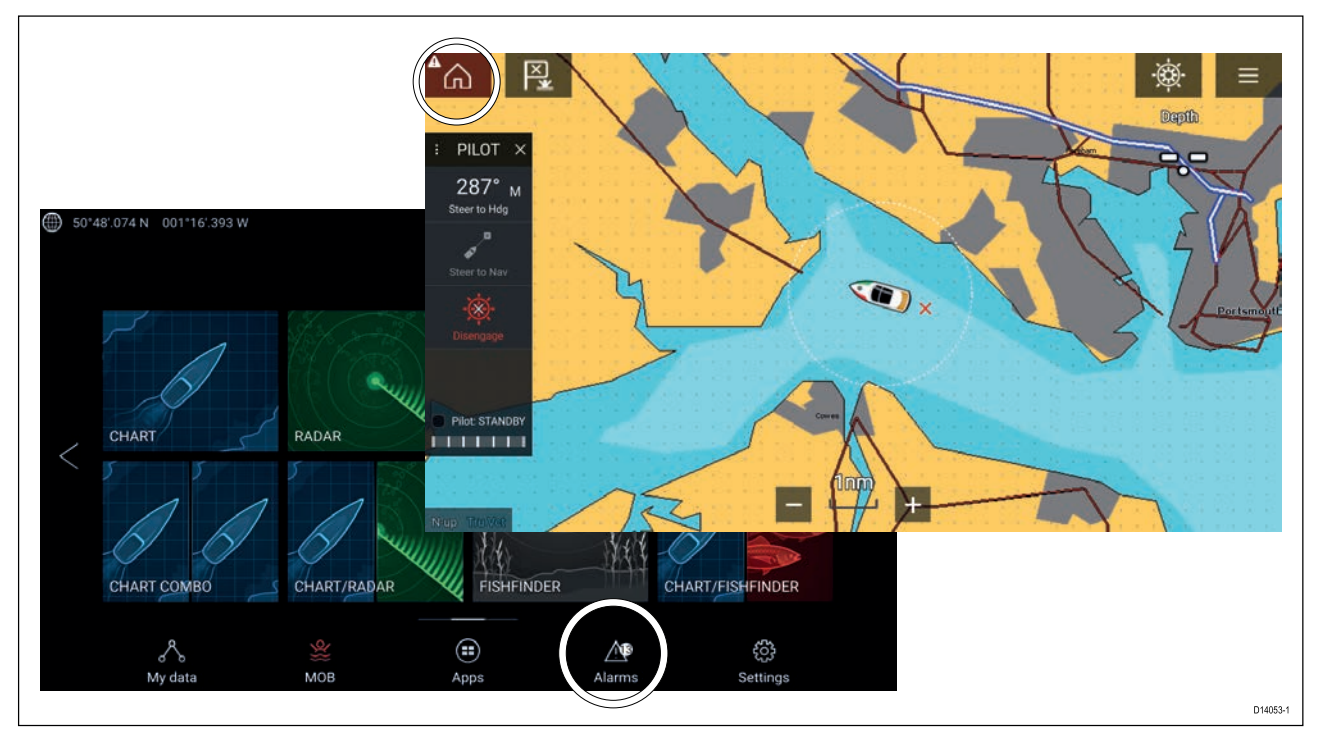

The Home icon will turn Red and have an exclamation mark placed inside it.

The Homescreen Alarms icon will display the number of active alarms.

# **Alarm settings**

Depending on connected peripheral hardware the alarms listed below can be enabled and disabled and where applicable alarms thresholds can be set or changed.

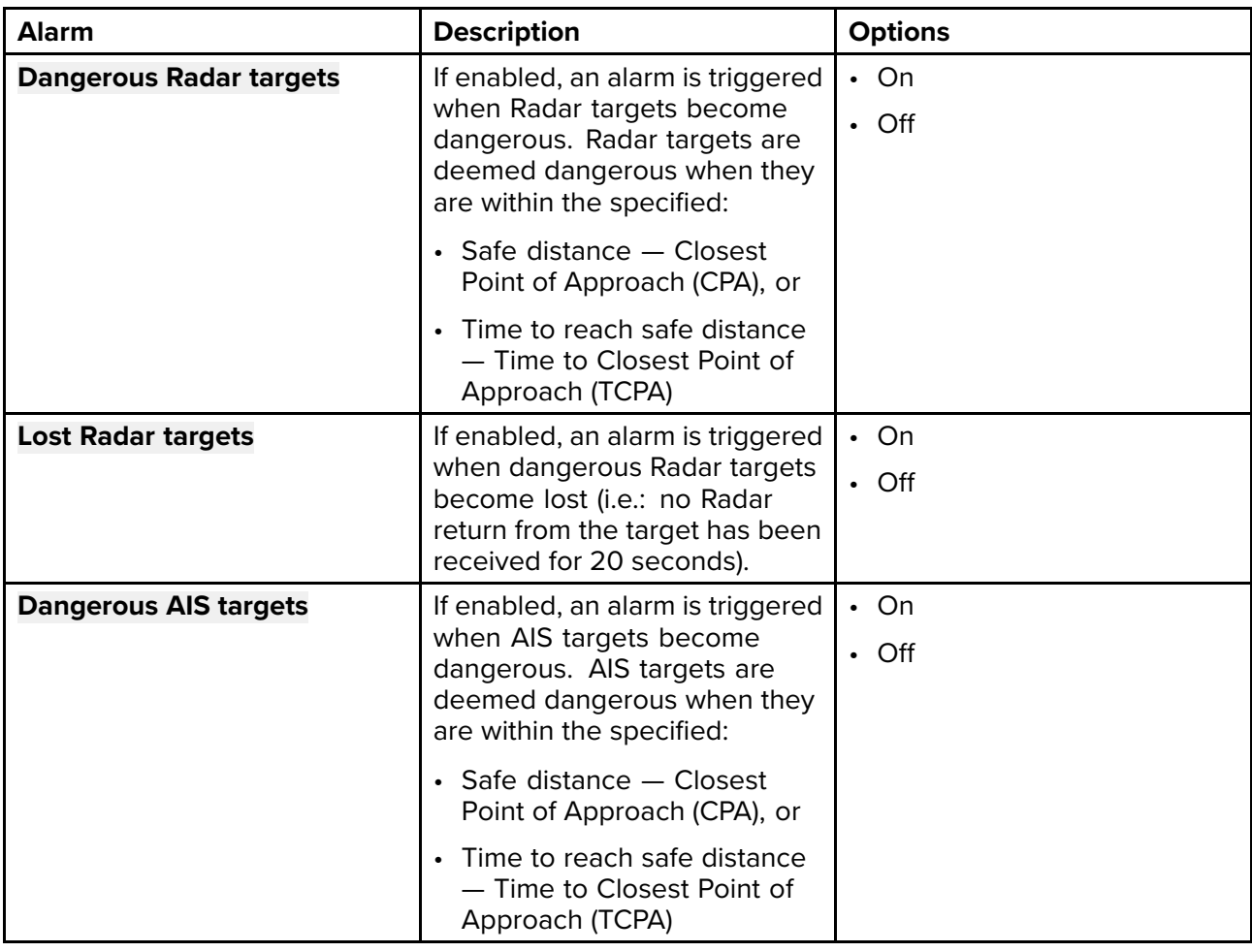

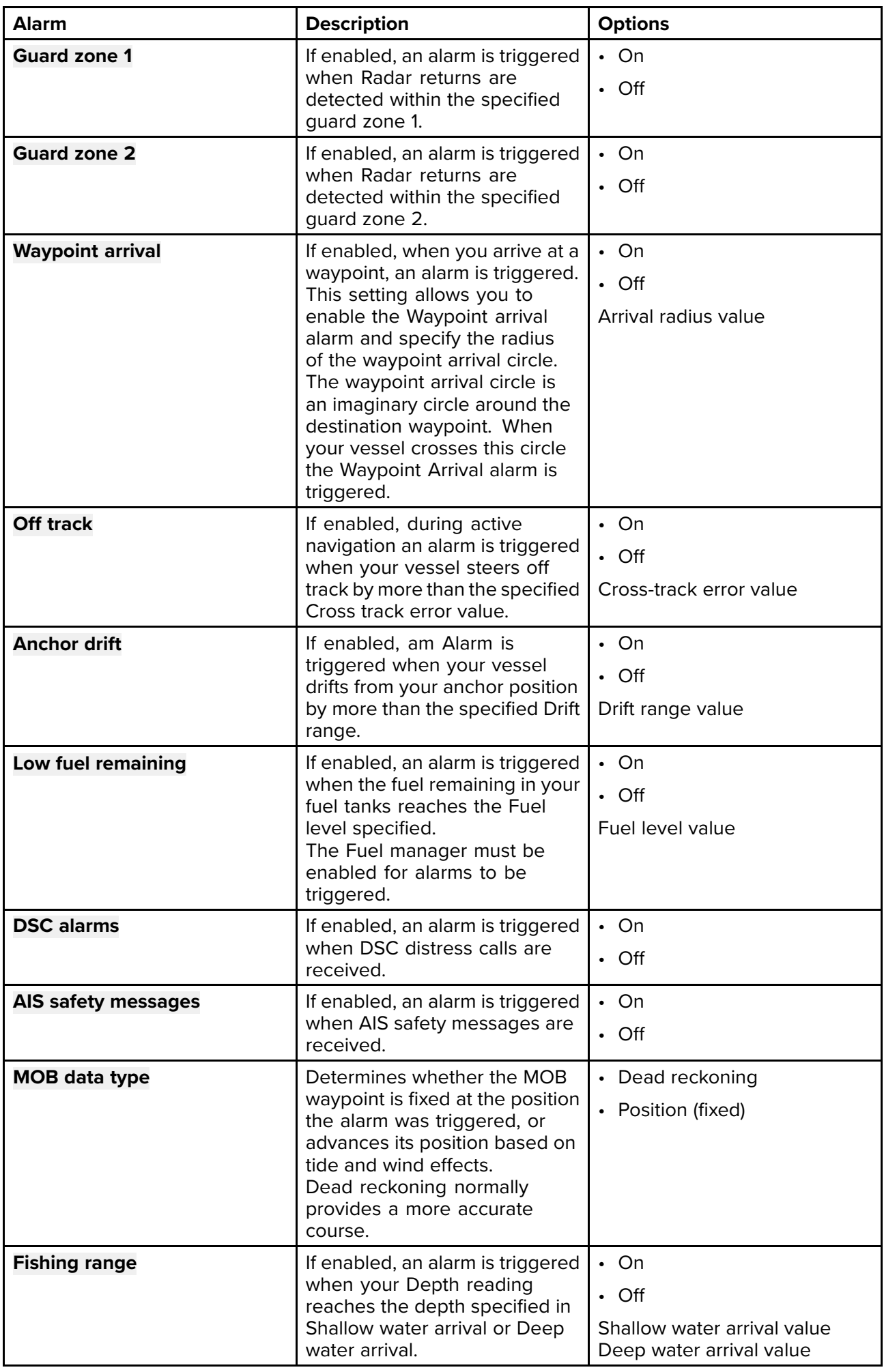

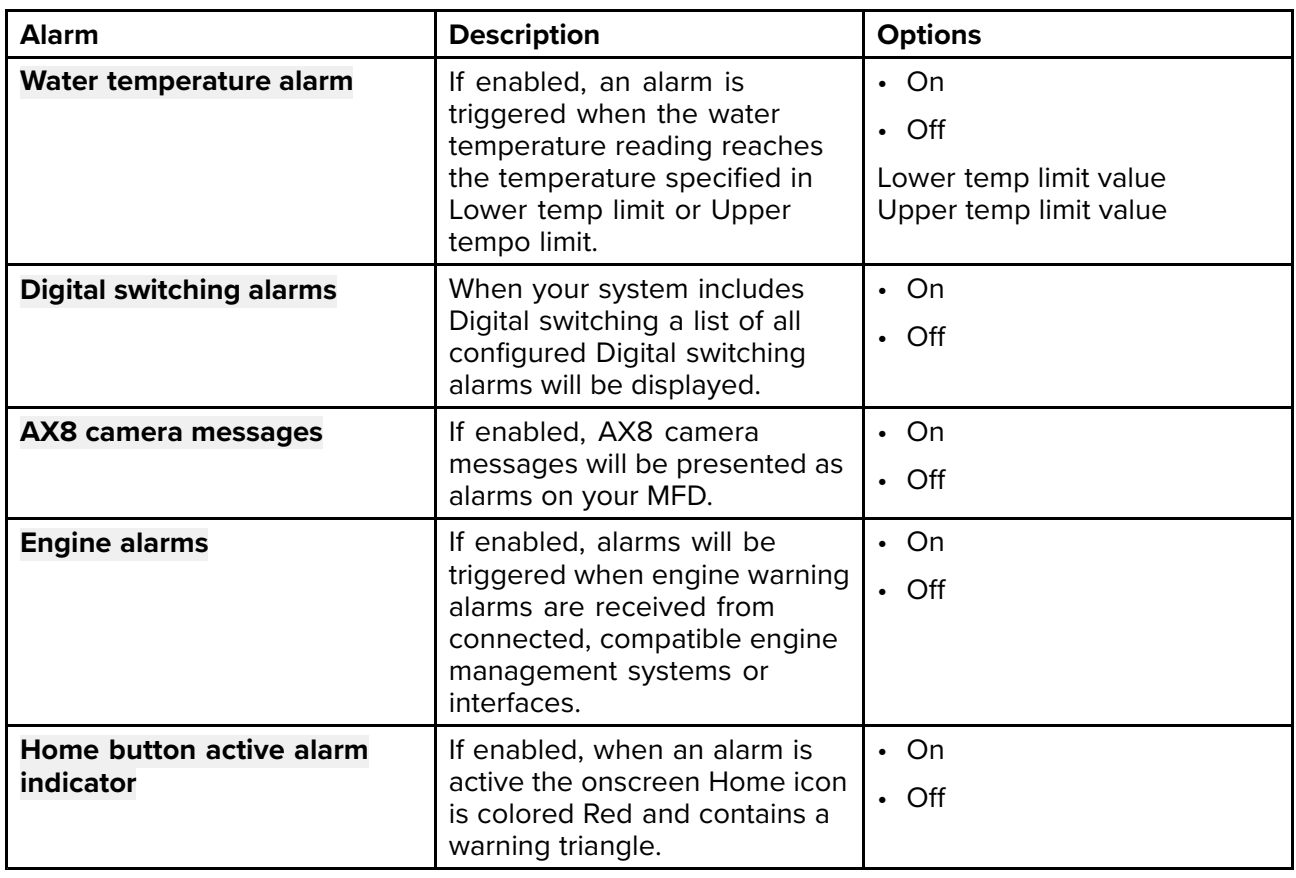

# **External alarm speaker / buzzer**

If your MFD has <sup>a</sup> built-in buzzer or is connected to <sup>a</sup> wired external buzzer then MFD alarms will trigger an audible tone. If you connect your MFD to <sup>a</sup> Bluetooth speaker then the alarm tone can also be heard from the speaker as well.

When connected to <sup>a</sup> Bluetooth speaker <sup>a</sup> separate volume control is available to control the volume of MFD Alarms sounded through the speaker. Please refer to the Bluetooth [speaker](#page-45-0) pairing details.

### **Acknowledging alarms**

Follow the steps below to acknowledge an active alarm.

With an alarms notification displayed onscreen:

- 1. Select **OK**.
	- The notification is dismissed and the audible tone is stopped.

An acknowledged alarm remains active until the conditions that triggered the alarm are no longer present.

**Note:** If an alarm notification includes and **Edit** button then selecting this will take you to the relevant setting in the Alarms Settings tab so that, if required, you can change the alarm threshold.

# **Digital switching alarms**

When your MFD is connected to <sup>a</sup> Digital switching system, alarms specific to your installation can be enabled and disabled using the Alarm manager.

#### **Example: Digital switching alarms**

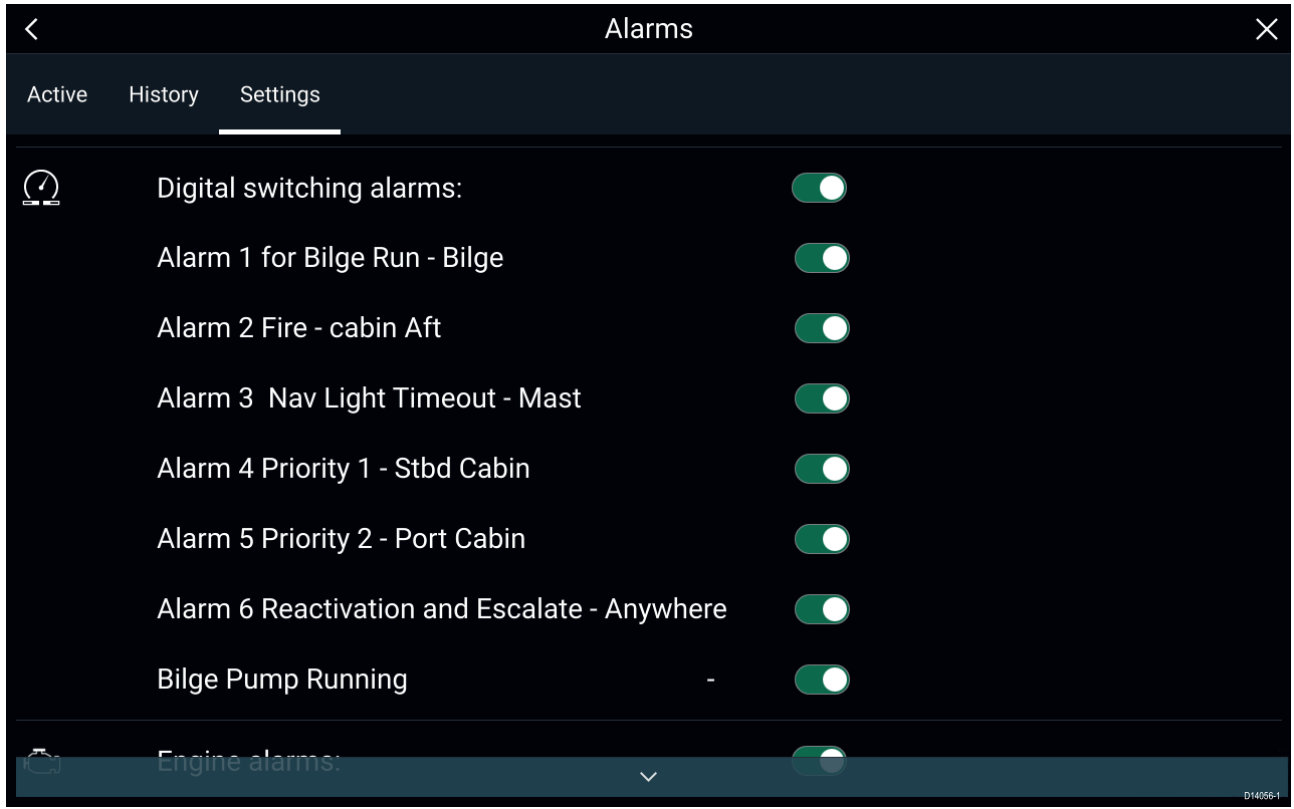

Each Digital switching system may be unique, with the alarms being defined when your system<br>was configured was configured.

# <span id="page-67-0"></span>**5.9 Man Overboard (MOB)**

If <sup>a</sup> person or object falls overboard, you can use the Man Overboard (MOB) feature to mark the position that your vessel was at when the MOB alarm was activated.

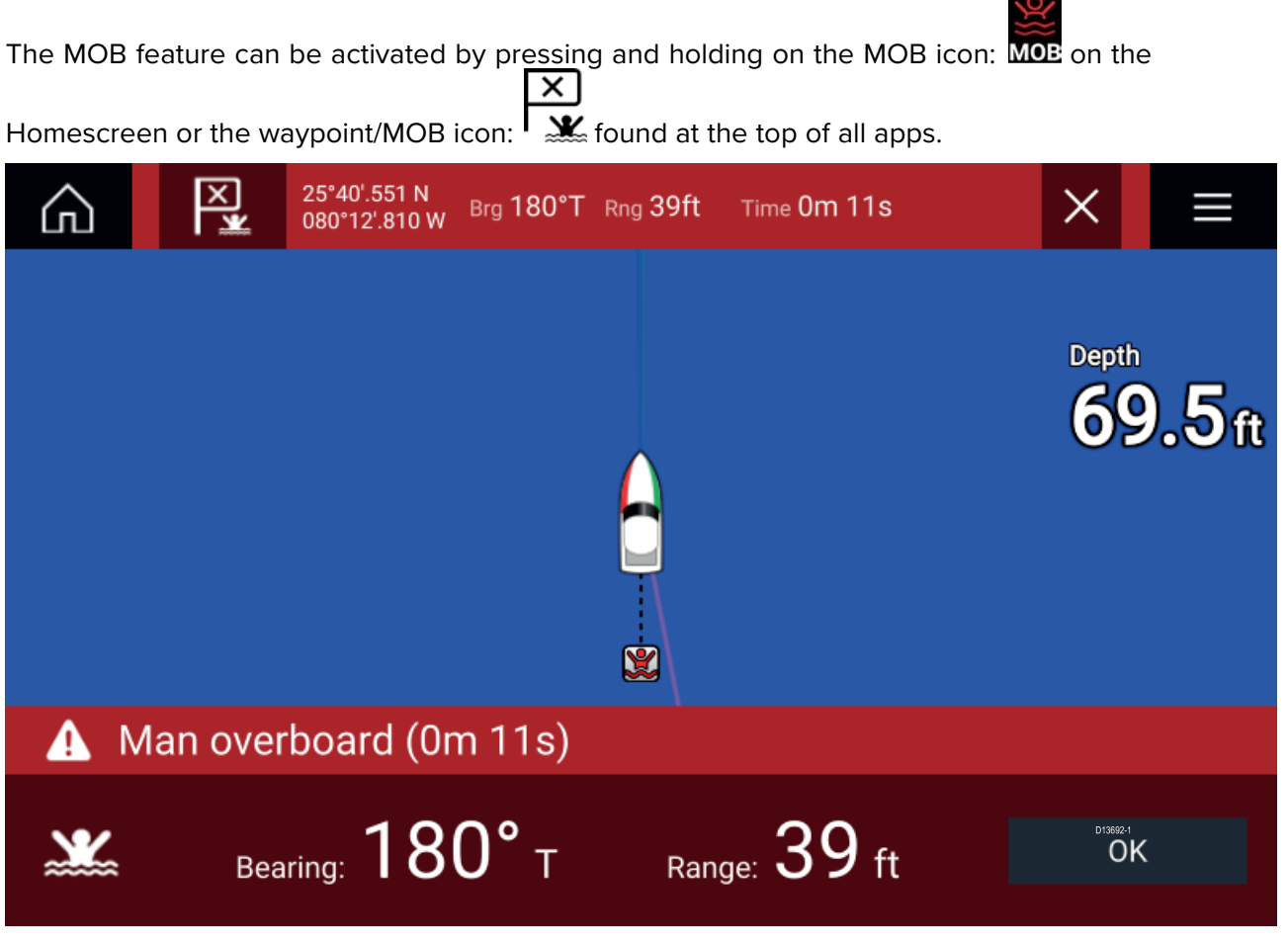

The MOB feature requires your vessel to have <sup>a</sup> valid position fix from <sup>a</sup> GNSS receiver. Dead reckoning mode also requires Heading and Speed data.

When you activate the MOB alarm:

- an audible alarm is sounded which is repeated every <sup>30</sup> seconds until the alarm is cancelled.
- <sup>a</sup> MOB Databar providing Bearing and range from MOB, and elapsed time since MOB was initiated, is placed along the top of the screen. The Databar persists across apps and the Homescreen, and remains until the MOB alarm is cancelled.
- <sup>a</sup> MOB warning is displayed in the bottom of the screen which requires acknowledgement.
- the Chart app is placed in <sup>a</sup> special MOB mode to help you navigate back to the point your vessel was at when the MOB was initiated.

# **MOB mode**

MOB can be set to Dead Reckoning or Position mode. Dead Reckoning mode will take into consideration the effects of wind and tides. This usually provides <sup>a</sup> more accurate course. Position mode does not take these factors into account. You can change the MOB mode at anytime from the Alarms menu: **Homescreen <sup>&</sup>gt; Alarms <sup>&</sup>gt; Settings <sup>&</sup>gt; MOB data type:**.

# <span id="page-68-0"></span>**5.10 Settings**

The Settings menu contains important information and settings for your MFD.

The **Settings** menu is split up into different tabs, the settings available are:

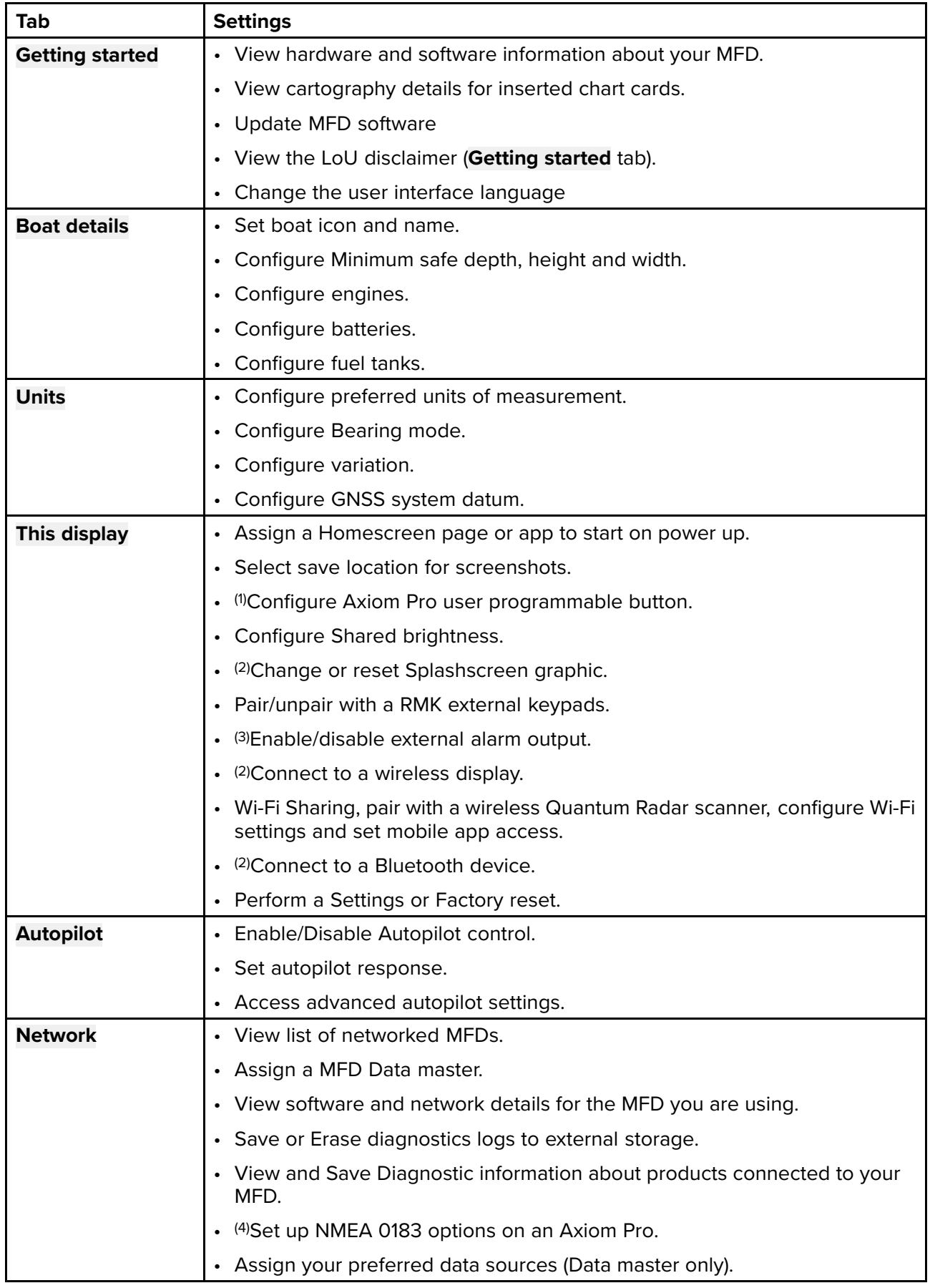

#### **Note:**

(1) Available on Axiom™ Pro MFDs.

(2) Available on Axiom™, Axiom™ Pro and Axiom™ XL MFDs.

(3) Available on Axiom™ XL and gS Series MFDs.

(4) Available on Axiom™ Pro, Axiom™ XL, eS Series and gS Series MFDs.

# **Selecting display language**

You can choose which language you want the MFD to use.

- 1. Select the **Language** button from the **Getting started** tab: **Homescreen <sup>&</sup>gt; Settings <sup>&</sup>gt; Getting started**.
- 2. Select your desired language.

#### **User Interface languages**

The following languages are available:

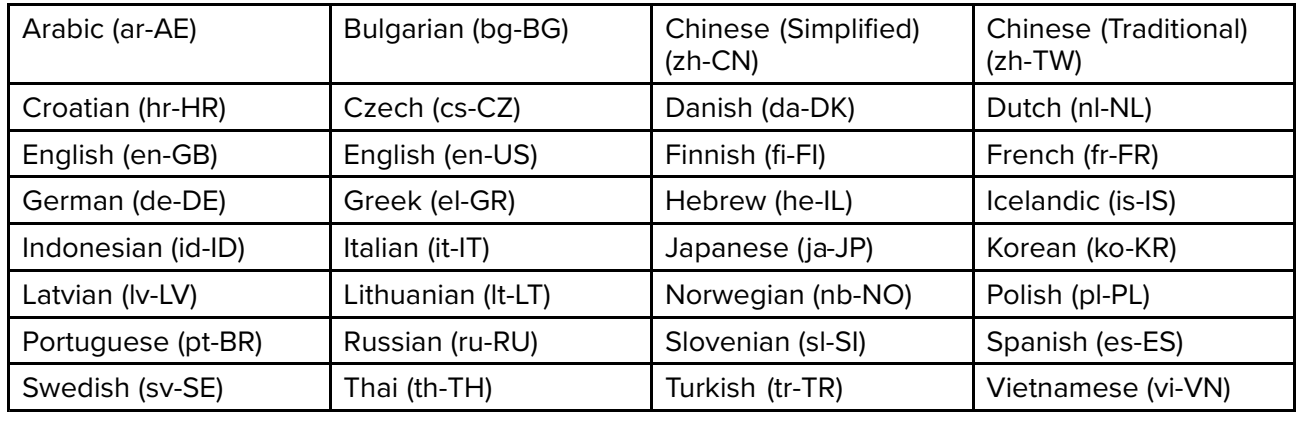

# **Boat details**

To ensure correct operation and display of data you should set the Boat Details settings according to your requirements.

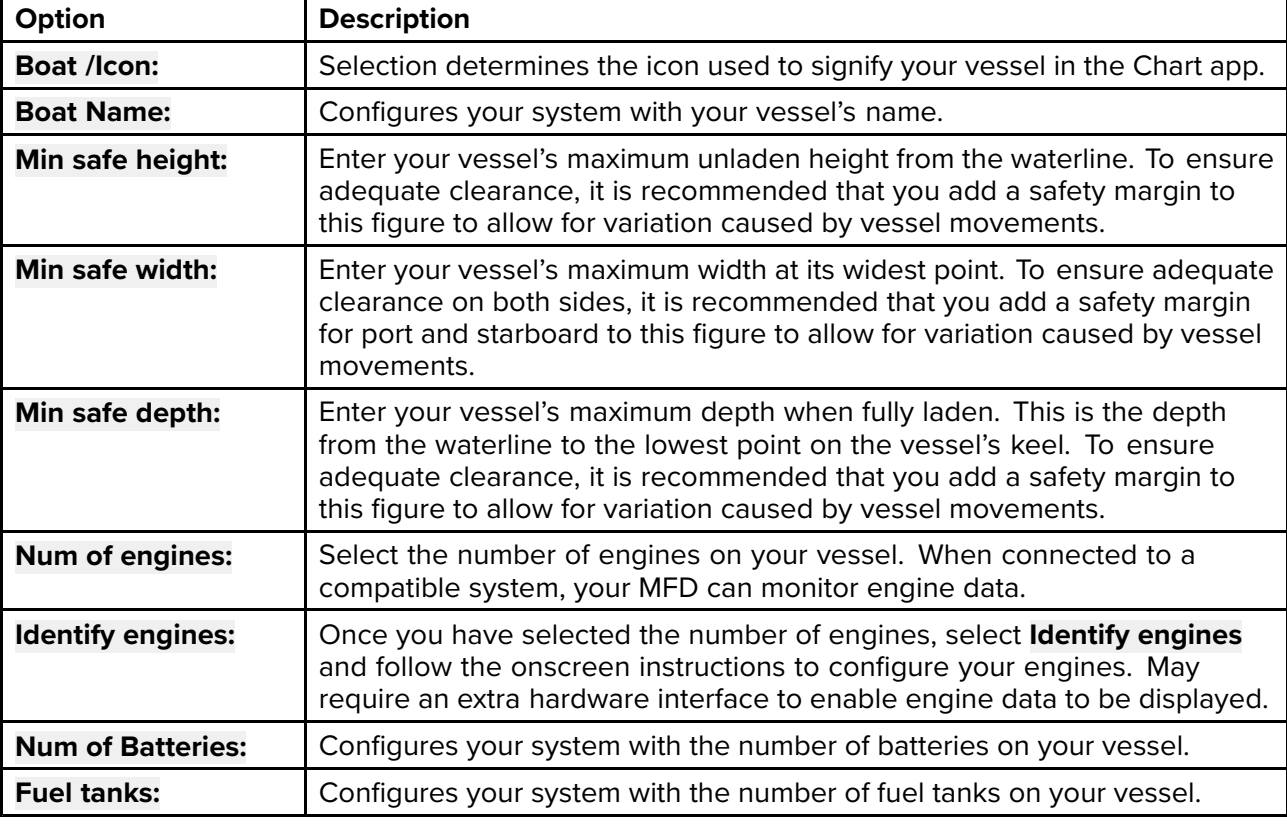

Boat details can be accessed from the **Settings** menu: **Homescreen <sup>&</sup>gt; Settings <sup>&</sup>gt; Boat Details**

# **Units of measure**

You can select your preferred units for data readings from the **Units** tab of the **Settings** menu: **Homescreen <sup>&</sup>gt; Settings <sup>&</sup>gt; Units**.

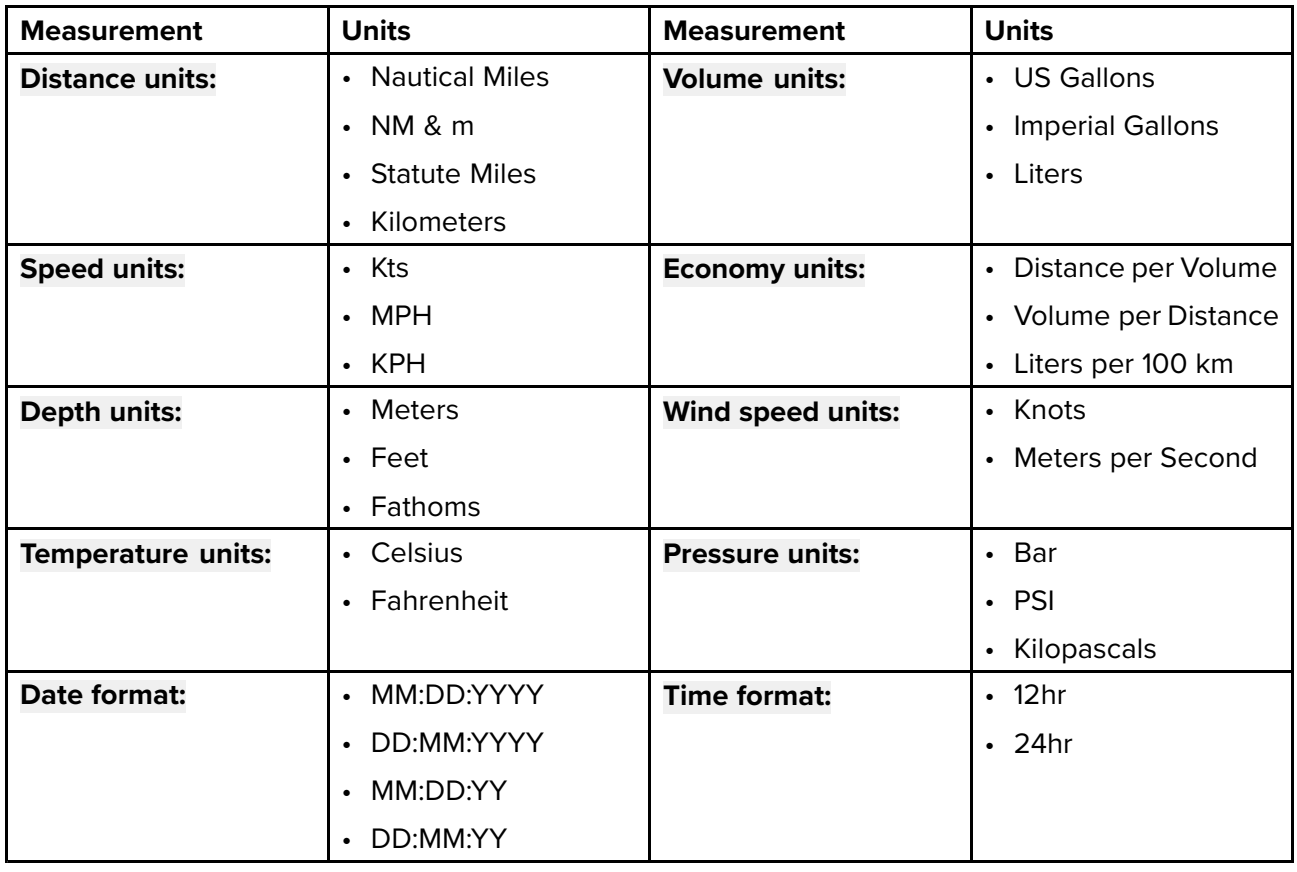

### **Data master**

Systems containing more than one MFD must have <sup>a</sup> designated Data master MFD. The Data master is the primary MFD in the network, this should be the MFD that has the connection to the SeaTalkng ® / NMEA <sup>2000</sup> CAN bus network and any other devices and sources of data in your system. The Data master bridges the data over the SeaTalkhs ™ network to any compatible networked 'repeater' MFDs.

Information shared by the Data master includes:

- Cartography
- Waypoints, Routes and Tracks
- Radar
- Sonar
- Data received from the autopilot, GNSS receiver, instruments, transducers, the engine and any other compatible external sources.

**Note:** Your system may be wired for redundancy with data connections made to repeat displays. However these connections will only become active in the event of <sup>a</sup> fault and/or reassignment of the data master.

#### **Switching Data Master**

You can switch the MFD you want to be the Data master at anytime.

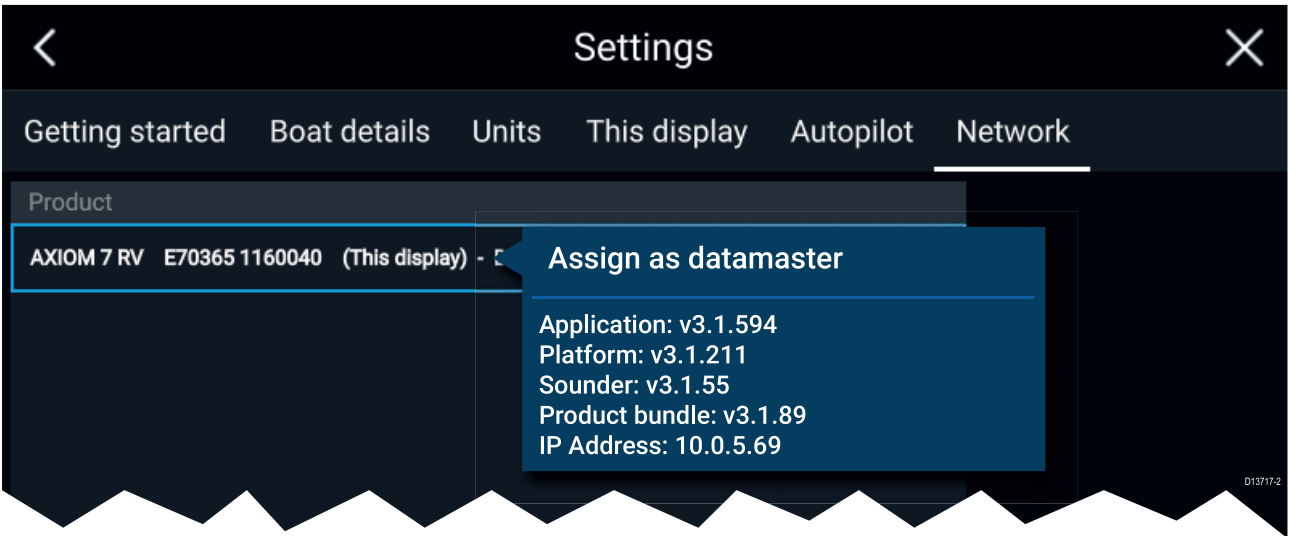

From the Network tab: **Homescreen <sup>&</sup>gt; Settings <sup>&</sup>gt; Network:**

- 1. Select an MFD from the list that you want to designate as the new Data master.
- 2. Select **Assign as Data Master** from the pop-over options.

### **Shared Brightness**

You can set up Shared Brightness groups which enables simultaneous brightness adjustment of all units that are part of the same group.

The following products are compatible with Shared Brightness:

- LightHouse™ <sup>3</sup> MFDs using software version 3.4 or greater.
- LightHouse™ or LightHouse™ <sup>2</sup> powered MFDs.
- SeaTalkng<sup>®</sup> Instrument displays and Pilot controllers.
- SeaTalkng<sup>®</sup> VHF DSC Radios.

Any adjustments to the Shared Brightness level will be reflected on all units assigned to the same group.
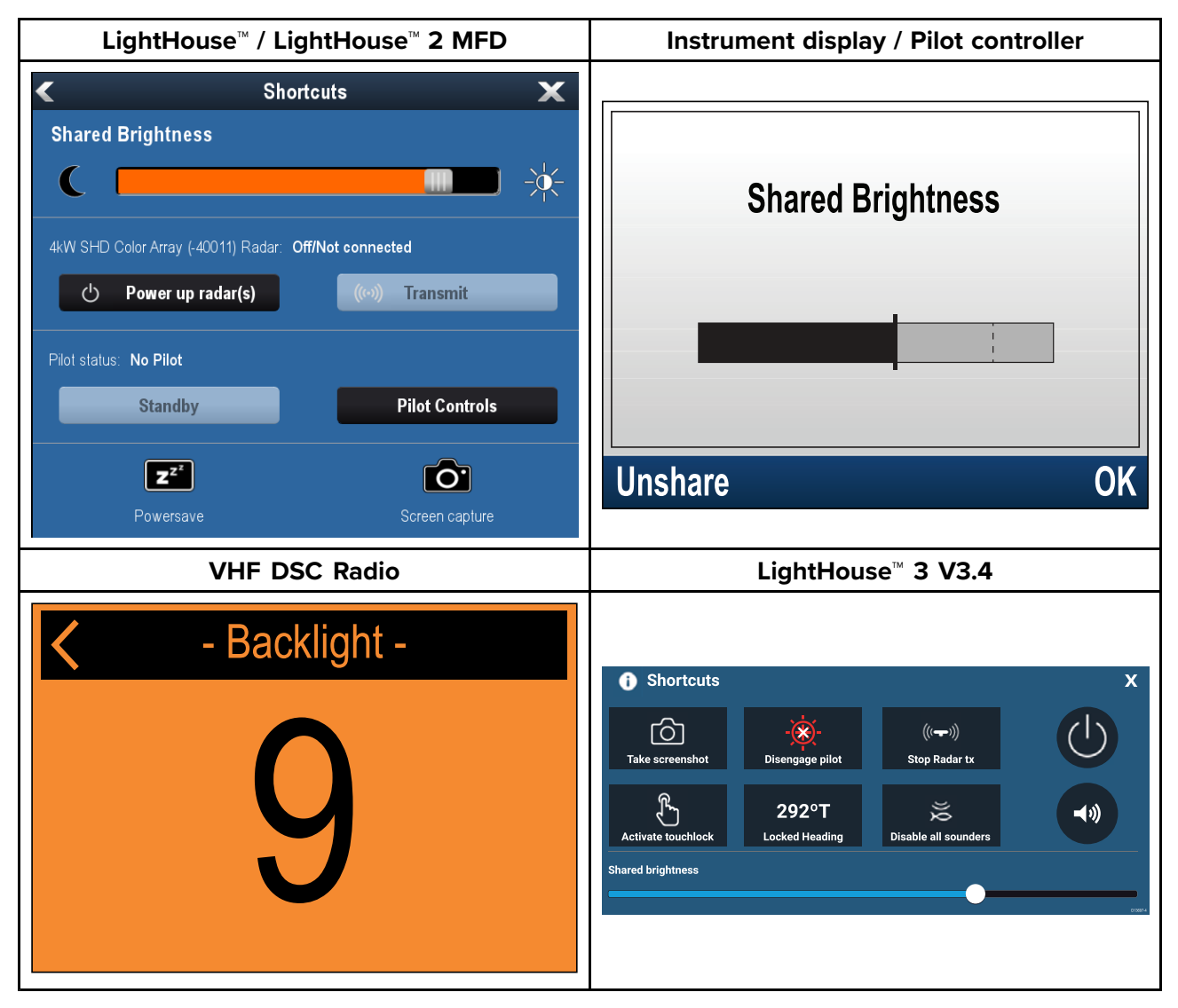

Multiple brightness groups can be configured. These groups could be used to reflect the physical location of units on your vessel. For example, the units at your helm can be set to one group, and the units on the flybridge can be set to <sup>a</sup> different group.

Shared Brightness requires:

- all units to be compatible with the Shared Brightness function (see list of compatible units above).
- the **Shared brightness** setting set to On for all units in the brightness group.
- units to be assigned to Network Groups.
- all the displays in that group to be synchronized.

#### **Setting up shared brightness**

Before setting up Shared brightness on your MFD, ensure that all displays that you want to use Shared brightness are switched on and set to the same Display group as your MFD.

- 1. Select **This display** from the **Settings** menu: **Homescreen <sup>&</sup>gt; Settings <sup>&</sup>gt; This display**.
- 2. Select **Display group**. <sup>A</sup> list of available display groups is displayed.
- 3. Select the Display group that you want the MFD to be part of (All displays that you want to share brightness with must be set to the same group).
- 4. Enable **Shared brightness** using the Toggle switch.
- 5. Select **Sync**.

'Shared brightness active' is displayed when complete.

# **Customizing the splashscreen**

The standard AXIOM splashscreen, displayed on start up, can be customized on Axiom™ and Axiom™ Pro MFDs.

Custom Image requirements:

- The customized image must be in png, bmp or jpg format.
- Custom images cannot exceed the maximum resolution supported by your MFD.
- For optimum image quality your image resolution should match the resolution for your MFD. See The Axiom MFD screen resolution table: Axiom screen resolutions.

#### **Note:**

- Splashscreen settings are unique to each MFD and are not shared across the network with other MFDs.
- Custom splashscreens are not available on eS Series and gS series MFDs that have been upgraded to run LH3.
- 1. Save your custom image to MicroSD card and insert the card into <sup>a</sup> card reader slot on your MFD.
- 2. Select **This display** from the **Settings** menu: **Homescreen <sup>&</sup>gt; Settings <sup>&</sup>gt; This display**.
- 3. Select the image name next to **Splashscreen:**. The file browser is displayed.
- 4. Browse to your custom image and select it.
- 5. Select **Yes** .

The image is imported to your MFD's internal storage.

The next time your MFD starts up, your custom image will be displayed.

#### **Axiom screen resolutions**

The screen resolutions for Axiom™ and Axiom™ Pro MFDs are shown below.

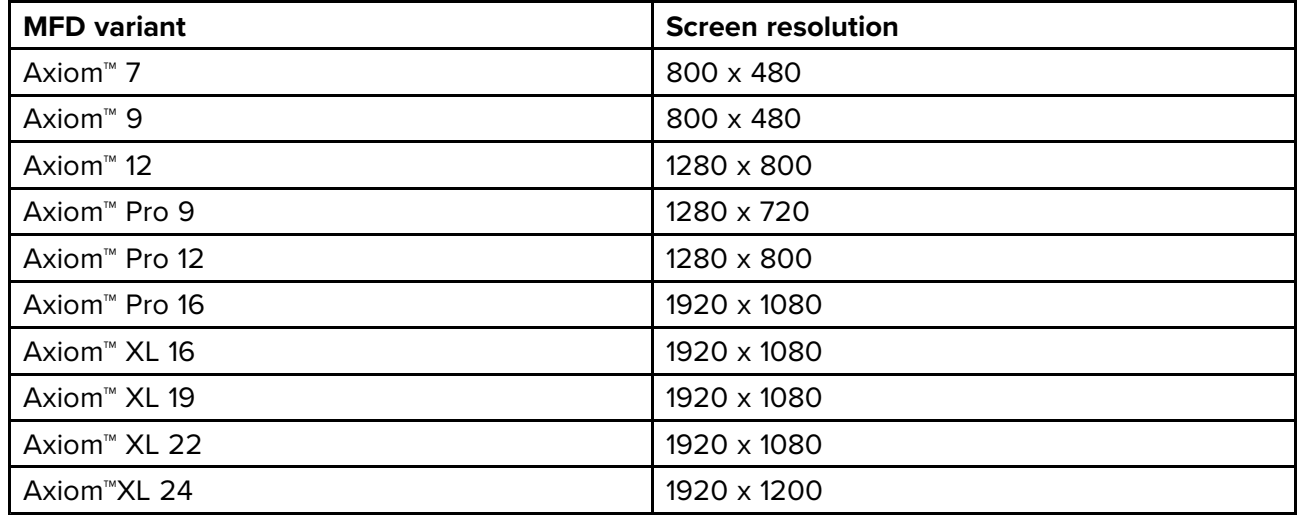

#### **Resetting the splashscreen graphic**

- 1. Select **This display** from the **Settings** menu: **Homescreen <sup>&</sup>gt; Settings <sup>&</sup>gt; This display**.
- 2. Select the **Reset** from the Splashscreen section.
- 3. Select **Yes** .

The next time your MFD starts up the standard AXIOM splashscreen will be displayed.

## **NMEA <sup>0183</sup> settings**

NMEA <sup>0183</sup> devices can be connected to Axiom™ Pro, eS Series and gS Series MFDs using the NMEA <sup>0183</sup> wires on the supplied Power/Video/NMEA <sup>0183</sup> cable.

<sup>2</sup> NMEA <sup>0183</sup> ports are available:

- **Port <sup>1</sup>**: Input and output, 4,800 or 38,400 baud rate.
- **Port <sup>2</sup>**: Input only, 4,800 or 38,400 baud rate.

The baud rate for each input port must be specified in the **NMEA set-up** menu (**Homescreen <sup>&</sup>gt; Settings <sup>&</sup>gt; Network <sup>&</sup>gt; NMEA set-up** ).

#### **Note:**

• For Port 1, both the input and output communicate at the same baud rate. For example, if you have one NMEA <sup>0183</sup> device connected to Port <sup>1</sup> INPUT, and another NMEA <sup>0183</sup> device connected to Port <sup>1</sup> OUTPUT, both NMEA devices must use the same baud rate.

#### **NMEA <sup>0183</sup> settings**

The following options are available from the **NMEA Set-up** menu.

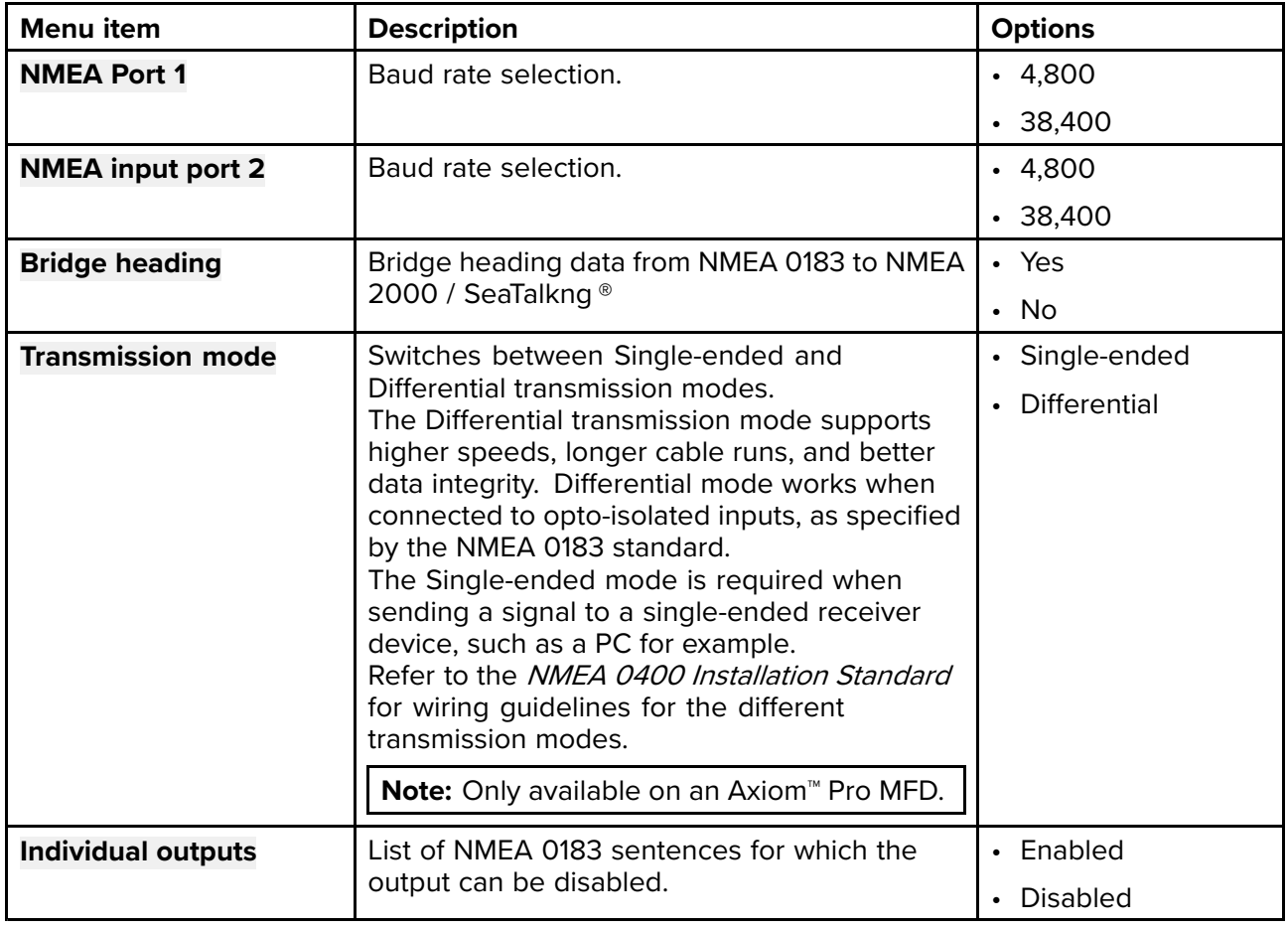

# **5.11 Connecting to <sup>a</sup> wireless display**

Axiom™ and Axiom™ Pro MFDs can be connected to <sup>a</sup> wireless display using an external dongle or <sup>a</sup> display that has built-in support. When connected the MFD's screen is mirrored on the wireless display.

- 1. Follow the instructions provided with your wireless display/dongle to set up the device.
- 2. Select the display icon found under **Wireless display:** on the **This Display** tab of the **Settings** menu: (**Homescreen <sup>&</sup>gt; This Display <sup>&</sup>gt; Wireless Display:**).

Your MFD will search for available displays.

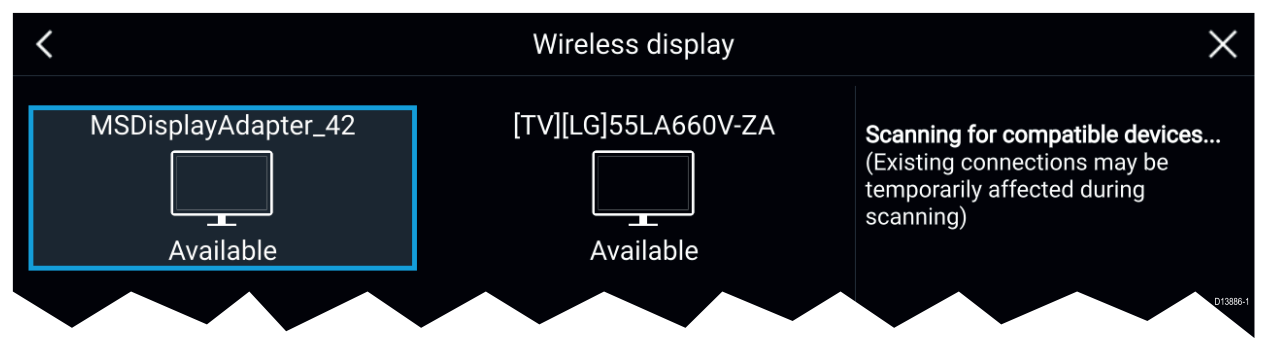

- 3. Select the display you want to use.
- 4. If your MFD has Wi-Fi Sharing enabled then <sup>a</sup> pin number is displayed on the wireless display, input this pin number when requested by your MFD.
- 5. You may also be requested to allow the MFD to connect automatically in future, select **Yes** or **No** as appropriate on your wireless display.

Your MFD screen will now be displayed on the select device.

6. To allow the wireless display to connect each time your MFD is powered on, then enable **Connect on power up** from the pop-over options.

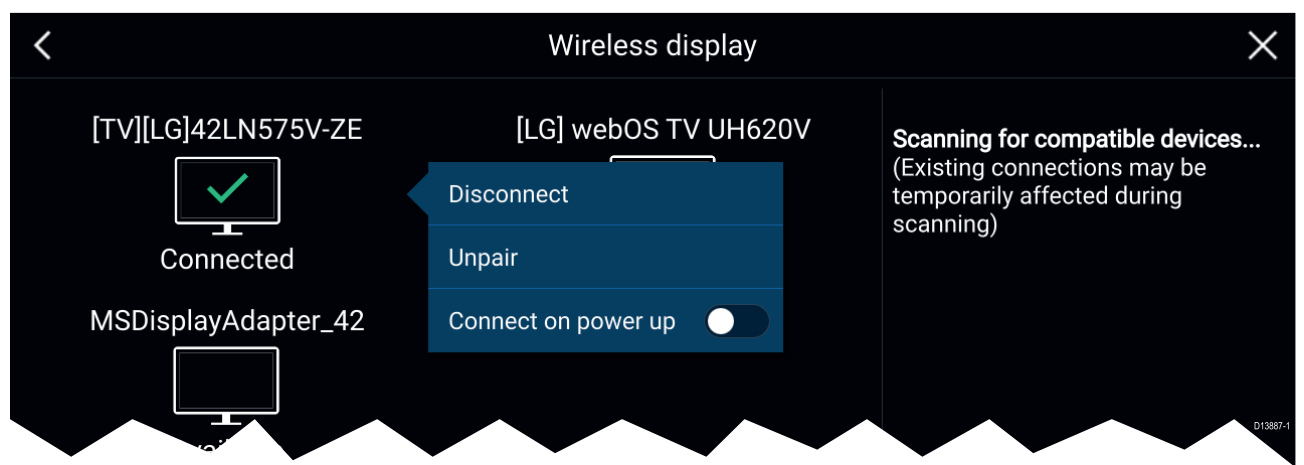

#### **Note:**

- 1. Don't forget to check your wireless display for any required confirmations/acknowledgements.
- 2. Some non Miracast certified devices may not be able to connect with Wi-Fi Sharing enabled, in this case disable Wi-Fi Sharing and try again.
- 3. If you experience issues connecting try disabling and enabling the wireless display feature on your display and MFD or power cycle both devices.
- 4. Once connected/paired to <sup>a</sup> wireless display do not change your MFD's Wi-Fi Passphrase as on certain devices <sup>a</sup> factory reset maybe required to re-establish <sup>a</sup> connection.

## **Disconnecting <sup>a</sup> wireless display**

With <sup>a</sup> wireless display connection active:

1. Select Disconnect from the **This Display** tab: (**Homescreen <sup>&</sup>gt; Settings <sup>&</sup>gt; This Display <sup>&</sup>gt; Wireless Display: <sup>&</sup>gt; Disconnect**).

# **Unpairing <sup>a</sup> wireless display**

With the wireless display connection active:

- 1. Select the connected display from the Wireless display menu: (**Homescreen <sup>&</sup>gt; Settings <sup>&</sup>gt; This Display <sup>&</sup>gt; Wireless Display:**).
- 2. Select the connected display from the list of available displays.
- 3. Select **Unpair** from the pop-over menu.

# <span id="page-78-0"></span>**Chapter 6: Autopilot control**

# **Chapter contents**<br>**•** 6.1 Autopilot control

- 6.1 [Autopilot](#page-79-0) control on page [80](#page-79-0)
- 6.2 Pilot [sidebar](#page-81-0) on page [82](#page-81-0)
- 6.3 Pilot [pop-up](#page-83-0) on page [84](#page-83-0)
- 6.4 [Autopilot](#page-84-0) Control Advanced settings on page [85](#page-84-0)

# <span id="page-79-0"></span>**6.1 Autopilot control**

Your MFD can be integrated with an Evolution autopilot system and act as the autopilot's controller. Please refer to the documentation supplied with your autopilot for details on installing and connecting your autopilot to your MFD.

Autopilot control from your MFD can be enabled and disabled from the **Autopilot** tab in the **Settings** menu: **Homescreen <sup>&</sup>gt; Settings <sup>&</sup>gt; Autopilot <sup>&</sup>gt; Pilot control**.

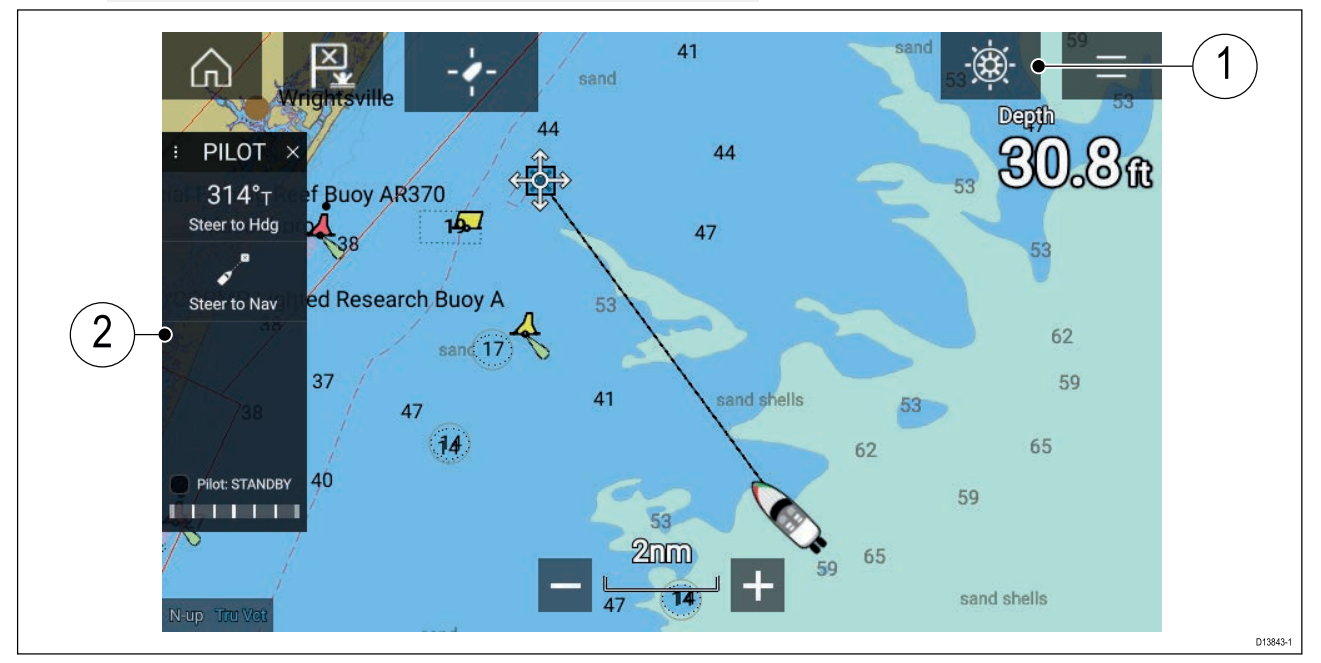

- 1. **Pilot icon** With **Autopilot control** enabled, the Pilot icon is displayed onscreen; selecting the icon displays the Pilot sidebar. When the Autopilot is engaged the Pilot icon is replaced with the Disengage pilot icon.
- 2. **Pilot sidebar** The Pilot sidebar provides controls and information relating to your autopilot system. With the Autopilot engaged the Pilot sidebar's content is expanded to provide further controls and information. The Pilot sidebar can be hidden by swiping the sidebar to the left. The sidebar can be displayed again by swiping from the left of the screen towards the center of the screen.

# **Engaging the autopilot — Locked heading**

With Autopilot control enabled:

- 1. For Wheel and Tiller pilots, engage the mechanical drive by either engaging the wheel drive's clutch or attaching the pushrod onto the tiller pin.
- 2. Select the **Autopilot icon**.
- The Pilot sidebar is displayed.
- 3. Select **Steer to Hdg**.
- 4. Select **Engage pilot**.

# **Engaging the autopilot — Navigation**

With Autopilot control enabled:

- 1. For Wheel and Tiller pilots, engage the mechanical drive by either engaging the wheel drive's clutch or attaching the pushrod onto the tiller pin.
- 2. Initiate <sup>a</sup> Goto or Follow from the chart app.
- 3. Select the **Autopilot icon**.

The Pilot sidebar is displayed.

- 4. Select **Steer to Nav**.
- 5. Select either **Engage pilot** or if <sup>a</sup> cross track error exists then select **ALONG route leg** or **DIRECT from here**.

Selecting **ALONG route leg** will steer along the original track. Selecting **DIRECT from here** will plot <sup>a</sup> new track from your current position to the destination.

# **Engaging and disengaging the autopilot - physical buttons**

The process for engaging your autopilot using the physical buttons available on <sup>a</sup> RMK remote keypad or an Axiom Pro is shown below.

- 1. Press and hold the **Pilot** button to engage the autopilot in Locked heading mode.
- 2. Press the **Pilot** button again to disengage the autopilot.

## **Disengaging the autopilot**

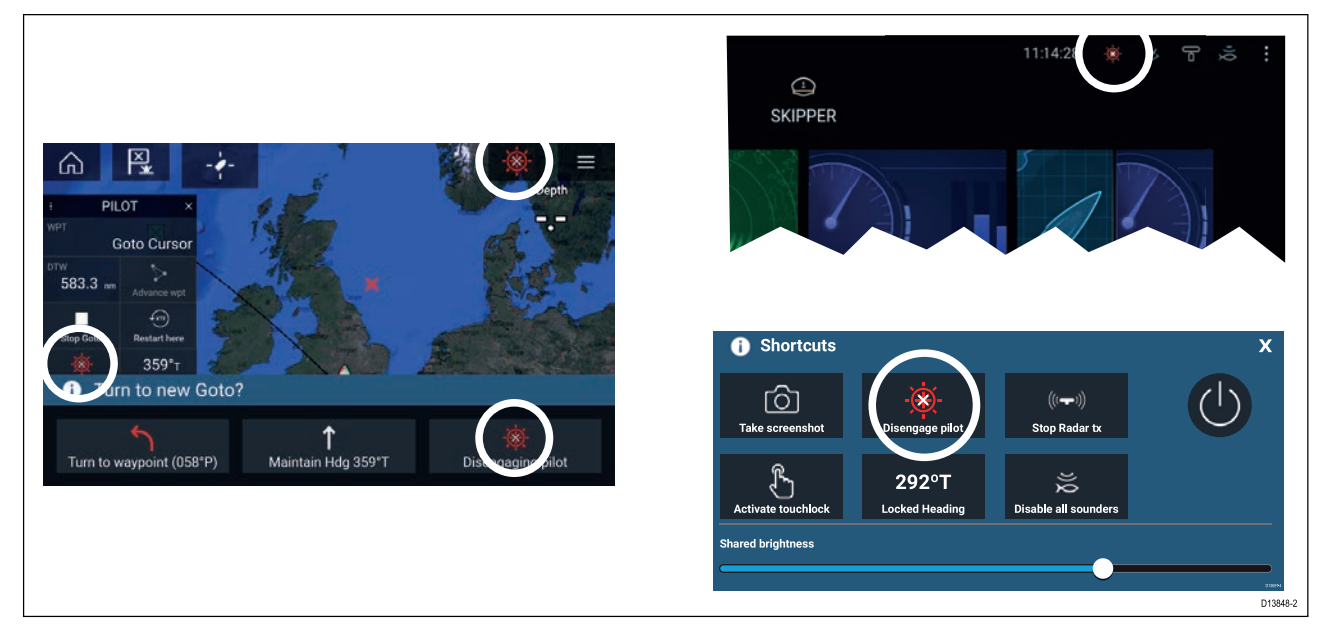

You can disengage your autopilot at any time by selecting the **Disengage pilot icon**.

The **Disengage pilot icon** is available in all apps. It is also available on the Pilot sidebar, in Pilot pop up messages, on the Homescreen and on the Shortcuts page.

# <span id="page-81-0"></span>**6.2 Pilot sidebar**

Depending on the state of your autopilot the following information and controls are available on the Pilot sidebar.

**Note:** The Pilot sidebar is controlled using the Touchscreen.

## **Pilot sidebar — Standby**

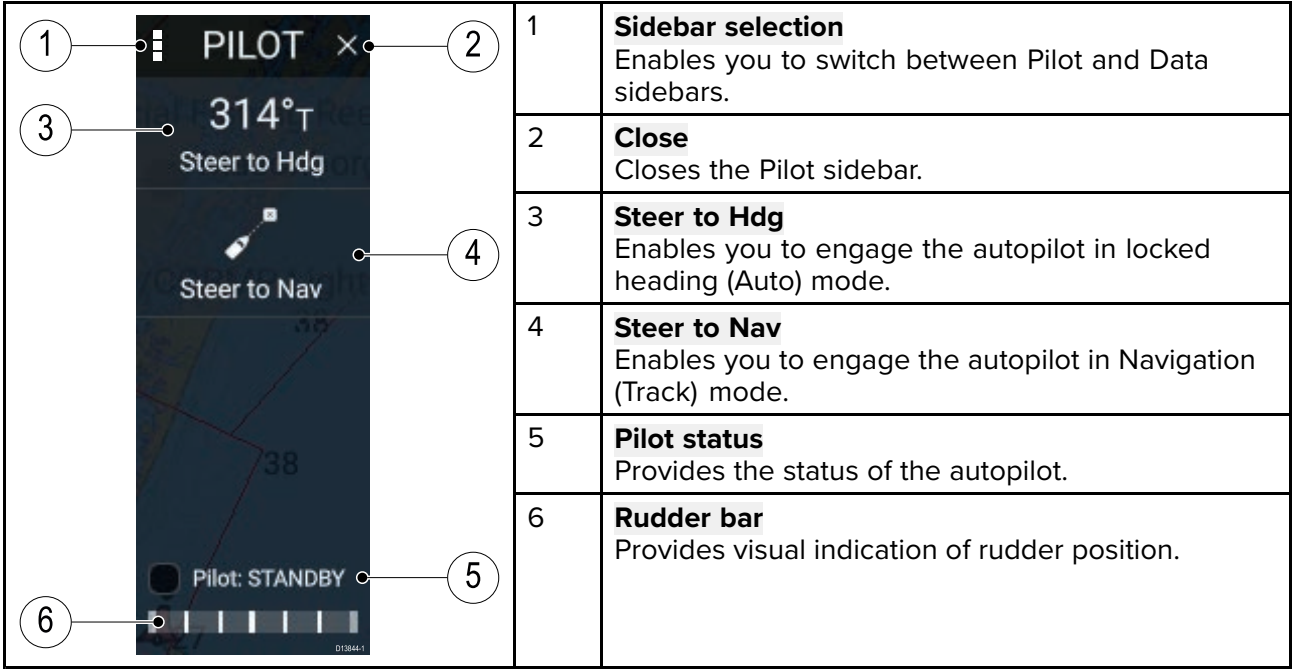

#### **Pilot sidebar — Locked heading (Auto)**

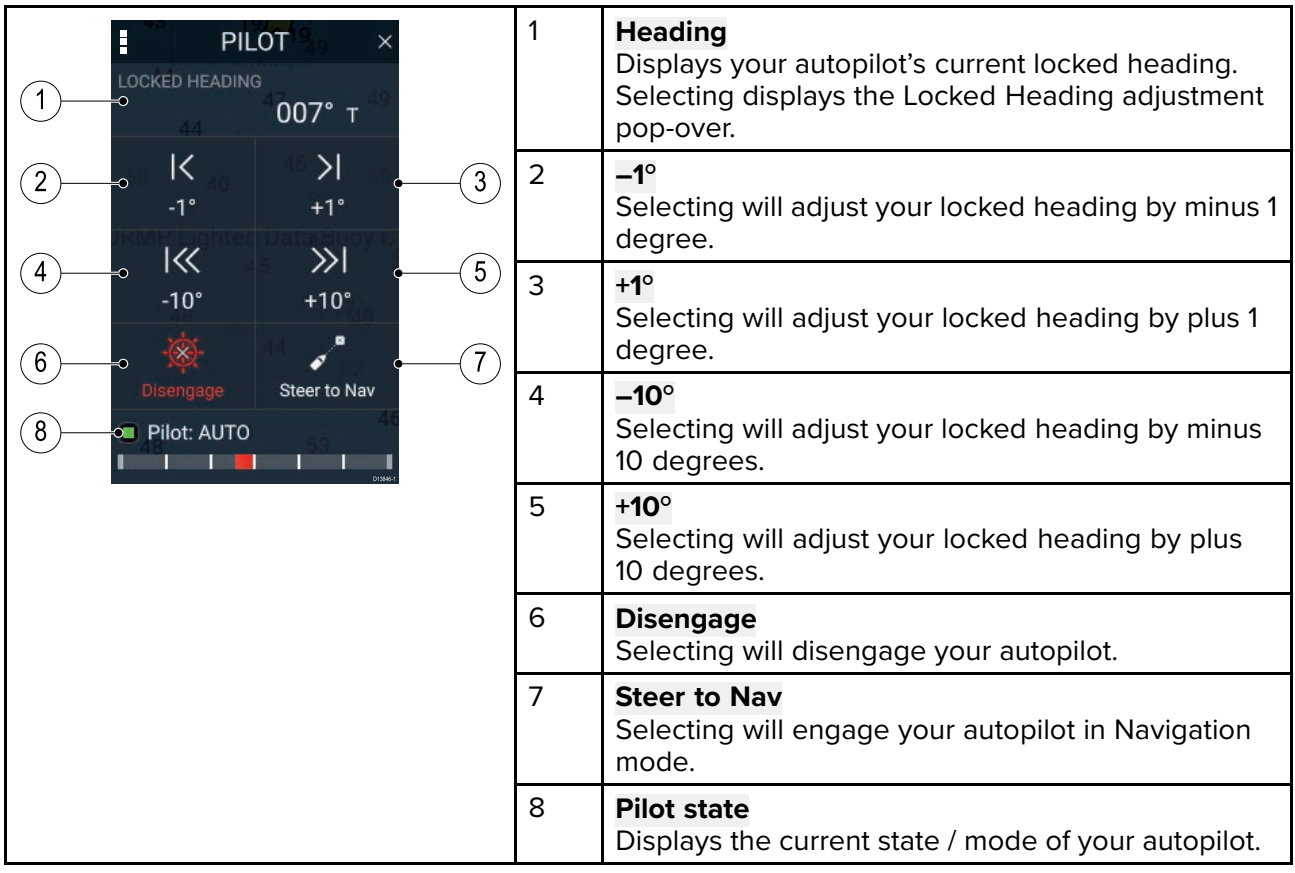

### **Pilot sidebar — Navigation (Track)**

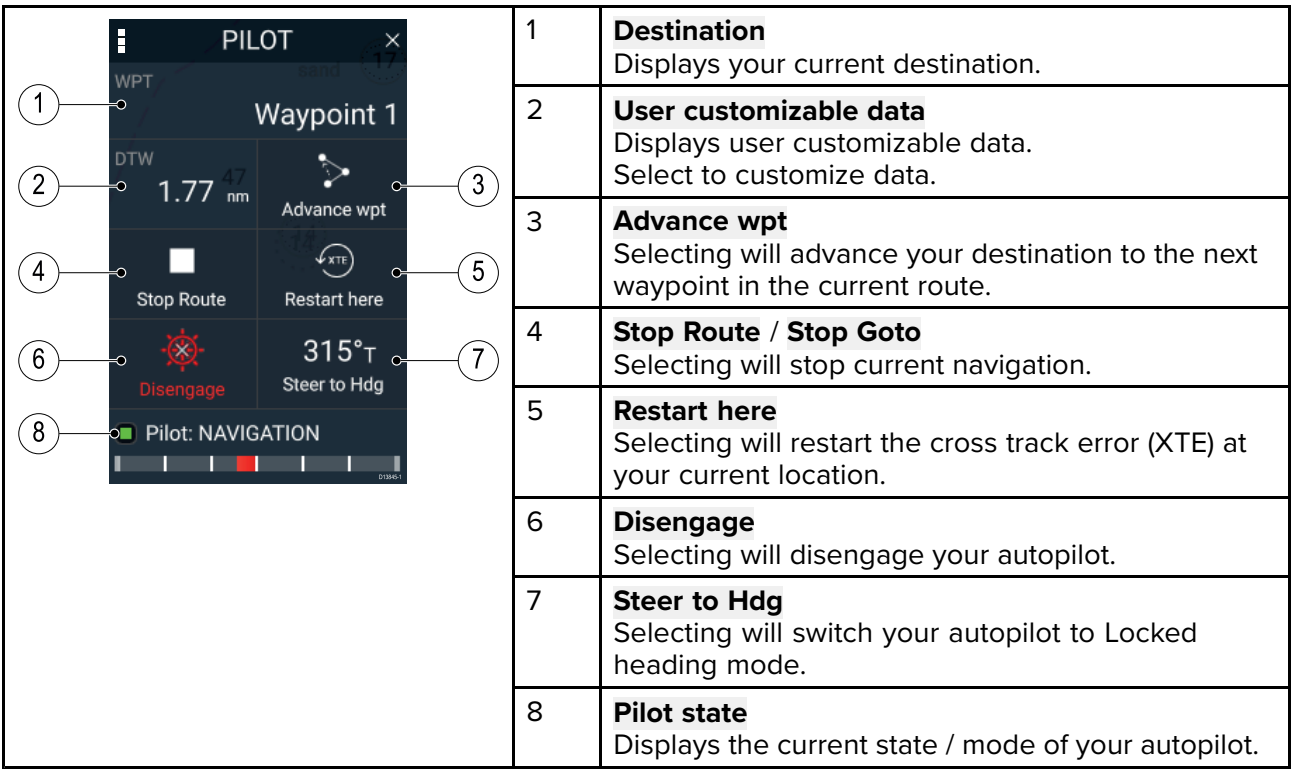

# <span id="page-83-0"></span>**6.3 Pilot pop-up**

 $0.33<sub>nm</sub>$ 

During active navigation, when you reach your current destination the Pilot pop-up is displayed.

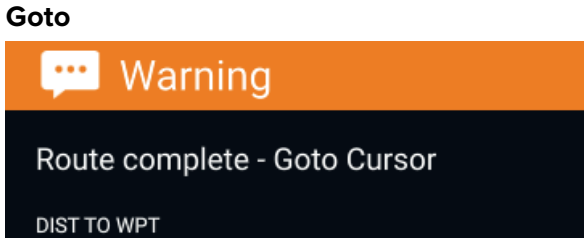

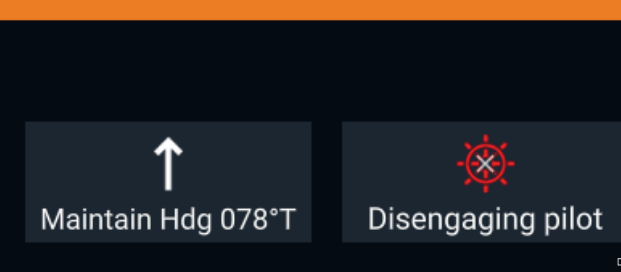

When performing <sup>a</sup> Goto the Pilot pop-up provides options to disengage the autopilot or to maintain the current course in Locked heading mode.

#### **Follow**

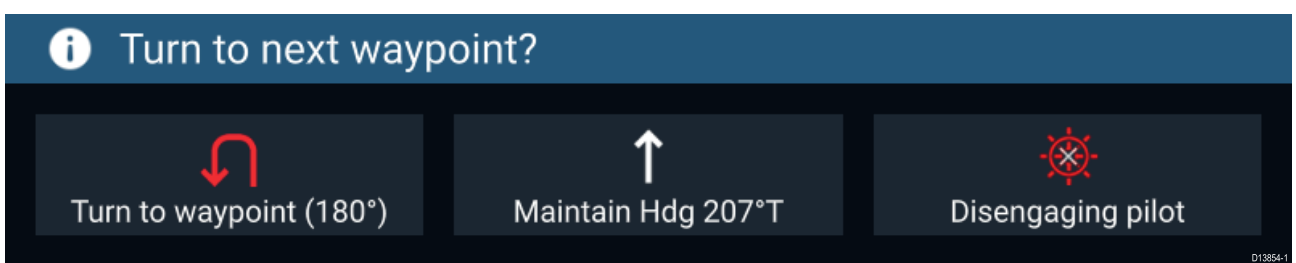

When following <sup>a</sup> Route the Pilot pop-up provides options to make the required turn to the next waypoint, disengage the autopilot or to maintain the current course in Locked heading mode.

# <span id="page-84-0"></span>**6.4 Autopilot Control — Advanced settings**

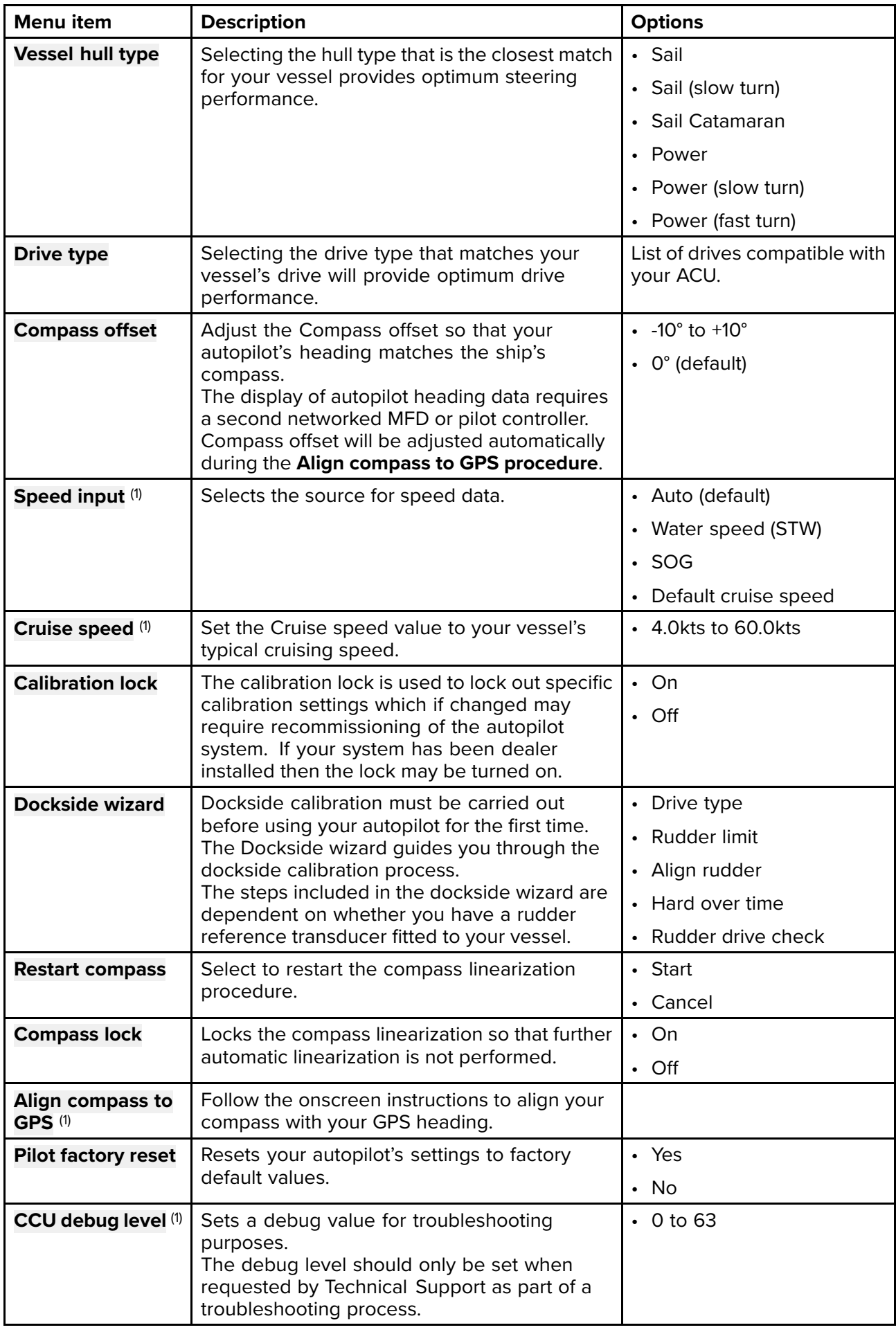

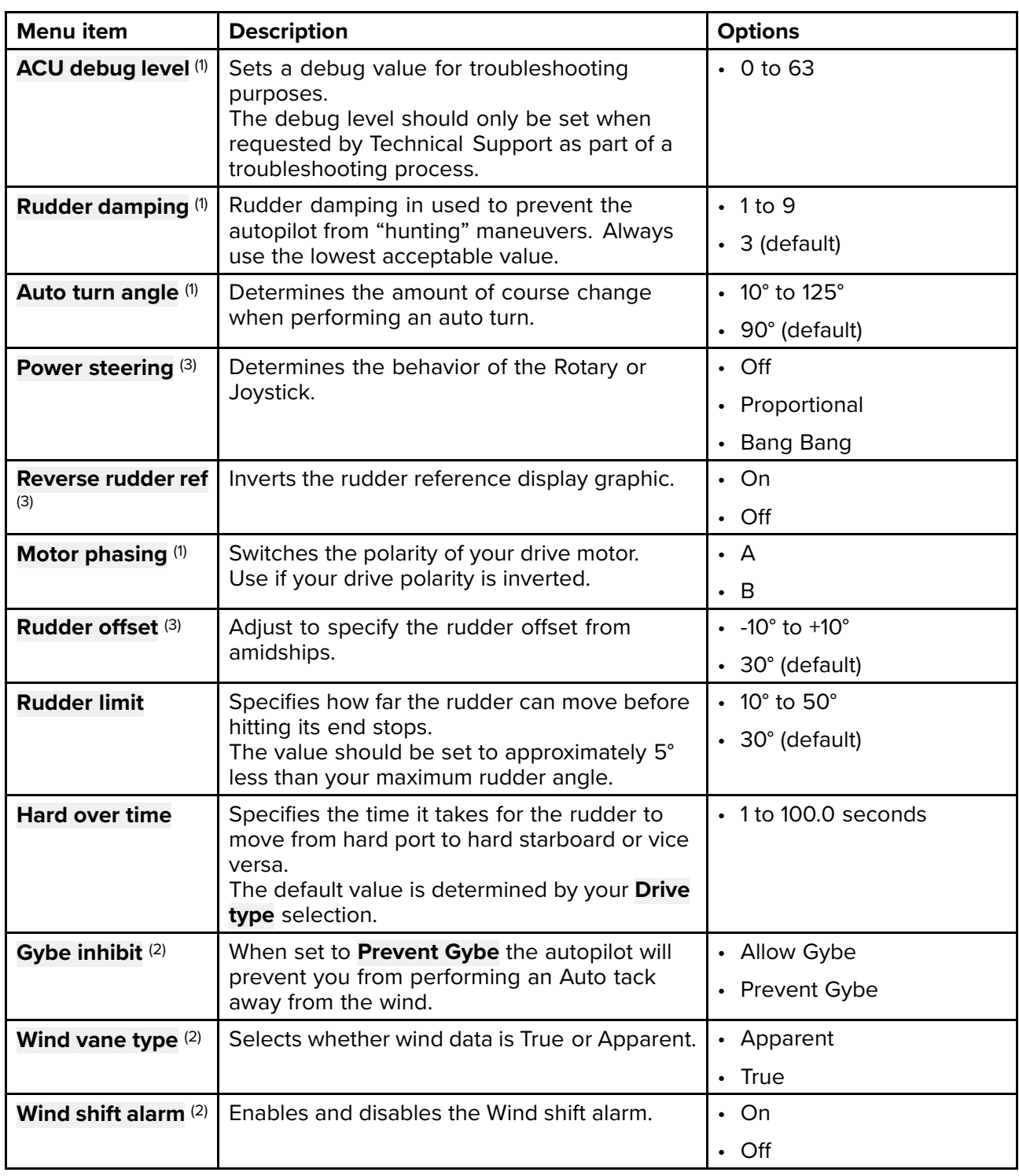

## **Note:**

(1) Option not available when **Calibration lock** is **On**.

(2) Only available when Vessel hull type is set to <sup>a</sup> Sailing vessel.

(3) Only available when <sup>a</sup> rudder reference transducer is connected.

# <span id="page-86-0"></span>**Chapter 7: Waypoints, Routes and Tracks**

# **Chapter contents**<br> **• 7.1 Waypoints on p**

- 7.1 [Waypoints](#page-87-0) on page [88](#page-87-0)
- 7.2 [Routes](#page-90-0) on page [91](#page-90-0)
- 7.3 [Tracks](#page-94-0) on page [95](#page-94-0)

# <span id="page-87-0"></span>**7.1 Waypoints**

Waypoints are used to mark specific locations or points of interest. Waypoints can be used in the Chart, Radar and Sonar apps. Your MFD can store up to 10,000 waypoints which can be sorted into up to <sup>200</sup> waypoint groups.

In the Chart app you can navigate to <sup>a</sup> waypoint by selecting **Goto** from the Waypoint context menu.

# **Placing <sup>a</sup> waypoint**

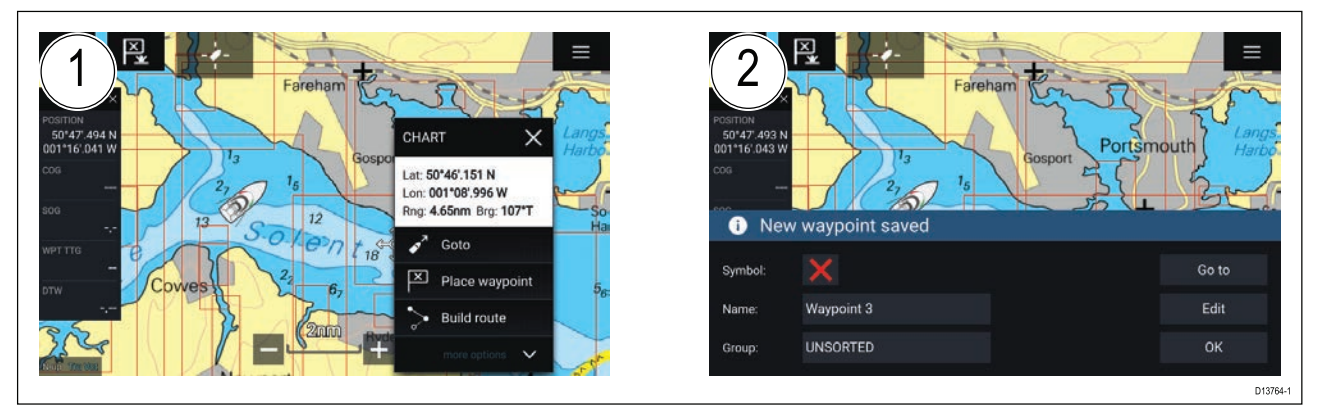

- 1. Select and hold on the desired location and select **Place waypoint** from the context menu..
- 2. Select **Edit** to edit the waypoint details, **Goto** to navigate to the Waypoint, or **OK** to return to normal operation.

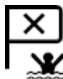

To place <sup>a</sup> waypoint at your vessel's current location press the Waypoint/MOB icon or physical button.

#### **Placing <sup>a</sup> waypoint at <sup>a</sup> specified lat/long**

You can place <sup>a</sup> waypoint at <sup>a</sup> specified latitude and longitude.

- 1. Select **New waypoint at lat/long** from the New page in the Chart app menu: **Menu <sup>&</sup>gt; New <sup>&</sup>gt; New waypoint at lat/long**
- 2. Enter the latitude and longitude for the waypoint.
- 3. Select **Save**.

## **Waypoint management**

Waypoints are managed using the Waypoint list.

The Waypoint list can be accessed from the Homescreen and from the Chart app: **Homescreen <sup>&</sup>gt; My** data > Waypoints, or Chart app > Menu > Waypoints, routes, tracks > Waypoints.

#### **Waypoint list**

The Waypoint list is sorted into groups. Selecting <sup>a</sup> group displays <sup>a</sup> list of all the waypoints included in that group. Selecting <sup>a</sup> waypoint displays the customizable details for that waypoint.

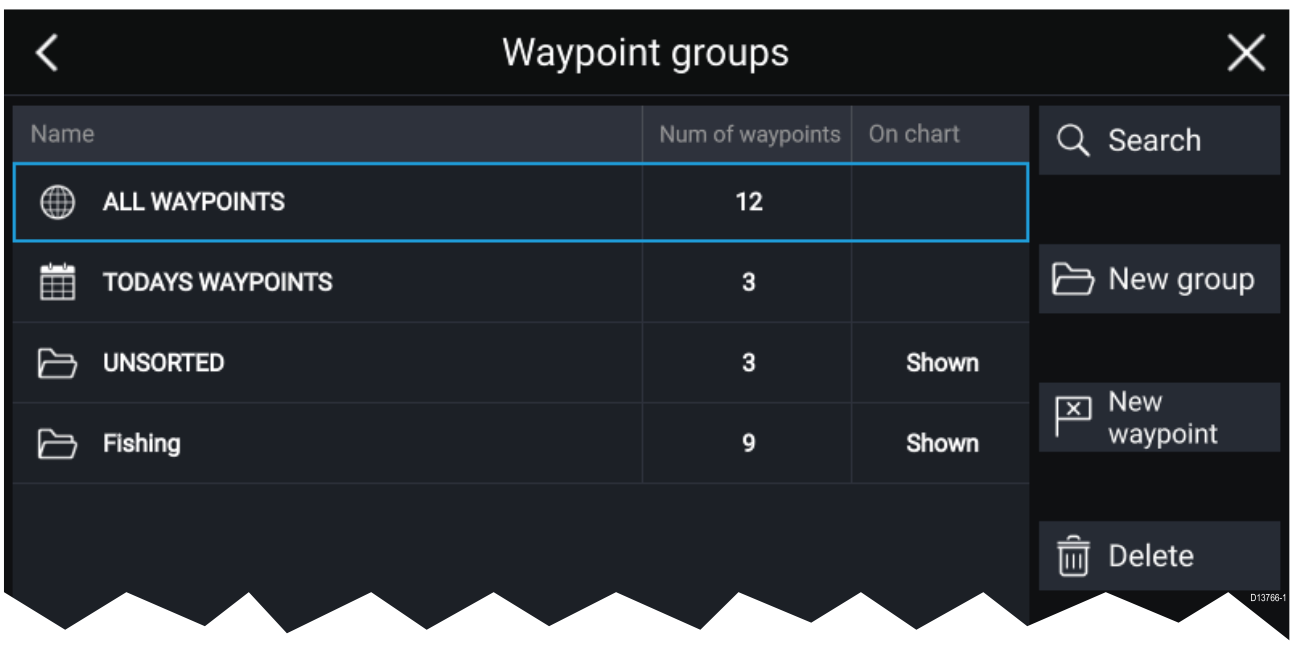

From the Waypoint list you can **Search** for <sup>a</sup> waypoint, Create <sup>a</sup> **New group**, Create <sup>a</sup> **New Waypoint** or **Delete** <sup>a</sup> waypoint group.

Selecting <sup>a</sup> Waypoint group from the list displays <sup>a</sup> list of all waypoints in that group.

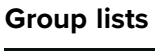

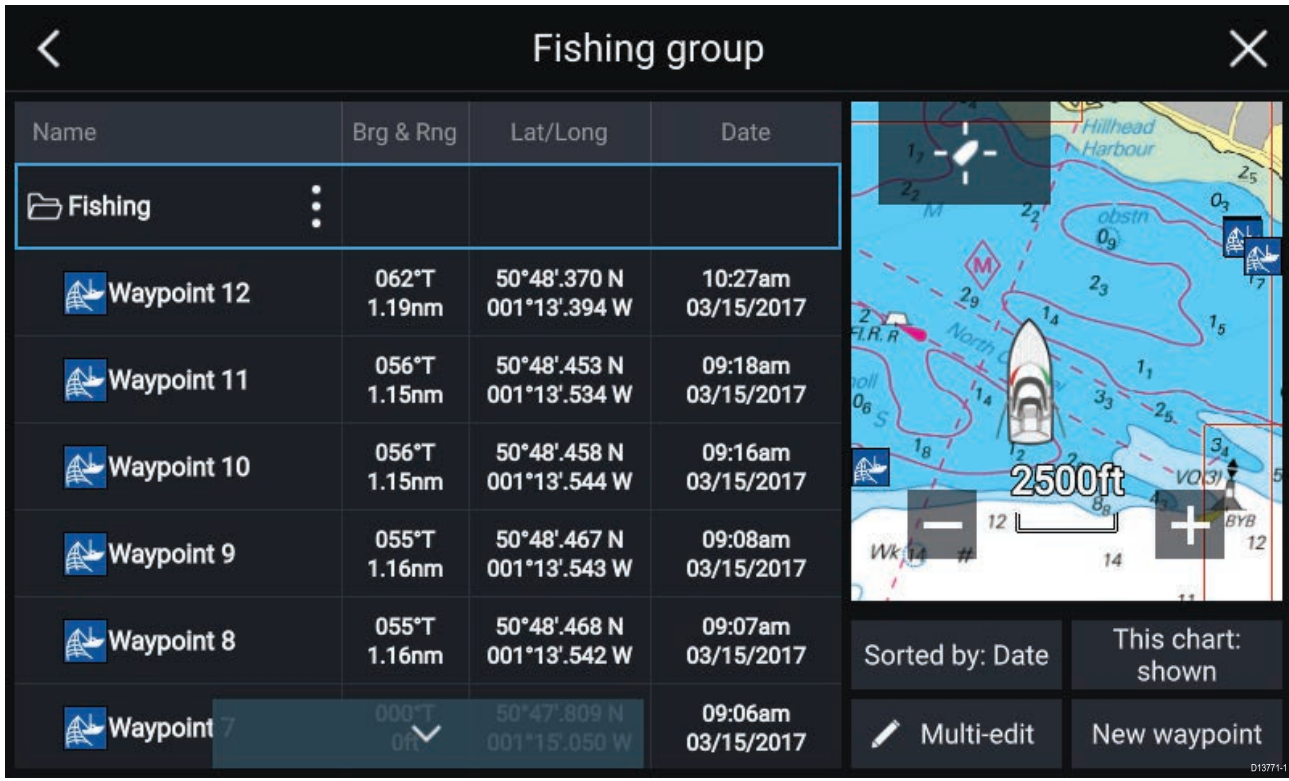

If the Waypoint list is accessed from the Chart app menu, the selected group or waypoint is displayed in <sup>a</sup> Chart pane on the right of the screen.

You can **Rename**, **Delete** or **Hide/Show** the group by selecting the Group name at the top of the list.

From the group list you can change the list sort order, Hide/Show the Waypoint group in the current Chart app instance or create <sup>a</sup> **New waypoint**.

Use the **Multi-edit** option to make the same change to multiple Waypoints (e.g. change symbol, delete waypoints or move to <sup>a</sup> different group).

Select <sup>a</sup> waypoint to view its details.

#### **Waypoint details**

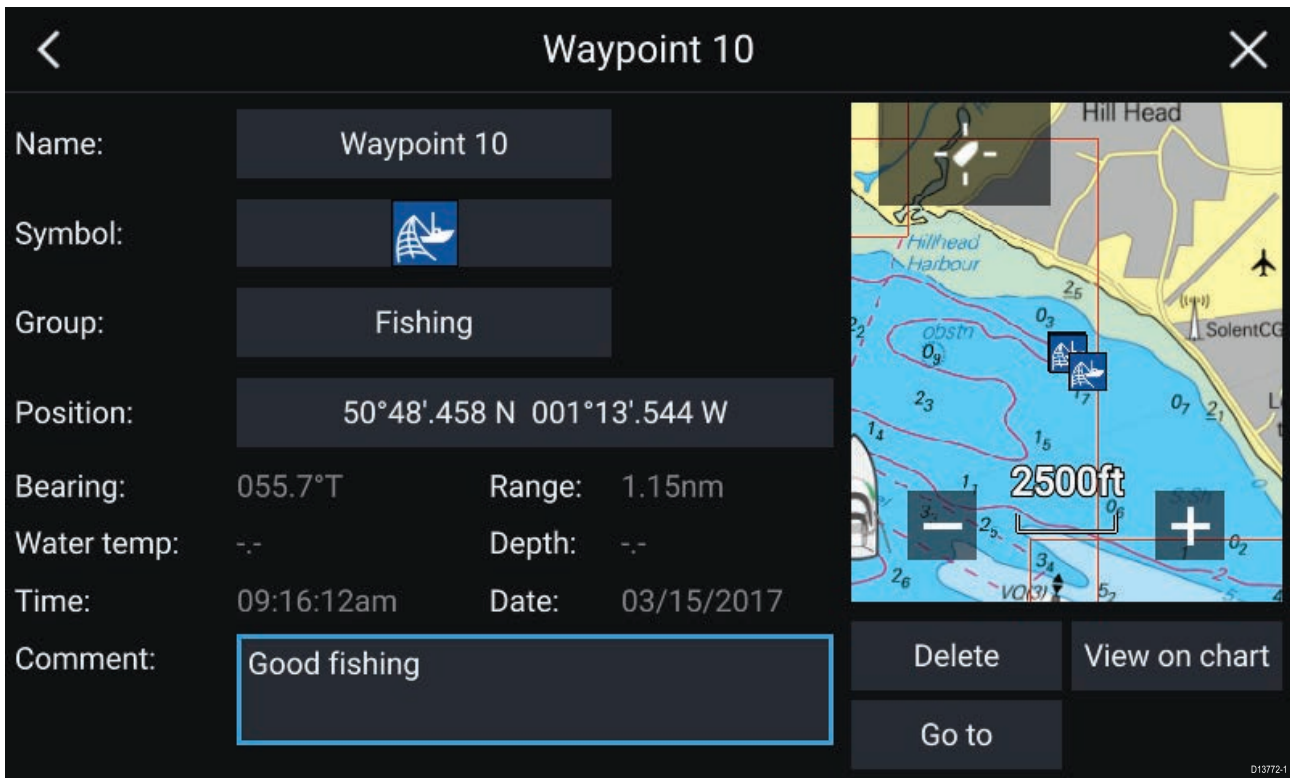

The details for the waypoint can be customized by selecting the relevant field. You can also **Delete** the waypoint, set <sup>a</sup> **Goto**, or **View on chart**.

# <span id="page-90-0"></span>**7.2 Routes**

Routes are used to plan your journey in advance. You can plan your journey directly on your MFD, or at home using software capable of exporting Waypoints and Routes in standard .gpx format, such as Raymarine's Voyage Planner software.

Routes consist of <sup>a</sup> number of waypoints. Your MFD can store up to <sup>250</sup> Routes, each Route consisting of up to <sup>500</sup> waypoints. The Route capacity limit is subject to your MFD's 10,000 Waypoint limit (for example, your MFD could store <sup>20</sup> Routes each containing <sup>500</sup> waypoints).

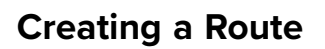

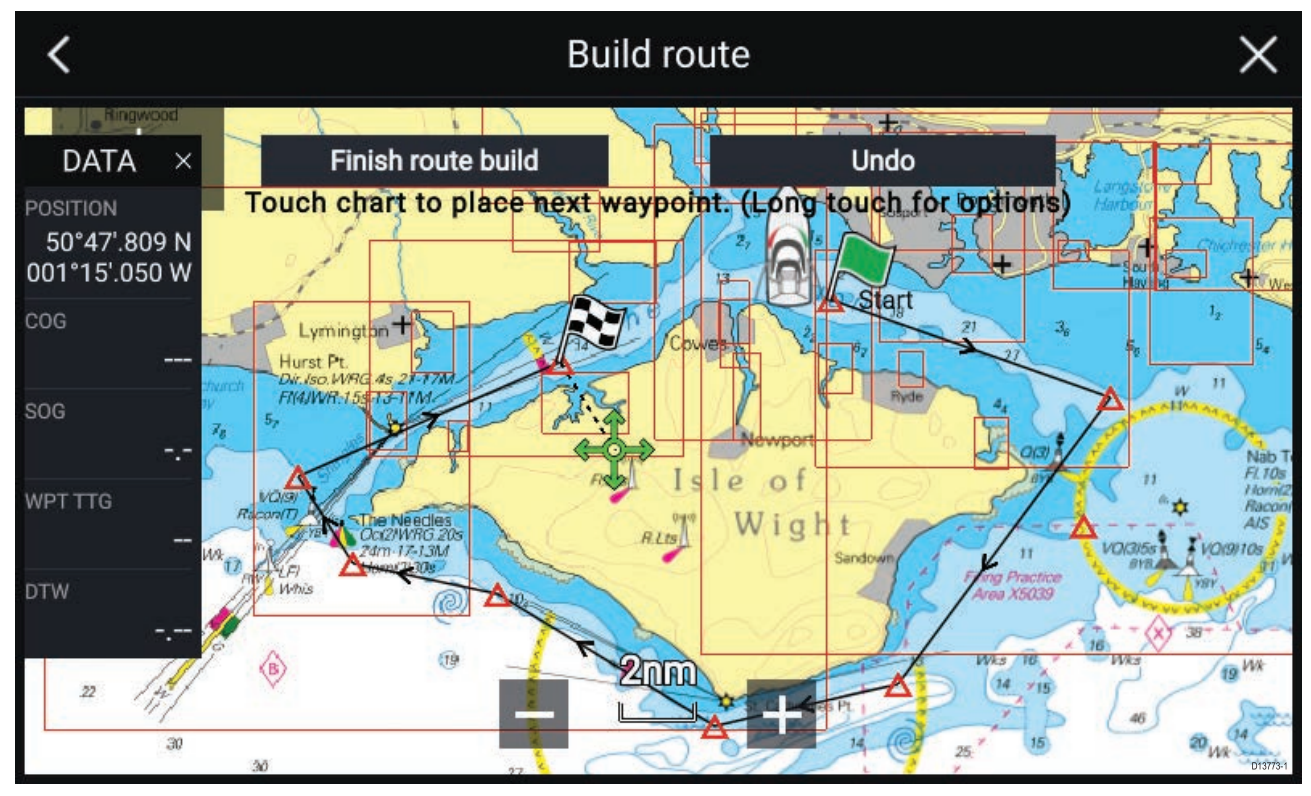

- 1. Select and hold on the location for the first waypoint.
- 2. Select **Build route** from the context menu.
- 3. Select the location for the second waypoint.

The <sup>2</sup> waypoints will be joined by <sup>a</sup> line, creating the first leg of your route.

- 4. Select the location for subsequent waypoints.
- 5. Check your Route will be safe to follow, you can move the waypoints in your route by dragging them to <sup>a</sup> new location.
- 6. When your Route is complete select **Finish route build**.

#### **Use Autorouting during route creation**

Whilst building <sup>a</sup> route you can use Autorouting to add <sup>a</sup> route leg to <sup>a</sup> route you have already started to create.

1. Press and hold anywhere on screen and select either **Autoroute to wpt** or **Autoroute to here**.

Selecting **Autoroute to wpt** will allow you to select <sup>a</sup> waypoint from your Waypoints list to include in your route, selecting **Autoroute to here** will create <sup>a</sup> route leg to the cursor's current position.

Once an Autoroute leg has been added you can **Finish route build** or add further manual or autoroute route legs.

# **Autorouting**

Autorouting is available when using compatible cartography. Autorouting allows you to build <sup>a</sup> route automatically between <sup>a</sup> point on the chart and your vessel.

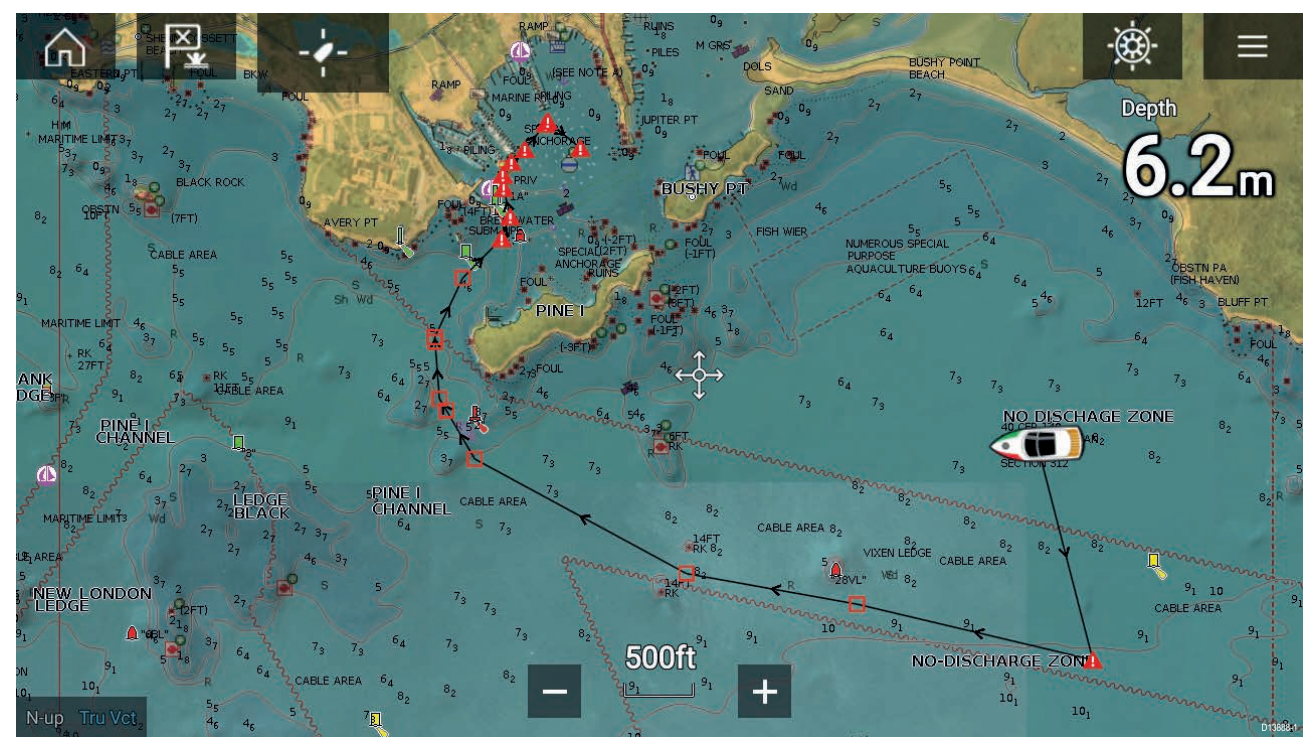

You can select any point on the Chart and from the Chart context menu select **Autoroute to here** or you can select **Autoroute to** from an existing waypoint's context menu to create <sup>a</sup> route automatically between your vessel and the chosen point.

The created route is generated by comparing data available on your cartography against the minimum safe distances specified in the **Boat details** menu: (**Homescreen <sup>&</sup>gt; Settings <sup>&</sup>gt; Boat details**).

Waypoints will not be placed in areas that conflict with your specified minimum safe distances. Caution symbols are used for waypoints that are near objects or restricted areas.

Never follow <sup>a</sup> route before checking each route leg is safe for your vessel.

#### **Reviewing an automatically generated route**

Before following any route you must ensure that it is safe to do so.

Upon Route completion:

- 1. Range in on each route leg and waypoint that make up the Route.
- 2. Check either side of the route leg and around the waypoint for any possible obstructions.

Obstructions can be charted objects or restricted areas. Routes generated automatically should use the caution waypoint symbol in areas where there are possible obstructions.

3. Where obstructions exist move the necessary waypoints so that the waypoint and route leg is no longer obstructed.

### **Importing <sup>a</sup> route**

You can import routes created in standard gpx format.

- 1. Save your route to <sup>a</sup> memory card.
- 2. Insert the memory card into your MFD.
- 3. Select Import from card from the Import/export page: **Homescreen <sup>&</sup>gt; My data <sup>&</sup>gt; Import/export <sup>&</sup>gt; Import from card**.
- 4. Locate and select the gpx file that contains your Route. The Route will be imported to your MFD.

## **Route management**

Routes are managed using the Route list.

The Route list can be accessed from the Homescreen and from the Chart app: **Homescreen <sup>&</sup>gt; My** data > Routes, or Chart app > Menu > Waypoints, routes, tracks > Routes.

If the Route list is accessed from the Chart app menu, then the selected route is displayed in <sup>a</sup> Chart pane on the right of the screen.

#### **Route list**

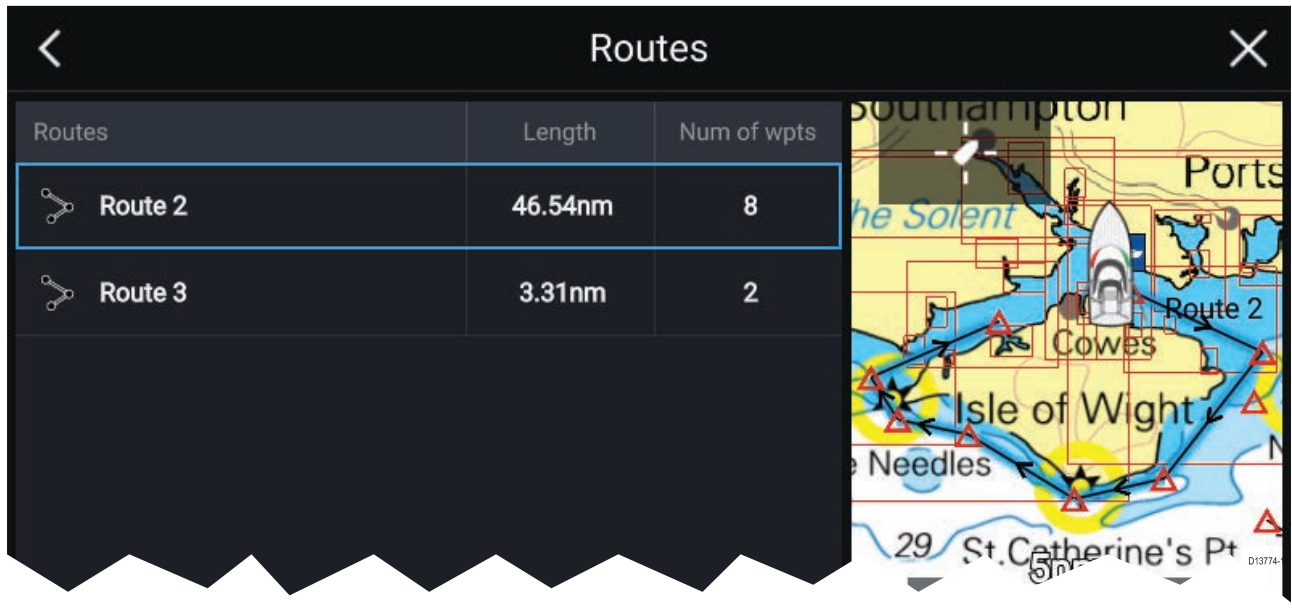

From the route list you can **Delete** routes or create <sup>a</sup> **New route** using existing waypoints.

To view <sup>a</sup> route plan, select <sup>a</sup> route and choose **View route plan**.

#### **Route plan**

The route plan displays <sup>a</sup> list of all waypoints in the route and when accessed from the Chart app also includes <sup>a</sup> Chart pane showing the route's location.

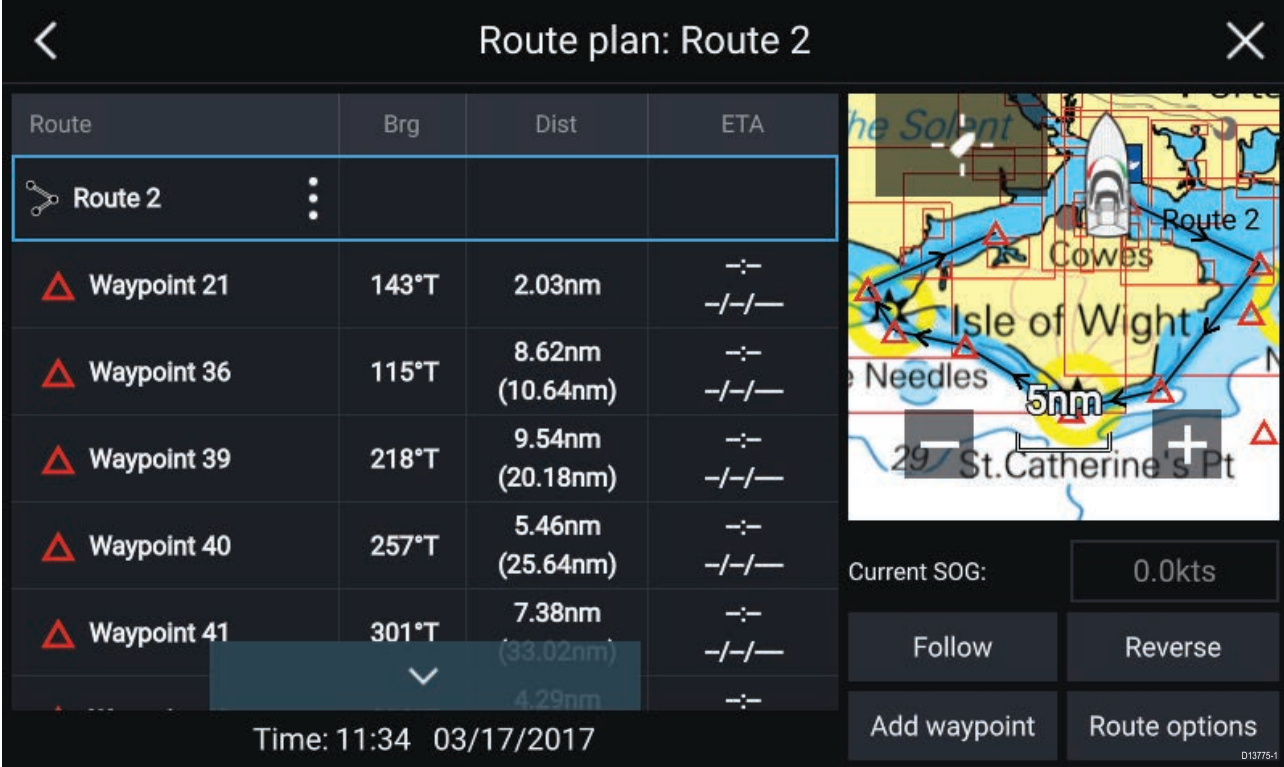

#### From the Route plan you can:

- navigate the route by selecting **Follow**
- change the route direction by selecting **Reverse**
- add an existing waypoint to the route by selecting **Add waypoint**
- change route options by selecting **Route options**

By selecting <sup>a</sup> waypoint from the route plan you can change the waypoint order by moving the waypoint up and down the list. You can also remove the waypoint from the list, delete the waypoint, edit the waypoint details or start the Route follow from any waypoint in the route.

#### **Route options**

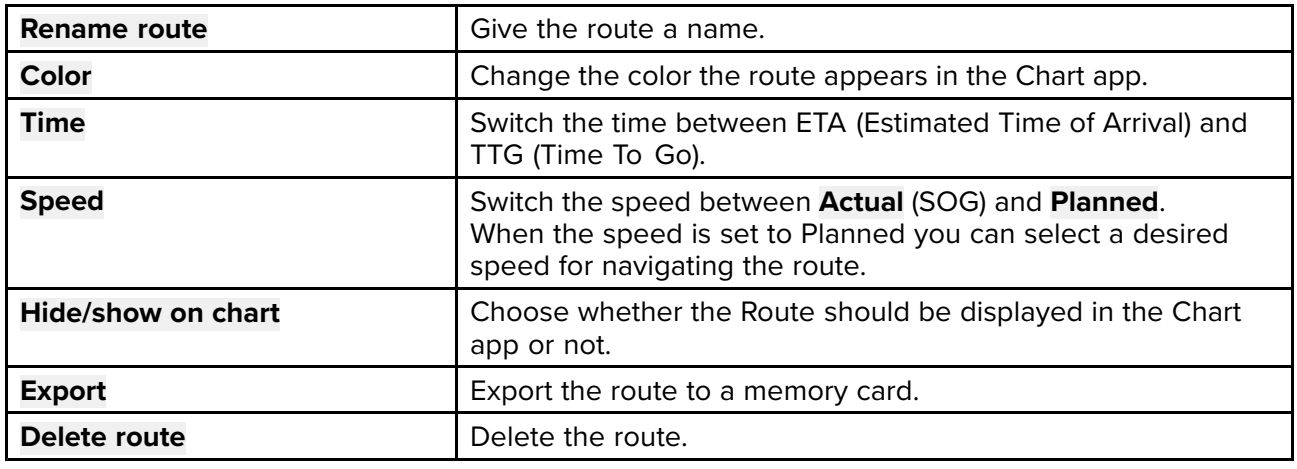

# <span id="page-94-0"></span>**7.3 Tracks**

Tracks are used to record where you have been. Tracks are made up of track points that are created at regular time or distance intervals. You can store up to <sup>15</sup> tracks on your MFD, each track can contain up to 10,000 points.

Tracks can be converted into Routes so that they can be followed.

# **Creating <sup>a</sup> track**

You can record your vessel's journey using Tracks.

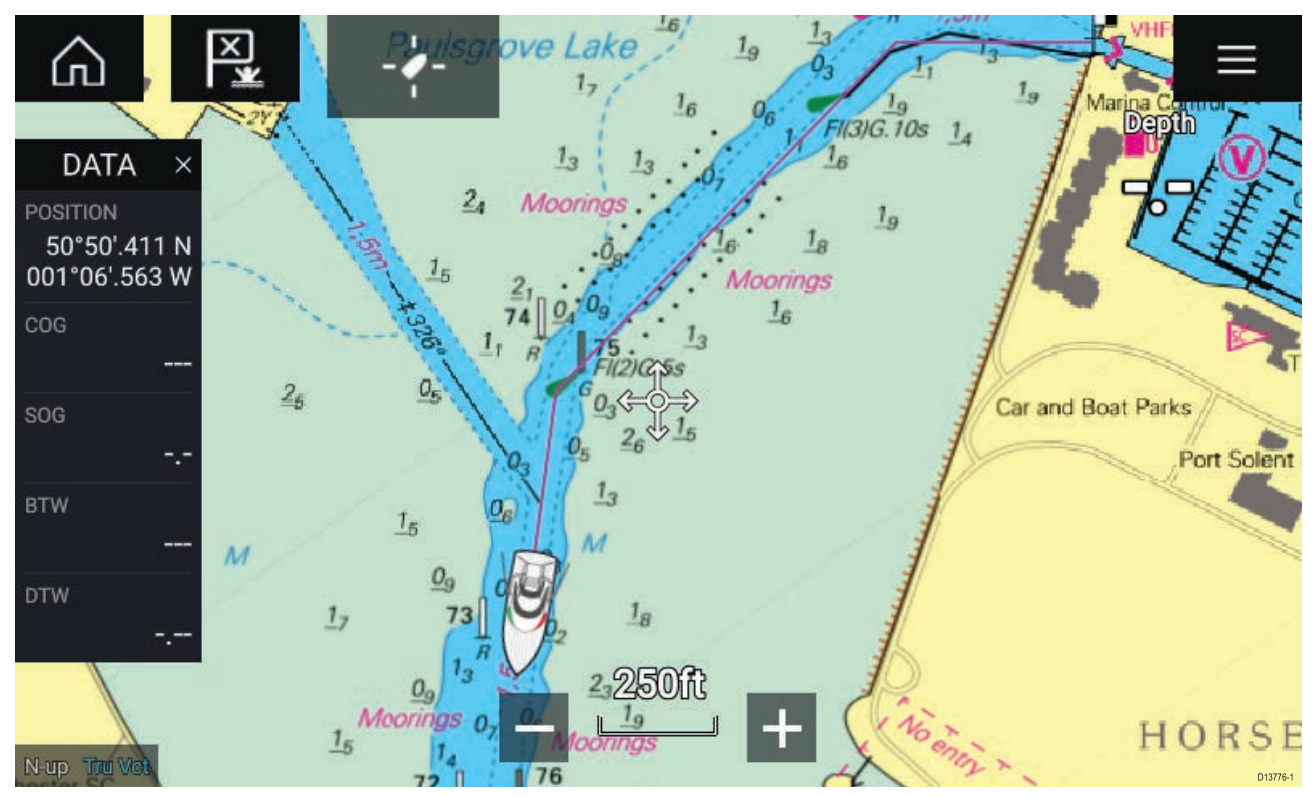

- 1. Select and hold on your vessel icon to display the vessel pop-over options.
- 2. Select **Start track**.
	- Your vessel's journey will now be recorded.
- 3. Select **Stop track** from the pop-over options when you have completed your track.
- 4. Select **Save** to save the track or **Delete** to remove the track.

You can also start <sup>a</sup> new track recording at anytime from the Chart menu: **Menu <sup>&</sup>gt; New <sup>&</sup>gt; Start <sup>a</sup> new track**. When using the Chart menu to start <sup>a</sup> track, if <sup>a</sup> track is already recording then it will be saved before the new track is started. Once <sup>a</sup> Track is saved it can be converted to <sup>a</sup> Route so that the same passage may be followed again at <sup>a</sup> later date.

## **Converting <sup>a</sup> track to <sup>a</sup> route**

From the Track list: **Menu <sup>&</sup>gt; Waypoints, routes, tracks <sup>&</sup>gt; Tracks**.

- 1. Select <sup>a</sup> track.
- 2. Select **Create route from track** from the pop-over options.
- 3. Select **OK**.

## **Track management**

Tracks are managed using the Track list.

The Track list can be accessed from the Homescreen and from the Chart app: **Homescreen <sup>&</sup>gt; My** data > Tracks, or Chart app > Menu > Waypoints, routes, tracks > Tracks.

If the Track list is accessed from the Chart app menu, then the selected track is displayed in <sup>a</sup> Chart pane on the right of the screen.

#### **Track list**

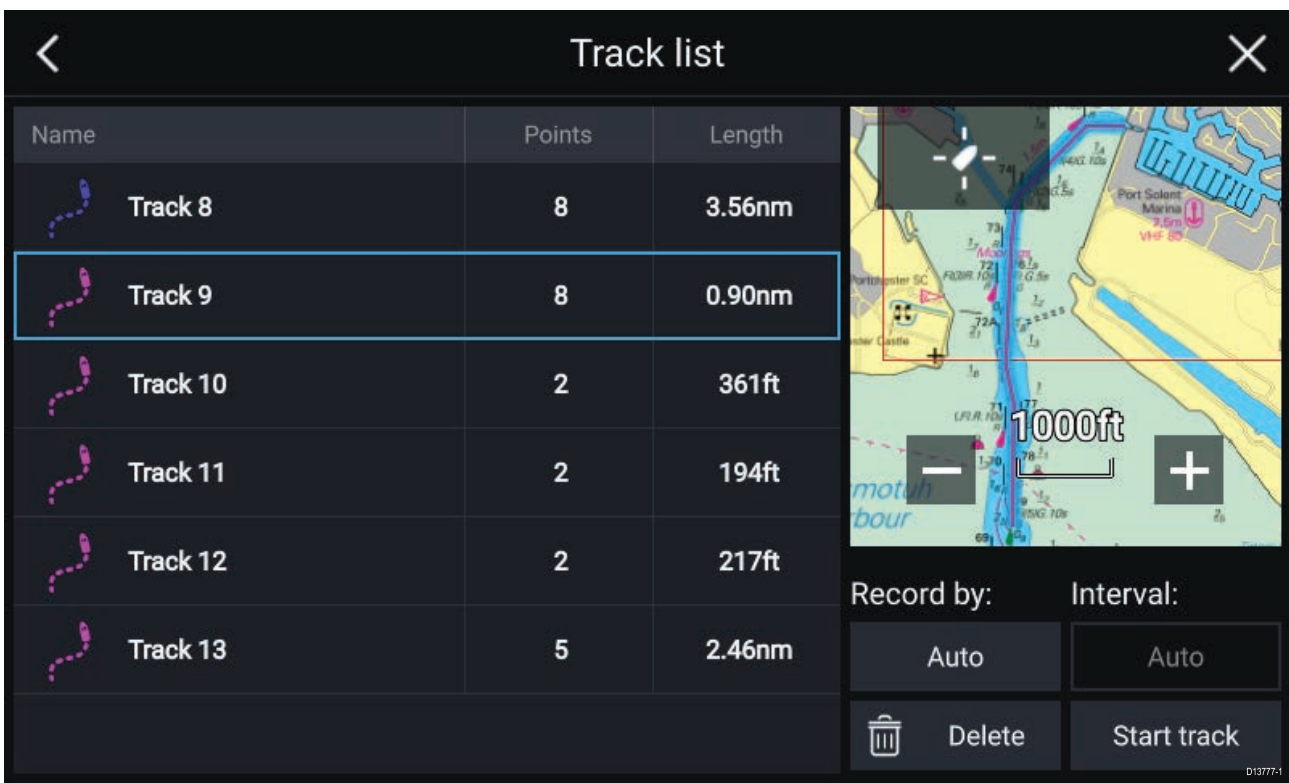

From the track list you can Start or Stop tracks recording, **Delete** <sup>a</sup> track or choose how tracks are recorded.

#### **Track interval**

The track interval determines the time period or distance between track points when recording <sup>a</sup> track. You can choose whether to record track points by Time, by Distance or set to Auto.

- In **Auto** the track interval is set automatically to minimize the track points used whilst maintaining the actual path taken.
- When set to **Time**, you can choose <sup>a</sup> specified time period between track points.
- When set to **Distance** you can choose <sup>a</sup> specified distance between track points.

#### **Customize tracks**

From the Track pop-over options you can rename <sup>a</sup> track, change track color, Create <sup>a</sup> route form <sup>a</sup> track, Delete <sup>a</sup> track or Hide/Show the track in the Chart app.

# <span id="page-96-0"></span>**Chapter 8: Chart app**

# **Chapter contents**<br>**• 8.1 Chart app over**

- 8.1 Chart app [overview](#page-97-0) on page [98](#page-97-0)
- 8.2 [Navigation](#page-104-0) on page [105](#page-104-0)
- 8.3 Target [tracking](#page-105-0) on page [106](#page-105-0)
- 8.4 Tides [mode](#page-110-0) on page [111](#page-110-0)
- 8.5 Find [nearest](#page-115-0) on page [116](#page-115-0)
- 8.6 [SonarChart™](#page-117-0) Live on page [118](#page-117-0)
- 8.7 Chart [settings](#page-118-0) menu on page [119](#page-118-0)

# <span id="page-97-0"></span>**8.1 Chart app overview**

The Chart app displays <sup>a</sup> representation of your vessel in relation to land masses and other charted objects, which enables you to plan and navigate to your desired destination. The Chart app requires <sup>a</sup> GNSS position fix in order to display your vessel at the correct location on <sup>a</sup> world map.

For each instance of the Chart app you can select which electronic cartography that you want to use, the selection will persist over <sup>a</sup> power cycle.

The Chart app can be displayed in both Fullscreen and splitscreen app pages. App pages may consist of up to <sup>4</sup> instances of the Chart app.

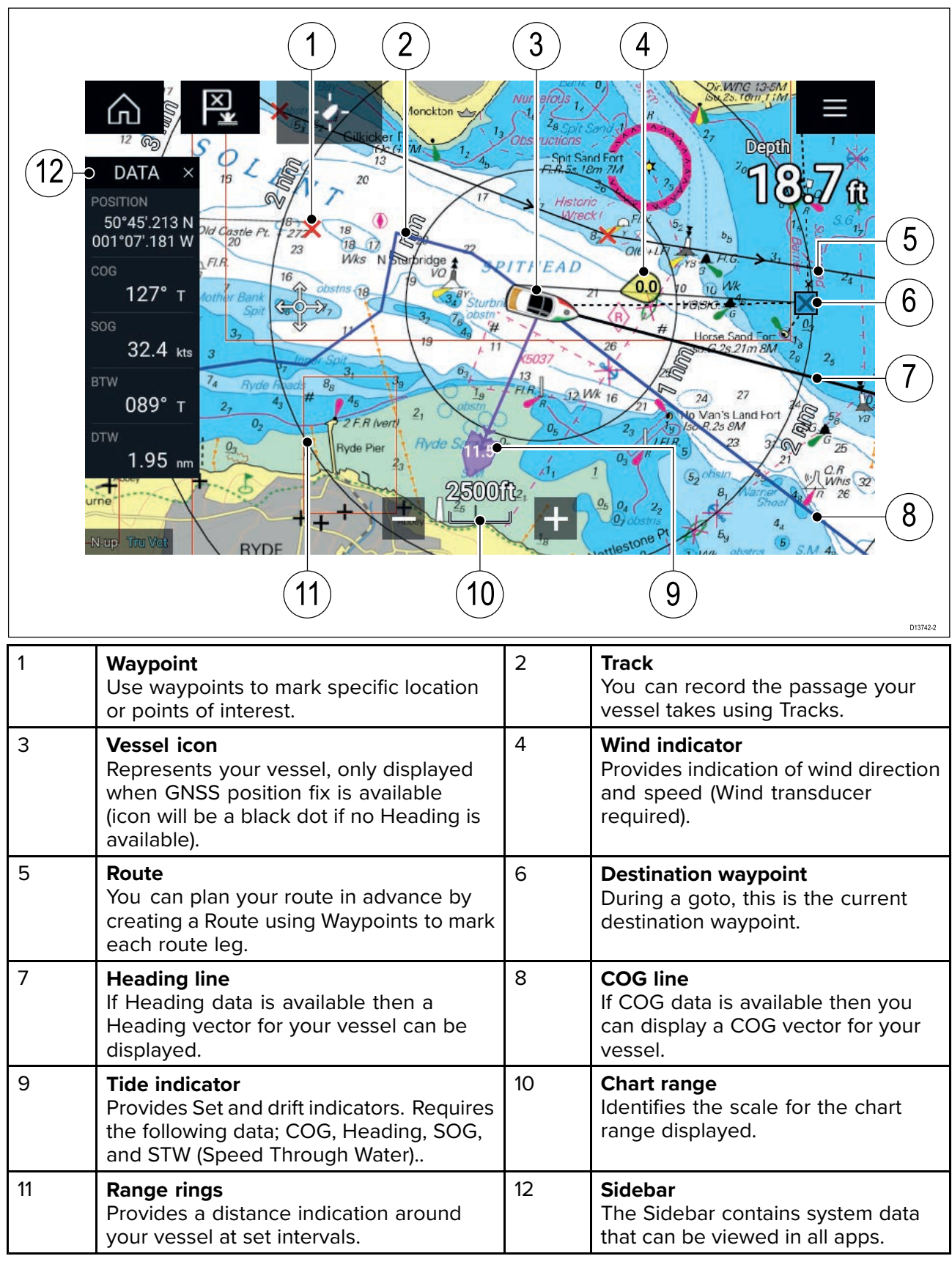

# **Chart app controls**

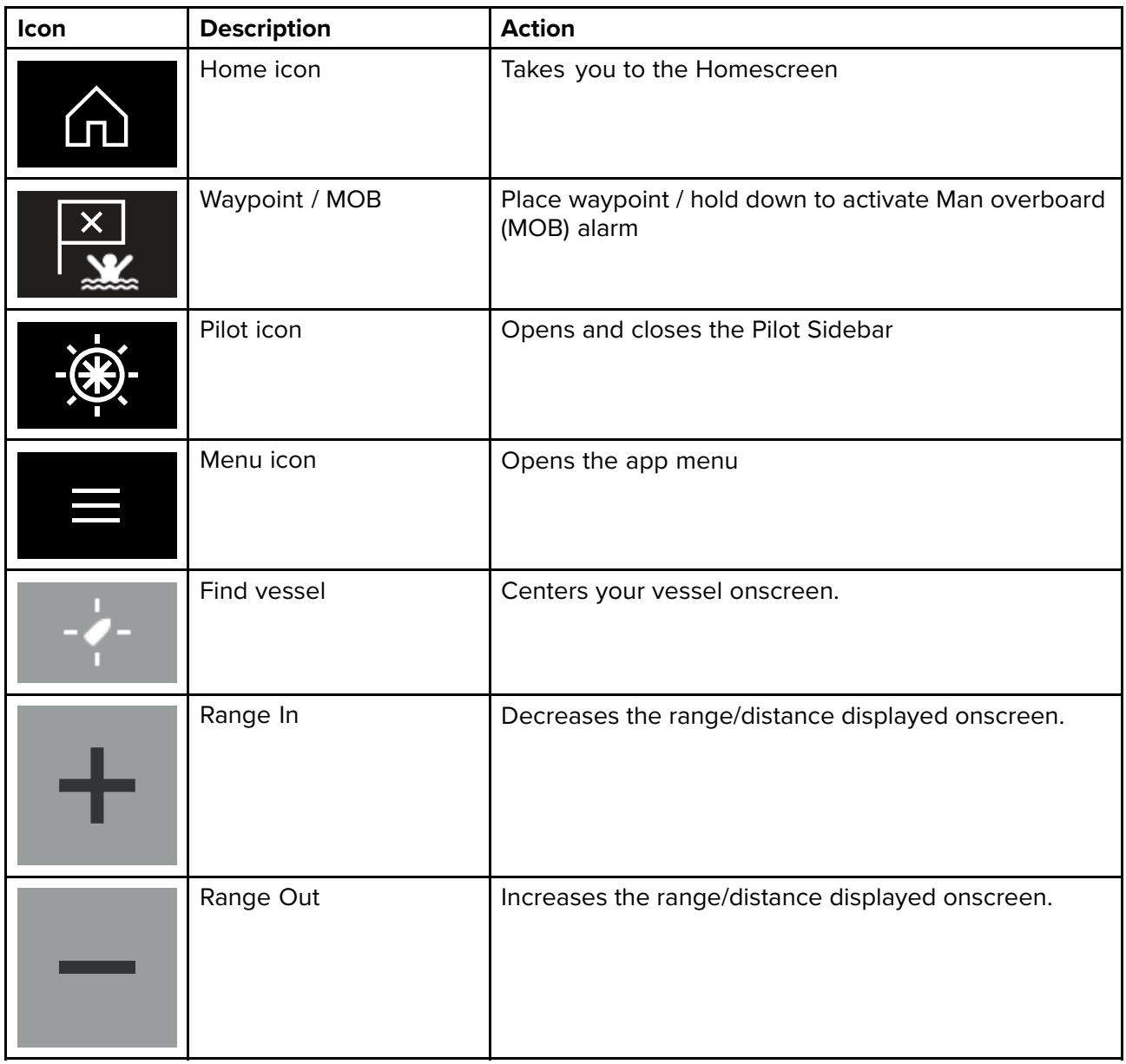

# **Chart ranging and panning**

You can change the range displayed in the Chart app using the onscreen Range controls or by using the pinch-to-zoom multi-touch gesture.

You can pan the chart area by swiping your finger across the chart.

## **Chart app context menu**

Context menus provide context sensitive menu options.

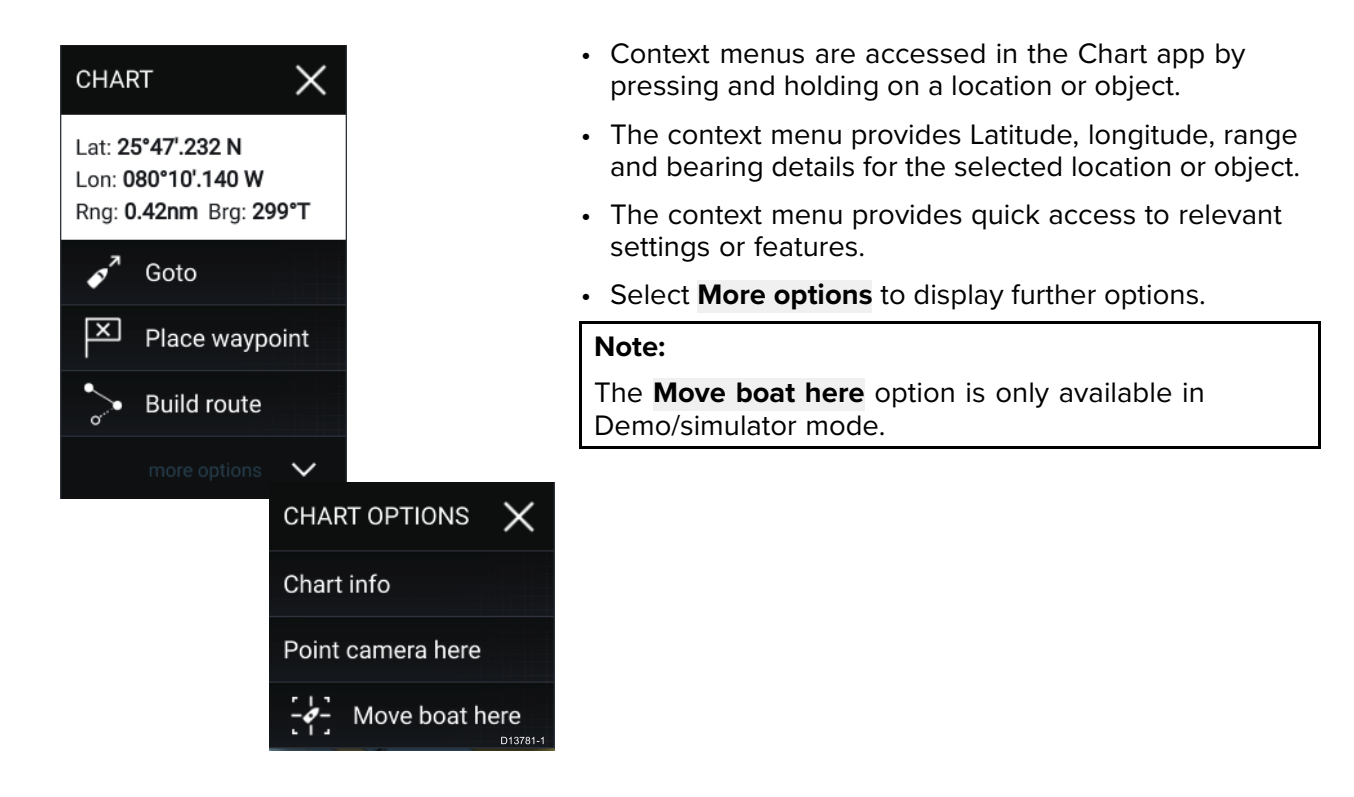

# **Selecting <sup>a</sup> chart card**

You can use LightHouse™ charts and compatible Navionics and C-MAP electronic charts. The electronic chart cards must be inserted into the MFD's MicroSD card reader (or the card reader of an MFD on the same network).

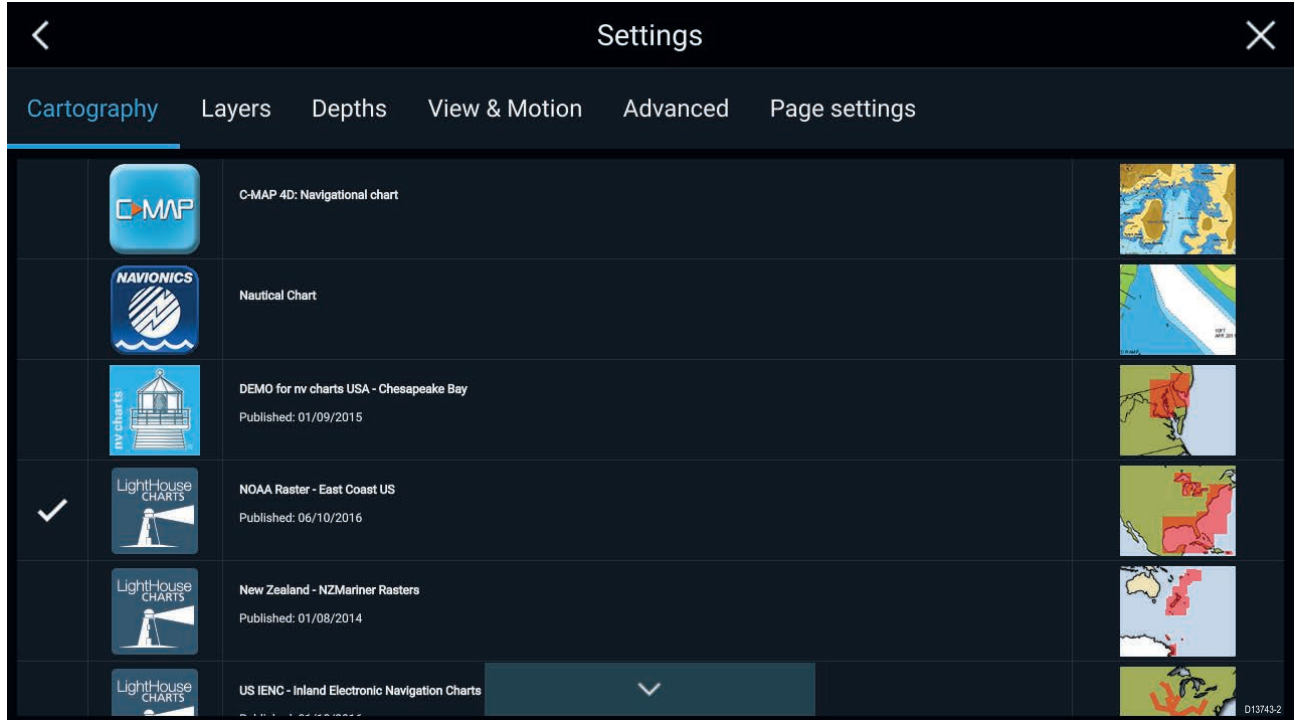

From the Chart app menu:

- 1. Select the **Settings** icon.
- 2. Select the cartography that you want to use from the Cartography tab.

You may choose <sup>a</sup> different chart for each instance of the Chart app, accessed from the Homescreen. Cartography selection will persist until changed.

# **Chart modes**

The Chart app provides preset modes that can be used to quickly set up the Chart app for your intended use.

To change Chart mode select the required mode from the app menu.

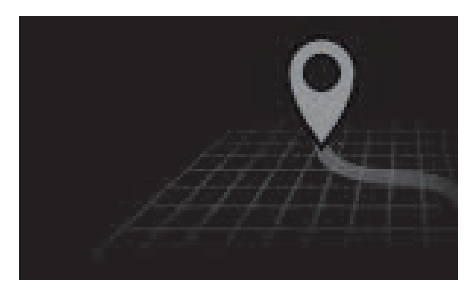

#### **SIMPLE**

In Simple mode, chart detail is suppressed to provide <sup>a</sup> clearer, simpler view for navigation and only navigation related menu options are available. Settings changes are not saved.

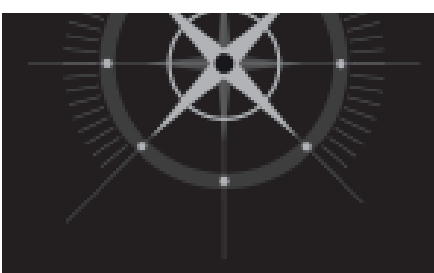

#### **DETAILED**

Detailed is the default mode. Full chart detail and menu options are available. Settings changes are saved to the user profile in use.

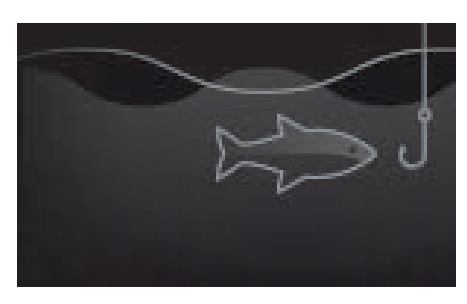

#### **FISHING CHART**

Fishing mode optimizes the Chart app for Fishing and if supported by your selected cartography, displays more detailed contour lines. Full menu options are available. Settings changes are saved to the user profile in use.

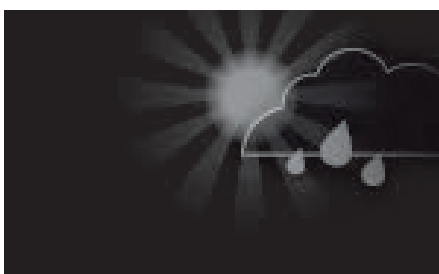

#### **WEATHER**

Weather mode is available when the MFD is connected to <sup>a</sup> compatible Weather receiver (SR150). Weather mode allows you to overlay weather data directly on the chart and view animated weather graphics or read weather reports. Only Weather related menu options are available. Settings changes are saved to the user profile in use. For further details on Weather mode refer to: [Chapter](#page-124-0) <sup>9</sup> **[Weather](#page-124-0) mode**

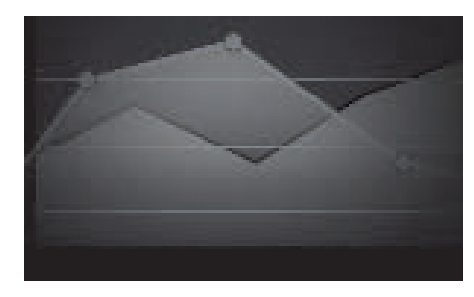

#### **TIDES**

In Tides mode, Tide Station and Current Station icons are replaced with graphics representing Tide and Current conditions. Animation controls are displayed that enable playback of Tide and Current predictions over <sup>a</sup> <sup>24</sup> hour period.

Tides mode also suppresses chart detail, to enhance the Tide and Current graphics and enables own vessel Tide vector graphics.

# **Vessel details**

The Vessel details pop-over provides access to vessel-related settings.

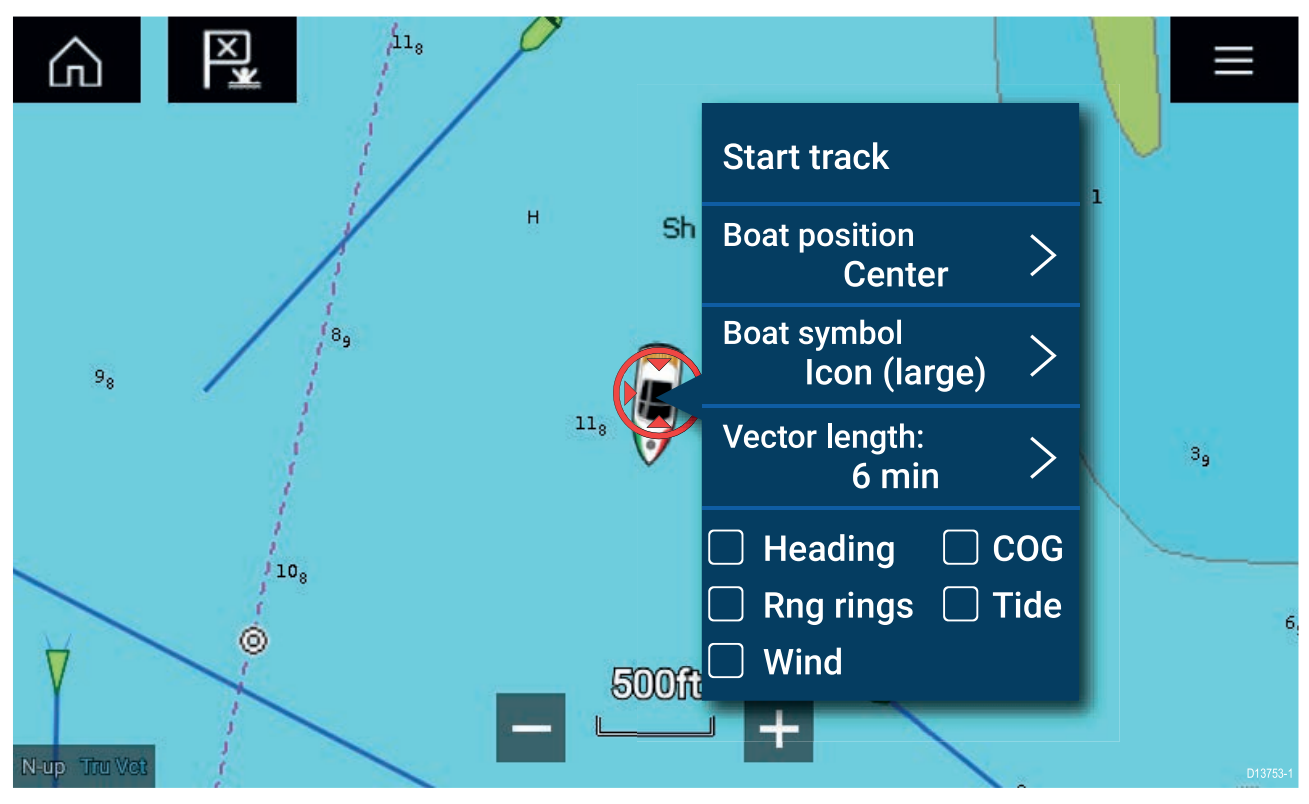

From the Vessel details pop-over you can:

- start/stop <sup>a</sup> track.
- offset the position of the vessel symbol.
- change the symbol used to represent your vessel.
- set the length of vessel vectors.
- show / hide Heading and COG vectors.
- show / hide Range Rings.
- show / hide Tide and Wind graphics.

#### **Note:**

In **Simple mode**, the only option available is Start/stop track.

## **Object selection and information**

Charted objects, available on your cartography can be selected and object information can be viewed.

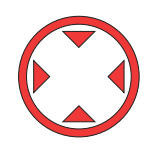

When you select an object the cursor will change to the Object cursor.

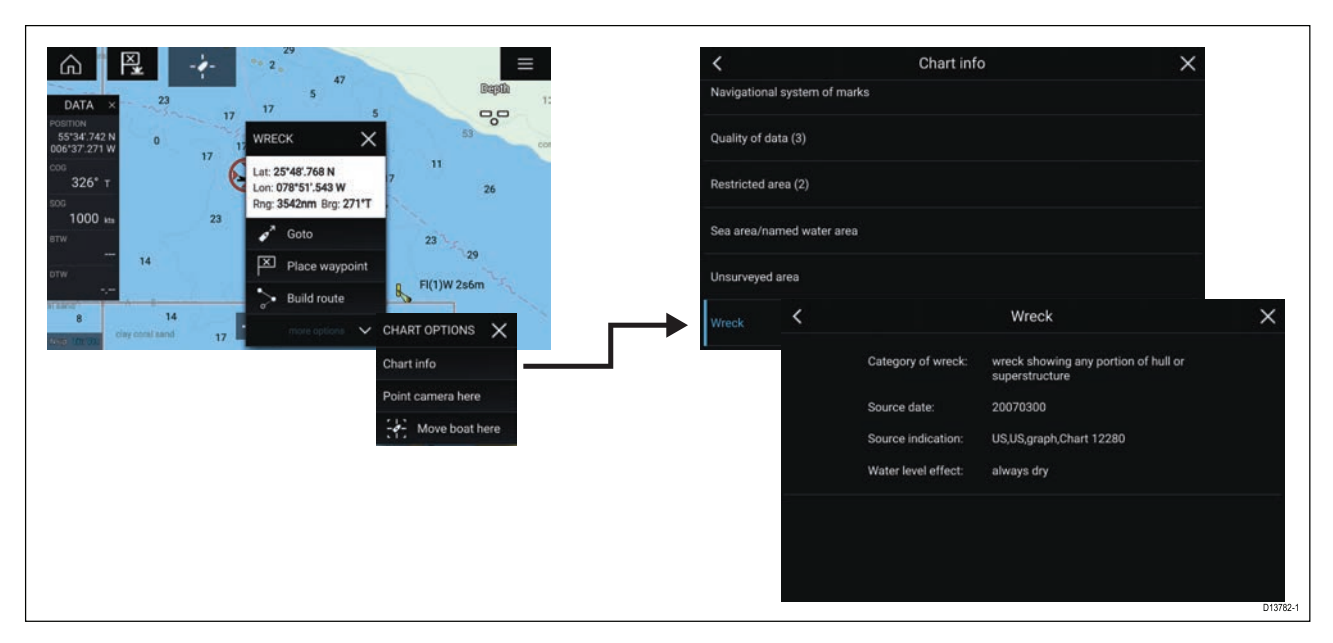

Selecting and holding on the object will display the object context menu.

From the context menu select: **More options <sup>&</sup>gt; Chart info** and then select the object from the list to view its details.

In areas where there is <sup>a</sup> high concentration of charted objects, selecting **Nearby objects** from the context menu will display <sup>a</sup> list of objects located nearby for you to choose from.

## **Layers**

Layers are available that can overlaid on the Chart app. Layers include Aerial photographs, AIS targets, Radar image, Range rings, Tide graphs, Weather Radar and Crowd sourced content.

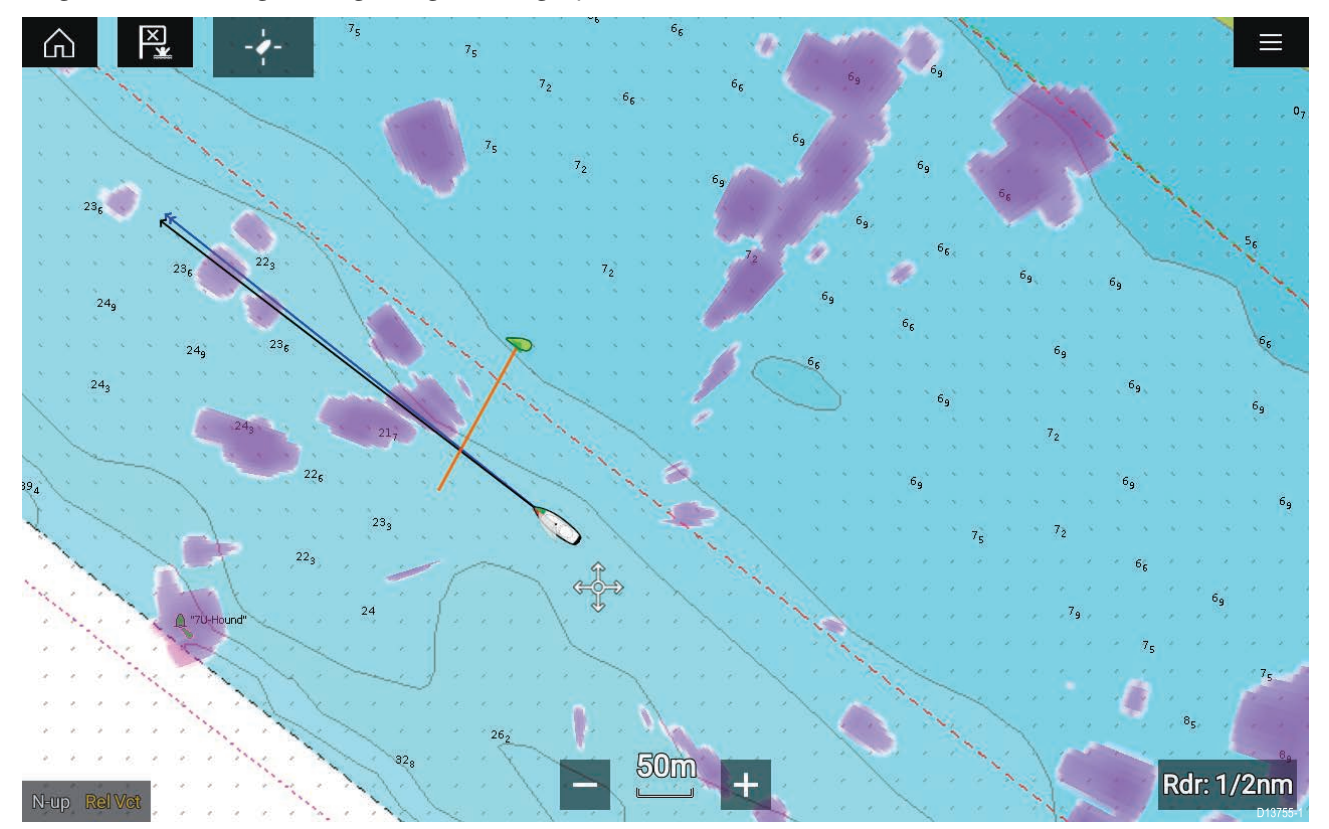

The Layers tab from the Chart app Settings menu: **Menu <sup>&</sup>gt; Settings <sup>&</sup>gt; Layers** provides controls for Chart layers.

# **View and motion**

The view and motion tab allows you to control how the chart is displayed in relation to your vessel.

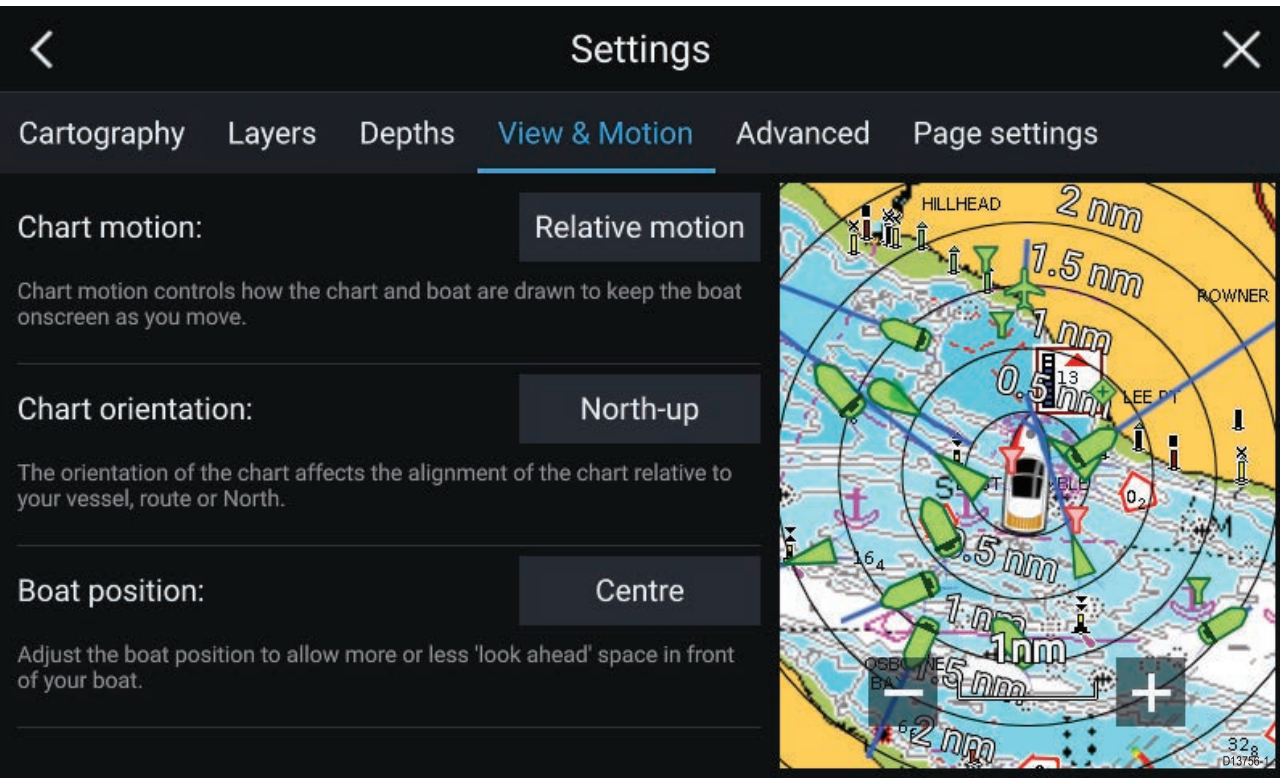

#### **Chart motion**

Chart motion controls how the chart and boat are drawn to keep the boat onscreen as you move.

#### **Chart orientation**

The orientation of the chart affects the alignment of the chart relative to your vessel, route or North.

#### **Boat position**

Adjust the boat position to allow more or less 'look ahead' space in front of your boat.

## **Camera tracking**

When connected to <sup>a</sup> compatible Pan and Tilt Thermal camera you can track targets or point your camera at <sup>a</sup> specific target or area.

<sup>2</sup> options are available for camera tracking:

- **Point camera here** Points the camera at a specific point onscreen, the camera will remain nointed at this area regardless of your own vessel's source pointed at this area regardless of your own vessel's course.
- **Track with camera** Tracks <sup>a</sup> selected target regardless of your own vessel's or target's course.

Camera tracking options are available from the Context menu in the Chart and Radar apps: **Context** menu > more options > Point camera here, or Context menu > more options > Track with camera.

#### **Automatic tracking**

You can use the Camera app settings to configure automatic tracking for AIS, Radar and MoB targets: **Camera app <sup>&</sup>gt; Menu <sup>&</sup>gt; Settings <sup>&</sup>gt; Camera motion <sup>&</sup>gt; AUTO TRACKING**

# <span id="page-104-0"></span>**8.2 Navigation**

# **Navigating to <sup>a</sup> waypoint or point of interest**

You can perform <sup>a</sup> "Goto" to <sup>a</sup> Waypoint or specific location.

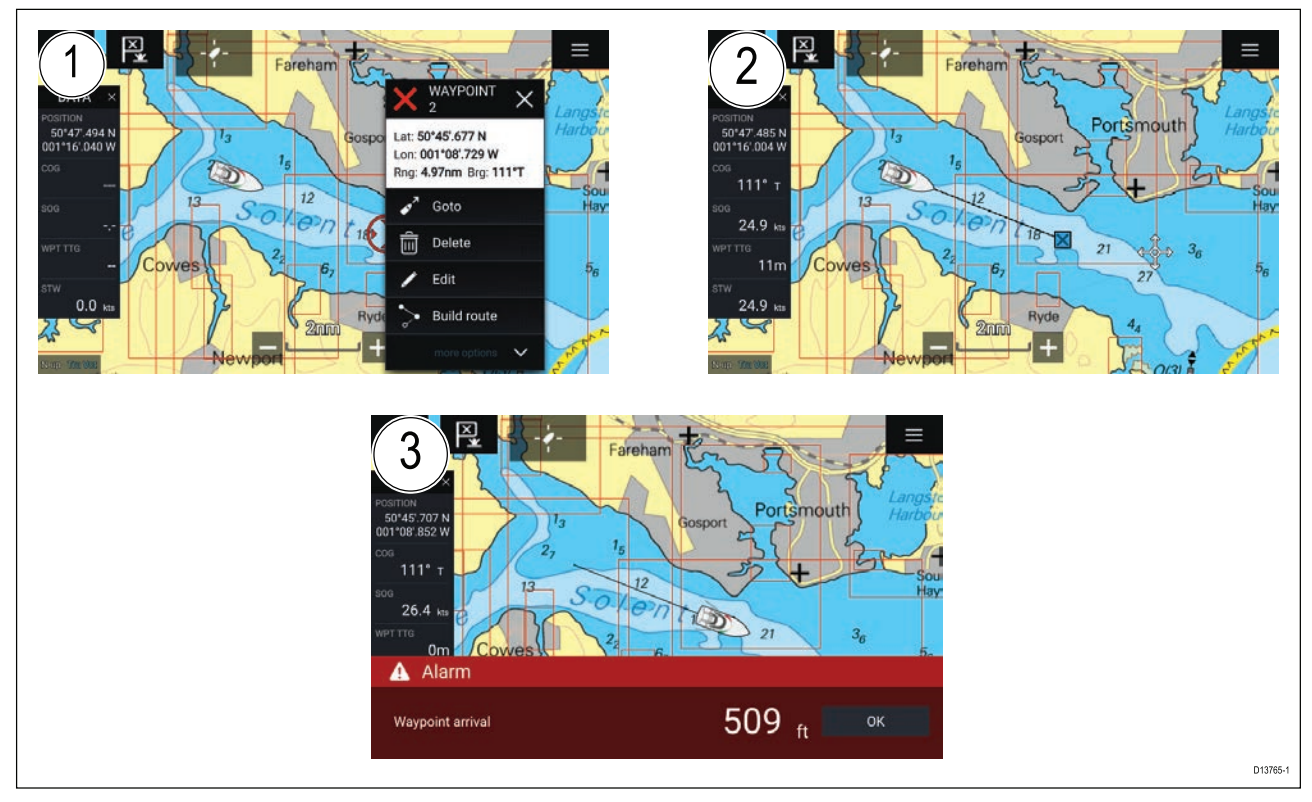

1. Select and hold on the waypoint or point of interest and select **Goto** from the context menu.

You can stop the **Goto** at any time by selecting and holding anywhere in the Chart app and choosing **Stop**, or selecting another **Goto**.

- 2. The Chart app will begin navigation, if required physically engage your autopilot.
- 3. An alarm will sound when you reach the waypoint.

You can also perform <sup>a</sup> Goto from the **Go** menu: **Menu <sup>&</sup>gt; Go <sup>&</sup>gt; Waypoint** or **Menu <sup>&</sup>gt; Go <sup>&</sup>gt; Lat/long**.

# **Restarting cross track error (XTE)**

<sup>A</sup> cross track error (XTE) occurs when your actual route diverges from your original planned route. Restarting XTE plots <sup>a</sup> new course directly from your current position to your destination, rather than continuing to follow the original planned route.

1. Select **Restart XTE** from the **Navigation** menu: **Menu <sup>&</sup>gt; Navigation <sup>&</sup>gt; Restart XTE**.

# **Following <sup>a</sup> Route**

You can follow a saved route.

With the Route displayed in the Chart app:

- 1. Select and hold on <sup>a</sup> Route leg within the Route you want to follow.
- 2. Select **Follow Route** from the Route context menu.

# <span id="page-105-0"></span>**8.3 Target tracking**

With compatible AIS and Radar hardware connected to your MFD, AIS and Radar targets can be tracked in the Chart app and Radar app.

When targets are being tracked they appear in the AIS or Radar targets list.

The target lists can be accessed by selecting **Targets** from the app menu: **Menu <sup>&</sup>gt; Targets** and then selecting the relevant tab.

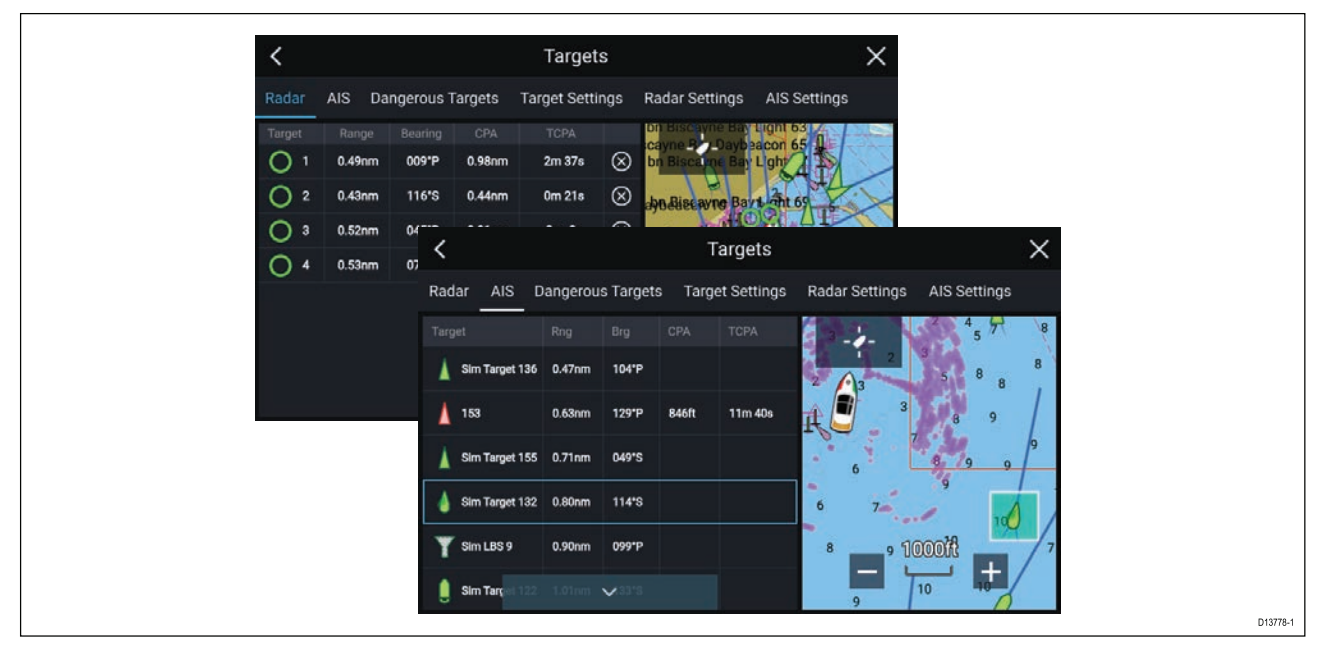

Selecting <sup>a</sup> target from the list will highlight the selected target in the **LiveView** app pane on the right of the page.

The list will identify: Target name, Range from your vessel, and Bearing. Where relevant, CPA (Closest point of approach) and TCPA (Time to Closest Point of Approach) values will also be displayed.

#### **AIS list**

The AIS target list pop-over options enable you to **View full target data** or add <sup>a</sup> target as an AIS buddy by selecting **Add as buddy**.

AIS icons used for targets marked as buddies will be filled yellow. You can also rename buddy targets or remove targets as <sup>a</sup> buddy.

#### **Radar list**

The Radar target list can be **Sorted By:** target **Number** or its **Range** from your vessel.

Radar targets can be cancelled individually by selecting the '**X**' next to the target's details in the list, or you can cancel all targets by selecting **Cancel all targets**.

You can display Radar target information onscreen by selecting **Target info** from the Radar target pop-over options.

## **Target vectors**

Vector graphics can be displayed for AIS targets.

Target vectors settings can be accessed from the **Target Settings** tab: **Menu <sup>&</sup>gt; Targets <sup>&</sup>gt; Target settings**.

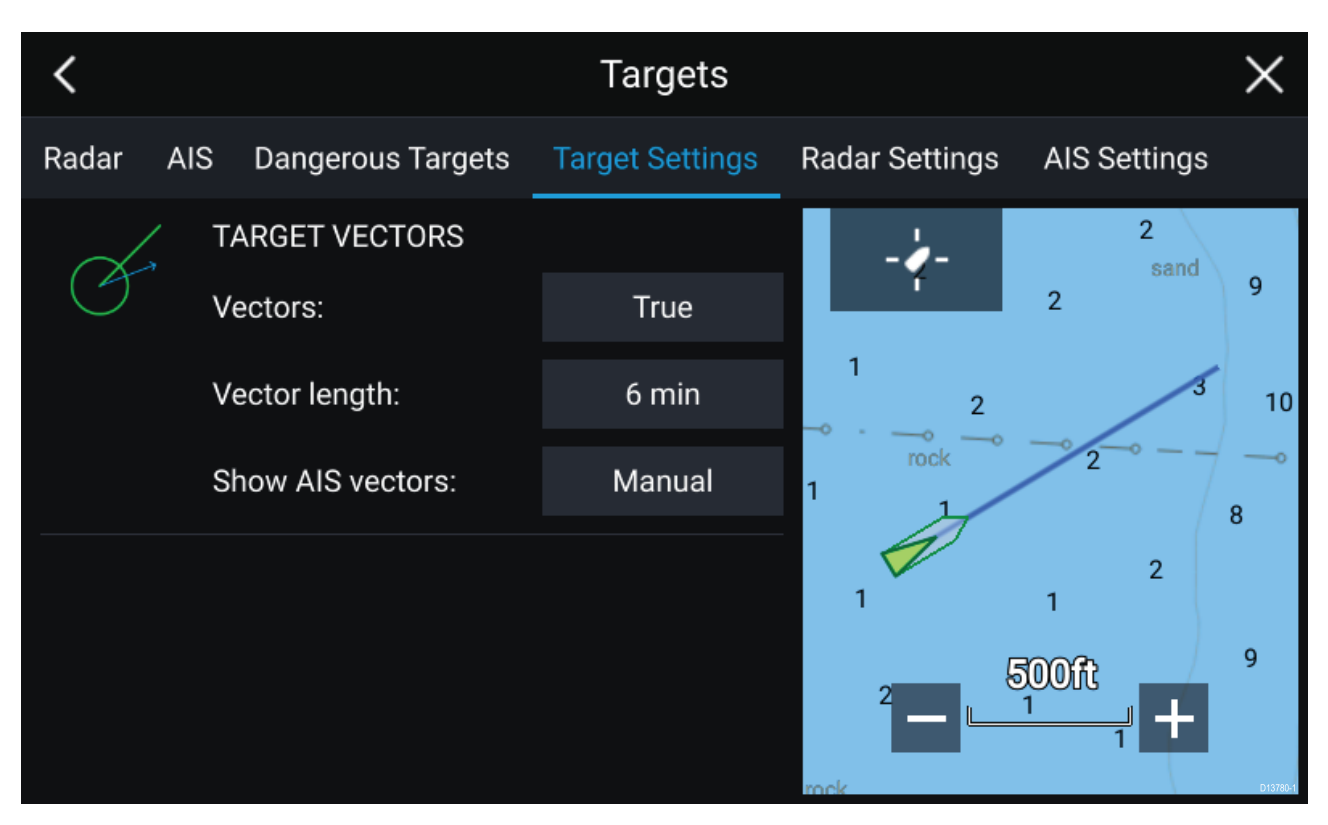

The vectors can be set to **True** or **Relative**.

The Vector length identifies where the target will be after the specified time has passed. You can adjust the length of the vector by selecting <sup>a</sup> time from the **Vector length** pop-over options.

AIS vectors can be set to **All** (displayed for all targets) or **Manual** (only displayed when turned on using the target's context menu).

Target vectors can be enabled and disabled for individual targets by, pressing and holding on an AIS target to display the context menu and selecting Vector.

#### **Dangerous targets alarm**

You can use the Dangerous targets alarm to notify you if <sup>a</sup> target will reach <sup>a</sup> specified distance from your vessel within <sup>a</sup> specified time.

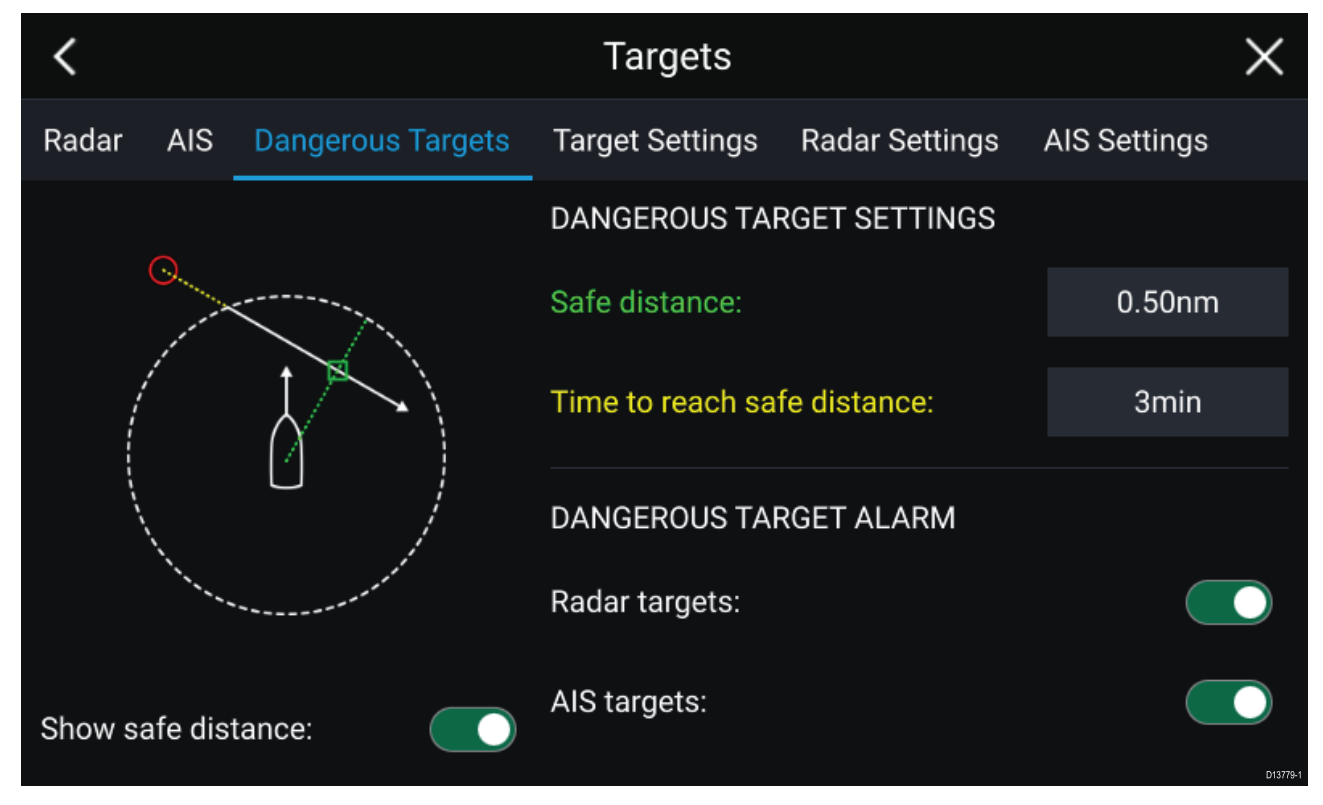

To set up the Dangerous target alarm, first adjust the **Safe distance** to the desired value and then select <sup>a</sup> **Time to reach safe distance**. The alarm will be triggered if <sup>a</sup> tracked target will reach the specified Safe distance from your vessel within the time period selected.

You can select whether you want the Dangerous target alarm to track **Radar targets**, **AIS targets** or both.

You can display <sup>a</sup> Safe distance ring around your vessel in the Chart and Radar app using the **Show safe distance** control.

## **Radar settings**

When the Radar layer is enabled in the Chart app you can configure the **Radar settings** from the **Targets** menu: **Menu <sup>&</sup>gt; Targets <sup>&</sup>gt; Radar settings**.

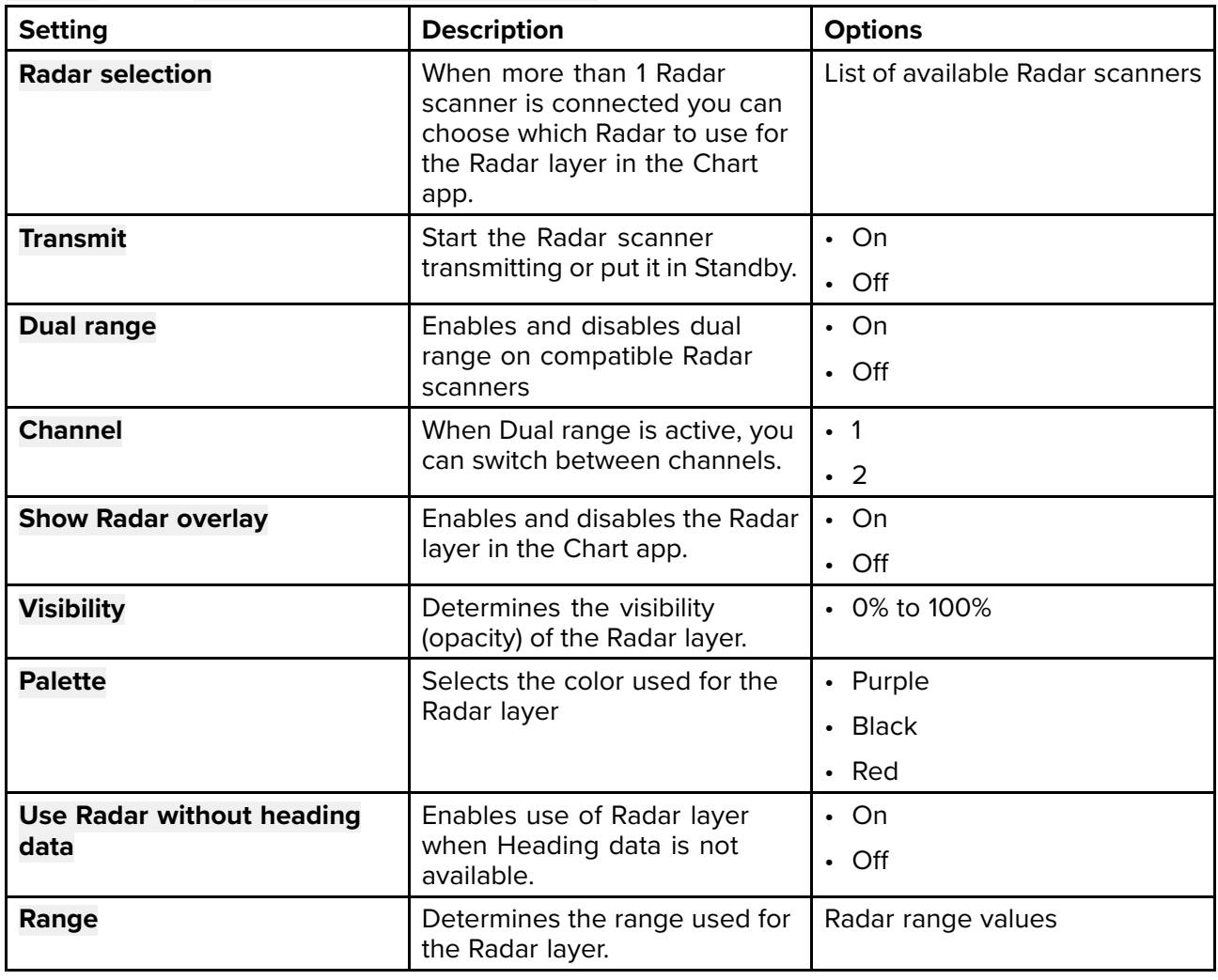

# **AIS settings**

When the AIS layer is enabled in the Chart app you can configure **AIS settings** from the **Targets** menu**Menu <sup>&</sup>gt; Targets <sup>&</sup>gt; AIS settings**.

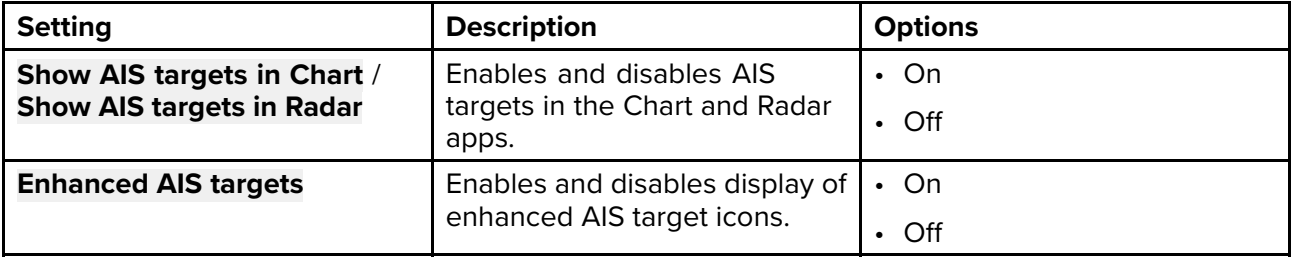
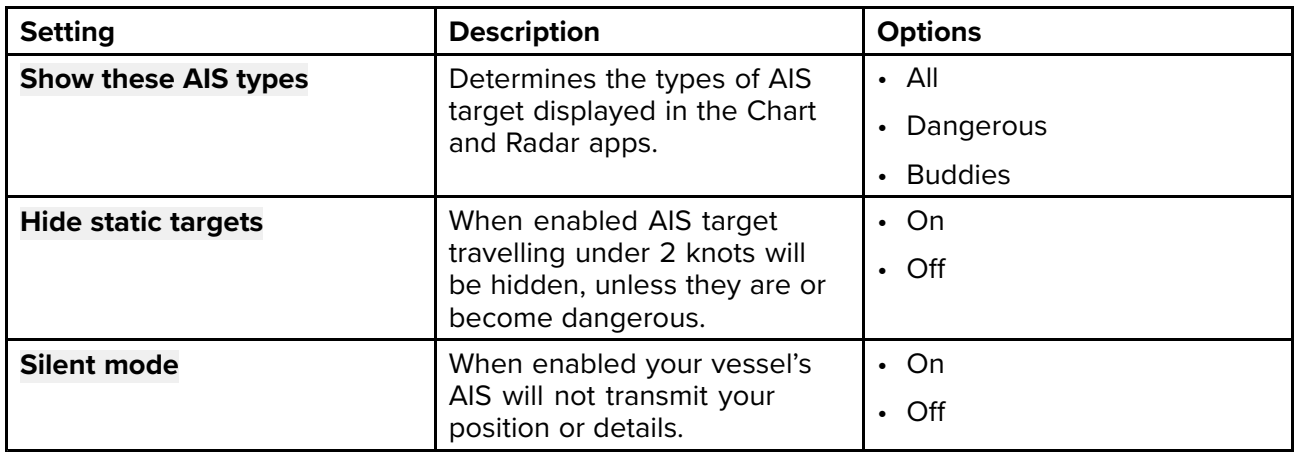

### **AIS target symbols**

By default, standard AIS symbols are used to identify AIS targets. You can enable enhanced AIS target symbols from the **Advanced Settings** menu: (**Menu <sup>&</sup>gt; Settings <sup>&</sup>gt; Advanced <sup>&</sup>gt; Enhanced AIS targets**). With enhanced mode enabled, the enhanced symbols are used in place of the standard vessel symbols.

#### **Standard AIS symbols — type**

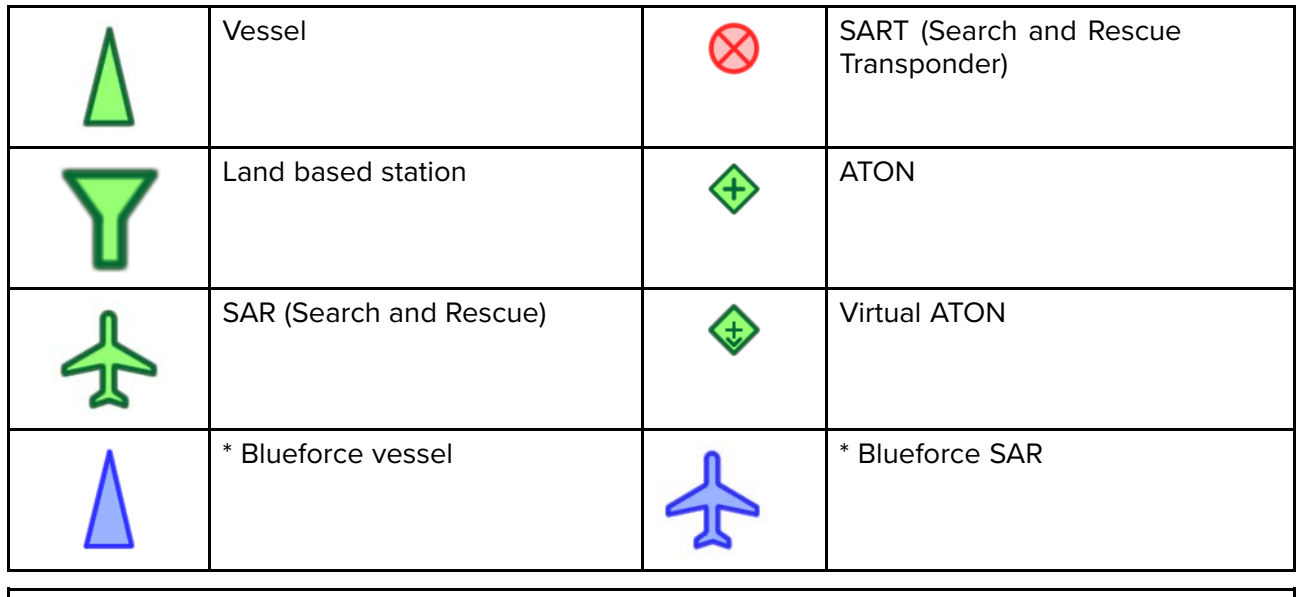

**Note:** \* Requires STEDS-EAIS hardware.

#### **Enhanced AIS symbols — type**

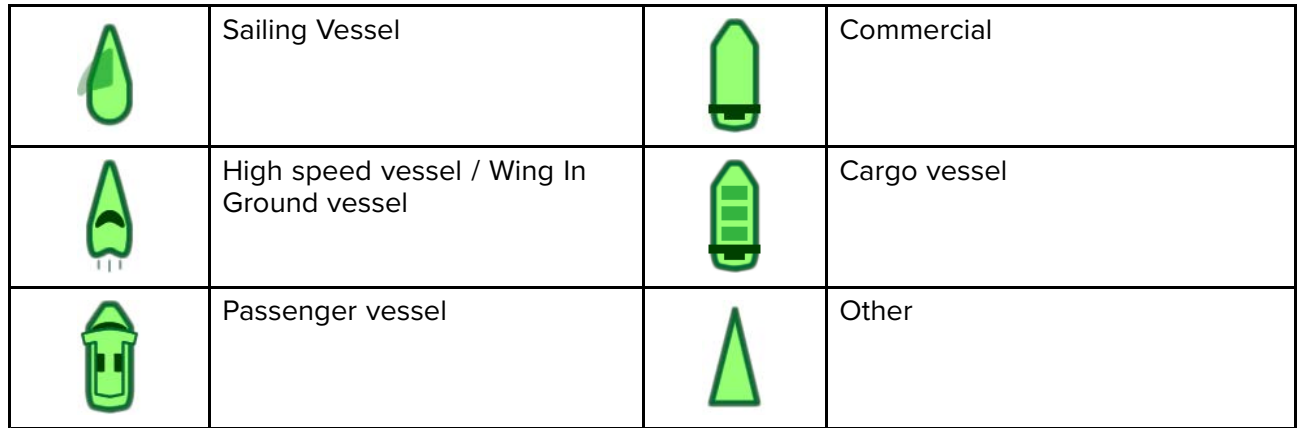

Enhanced AIS symbols are scaled or outlined according to the reported size of the vessel.

#### **AIS symbol status**

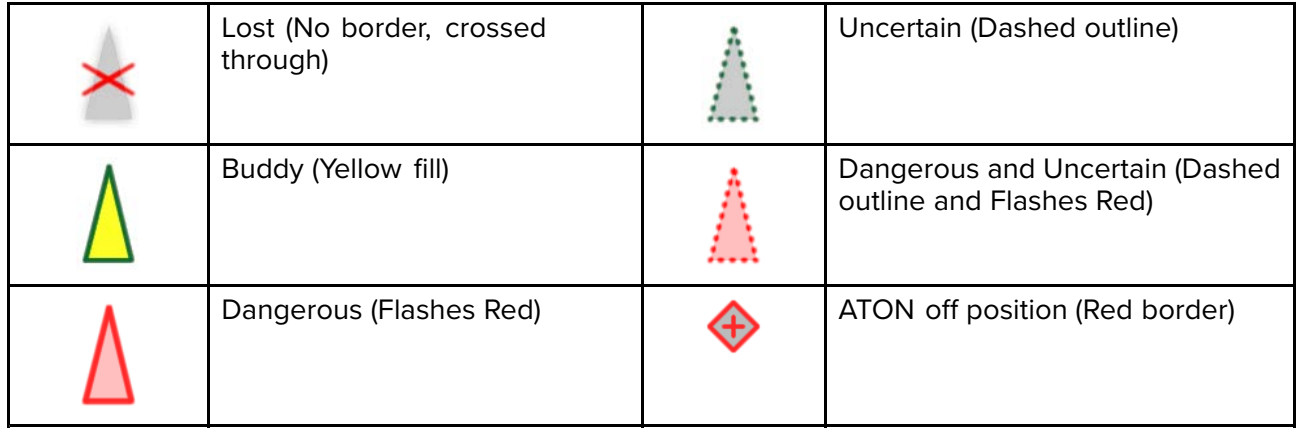

# **8.4 Tides mode**

In Tides mode the Tides animation control is displayed onscreen and the Tide station and Current station symbols in the Chart app are replaced with dynamic graphics which identify Tide and Current conditions. You can use the animation controls to play Tide and Current predictions for <sup>a</sup> <sup>24</sup> hour period. The own vessel Tide vector is also enabled in Tides mode.

#### **Note:**

- Your cartography must support Tides and Current data.
- Your MFD requires <sup>a</sup> date, usually taken from your GNSS (GPS) position data. Alternatively you can input <sup>a</sup> specific date manually.

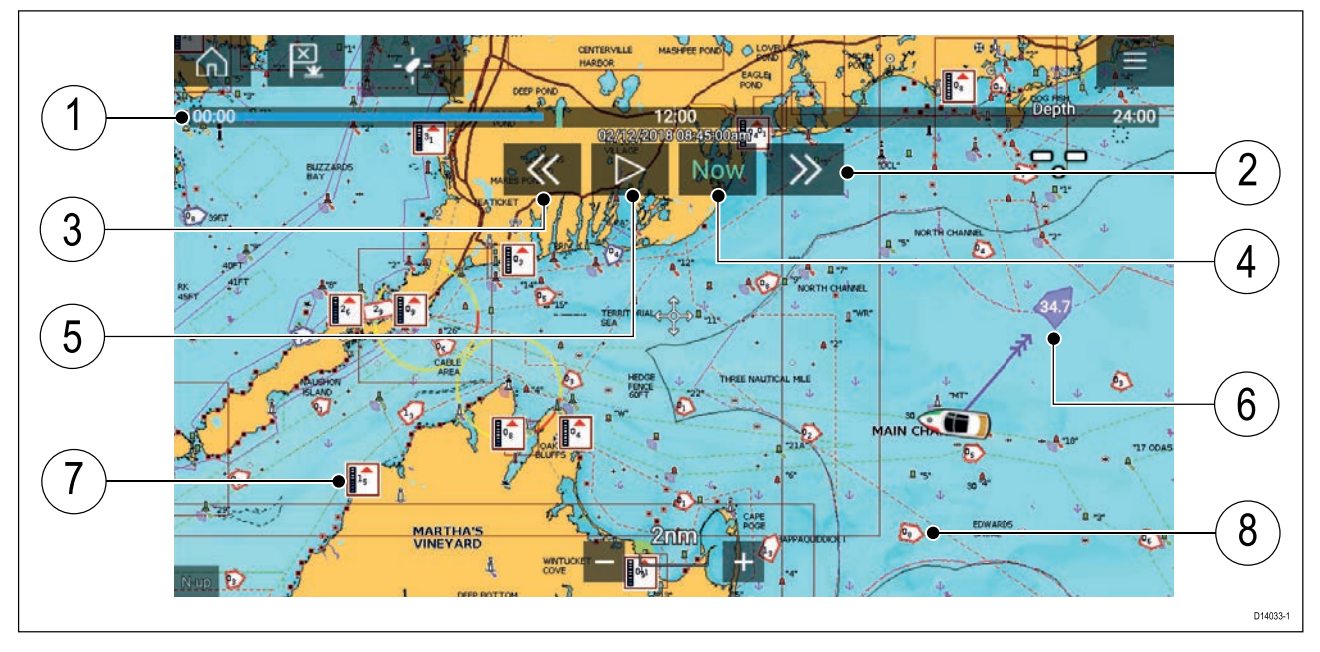

- 1. Animation progress bar The progress bar is Blue for the current <sup>24</sup> hour period, or Green when playing animations from <sup>a</sup> different day.
- 2. Skip forwards Skips forwards in user defined intervals, when the end of the progress bar is reached skipping forward will progress to the next day.
- 3. Skip backwards Skips backwards in user defined intervals, when the beginning of the progress bar is reached skipping backward will regress to the previous day.
- 4. Skip to the actual date/time Position data is required from your GNSS (GPS) receiver to obtain current date and time.
- 5. Play/Pause animation When the animation is playing it will cycle through the current <sup>24</sup> hour period continuously.
- 6. Own vessel tide (set and drift) vector.
- 7. Dynamic tide height graphic.
- 8. Dynamic current graphic.

The data provided in the Tide and Current graphs and graphics is for information purposes only and must NOT be relied upon as <sup>a</sup> substitute for prudent navigation. Only official government charts and notices to mariners contain all the information needed for safe navigation.

### **Using animation controls**

The animation controls can be selected using the Touchscreen, alternatively you can use the MFD's physical buttons or <sup>a</sup> RMK controller to control animations as described below:

With the Chart app set to **Tides mode**.

- 1. Select **Animate tides** from the menu.
- 2. Use the **Left** button on the Uni-controller to skip forwards in user defined intervals.
- 3. Use the **Right** button on the Uni-controller to skip backwards in user defined intervals.
- 4. Use the Uni-controller's **OK** button to Play or Pause the animation.

You can define the User skip time interval form the Advanced menu: **Menu <sup>&</sup>gt; Settings <sup>&</sup>gt; Advanced <sup>&</sup>gt; Tide animation interval**.

### **Setting <sup>a</sup> specific date for animations**

You can select <sup>a</sup> specific date for the Tide and Current animation predictions.

- 1. Select **Select date** from the main menu.
- 2. Use the **Up** and **Down** arrows to change the date to the required day.
- 3. Select **Save**.

The animation will be set for the specified date.

### **Tide station information**

Depending on your cartography, Tide station information may be available at the location of Tide stations.

#### **Tide station symbol**

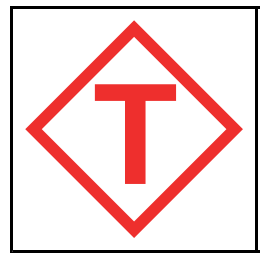

The location of Tide stations are marked on the Chart using <sup>a</sup> diamond shaped symbol with <sup>a</sup> 'T' in the middle.

• The symbol is colored Red when using Navionics cartography.

• The symbol is colored Black when using C-Map cartography.

#### **Dynamic tide graphic**

Using Navionics cartography, when the Tides layer is enabled or when the Chart app is in **Tides mode**, the standard symbol is replaced with a dynamic Tide height graphic.

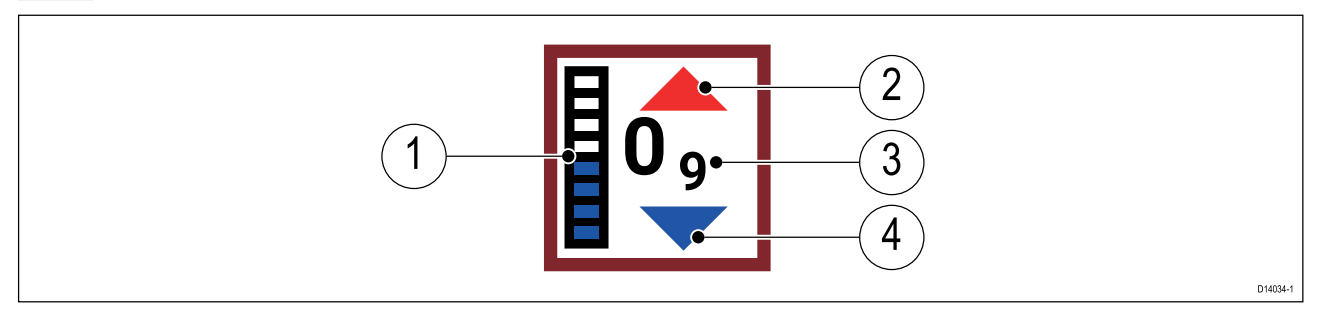

- 1. Tide bar The tide bar plots the current tide height against the maximum predicted tide height for that day.
- 2. Red arrow indicates tide height is increasing.
- 3. Tide height Tide height is displayed in user selected depth units with decimals displayed in subscript. Decimals are not shown for values of <sup>10</sup> or greater.
- 4. Blue arrow indicates tide height is decreasing.

#### **Tide graph**

Tide graphs are available on applicable Navionics and C-Map cartography by selecting **more options** and then **Tide station** from the Tide station's context menu.

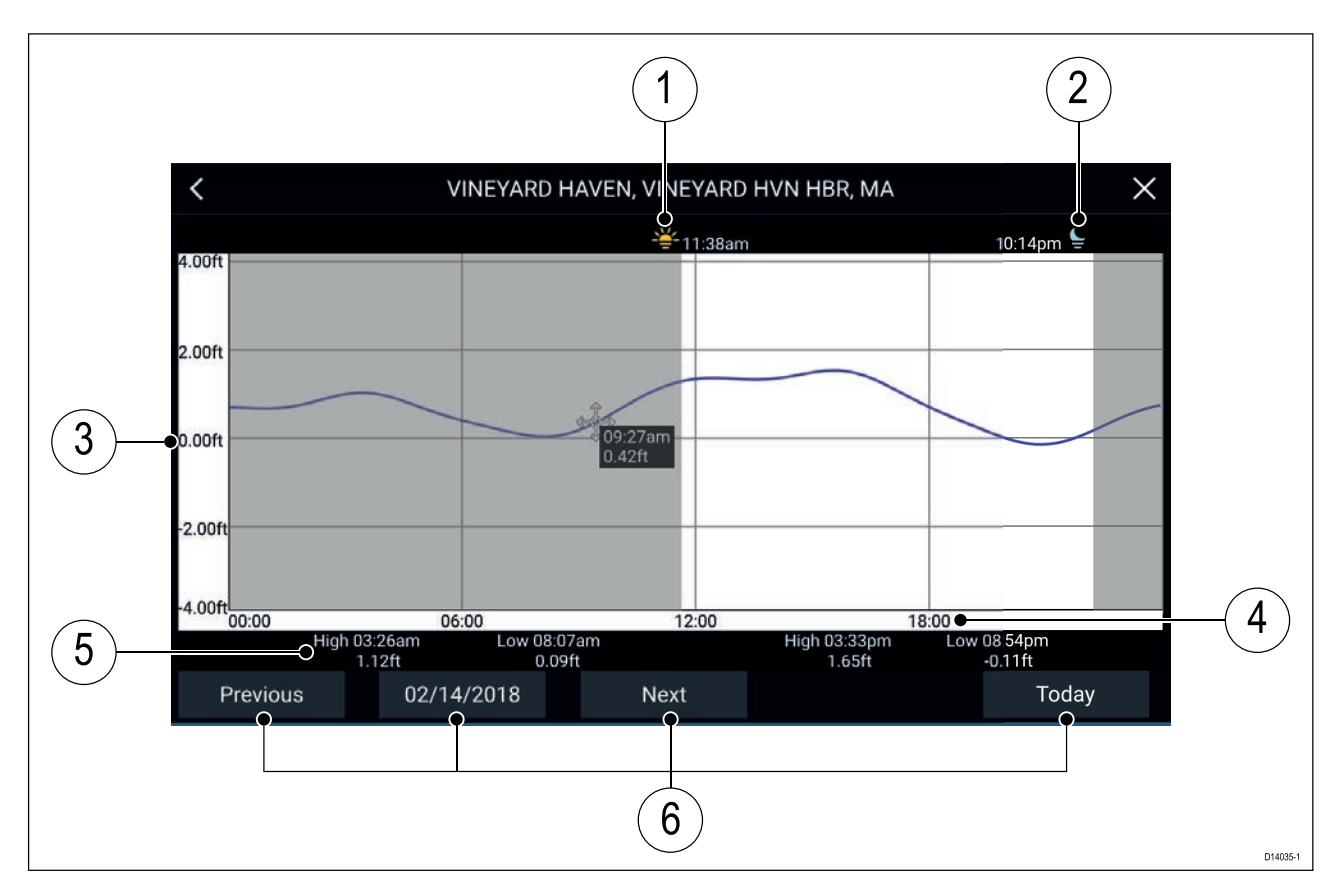

- 1. Sunrise Indicate time of sunrise
- 2. Sunset Indicates time of sunset
- 3. Height Provides tide height in selected units.
- 4. Time Indicates time of day
- 5. Low / High tide Indicates the time of low and high tides.
- 6. Time and date options Use the buttons to view previous, next or today's tide predictions, or enter <sup>a</sup> date by selecting the date field.

### **Current station information**

Depending on your cartography, Current station information may be available at the location of Current stations.

#### **Current station symbol**

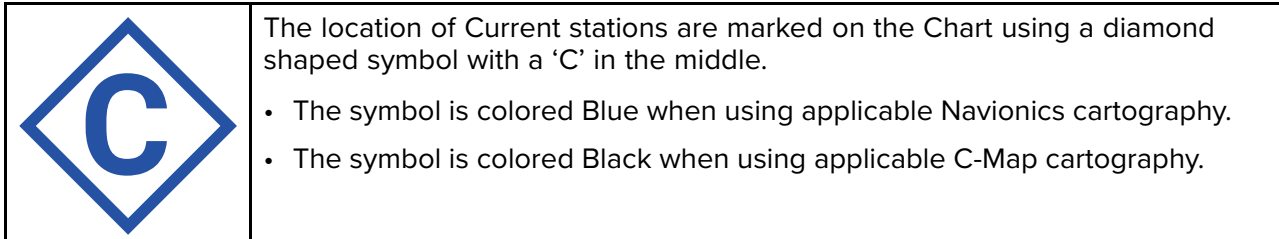

#### **Dynamic current graphic**

When the Tides layer is enabled or when the Chart app is in **Tides mode**, the standard symbol is replaced with <sup>a</sup> dynamic Current graphic.

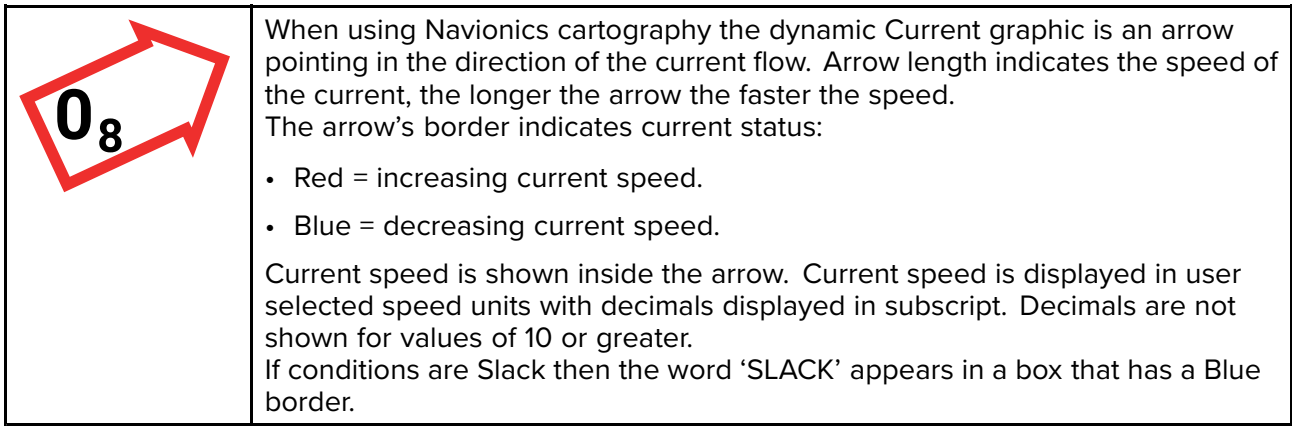

When using C-Map cartography arrows are used to indicate the direction of current flow. The size and color indicates the current strength:

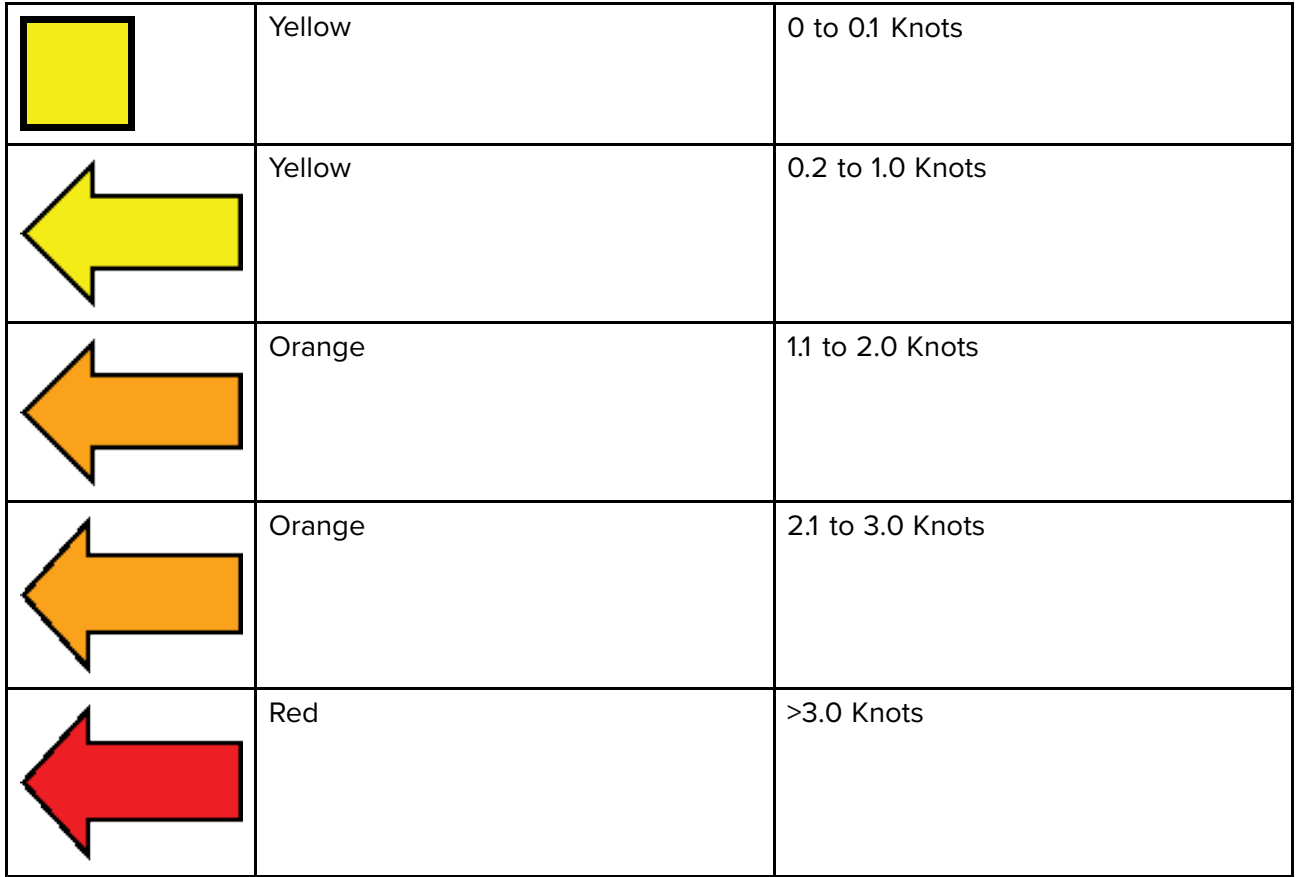

#### **Current graph**

Current graphs are available by selecting **more options** and then **Current station** from the Current station's context menu.

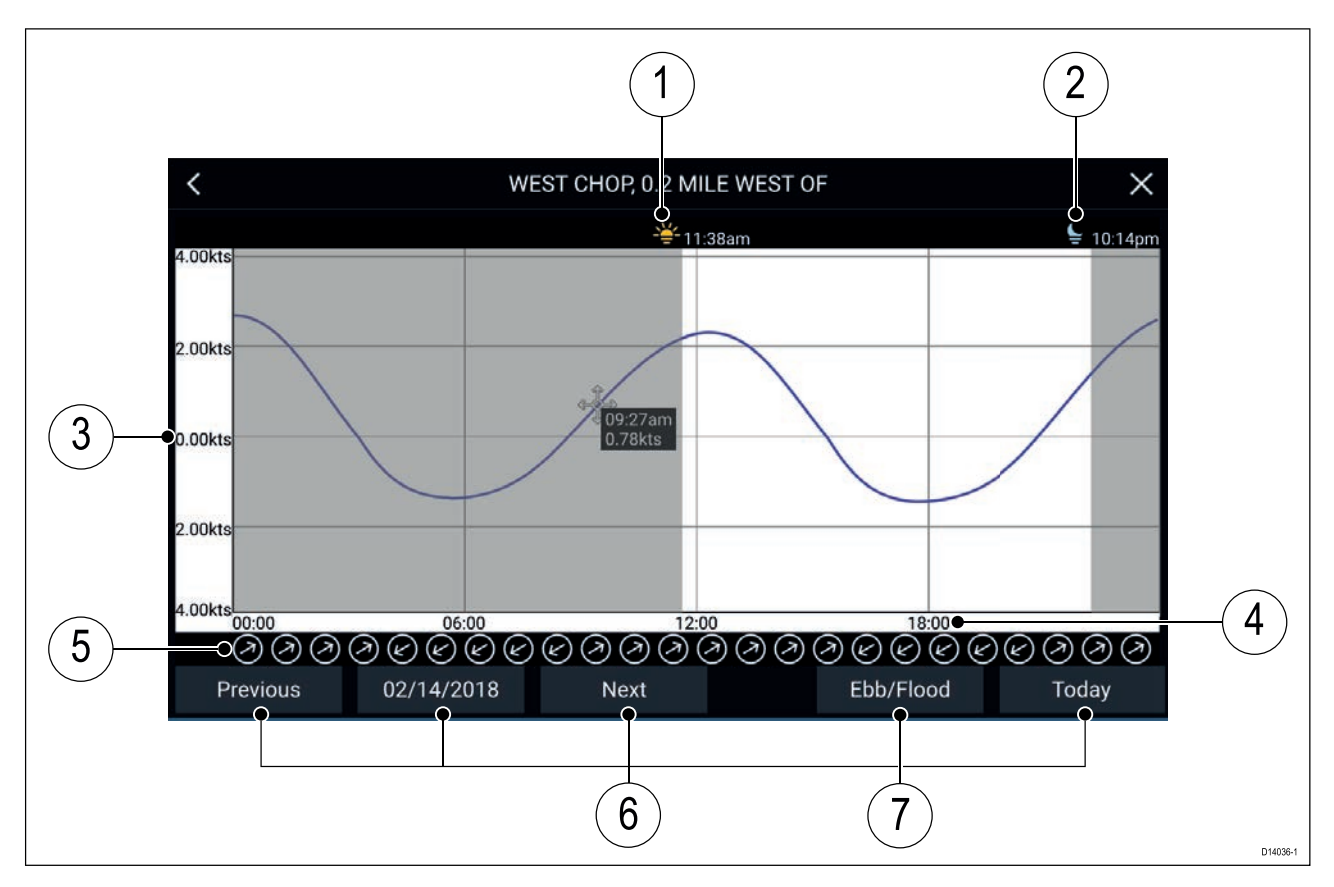

- 1. Sunrise Indicate time of sunrise
- 2. Sunset Indicates time of sunset
- 3. Speed Provides current speed in selected units.
- 4. Time Indicates time of day
- 5. Direction Indicates the direction of the current (relative to North).
- 6. Time and date options Use the buttons to view previous, next or today's tide predictions, or enter <sup>a</sup> date by selecting the date field.
- 7. Ebb/Flood Displays <sup>a</sup> list showing ebb, slack and flood tides.

### **Displaying Tide or Current graphs**

- 1. Select the relevant Tide or Current station symbol or dynamic graphic.
- 2. Select **more options** from the context menu.
- 3. Select **Tide station** or **Current station**

# **8.5 Find nearest**

The Find nearest feature allows you to select <sup>a</sup> location and search for nearby objects.

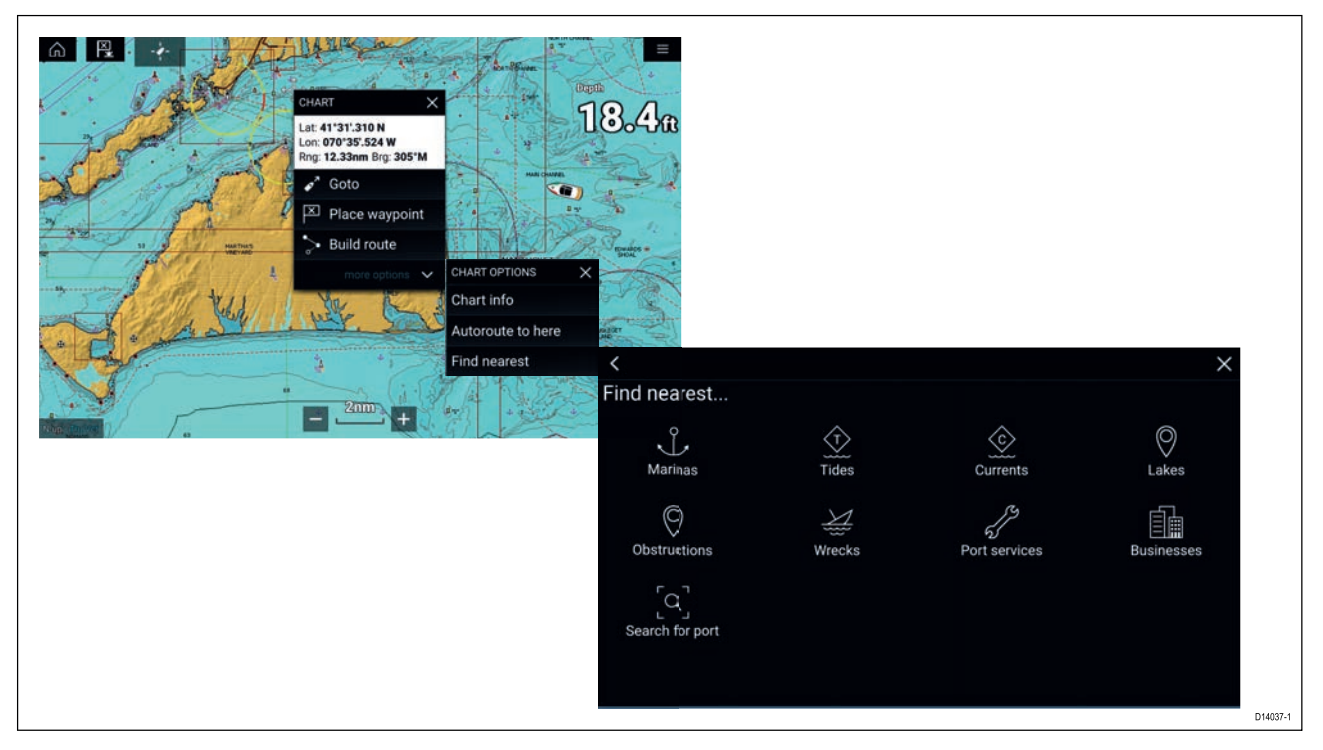

The objects available depend on the cartography type you are using:

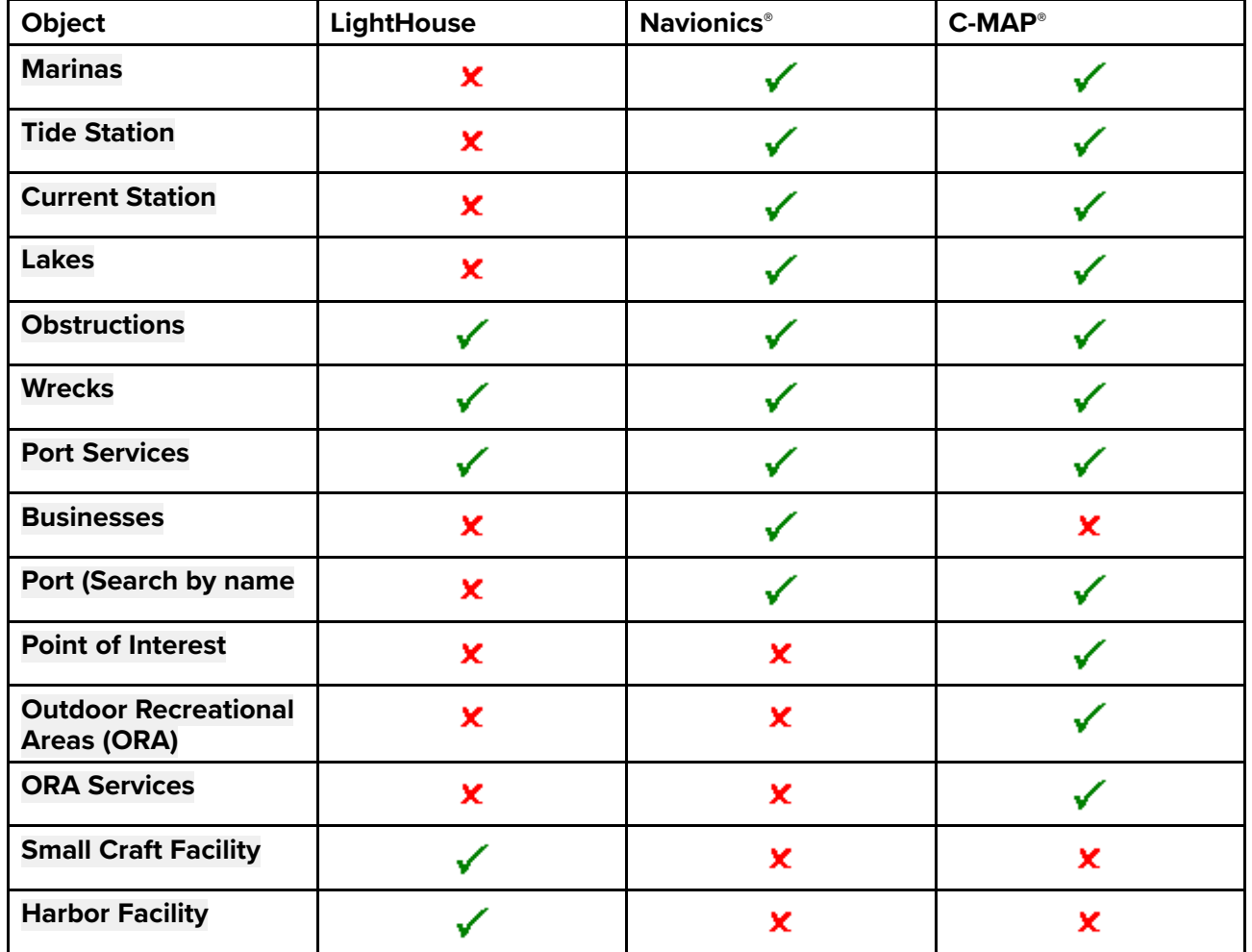

### **Search using find nearest**

To search for nearby objects follow the steps below.

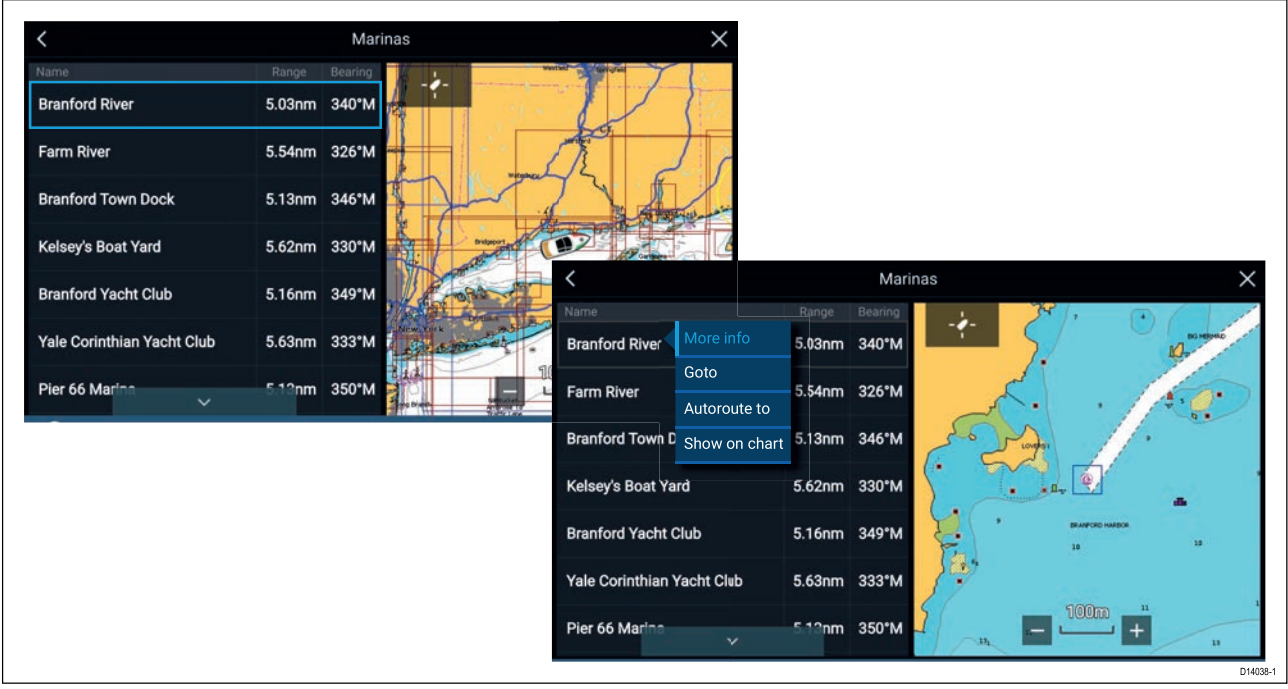

#### **Note:**

The list is sorted by the objects proximity to the selected location, however the Range and Bearing displayed is from your vessel's position.

- 1. Select <sup>a</sup> location near where you want to search. The Chart context menu is displayed.
- 2. Select **more options**.
- 3. Select **Find nearest**.
- 4. Select the required object type.
- 5. If required, select <sup>a</sup> sub-category or when searching for <sup>a</sup> port, use the onscreen keyboard to enter <sup>a</sup> port name and select **Search**..
- 6. <sup>A</sup> list of nearby objects of the type selected is displayed.
- 7. Select an object from the list.

The Pop-over menu is displayed and the **LiveView** on the right of the screen will highlight and zoom to the selected object.

- 8. From the Pop-over menu you can:
	- i. View more information about the object by selecting **More info**.
	- ii. Navigate to the selected object by selecting **Goto**.
	- iii. Create an automatic route to the selected object by selecting **Autoroute to**.
	- iv. Display the selected object in the Chart app by selecting **Show on chart**.

# **8.6 SonarChart™ Live**

You can create personal bathymetry charts using your depth transducer and the SonarChart™ Live feature, available on compatible Navionics® electronic cartography cards.

**Note:** Before using SonarChart™ Live ensure you have correctly configured your transducer depth settings as described in [Configuring](#page-35-0) Transducer settings.

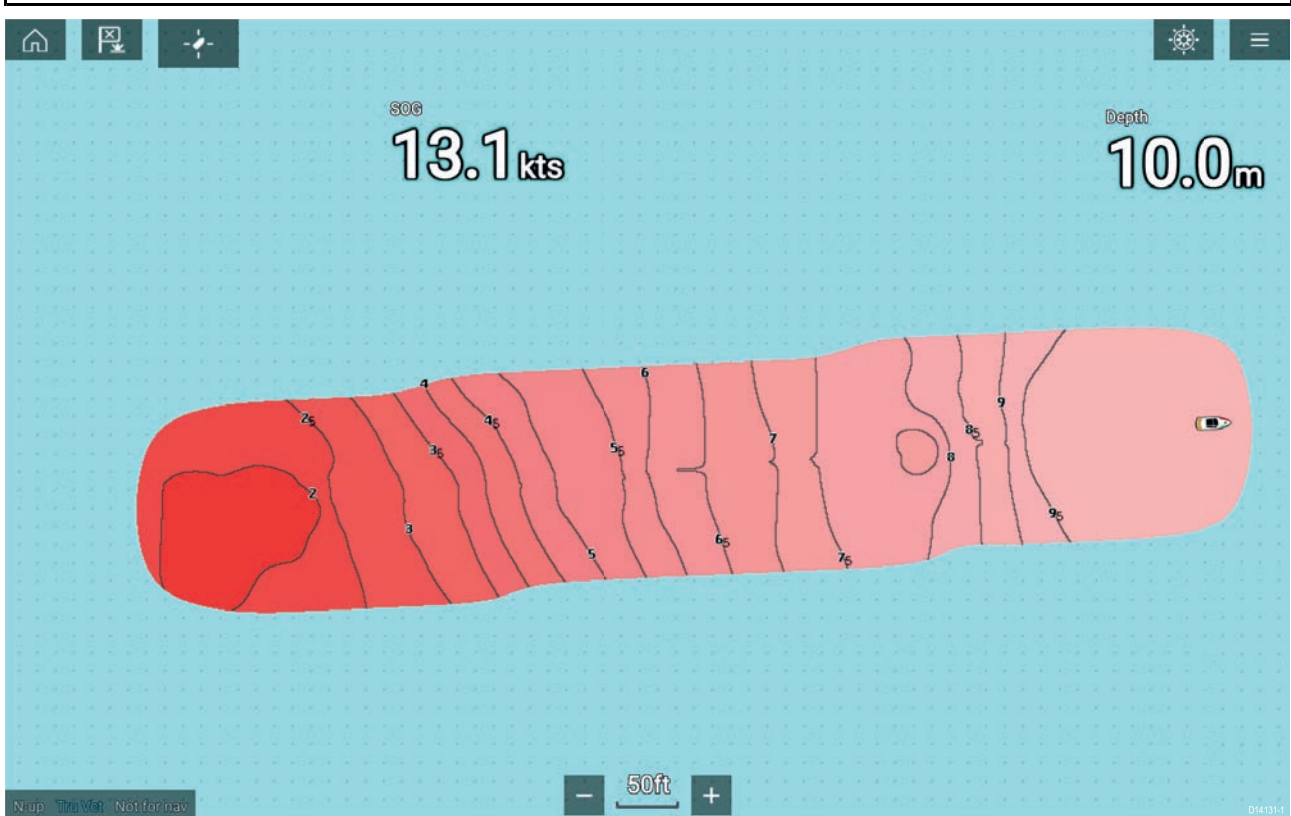

When using SonarChart<sup>™</sup> Live, new contour lines are drawn in real time on the screen based on your transducers depth readings. Color shading is used to reflect depth, with Dark red signifying the shallowest area. The sonar data is recorded to your cartography card and is shared with Navionics when you update your card online.

#### **Tide correction**

SonarChart™ Live records the actual readings from your depth transducer under current tide / water level conditions. You can enable automatic adjustment of depth readings based on normalized low tide / low water level depth data taken from <sup>a</sup> nearby Tide station.

### **Enabling SonarChart Live**

To enable creation of real time SonarChart™ Live bathymetry lines follow the steps below.

With your transducer depth settings correctly configured and compatible cartography selected:

1. Select the **Depth** tab from the Chart app settings menu: **Chart app <sup>&</sup>gt; Menu <sup>&</sup>gt; Settings <sup>&</sup>gt; Depth**

- 2. Enable **Sonar logging**.
- 3. Enable **SonarChart Live**.
- 4. Select the **Visibility** setting field and adjust to your preferred value.
- 5. If required, enable **Tide correction**.

# **8.7 Chart settings menu**

The table below lists settings applicable to the Chart app and their location within the app's **Settings** menu. Available settings are dependent on the cartography in use. If <sup>a</sup> setting is not displayed then the feature is not compatible with your cartography. If <sup>a</sup> feature is grayed out then it requires <sup>a</sup> subscription to activate the feature.

#### **Cartography**

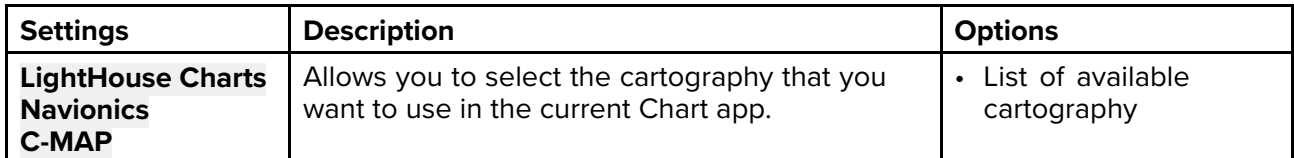

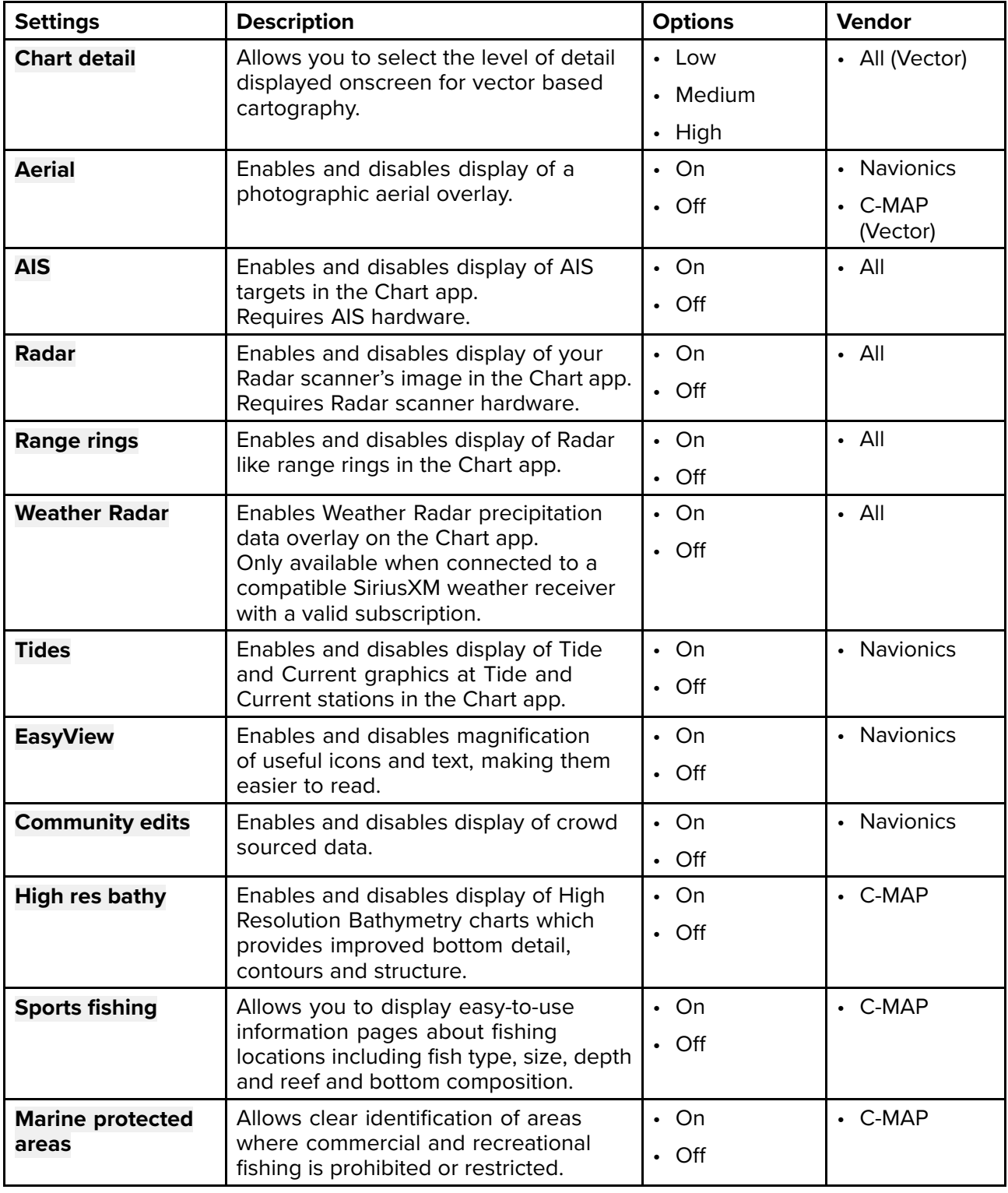

#### **Layers tab**

I

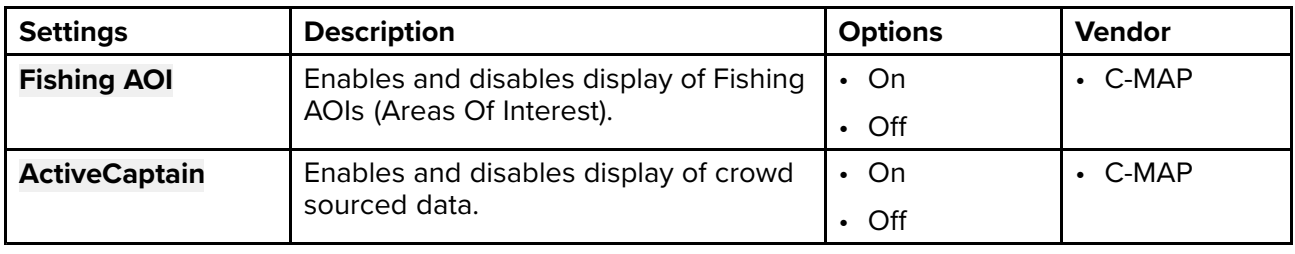

### **Depths tab**

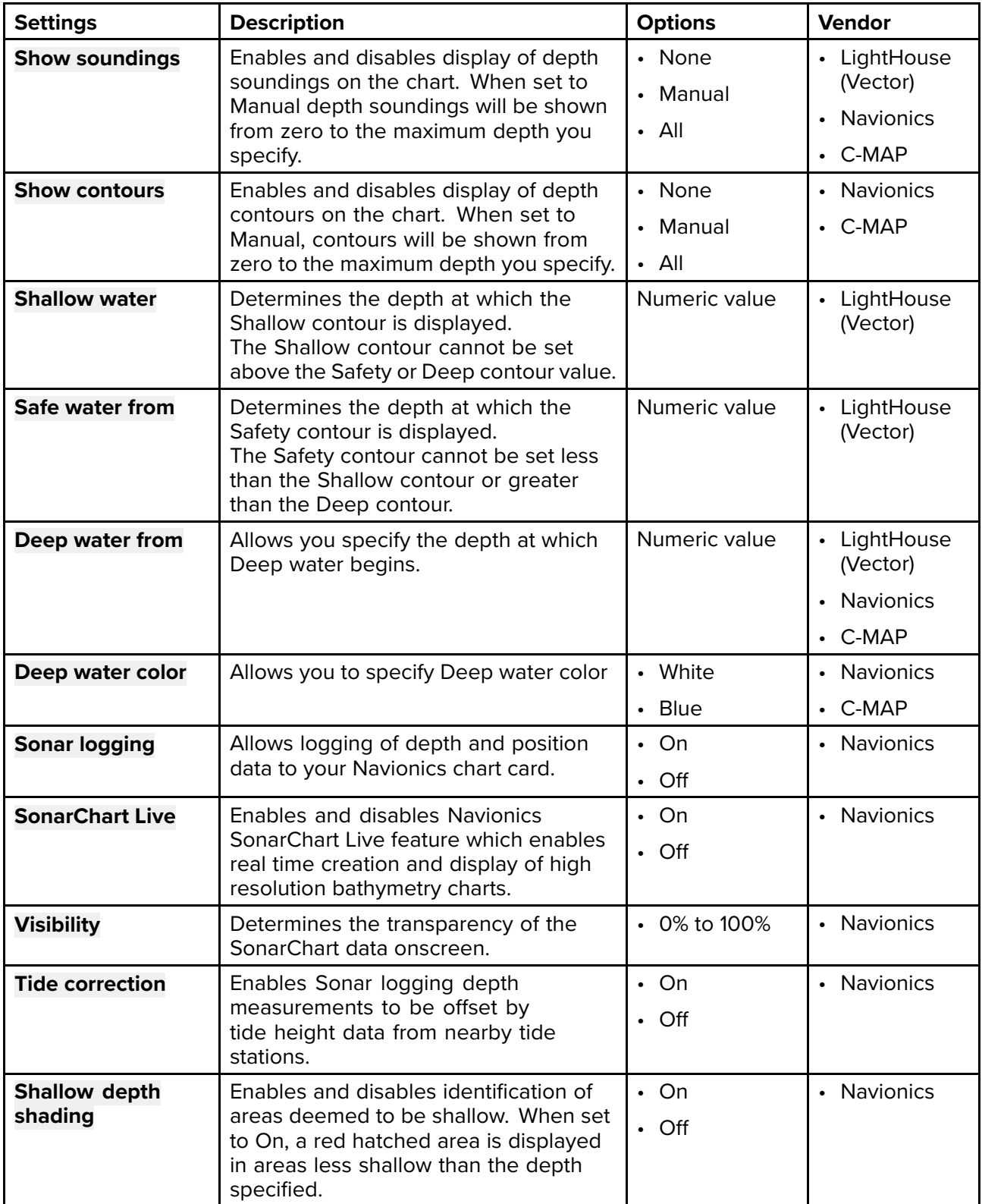

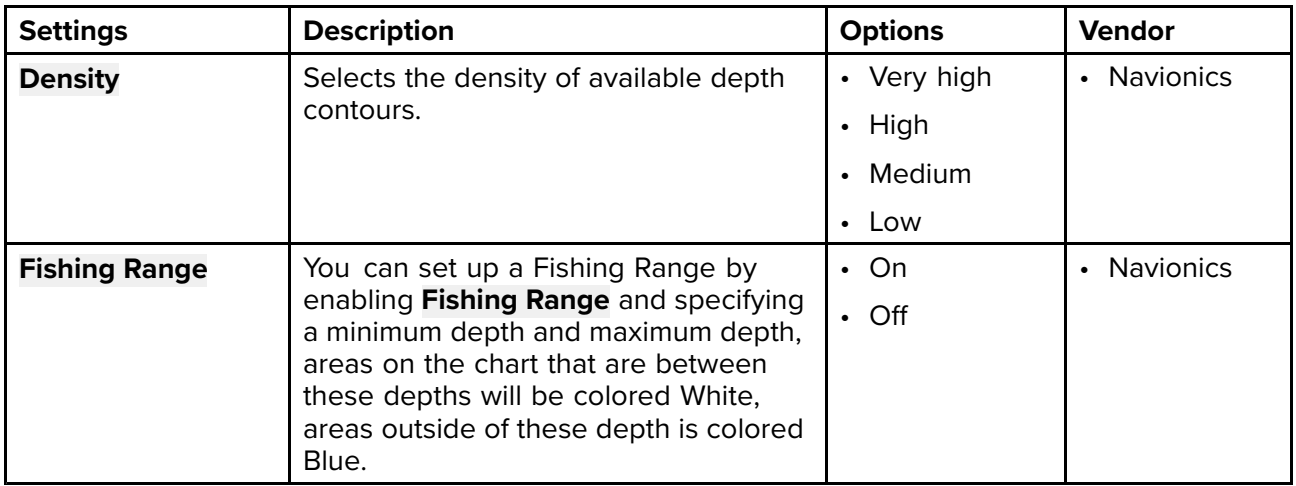

#### **View & Motion tab**

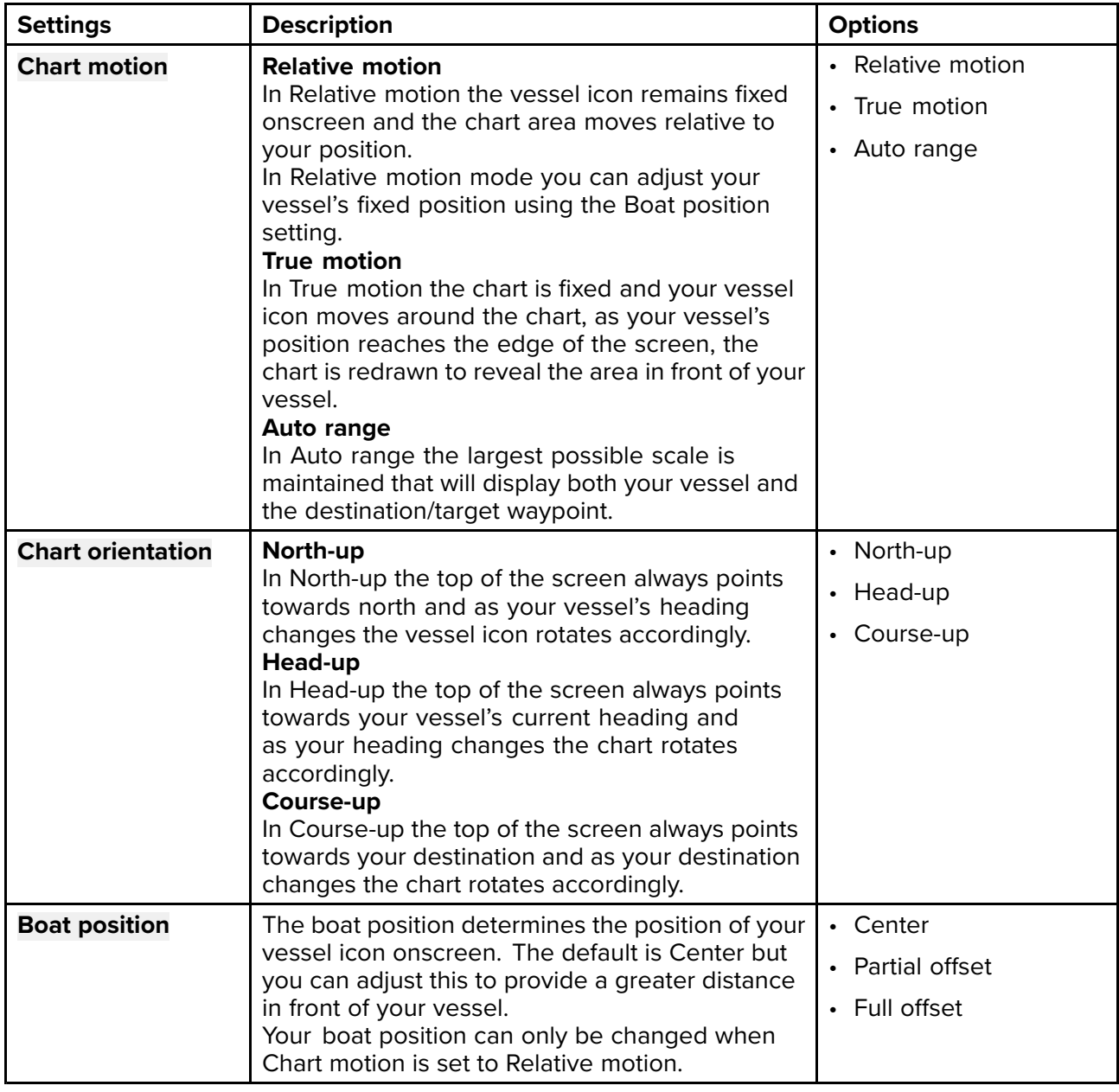

#### **Advanced tab Description Description Chart orientation** The orientation of the chart affects alignment relative to your vessel, route or North. • North-up • Head-up • Course-up **Enhanced AIS targets** When the AIS layer is enabled, switches between using standard and enhanced AIS targets. • On • Off **Use Radar without heading data** Enables use of Radar overlay without Heading data. • On • Off **Cursor info boxes** Allows display of the cursor's Range and Bearing from your vessel. When an object is highlighted the object name is also displayed. • On • Off **Tide animation interval** Allows you to select the time interval used for the Tide and current animation in Tides mode. • 15 minutes to 2 hours in <sup>15</sup> minute steps. **Cartographic objects** Enables and disables display of cartographic objects. The settings available are dependent on the cartography in use. • Navigation marks • Navigation mark symbols • Rocks • Light sectors • Routing systems • Caution areas • Marine features • Land features • Business services • Panoramic photos • Roads • Additional wrecks • Colored seabed areas **Chart appearance** Allows you to change the appearance of the Chart app. The settings available are dependent on the cartography in use. • 2D shading • Aerial overlay • Aerial overlay opacity • Relief shading • Visibility • Grid • Chart text • Chart boundaries • Text/symbol size • Deep water color • Community edits **My data appearance** You can change how your User data appears in the Chart app. • Waypoints names • Route names • Track names • Route width Track width

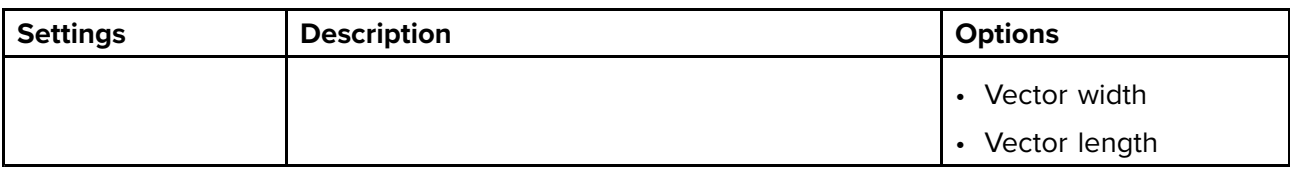

#### **Weather settings tab**

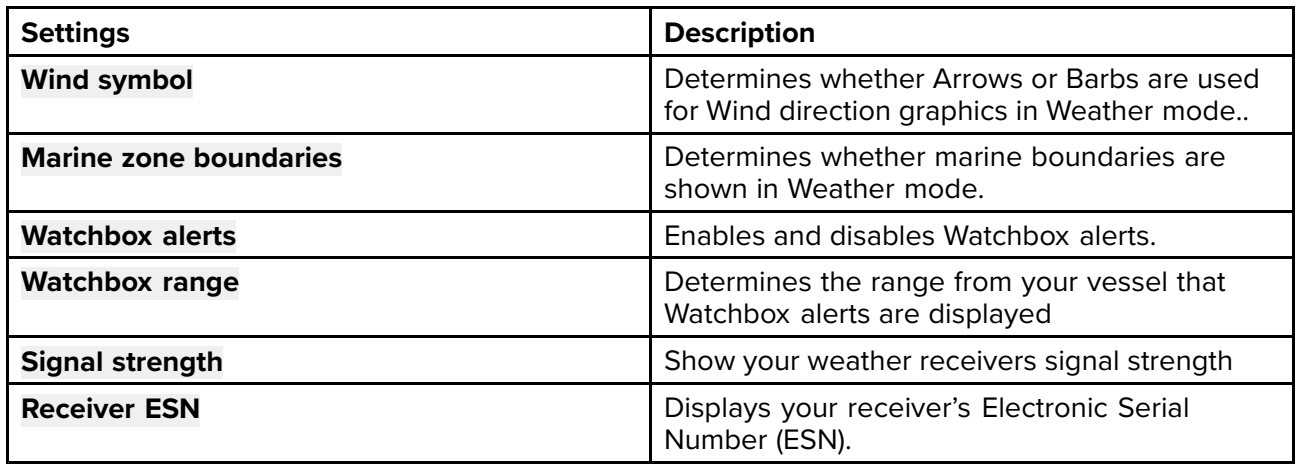

**Note:**

The Weather settings tab is only displayed when the Chart app is set to Weather mode.

#### **Page settings tab**

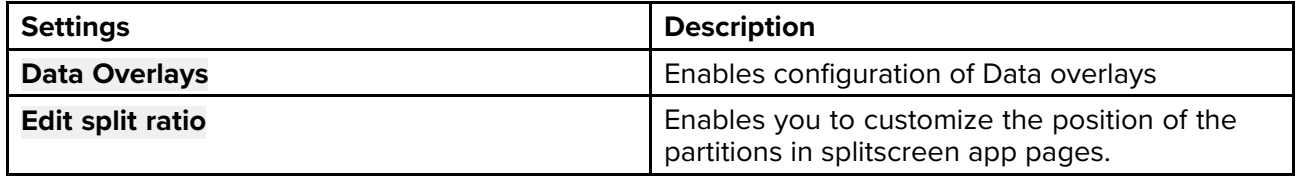

### <span id="page-124-0"></span>**Chapter 9: Weather mode**

# **Chapter contents**<br>• 91 Weather mode

- 9.1 [Weather](#page-125-0) mode on page [126](#page-125-0)
- 9.2 [Activating](#page-126-0) your SiriusXM receiver on page [127](#page-126-0)
- 9.3 [Animated](#page-127-0) weather on page [128](#page-127-0)
- 9.4 [Weather](#page-129-0) mode context menu on page [130](#page-129-0)
- 9.5 [Weather](#page-130-0) Radar layer on page [131](#page-130-0)
- 9.6 Cities and Surface [observation](#page-131-0) stations layers on page [132](#page-131-0)
- 9.7 Cloud top and [Lightning](#page-132-0) layers on page [133](#page-132-0)
- 9.8 Storm cast and Storm tracks [layers](#page-133-0) on page [134](#page-133-0)
- 9.9 Sea surface [temperature](#page-134-0) and Surface pressure layers on page [135](#page-134-0)
- 9.10 Wind and [Watchbox](#page-136-0) layers on page [137](#page-136-0)
- 9.11 Wave [direction,](#page-138-0) height and period layers on page [139](#page-138-0)

# <span id="page-125-0"></span>**9.1 Weather mode**

Weather mode is available in the Chart app if you have <sup>a</sup> weather receiver and valid subscription. Switching the Chart app to weather mode allows you to overlay weather data and information from your weather receiver.

To enter Weather mode, open the Chart app menu and select **WEATHER**.

Weather mode allows you to track weather systems in relation to your vessel by overlaying live, historical and forecasted weather data directly on the chart. In Weather mode you can also view animated weather graphics and read weather reports. Weather mode sets the **Chart detail** setting to Low and hides other data which increases the visibility of Weather data.

#### **Important:**

- Compatible hardware and <sup>a</sup> valid subscription is required to enable Weather mode.
- By enabling Weather mode you agree to its terms of use.
- Do not use Weather mode for navigation.
- Weather data is only available in North America and its coastal waters.

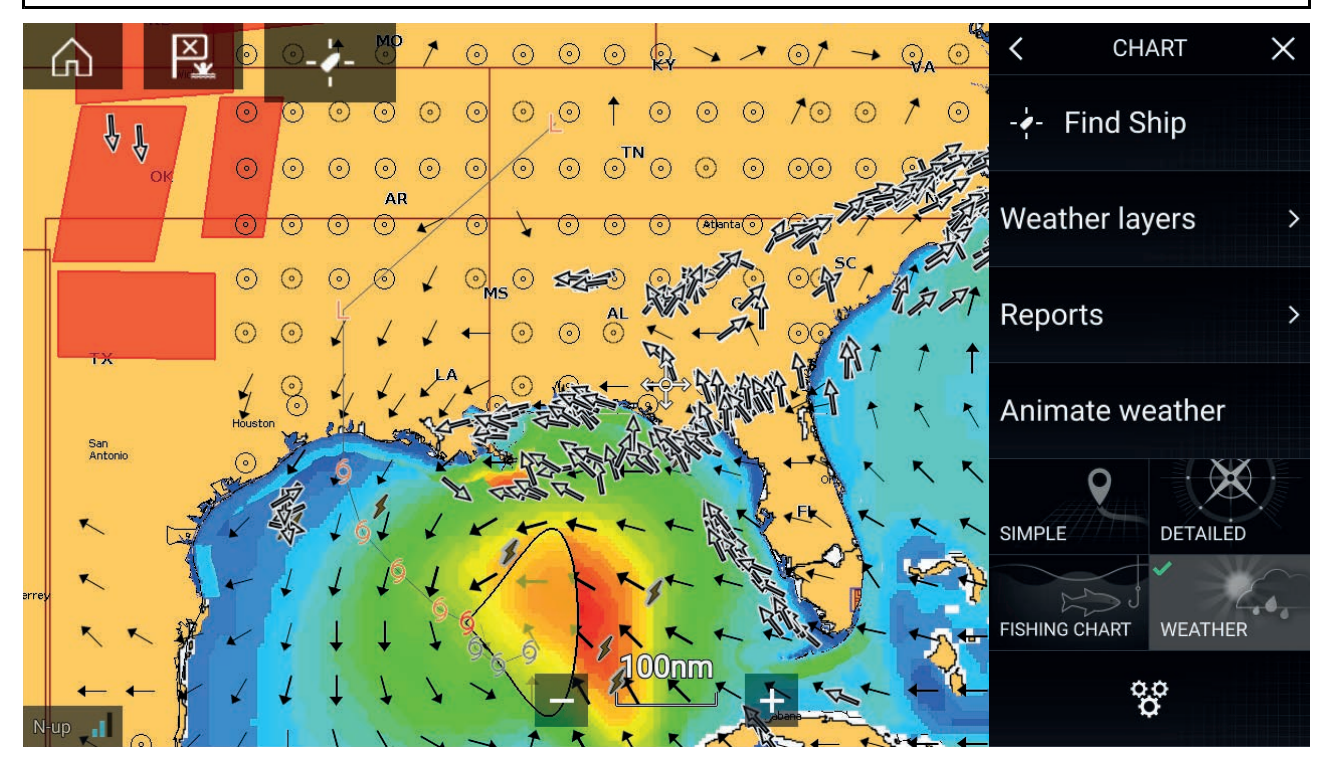

Weather symbols are organized into layers, accessible from the Chart menu: **Menu <sup>&</sup>gt; Weather layers**. Each layer can be enabled and disabled independently.

The following Layers are available:

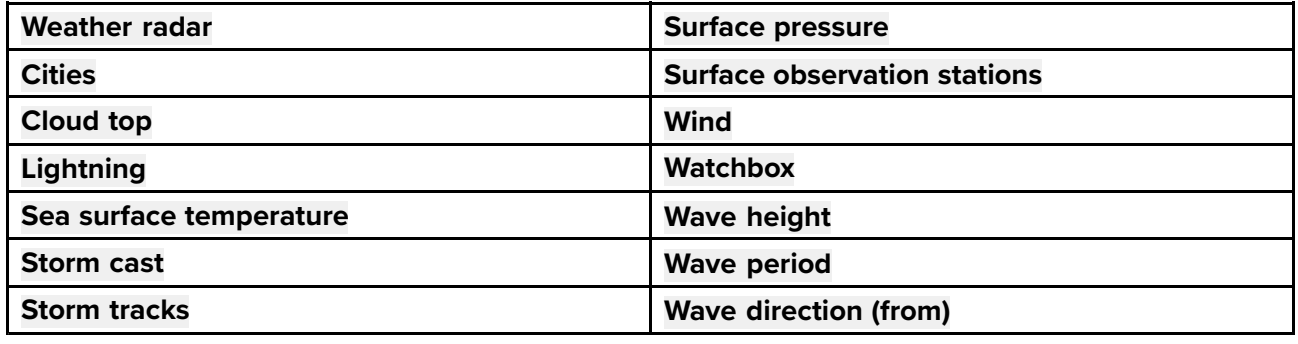

In Weather mode the **Chart orientation** is fixed in **North-Up**.

# <span id="page-126-0"></span>**9.2 Activating your SiriusXM receiver**

Your SR150 SiriusXM receiver must be activated before using Weather mode on your MFD

The following information is required to activate your receiver:

- Electronic Serial Number (ESN) The ESN is printed on the product label located on the underside of your receiver. You can also access the ESN from the Weather settings tab in the Chart app: (**Menu <sup>&</sup>gt; Settings <sup>&</sup>gt; Weather <sup>&</sup>gt; Receiver ESN**).
- Current billing information If you already have <sup>a</sup> valid subscription.
- Desired subscription package.
- 1. Obtain your receiver's ESN.
- 2. Visit the Sirius Marine Weather website: <http://www.siriusxm.com/sxmmarine> and choose <sup>a</sup> subscription.
- 3. Follow the link to activate your receiver online, Alternatively call 1–855–796–9847.

Once activated you will be able to display enable Weather mode and display Weather layers in the Chart app.

#### **Weather receiver status**

The status of your weather receiver is displayed in the app info area in the bottom left of the screen.

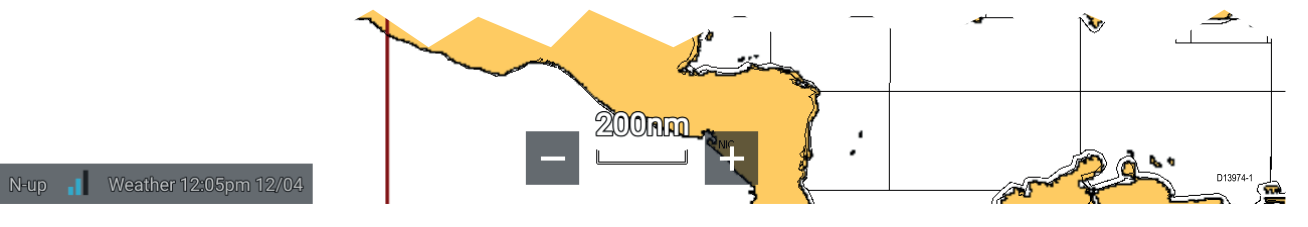

The app info area displays:

- signal strength of your Weather receiver.
- chart orientation mode (N-up) orientation is fixed in weather mode.
- time and date related to the weather data being displayed.

# <span id="page-127-0"></span>**9.3 Animated weather**

In Weather mode you can play weather animations of historical **Weather radar** data and forecasted wind, wave and surface pressure data.

Weather animations can be accessed in Weather mode by selecting **Animate weather** from the menu.

When Animate weather is selected the animation player controls and symbols representing the type of animated data available are displayed onscreen.

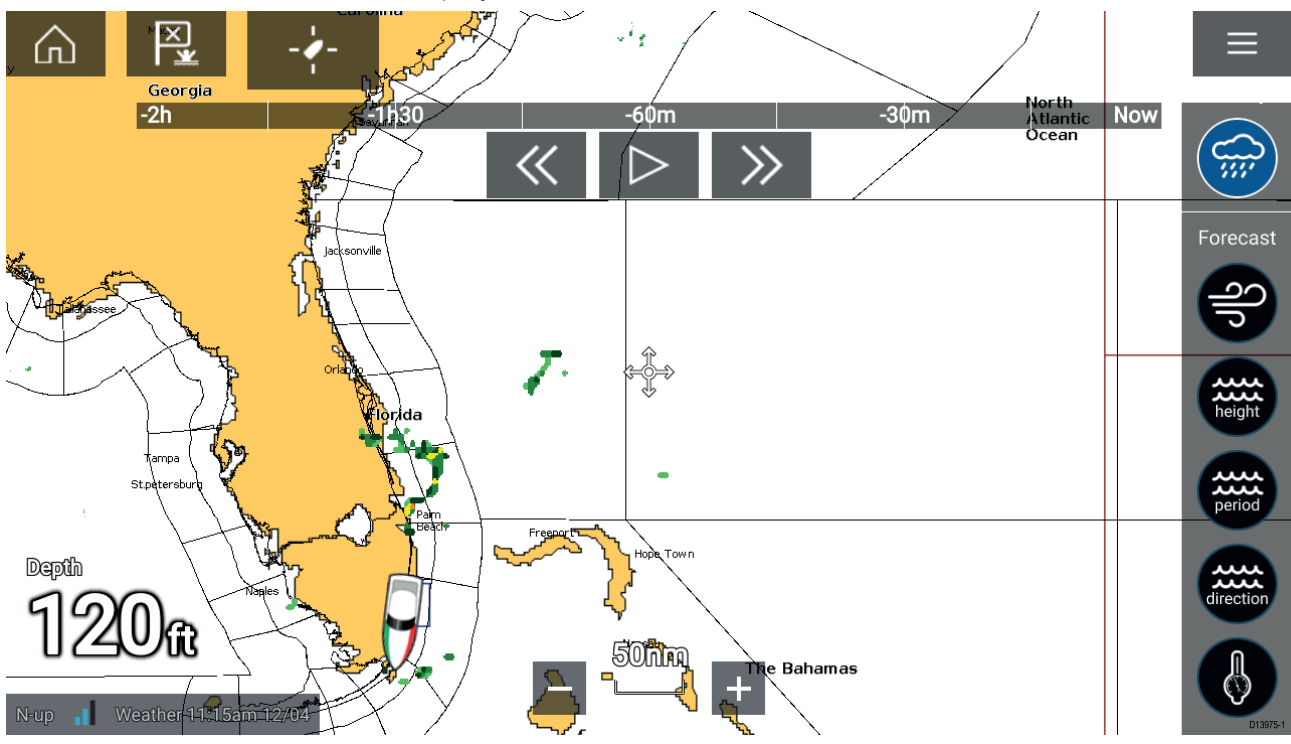

#### **Player controls**

Player controls include <sup>a</sup> progress bar, Play/Pause, Fast forward and rewind options.

#### **Animated weather data**

Duration of forecasts are dependent on subscription type.

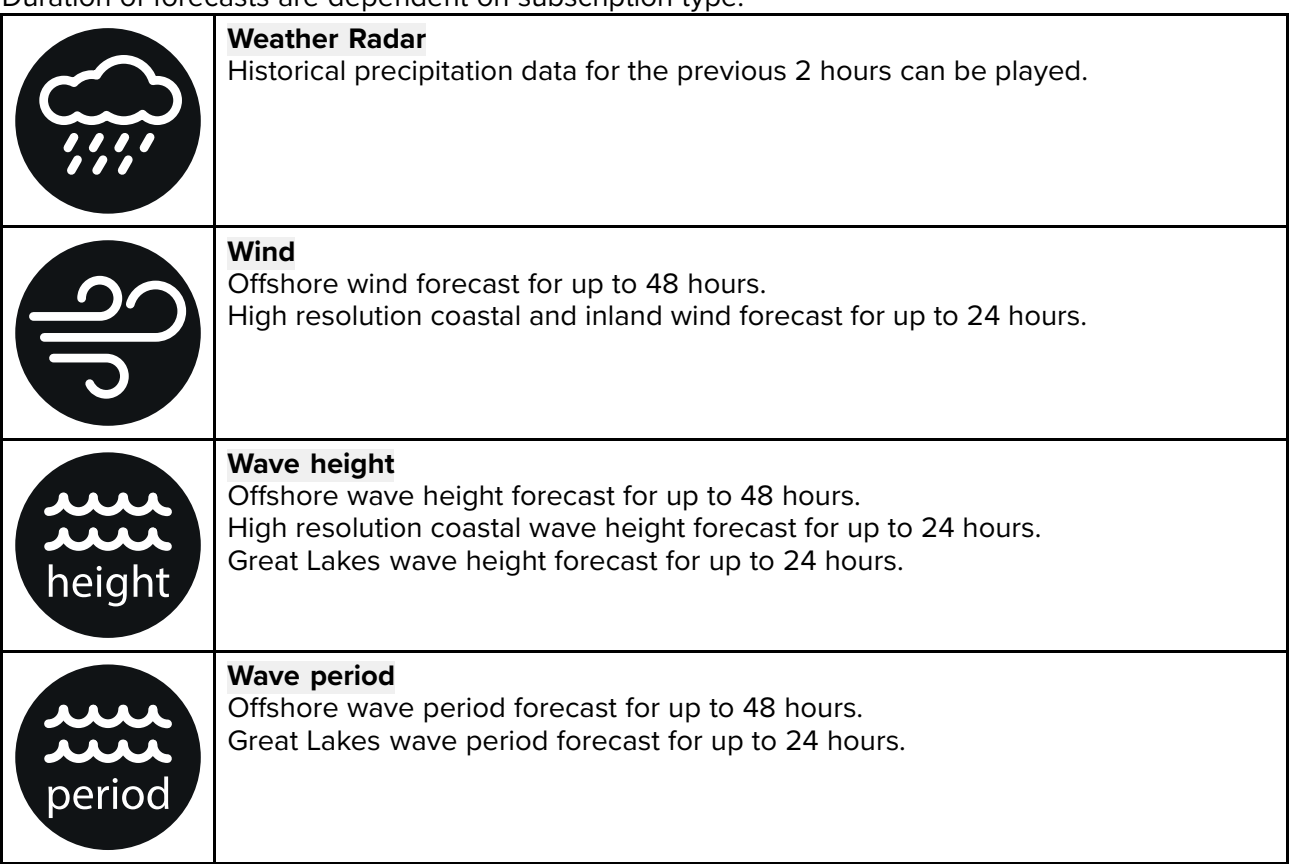

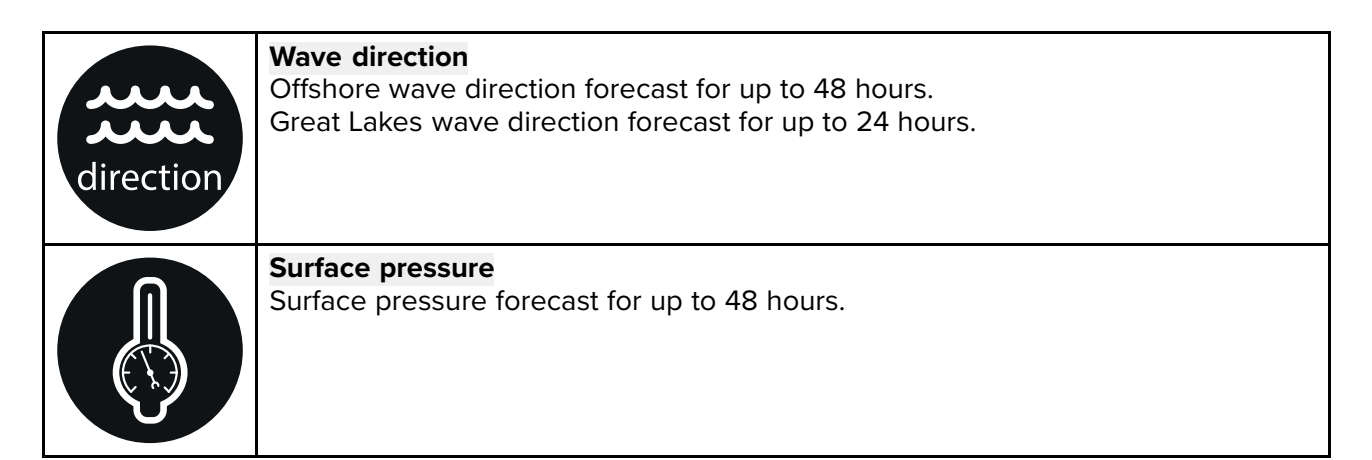

To exit Animate weather open the main **Menu**.

### <span id="page-129-0"></span>**9.4 Weather mode context menu**

The Weather context menu provides Lat/Lon and Range and Bearing from you vessel. The context menu also provides access to further weather related data.

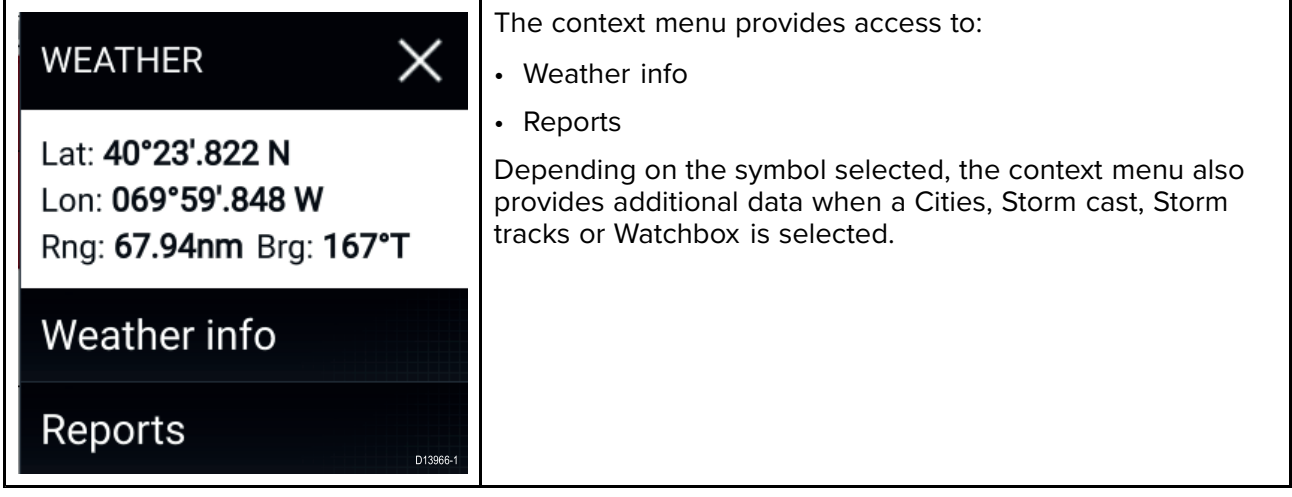

### <span id="page-130-0"></span>**9.5 Weather Radar layer**

With the Weather Radar layer enabled <sup>a</sup> color coded Radar image is displayed. This image shows <sup>a</sup> complete view of any precipitation across North America, including the type and intensity. Rain is shown as light green, dark green, yellow, orange and red as intensity increases. Hail, freezing rain and snow are represented with colors from bright pink to blue. The images are displayed as pixels on screen and the resolution of this feature is <sup>2</sup> km per pixel. Coverage includes the Continental US, Canada, and portions of Mexico/Caribbean.

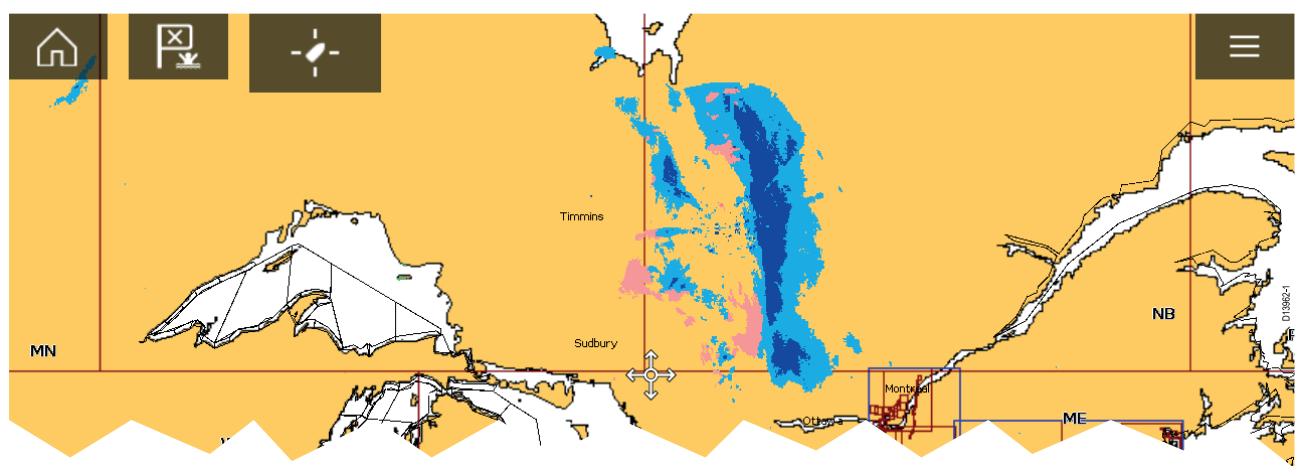

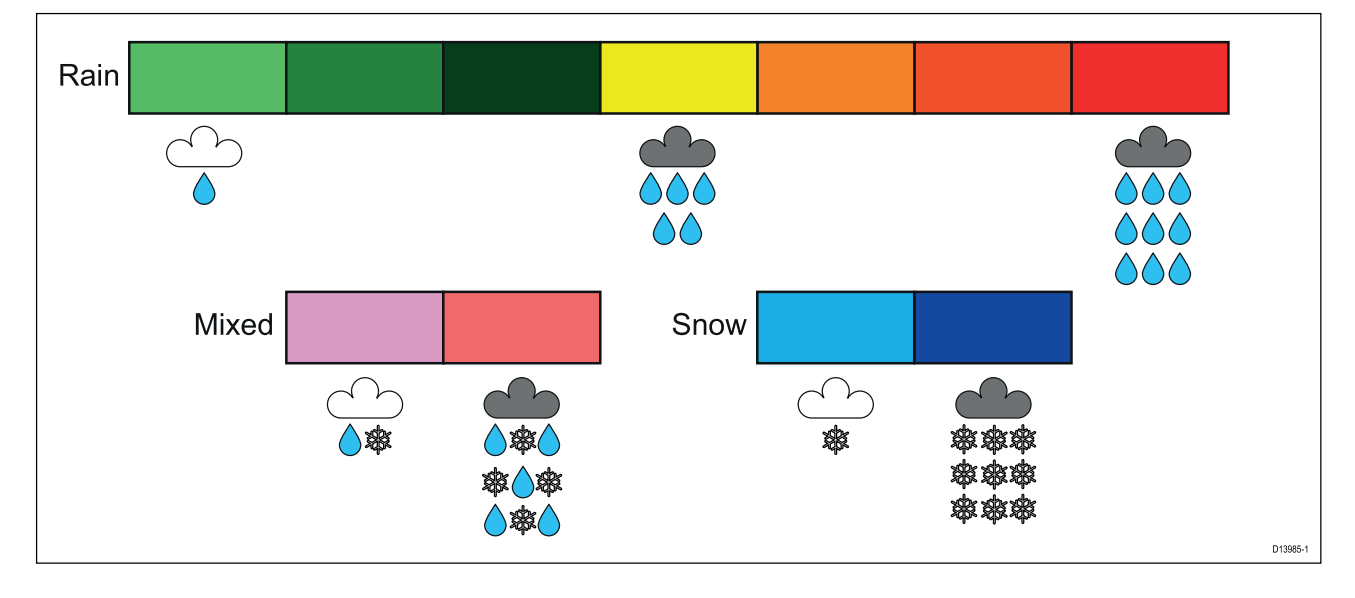

# <span id="page-131-0"></span>**9.6 Cities and Surface observation stations layers**

The Cities layer and Surface observation stations layer display symbols which represent the location of Cities and Surface observation stations respectively. The symbols used for Surface observation stations also identify the station type.

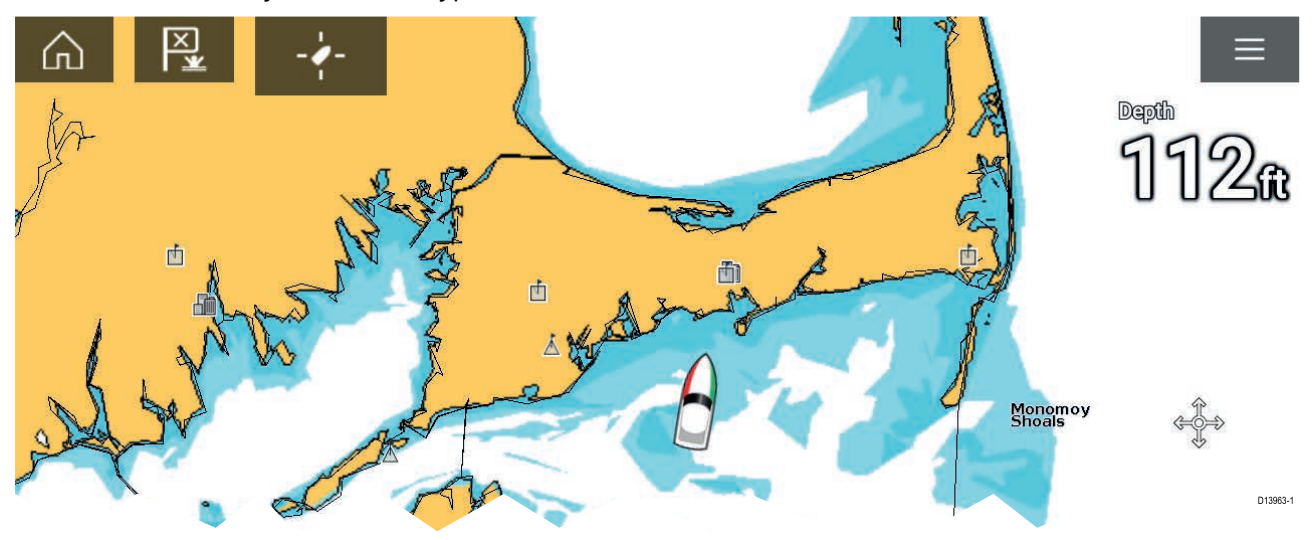

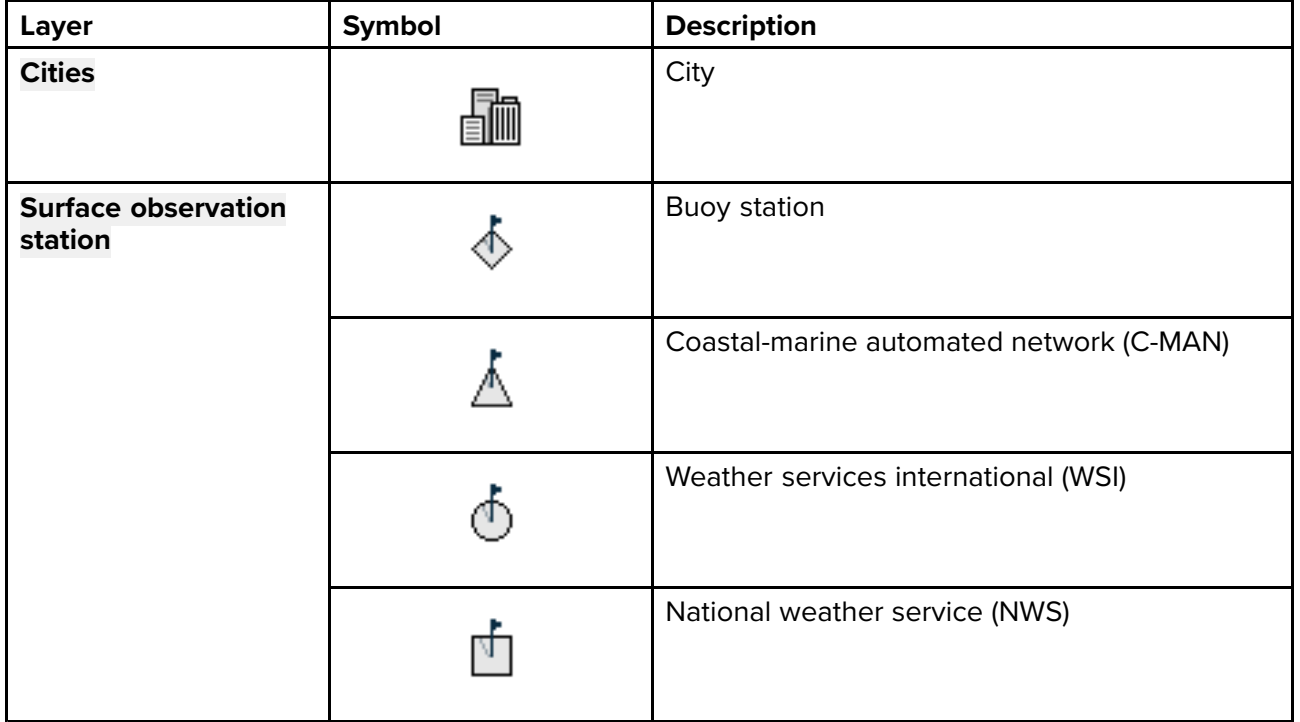

City forecasts are available from the context menu when <sup>a</sup> City is selected.

# <span id="page-132-0"></span>**9.7 Cloud top and Lightning layers**

The Cloud top layer provides <sup>a</sup> satellite image of current cloud coverage and the Lightning layer provides symbols to show the location of recent lightning strikes.

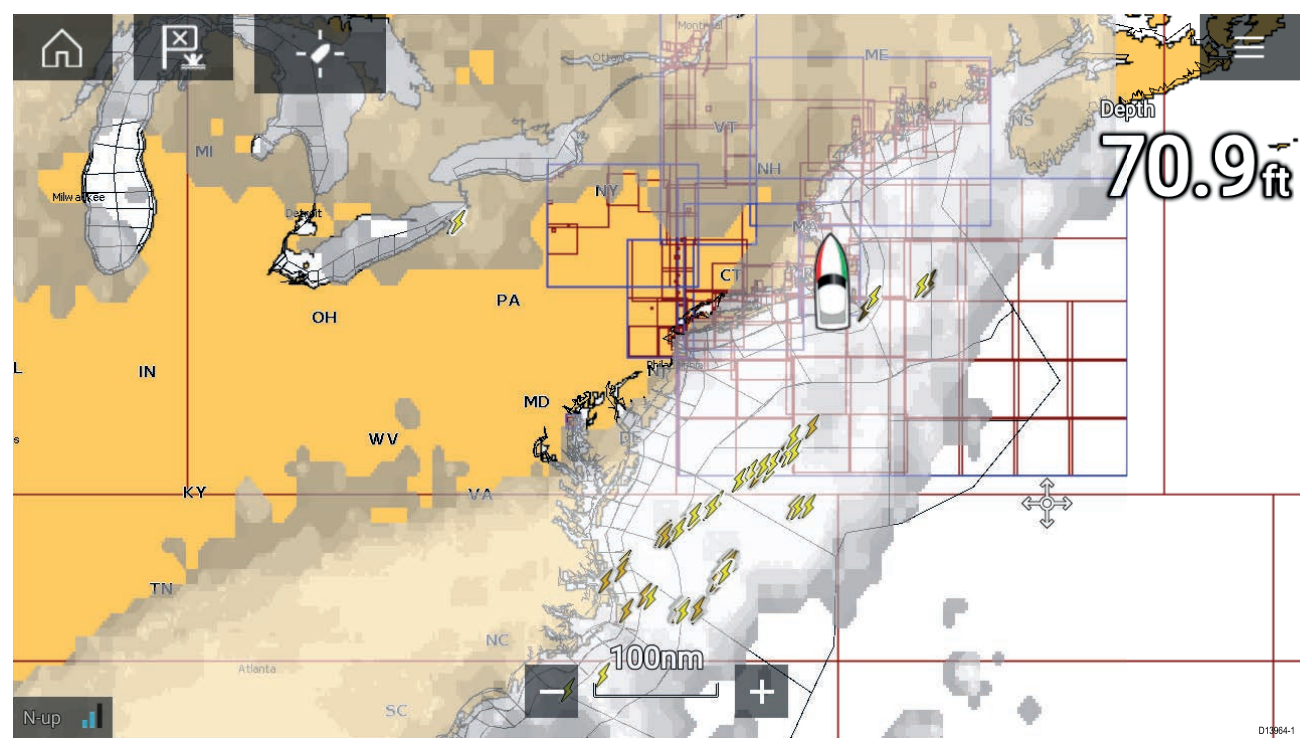

#### **Cloud tops**

Cloud tops use Gray shading to identify cloud top height. The shading changes at 5,000 feet increments, from Dark Gray to White. Clouds lower than 5,000 feet are not displayed.

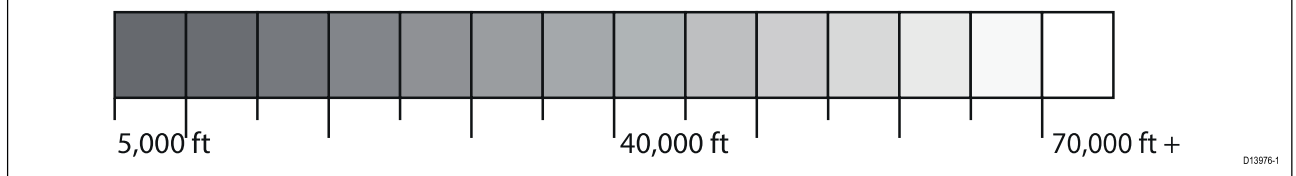

#### **Lightning**

The shade of the lightning symbols represent the time the lightning strike was detected.

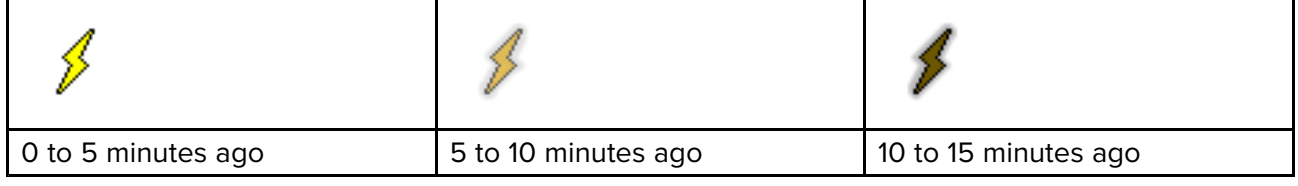

# <span id="page-133-0"></span>**9.8 Storm cast and Storm tracks layers**

The Storm cast layer displays arrows that show <sup>a</sup> storm's direction and speed. The Storm tracks layer identifies <sup>a</sup> storm's historic, current and forecasted path. Associated wind fields are also shown for

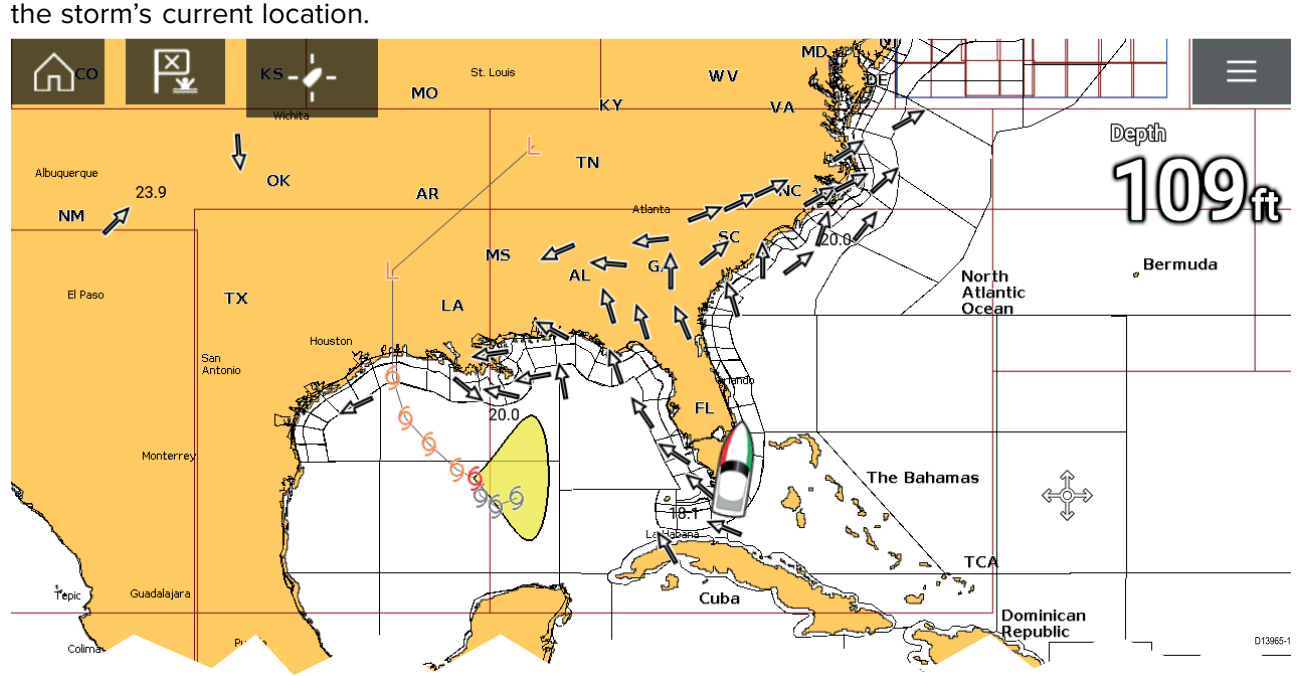

#### **Storm tracks**

Storm track symbols identify the type and time period of the storm.

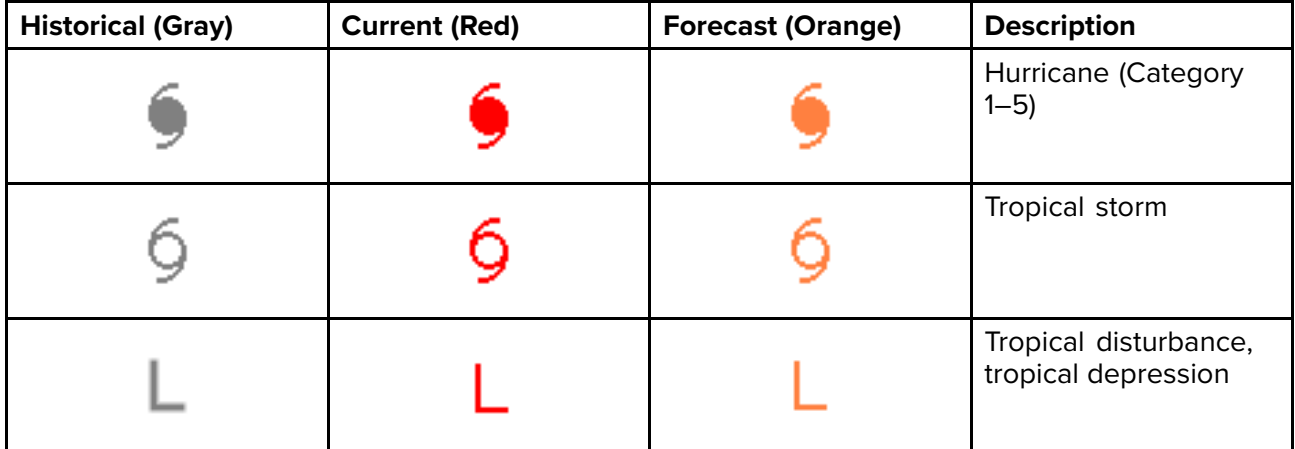

Storm data is available from the context menu when <sup>a</sup> symbol is selected.

Surface wind fields (Wind Radii) are shown using colored shapes representing the wind field area and speed.

- **Pink** wind speed <sup>=</sup> <sup>64</sup> knots or greater.
- **Orange** wind speed <sup>=</sup> <sup>50</sup> knots or greater.
- **Yellow** wind speed <sup>=</sup> <sup>34</sup> knots or greater.

### <span id="page-134-0"></span>**9.9 Sea surface temperature and Surface pressure layers**

The Sea surface temperature layer uses color coding to identify water temperature. The Surface pressure layer uses standard pressure patterns and Isobars to identify surface pressure.

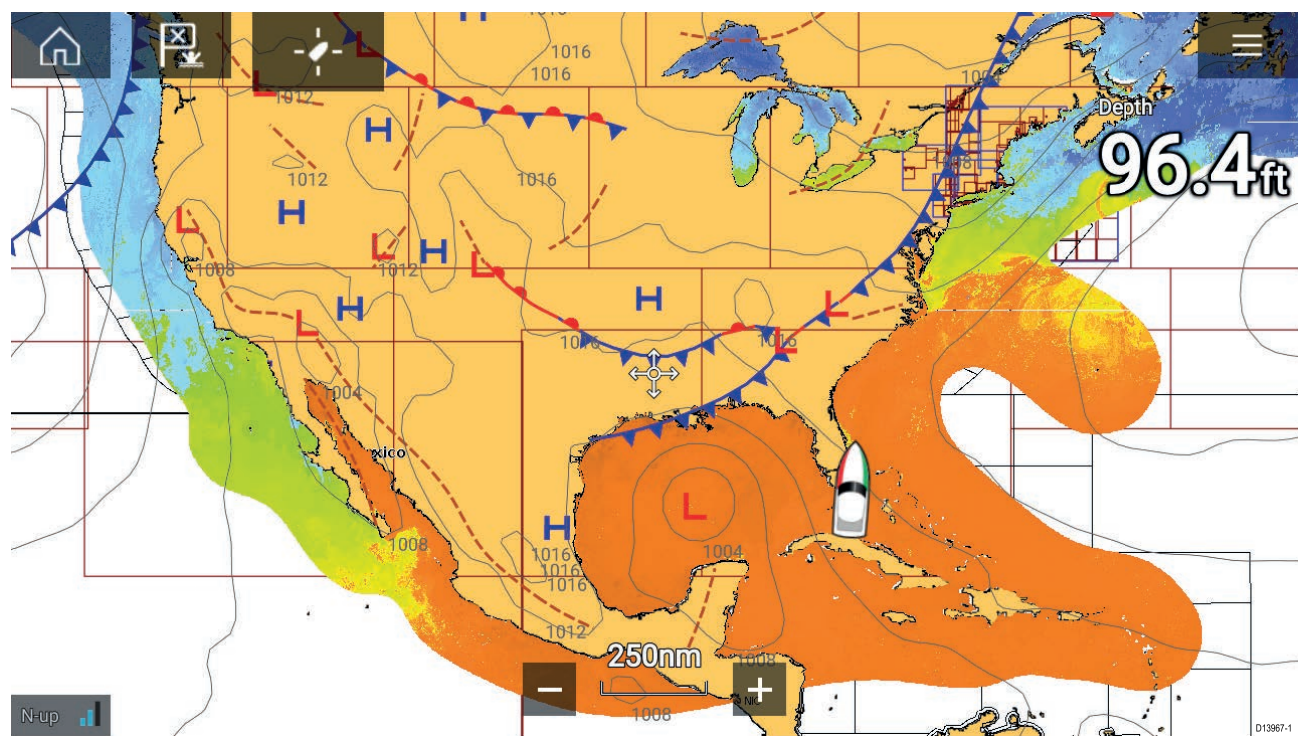

#### **Sea surface temperature color coding**

The colors used for the Sea surface temperature are shown below:

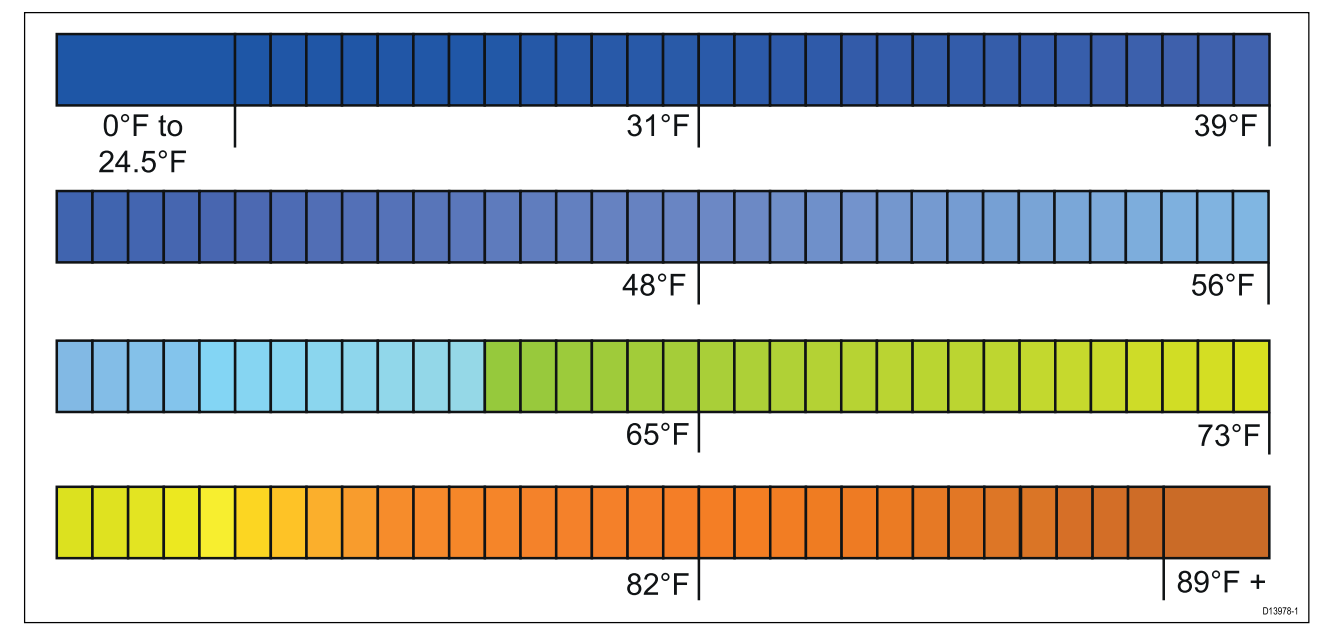

### **Surface pressure patterns**

The Surface pressure layer uses <sup>a</sup> standard meteorological patterns to represent surface pressure conditions.

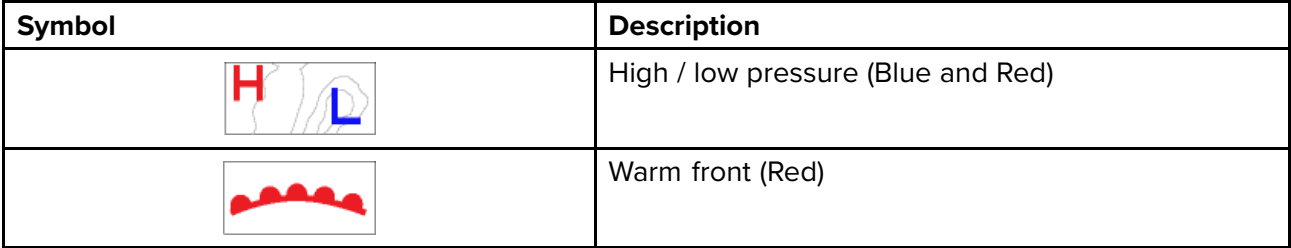

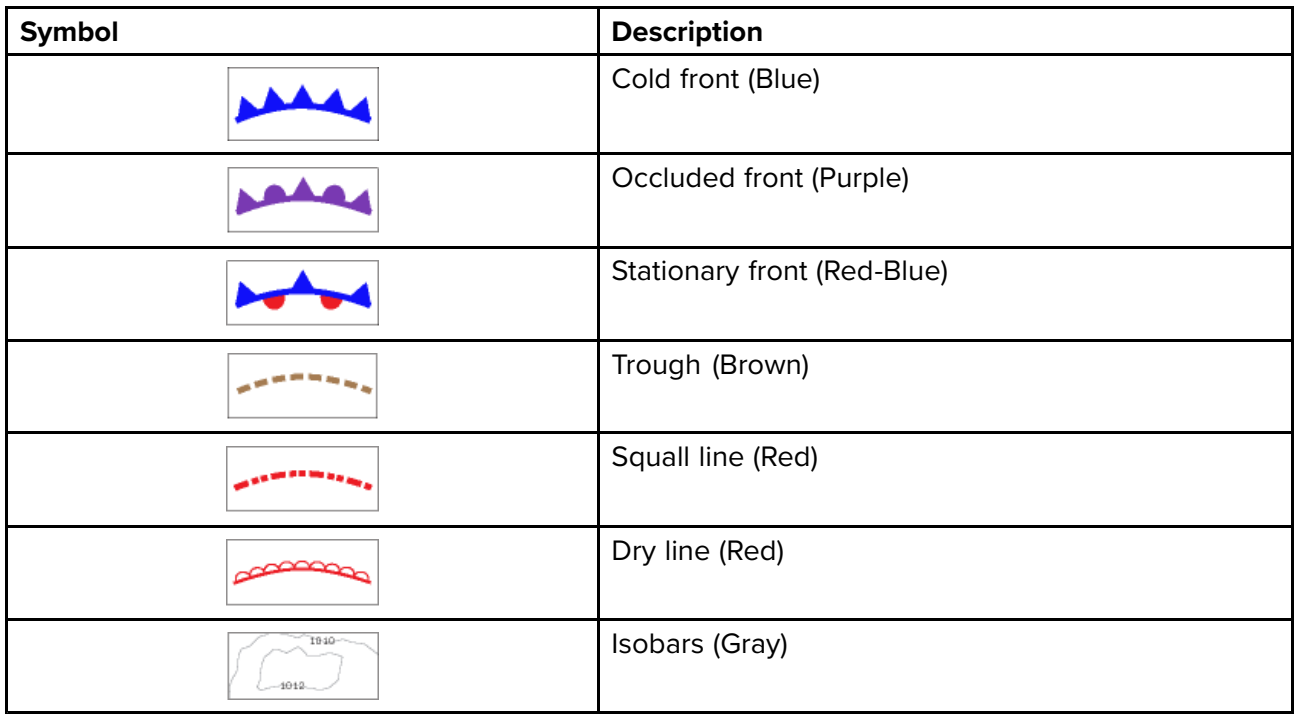

# <span id="page-136-0"></span>**9.10 Wind and Watchbox layers**

The Wind layer uses Arrows or Barbs to identify wind direction and speed. The Watchbox layer identifies areas where severe weather is occurring or forecast within <sup>a</sup> specified range.

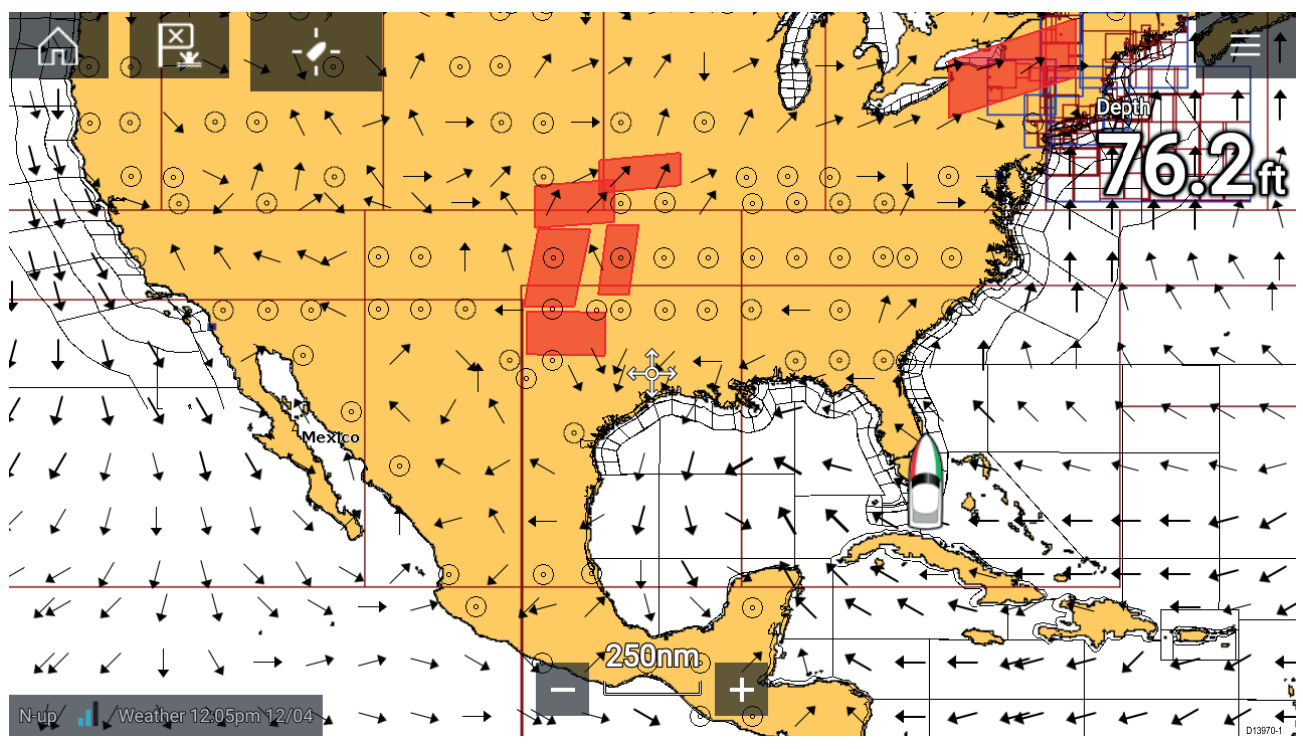

#### **Wind arrows**

The direction of the arrow indicates wind direction and the size of the arrow indicates wind speed, the larger the arrow the greater the wind speed. Where conditions are calm <sup>a</sup> circular symbol is used.

You can switch between using Arrows or Barbs for Wind data from the Weather tab of the Chart menu: **Menu <sup>&</sup>gt; Settings <sup>&</sup>gt; Weather <sup>&</sup>gt; Wind symbol**.

#### **Wind barbs**

Wind barbs identify wind direction and speed.

Barbs provide <sup>a</sup> more accurate speed resolution than arrows.

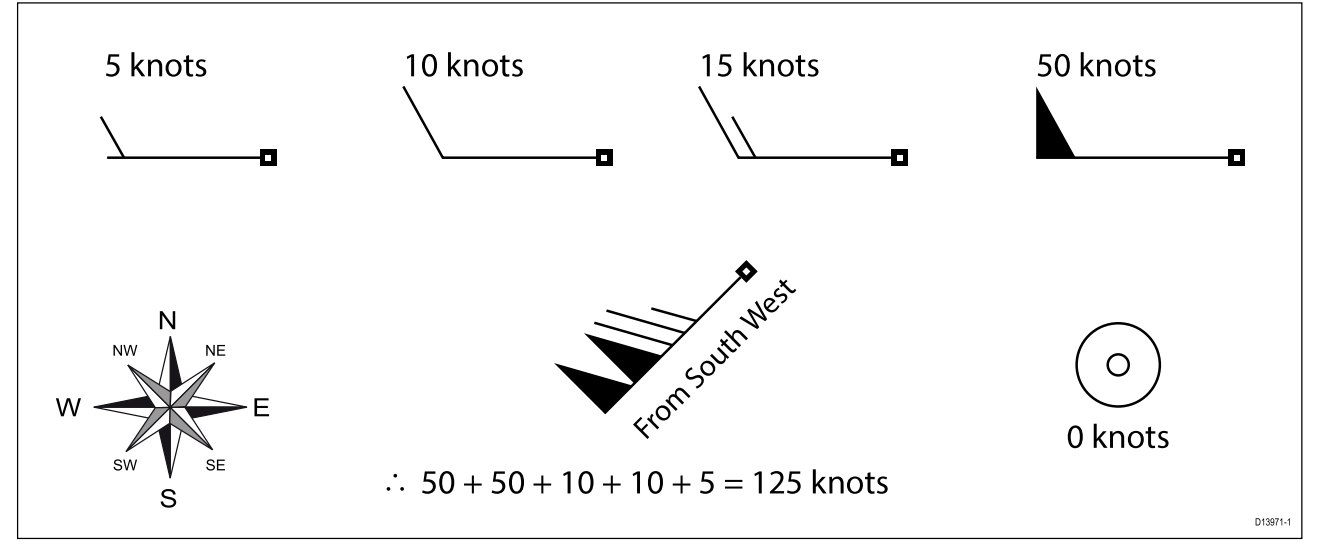

Adding the half barbs, full barbs and flags together provides wind speed. The direction the barbs point towards indicates where the wind is coming from.

- Half barbs <sup>=</sup> <sup>5</sup> knots
- Full barbs <sup>=</sup> <sup>10</sup> knots
- Flag =  $50$  knots

#### **Watchbox**

Selecting Watchbox data from the Weather context menu display the data associated with the Watchbox alert.

Watchbox alerts can be enabled and disabled from the Chart menu: **Menu <sup>&</sup>gt; Settings <sup>&</sup>gt; Weather <sup>&</sup>gt; Watchbox alerts**.

You can also adjust the area that is monitored for Watchbox alerts using the **Watchbox range** control on the **Weather** tab.

### <span id="page-138-0"></span>**9.11 Wave direction, height and period layers**

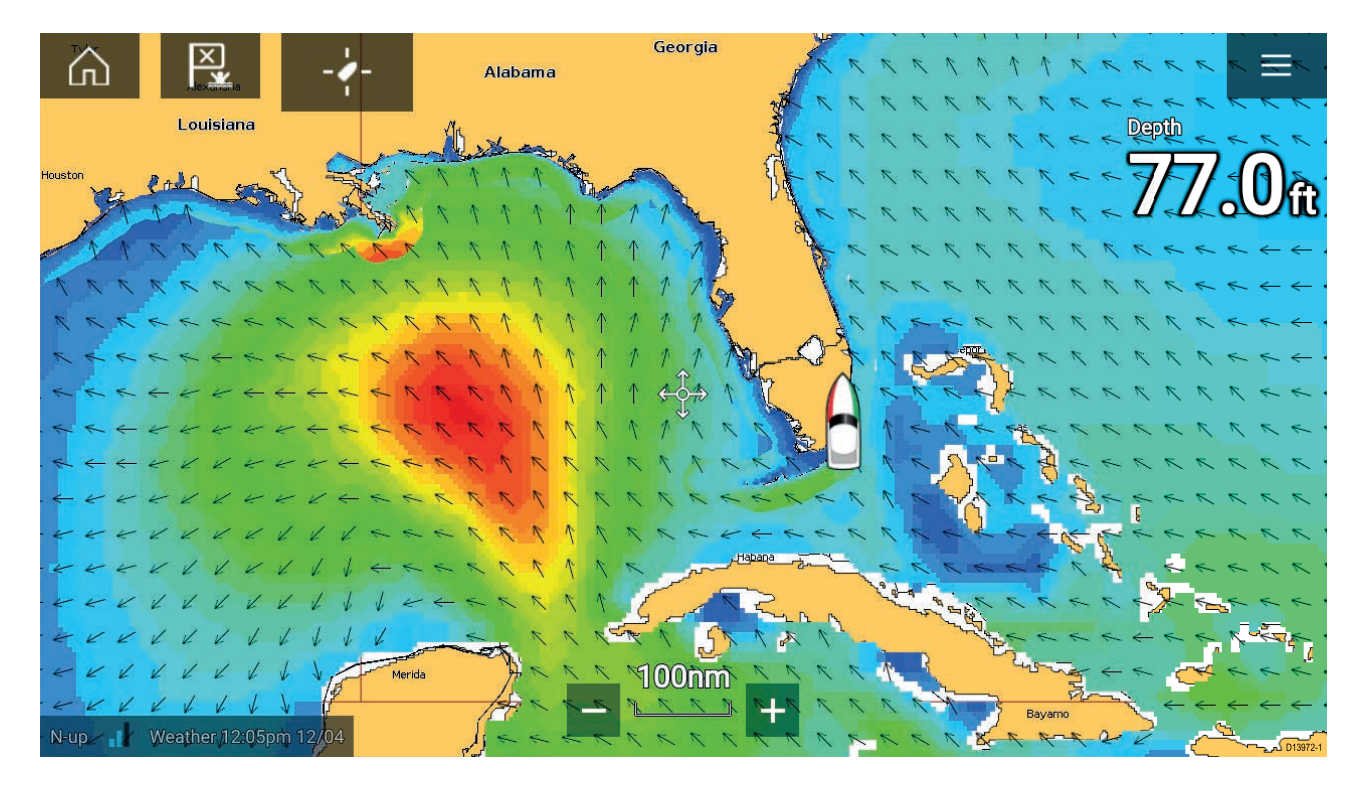

#### **Wave direction**

The **Wave direction** layer uses arrows to identify the direction of waves.

#### **Wave height**

Wave height uses colors to identify the height of waves. The colors used are as follows:

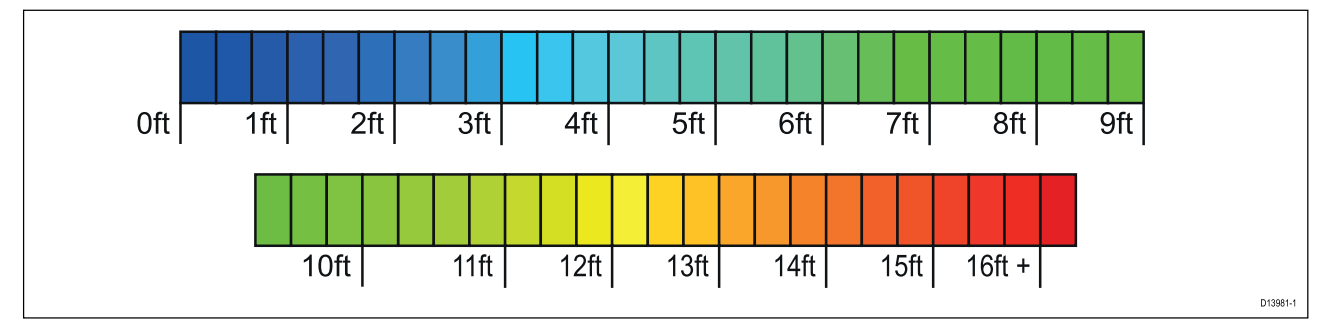

#### **Wave period**

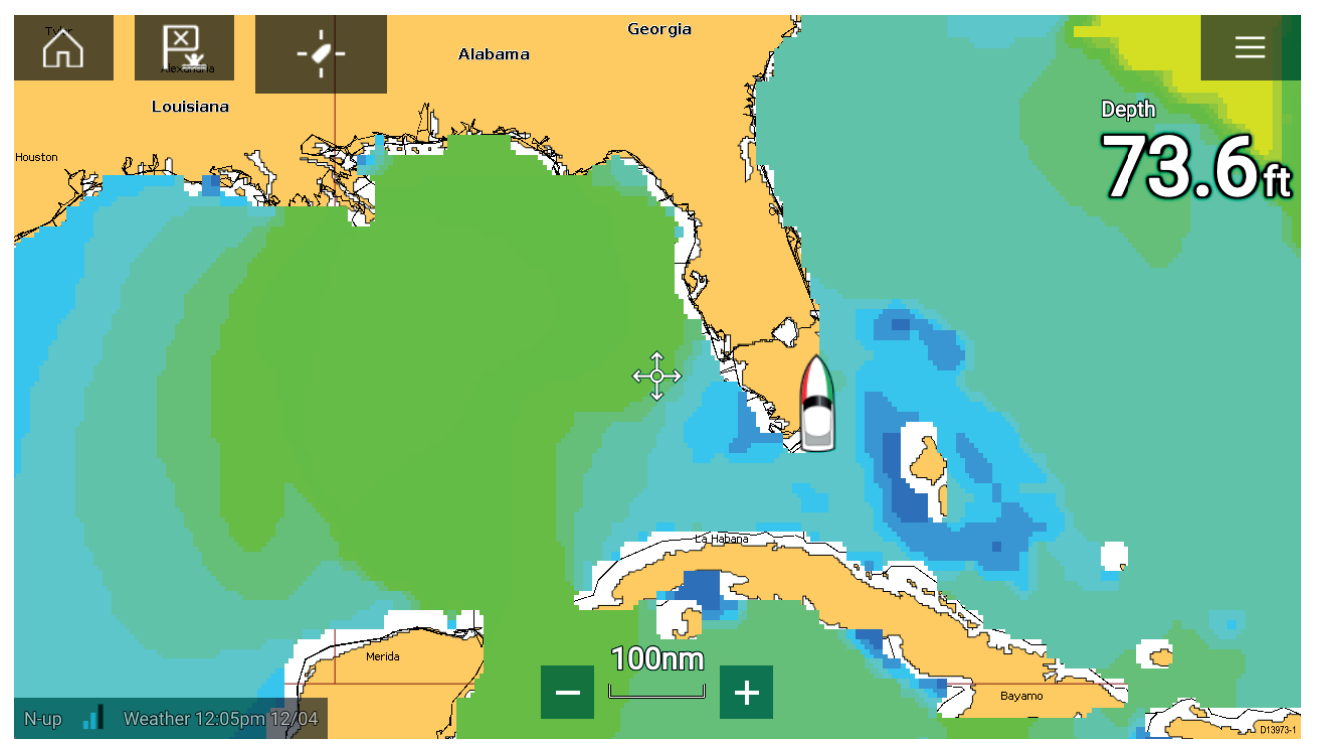

Wave period uses colors to identify the gap between successive waves. The colors used are as follows:

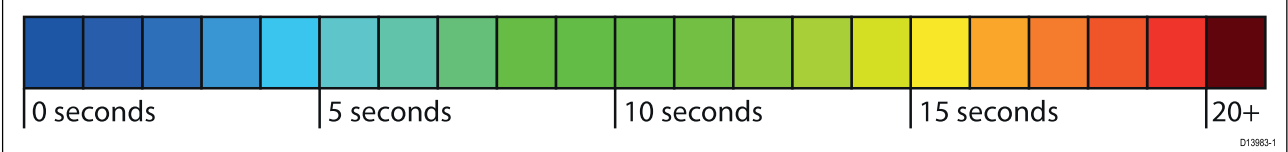

### <span id="page-140-0"></span>**Chapter 10: Sonar app**

# **Chapter contents**<br>**• 10.1 Sonar app over**

- 10.1 Sonar app [overview](#page-141-0) on page [142](#page-141-0)
- 10.2 [Opening](#page-144-0) the Sonar app on page [145](#page-144-0)
- 10.3 Sonar [channels](#page-147-0) on page [148](#page-147-0)
- 10.4 Placing <sup>a</sup> Waypoint (Sonar, DownVision and [SideVision\)](#page-148-0) on page [149](#page-148-0)
- 10.5 [Sonar](#page-150-0) scroll back on page [151](#page-150-0)
- 10.6 Sonar [sensitivity](#page-151-0) controls on page [152](#page-151-0)
- 10.7 Sonar [settings](#page-152-0) menu on page [153](#page-152-0)

### <span id="page-141-0"></span>**10.1 Sonar app overview**

The Sonar app displays <sup>a</sup> visualization of the echoes received from <sup>a</sup> Sonar module and transducer. The Sonar app is compatible with Traditional, CHIRP, DownVision™, SideVision™ and RealVision™ 3D sonar modules and transducers. The Sonar app builds an underwater view of bottom structure and targets in the water column.

Multiple Sonar modules can be connected at the same time. Sonar modules can be internal (built-in to your MFD) or external (a separate box on your network).

For each instance of the Sonar app you can select which Sonar module and channel that you want to use, the Sonar module and channel selection will persist over <sup>a</sup> power cycle.

The Sonar app can be displayed in both Fullscreen and splitscreen app pages. App pages may consist of up to <sup>4</sup> instances of the Sonar app.

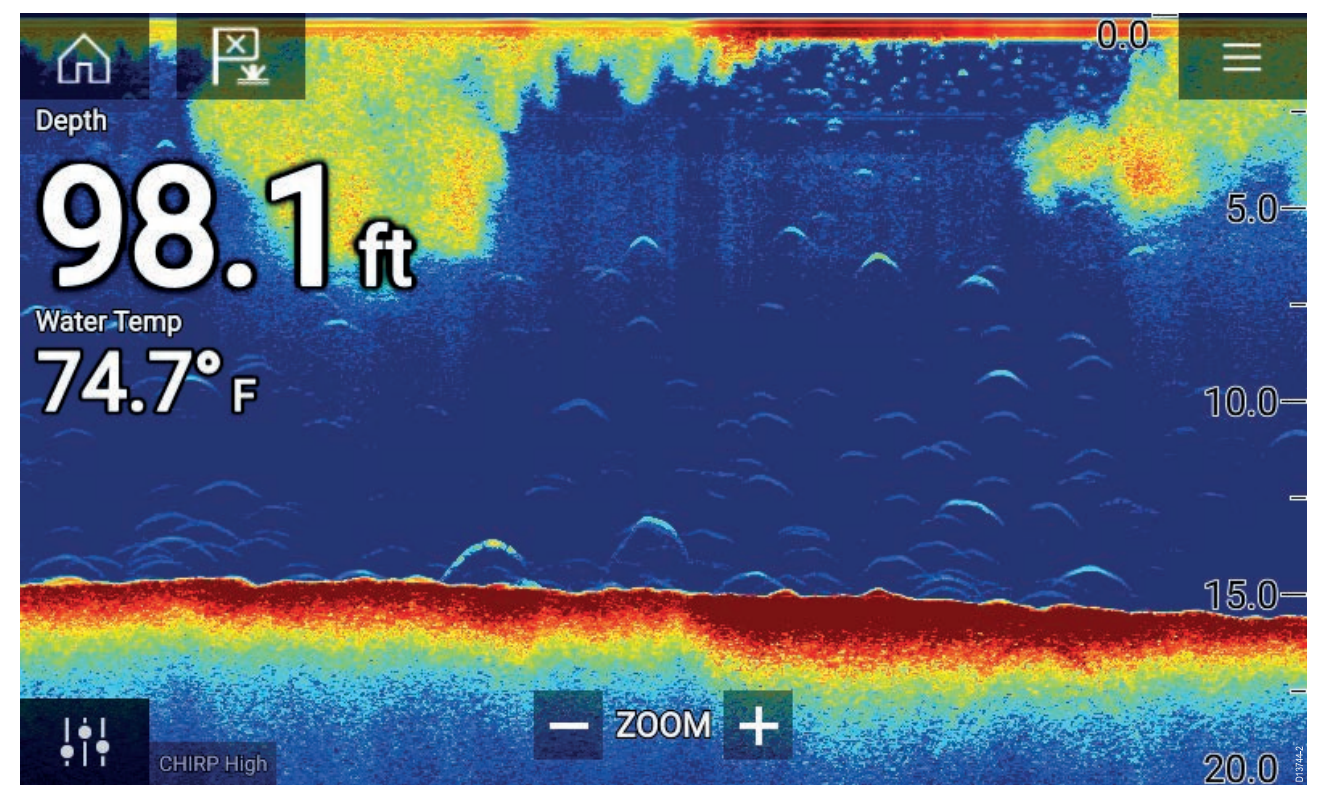

#### **Sonar app controls**

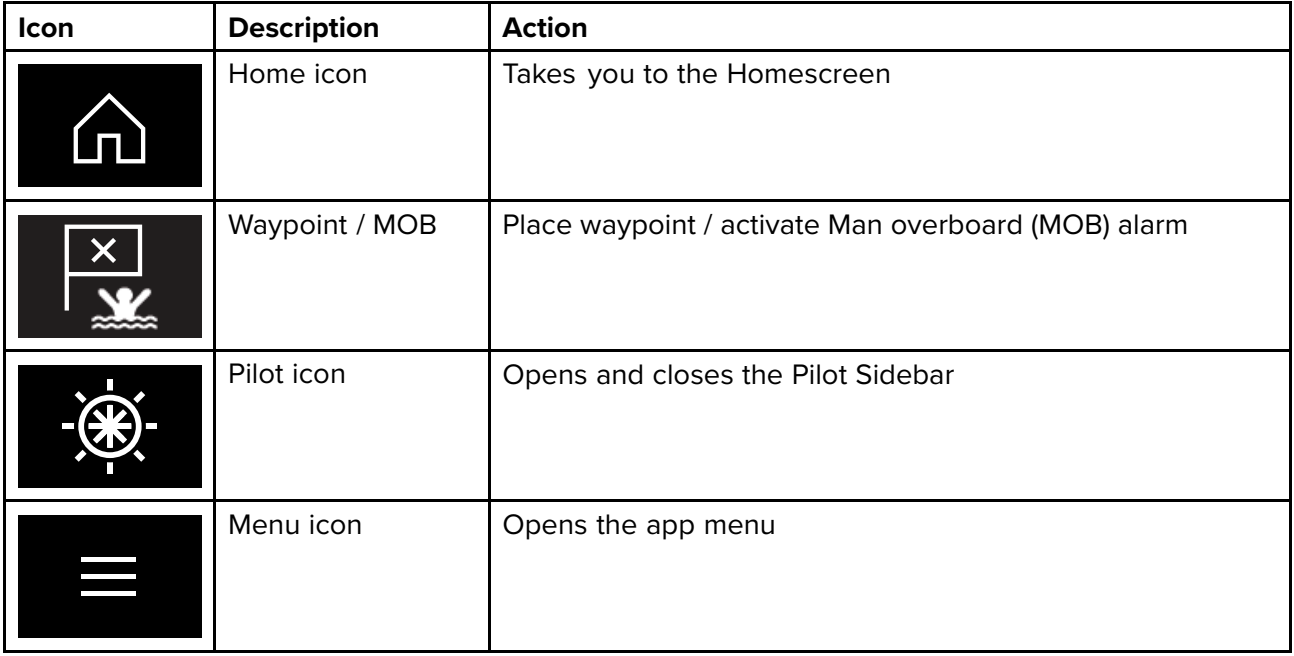

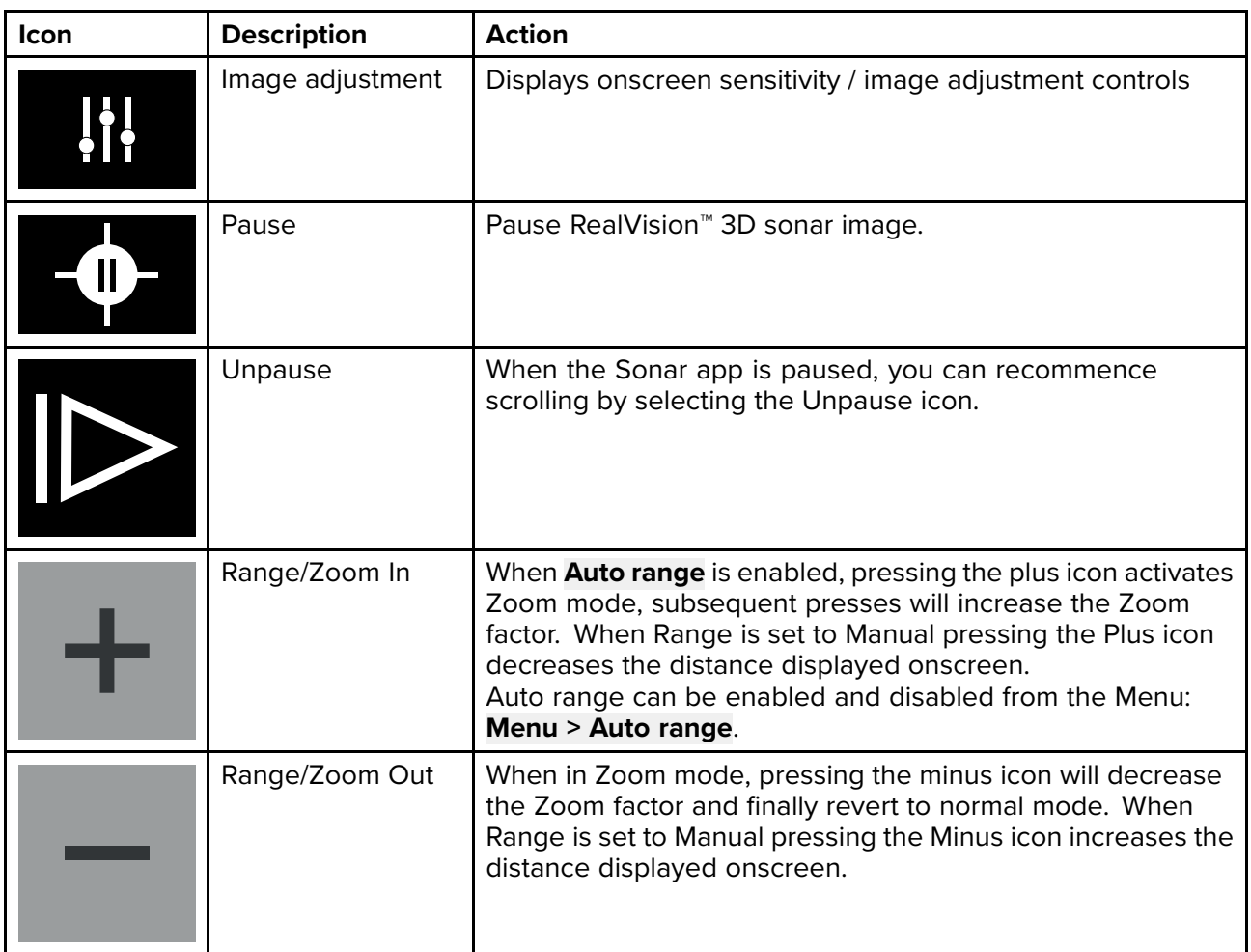

### **RealVision 3D controls**

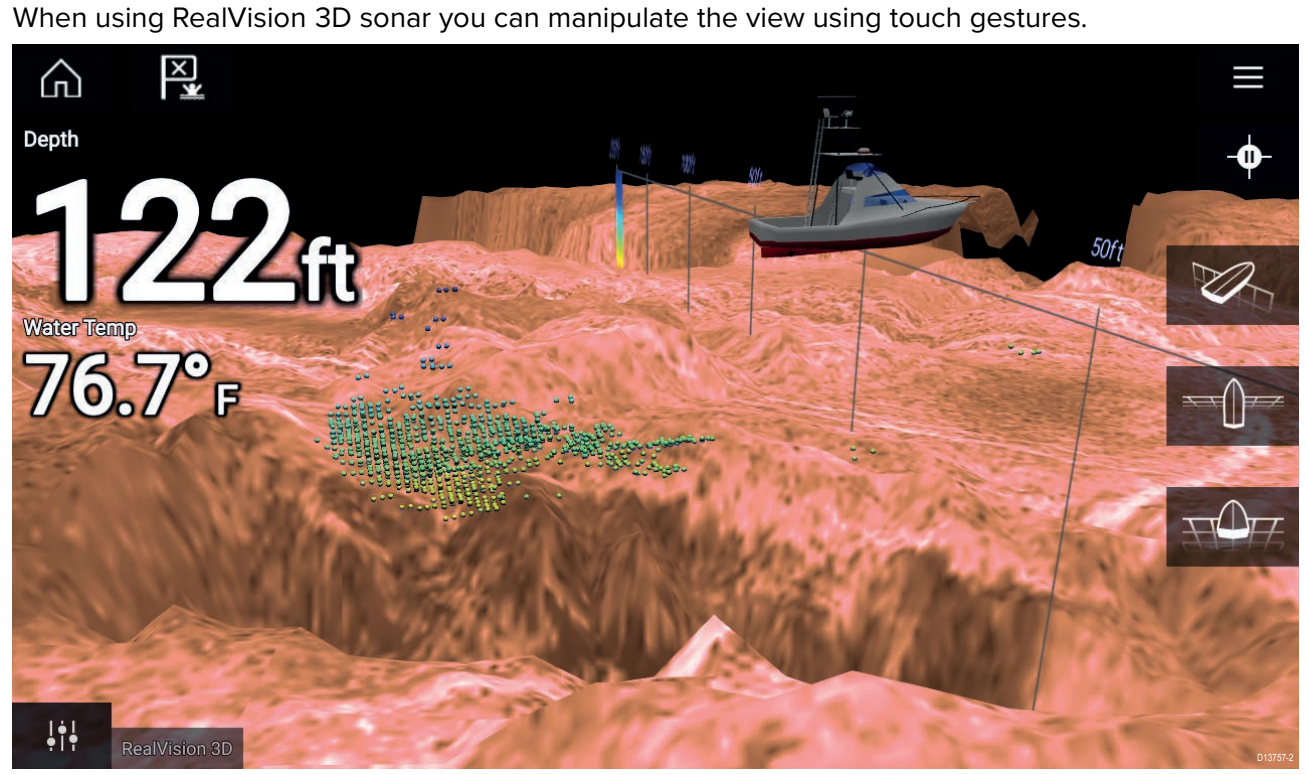

#### **Touchscreen controls**

- One finger swipe rotates the image.
- Two finger swipe pans the image around the screen.
- Pinch-to-zoom changes the magnification of the image.
- The Range control determines how far the sonar will ping.
- Press and hold onscreen to display the context menu

#### **Physical buttons**

- **Ok** button pauses Sonar scrolling.
- **Back** button resumes Sonar scrolling.
- **Ok** button when paused opens the context menu.
- Use the Uni-controller's **Directional** (Up, Down, Left, Right) controls to rotate the image.
- Use the Uni-controller's **Rotary** control or <sup>a</sup> RMK's **Range In** and **Range Out** buttons to Range in and out.
## **10.2 Opening the Sonar app**

The Sonar app is opened by selecting <sup>a</sup> page icon from the Homescreen that includes <sup>a</sup> Sonar app.

#### **Pre-requisites:**

- 1. Ensure your Sonar module is compatible (check the latest details available on the Raymarine website). If in doubt please contact an authorized Raymarine dealer for advice.
- 2. Ensure you have installed your Sonar module in accordance with the documentation that was supplied with the module.

The Sonar app will open in <sup>1</sup> of <sup>4</sup> states:

#### **Please select <sup>a</sup> sonar channel**

The first time you open <sup>a</sup> new app page that includes the Sonar app you will need to select <sup>a</sup> Sonar channel.

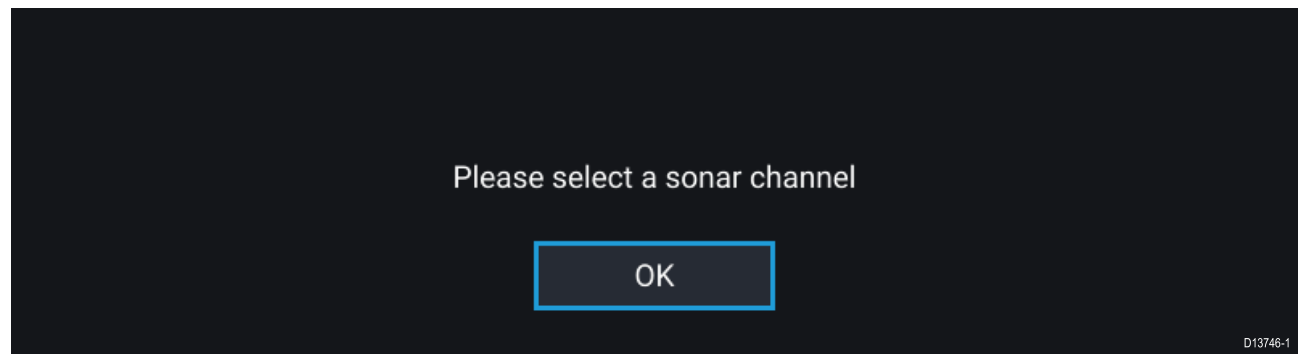

Select **OK** and then choose the Sonar channel you want to use from the list:

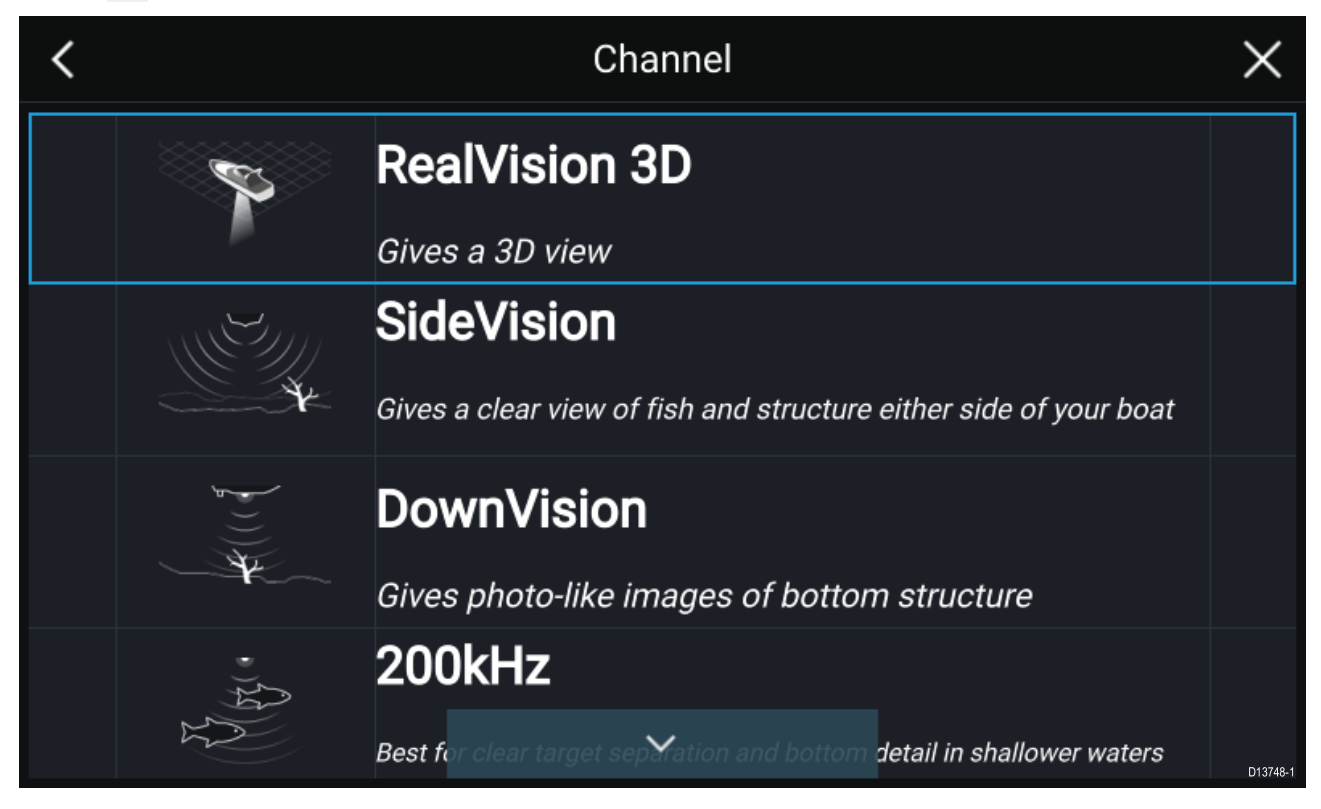

#### **Sonar on and pinging**

If your Sonar app has already been set up then when the Sonar app is opened the Sonar image will be displayed and start scrolling.

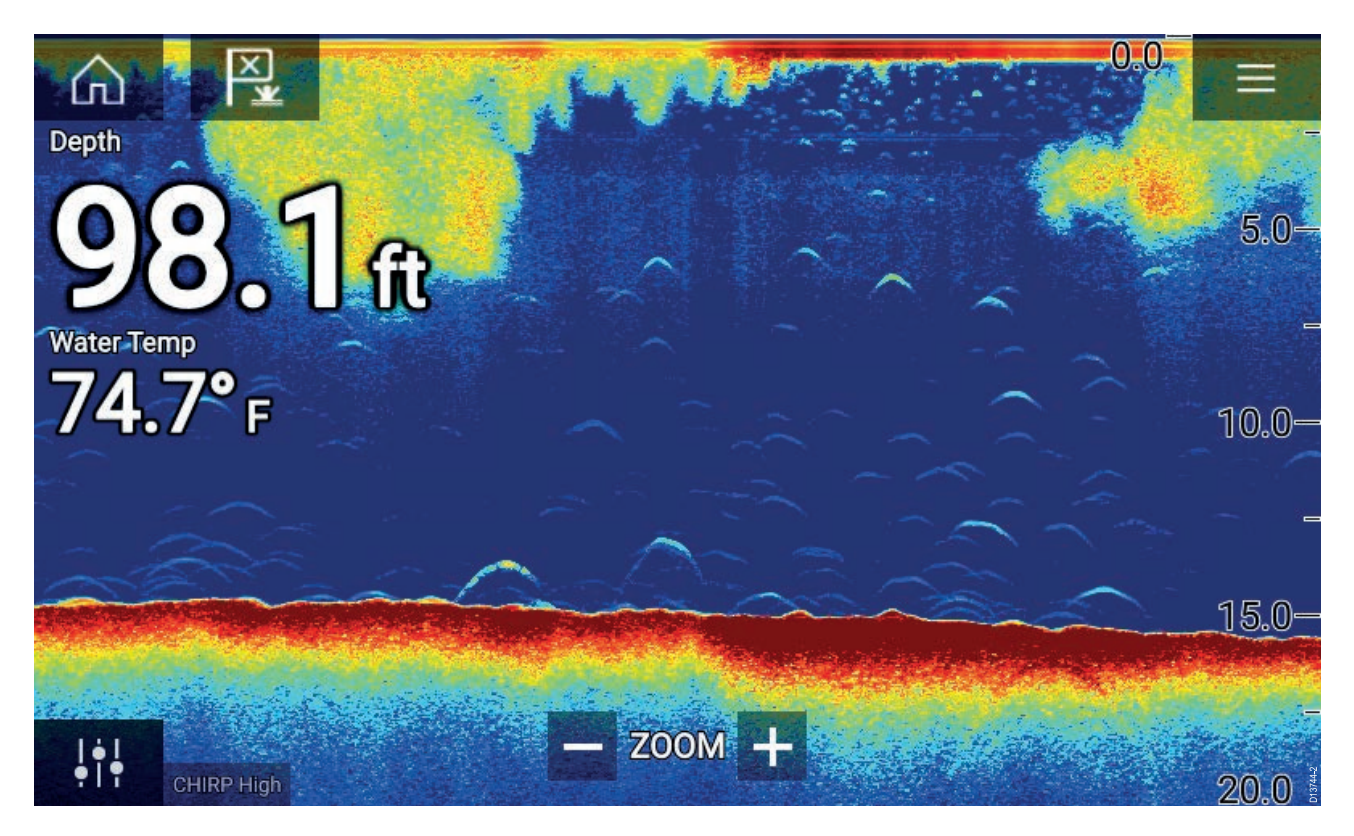

#### **No sonar source available**

If the '**No sonar source available**' warning is displayed then either:

- your sonar module is still powering up.
- your MFD cannot establish <sup>a</sup> connection with your external Sonar module
- your Internal Sonar module has no transducer connected.

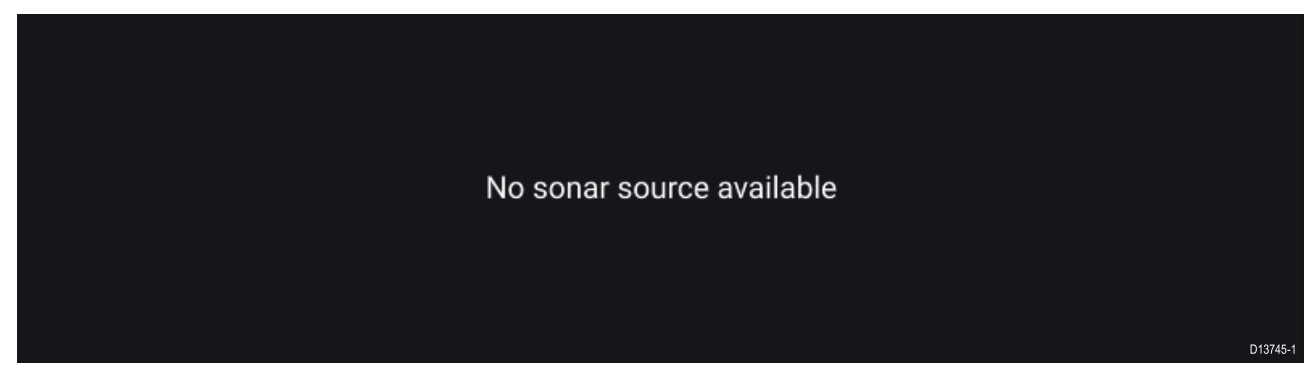

Check your external sonar module's network and power connection, check your MFD's network or transducer connection ensuring the connections and cabling is correct and free from damage, then power cycle your system. If the Sonar module is still not found then refer to your equipment's installation documentation for further troubleshooting information.

#### **No transducer connected**

If the '**No transducer connected**' warning is displayed then your Sonar module cannot connect to your transducer.

No transducer connected

Connect a transducer and restart the unit.

Check your transducer connection(s) are correct and free from damage, then power cycle your system. If the transducer is still not found then refer to your equipment's installation documentation<br>for further troublesheeting information for further troubleshooting information.

## **10.3 Sonar channels**

The Sonar channels that are available depend on the Sonar module and transducer you have connected.

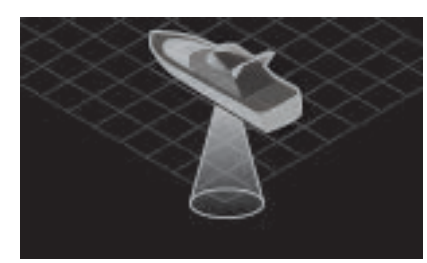

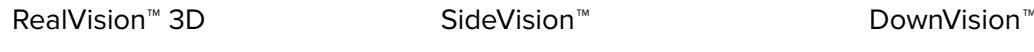

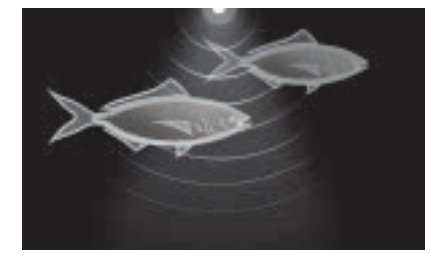

High CHIRP / High Frequency Medium CHIRP / Medium

Frequency

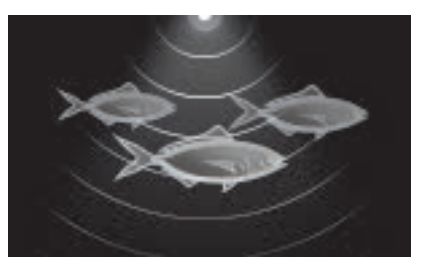

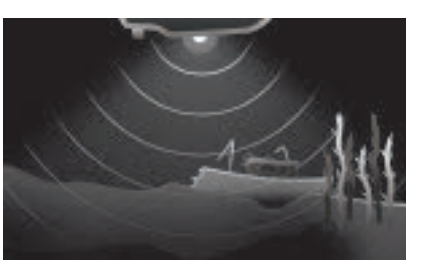

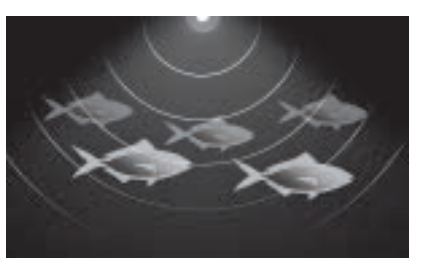

Low CHIRP / Low Frequency

## **Selecting <sup>a</sup> Sonar channel**

The first time you open <sup>a</sup> new Sonar app page you will be requested to select <sup>a</sup> channel, subsequently you can change the sonar channel by selecting <sup>a</sup> channel icon from the Sonar app menu.

- 1. Select <sup>a</sup> relevant channel icon from the Menu.
- 2. Alternatively select **All channels** from the Menu and then choose your desired sonar module and channel.

## **10.4 Placing <sup>a</sup> Waypoint (Sonar, DownVision and SideVision)**

When you observe something of interest in the Sonar app you can place <sup>a</sup> waypoint at its location so that you can find the area again.

1. Select and hold on the point of interest onscreen.

The Context menu is displayed and scrolling is paused, temporarily.

2. Select **Add Waypoint** from the context menu.

The Sonar image will remain paused for approximately <sup>10</sup> seconds after the Waypoint has been placed.

## **Placing <sup>a</sup> waypoint RealVision 3D**

To place <sup>a</sup> waypoint whilst viewing <sup>a</sup> RealVision 3D channel follow the steps below.

1. Select and hold <sup>a</sup> location onscreen.

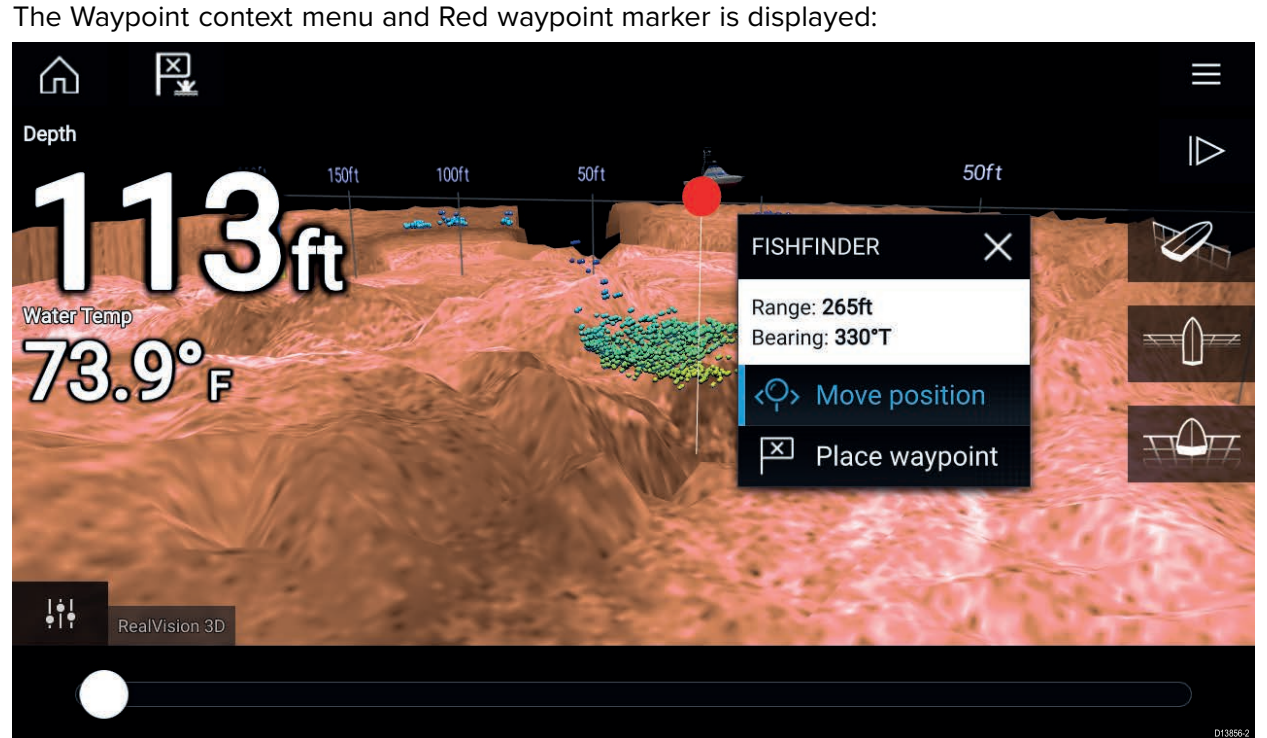

- 2. Select **Place waypoint** to create <sup>a</sup> waypoint at the marker's location, or
- 3. Select **Move position** to adjust the marker's position before creating the waypoint.

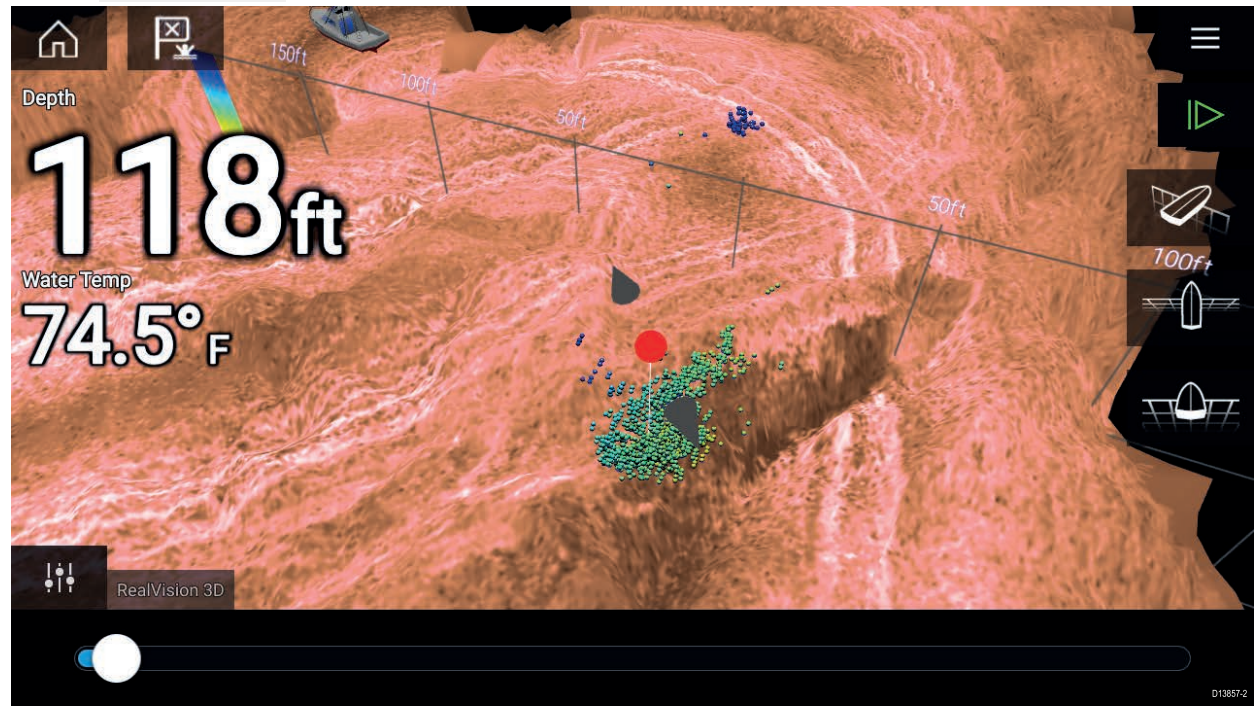

You can move the waypoint along its current axis by sliding 1 finger across the screen. You can<br>also adjust the view enscreen using the usual 2 finger touch gestures. also adjust the view onscreen using the usual <sup>2</sup> finger touch gestures.

4. When the marker is over the desired location select **Place waypoint** to save <sup>a</sup> waypoint at the marker's location.

## **10.5 Sonar scroll back**

You can "scroll back" in the Sonar app to view sonar history.

To activate sonar "scroll back", perform the following:

- **Sonar and DownVision** Swipe your finger left to right across the sonar screen.
- **SideVision** Swipe your finger from the bottom to the top of the sonar screen.
- **RealVision 3D** Select the onscreen **Pause** icon.

When sonar scroll back is active the sonar **Scroll back bar** and **Unpause** icons are displayed.

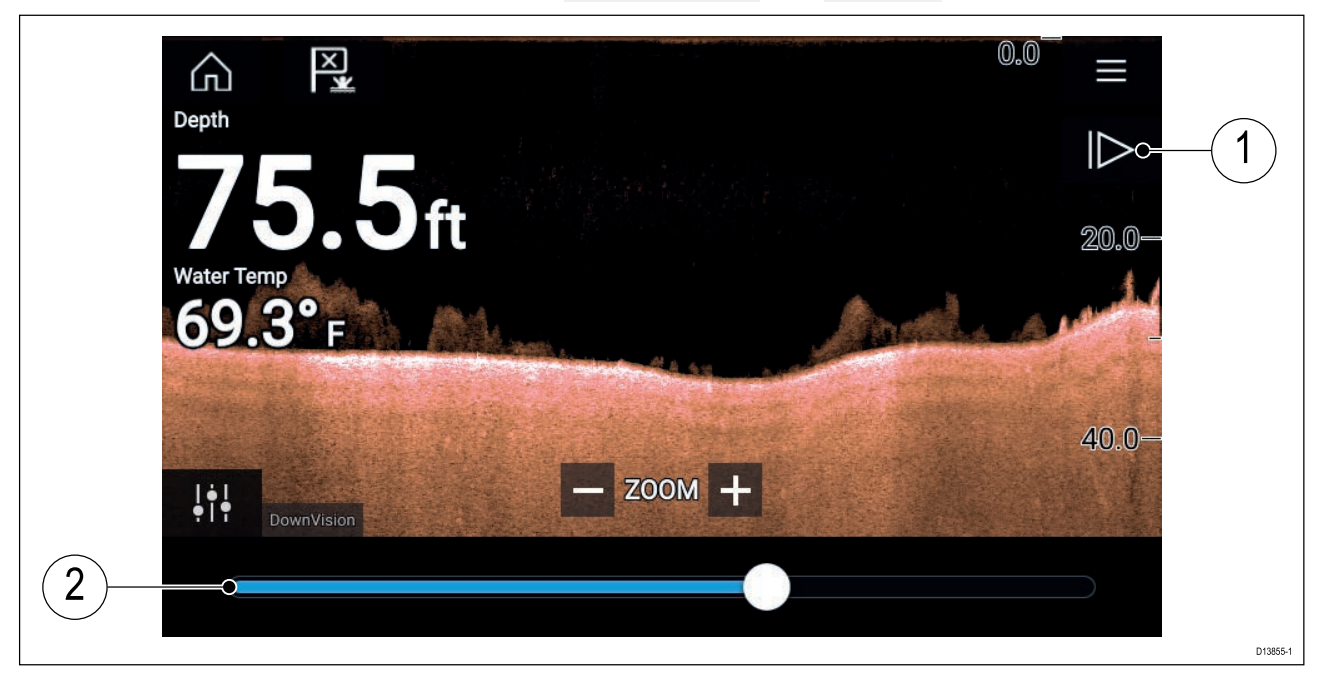

- 1. **Unpause** Selecting this option resumes live sonar scrolling.
- 2. **Scroll back bar** Use this to move back and forward through the available sonar history. You can either drag the position indicator right or left or select <sup>a</sup> specific location on the bar to jump to that position.

In Sonar, DownVision and SideVision channels, subsequent swipes will rewind the sonar history and swiping in the opposite direction will fast forward the sonar history.

## **10.6 Sonar sensitivity controls**

Optimum performance is usually achieved using the default settings. You can adjust the image using the Sensitivity controls to improve the displayed image. Sensitivity setting adjustment is also applied to the sonar history that is displayed when using sonar scroll back.

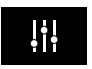

Sensitivity settings can be accessed using the onscreen **Image adjustment** icon, or the Adjust sensitivity menu option: **Menu <sup>&</sup>gt; Adjust sensitivity**.

The Sensitivity controls available are dependant upon the Sonar module in use.

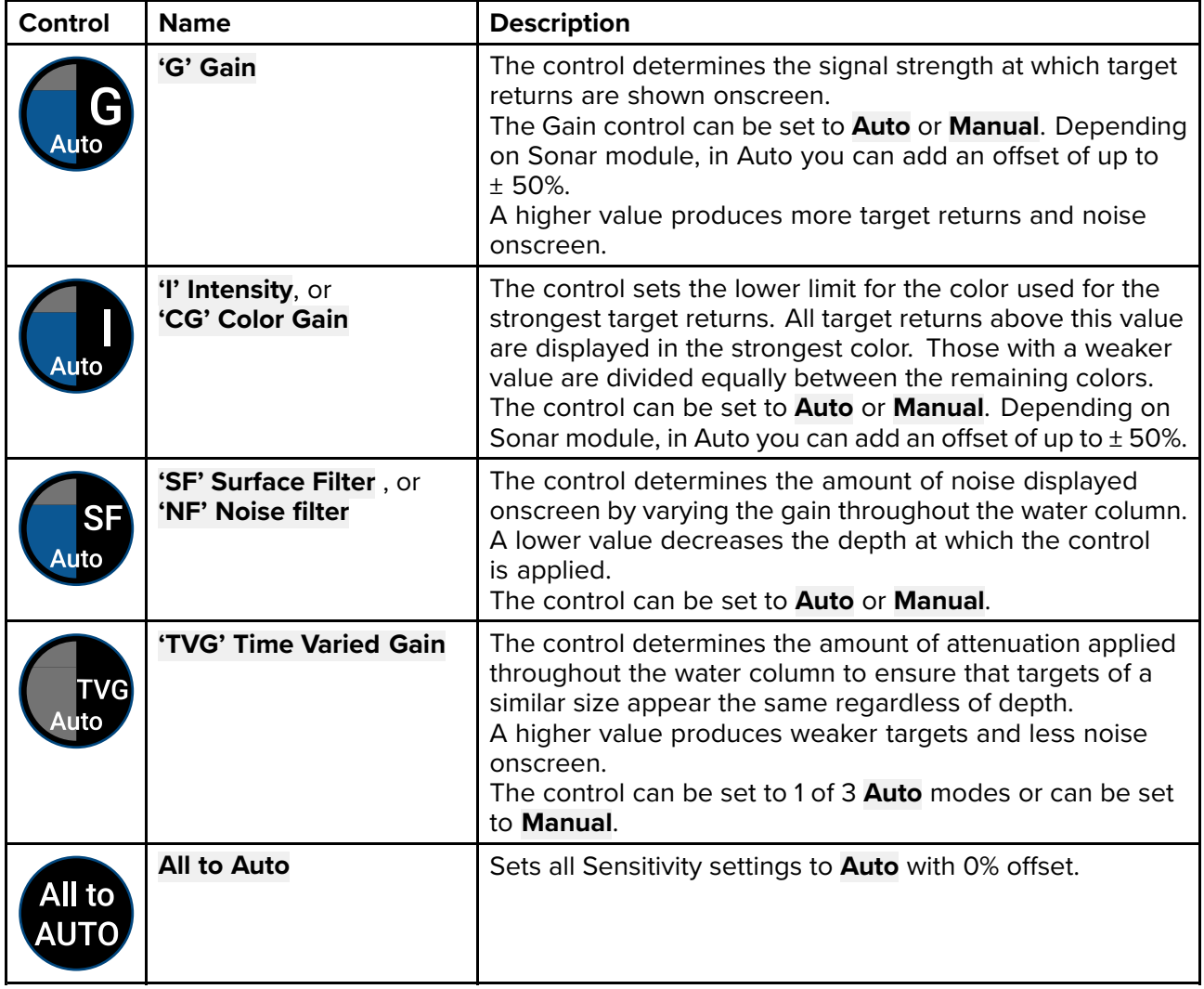

## **10.7 Sonar settings menu**

The table below lists settings applicable to the Sonar app and their location within the app Settings menu. The settings available are dependant upon the Sonar module in use.

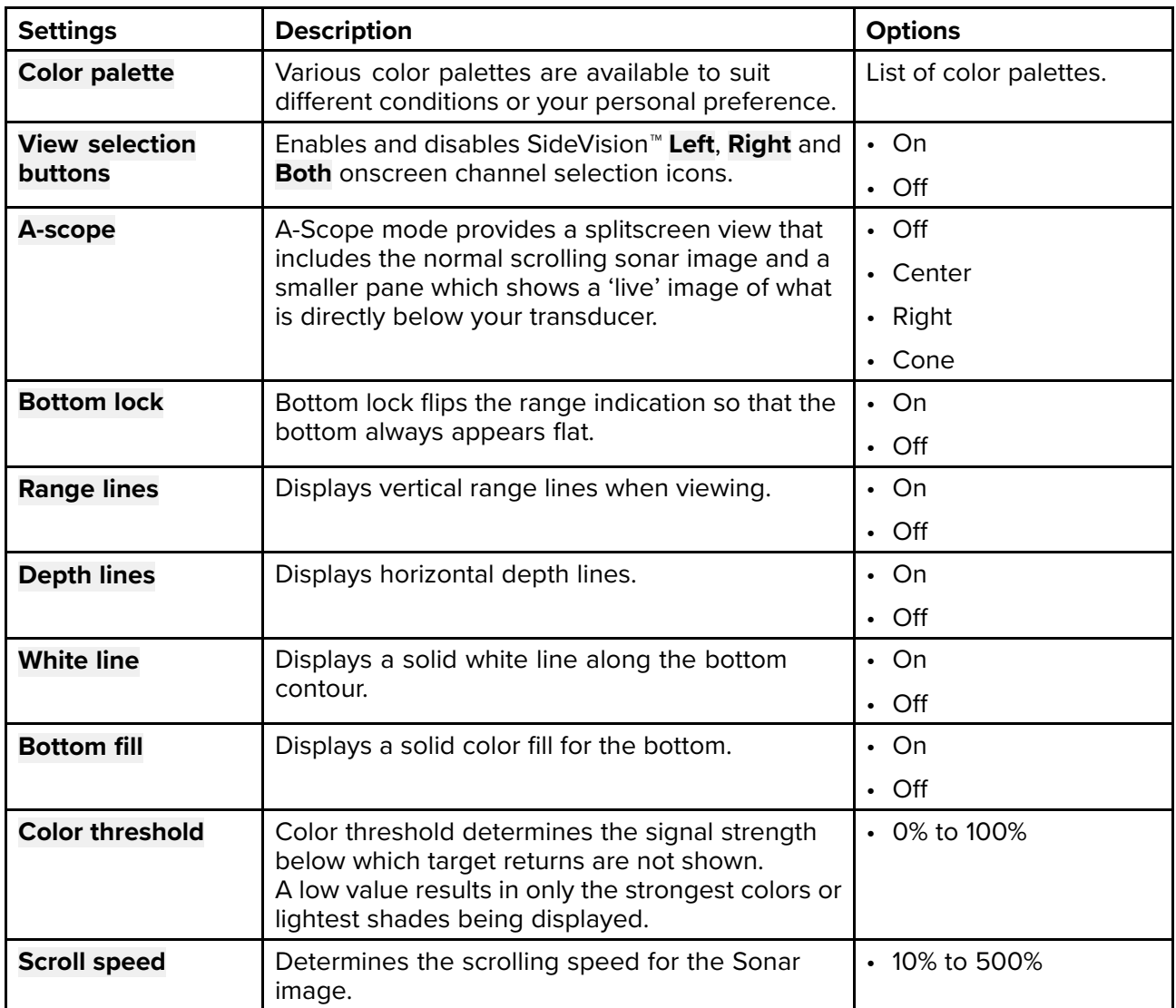

#### **Sonar display tab**

### **RealVision™ 3D — Sonar display tab**

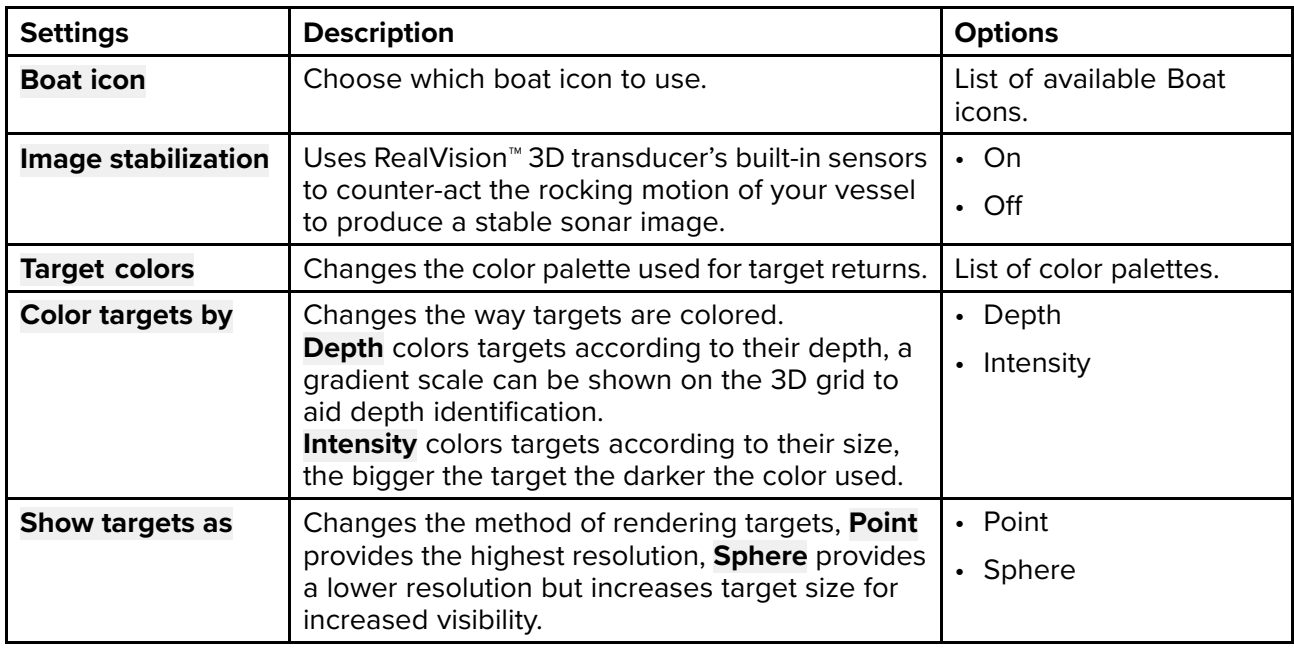

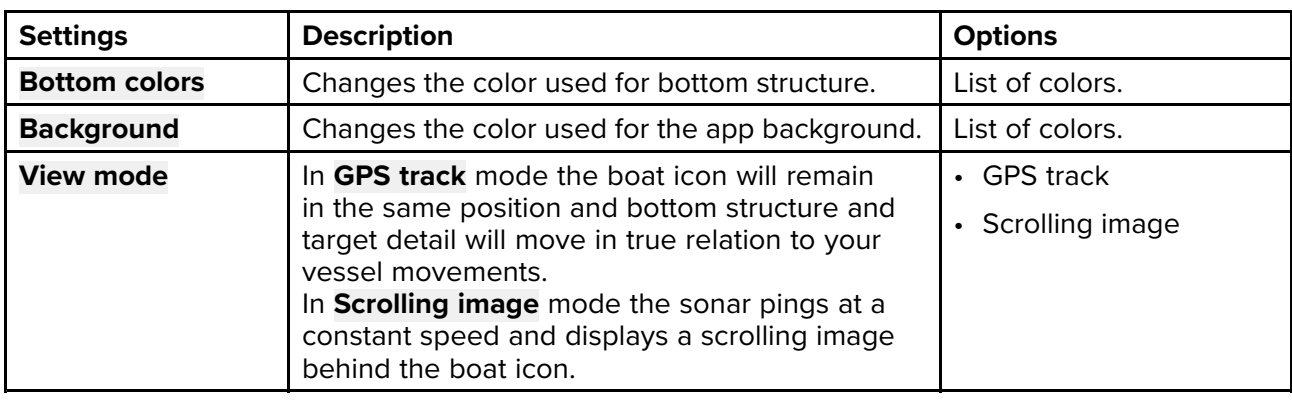

### **Transducer tab**

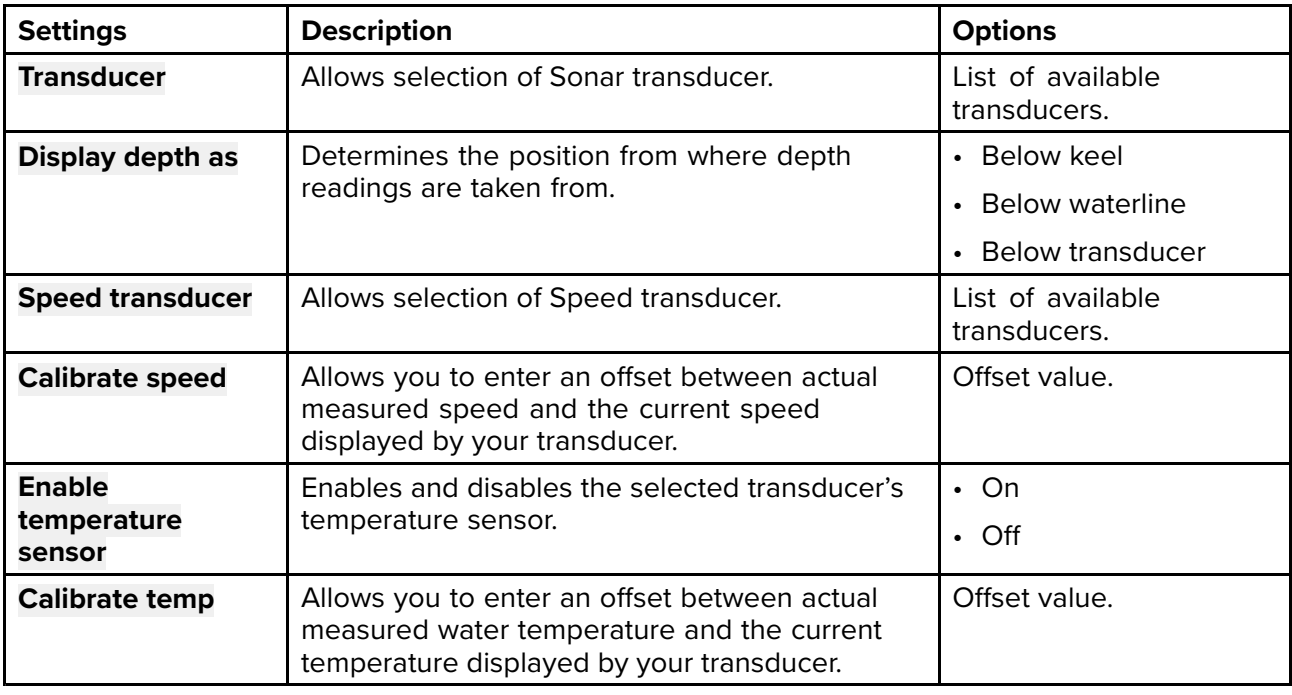

#### **Sounder tab**

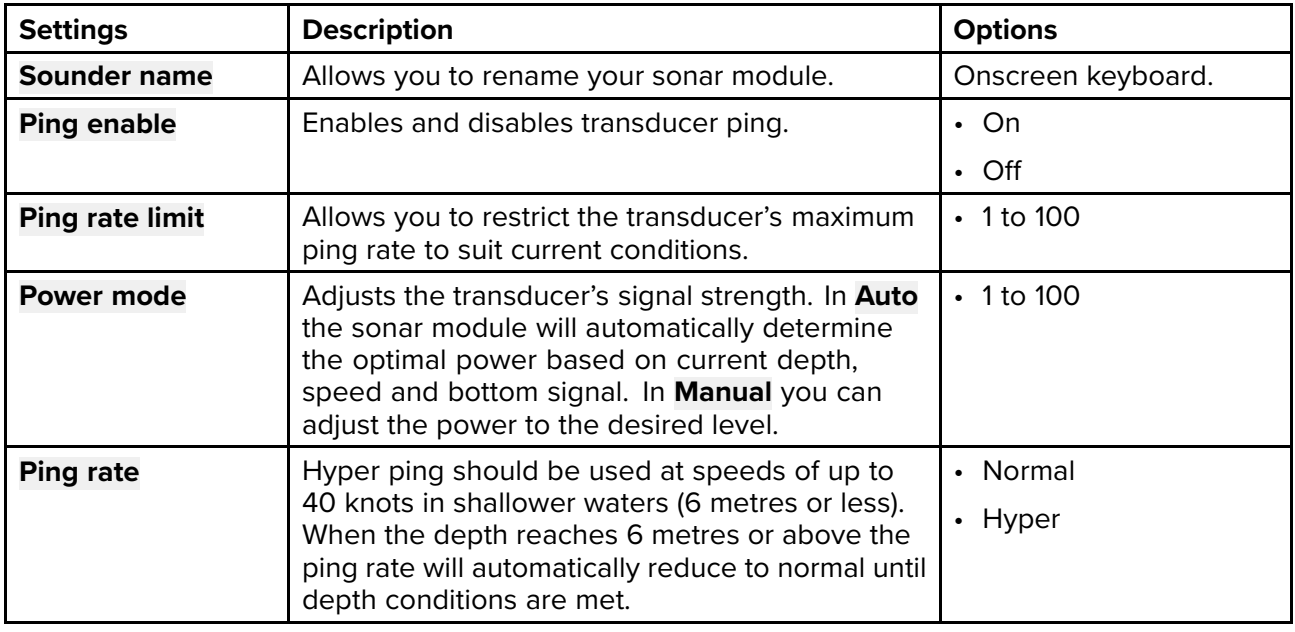

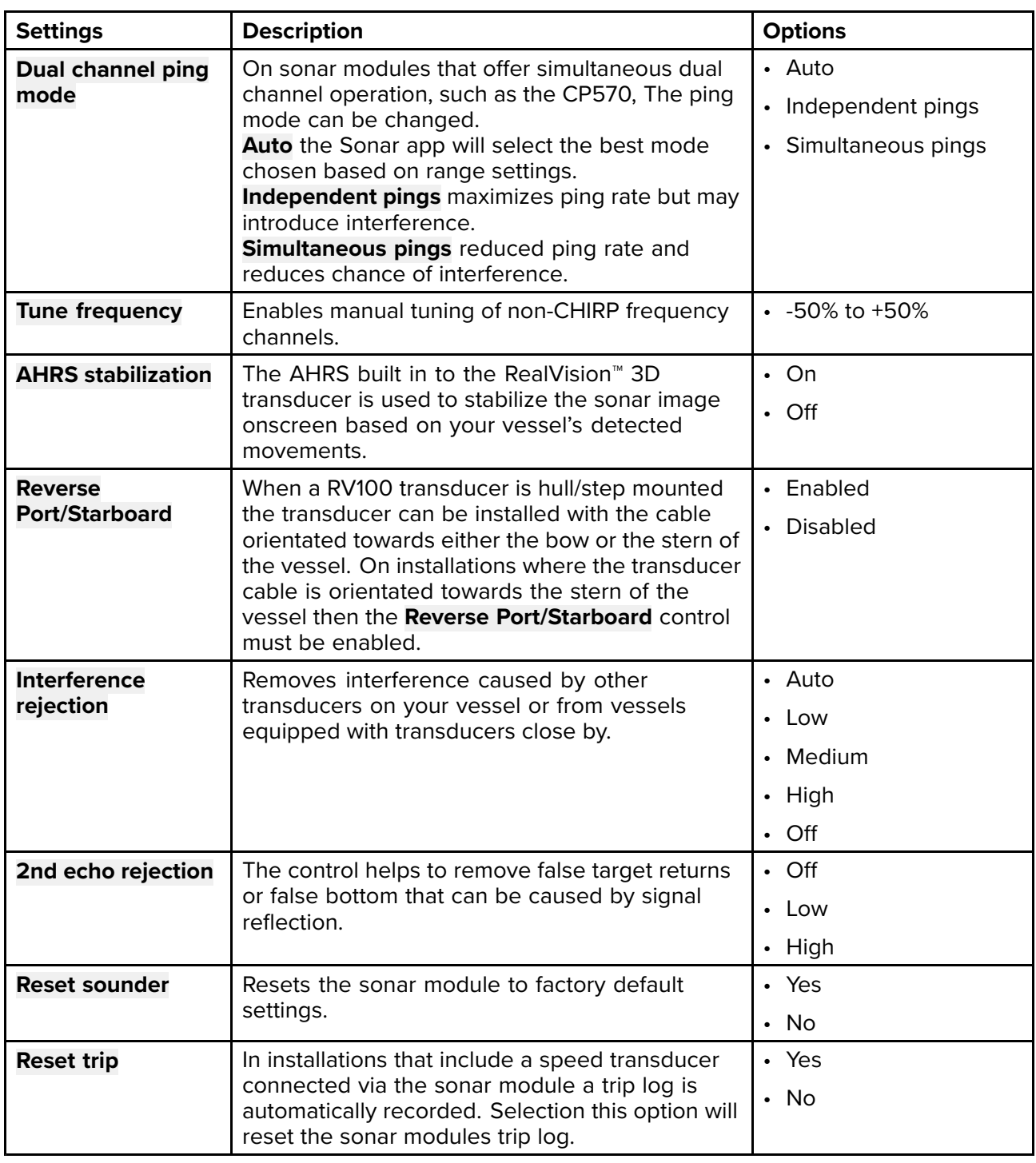

## **Page settings tab**

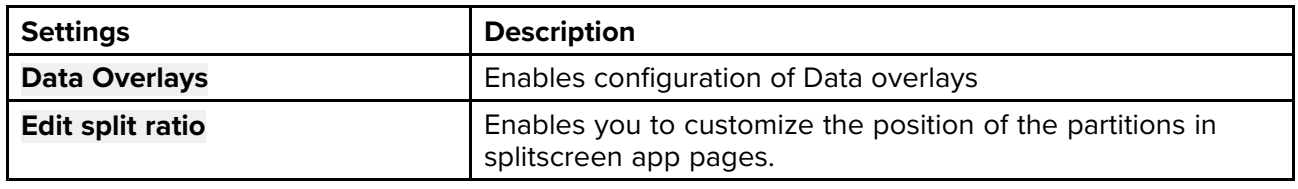

## <span id="page-156-0"></span>**Chapter 11: Radar app**

# **Chapter contents**<br>• 111 Radar app over

- 11.1 Radar app [overview](#page-157-0) on page [158](#page-157-0)
- 11.2 Radar feature [comparison](#page-160-0) on page [161](#page-160-0)
- 11.3 [Opening](#page-163-0) the Radar app on page [164](#page-163-0)
- 11.4 Set up on [page](#page-165-0) [166](#page-165-0)
- 11.5 Radar [modes](#page-167-0) on page [168](#page-167-0)
- 11.6 Range and [bearing](#page-168-0) on page [169](#page-168-0)
- 11.7 AIS [targets](#page-170-0) on page [171](#page-170-0)
- 11.8 Radar [targets](#page-173-0) on page [174](#page-173-0)
- 11.9 [Dangerous](#page-180-0) targets alarm on page [181](#page-180-0)
- 11.10 Guard zone [alarms](#page-181-0) on page [182](#page-181-0)
- 11.11 [Doppler](#page-182-0) Radar overview on page [183](#page-182-0)
- 11.12 Radar [sensitivity](#page-184-0) controls on page [185](#page-184-0)
- 11.13 Radar [settings](#page-185-0) on page [186](#page-185-0)

## <span id="page-157-0"></span>**11.1 Radar app overview**

The Radar app displays <sup>a</sup> visualization of the echoes received from <sup>a</sup> connected Radar scanner. The Radar app is <sup>a</sup> navigation aid used to help enhance collision and situational awareness by enabling target's distance and speed to be tracked in relation to your vessel.

Up to <sup>2</sup> Radar scanners can be connected at the same time. However, only <sup>1</sup> Radar in <sup>a</sup> system can be <sup>a</sup> Quantum™ Radar.

For each instance of the Radar app you can select which Radar scanner you want to use, the Radar scanner selection will persist over <sup>a</sup> power cycle.

The Radar app can be displayed in both Fullscreen and splitscreen app pages. App pages may

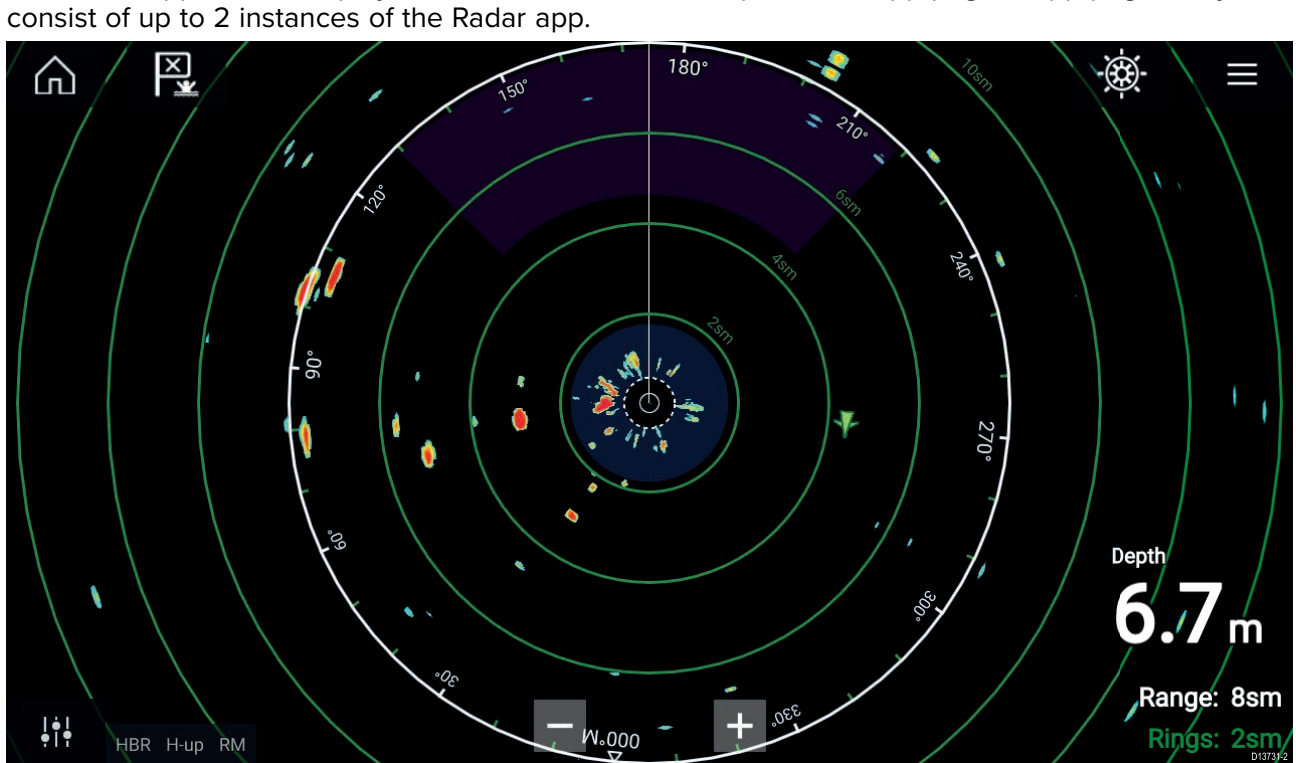

Tracked Radar targets and AIS targets are displayed using target symbols.

The Radar app allows you to configure alarms which are triggered when <sup>a</sup> target or object conflicts with the **Dangerous targets** or **Guard Zone** alarm settings.

The Range rings, bearing ring and VRM/EBLs can be used to identify <sup>a</sup> targets distance and heading in relation to your vessel.

### **Radar app controls**

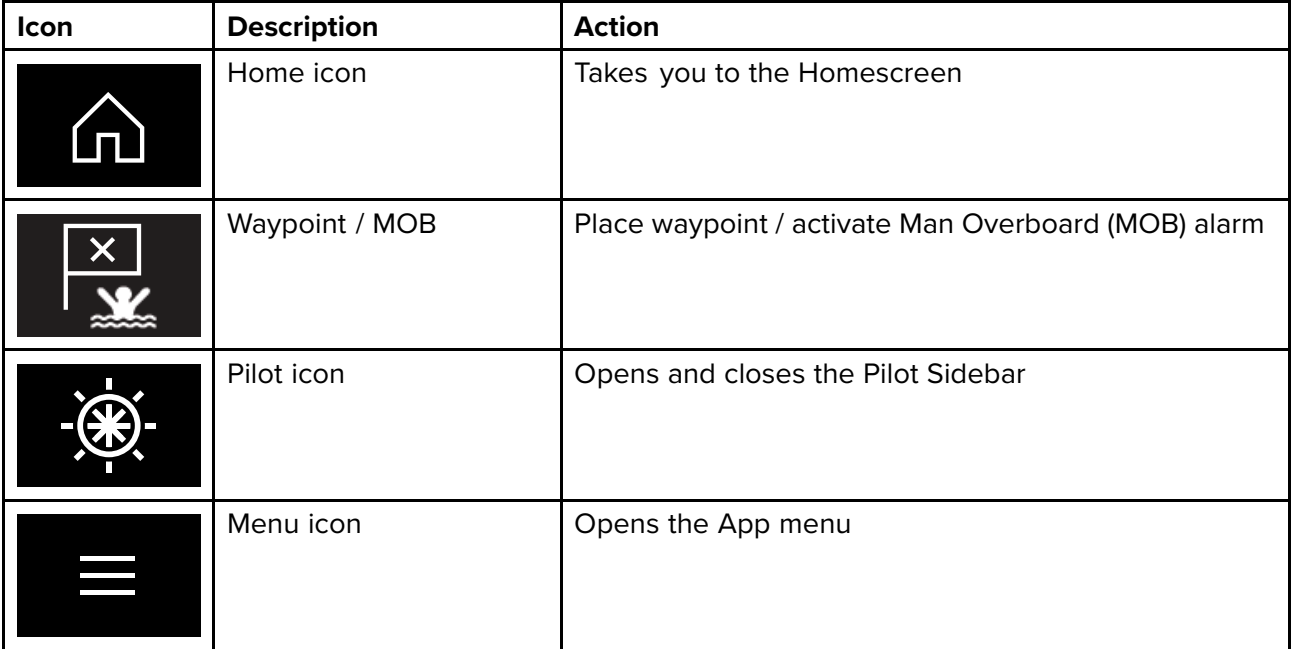

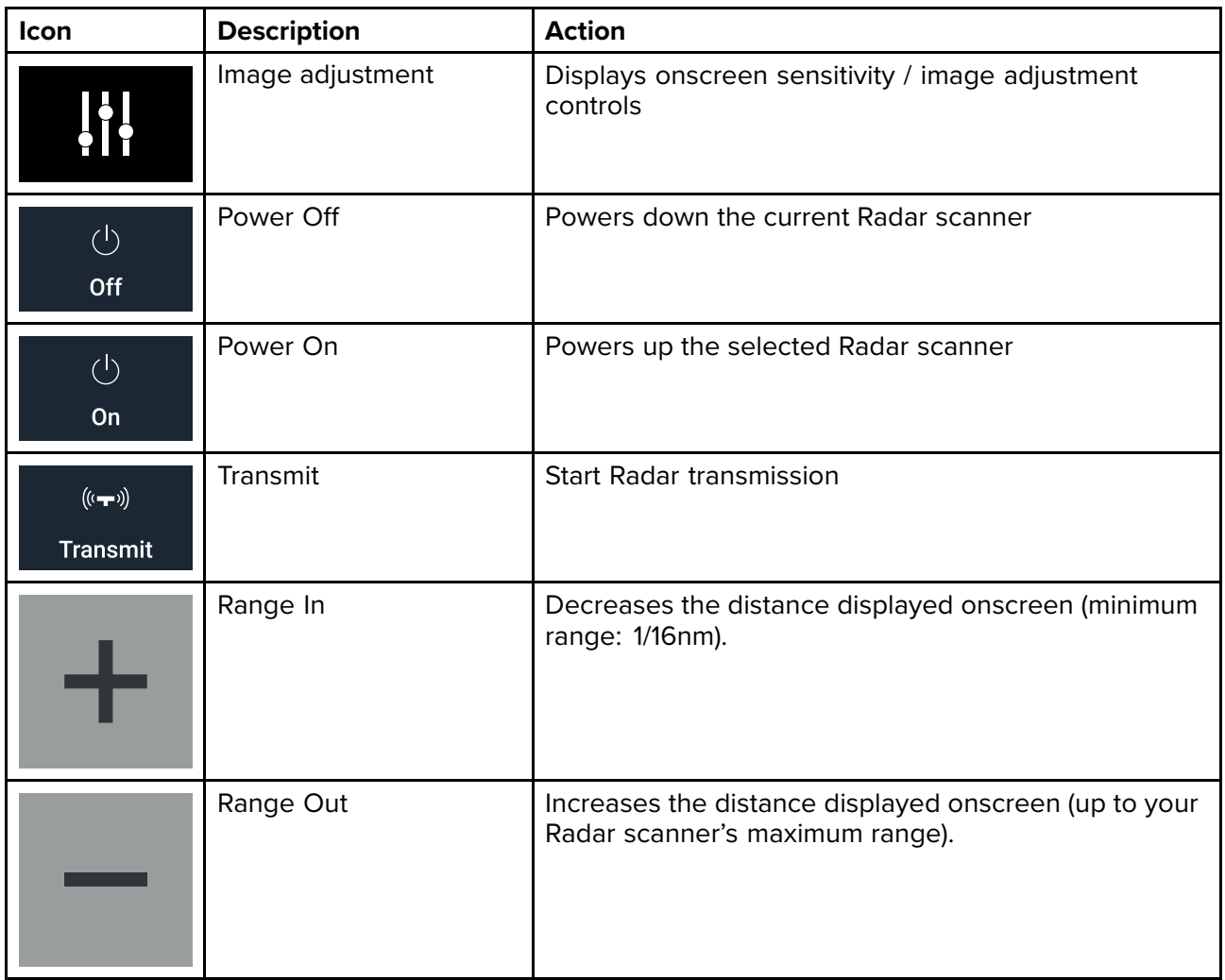

### **Radar app context menu**

Context menus provide context sensitive menu options.

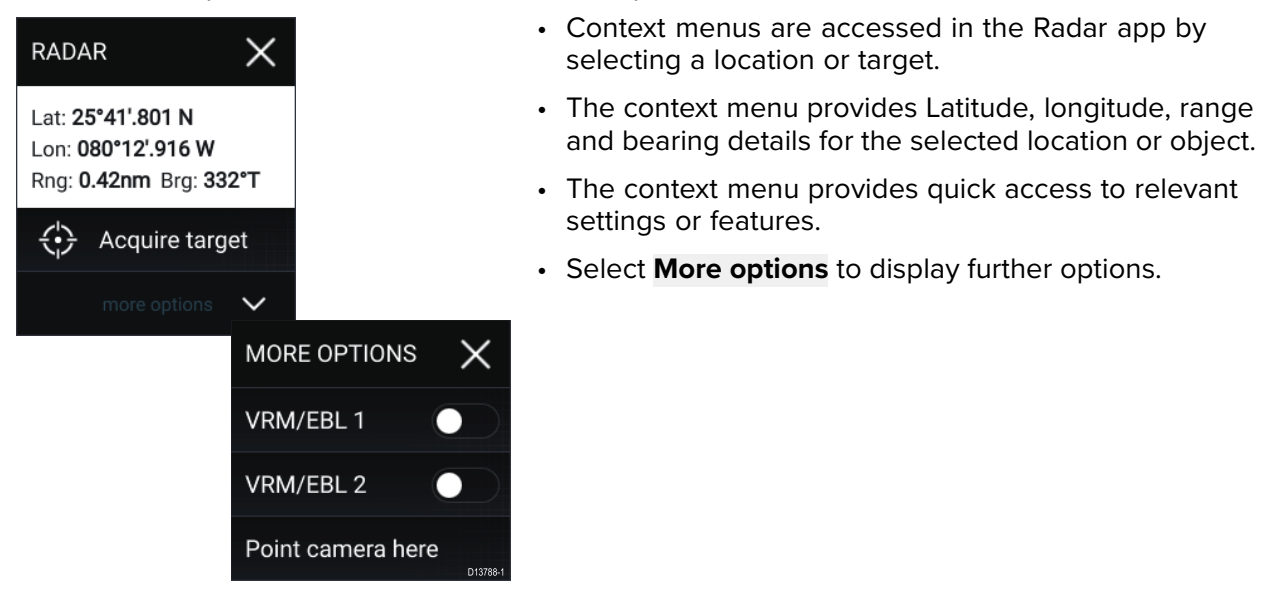

## **Camera tracking**

When connected to <sup>a</sup> compatible Pan and Tilt Thermal camera you can track targets or point your camera at <sup>a</sup> specific target or area.

<sup>2</sup> options are available for camera tracking:

• **Point camera here** — Points the camera at a specific point onscreen, the camera will remain nointed at this area regardless of your own vessel's source pointed at this area regardless of your own vessel's course.

• **Track with camera** — Tracks <sup>a</sup> selected target regardless of your own vessel's or target's course.

Camera tracking options are available from the Context menu in the Chart and Radar apps: **Context** menu > more options > Point camera here, or Context menu > more options > Track with camera.

#### **Automatic tracking**

You can use the Camera app settings to configure automatic tracking for AIS, Radar and MoB targets: **Camera app <sup>&</sup>gt; Menu <sup>&</sup>gt; Settings <sup>&</sup>gt; Camera motion <sup>&</sup>gt; AUTO TRACKING**

## <span id="page-160-0"></span>**11.2 Radar feature comparison**

The range of features and settings that are available in the Radar app is dependent on the type of connected Radar scanner.

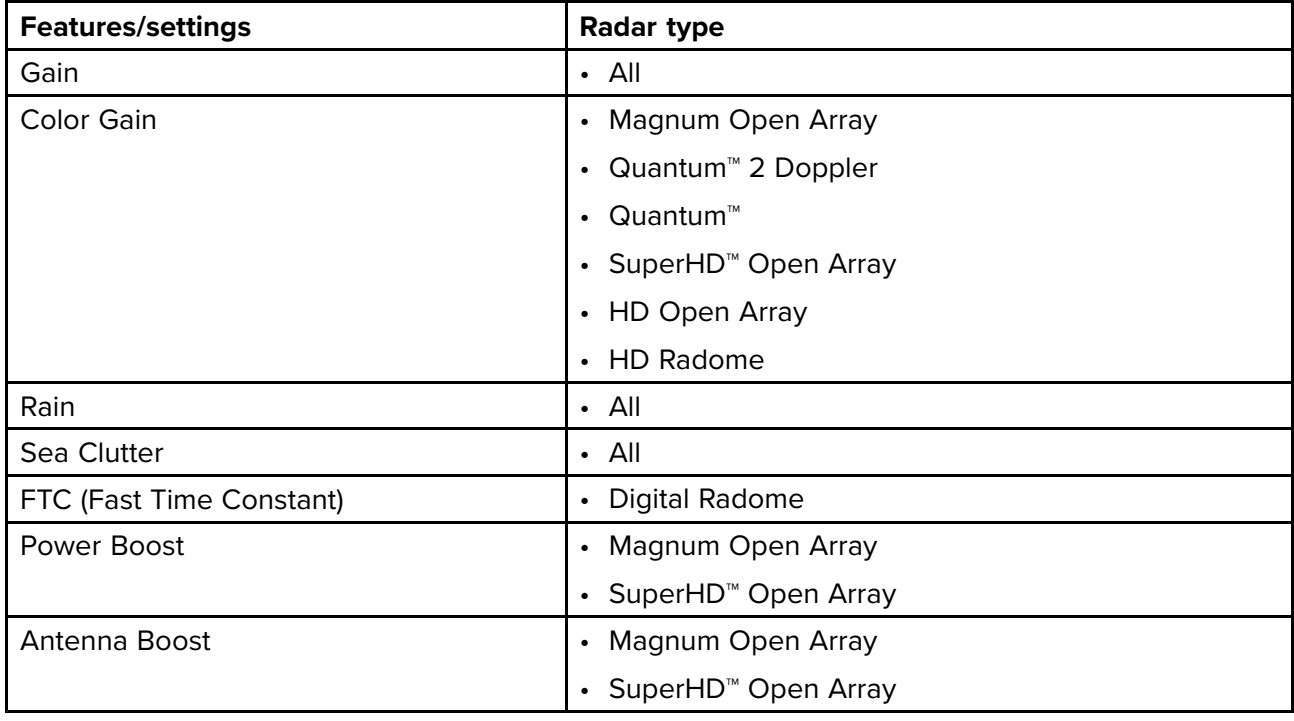

#### **Sensitivity controls**

#### **Gain Modes**

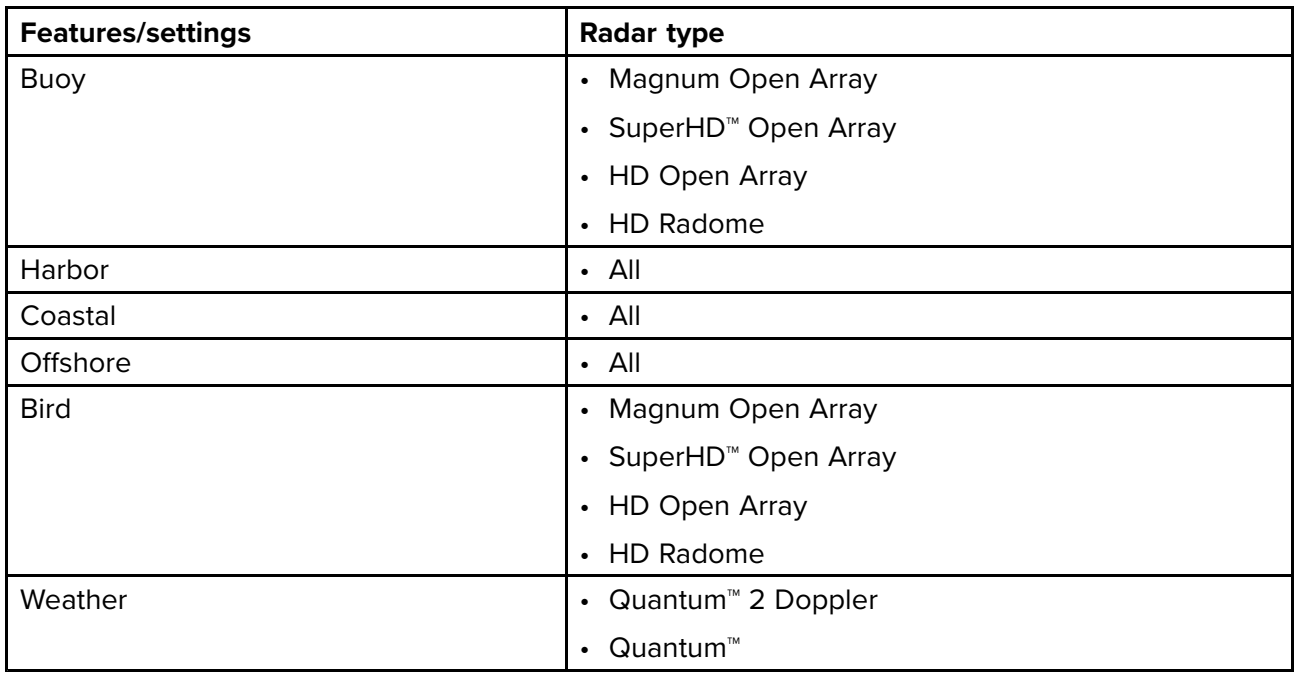

#### **Features**

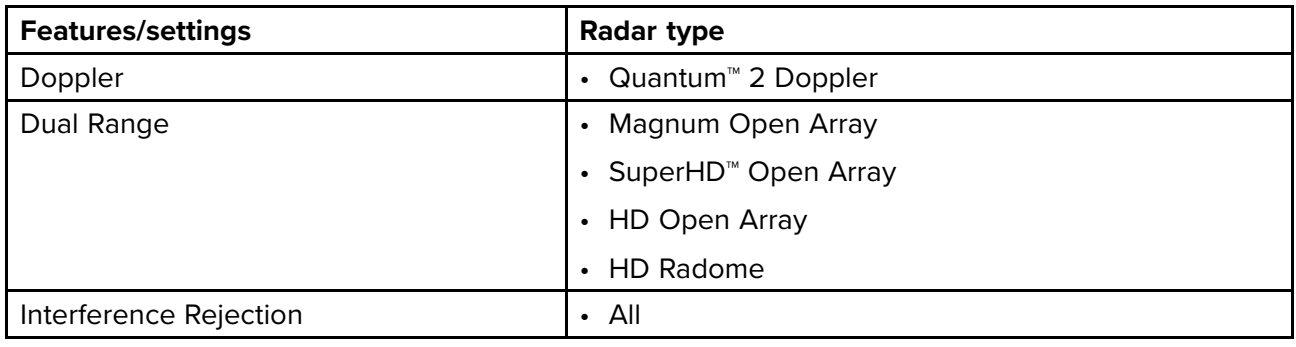

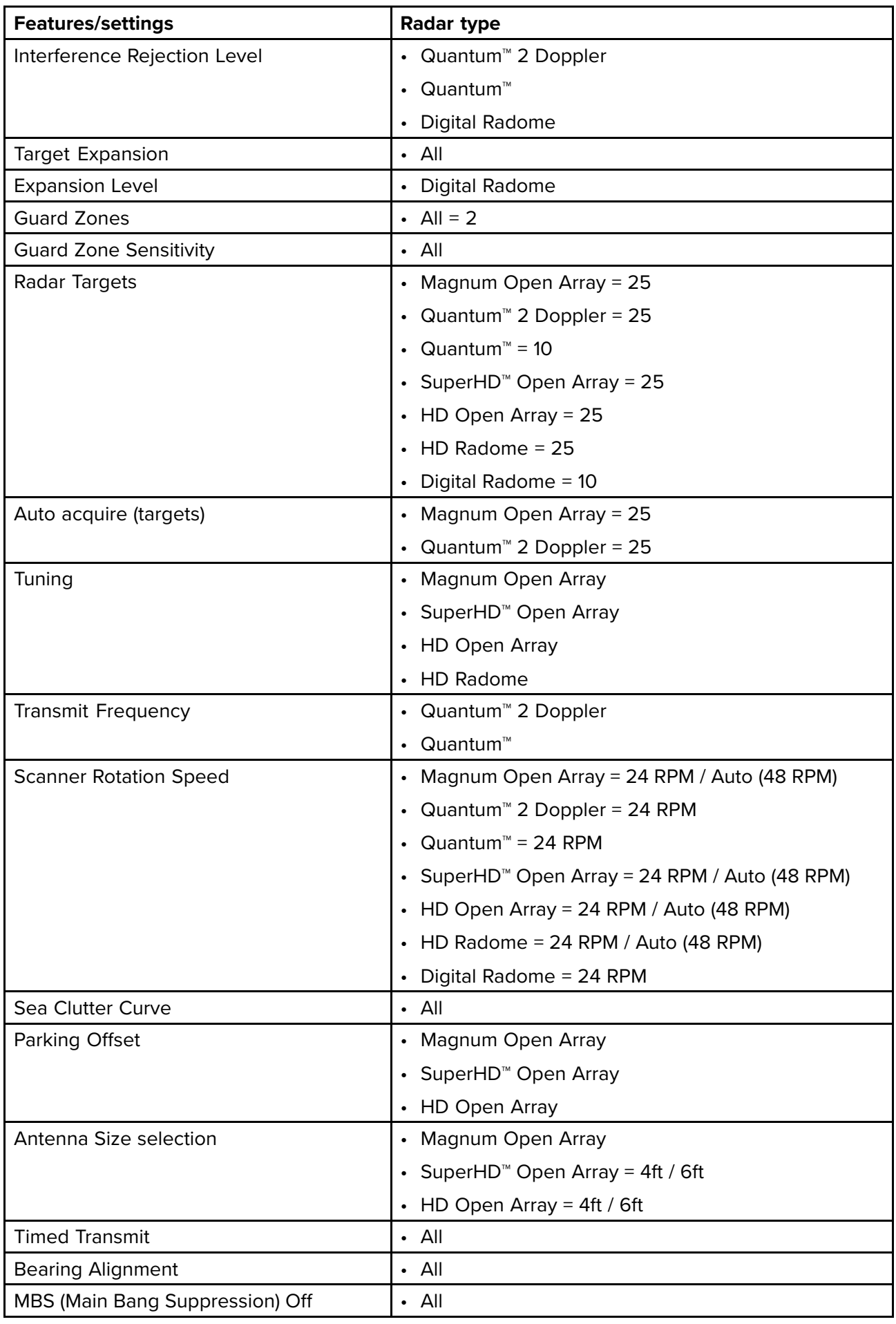

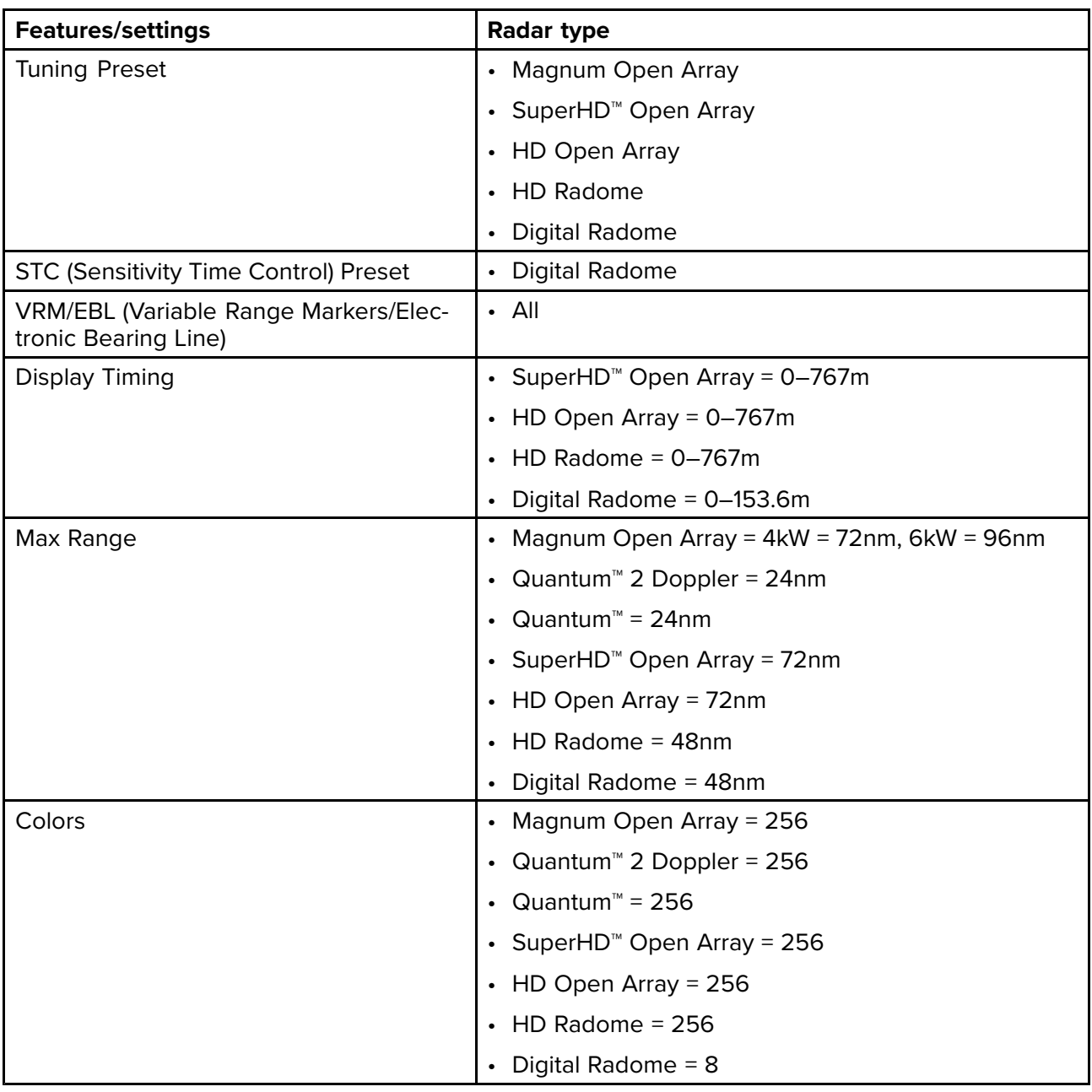

## **Compatible Radar scanners**

The table below lists Radar scanners that can be used with the Radar app.

- Magnum Open Array.
- Quantum™ <sup>2</sup> Doppler.
- Quantum™.
- SuperHD™ Open Array.
- HD Open Array.
- HD Radome.
- Digital Radome.

## <span id="page-163-0"></span>**11.3 Opening the Radar app**

The Radar app is opened by selecting <sup>a</sup> page icon from the Homescreen that includes the Radar app.

#### **Pre-requisites:**

- 1. Ensure your Radar scanner is compatible, check the latest details available on the Raymarine website, if in doubt please contact an authorized Raymarine dealer for advice.
- 2. Ensure you have installed your Radar scanner in accordance with the documentation that was supplied with your Radar.

The Radar app will open in <sup>1</sup> of <sup>3</sup> states:

#### **Off/Not Connected**

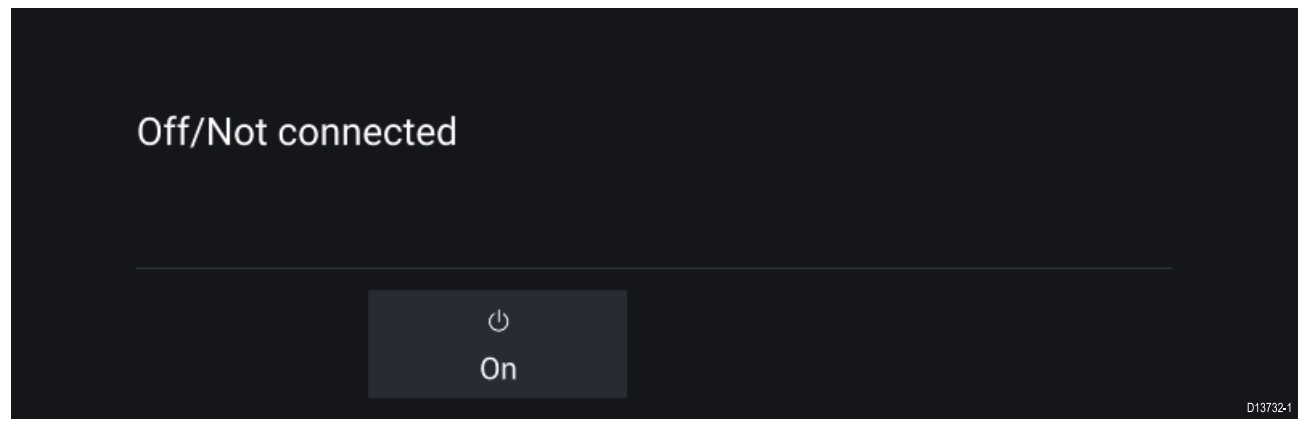

If the '**Off/Not Connected**' message is displayed then:

- your Radar scanner may be powered down, or
- your MFD cannot establish <sup>a</sup> connection with your Radar scanner

Select **On** to power up your Radar. If the '**Radar not found**' message is displayed then <sup>a</sup> connection could not be established, ensure that network and power connections to your Radar and MFD are correct and free from damage and then power cycle your system. If the Radar scanner can still not be found refer to your Radar's installation documentation for further troubleshooting information.

#### **Off**

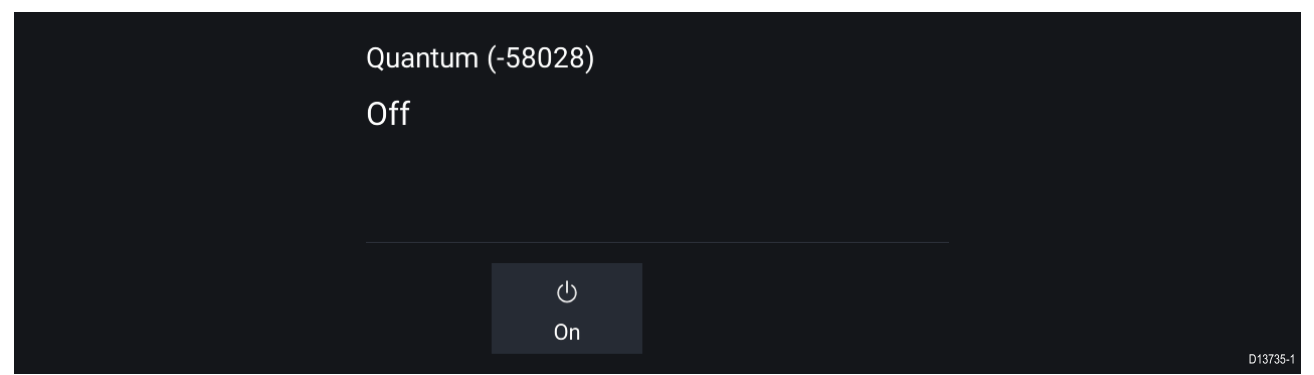

If the '**Off**' message is displayed then your Wi-Fi connected Radar scanner is paired but powered off, select **On** to power up your Radar

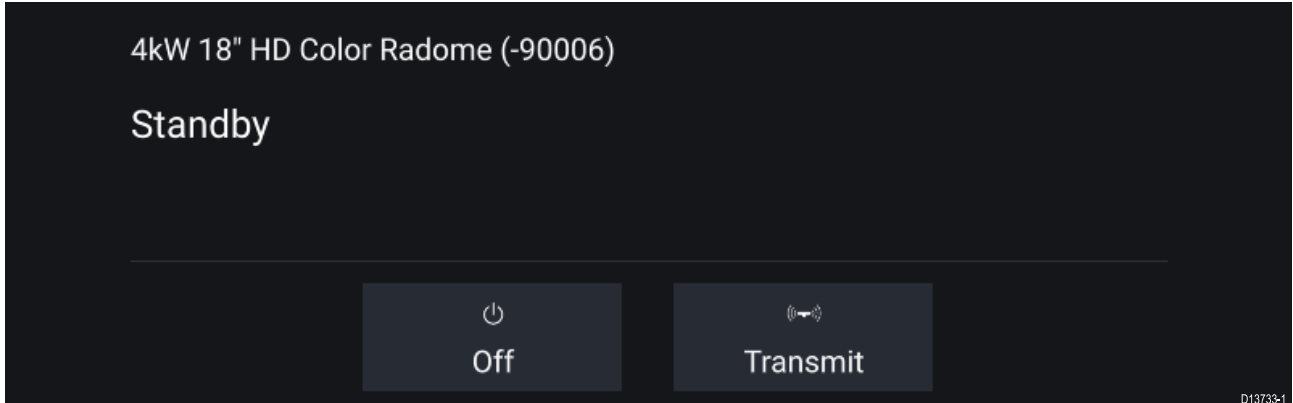

If the '**Standby**' message is displayed then select **Transmit** to begin transmitting.

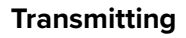

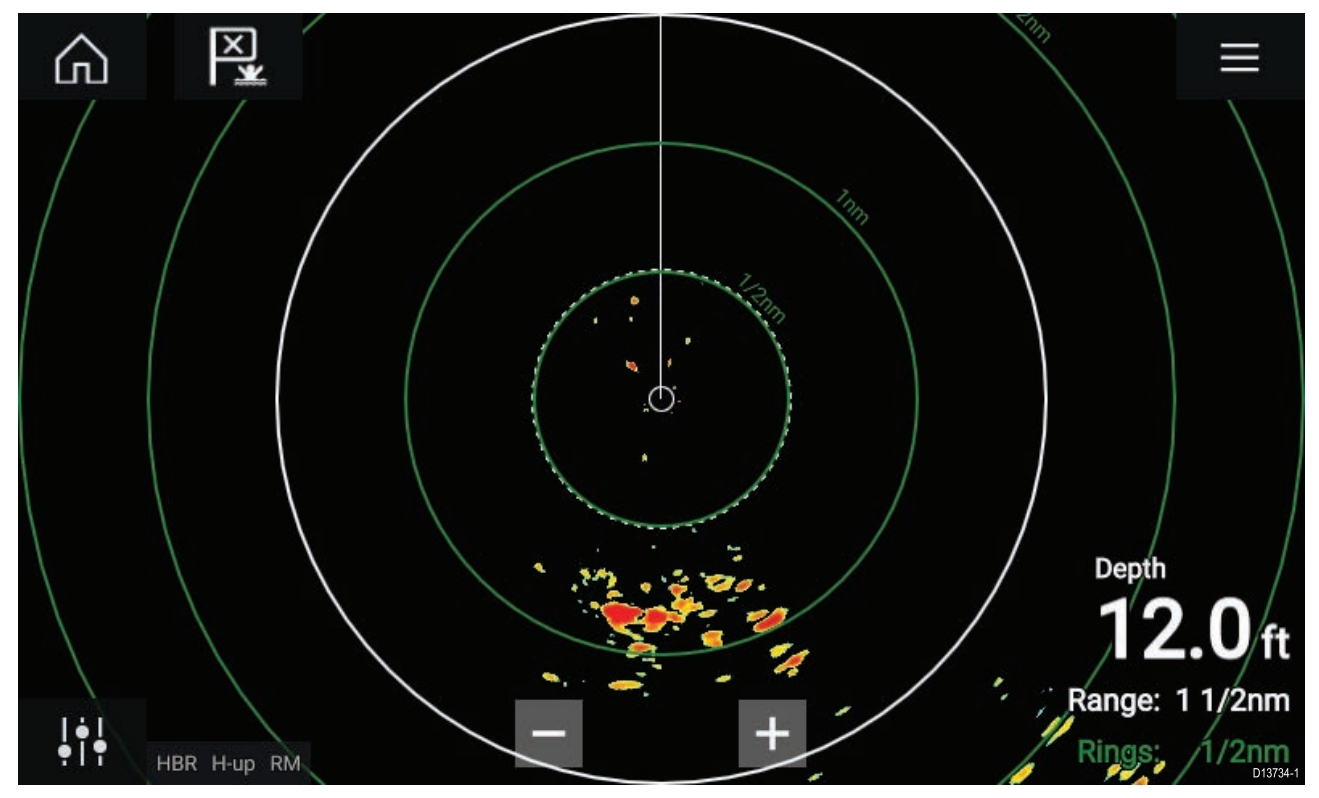

If your Radar scanner is connected, powered up and transmitting then the Radar image is displayed and echoes/targets are displayed onscreen.

## **Putting the Radar into Standby**

With your selected Radar displayed onscreen:

1. Select Transmit from the main menu.

The Radar scanner will stop transmitting and is put into **Standby** mode.

### **Powering down your Radar**

With your Radar scanner in Standby:

- 1. Select the **Off** icon.
- 2. Select **Yes** to confirm power down.

The Radar scanner will still consume <sup>a</sup> small amount of power whilst it is powered off, this is to ensure the Radar can be powered back up quickly.

## <span id="page-165-0"></span>**11.4 Set up**

## **Selecting <sup>a</sup> Radar scanner**

On systems with <sup>2</sup> Radar scanners, you can select which Radar scanner is used in each instance of the Radar app.

o o 1. Select the **Settings** icon from the Radar app menu.

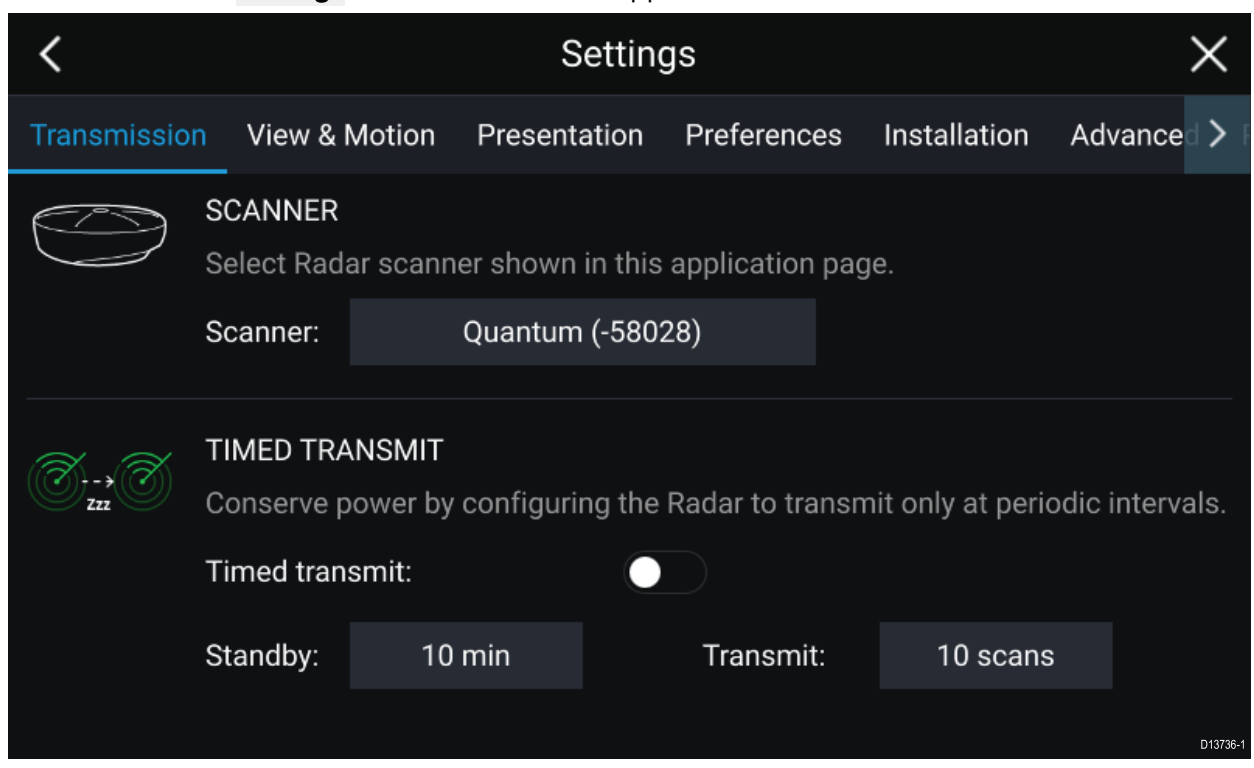

2. Select the **Scanner:** box on the **Transmission** tab.

<sup>A</sup> list of available Radar scanners is displayed.

- 3. Select the Radar scanner that you want to associate with the current instance of the Radar app.
- 4. Close the **Settings** page.

The current instance of the Radar app will change to display the selected Radar scanner. Radar scanner selection shall persist over <sup>a</sup> power cycle.

Alternatively, with the Radar powered off or in Standby, you can select switch Radar scanner by selecting **Change scanner**.

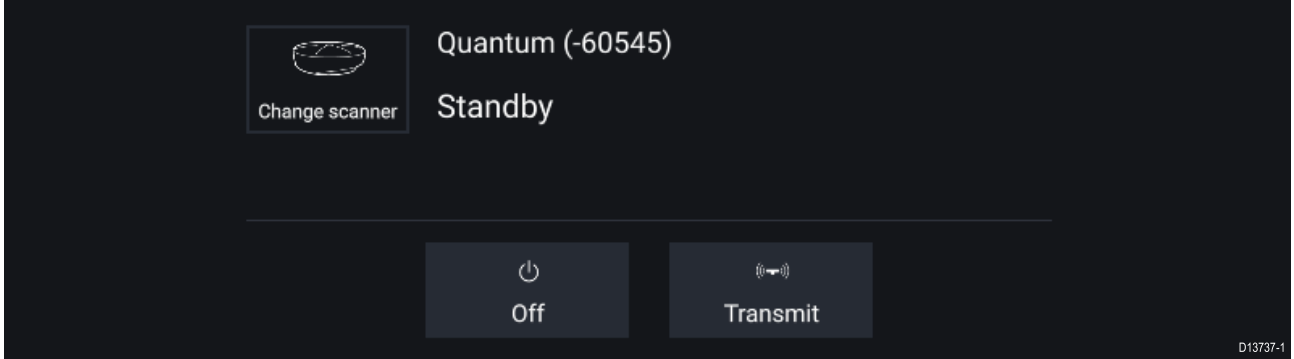

## **Dual range**

HD and SuperHD Radar scanners are capable of **Dual range**. Dual range enables you to view <sup>2</sup> ranges (i.e. Short range and Long range) simultaneously.

To view both ranges you will need to configure <sup>a</sup> splitscreen, dual Radar, app page that displays the same Radar scanner in each window. You can then enable **Dual Range** mode and set the **Channel** for each window from the **Transmission** tab: **Menu <sup>&</sup>gt; Settings <sup>&</sup>gt; Transmission**.

#### **Dual range limitations:**

- Dual range cannot be enabled when Radar targets are being tracked (clear the target list and try again).
- When Dual range is enabled Radar target tracking is disabled.
- When Dual range is enabled Automatic Radar target acquisition is disabled.
- In Dual range the maximum rotation speed is 24rpm.
- When using <sup>a</sup> SuperHD Radar **Antenna boost** and **Power boost** controls are only applied to the Long range channel.Open Array Radar scanners running version 1.xx or 2.xx software will have the Short range channel's maximum range restricted to <sup>3</sup> nm.
- When Dual range is enabled on <sup>a</sup> Radar scanner running version 1.xx or 2.xx software the **Expansion** control will be disabled.

### **Timed Radar transmission**

To help conserve power you can configure your Radar to only transmit periodically.

From the Radar menu:

1. Select the **Settings** icon.

The settings page is displayed.

- 2. Switch on **Time Transmit:** using the toggle switch.
- 3. Select **Standby:** and choose <sup>a</sup> time interval.
- 4. Select **Transmit:** and choose the number of rotations you want the Radar to perform.

The Radar will transmit for the specified number of rotations and then will switch to Standby for the specified time interval, the sequence will repeat until Timed Transmit is switched off.

The Timed transmit will revert to Off after <sup>a</sup> power cycle.

### **Setting open array antenna size**

When connected to an Open Array Radar Scanner you can configure the **Antenna size**. Setting the antenna size can help when setting <sup>a</sup> **Parking offset**.

From the Radar app:

- 1. Select **Menu <sup>&</sup>gt; Settings <sup>&</sup>gt; Transmission**.
- 2. Select the correct size for your Radar's antenna from the **Antenna size** option.

### **Bearing alignment**

The Radar bearing alignment ensures that Radar objects appear at the correct bearing relative to your vessel's bow. You should check the bearing alignment for any new installation.

#### **Checking alignment**

Align the bow with <sup>a</sup> stationary object between 0.25 and <sup>2</sup> NM away.

Reduce the gain to make the target as small as possible on the screen.

Note the position of the object on the Radar screen. If the target is not under the ship's heading marker (SHM), then bearing alignment adjustment is required.

#### **Adjusting alignment**

Adjust the **Bearing alignment** setting until the target object appears under the SHM.

**Bearing alignment** setting can be accessed from the **Installation** tab: **Menu <sup>&</sup>gt; Installation <sup>&</sup>gt; Bearing alignment**.

**Note:** Heading (HDG) is displayed in the Radar application. Please be aware that bearing alignment refers to the **relative** bearing of **targets** to the vessel's bow using visual checks / traditional means.

## <span id="page-167-0"></span>**11.5 Radar modes**

The Radar app provides preset modes that can be used to quickly achieve the best picture depending on your current situation. Only Radar modes supported by your Radar scanner are shown.

To change Radar mode select the required mode from the Radar app menu.

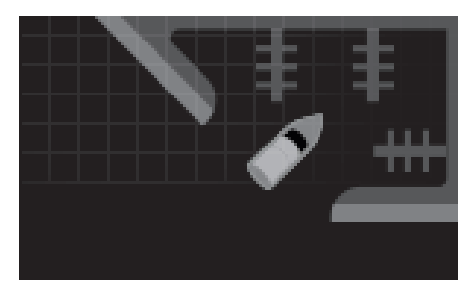

#### **HARBOR**

Harbor mode takes into account land clutter that is typically encountered in <sup>a</sup> Harbor, so that smaller targets are still visible. This mode is useful when navigating in <sup>a</sup> Harbor. **Radar scanners:** All.

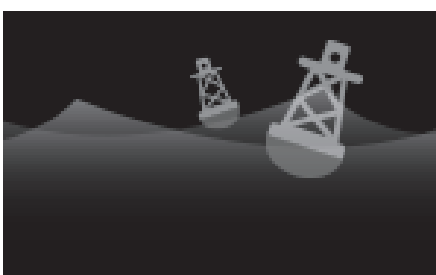

#### **BUOY**

Buoy mode enhances the detection of smaller targets such as mooring buoys, and is useful at ranges up to 3/4nm. **Radar scanners:** SuperHD™ Open Array, HD Open Array and HD Radome.

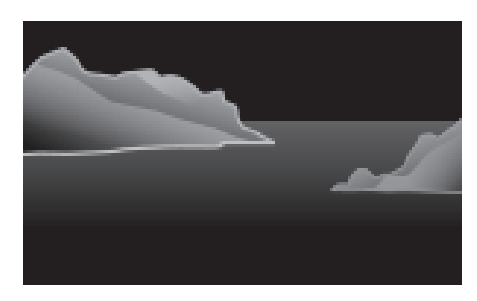

#### **COASTAL**

Coastal mode takes into account slightly higher levels of Sea clutter that are encountered out of Harbor areas. This mode is useful when in open water but keeping to coastal areas. **Radar scanners:** All.

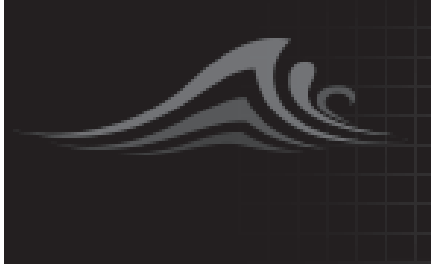

#### **OFFSHORE**

Offshore mode takes into account high levels of Sea clutter so that targets are still visible, useful when navigating in open water away from the coast. **Radar scanners:** All.

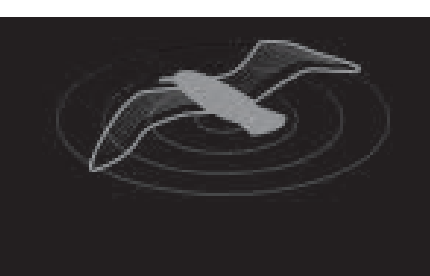

#### **BIRD**

Bird mode optimizes the display to help identify flocks of birds, useful when trying to locate <sup>a</sup> fishing area. **Radar scanners:** SuperHD™ Open Array, HD Open Array and HD Radome.

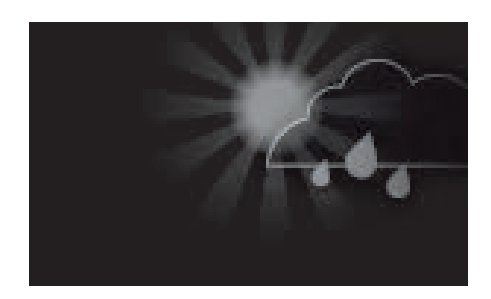

#### **WEATHER**

Weather mode optimizes the display to help identify precipitation, useful for helping determine weather fronts. **Radar scanners:** Quantum™ and Quantum™ <sup>2</sup> Doppler.

## <span id="page-168-0"></span>**11.6 Range and bearing**

The Radar app helps you identify <sup>a</sup> target's range (distance) and bearing from your vessel.

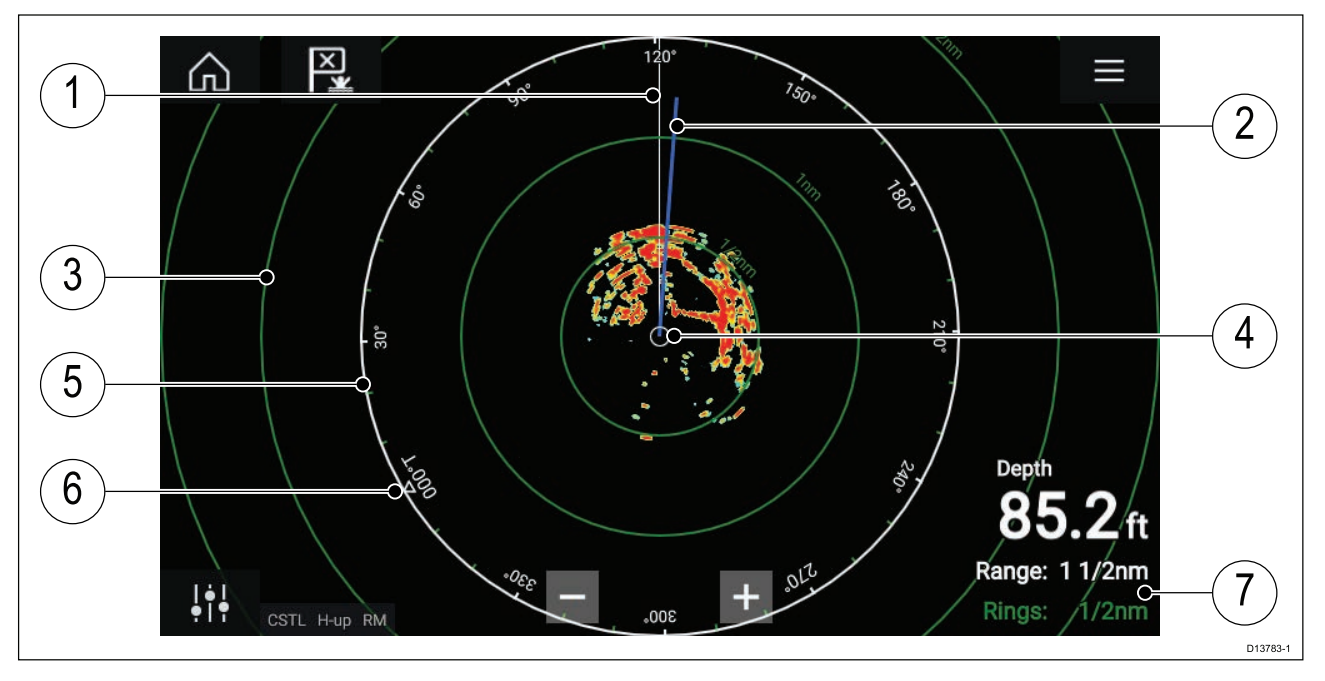

- 1. SHM (Ships heading marker).
- 2. COG/SOG line (Points in the direction of travel (COG), with the length of the vector providing an indication of speed (SOG)).
- 3. Range rings.
- 4. Vessel position.
- 5. Range and bearing indicator (The White ring identifies the distance from your vessel to the top edge of the screen. Bearing indicators are also provided around the ring).
- 6. North indicator (Always points North).
- 7. Current displayed Range and Ring separation distance (Range: identifies the distance from your vessel to the top edge of the screen. Rings: identifies the distance between each Range Ring).

The displayed range can be adjusted at anytime using the Range controls.

Range rings can be switched off from the Presentation tab: **Menu <sup>&</sup>gt; Settings <sup>&</sup>gt; Presentation <sup>&</sup>gt; Range rings:**

You can also choose whether to display <sup>a</sup> numerical range indicator against each ring using the **Range ring labels:** option.

## **VRM (Variable Range Marker) / EBL (Electronic Bearing Line)**

VRM/EBL is used to determine <sup>a</sup> targets range and bearing from your vessel, or from another target. <sup>2</sup> VRM/EBLs are available which are enabled from the context menu.

#### Context menu > More options > VRM/EBL 1 or Context menu > More options > VRM/EBL 2

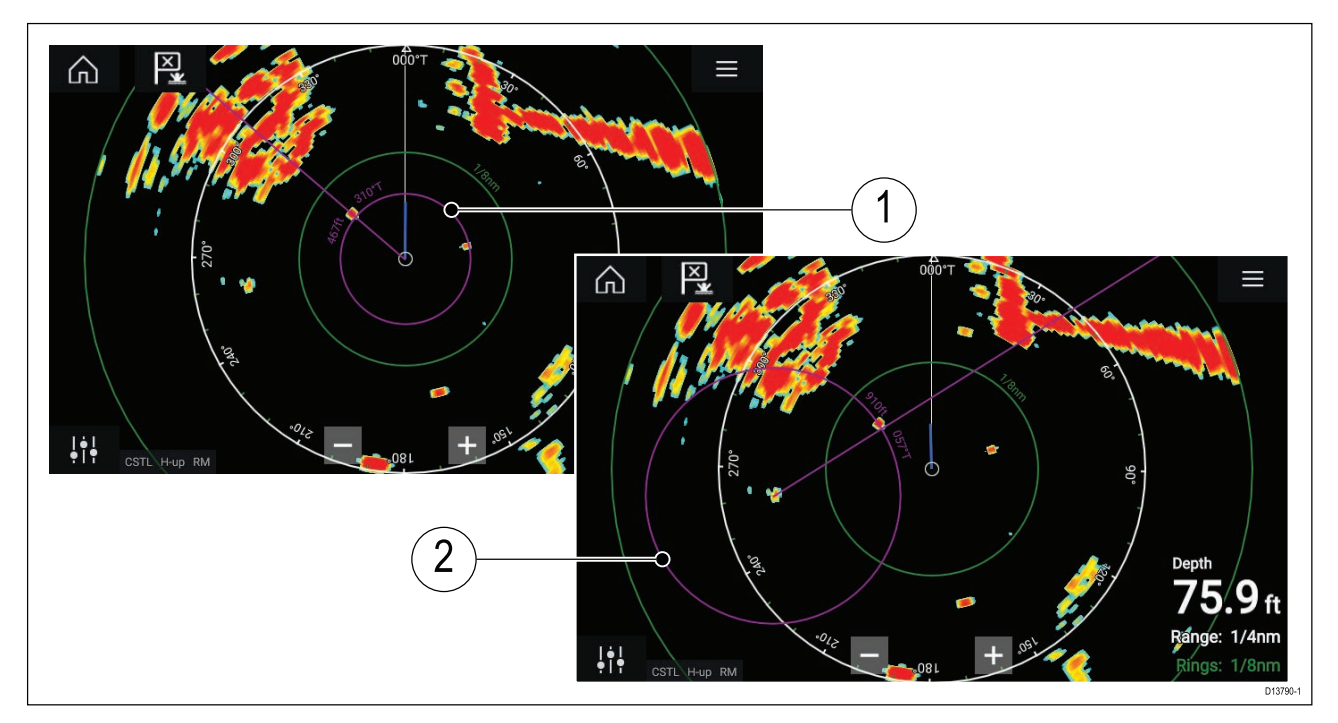

- 1. **Centered VRM/EBL**You can use <sup>a</sup> 'Centered' (on your vessel) VRM/EBL to determine the range and bearing of targets in relation to your vessel.
- 2. **Floating VRM/EBL**You can use <sup>a</sup> 'Floating' VRM/EBL to determine the range and bearing between <sup>2</sup> targets.

#### **Editing <sup>a</sup> VRM-EBL**

Once <sup>a</sup> VRM/EBL has been placed you can adjust its size and position.

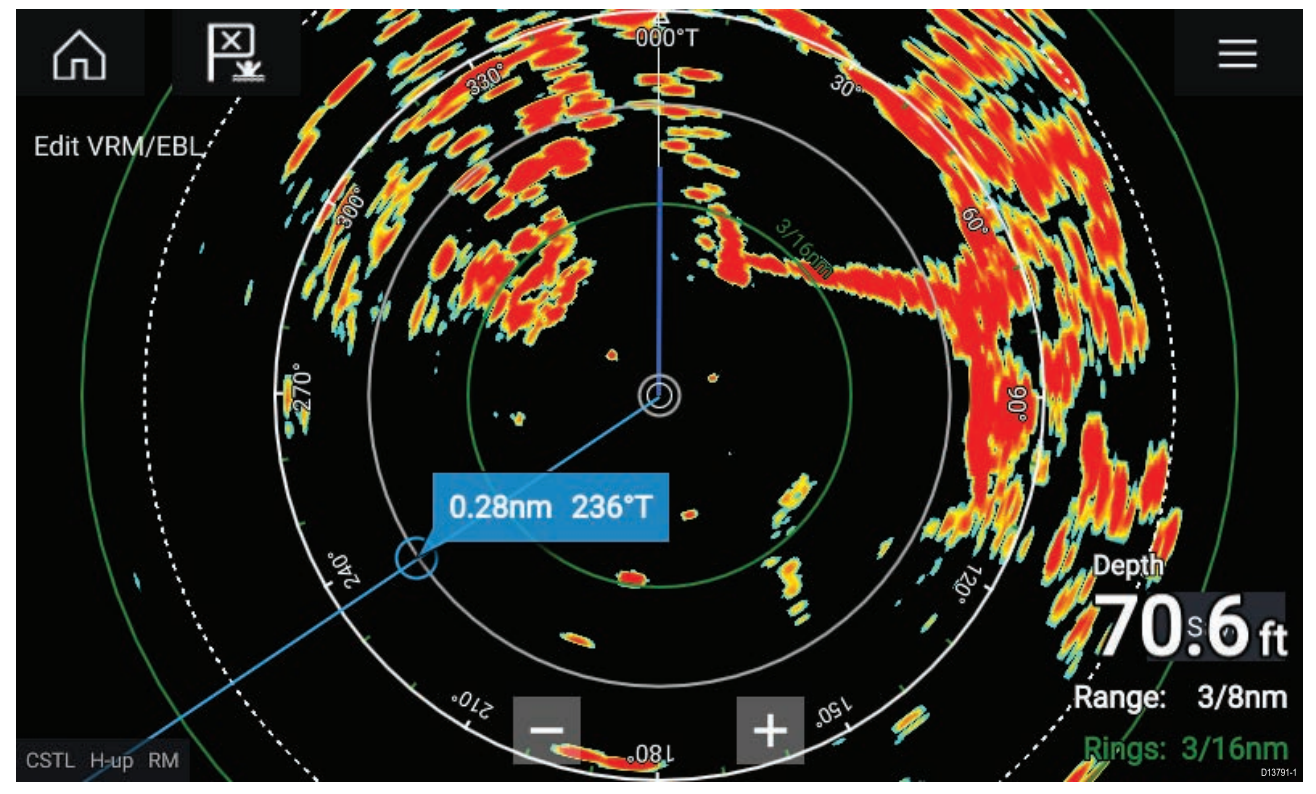

- 1. Select **Edit VRM/EBL** from the context menu.
- 2. To adjust the VRM/EBL select the desired target or drag the labelled circle to the target.
- 3. To create <sup>a</sup> floating VRM/EBL Drag the center circle to the desired target.

## <span id="page-170-0"></span>**11.7 AIS targets**

With compatible AIS hardware connected to your MFD, AIS targets can be automatically displayed in the Chart app and Radar app.

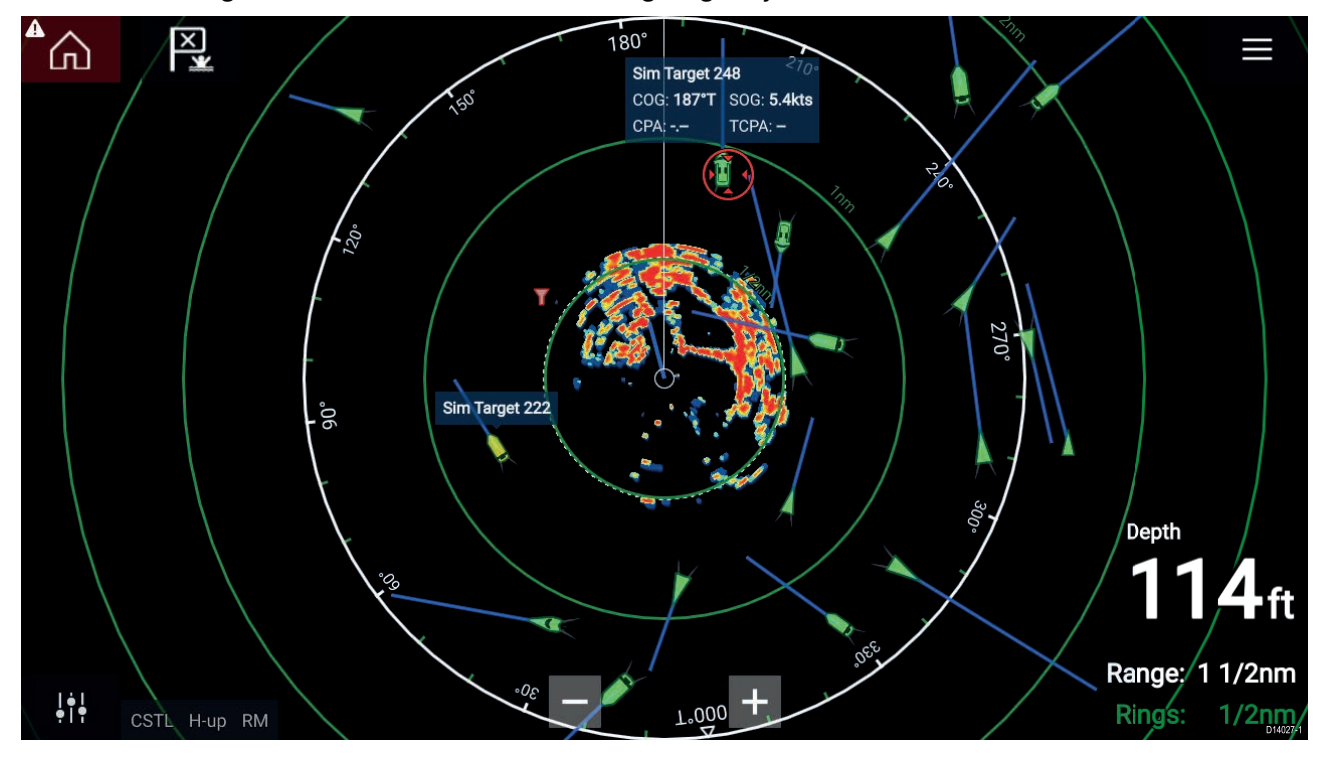

Tracked AIS targets are identified onscreen using target symbols.

Up to <sup>100</sup> AIS targets can be tracked simultaneously. If more than <sup>100</sup> targets exist, within your range, the <sup>100</sup> targets nearest to your vessel will be displayed.

Target vectors and information can be displayed for each target by selecting the relevant option from the AIS target context menu. The AIS target context menu is accessed by selecting the AIS target.

You can also select the type of AIS targets that should be displayed, i.e.: **All**, **Dangerous**, **Buddies** and hide static targets from the AIS Settings tab.

## **AIS target list**

AIS targets appear in the AIS target list.

The AIS target list can be accessed by selecting the **AIS** tab from the **Targets** menu: **Menu <sup>&</sup>gt; Targets <sup>&</sup>gt; AIS**.

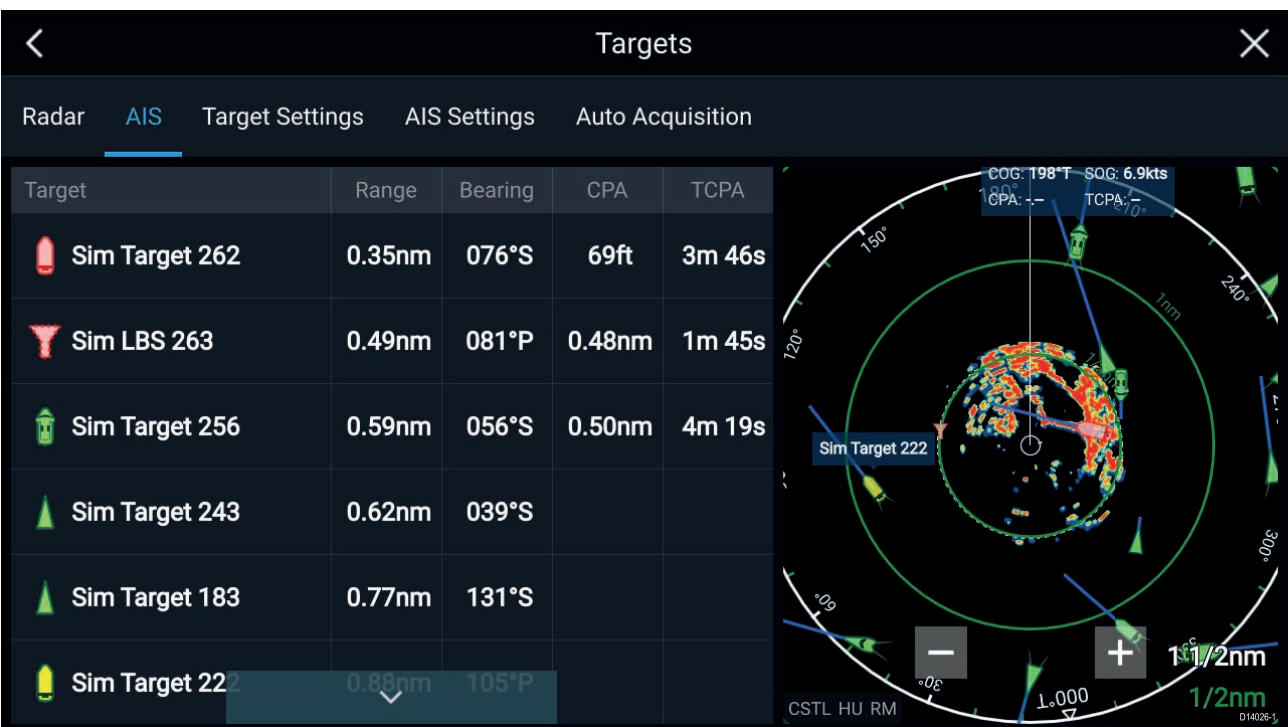

The list identifies: Target name and Range and Bearing (from your vessel). Where relevant, CPA (Closest point of approach) and TCPA (Time to Closest Point of Approach) values are also shown.

Selecting <sup>a</sup> target from the list will highlight the selected target in the **LiveView** pane on the right of the screen and display Pop-over options. Pop-over options enable you to **View full target data** or add an AIS target <sup>a</sup> buddy by selecting **Add as buddy**.

AIS icons used for targets marked as buddies will be filled yellow. You can also rename buddy targets or remove buddies using the Pop-over options.

## **AIS target symbols**

By default, standard AIS symbols are used to identify AIS targets. You can enable enhanced AIS target symbols from the **Advanced Settings** menu: (**Menu <sup>&</sup>gt; Settings <sup>&</sup>gt; Advanced <sup>&</sup>gt; Enhanced AIS targets**). With enhanced mode enabled, the enhanced symbols are used in place of the standard vessel symbols.

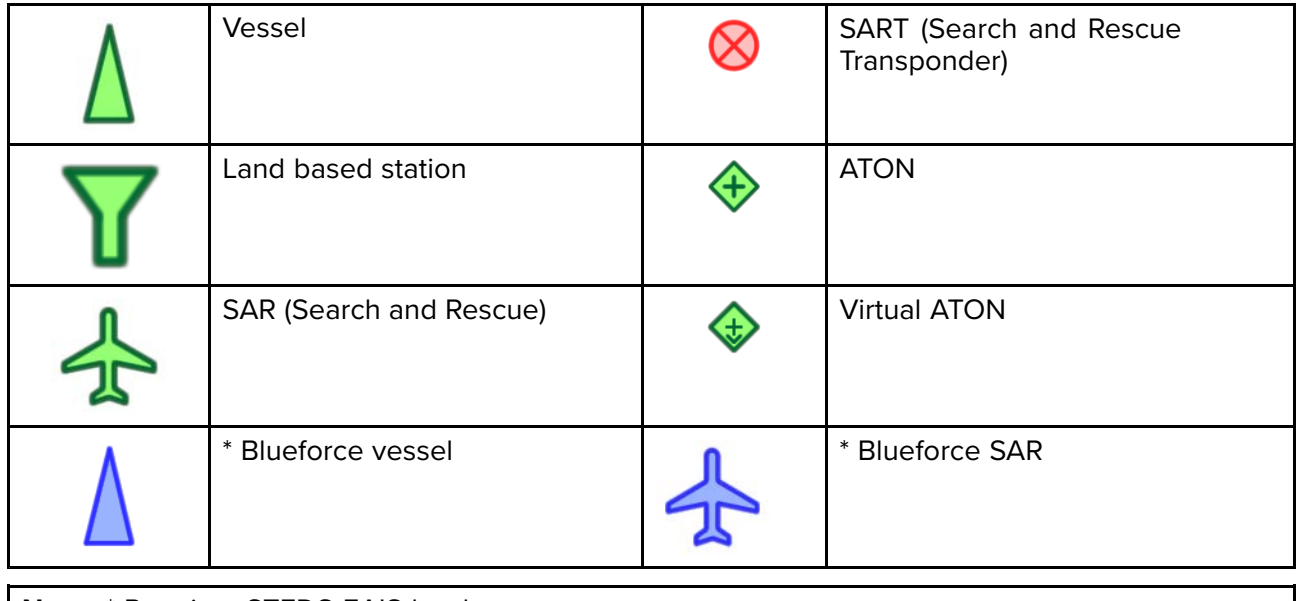

#### **Standard AIS symbols — type**

**Note:** \* Requires STEDS-EAIS hardware.

#### **Enhanced AIS symbols — type**

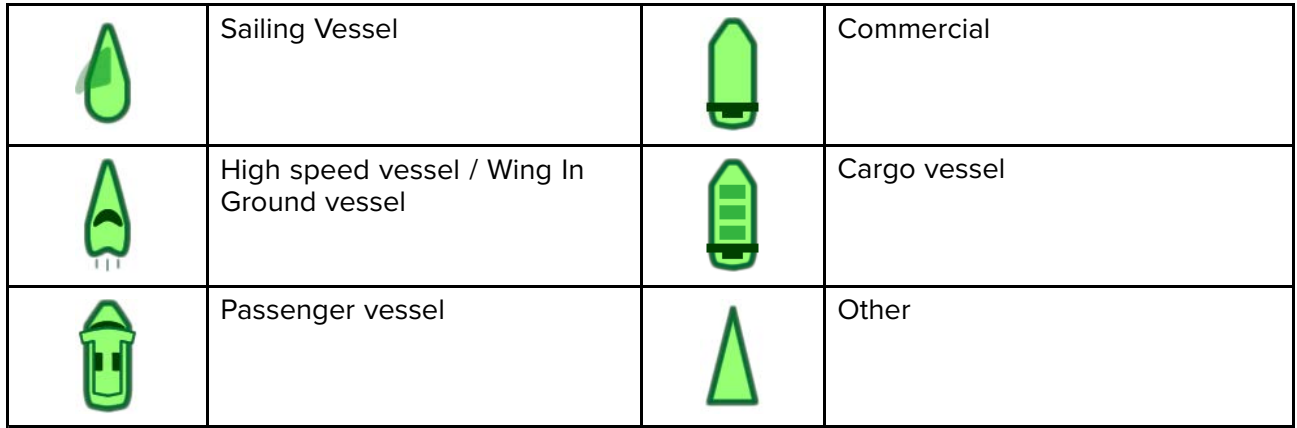

Enhanced AIS symbols are scaled or outlined according to the reported size of the vessel.

#### **AIS symbol status**

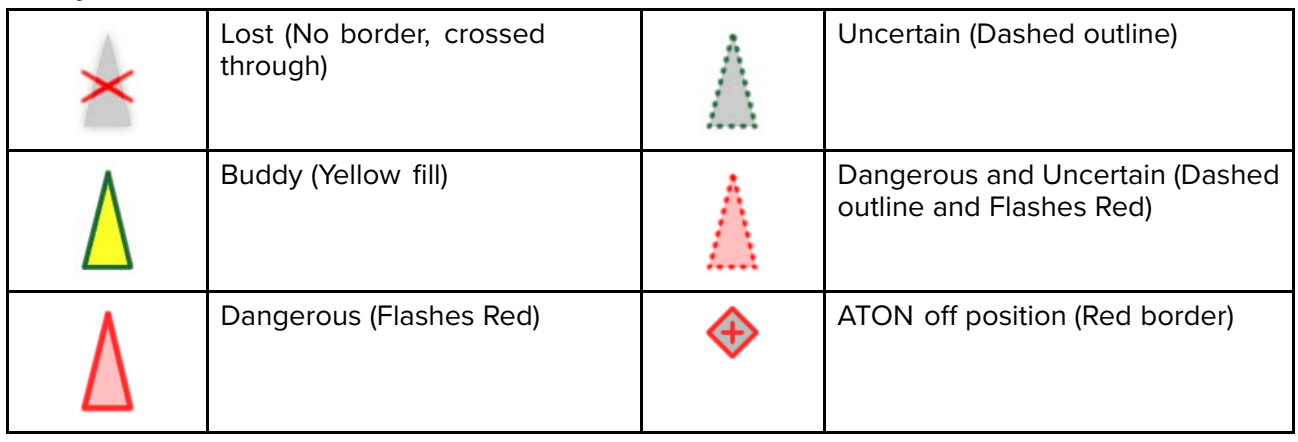

## **AIS settings**

When the AIS layer is enabled in the Chart app you can configure **AIS settings** from the **Targets** menu**Menu <sup>&</sup>gt; Targets <sup>&</sup>gt; AIS settings**.

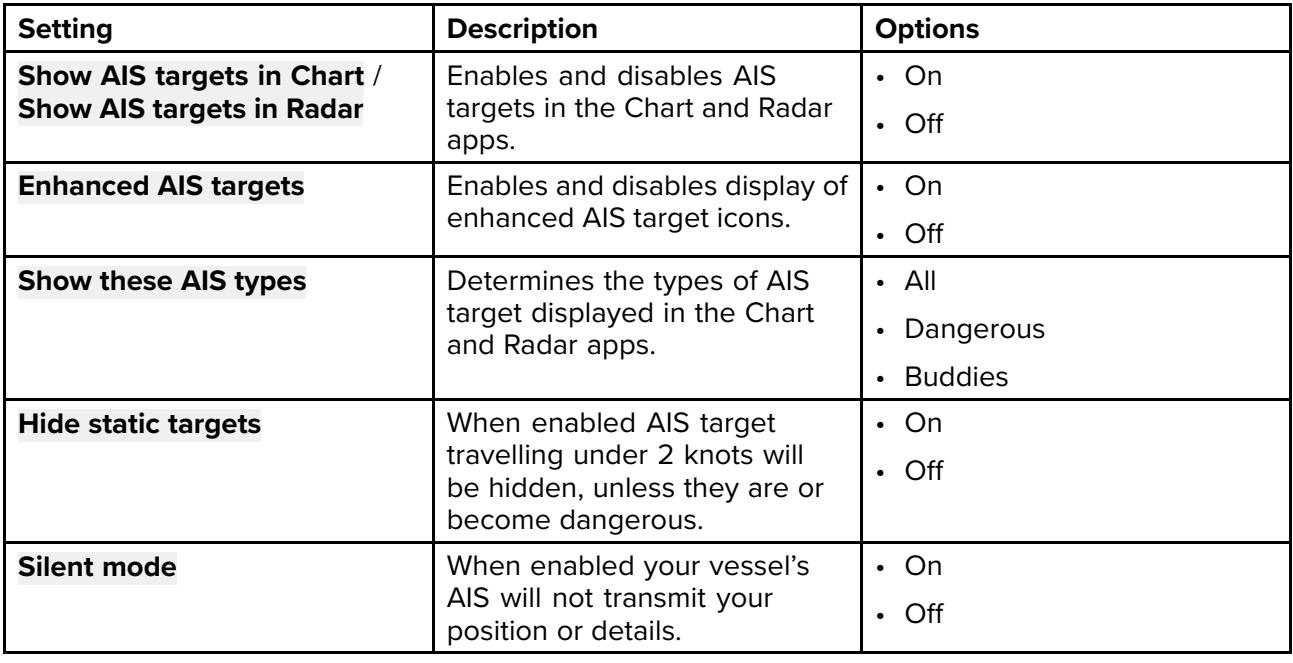

## <span id="page-173-0"></span>**11.8 Radar targets**

With <sup>a</sup> compatible Radar scanner connected to your MFD, Radar targets can be tracked in the Chart app and Radar app. Depending on your Radar scanner, Radar targets can be acquired manually (MARPA) or automatically (ARPA), based on your configured Guard zones.

Tracked Radar targets are identified onscreen using target symbols.

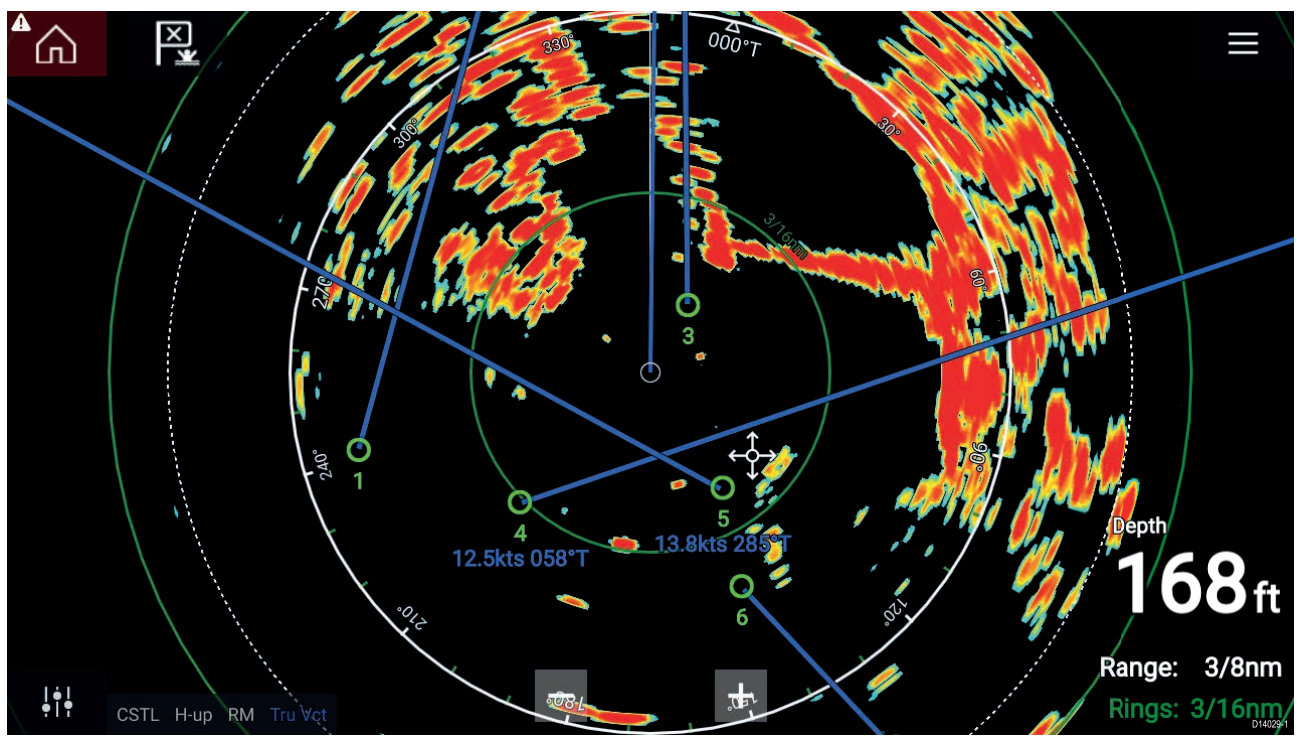

Multiple Radar targets can be tracked simultaneously.

Target vectors and information can be displayed for each target.

Radar target options are available from the Radar target context menu. The Radar target context menu provides options for you to **Cancel target**, **Show CPA** graphic or Display **Target info** onscreen by selecting the relevant option. The Radar context menu is accessed by selecting the Radar target.

## **MARPA / Auto acquisition data source requirements**

Use of the MARPA/Auto acquisition Radar features requires the following data sources to be available on your system (e.g. connected to your multifunction display, via SeaTalkng ® or NMEA 0183).

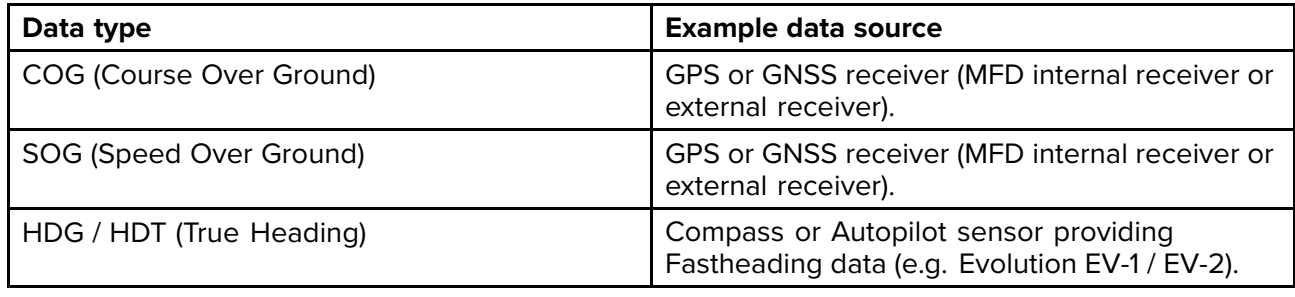

### **Radar target symbols**

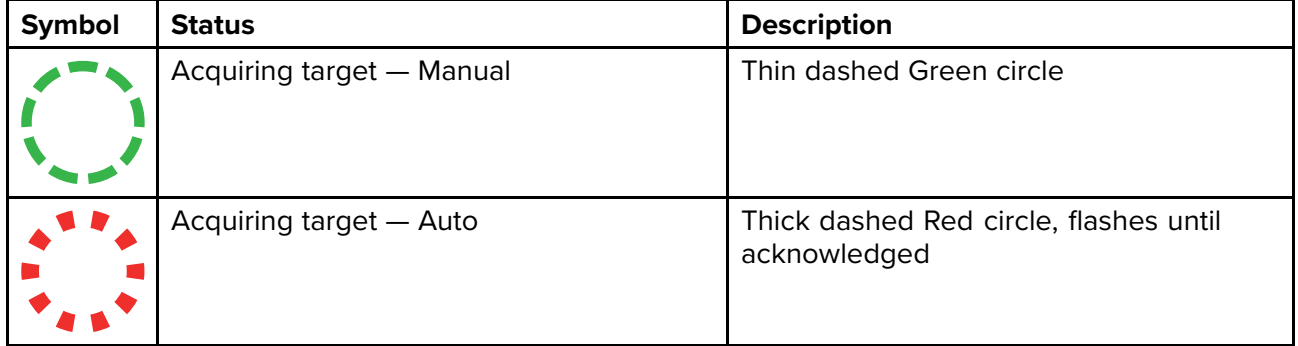

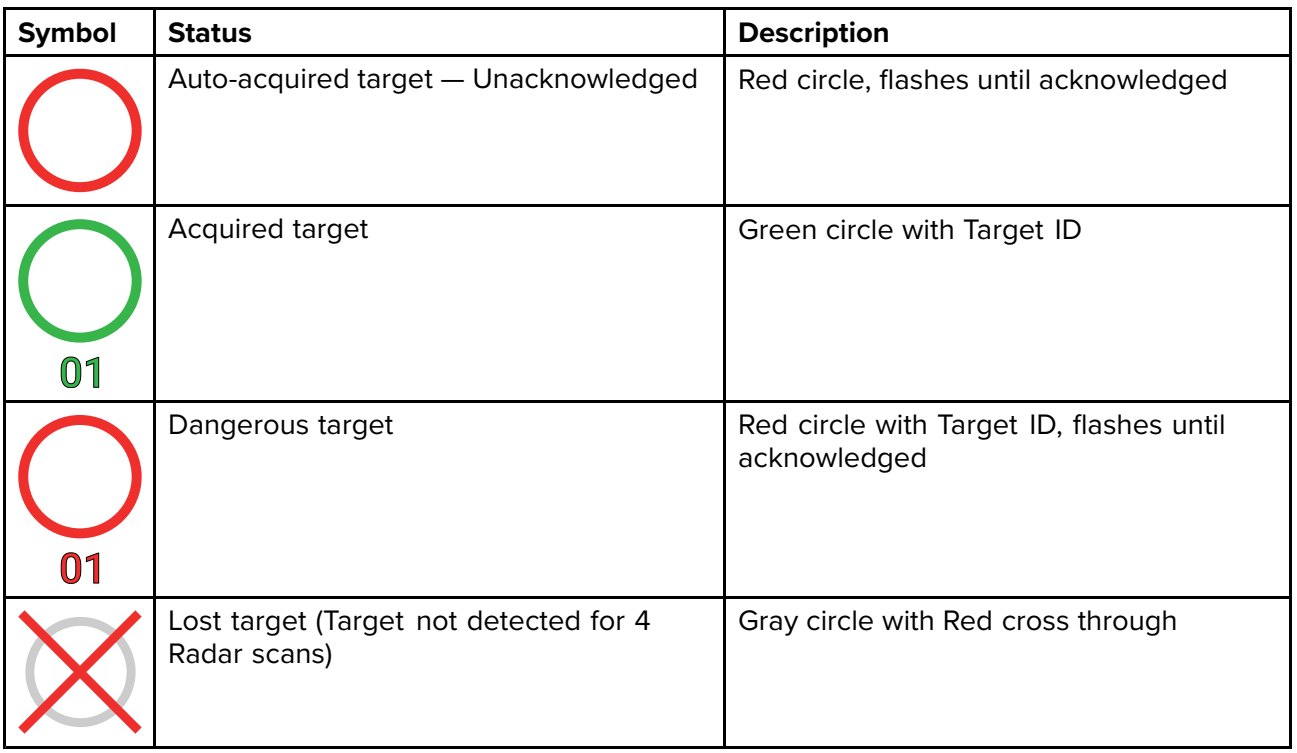

Once acquired the target's COG (Course Over Ground) and SOG (Speed Over Ground) can be displayed below the target ID.

The Target info is colored Blue if COG and SOG values are True or Orange if values are Relative. Target info will turn Red if the target becomes dangerous.

## **Acquiring <sup>a</sup> target manually**

To acquire <sup>a</sup> Radar target manually using MARPA (Mini Automatic Radar Plotting Aid) follow the steps below.

With the Radar app, or Chart app with Radar overlay enabled:

1. Select the target.

The context menu is displayed.

2. Select **Acquire target**.

Once acquired the target will be tracked.

### **Automatic target acquisition**

With <sup>a</sup> compatible Radar scanner connected, Radar targets can be acquired automatically.

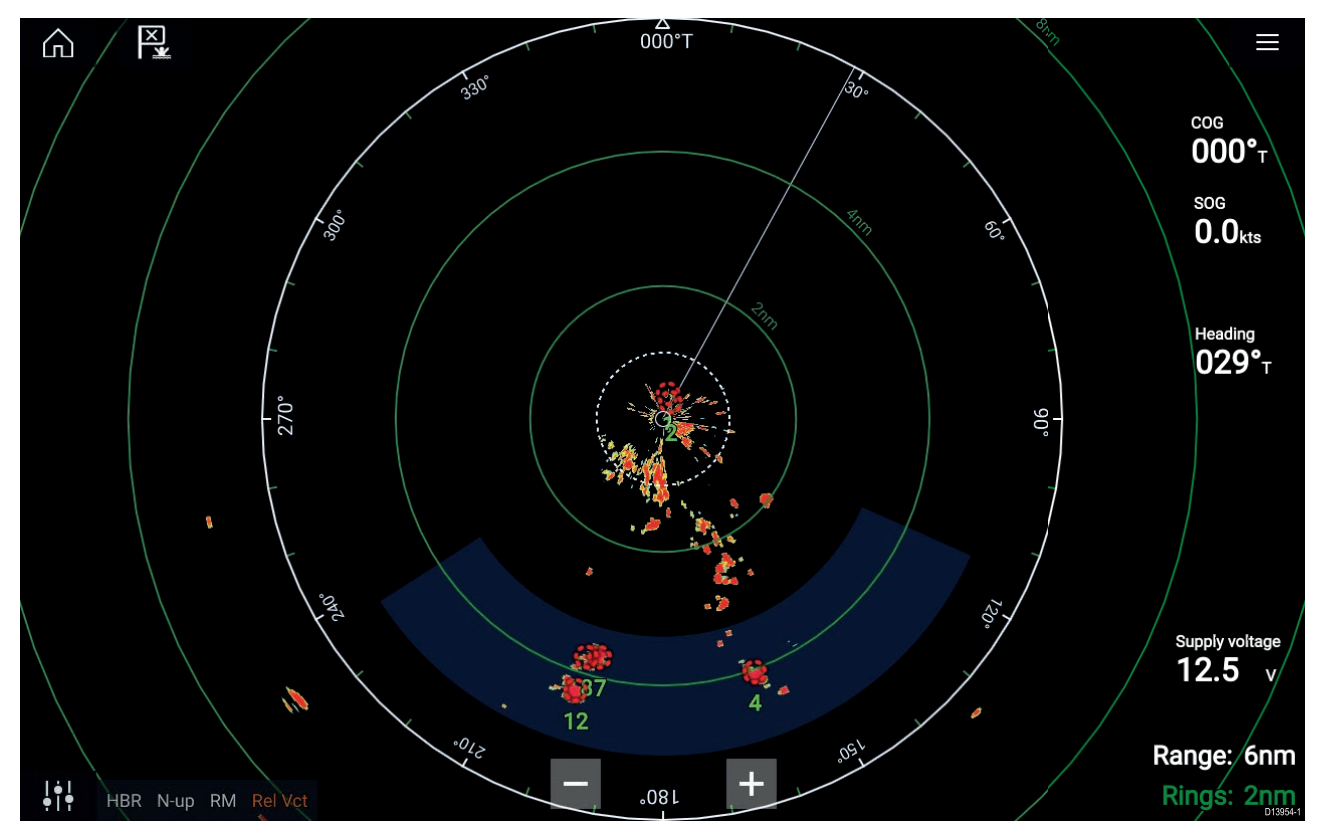

Once configured, targets which enter or appear in your chosen **Guard Zone**(s) will be automatically acquired.

#### **Note:**

- Automatic target acquisition cannot be enabled at the same time as **Timed Transmit** or **Dual Range**.
- Automatic target acquisition will be temporarily paused if the Radar display range is 12nm or greater.

#### **Setting up automatic target acquisition**

Follow the steps below to configure automatic target acquisition.

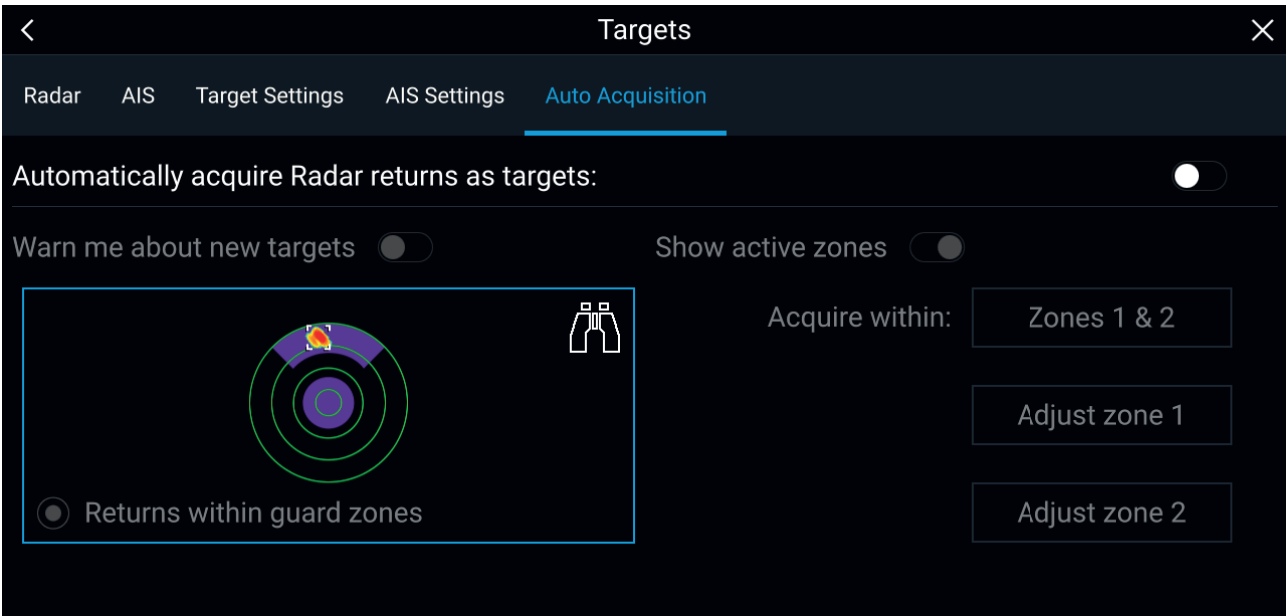

- 1. Select the **Auto Acquisition** tab from the Target menu: (**Menu <sup>&</sup>gt; Targets <sup>&</sup>gt; Auto Acquisition**).
- 2. Enable Automatic Target Acquisition by selecting the **Automatically acquire Radar returns as targets:** toggle switch.
- 3. Select the Acquire within: box and choose Guard zone 1, Guard zone 2 or Zones 1 & 2 as required.
- 4. To enable onscreen pop-up notifications of new targets which have been acquired automatically, select the **Warn me about new targets** toggle switch.

When multiple targets are acquired simultaneously then an Info dialogue is displayed.

5. You can also adjust the size and position of the Guard zones directly from the **Auto Acquisition** page by selecting **Adjust zone <sup>1</sup>** or **Adjust zone <sup>2</sup>**.

### **Radar target list**

Tracked Radar targets appear in the Radar target list.

The AIS target list can be accessed by selecting the **Radar** tab from the **Targets** menu: **Menu <sup>&</sup>gt; Targets <sup>&</sup>gt; Radar**.

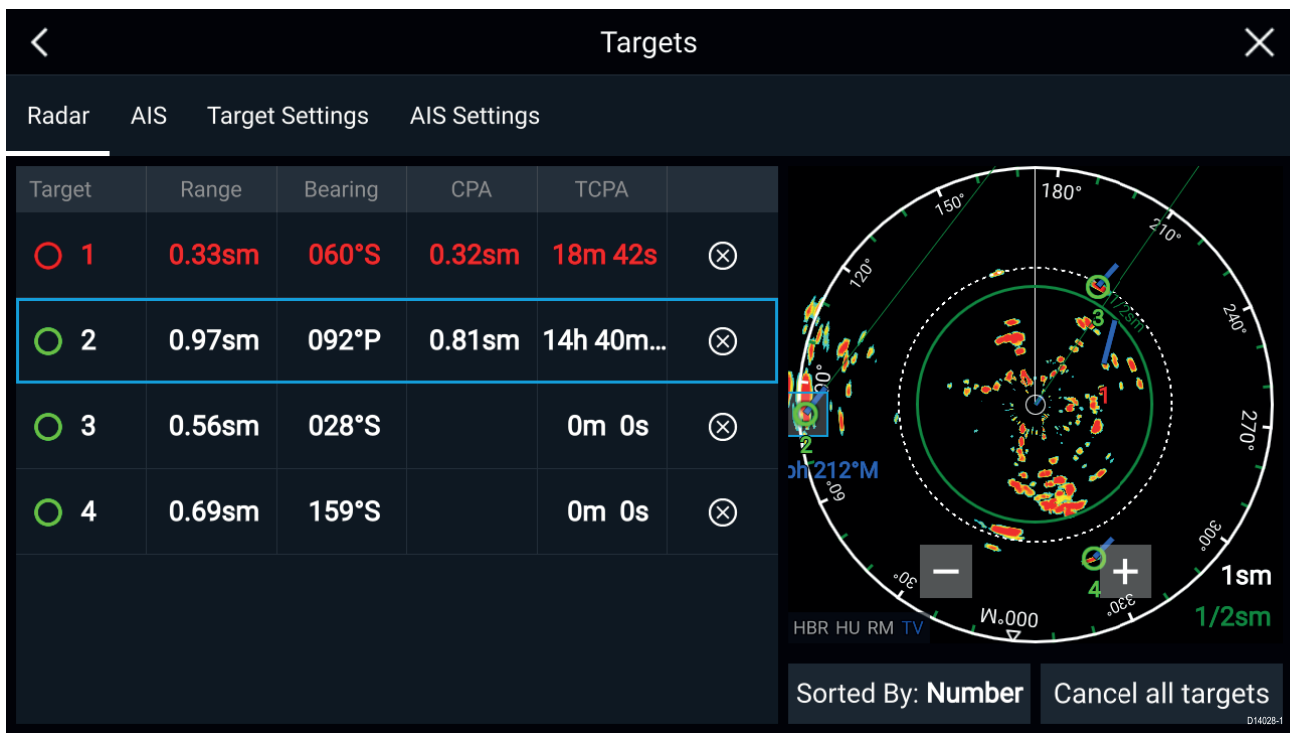

The list identifies: Target number and Range and Bearing (from your vessel). Where relevant, CPA (Closest point of approach) and TCPA (Time to Closest Point of Approach) values are also shown.

Selecting <sup>a</sup> target from the list will highlight the selected target in the **LiveView** pane on the right of the screen and display Pop-over options. Pop-over options enable you to **Cancel target**, **Show CPA** graphic or Display **Target info** by selecting the relevant option.

The Radar target list can be **Sorted By:** target **Number** or its **Range** from your vessel, by selecting the Sorted By: option at the bottom of the **LiveView**.

Radar targets can also be cancelled individually by selecting the '**X**' next to the target's details in the list, or you can cancel all targets by selecting **Cancel all targets**.

### **Target settings**

Target vectors, target history and object trail graphics can be displayed onscreen to improve situational and collision awareness.

Target settings can be accessed from the **Target Settings** tab: **Menu <sup>&</sup>gt; Targets <sup>&</sup>gt; Target settings**.

#### **Reference mode**

Target settings can be configured to either **True** or **Relative** mode. In True mode, Trails, Vectors and History are colored Blue and are shown ground referenced (i.e. the object or target's actual Course Over Ground (COG)). In Relative mode, Trails, Vectors and History are colored Orange and are shown relative to your vessel's movement.

To switch the target reference mode, select the **REFERENCE MODE** setting. Alternatively, you can switch reference mode by selecting the onscreen **Image Adjustment** icon and then selecting either **True** or **Relative**.

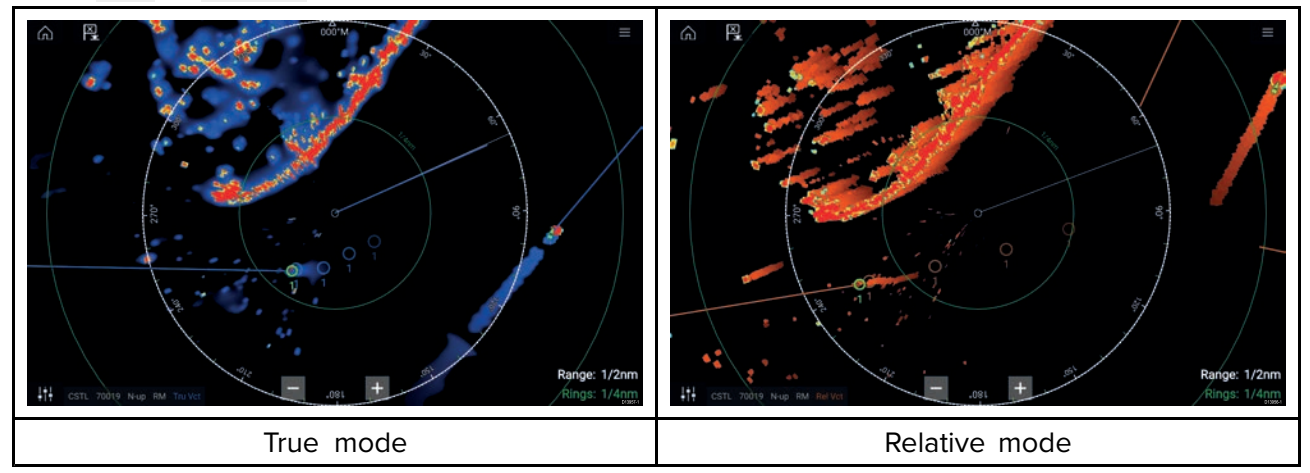

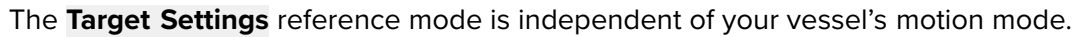

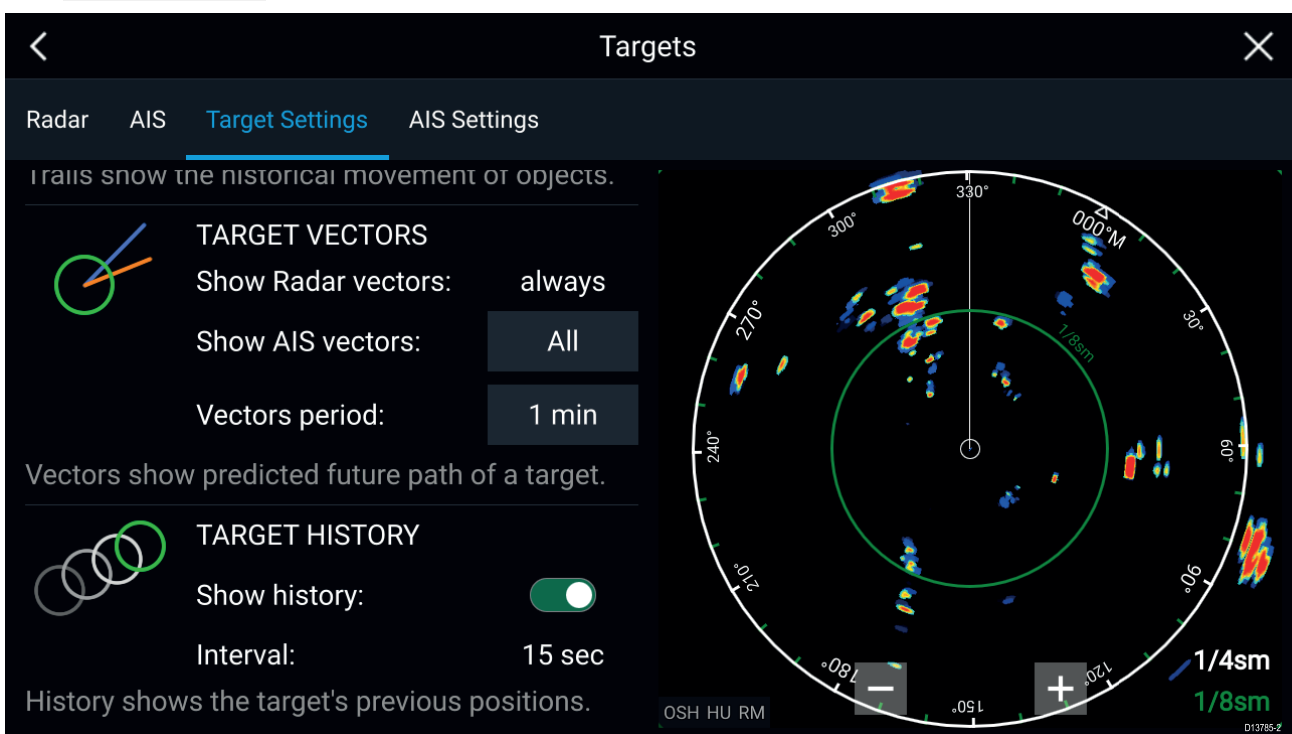

#### **Target vectors**

Target vectors show the predicted future course of <sup>a</sup> target.

Target vectors for acquired Radar targets are always shown. By default, target vectors are also shown for all AIS targets. You can switch the **Show AIS vectors** to Manual, enabling you to switch vectors for AIS targets On or Off for each target individually, via the target context menu.

The length of the Vector line signifies where the target will be after the time specified in **Vector period** has passed. The Vector period can be adjusted by selecting the current **Vector period** value and choosing <sup>a</sup> time from the Pop-over options.

#### **Target history**

Target history shows <sup>a</sup> target's previous positions.

Target history can be enabled or disabled using the **Show history** toggle switch.

Target history is plotted by displaying <sup>a</sup> target symbol at the vessel's position each time the value specified in the **Interval** setting has passed. The **Interval** is automatically calculated based on the target vector's **Vector period**, divided by 4.

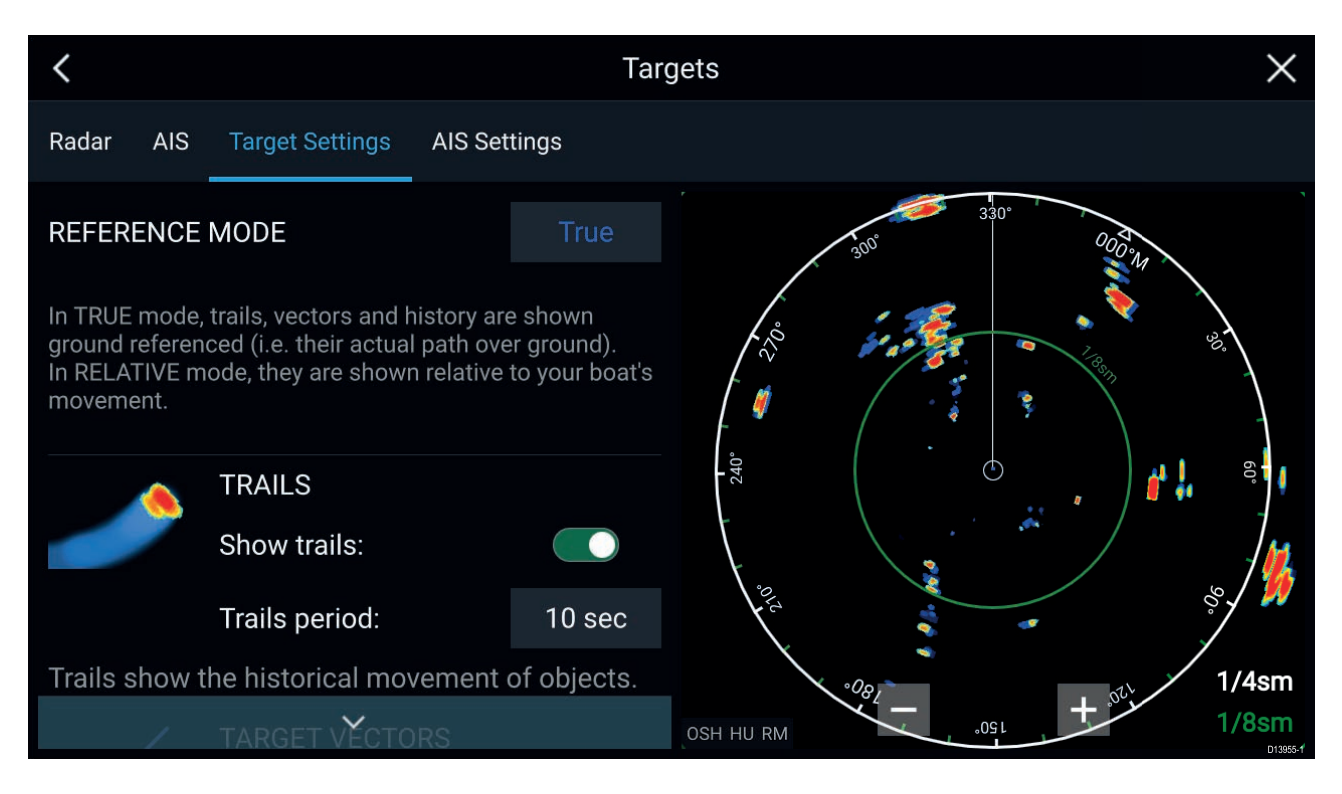

#### **Trails**

Trails plot the historical movements of objects (Radar returns) for the time specified in the **Trails period** setting.

Trails are subject to the selected "Reference Mode" (i.e. **True**, to show actual motion over "ground" (COG), or **Relative**, to show motion relative to your vessel).

Trails can be enabled and disabled using the **Show trails** toggle switch.

Historical object position is shown as <sup>a</sup> colored trail behind the object.

### **Onscreen target settings**

Target settings and information are also available using the onscreen **Image adjustment** icon.

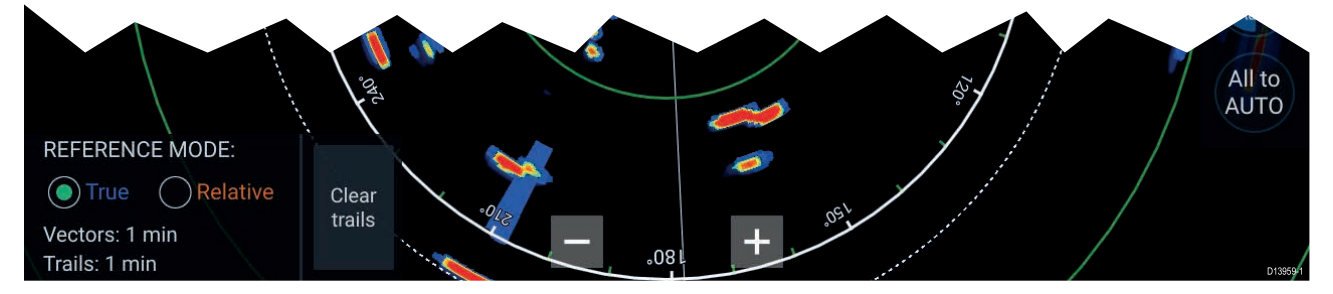

The following target settings and information is available:

- **REFERENCE MODE** Choose whether Radar targets and objects are displayed in **True** or **Relative** reference mode.
- **Vector period and Trail interval** Displays currently selected values.
- **Clear trails** Clears and resets the trails displayed onscreen.

### **Clearing / resetting trails**

In an area with multiple target returns, trails can clutter the Radar image, reducing its ability to provide <sup>a</sup> target's path, under these circumstances you can remove all existing trails using the onscreen **Clear trails** option.

- 1. Select the onscreen **Image adjustment** icon.
- 2. Select **Clear trails**.

## **Target context menu**

<sup>A</sup> target context menu is available that provides quick access to useful target settings.

To open the Radar target context menu, select <sup>a</sup> target onscreen.

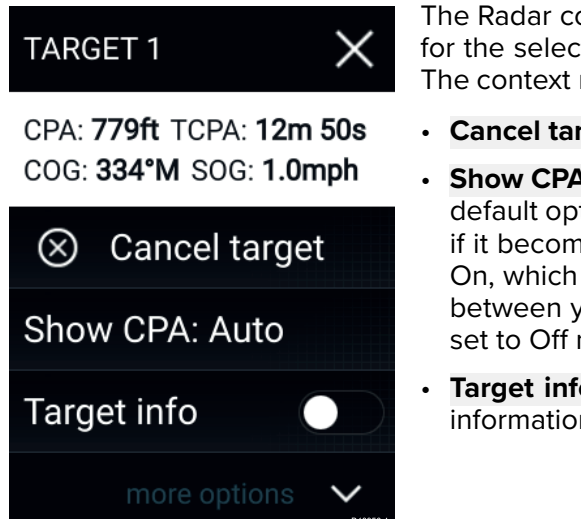

The Radar context menu provides CPA, TCPA, COG and SOG data for the selected target.

The context menu also provides the following target menu options:

- **Cancel target** The Radar target will no longer be tracked.
- **Show CPA** Determines whether CPA graphics are shown.The default option is Auto which displays CPA graphics for the target if it becomes dangerous. You can also set CPA graphics to On, which displays CPA graphics, if there is an intersect point between your vessel's current course and the target's. When set to Off no CPA graphics will be displayed for the target.
- **Target info** Determines whether the target's SOG and COG information is displayed under the target onscreen.
# **11.9 Dangerous targets alarm**

You can use the Dangerous targets alarm to notify you if <sup>a</sup> Radar or AIS target will reach <sup>a</sup> specified distance from your vessel within <sup>a</sup> specified time.

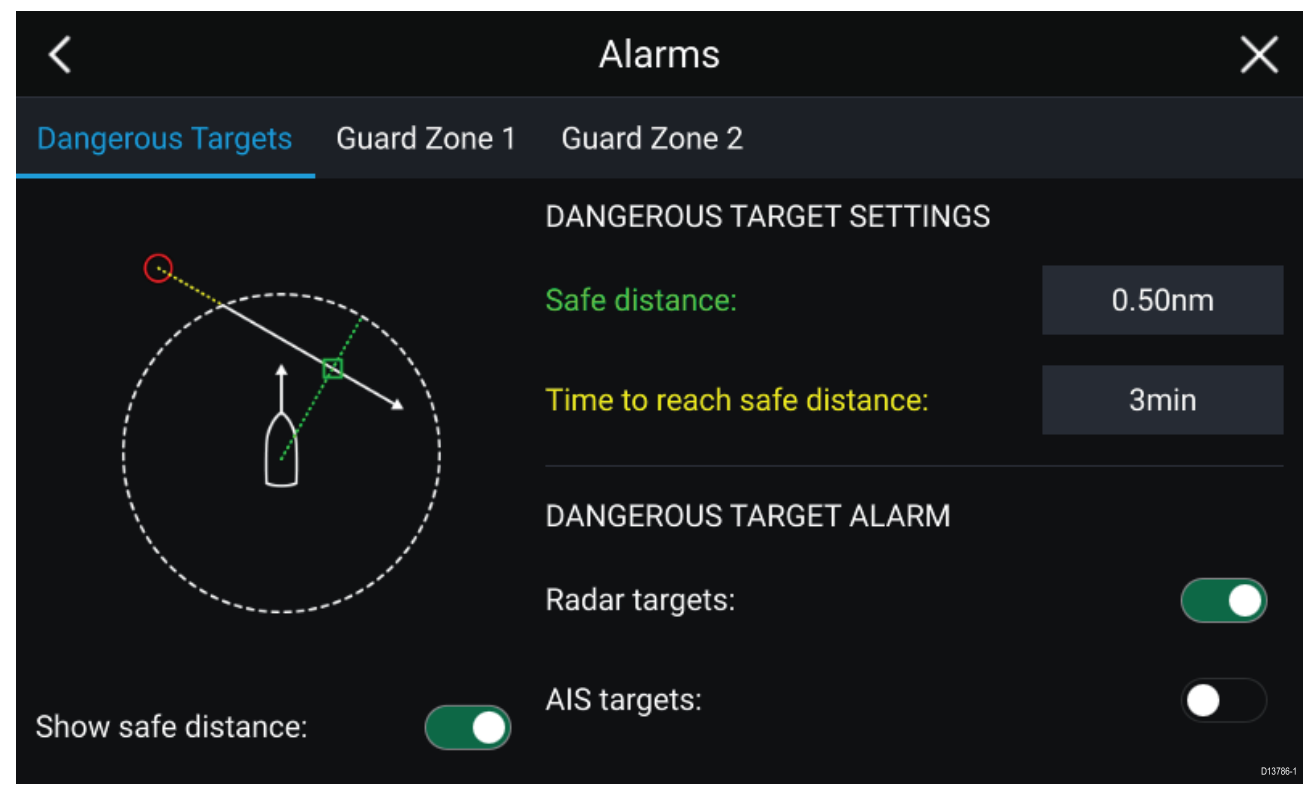

To set up the Dangerous target alarm, first adjust the **Safe distance** to the desired value and then select <sup>a</sup> **Time to reach safe distance**. The alarm will be triggered if <sup>a</sup> tracked target will reach the specified Safe distance from your vessel within the time period selected.

You can choose whether you want the Dangerous target alarm to trigger for Radar and / or AIS targets.

You can display <sup>a</sup> Safe distance ring around your vessel in the Radar app using the **Show safe distance** control.

# **11.10 Guard zone alarms**

Guard zones alert you if <sup>a</sup> Radar return is detected within the Guard zone area.

<sup>2</sup> Guard zones can be configured for each connected Radar scanner.

The Guard zones can be configured from the **Alarms** menu: **Menu <sup>&</sup>gt; Alarms <sup>&</sup>gt; Guard zone <sup>1</sup>** or **Menu <sup>&</sup>gt; Alarms <sup>&</sup>gt; Guard zone <sup>2</sup>**

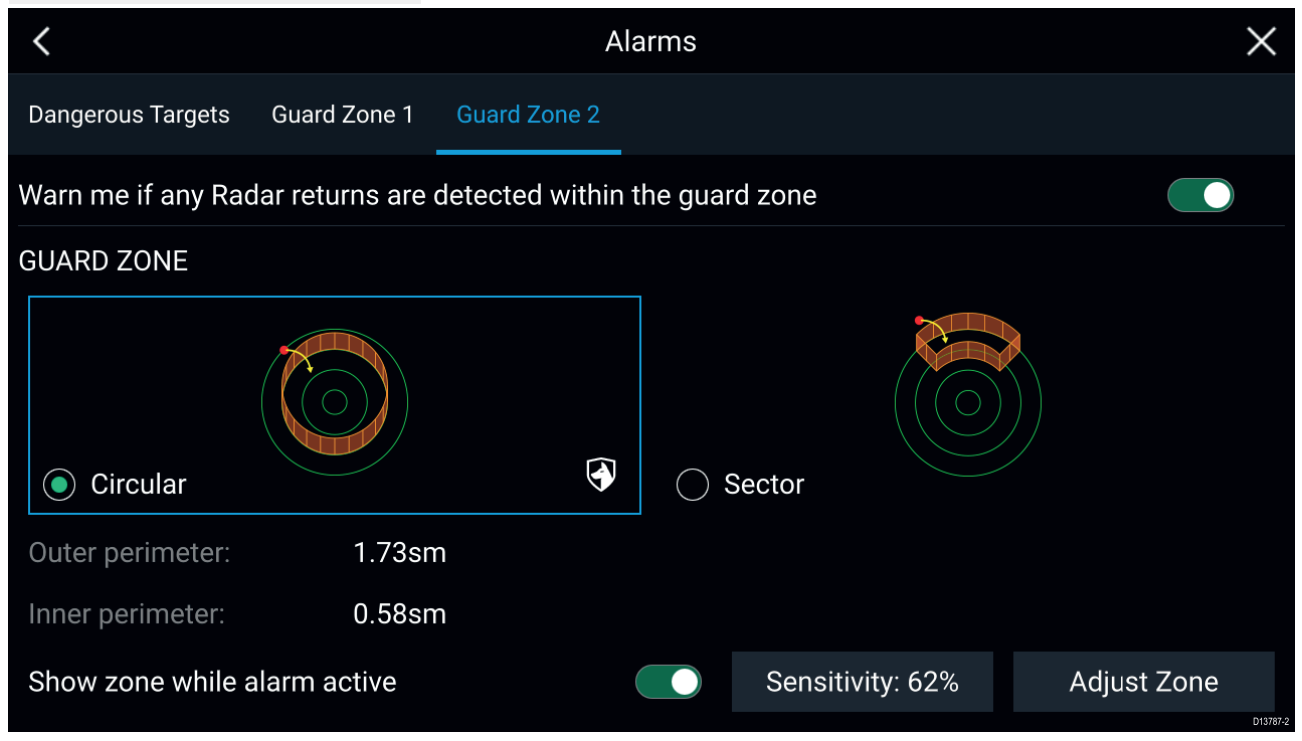

<sup>A</sup> Guard zone can be configured as <sup>a</sup> sector or as <sup>a</sup> circle around your vessel.

Selecting **Adjust Zone** allows you to configure the size of the Guard Zone.

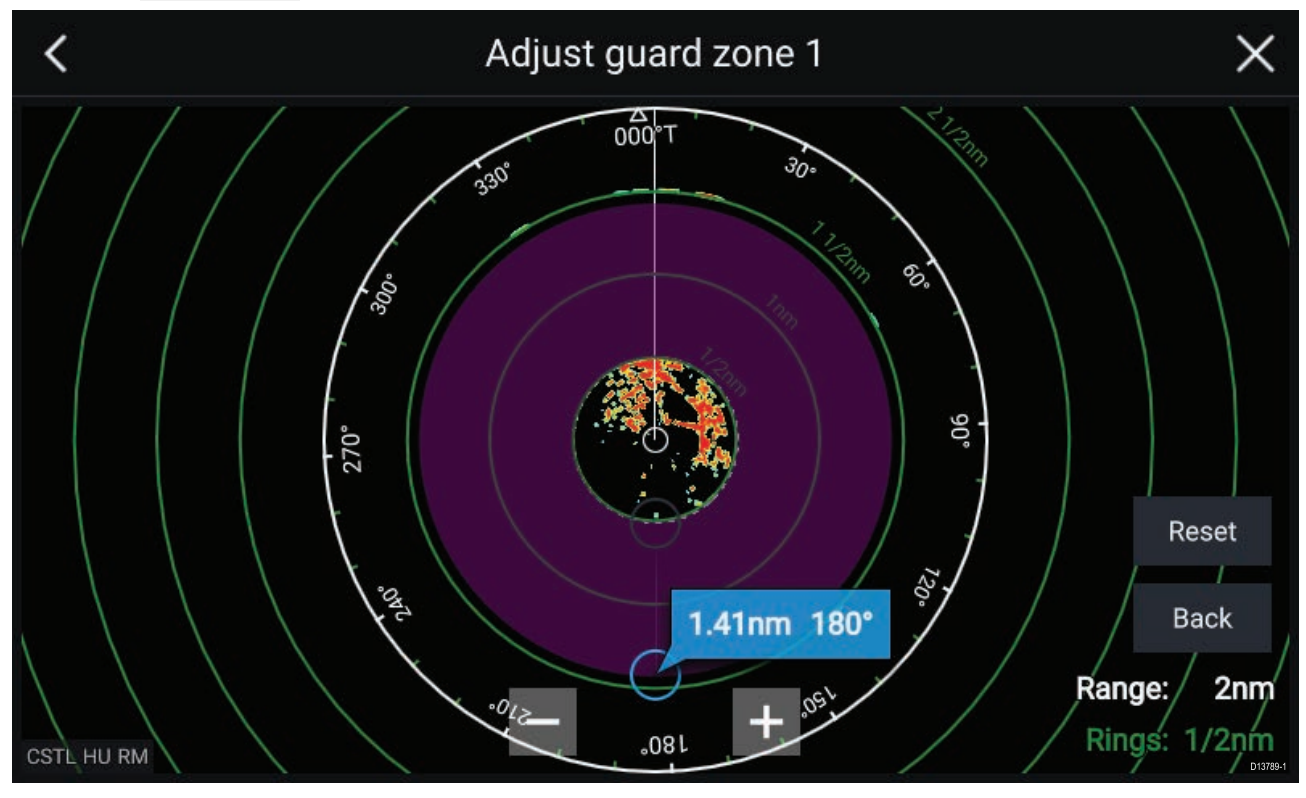

Adjust the guard zone's size by dragging the inner and outer perimeter end points (circles) to the desired locations.

#### Once configure select **Back**.

If required, you can also adjust the Guard zone sensitivity. Sensitivity determines the size at which objects trigger the alarm.

# **11.11 Doppler Radar overview**

Doppler Radar technology makes it easier to track moving targets with significant ground speed exceeding <sup>3</sup> knots.

Typically Doppler Radar works best with objects that are moving directly towards or away from the vessel. Doppler Radar can highlight only those targets that are moving relative to the vessel (e.g. other boats, but not land or buoys, for example).

Doppler Radar works by transmitting <sup>a</sup> microwave signal which is then reflected off <sup>a</sup> desired moving target at <sup>a</sup> distance. By analyzing how the object's motion has altered the frequency of the returned signal, the Doppler Radar can interpret the variation to provide highly accurate measurements of <sup>a</sup> target's direction of travel, relative to the Radar scanner.

Doppler Radar technology is particularly beneficial in <sup>a</sup> marine environment, where poor weather conditions and visibility can make target tracking difficult. Additionally, it is not always easy to interpret the information displayed by traditional Radar technology. With the integration of Doppler information, the process of matching on-screen radar returns with real-world objects becomes <sup>a</sup> much simpler task.

# **Doppler mode**

When <sup>a</sup> compatible Radar is connected Doppler mode is available.

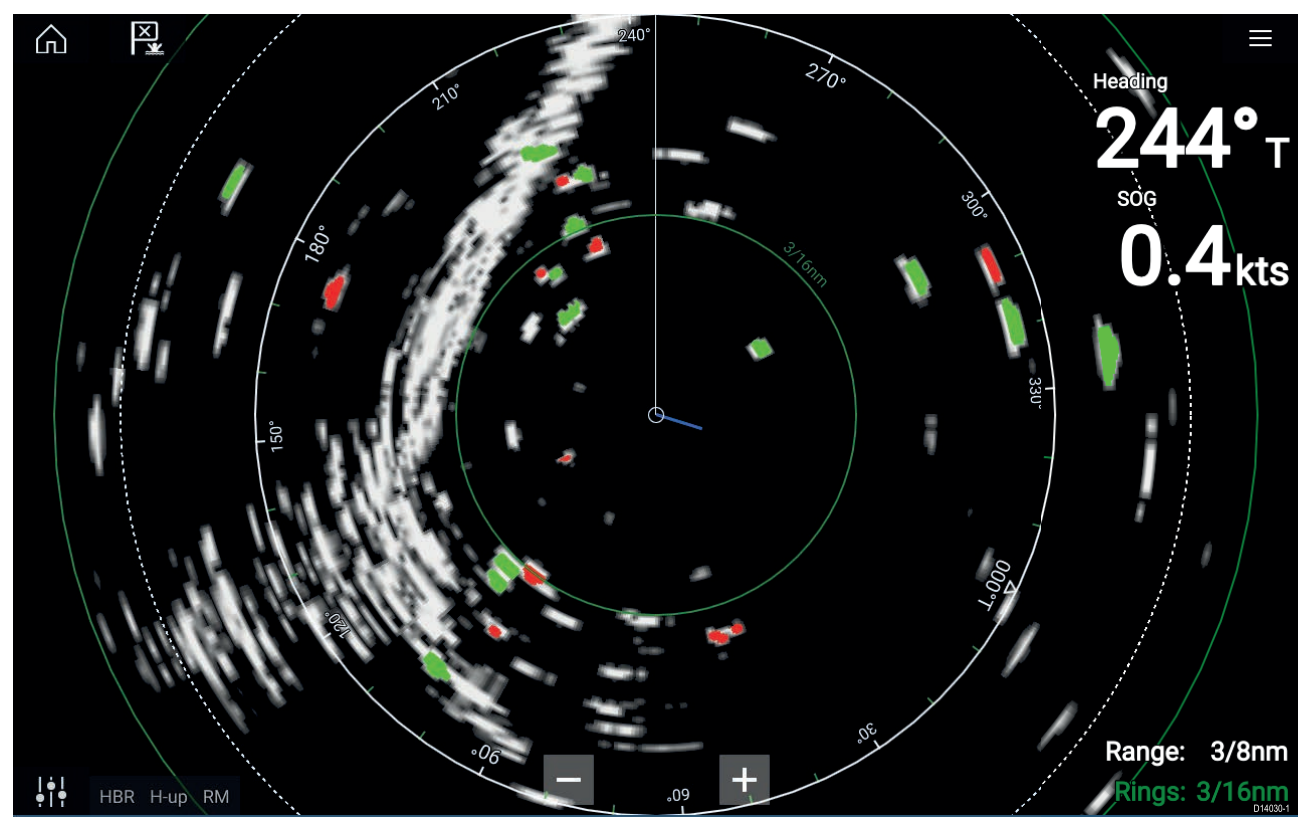

#### **Doppler mode — Enabling and disabling**

Doppler mode is enabled from the Main menu: **Menu <sup>&</sup>gt; Doppler**.

With Doppler mode enabled the color palette will change to the default Doppler palette, all approaching targets will be colored Red and all targets moving away from you will be colored Green.

Doppler mode is suspended at ranges of <sup>12</sup> nm and greater. The Radar color palette will remain the same but targets will not be highlighted.

#### **Doppler mode — Color palettes**

Doppler has unique color palettes which help to ensure the Red and Green Doppler targets stand out from the Radar image. When Doppler is enabled the standard color palette setting will show only the unique Doppler color palettes: **Doppler grey**, **Doppler blue** and **Doppler yellow**.

The Color palettes can be selected from the Presentation tab: **Menu <sup>&</sup>gt; Settings <sup>&</sup>gt; Presentation**.

# **Doppler data source requirements**

Use of the Doppler Radar features requires the following data sources to be available on your system (e.g. connected to your multifunction display, via SeaTalkng ® or NMEA 0183).

#### **Required data sources**

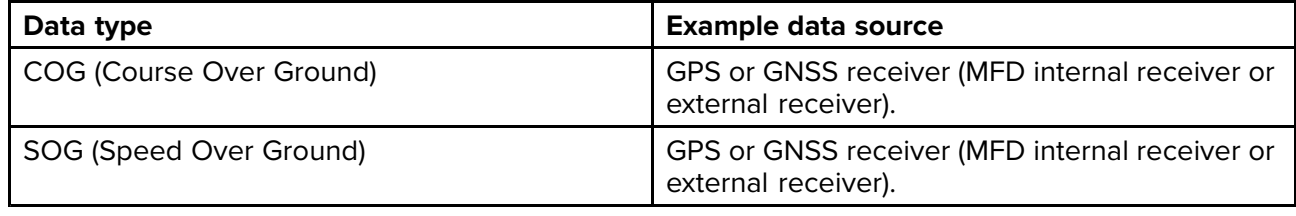

#### **Recommended data source**

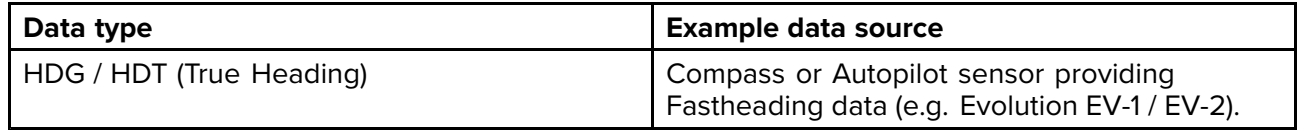

**Note:** <sup>A</sup> Heading data source is not essential for Doppler operation. However it will improve the performance of Doppler mode at slower speeds (< <sup>15</sup> knots), when tide set and leeway are present.

# **11.12 Radar sensitivity controls**

Optimum performance is usually achieved using the default settings. You can adjust the image using the Sensitivity controls to improve the displayed image.

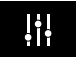

Sensitivity settings can be accessed using the onscreen **Image adjustment** icon, or the Adjust sensitivity menu option: **Menu <sup>&</sup>gt; Adjust sensitivity**.

The Sensitivity controls available are dependant upon the Radar scanner in use.

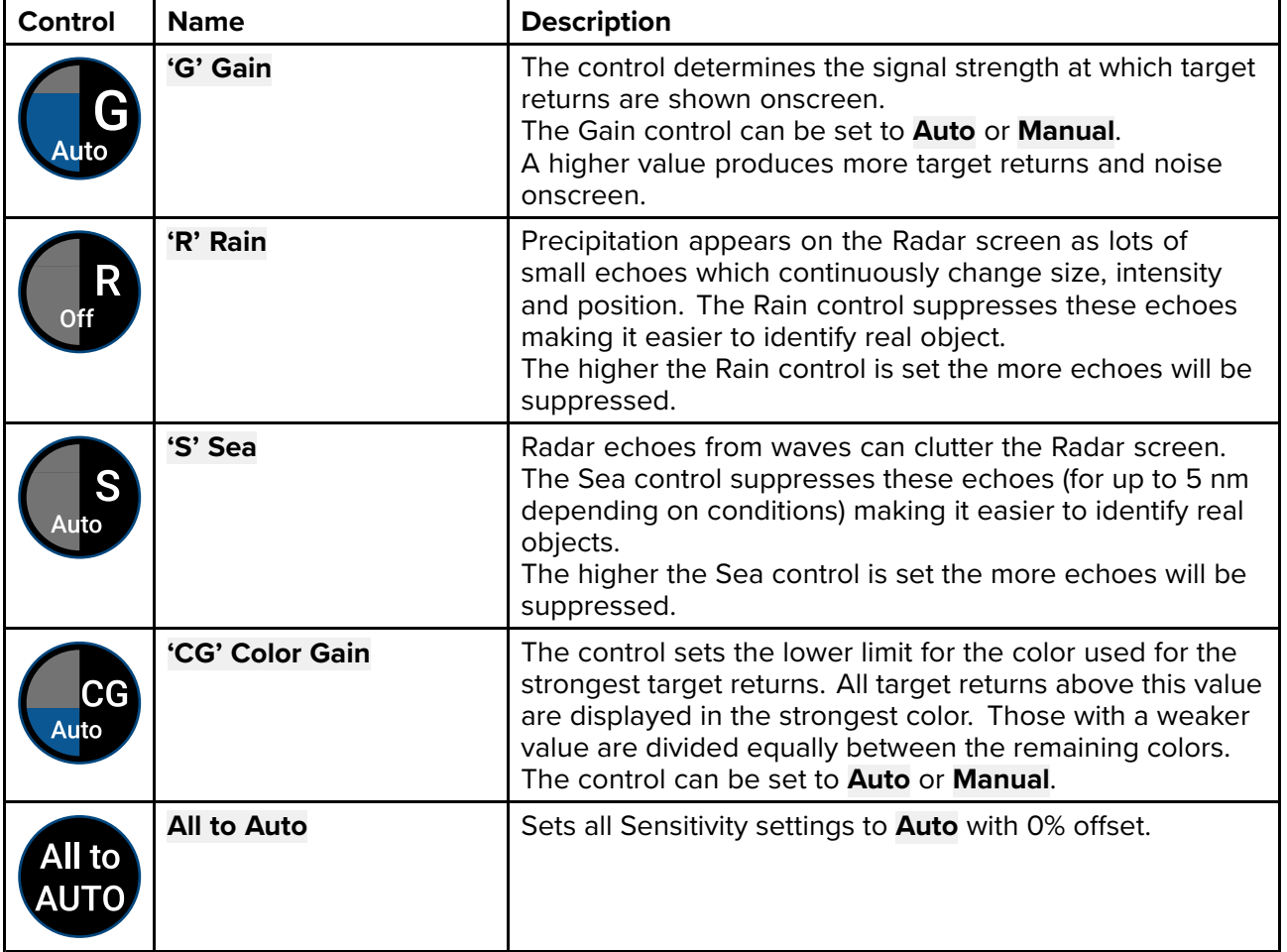

# **11.13 Radar settings**

The Settings menu provides access to the Radar app's features and functions. The options available in the Settings menu are dependent on the type of Radar scanner connected.

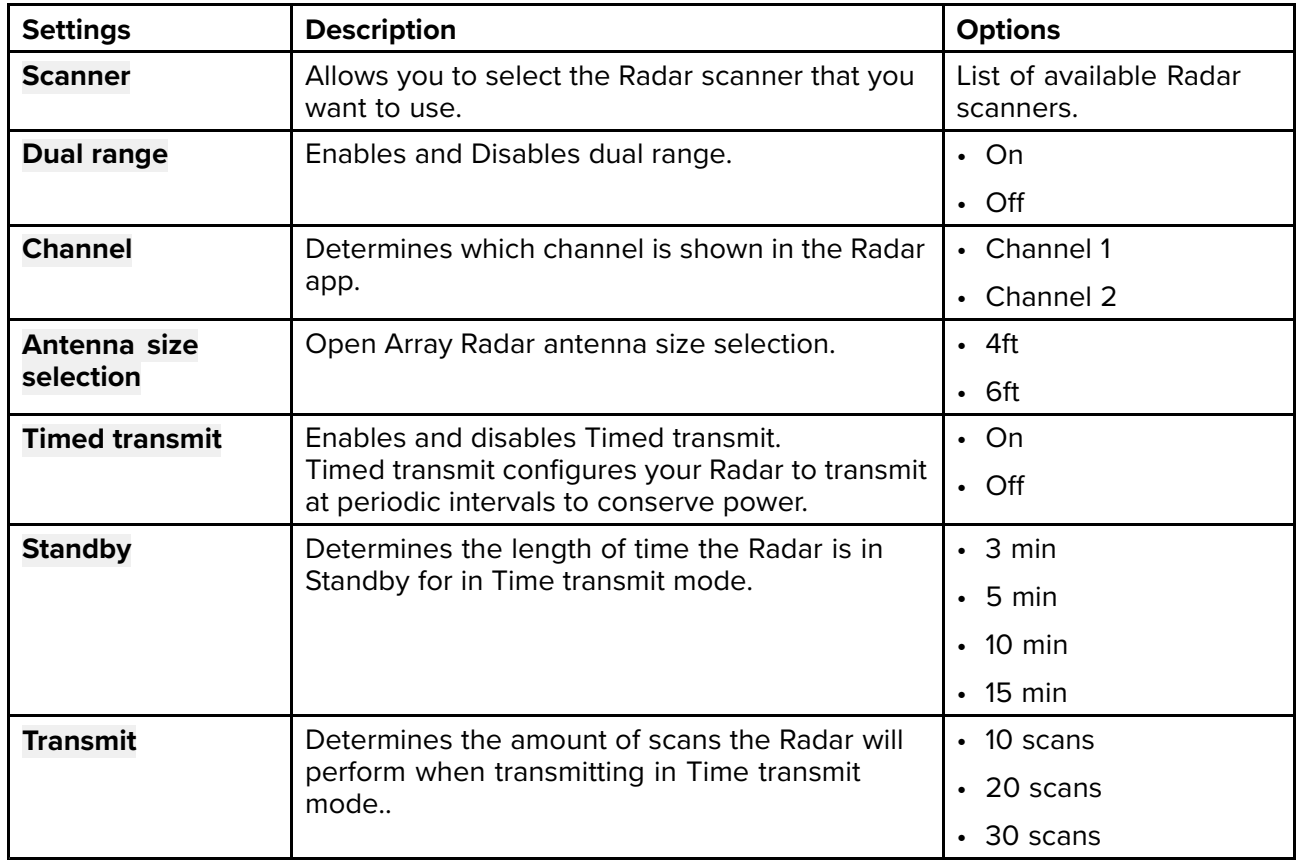

#### **Transmission tab**

#### **View & Motion tab**

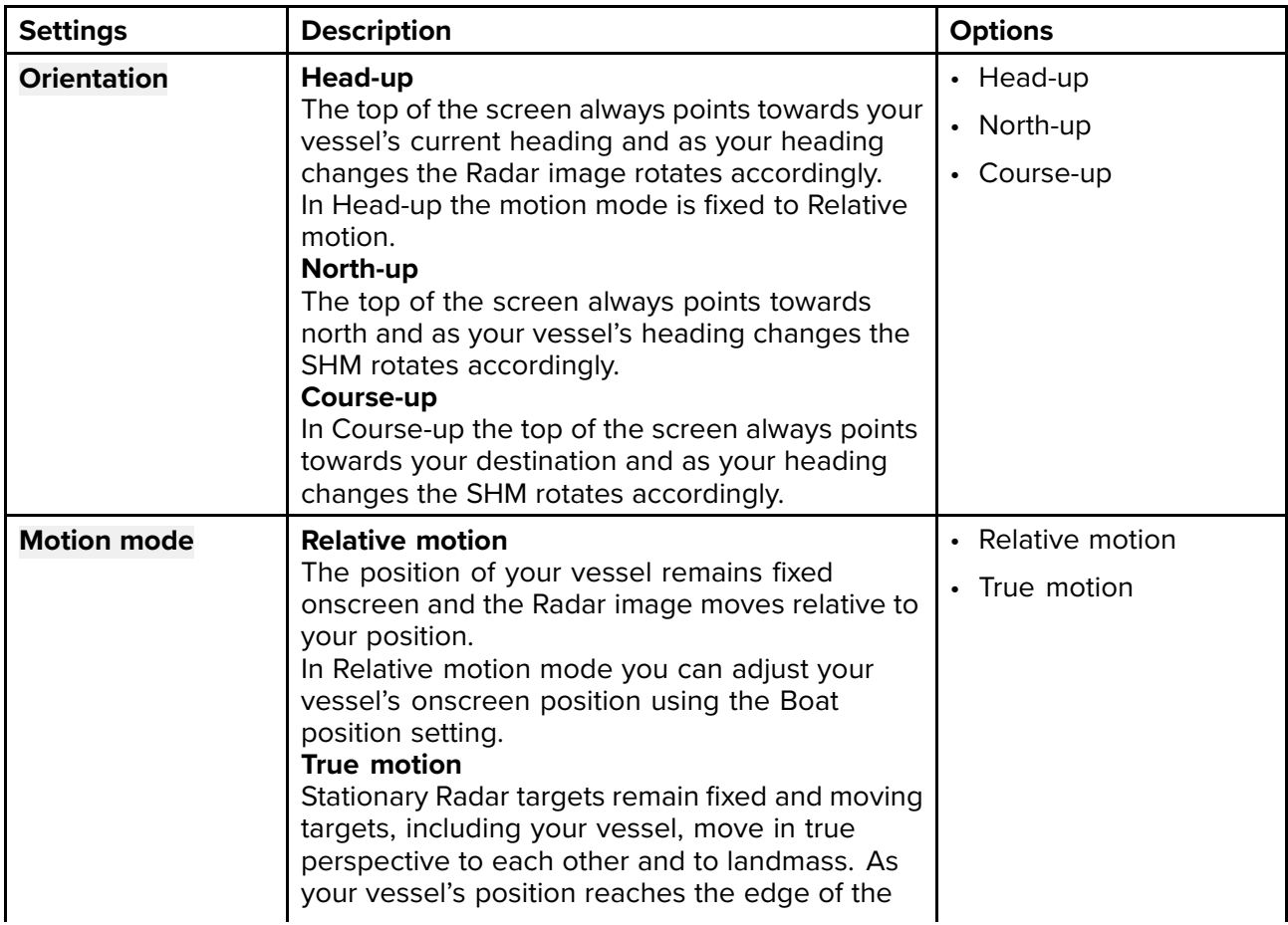

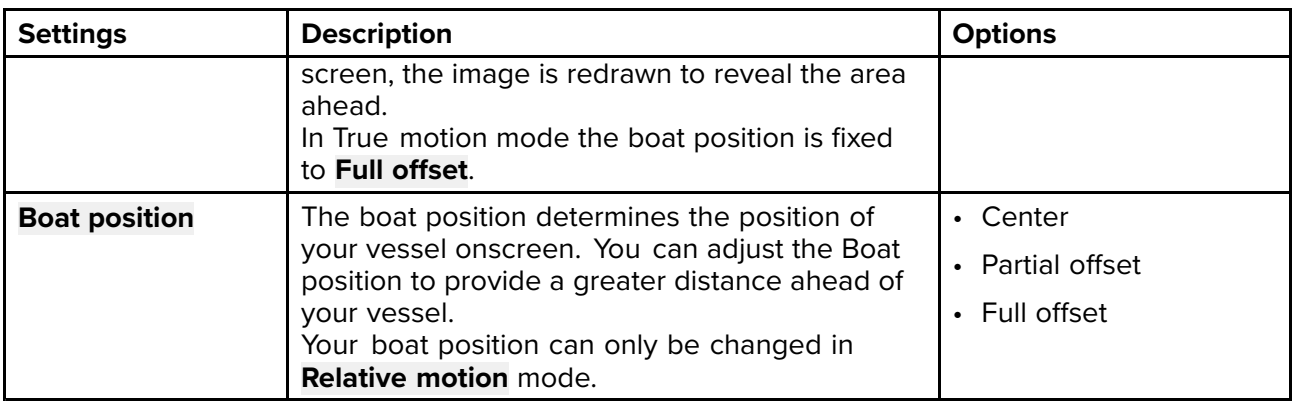

### **Presentation tab**

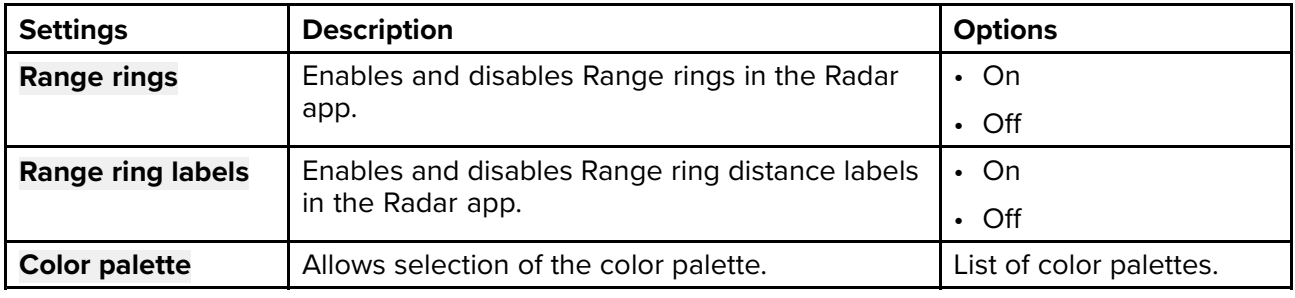

### **Preferences tab**

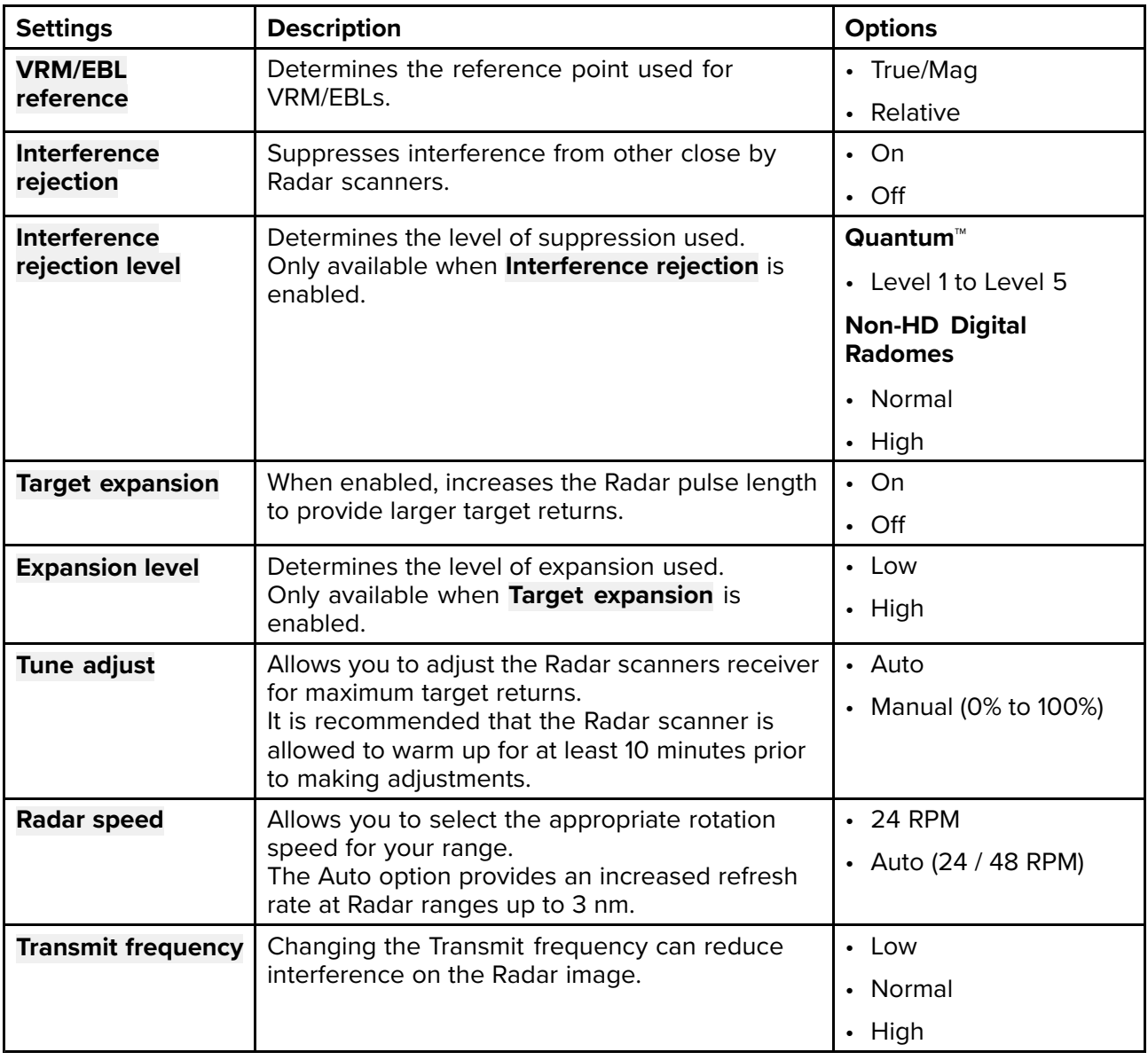

#### **Installation tab**

Under normal circumstances it should not be necessary to adjust Installation settings.

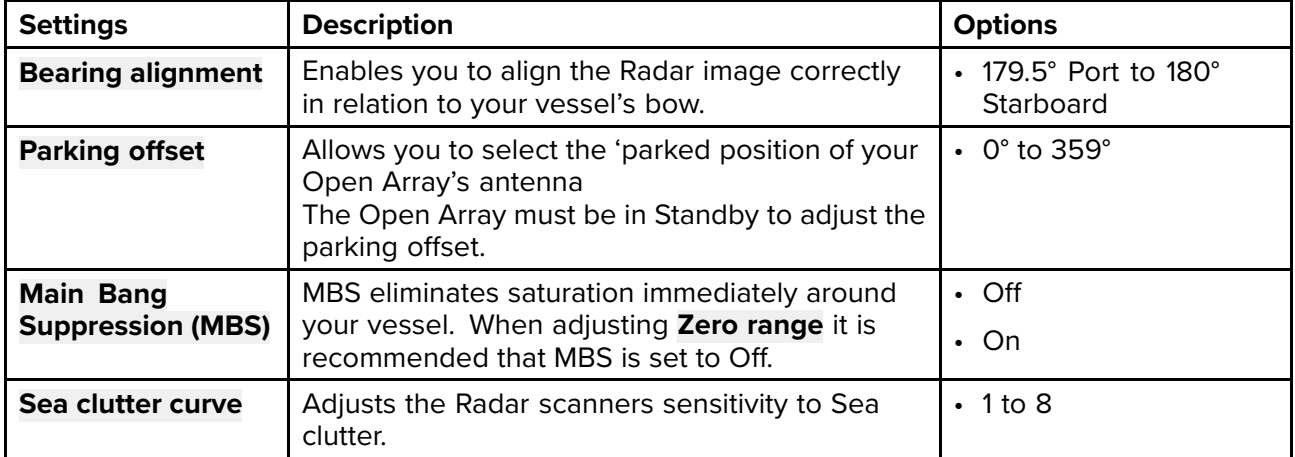

#### **Advanced tab**

Under normal circumstances it should not be necessary to adjust Advanced settings.

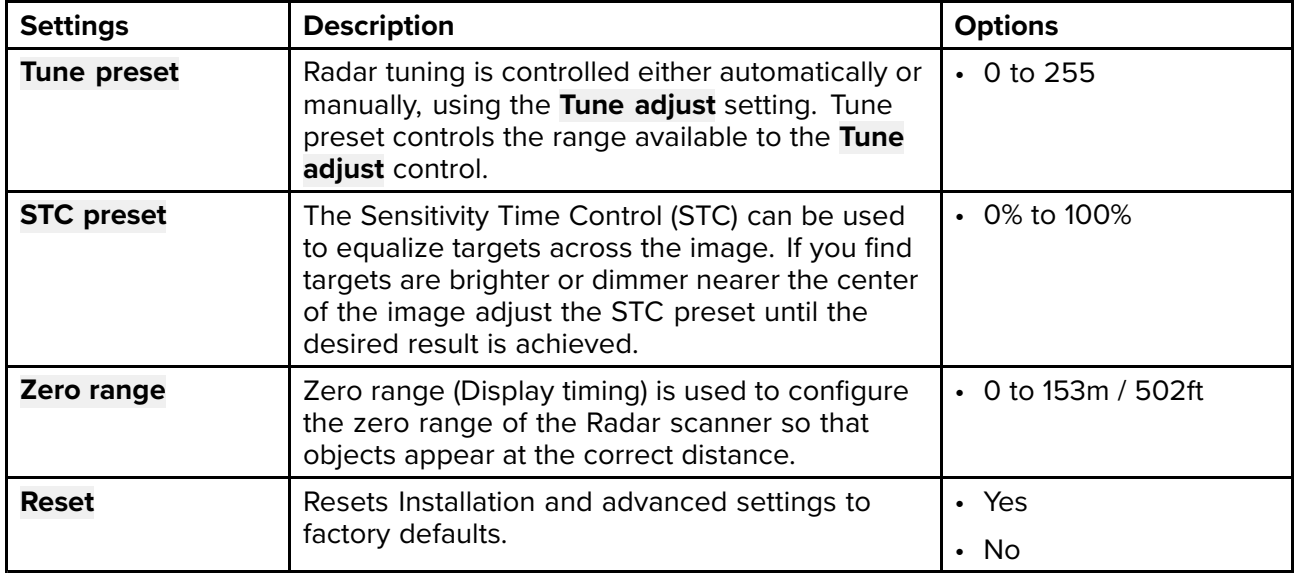

# **Page settings tab**

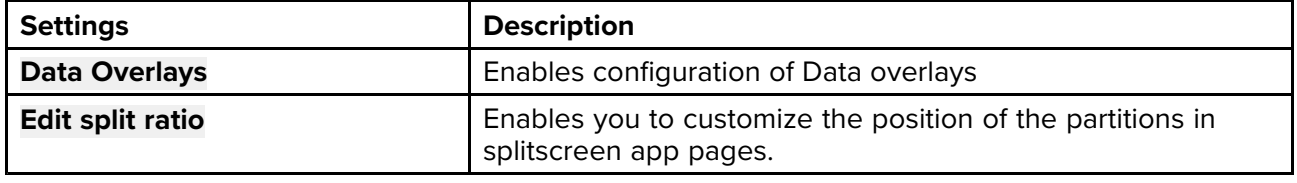

# <span id="page-188-0"></span>**Chapter 12: Dashboard app**

# **Chapter contents**<br> **• 12.1 Dashboard app**

- 12.1 [Dashboard](#page-189-0) app overview on page [190](#page-189-0)
- 12.2 [Dashboard](#page-195-0) settings menu on page [196](#page-195-0)

# <span id="page-189-0"></span>**12.1 Dashboard app overview**

The Dashboard app enables you to view system data. System data may be generated by your MFD or by devices connected to your MFD via SeaTalkng ® / NMEA <sup>2000</sup> and SeaTalkhs ™. The Dashboard app can also be configured to provide control of your compatible Digital Switching devices.

**Note:** For data to be available in the Dashboard app it must be being transmitted to your MFD from compatible hardware using supported protocols and messages.

The Dashboard app can be displayed in Fullscreen and half screen portrait app pages.

For each instance of the Dashboard app you can select which Data pages you want to use, the Data page selection will persist over <sup>a</sup> power cycle.

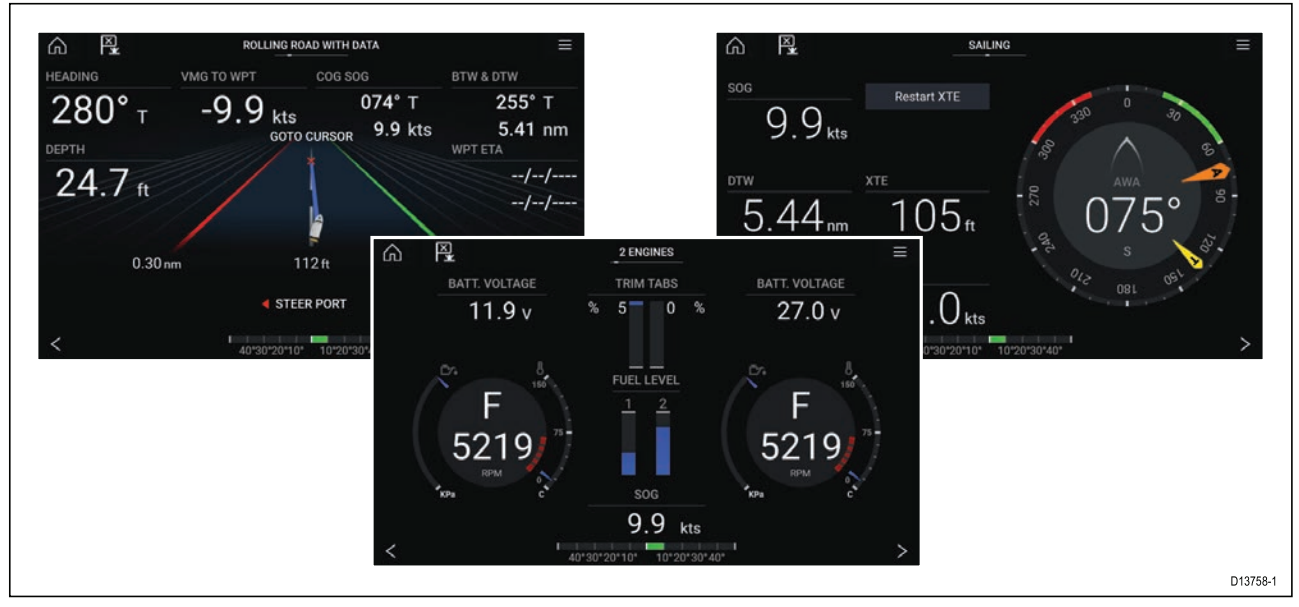

The Dashboard app is pre-configured with <sup>a</sup> number of customizable data pages.

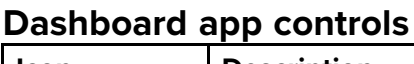

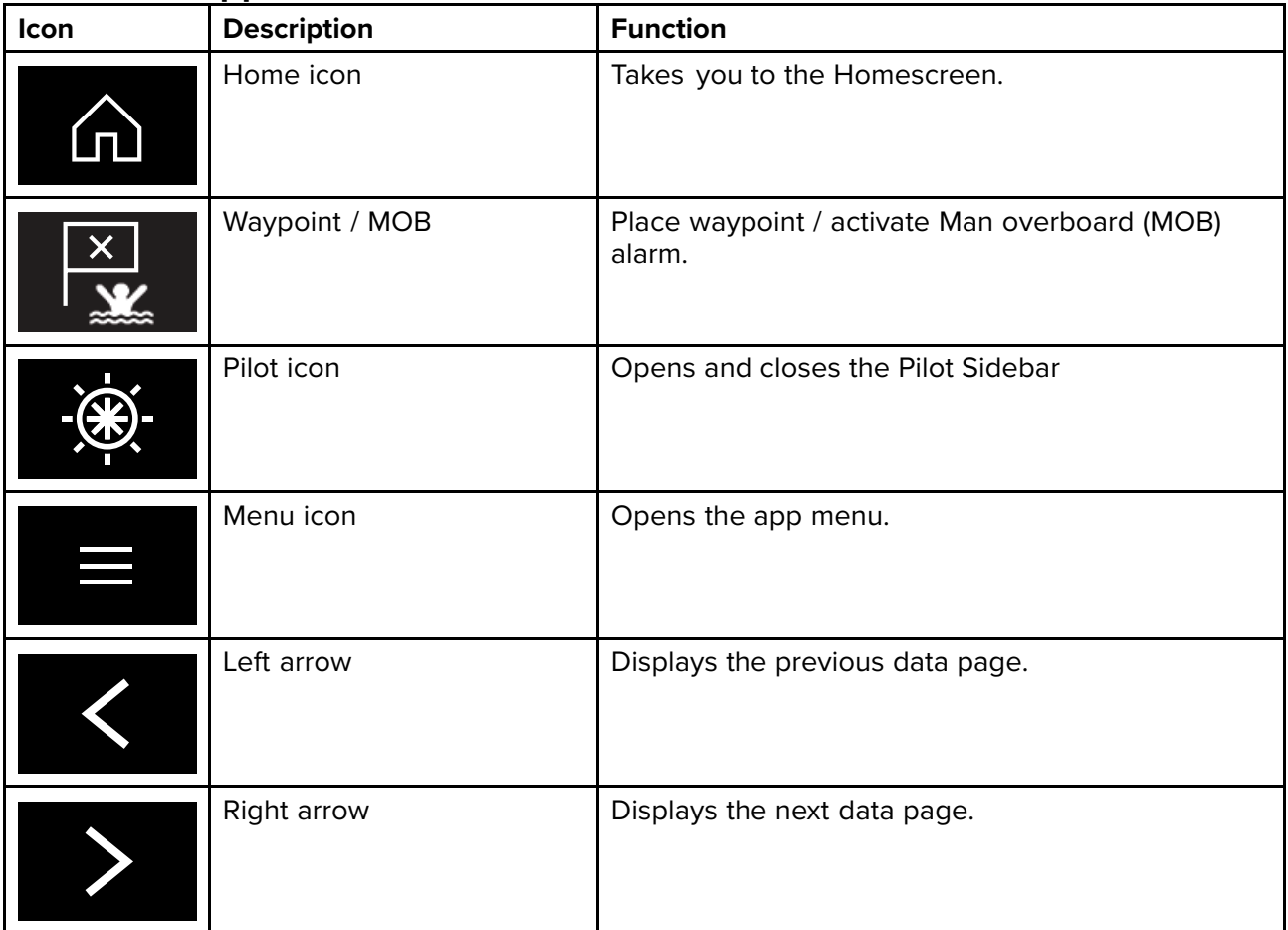

# **Navigation and Sailing dials**

Navigation and Sailing dials are available which provide <sup>a</sup> compass dial with various data indicators.

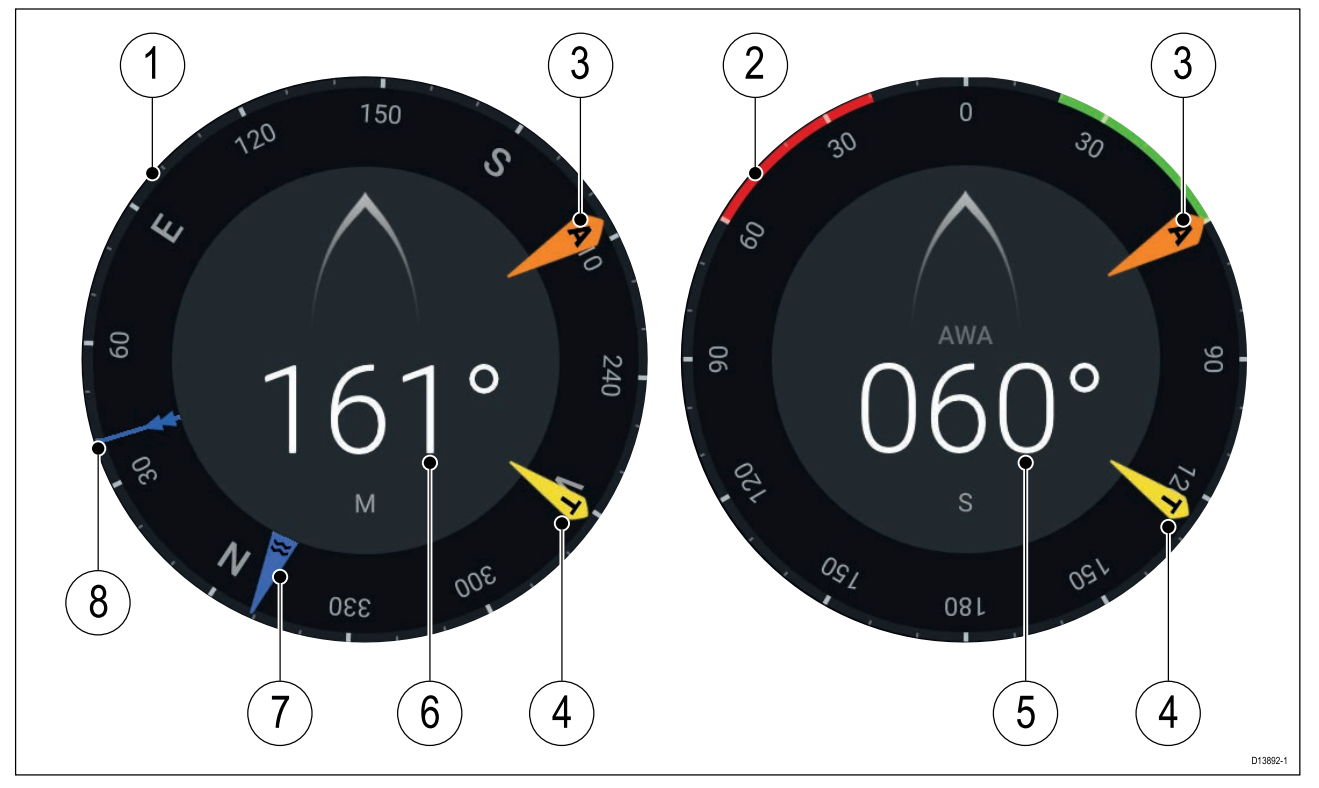

- 1. Navigation dial
- 2. Sailing dial
- 3. Apparent Wind Angle (AWA) indicator
- 4. True Wind Direction (TWD) indicator
- 5. Apparent Wind Angle (AWA)
- 6. Heading
- 7. Tide direction indicator
- 8. Course Over Ground (COG) indicator

# **Switching data page**

- 1. Use the **Left arrow** and **Right arrow** buttons, located at the bottom of the screen, to cycle through the available data pages.
- 2. Alternatively, you can select <sup>a</sup> specific data page from the Dashboard app menu.

# **Selecting Data pages to display**

For each instance of the Dashboard app you can select which Data pages you want to be able to view.

- 1. Select the **Pages** tab: **Menu <sup>&</sup>gt; Settings <sup>&</sup>gt; Pages**.
- 2. Select the relevant page from the list.
- 3. Select **Hide page** from the pop-over options.

The selected page will no longer be available in the current instance of the Dashboard app. Selecting **Show page** for <sup>a</sup> hidden page will include the page in the app instance again.

# **Customizing existing Data pages**

The data items displayed on each page can be changed.

- 1. Select and hold on the relevant Data item.
- 2. Select **Edit** from the Data item pop-over menu.
- 3. Select the new Data item that you want to display.

Alternatively you can select **Customize page** from the app menu: **Menu <sup>&</sup>gt; Customize page**.

### **Available data items**

The data items listed below can be added to <sup>a</sup> Dashboard data page or to an app's Data overlay.

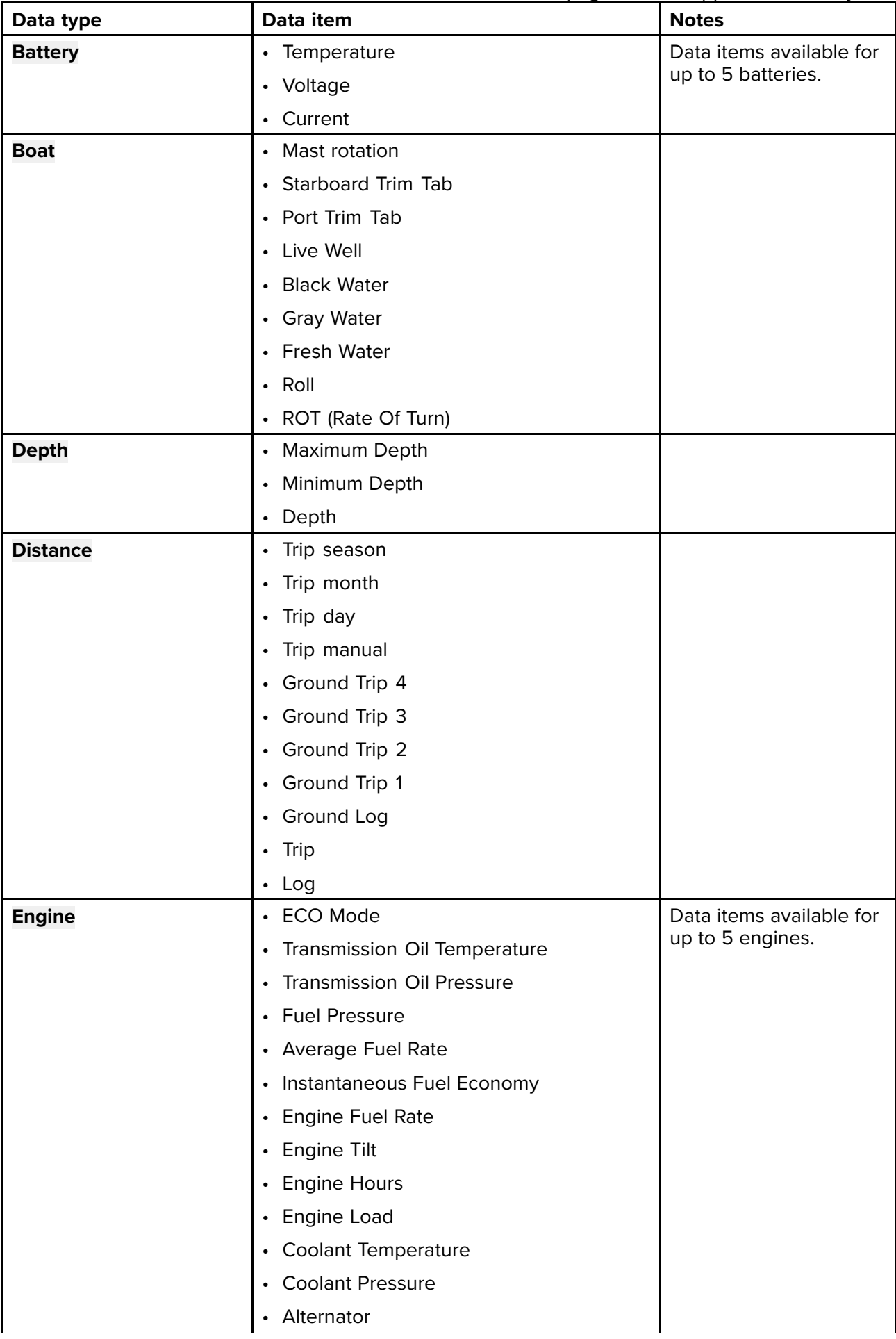

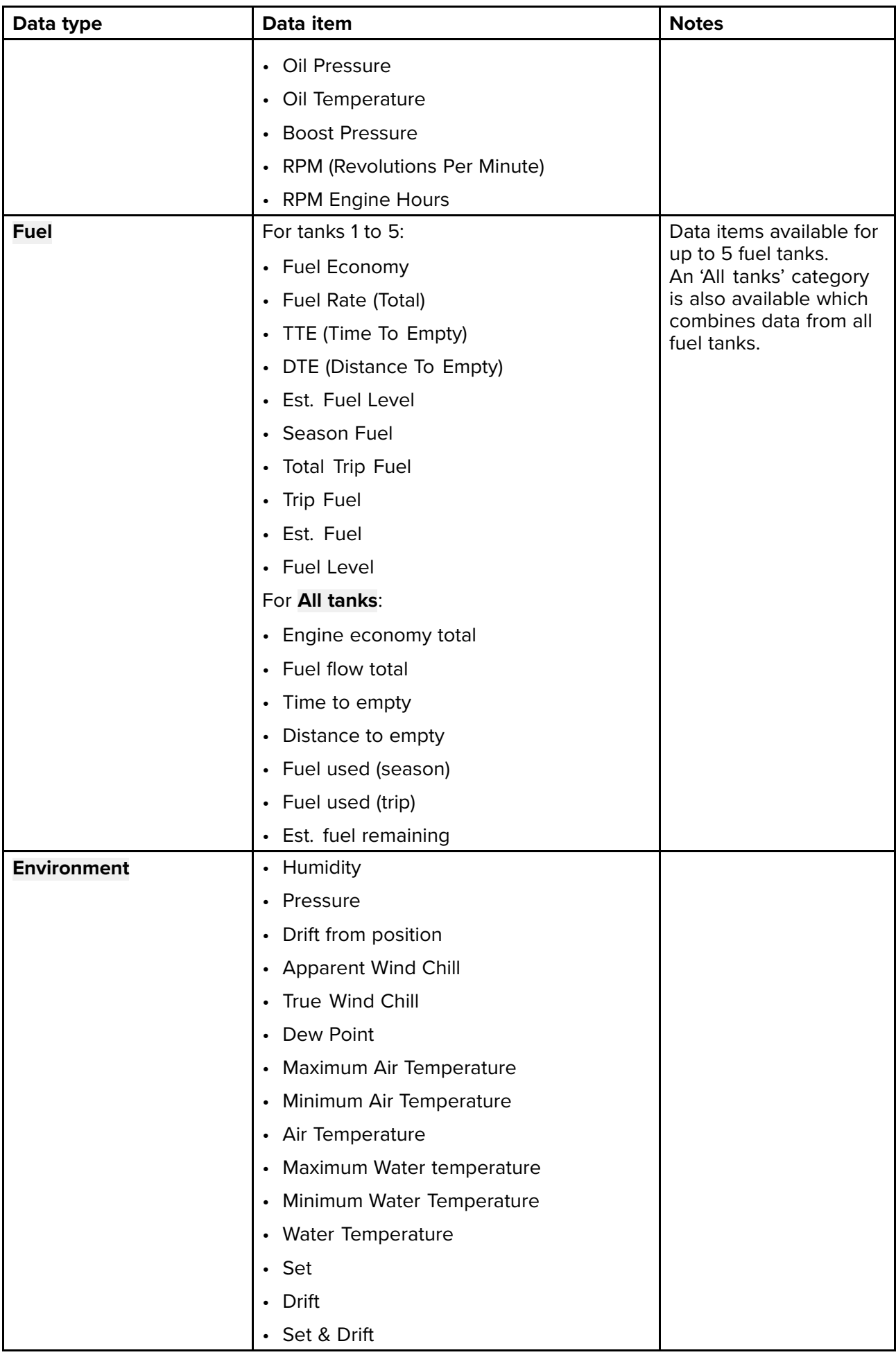

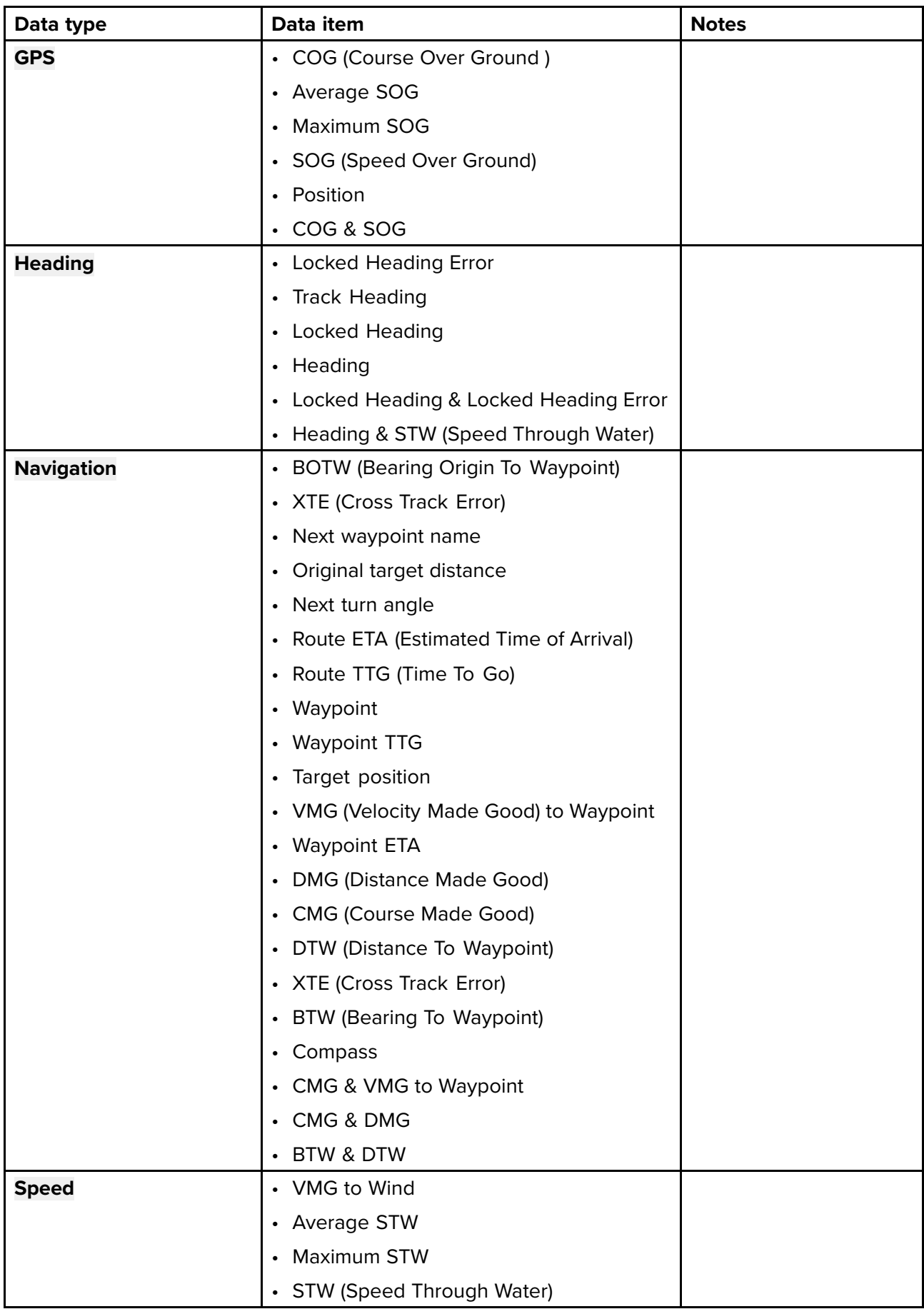

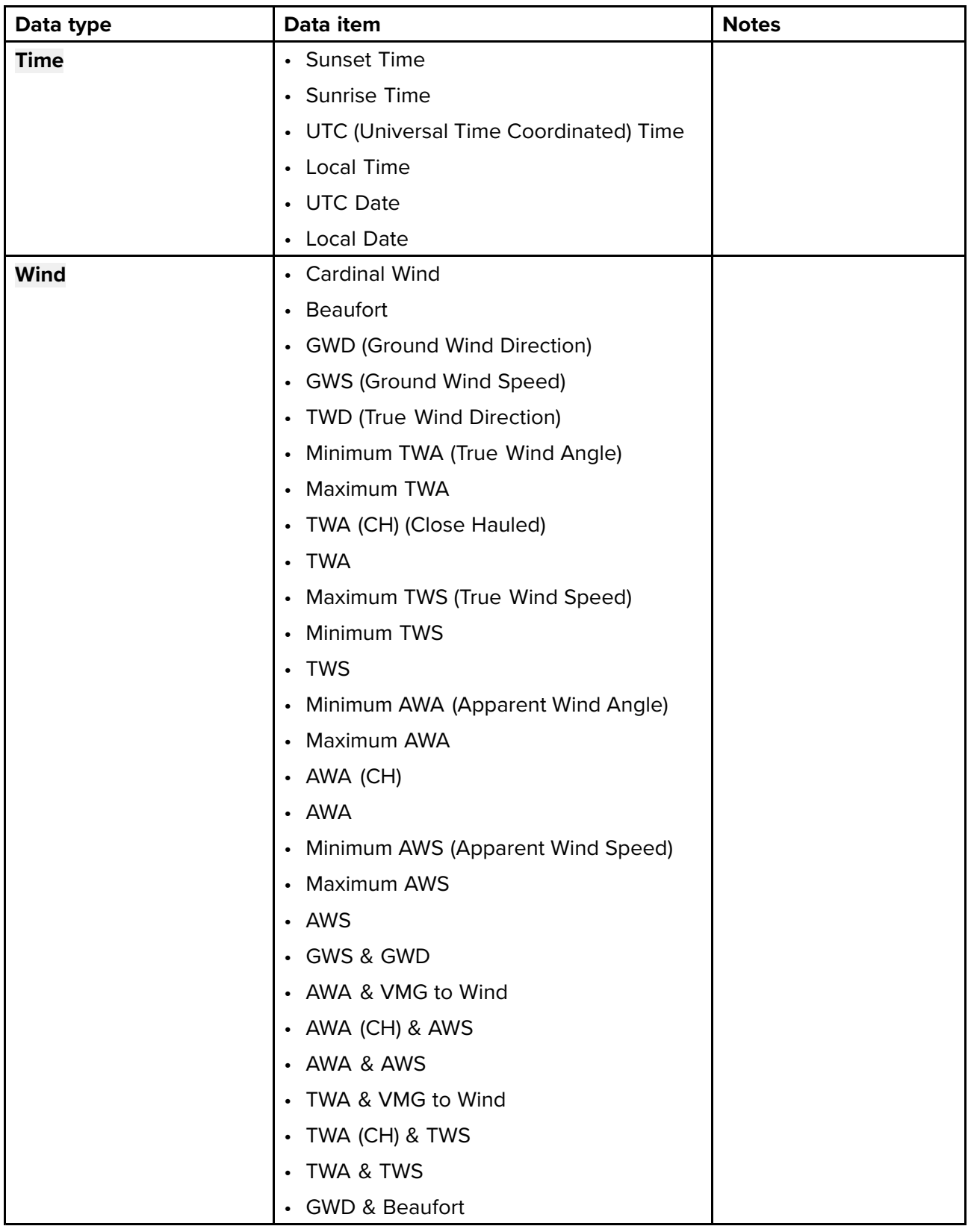

# <span id="page-195-0"></span>**12.2 Dashboard settings menu**

# **Pages tab**

The Pages tab provides <sup>a</sup> list of all available pages.

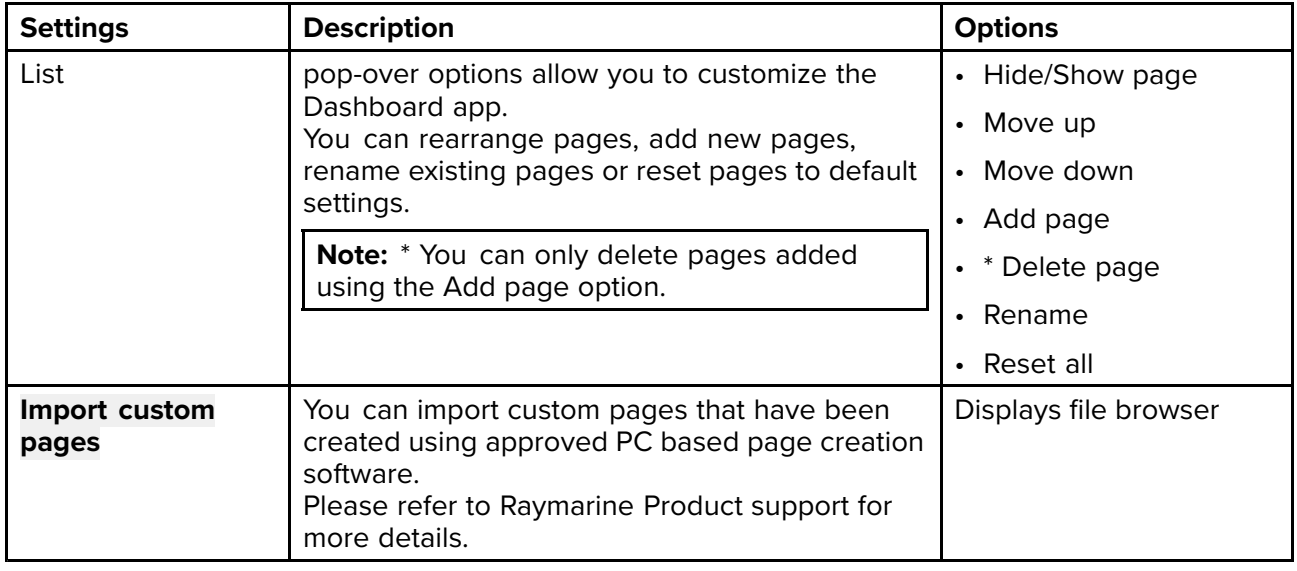

### **Circuits tab**

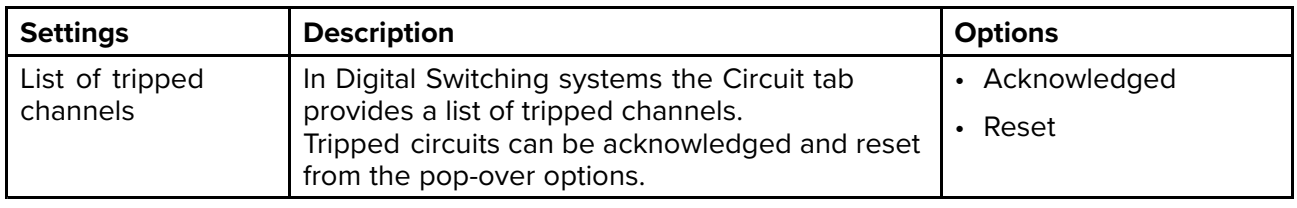

#### **Units tab**

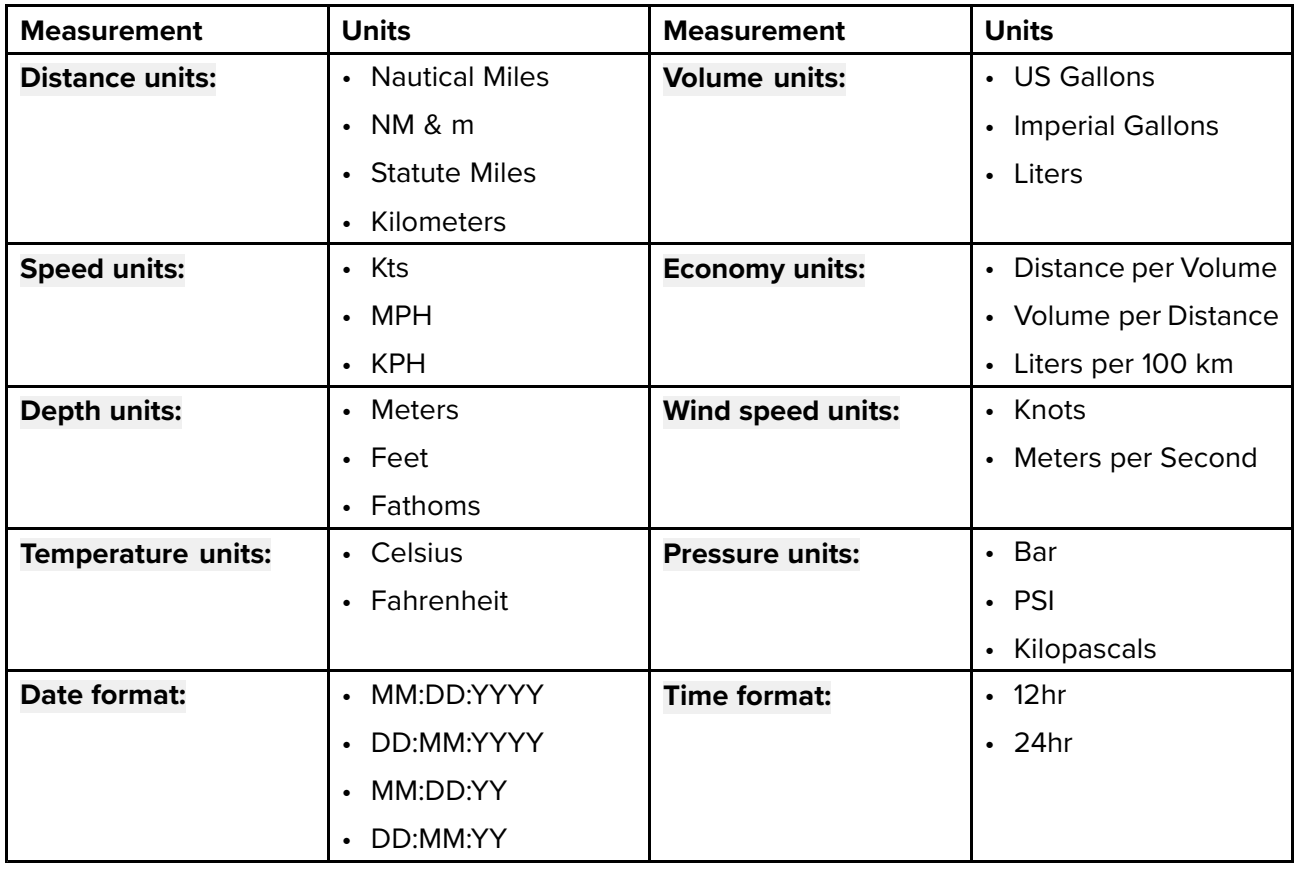

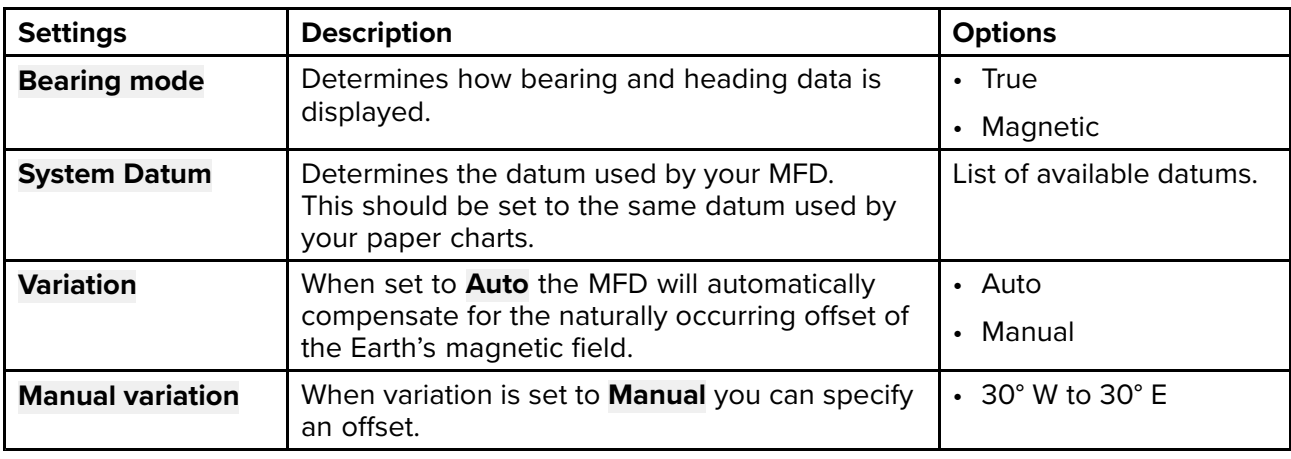

# **Advanced tab**

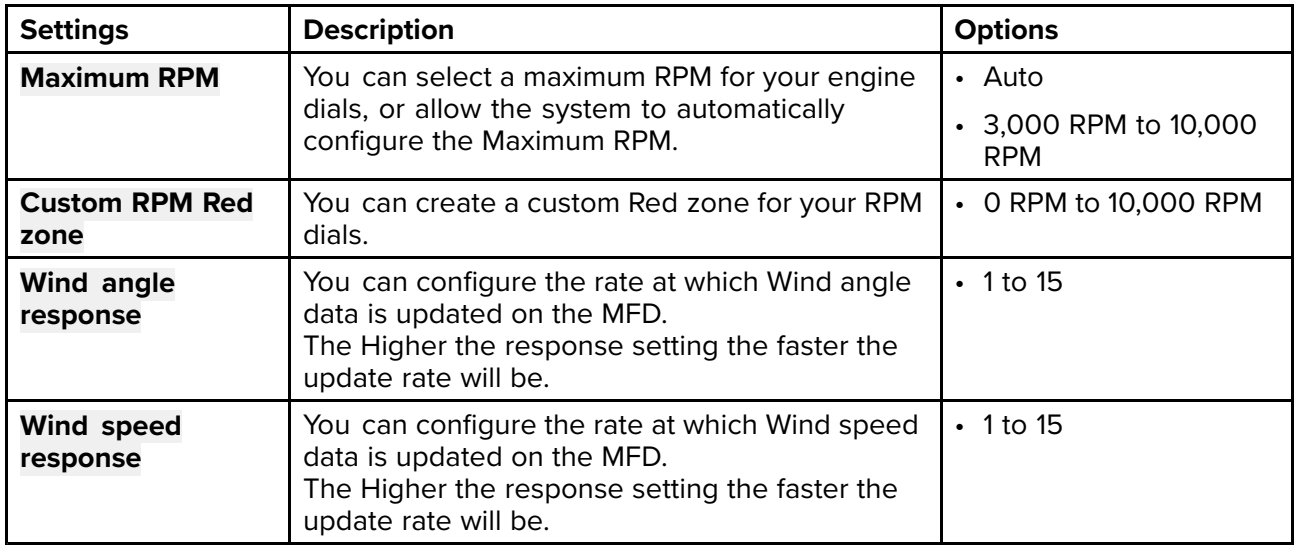

# **Page settings tab**

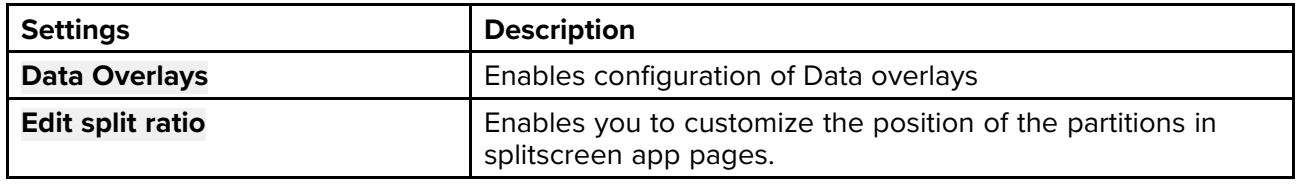

# <span id="page-198-0"></span>**Chapter 13: LightHouse apps**

# **Chapter contents**<br> **• 13.1 LightHouse ap**

- 13.1 [LightHouse](#page-199-0) apps on page [200](#page-199-0)
- 13.2 [LightHouse](#page-200-0) app launcher on page [201](#page-200-0)
- 13.3 LightHouse app [requirements](#page-201-0) on page [202](#page-201-0)
- 13.4 Internet [connection](#page-202-0) on page [203](#page-202-0)
- 13.5 Bluetooth [speaker](#page-203-0) set up on page [204](#page-203-0)

# <span id="page-199-0"></span>**13.1 LightHouse apps**

LightHouse™ apps are apps that have been developed by third parties and approved for use on the LightHouse™ <sup>3</sup> operating system.

# **Note:**

Raymarine does not warrant that LightHouse<sup>™</sup> apps are error-free or offer support for in app problems or troubleshooting,

Raymarine will not be held liable for damages or injuries caused by improper or inappropriate use of these apps.

# <span id="page-200-0"></span>**13.2 LightHouse app launcher**

Axiom™, Axiom™ Pro and Axiom™ XL MFDs running LightHouse™ <sup>3</sup> V3.4 or greater, includes the LightHouse™ app launcher which enables use of approved 3rd party apps on your MFD.

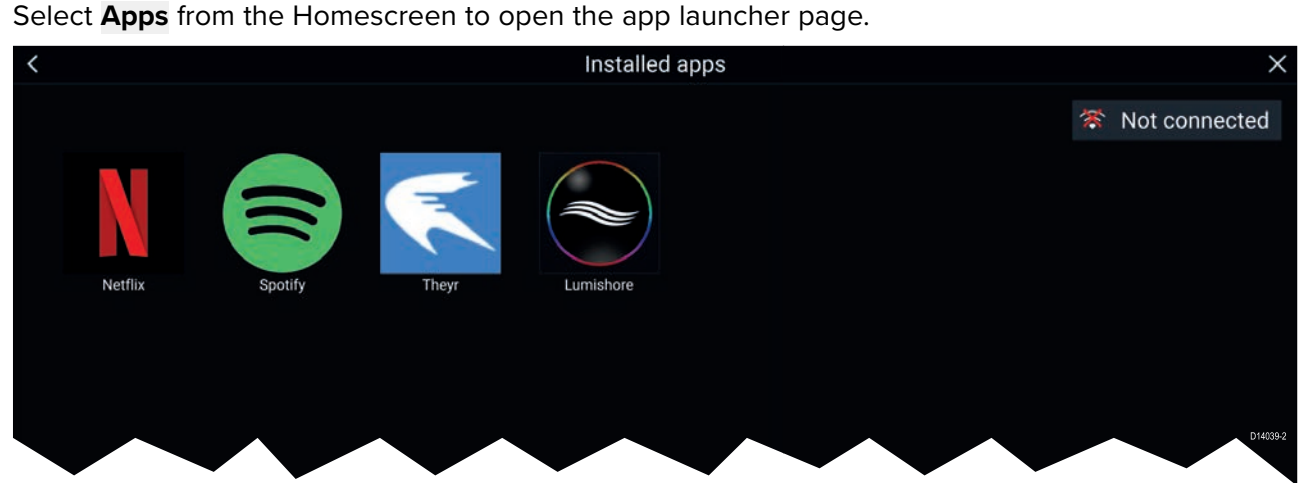

Selecting an app icon will launch the app. Selecting the Wi-Fi connection status button, located on the top right of the screen, will open the Wi-Fi connection settings to enable you to connect to the internet over Wi-Fi.

Apps may run in the background, enabling you to use your MFD as usual whilst, for instance, listening to music.

MFD alarms will be displayed and sounded as normal whilst using LightHouse apps. When paired with <sup>a</sup> Bluetooth speaker alarms will also be sounded through the speaker.

Bluetooth speaker volume can be controlled from the Shortcuts page or from the Status bar area on the Homescreen.

#### **Note:**

- Some app features or access to the apps may require your MFD to have an internet connection.
- If you use <sup>a</sup> wireless connection to <sup>a</sup> Quantum Radar then this should be put in Standby before connecting your MFD to the internet.
- Some apps may also require an audio output. You can pair <sup>a</sup> Bluetooth speaker with your MFD to enable audio output.
- Please refer to the app developer for in app assistance and troubleshooting.

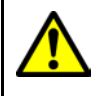

#### **Warning: Maintain <sup>a</sup> permanent watch**

Do NOT navigate whilst distracted by entertainment apps. Failure to maintain <sup>a</sup> permanent watch puts yourself, your vessel and others at serious risk of harm.

# <span id="page-201-0"></span>**13.3 LightHouse app requirements**

Below is <sup>a</sup> list of the available LightHouse apps and details for each.

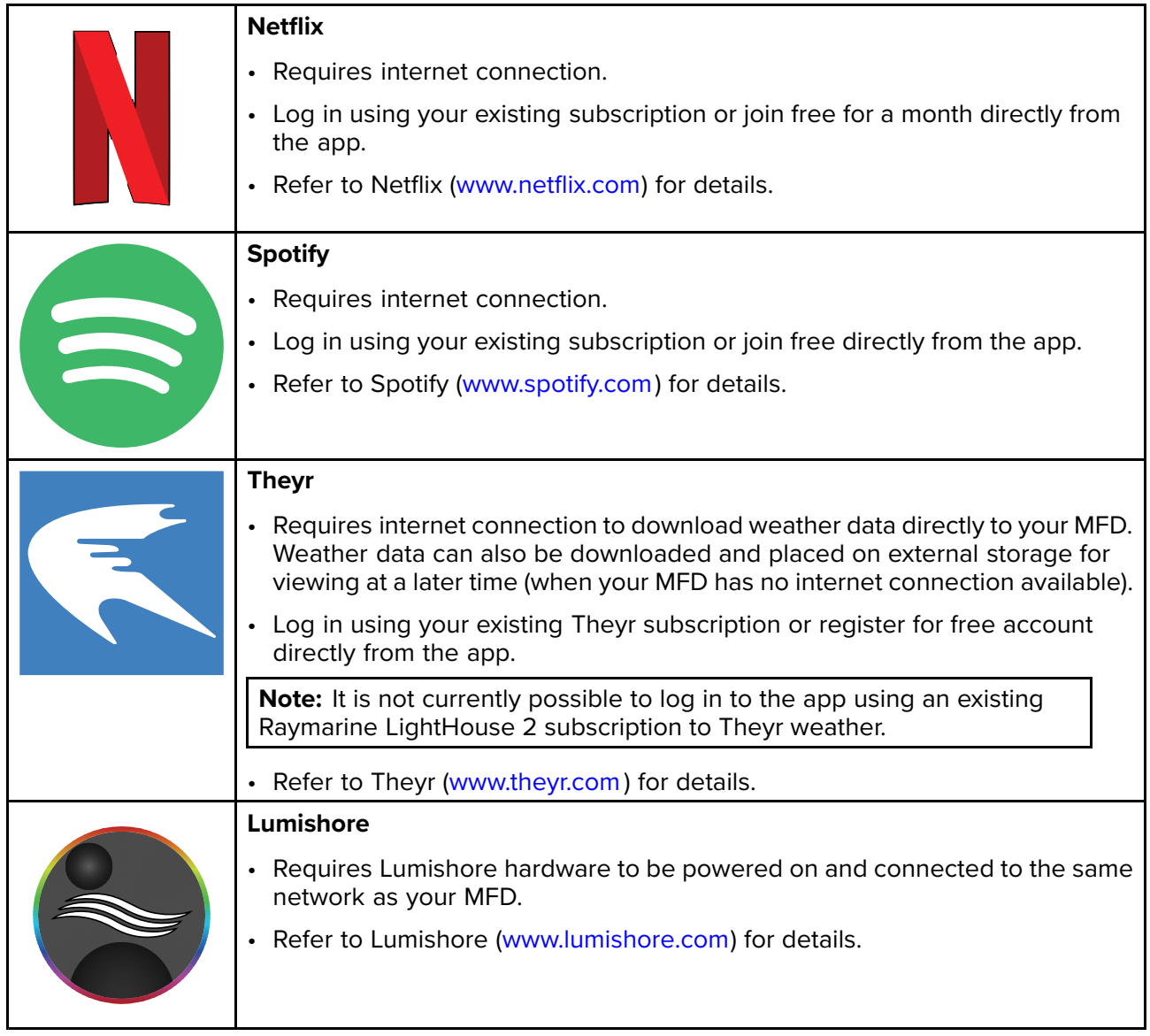

# <span id="page-202-0"></span>**13.4 Internet connection**

# **Connecting to the internet**

From the Homescreen:

1. Select **Apps**.

The app launcher is displayed.

- 2. Select the Wi-Fi connection status button, located on the top right of the app launcher page. The Wi-Fi settings page is displayed and will scan for available networks.
- 3. Select the relevant connection.
- 4. Enter the password for the network and select **Connect**. Your MFD will now connect to the chosen network.
- 5. Select the **Back** triangle symbol or the **Home** Circle symbol at the bottom of the screen.

You can now use LightHouse<sup>™</sup> apps that require an internet connection.

# **Wi-Fi settings**

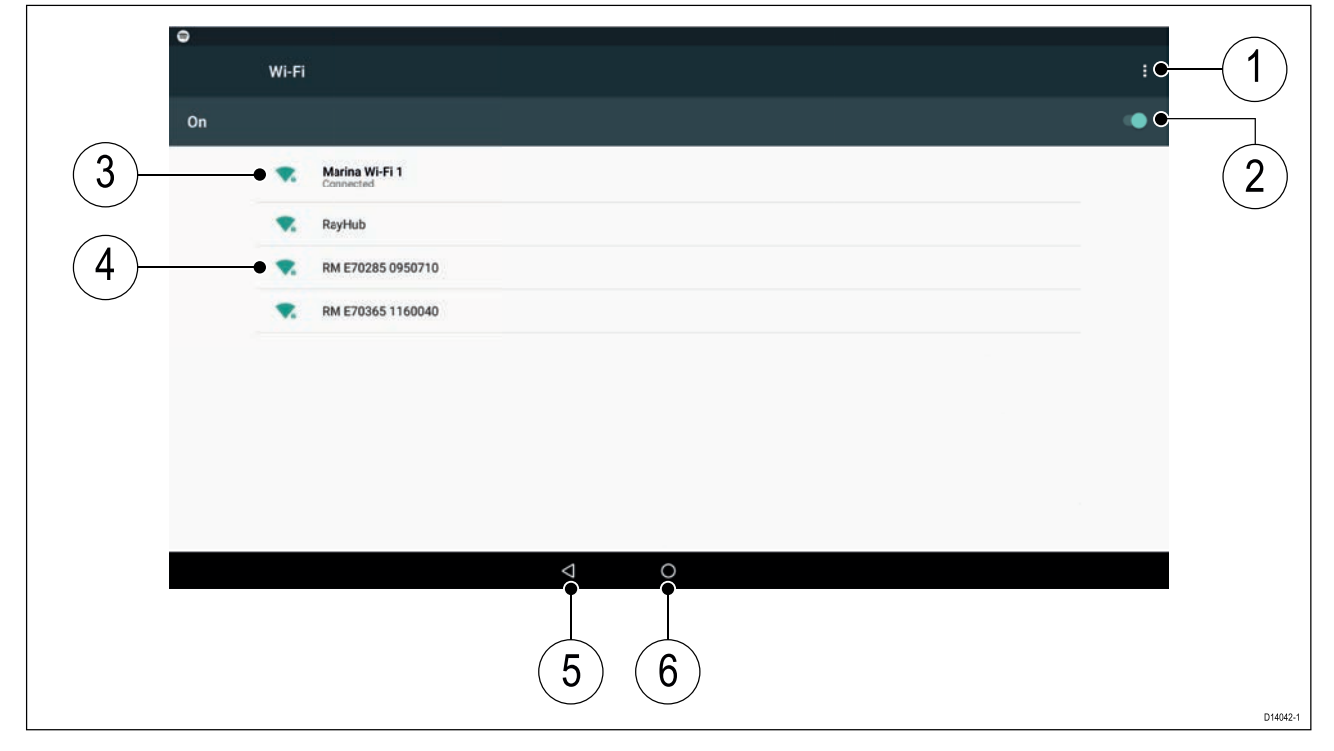

- 1. Wi-Fi options Provides the following options:
	- Add network Manually add <sup>a</sup> network.
	- Saved networks View <sup>a</sup> list of all saved networks.
	- Refresh Rescan available networks.
	- Advanced View advanced network settings.
- 2. Enable/Disable Wi-Fi.
- 3. Connected access point.
- 4. Available access points.
- 5. Back button.
- 6. Home button

# <span id="page-203-0"></span>**13.5 Bluetooth speaker set up**

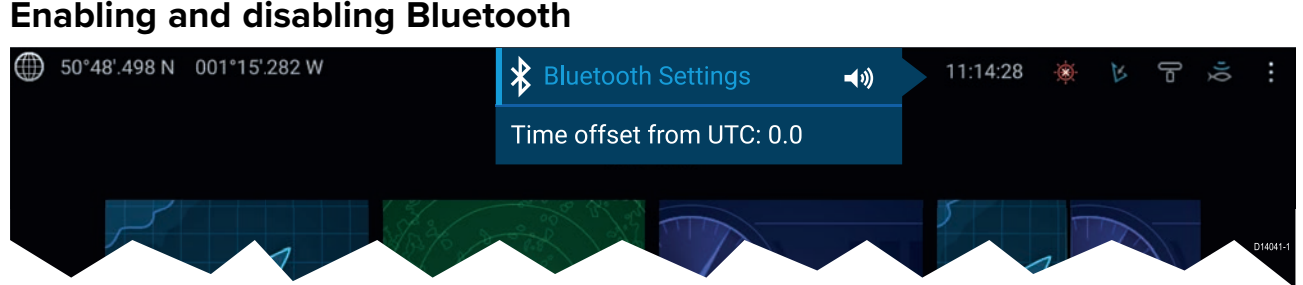

- 1. Select the Status bar area located in the top right of the screen.
- 2. Select **Bluetooth Settings**.
- 3. Select the Toggle switch on the right of the Bluetooth settings page to enable Bluetooth.

Alternatively the Bluetooth settings page can be accessed from the This display settings tab: **Homescreen <sup>&</sup>gt; Settings <sup>&</sup>gt; This display <sup>&</sup>gt; Bluetooth <sup>&</sup>gt; Bluetooth settings**.

# **Bluetooth Settings**

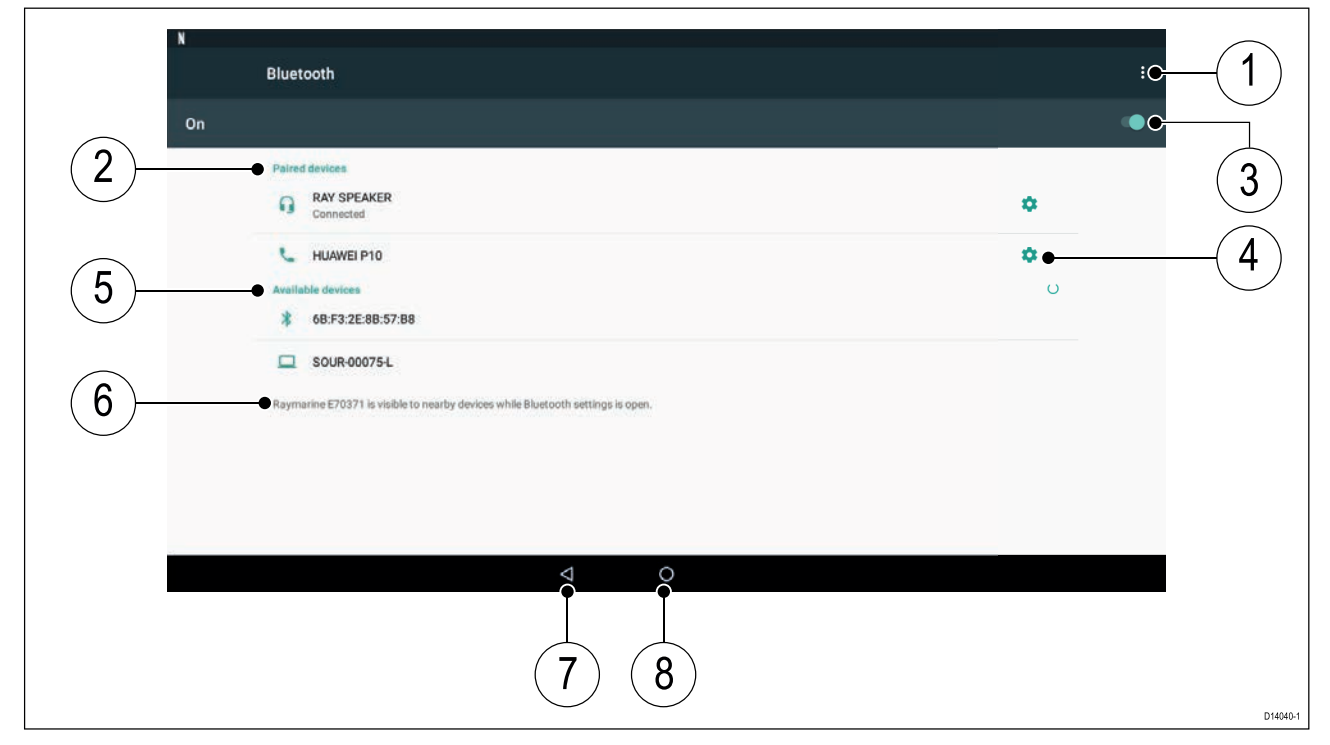

- 1. Bluetooth options Provides the following options:
	- Refresh Selecting refreshes the list of available devices.
	- Rename this device Allows you to rename the Bluetooth name your MFD uses.
	- Show file received Not used as your MFD cannot receive files over Bluetooth.
- 2. Paired devices  $-$  List of devices paired with your  $\degree$ MFD.
- 3. Enable/Disable Bluetooth.
- 4. Paired device settings Allows you to rename the paired device or forget the device.
- 5. Available devices List of available Bluetooth devices.
- 6. MFD Bluetooth name.<br>7. Back button.
- Back button.
- 8. Home button.

# **Pairing <sup>a</sup> Bluetooth speaker**

Before attempting to pair with <sup>a</sup> Bluetooth speaker, ensure that the speaker is switched on and discoverable.

With your MFD's Bluetooth enabled:

- 1. From the Bluetooth settings page, select the relevant device from the **Available devices** list.
- 2. If requested, confirm the bluetooth pairing code.

If pairing is successful the speaker will appear in the **Paired devices** list and display the **Connected** message.

# **Bluetooth volume control**

When your MFD is connected to <sup>a</sup> Bluetooth speaker, controls will be available to adjust speaker volume.

#### **Homescreen**

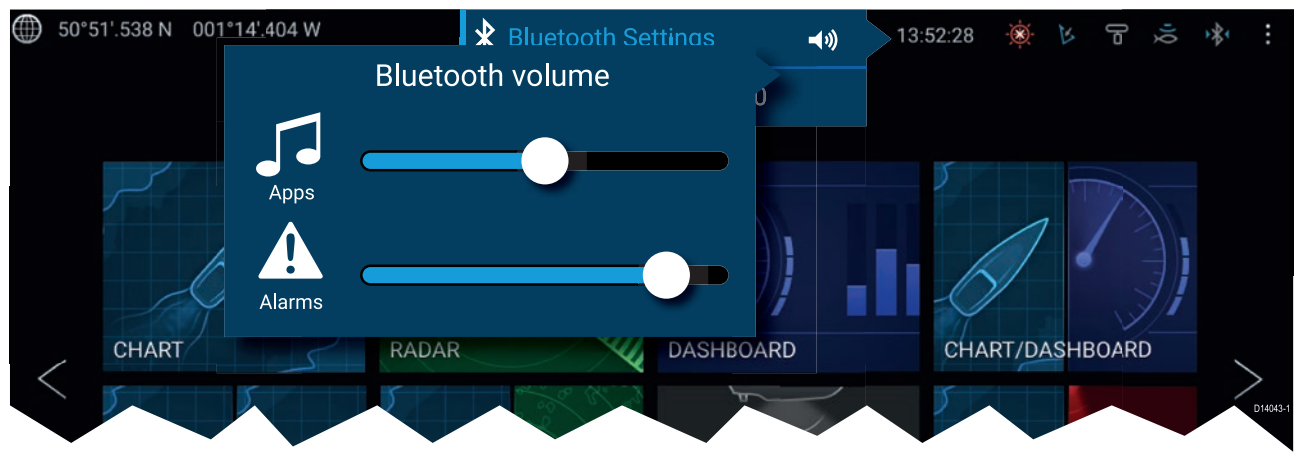

From the Homescreen select the Status area and then select the Speaker symbol to display the Bluetooth volume control for LightHouse™ app and MFD alarms.

#### **Shortcuts page**

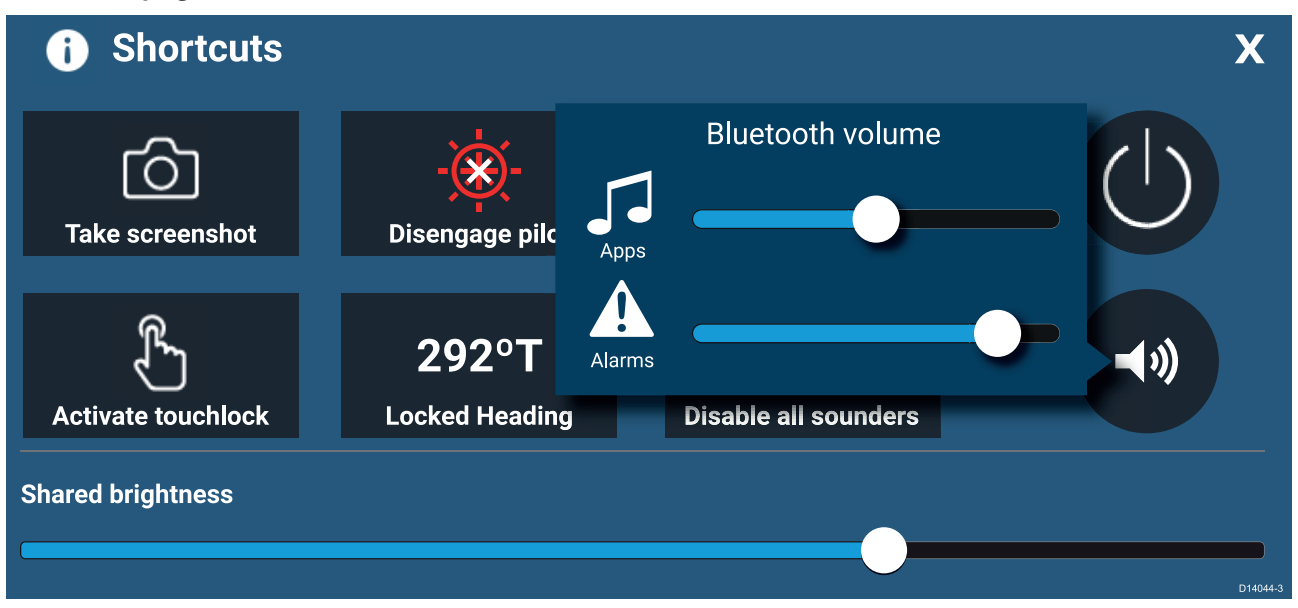

Press or swipe the **Power** button to display the Shortcuts page and then select the speaker symbol to display the Bluetooth volume control for LightHouse™ apps and MFD alarms.

# <span id="page-206-0"></span>**Chapter 14: Video app**

# **Chapter contents**<br>• 14.1 Video app ove

- 14.1 Video app [overview](#page-207-0) on page [208](#page-207-0)
- 14.2 [Opening](#page-210-0) the Video app on page [211](#page-210-0)
- 14.3 Video app [settings](#page-212-0) on page [213](#page-212-0)

# <span id="page-207-0"></span>**14.1 Video app overview**

Analog video feeds (Axiom™ Pro only) and IP (Internet Protocol) digital video feeds can be viewed, recorded and played back on the MFD using the Video app. Examples of video feeds include: CCTV cameras and Thermal imaging cameras, DVD player etc. It may also be possible to view analog video feeds from other sources using <sup>a</sup> suitable third party analog-to-IP video converter.

Up to <sup>4</sup> video feeds can be displayed simultaneously when using <sup>a</sup> splitscreen app page.

Axiom™ Pro MFDs will transmit <sup>a</sup> connected analog video feed over RayNet to enable the feed to be viewed on networked MFDs.

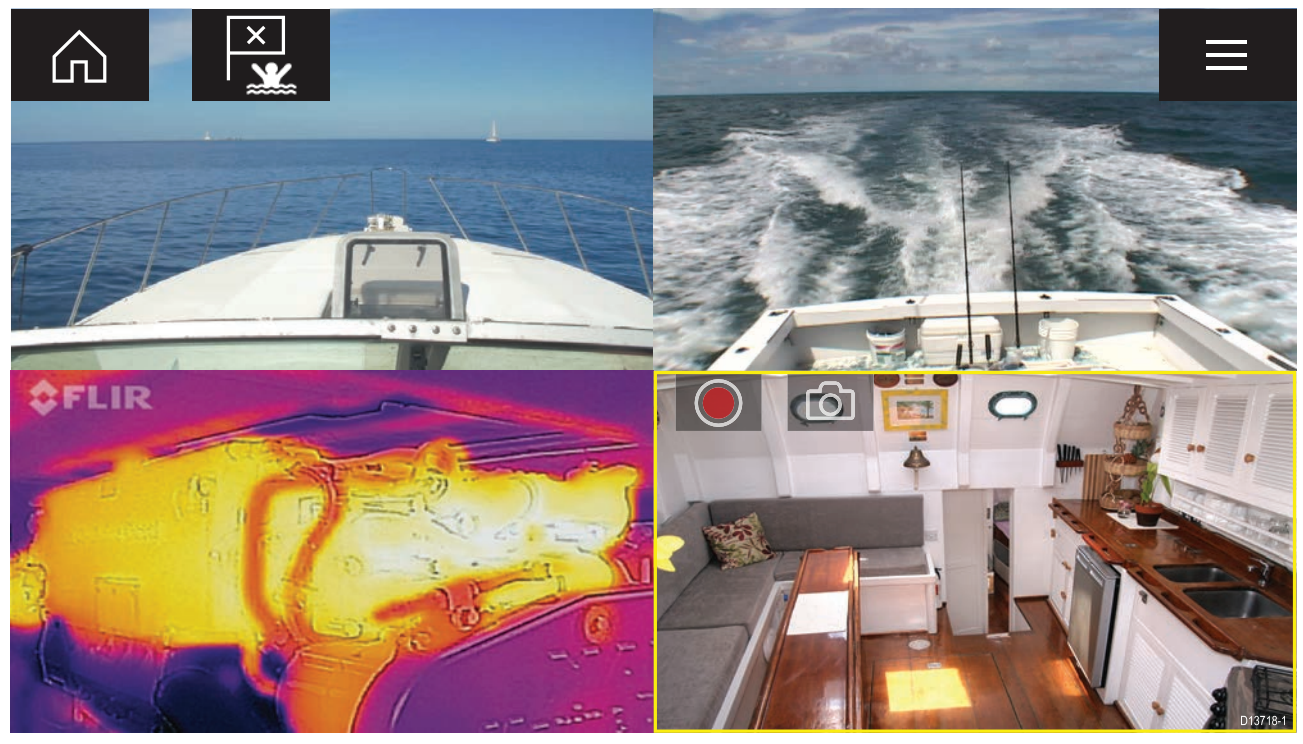

# **Video app pages**

Each Video app instance is unique, this means that once you have selected <sup>a</sup> feed to display in <sup>a</sup> Video app page then your feed selection is saved and the same feed will be displayed whenever that app page icon is opened from the Homescreen. If you open the same Video app page from <sup>a</sup> networked MFD then the same feed will be displayed on each MFD.

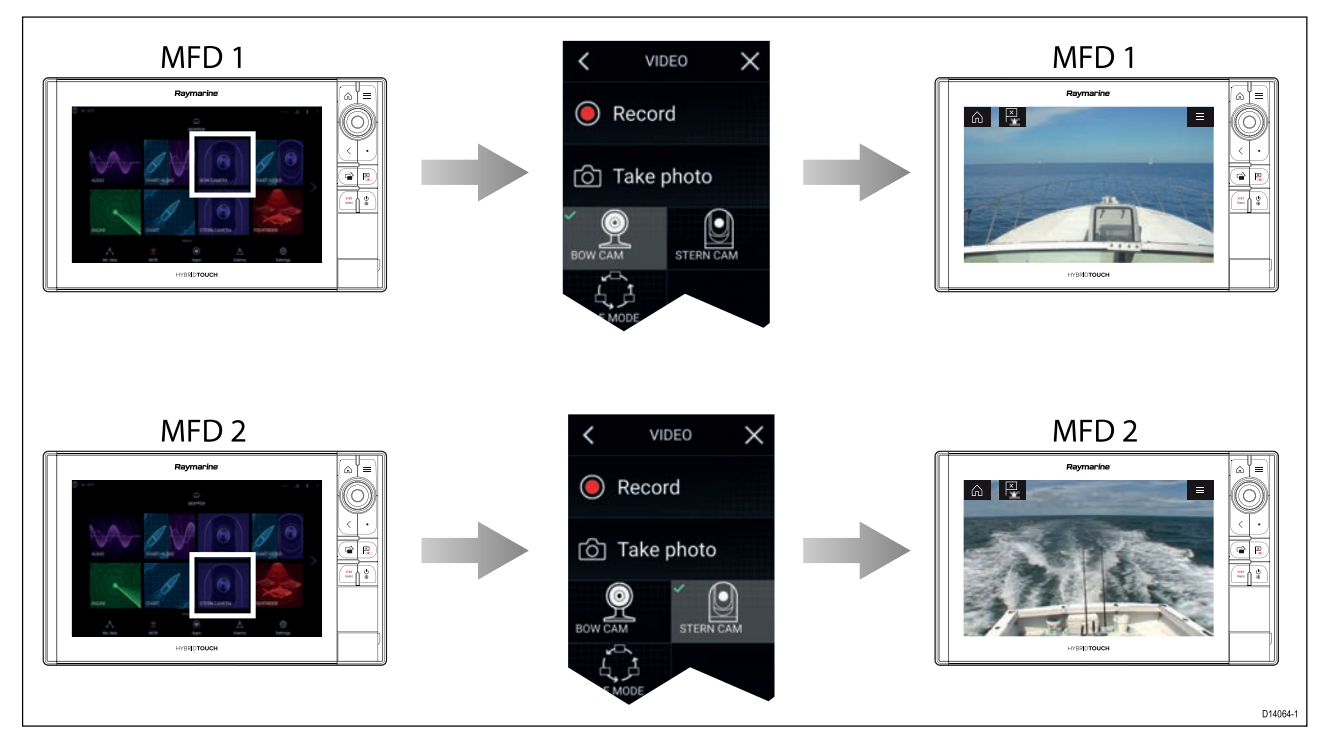

You can create additional Video app pages and assign <sup>a</sup> different feed to each. This will allow you to view multiple feeds on multiple networked MFDs simultaneously.

For example, if you want to display <sup>a</sup> different video feed on different networked MFDs, you must first create additional Video app pages.

#### **Note:**

.

When you have multiple Video app page icons on your Homescreen, you may wish to rename each icon to help you easily identify the feeds(s) assigned to each app page. For information on how to rename Homescreen icons, refer to:

5.3 **Creating / [Customizing](#page-49-0) an App page**

# **Renaming video feeds**

In multi camera installations you can rename your feed from within the Video app.

From the Video app menu:

- 1. Select the icon for the camera you want to rename so that its feed is displayed.
- 2. Goto the Video app's **Settings** menu: **Menu <sup>&</sup>gt; Settings**.
- 3. Select the **Camera setup** tab.
- 4. Select the Camera name field.
- 5. Use the onscreen keyboard to rename your feed and then select **Save**.

Repeat the above steps for each video feed you want to rename. You can also associate <sup>a</sup> different icon to your video feed by selecting om the **Icon** field.

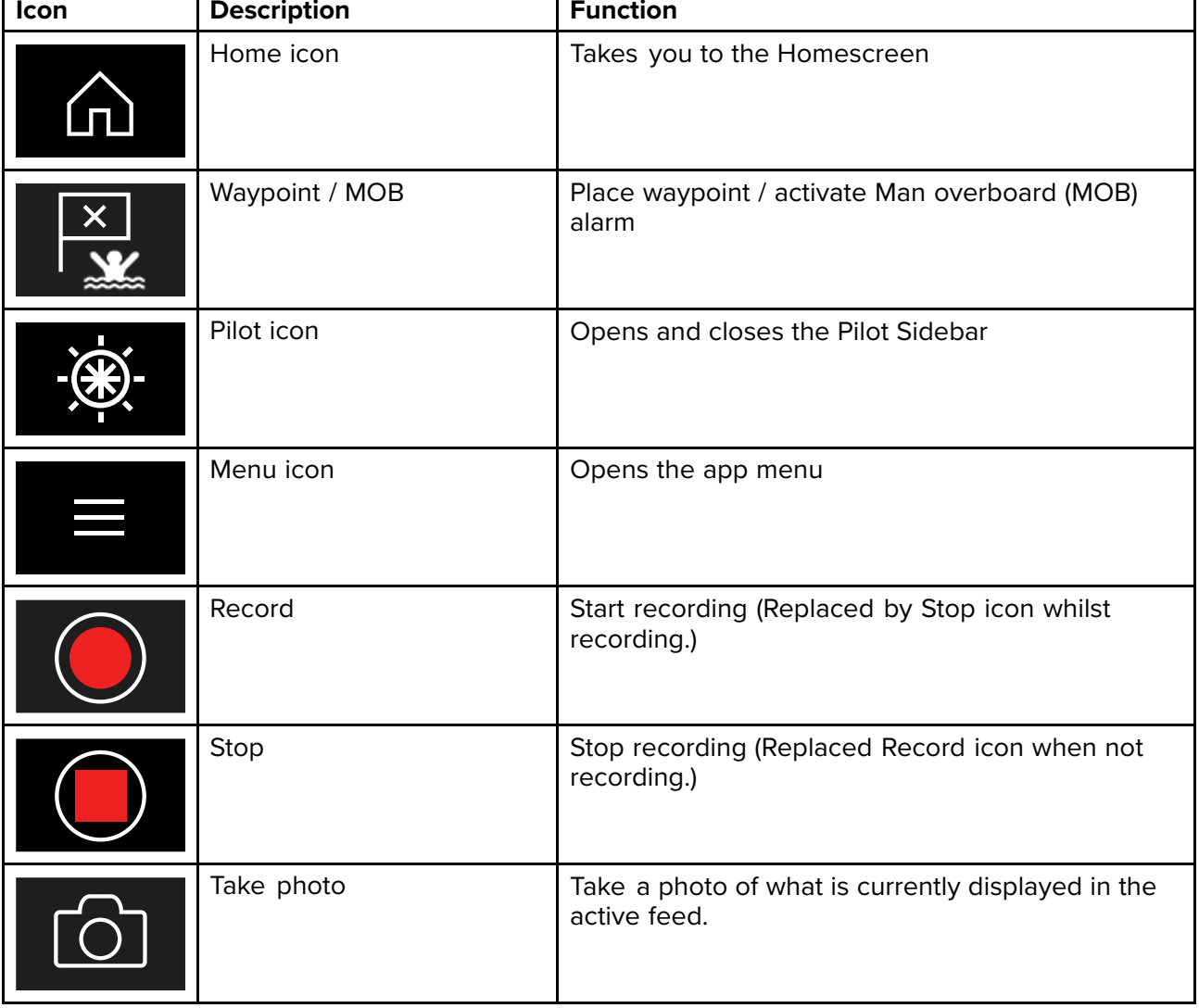

# **Video app controls**

# **Pan, Tilt, Zoom (PTZ) camera controls**

Extra controls are available for cameras that can pan, tilt or zoom.

Swiping your finger across the screen to pan or tilt the camera.

Use Pinch-to-Zoom to zoom in and out.

When not in use place the camera in the Parked position by selecting **Park camera** from the menu: **Menu <sup>&</sup>gt; Park camera**

Select **Home** from the menu: **Menu <sup>&</sup>gt; Home** to move the camera to its Home position.

# <span id="page-210-0"></span>**14.2 Opening the Video app**

The Video app is opened by selecting an app page icon from the Homescreen which includes the Video app.

#### **Pre-requisites:**

- 1. Ensure your video feed is compatible by checking the latest details available on the Raymarine website against your device's specification. If in doubt please contact an authorized Raymarine dealer for advice.
- 2. Ensure you have installed your video device in accordance with the documentation that was supplied with your device.

The Video app will open in <sup>1</sup> of <sup>3</sup> states:

**Note:** If the Video app is opened soon after powering on your system, you may have to wait for the device(s) to finish booting before the video feed is displayed.

#### **Video feed displayed**

If your device is powered up and operational then the Device's video feed is displayed.

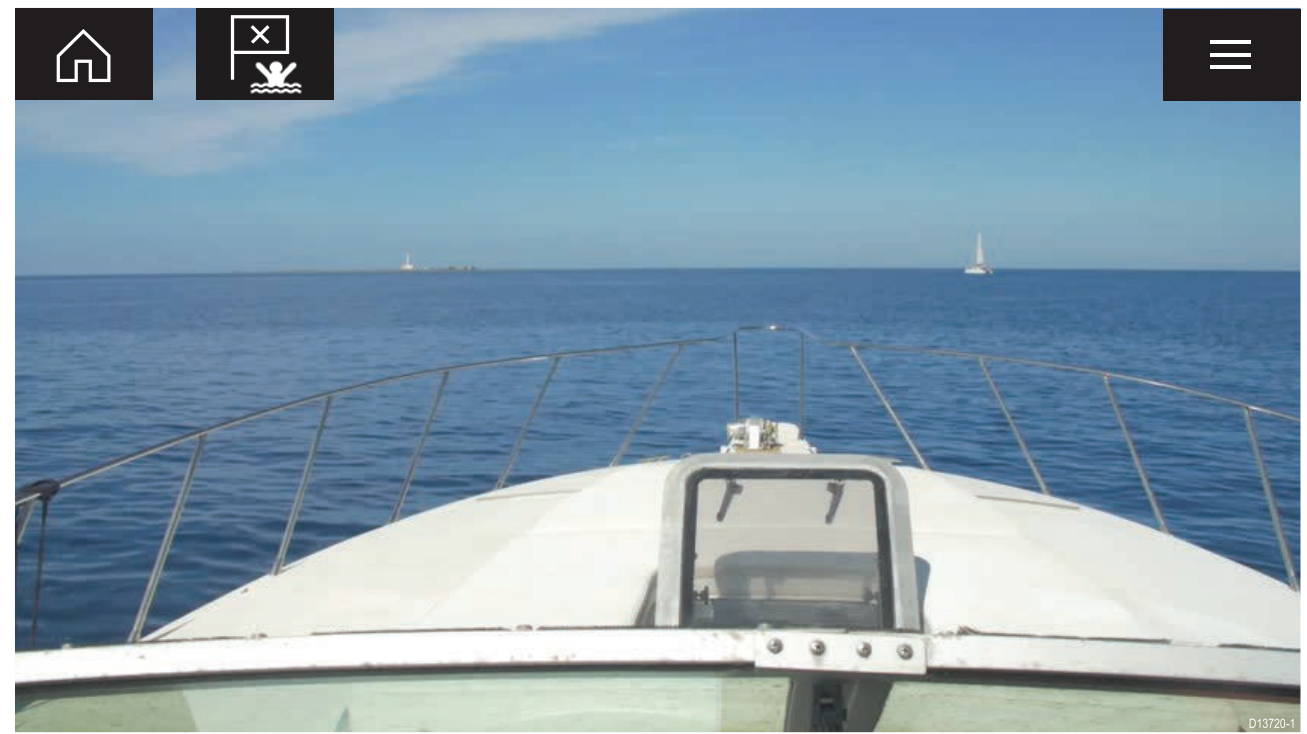

#### **Camera not yet available**

The camera '**xxx not yet available.....**' message is displayed if:

- <sup>a</sup> Video app page is opened before the camera has finished booting up.
- connection to the camera is lost.

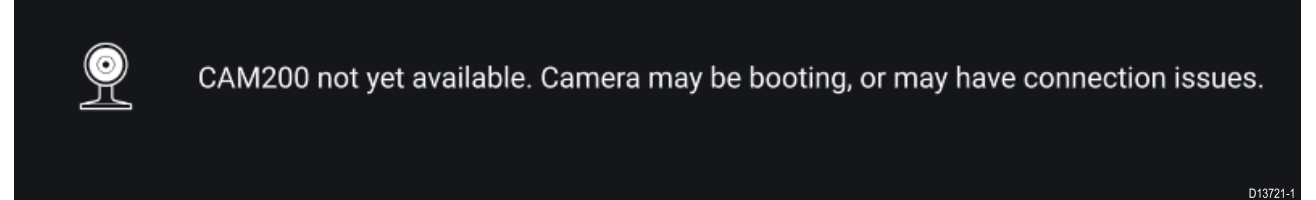

If the camera '**xxx not yet available.....**' message is displayed for more than <sup>2</sup> minutes, then your MFD cannot connect to your camera. Ensure network and power connections to your camera and MFD are correct and free from damage and then power cycle your system. If the camera feed is still not displayed, refer to your equipment's installation documentation for further troubleshooting information.

#### **No camera detected**

The '**No camera detected**' message is displayed if:

- <sup>a</sup> Video app page is opened for the first time and no compatible camera is connected.
- <sup>a</sup> Video app page is opened for the first time before the camera has finished booting up.

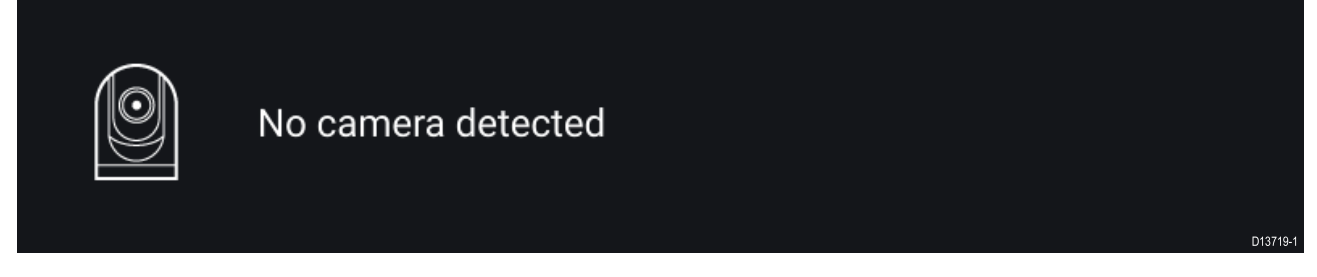

If the '**No camera detected**' message is displayed for more than <sup>2</sup> minutes, then your MFD cannot connect to your camera. Ensure network and power connections to your camera and MFD are correct and free from damage and then power cycle your system. If the camera feed is still not displayed, refer to your equipment's installation documentation for further troubleshooting information.

# **Selecting <sup>a</sup> video feed**

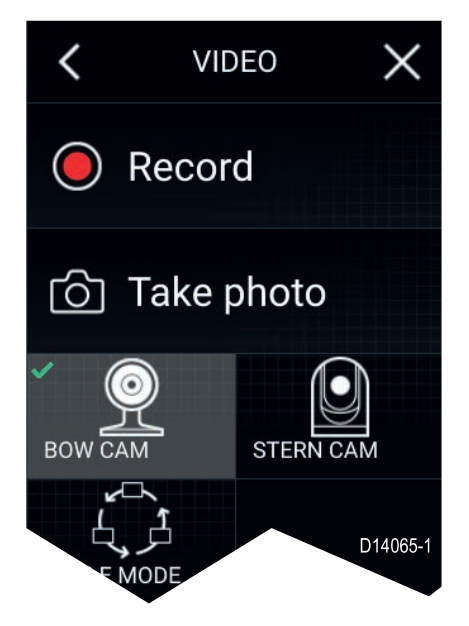

You can change the feed that is displayed in the Video app. From the Video app main menu, select the icon for the camera that you want to display. Alternatively, you can select **CYCLE MODE** to automatically cycle through available feeds.

# <span id="page-212-0"></span>**14.3 Video app settings**

The Settings menu provides access to the Video app's features and functions. The options available in the Settings menu are dependent on your system configuration and connected devices.

#### **Cycling tab**

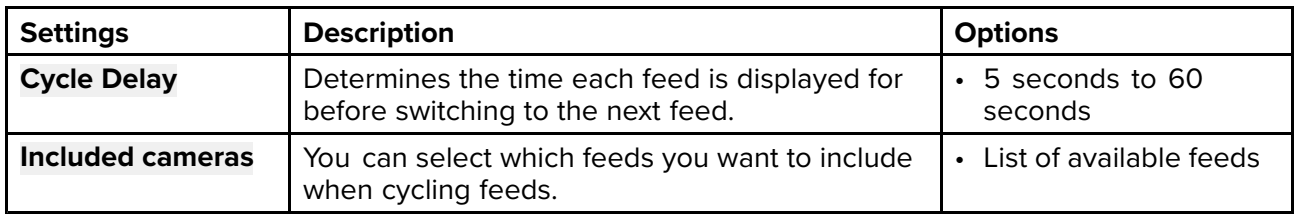

#### **Image tab**

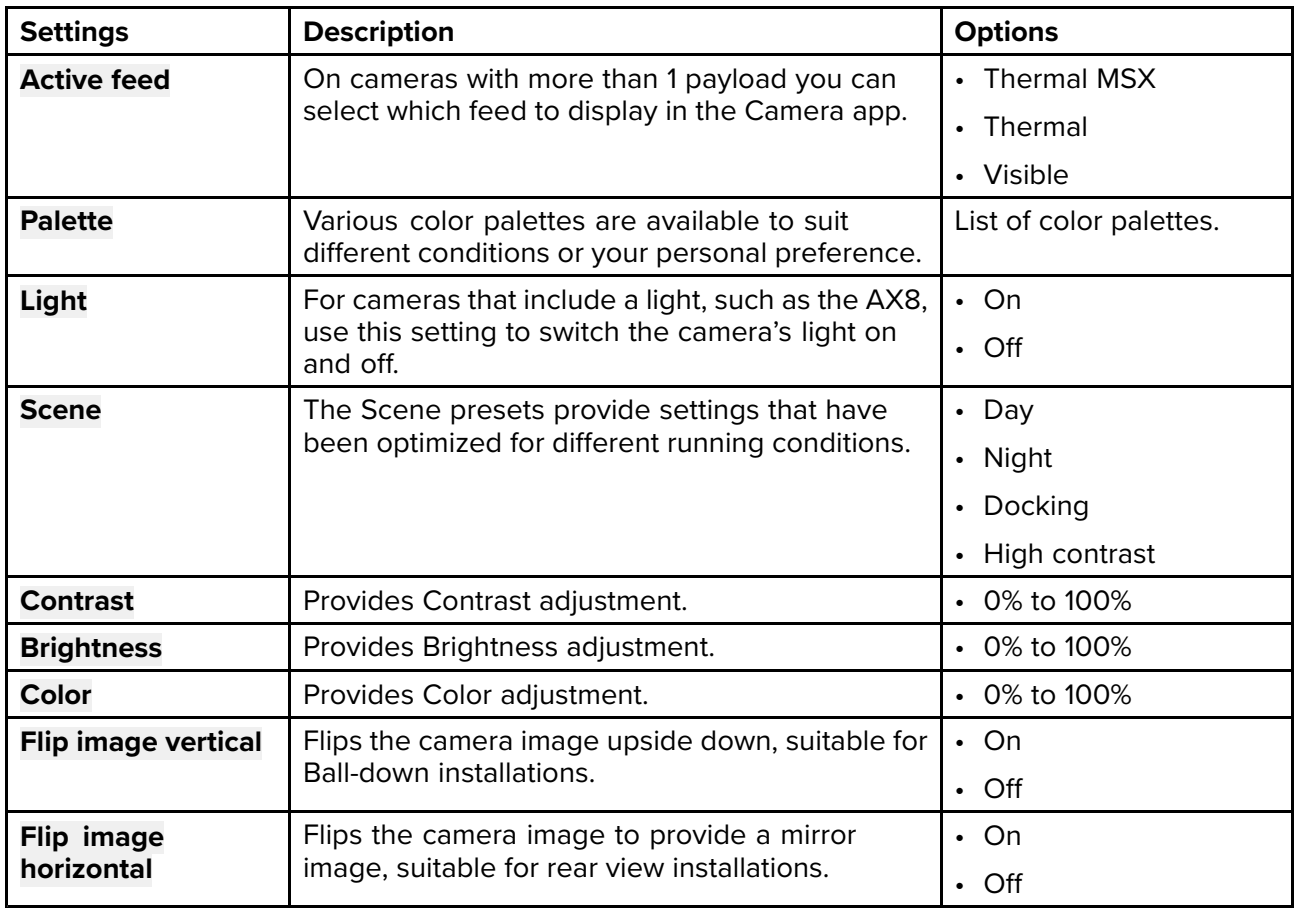

#### **Camera setup tab**

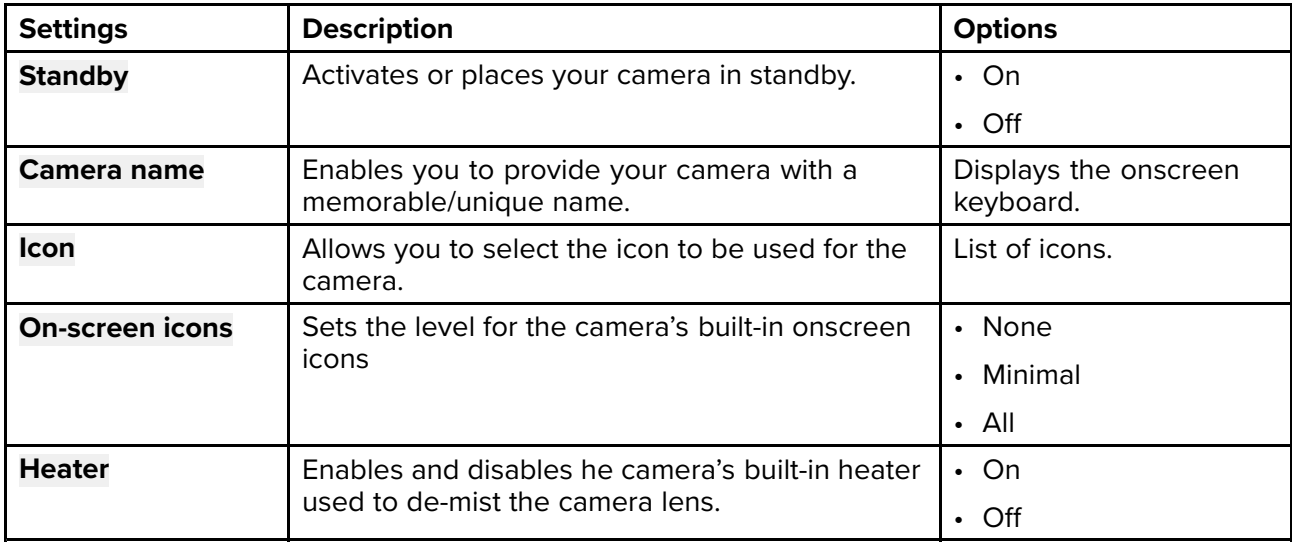

# **Photo & Video recording tab**

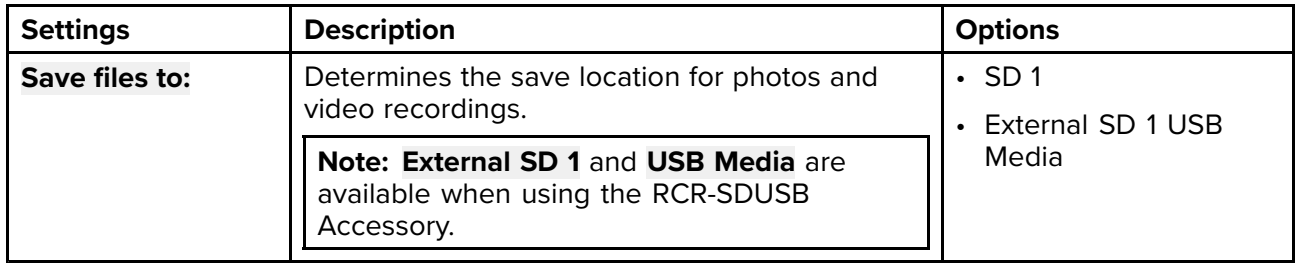

### **ClearCruise tab**

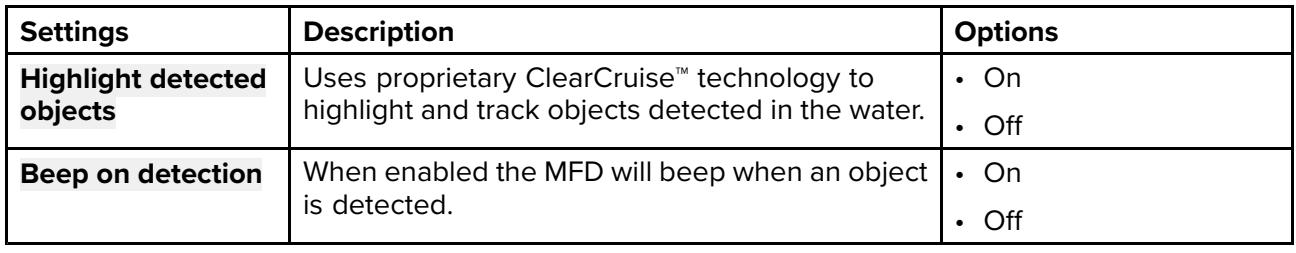

### **Camera motion tab**

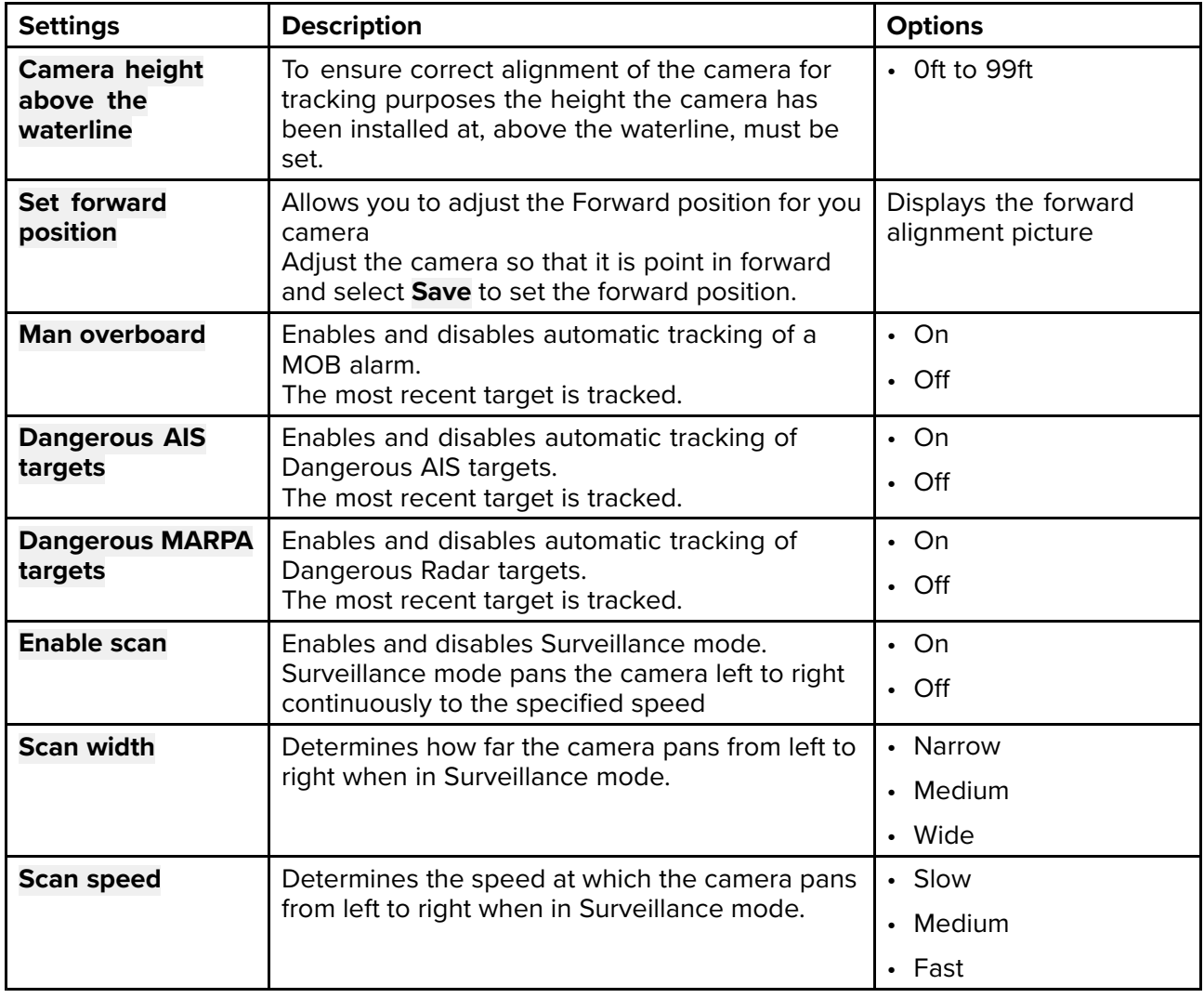

# **Chapter 15: Audio app**

# **Chapter contents**<br> **• 15.1 Audio app over**

- 15.1 Audio app [overview](#page-215-0) on page [216](#page-215-0)
- 15.2 [Opening](#page-219-0) the Audio app on page [220](#page-219-0)
- 15.3 [Getting](#page-221-0) started on page [222](#page-221-0)
- 15.4 Audio app menu [options](#page-223-0) on page [224](#page-223-0)

# <span id="page-215-0"></span>**15.1 Audio app overview**

The Audio app can be used to control compatible entertainment systems that are connected to the same network as your MFD.

The Audio app can be displayed in Fullscreen and half screen portrait app pages.

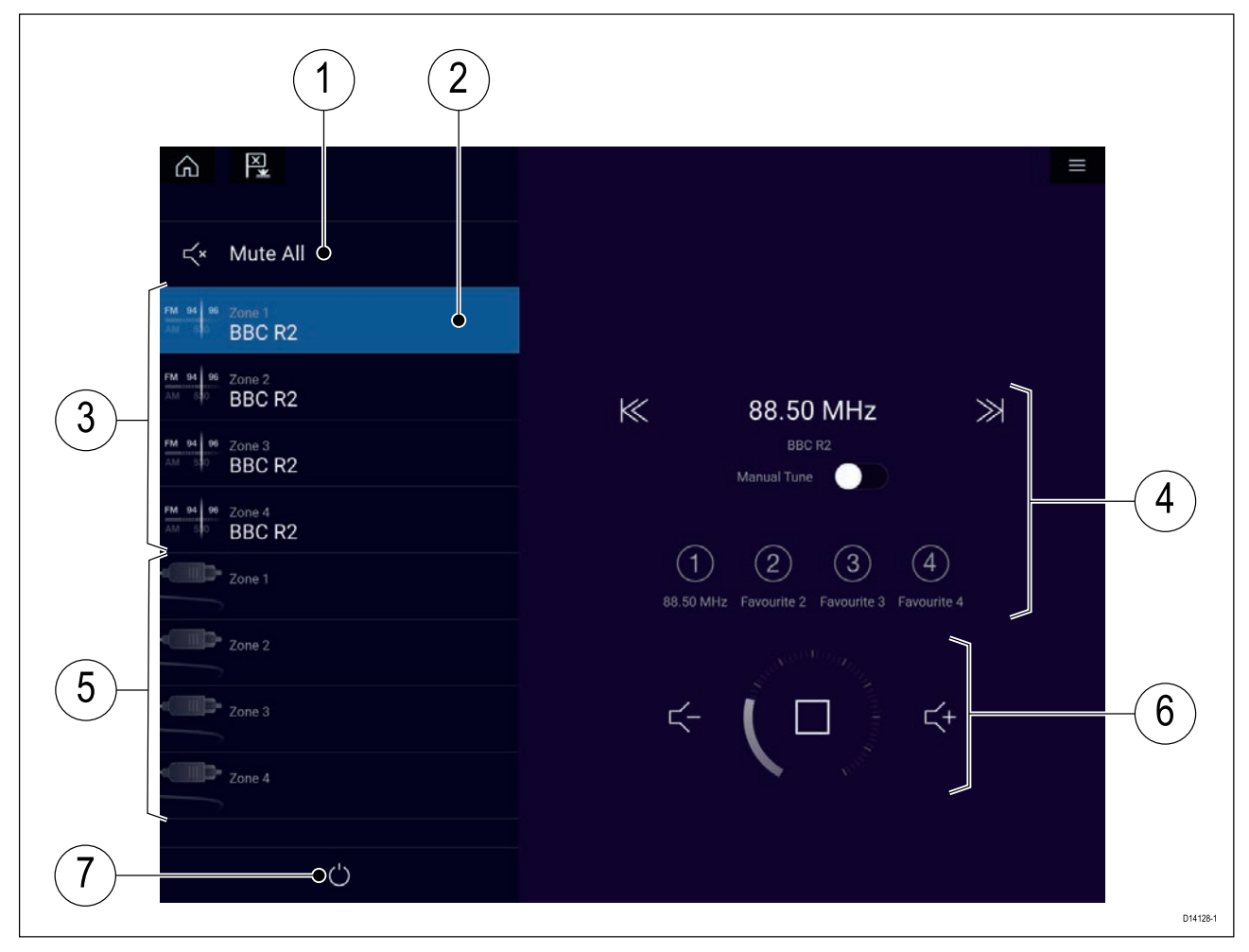

- 1. **Mute All** Mutes all zones on the currently selected system.
- 2. Currently selected zone.
- 3. System <sup>1</sup> available zones.
- 4. Audio source and controls for currently selected zone.
- 5. System <sup>2</sup> available zones.
- 6. Zone volume and player controls for currently selected zone.
- 7. **Power** Power on or off connected entertainment systems.

# **Compatible entertainment systems**

The table below shows compatible entertainment systems which have been approved for use with the MFD Audio app. The Audio app can be used to control up to <sup>3</sup> entertainment systems from the same manufacturer.

#### **Sirius XM receiver**

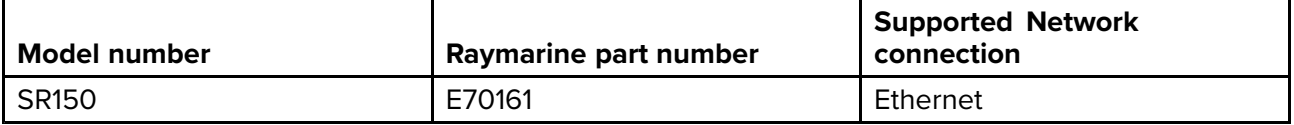
#### **Rockford Fosgate entertainment systems**

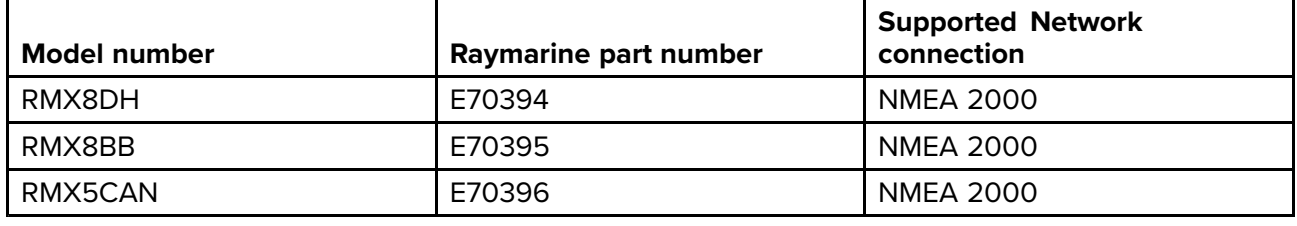

#### **Fusion entertainment systems**

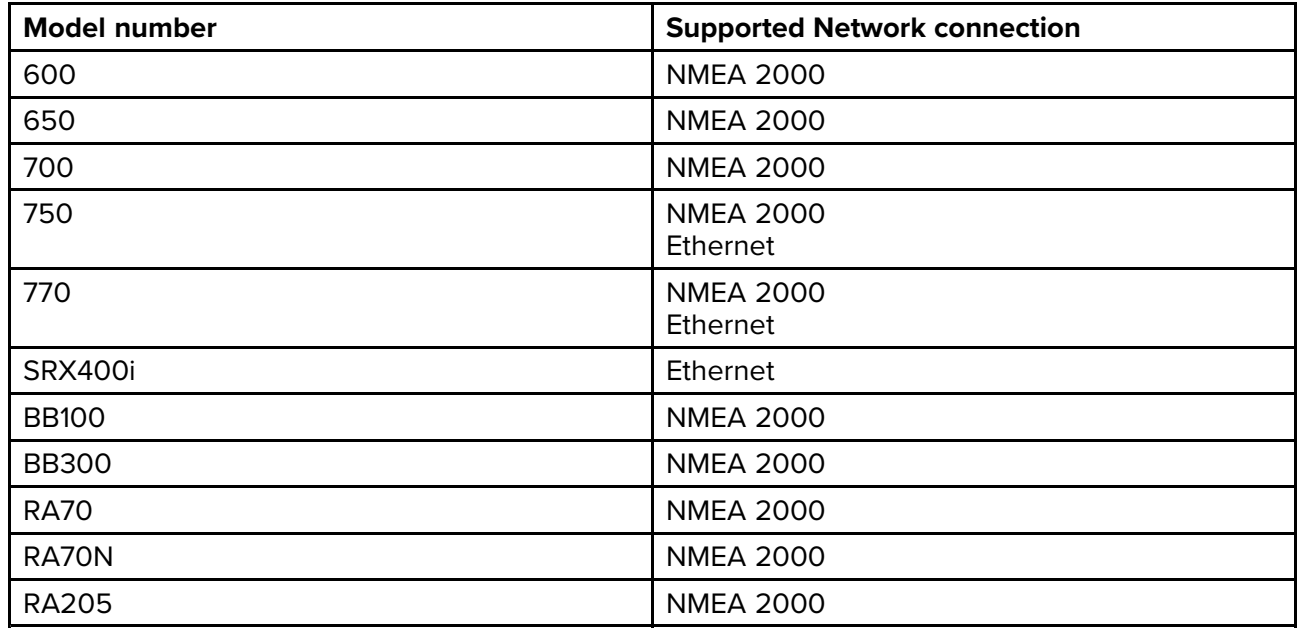

**Note:**

Connecting entertainment systems from Fusion and Rockford fosgate at the same time is not supported.

#### **Audio app controls**

#### **Audio player controls**

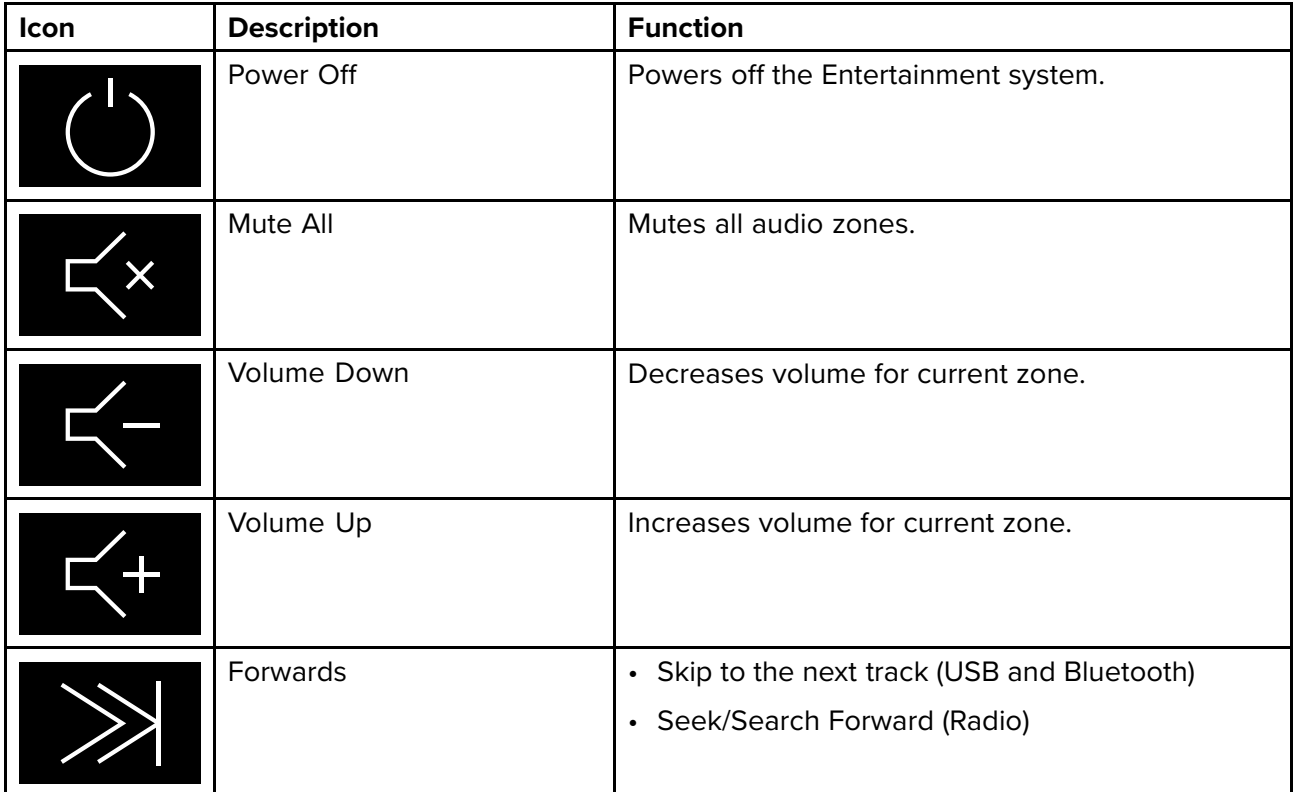

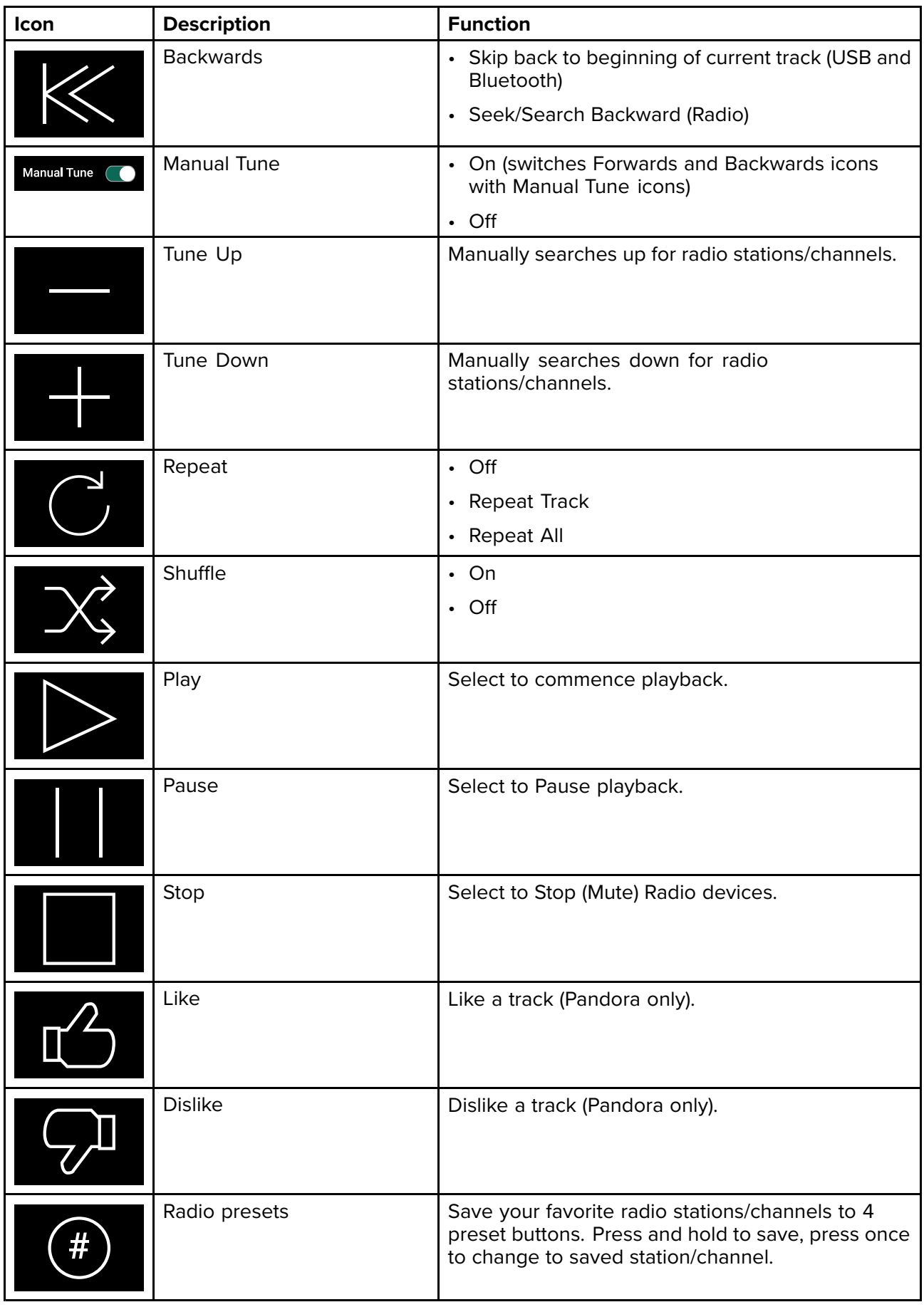

#### **Standard app controls**

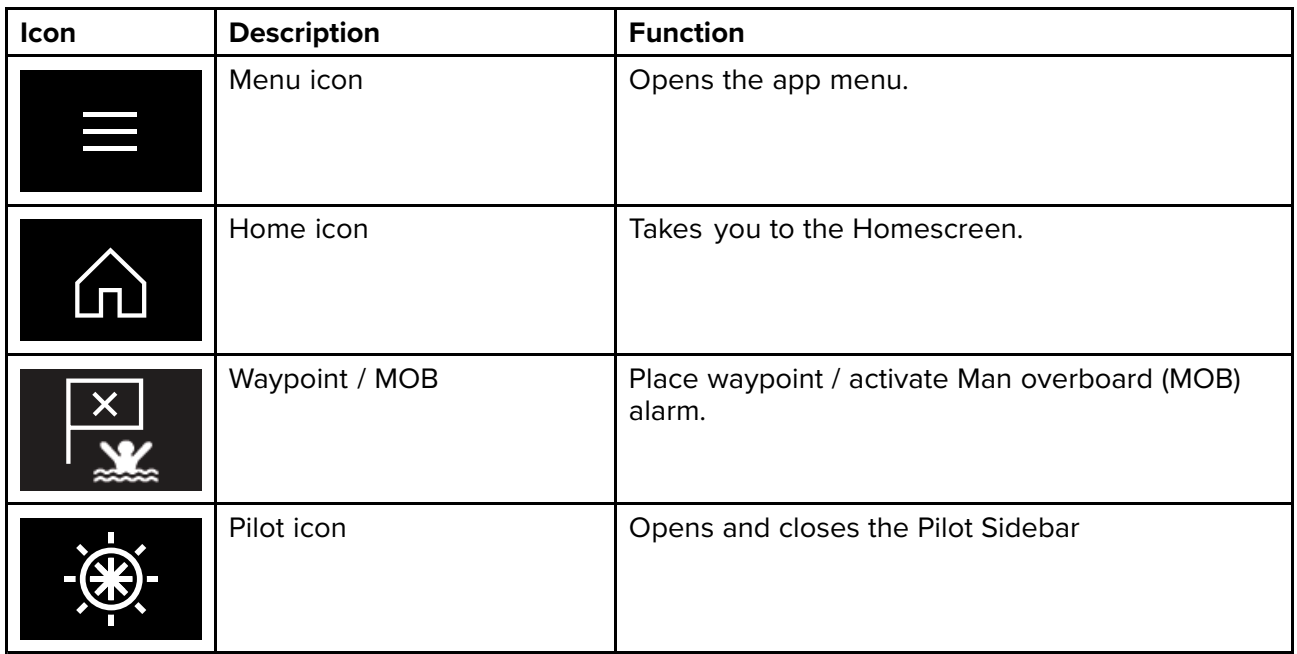

### **15.2 Opening the Audio app**

The Audio app is opened by selecting an app page from the Homescreen that includes the Audio app.

#### **Pre-requisites:**

- 1. Ensure your Entertainment system(s) are compatible by checking the latest details available on the Raymarine website. If in doubt please contact an authorized Raymarine dealer for advice.
- 2. Ensure you have installed your Entertainment system(s) in accordance with the documentation that was supplied with the system.

The Audio app will open in <sup>1</sup> of <sup>3</sup> states:

#### **Audio app displayed**

If your Entertainment system is powered up and operational then the player controls are displayed and can be used to control your system.

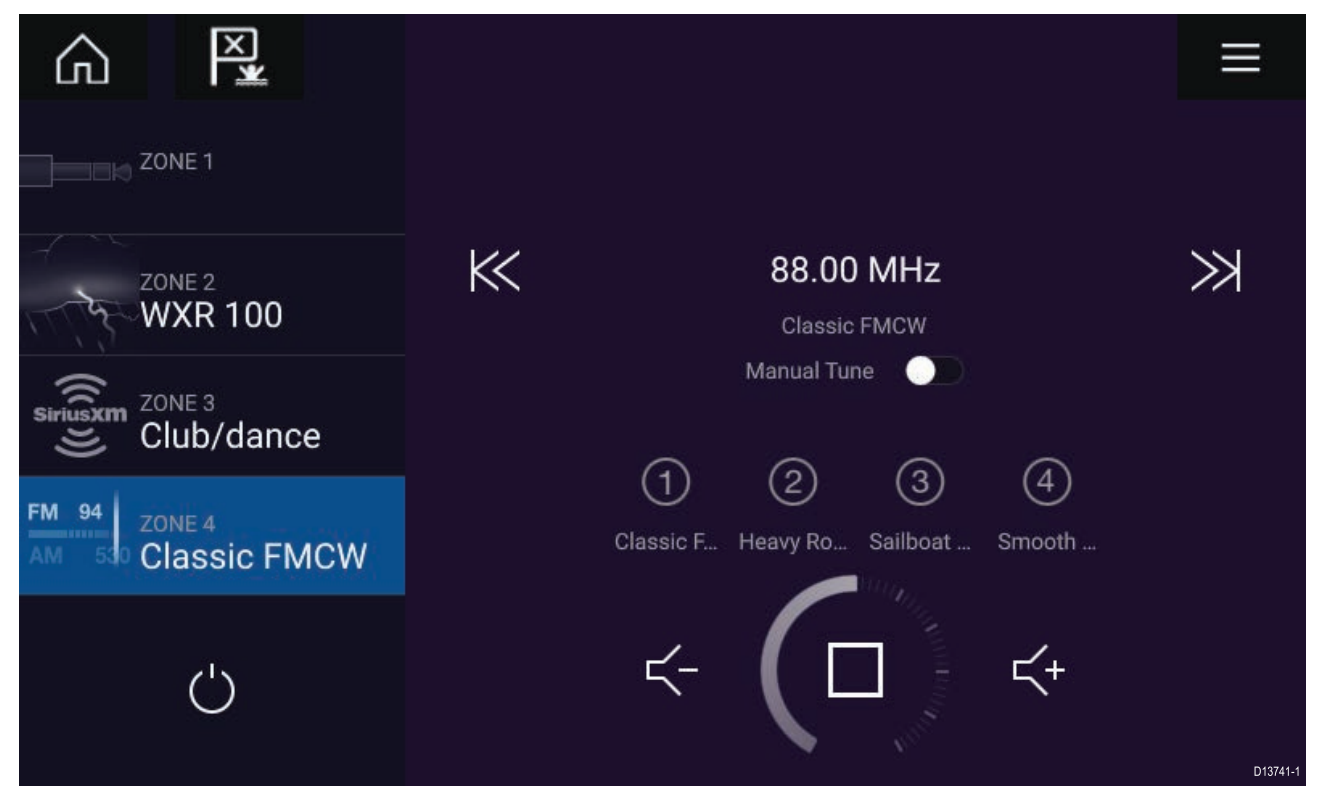

#### **Entertainment system powered off**

If all Entertainment systems are powered off then <sup>a</sup> Power icon is displayed for each connected system. An icon is also displayed to power on All systems. Selecting the **Power icon** will switch your Entertainment system on. Selecting the All icon will power on all connected systems.

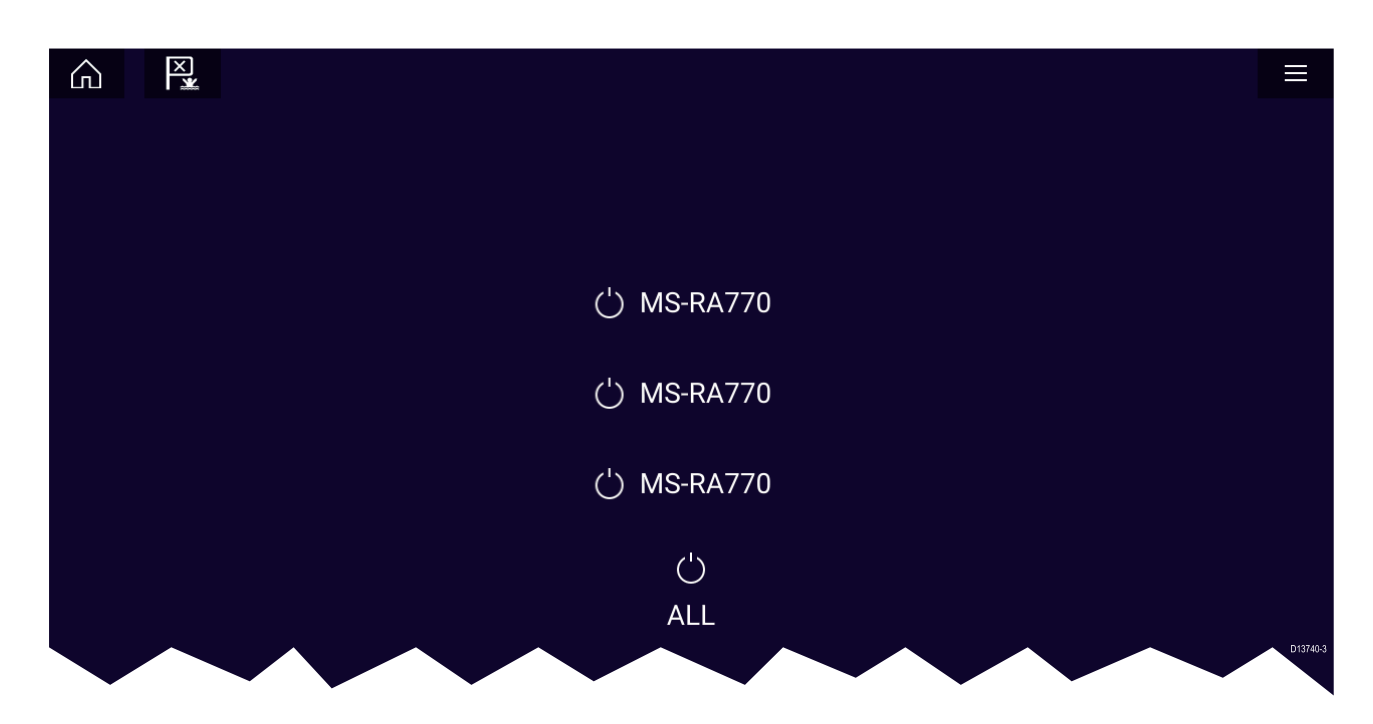

#### **No audio devices found**

If the Audio app is opened soon after powering on your MFD, the '**No audio device found**' message may be displayed whilst the network is being established. If the message is displayed for more than <sup>10</sup> seconds, your MFD cannot connect to your Entertainment system(s). Ensure network and power connections to your Entertainment system(s) and MFD are correct and free from damage and then power cycle your system. If the Entertainment system(s) are still not displayed then refer to your equipment's installation documentation for further troubleshooting information.

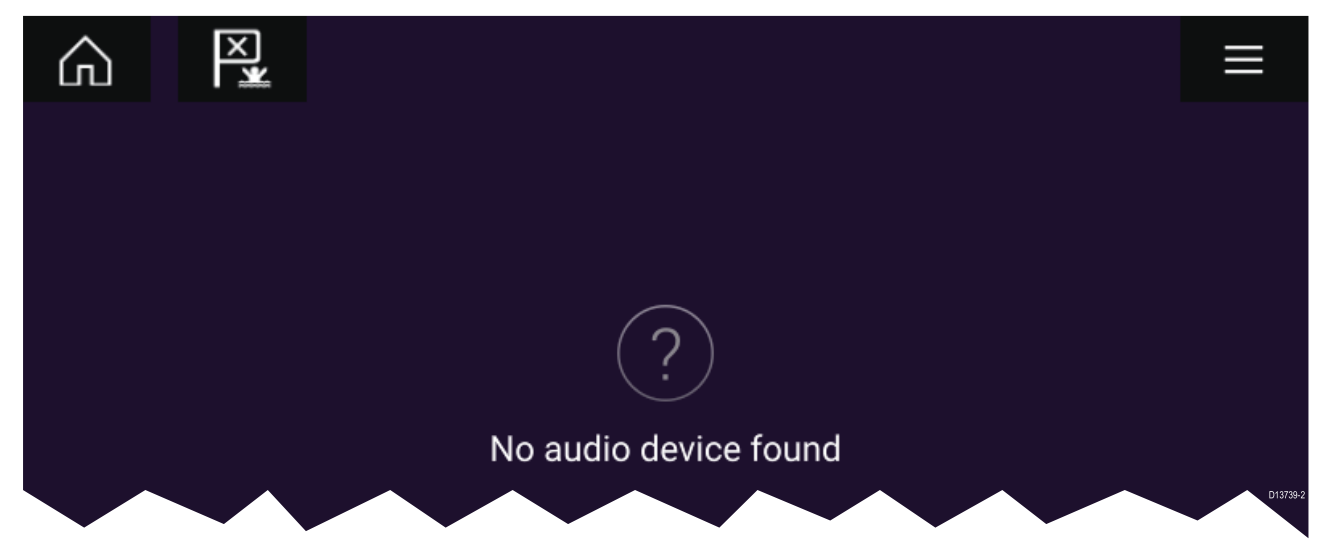

### **15.3 Getting started**

#### **Selecting an audio zone**

If you have more than <sup>1</sup> zone configured, audio zones will be displayed on the left side of the screen. All zones for all connected systems will be displayed, grouped by entertainment system.

- 1. Select the required zone.
	- Details of the audio source playing in that zone are displayed along with audio controls.

**Tip**

Refer to the instructions provided with your entertainment system for details on naming your zones. This aids device and zone identification when multiple systems each with multiple zones are connected.

#### **Selecting an audio source**

Before you can select an audio source from your MFD, the source must already be available to your Entertainment system's main control unit ("head unit").

1. Select an audio source (mode) icon from the app **Menu**.

The currently selected zone will switch to the selected audio source. Depending on your entertainment system all zones will change and play the same audio source, or you may be able to play <sup>a</sup> different source on each zone. Check the instructions provided with your system for details.

#### **Muting and unmuting**

1. To mute the audio for all zones on all connected systems, select **Mute All**, located above the zones on the top left of the screen.

When multiple systems are connected selecting **Mute all** will mute all zones on all connected entertainment systems.

2. To Unmute <sup>a</sup> device select <sup>a</sup> zone for that device and then select **Unmute**.

Selecting **Unmute** will unmute all the zones for the selected entertainment system.

#### **Browsing for tracks**

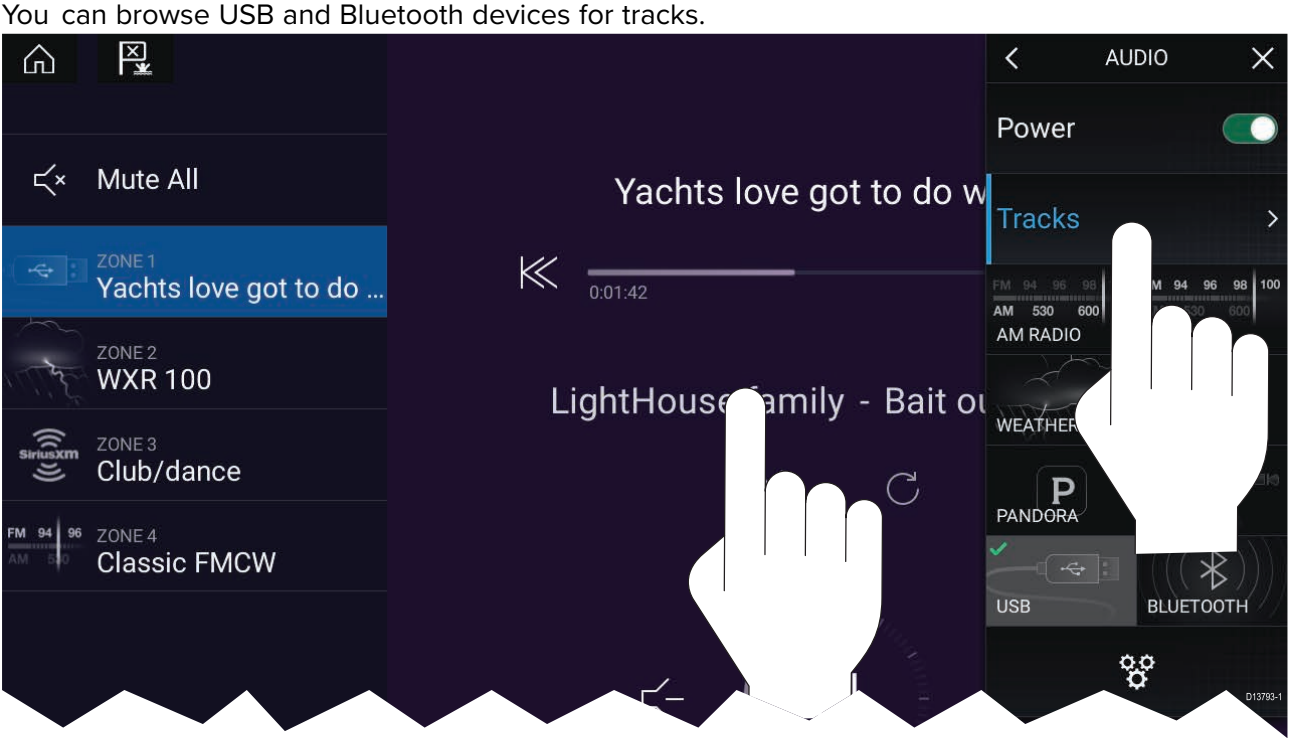

With the relevant USB or Bluetooth device selected as the audio source:

1. Select **Tracks** from the Menu. The file browser is displayed.

- 2. Alternatively, you can select the current track's details to open the file browser.
- 3. Browse to the file you want to play.

Wait for the file list to finish loading before selecting a track.

4. Select the track you want to play.

#### **Browsing for stations/channels**

You can browse available Radio stations/channels.

With the relevant Radio device selected as the audio source:

- 1. Select **Stations** or **Channels** from the Menu. The station or channel browser is displayed.
- 2. Browse to and select the station or channel you want to listen to.

#### **Saving presets**

Up to <sup>4</sup> presets can be saved for each Radio audio source (i.e.: AM Radio, FM Radio, Weather, SiriusXM and Pandora).

1. Whilst listening to the station you want to save, press and hold the relevant Preset button for approximately <sup>3</sup> seconds.

#### **Powering off entertainment systems**

Connected entertainment systems can be powered off using the Audio app.

With the Audio app displayed and the entertainment system powered on:

1. Select the **Power** icon located on the bottom left of the screen.

If only <sup>1</sup> entertainment system is connected then the entertainment system will power off. If more than <sup>1</sup> entertainment system is connected then pop-over options are displayed allowing you to choose the entertainment system to turn off, or you can select **Power down all** to power off all connected systems.

#### **Tip**

Refer to the instructions provided with your entertainment system for details on naming your device. This aids device identification when multiple systems are connected.

# **15.4 Audio app menu options**

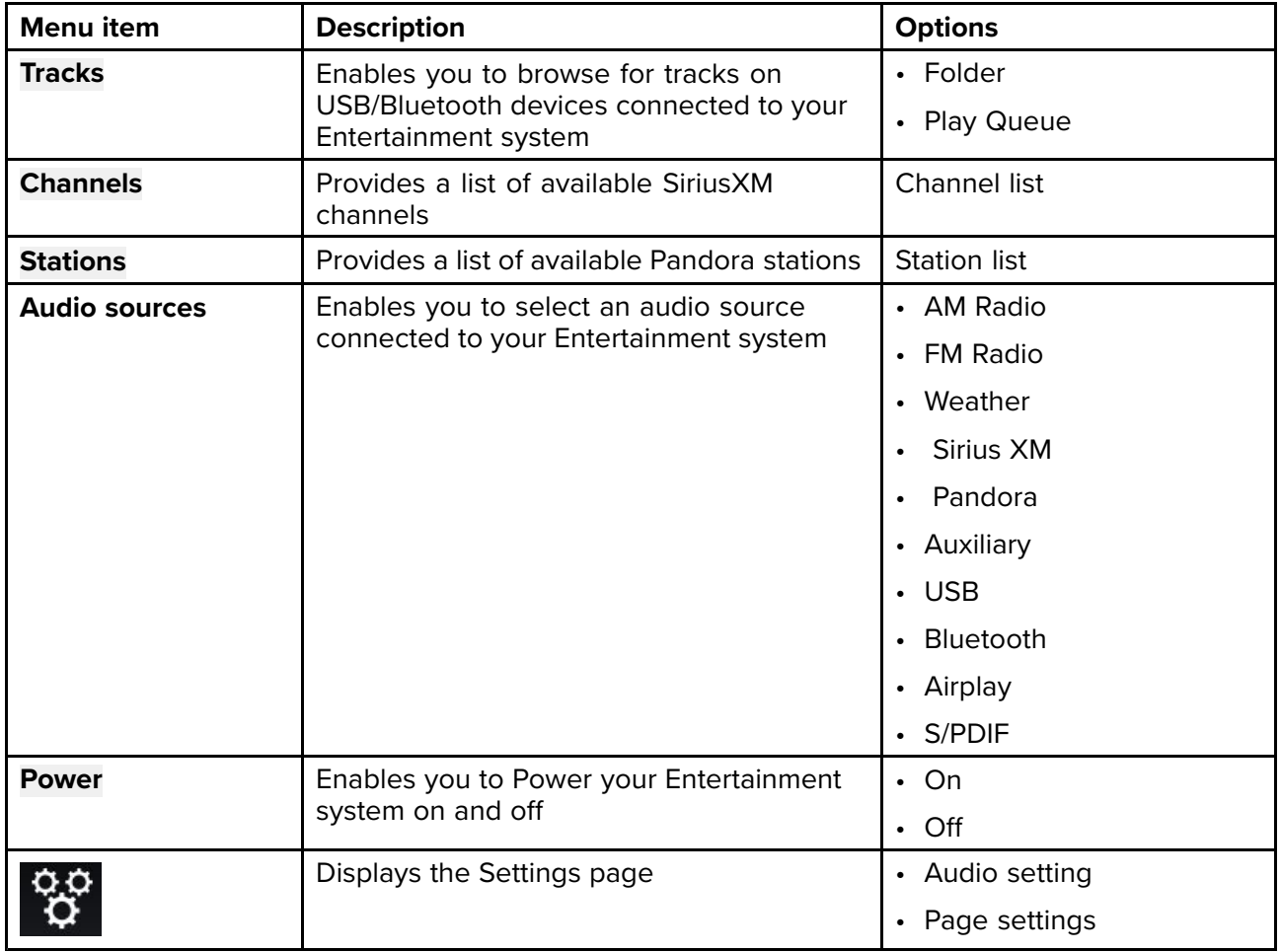

### **Audio app settings menu**

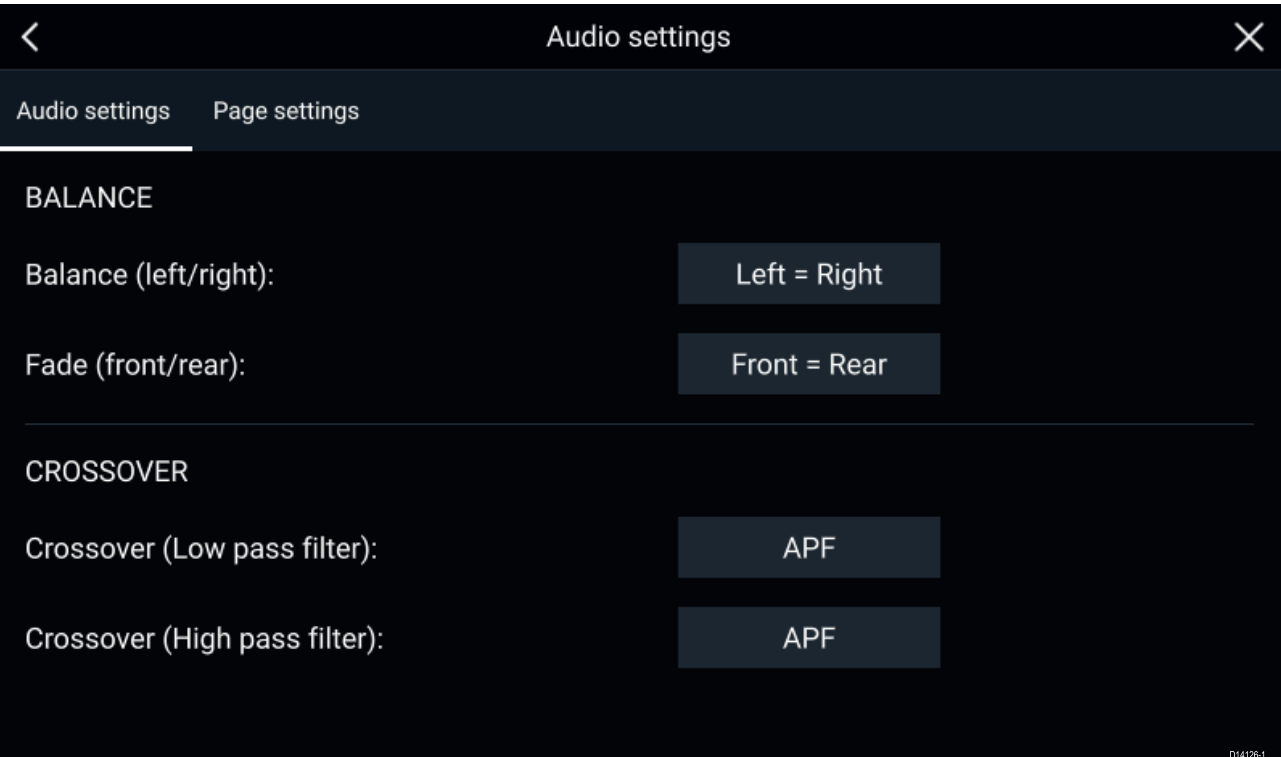

#### **Audio settings tab**

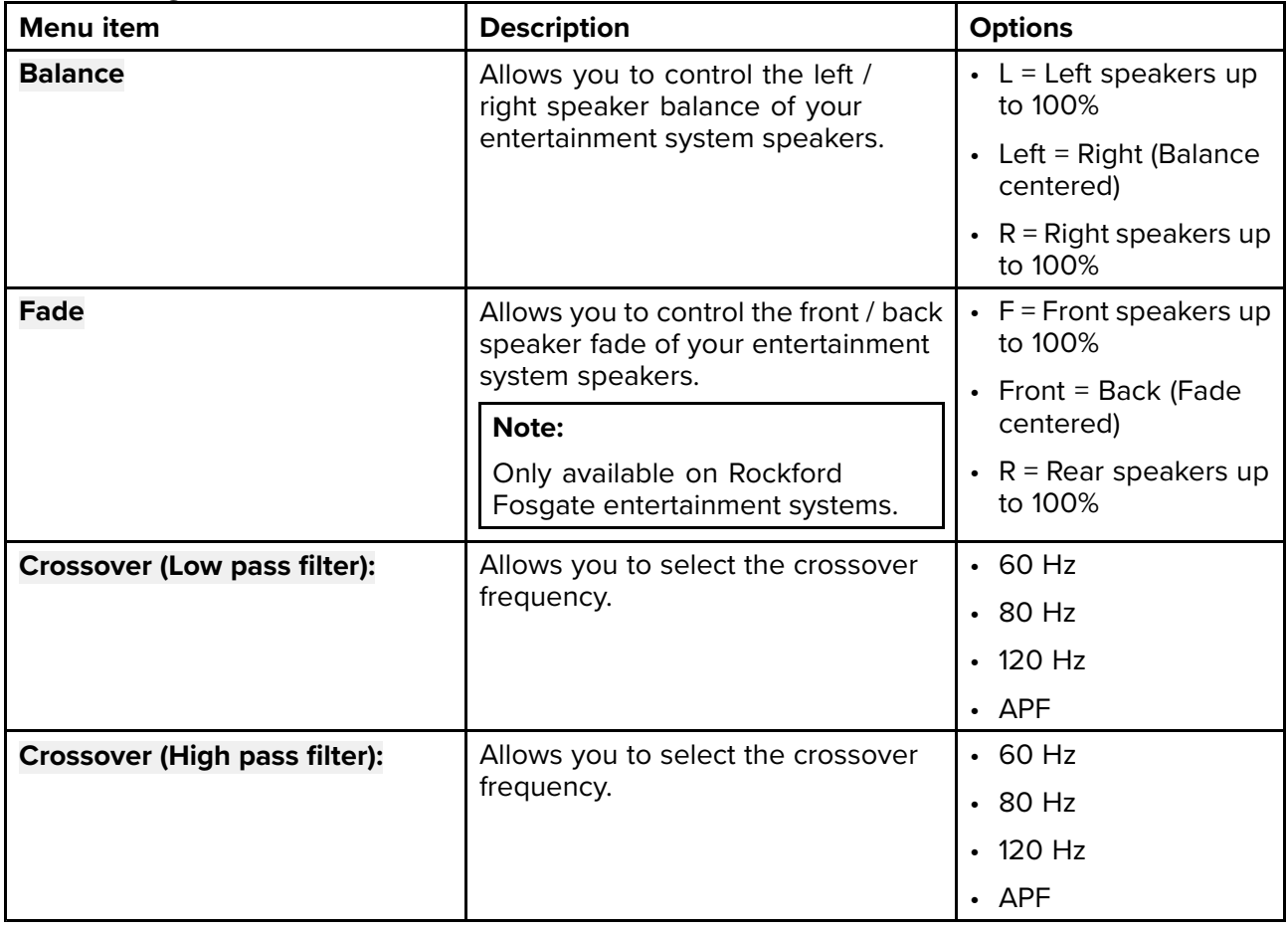

#### **Page settings tab**

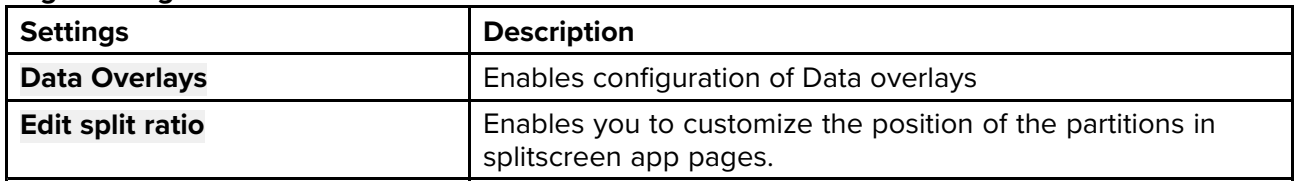

#### **Adjusting balance and fade controls**

#### From the **Audio settings** menu: **Menu <sup>&</sup>gt; Audio settings**

- 1. Select the **Balance** setting field or the **Fade** setting field. The Adjustment slider control is displayed.
- 2. Place your finger on the White marker and then slide it left or right to adjust the setting the required value, alternatively use <sup>a</sup> **Rotary controller** to adjust the setting the required value.

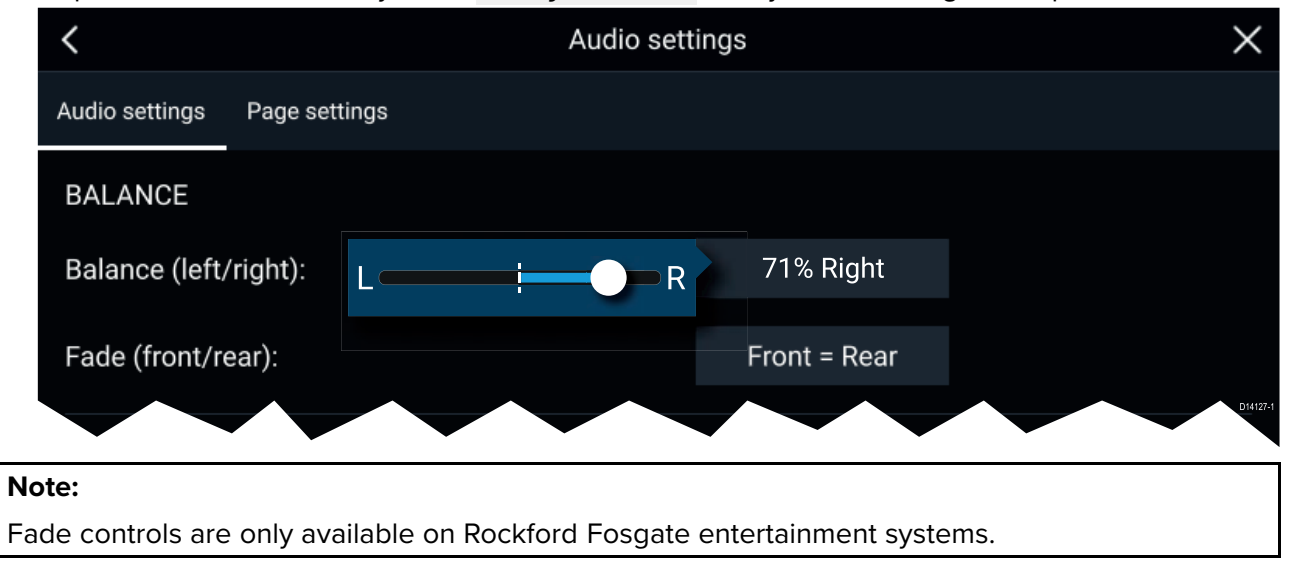

### <span id="page-226-0"></span>**Chapter 16: Mobile app support**

# **Chapter contents**<br>**• 16.1 Raymarine mol**

- 16.1 [Raymarine](#page-227-0) mobile apps on page [228](#page-227-0)
- 16.2 [Connecting](#page-228-0) <sup>a</sup> mobile device to your MFD on page [229](#page-228-0)
- 16.3 Controlling your MFD using [RayControl](#page-229-0) on page [230](#page-229-0)
- 16.4 Controlling your MFD using [RayRemote](#page-230-0) on page [231](#page-230-0)
- 16.5 Viewing your MFD screen using [RayView](#page-231-0) on page [232](#page-231-0)
- 16.6 [Navionics](#page-232-0) plotter sync on page [233](#page-232-0)

### <span id="page-227-0"></span>**16.1 Raymarine mobile apps**

Please check the relevant app store for Raymarine mobile apps.

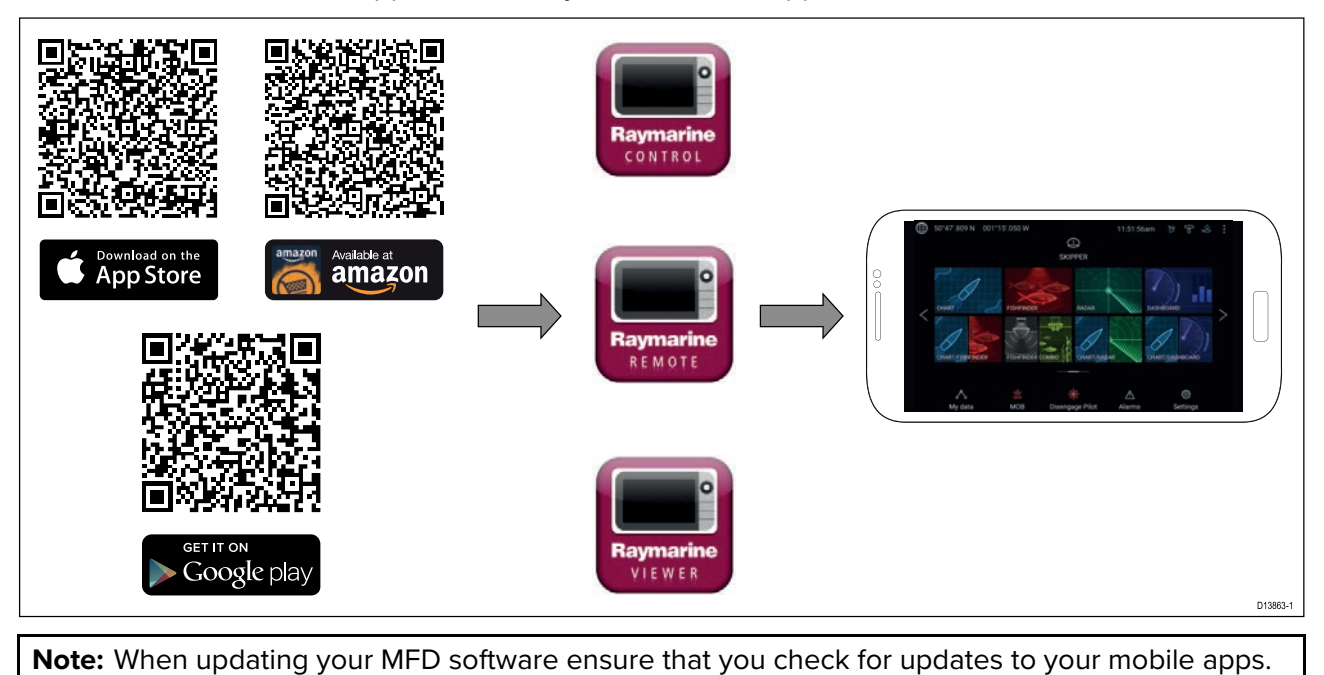

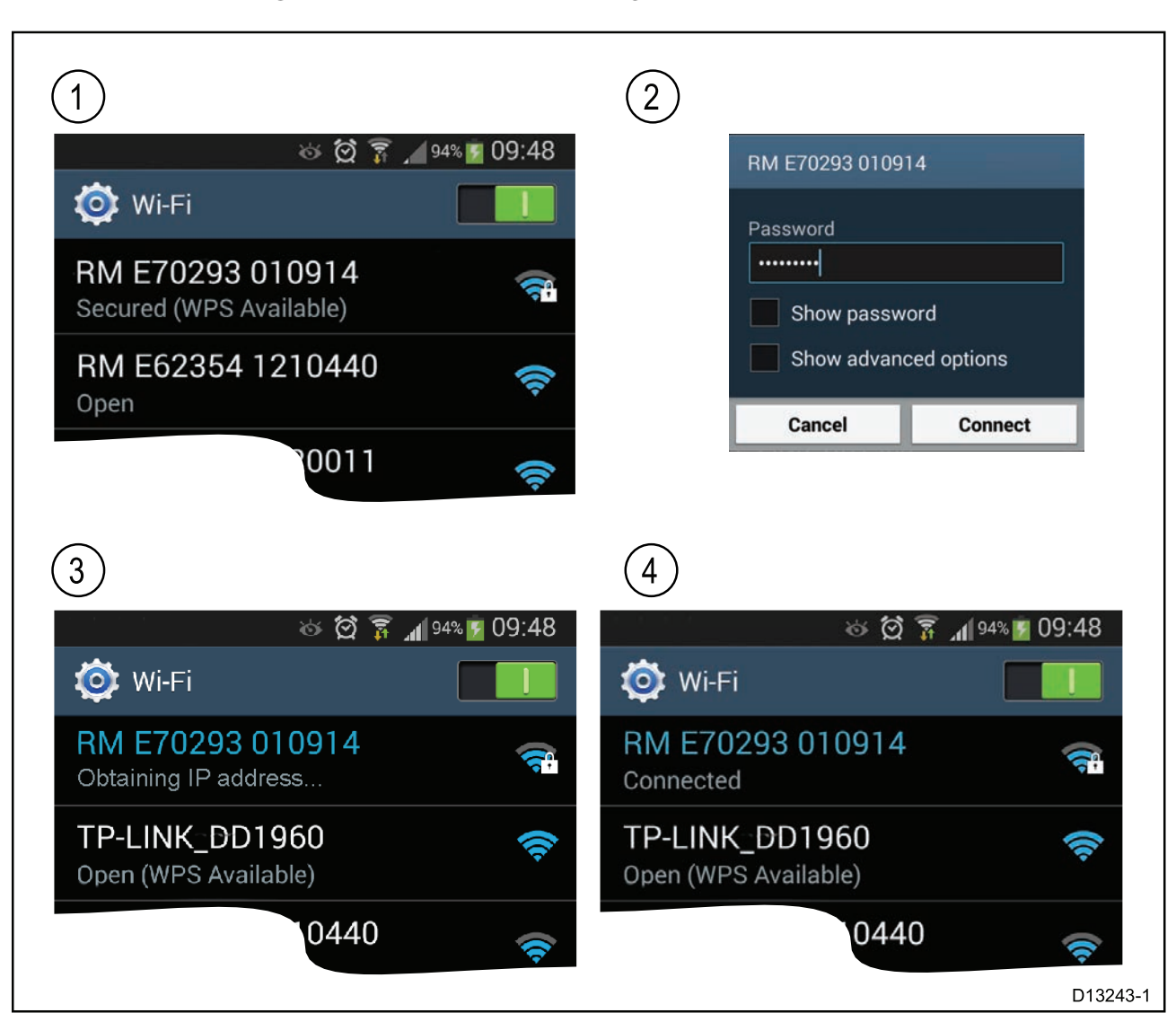

### <span id="page-228-0"></span>**16.2 Connecting <sup>a</sup> mobile device to your MFD**

1. Open the Wi-Fi settings on your mobile device and select your product's Wi-Fi Name / SSID from the list of available networks.

You can establish your MFD's SSID and Passphrase by selecting **Configure** from the **This display** tab of the **Settings** menu: **Homescreen <sup>&</sup>gt; Settings <sup>&</sup>gt; This display <sup>&</sup>gt; Configure** .

- 2. Enter your product's Wi-Fi Passphrase and select **Connect**.
- 3. Your mobile device will now connect to your MFD.
- 4. The network status will change to **Connected**.

### <span id="page-229-0"></span>**16.3 Controlling your MFD using RayControl**

The RayControl app allows you to remotely view and control your MFD from your mobile device.

- 1. Download and install RayControl from your app store.
- 2. Ensure your mobile device is connected to your MFD's Wi-Fi.
- 3. Open the RayControl app.
- 4. Control your MFD using your mobile device's touchscreen in the same way you would interact with the MFD's touchscreen.
- 5. You can also use <sup>a</sup> representation of an Axiom Pro's or RMK remote's physical buttons by sliding the controls sidebar out from the right of the screen or on smaller devices selecting **Remote Control**.

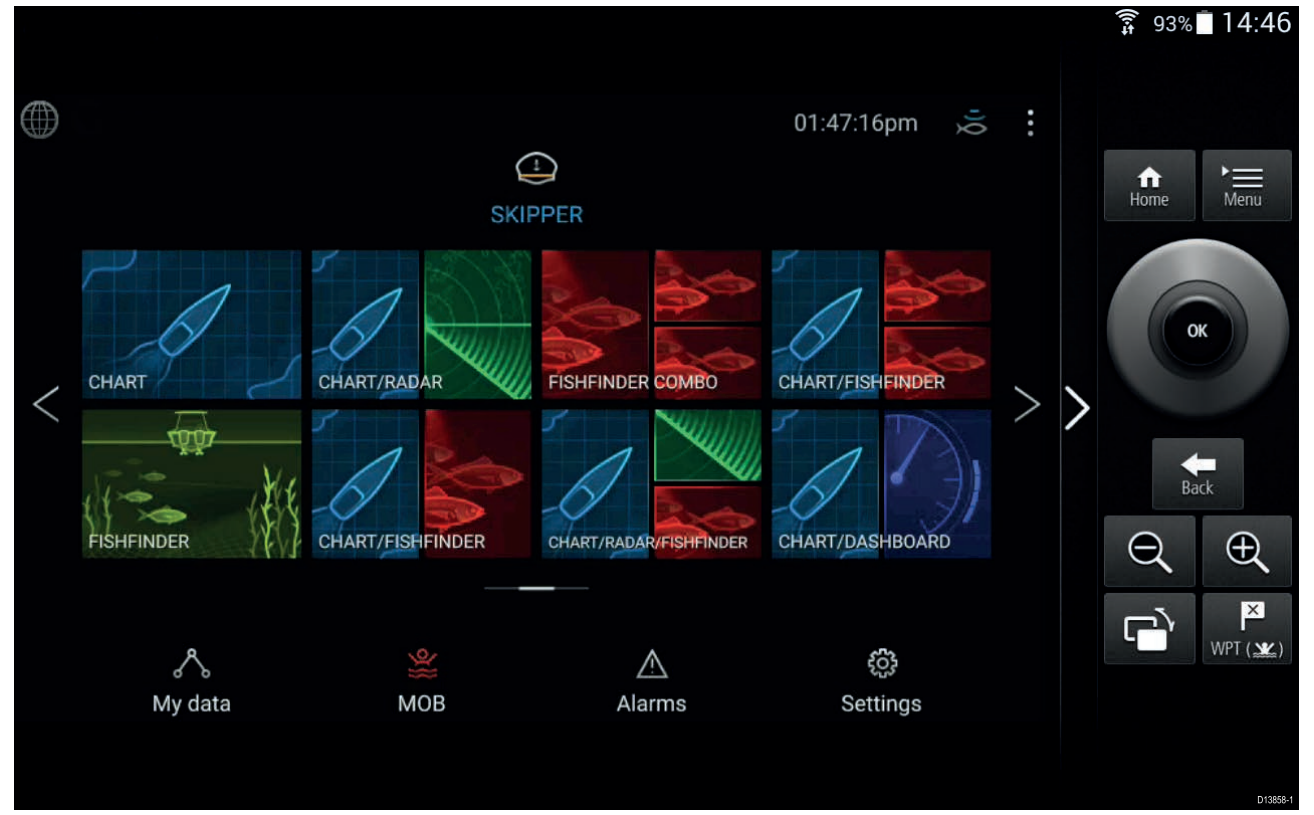

### <span id="page-230-0"></span>**16.4 Controlling your MFD using RayRemote**

The RayRemote app allows you to remotely control your MFD from your mobile device.

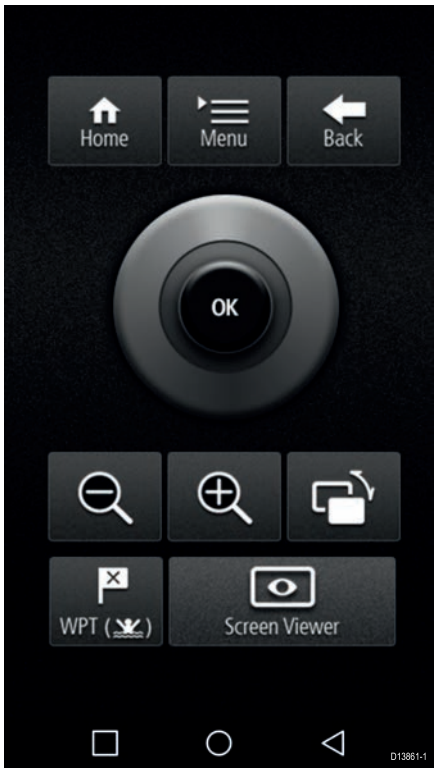

- 1. Download and install RayRemote from your app store.
- 2. Ensure your mobile device is connected to your MFD's Wi-Fi.
- 3. Open the RayRemote app.
- 4. Control your MFD on your mobile device using the on-screen equivalents of the physical buttons found on the Axiom Pro MFD or RMK remote keypad.

# <span id="page-231-0"></span>**16.5 Viewing your MFD screen using RayView**

The RayView app allows you to remotely view your MFD from your mobile device.

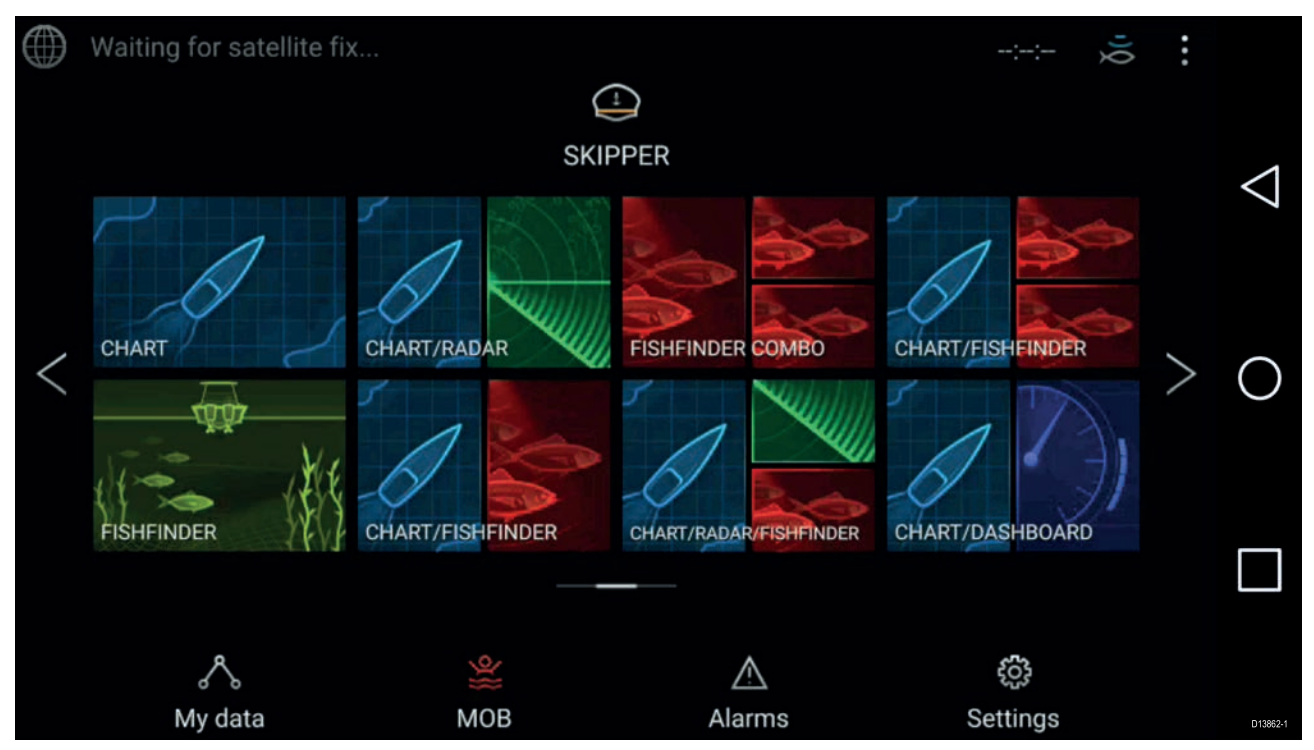

- 1. Download and install RayView from your app store.
- 2. Ensure your mobile device is connected to your MFD's Wi-Fi.
- 3. Open the RayView app.
- 4. Your mobile device's screen will now mirror your MFD's screen.

### <span id="page-232-0"></span>**16.6 Navionics plotter sync**

You can use the Navionics boating mobile app to:

- transfer waypoints and routes between your MFD and mobile device.
- update, activate and renew your Navionics cartography

### <span id="page-234-0"></span>**Chapter 17: Troubleshooting**

# **Chapter contents**<br>• 171 Troubleshootin

- 17.1 [Troubleshooting](#page-235-0) on page [236](#page-235-0)
- 17.2 [Diagnostic](#page-236-0) product information on page [237](#page-236-0)
- 17.3 Power up [troubleshooting](#page-237-0) on page [238](#page-237-0)
- 17.4 Radar [troubleshooting](#page-239-0) on page [240](#page-239-0)
- 17.5 GNSS [troubleshooting](#page-241-0) on page [242](#page-241-0)
- 17.6 Sonar [troubleshooting](#page-242-0) on page [243](#page-242-0)
- 17.7 Camera [troubleshooting](#page-245-0) on page [246](#page-245-0)
- 17.8 Wi-Fi [troubleshooting](#page-247-0) on page [248](#page-247-0)
- 17.9 Wireless display [troubleshooting](#page-250-0) on page [251](#page-250-0)
- 17.10 Data [troubleshooting](#page-251-0) on page [252](#page-251-0)
- 17.11 Touchscreen [troubleshooting](#page-252-0) on page [253](#page-252-0)

### <span id="page-235-0"></span>**17.1 Troubleshooting**

The troubleshooting information provides possible causes and corrective action required for common problems associated with installation and operation of your product.

Before packing and shipping, all Raymarine products are subjected to comprehensive testing and quality assurance programs. If you do experience problems with your product this section will help you to diagnose and correct problems in order to restore normal operation.

If after referring to this section you are still having problems with your product, please refer to the Technical support section of this manual for useful links and Raymarine Product Support contact details.

### <span id="page-236-0"></span>**17.2 Diagnostic product information**

Diagnostic product information can be viewed from your MFD, for products networked using SeaTalkhs ® and SeaTalkng ® / NMEA 2000.

To view diagnostic product information, select **View all product info** from the **Diagnostics** pop over menu: Homescreen > Settings > Network > Diagnostics > View all product info.

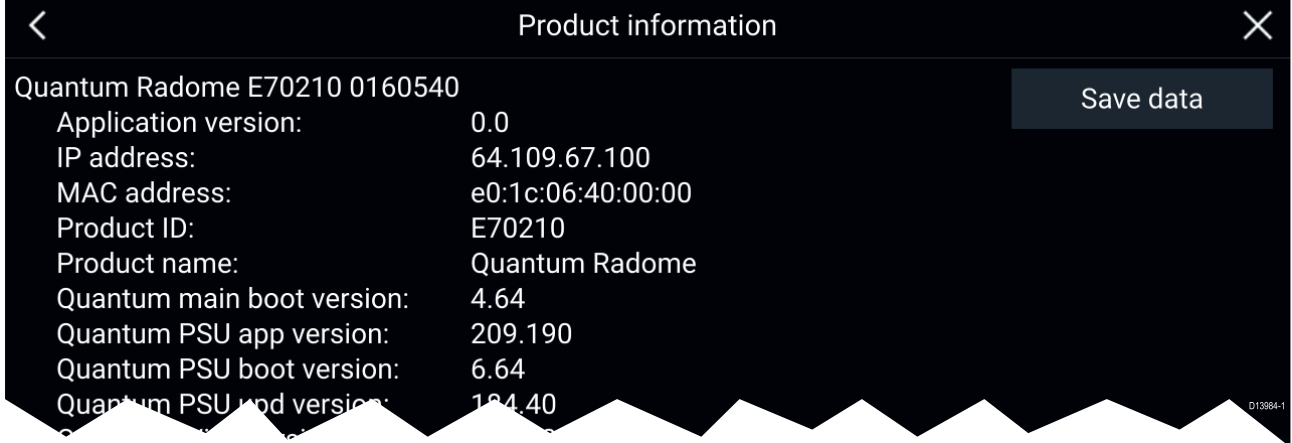

#### **Saving product information**

Diagnostic product information can be saved to MicroSD card for off boat records.

With the Diagnostics product information page displayed:

- 1. Select **Save data**.
- 2. Select the storage device you want to save the data to.
- 3. Enter <sup>a</sup> filename.
- 4. Select **Save**.
- 5. Select **OK**.

<sup>A</sup> JSON (JavaScript Object Notation) file will be saved, using your chosen filename, to the selected storage device.

You may view the file using <sup>a</sup> compatible PC application (e.g.: Microsoft Word).

### <span id="page-237-0"></span>**17.3 Power up troubleshooting**

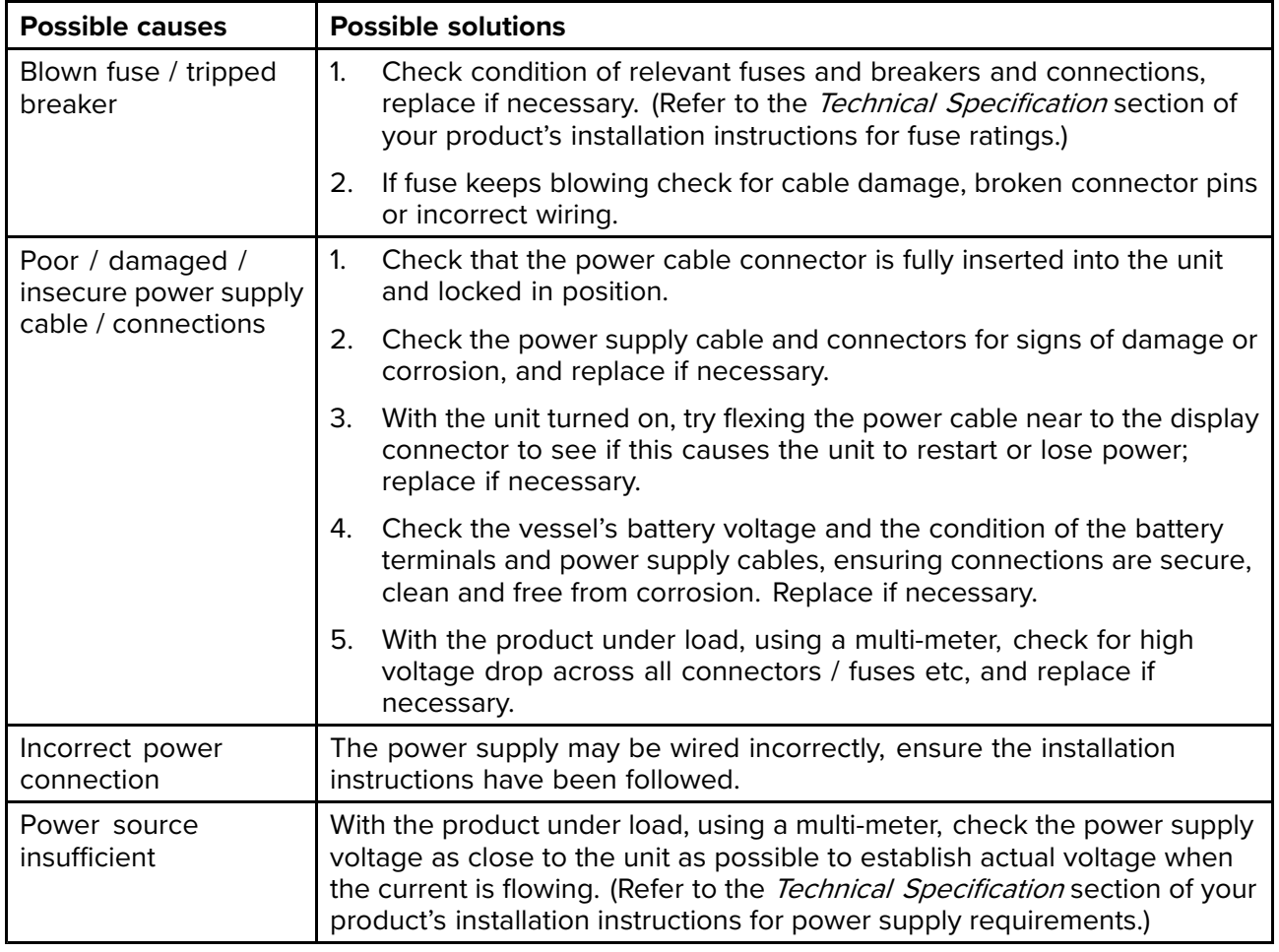

#### **Product does not turn on or keeps turning off**

#### **Product will not start up (restart loop)**

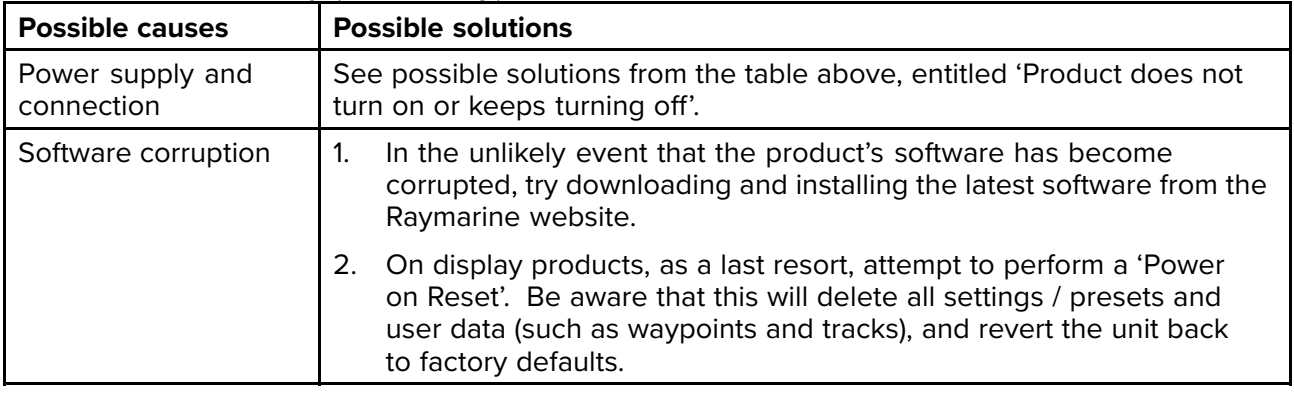

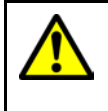

#### **Warning: Factory reset warning**

Performing <sup>a</sup> factory reset will restore all system and app settings to factory defaults and erase all user data (such as waypoints, routes, tracks, camera recordings and photos).

#### **Performing <sup>a</sup> power on reset — Axiom™**

- 1. Within <sup>60</sup> seconds of powering on your MFD, swipe your finger from right to left (opposite direction to powering on) across the **Power** button swipe area <sup>5</sup> times. Recovery options are displayed.
- 2. Swipe your finger from right to left twice to highlight **Wipe data/factory reset**.
- 3. Swipe your finger from left to right once to accept.
- 4. Swipe your finger from right to left once to highlight **Yes** .
- 5. Swipe your finger from left to right once to restore your MFD to factory default settings.

6. When **Data wipe complete** is displayed, swipe your finger from left to right to reboot your MFD.

#### **Performing <sup>a</sup> power on reset - Axiom Pro**

- 1. Within <sup>60</sup> seconds of powering on your MFD, press and hold the **Back** and **Switch active** buttons until the screen goes black and the Raymarine logo appears. The MFD will boot into Recovery mode.
- 2. Use the directional controls to highlight **Wipe data/factory reset**.
- 3. Press **Ok**.
- 4. Select **Yes** to restore your MFD to factory default settings.
- 5. When 'Data wipe complete' is displayed, select **Reboot system** now.

#### **Performing <sup>a</sup> Power on Reset - eS and gS Series MFDs**

- 1. Power the MFD off.
- 2. Power the MFD back on.
- 3. When the Raymarine logo appears press and hold the **Power** button, until the Initialization screen is displayed.
- 4. Press the Waypoint button to restore your MFD to factory default settings.

The MFD will reboot when complete.

# <span id="page-239-0"></span>**17.4 Radar troubleshooting**

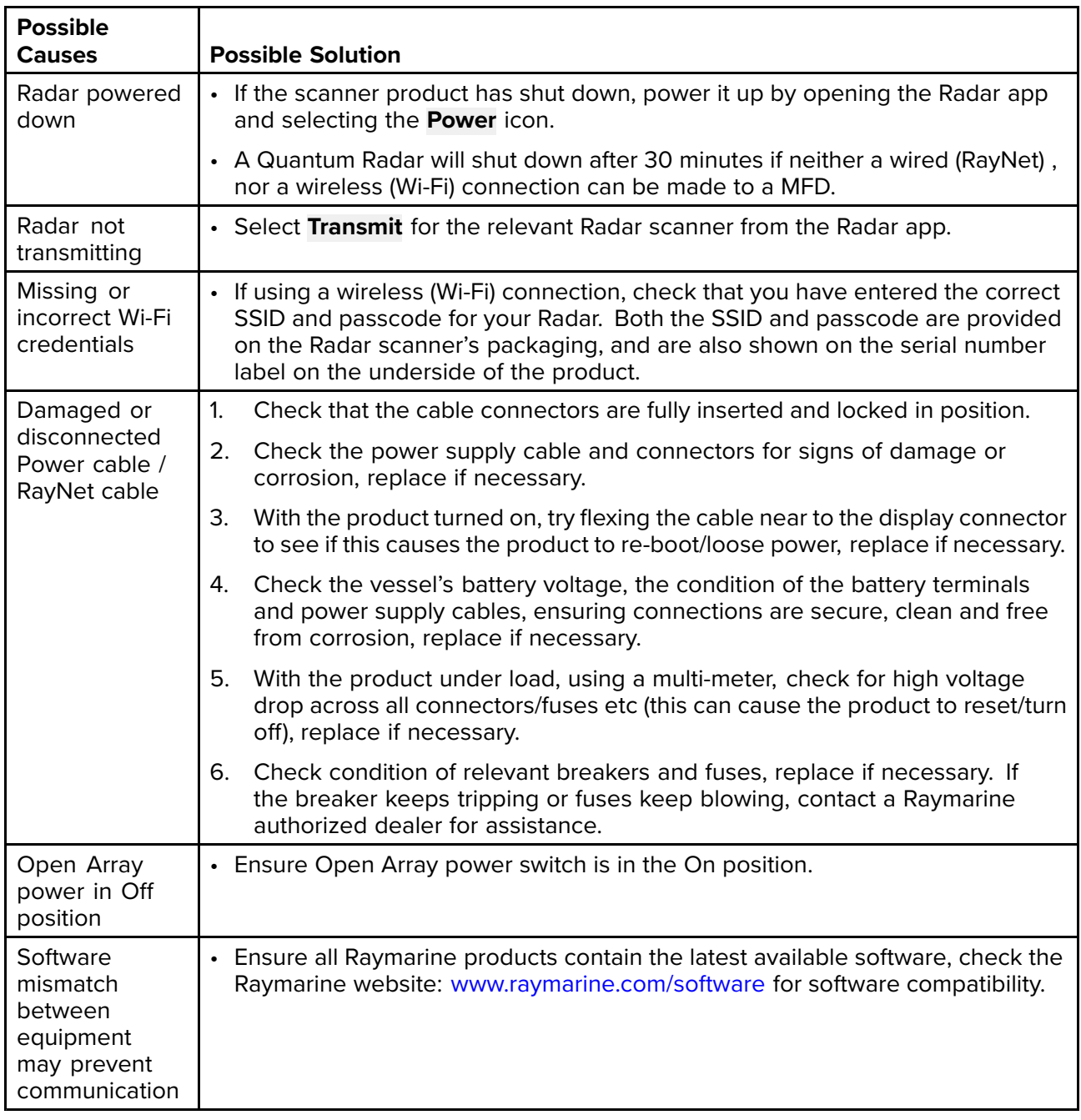

#### **No connection can be made to the scanner**

#### **Poor image quality**

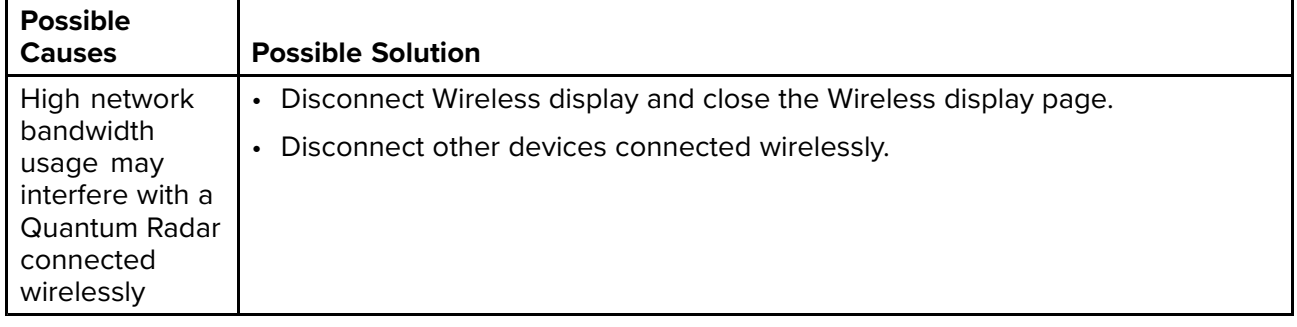

#### **Displayed bearing is different to the true bearing**

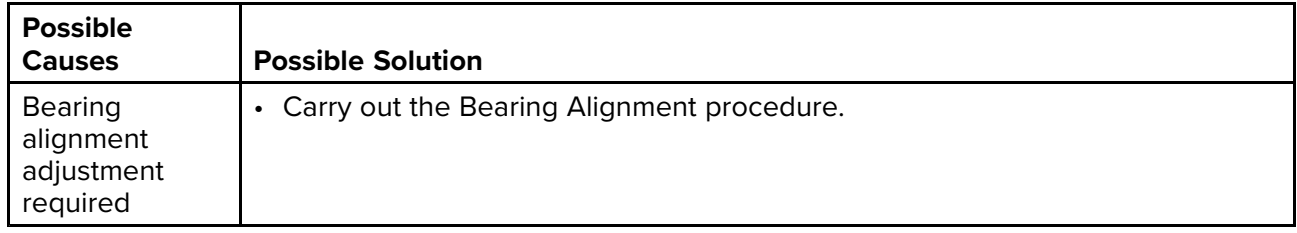

#### Radar will not initialize (Voltage control module (VCM) stuck in "sleep mode"

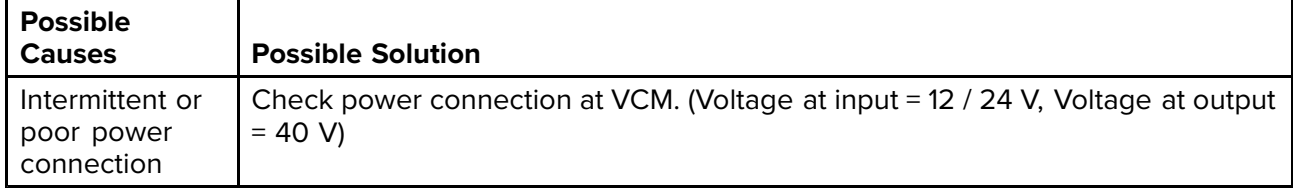

### <span id="page-241-0"></span>**17.5 GNSS troubleshooting**

#### **No fix displayed**

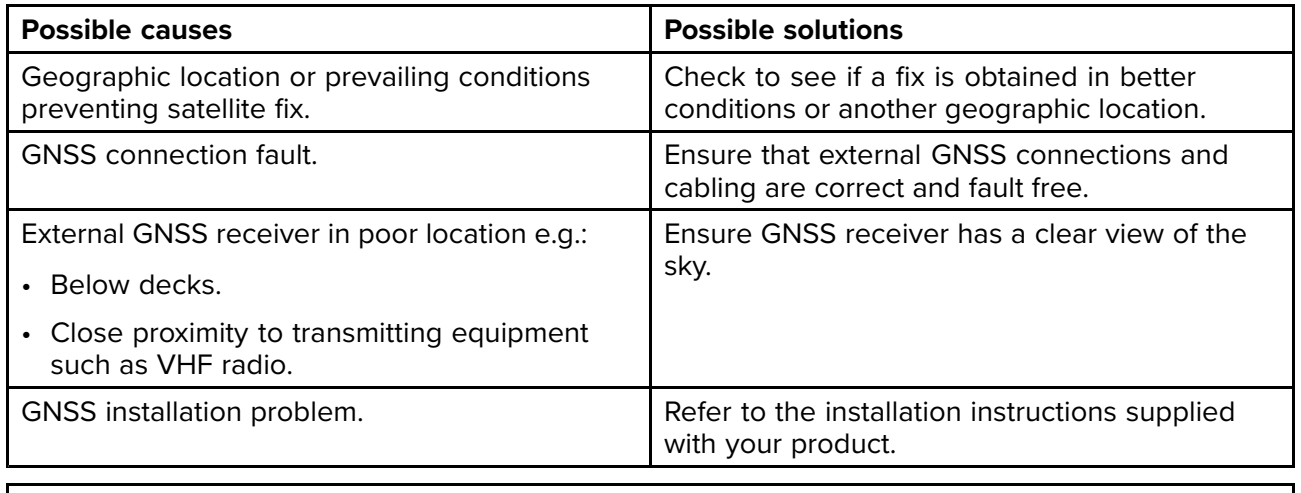

**Note:** <sup>A</sup> GNSS Status screen is accessible from the display. This provides satellite signal strength and other relevant information.

# <span id="page-242-0"></span>**17.6 Sonar troubleshooting**

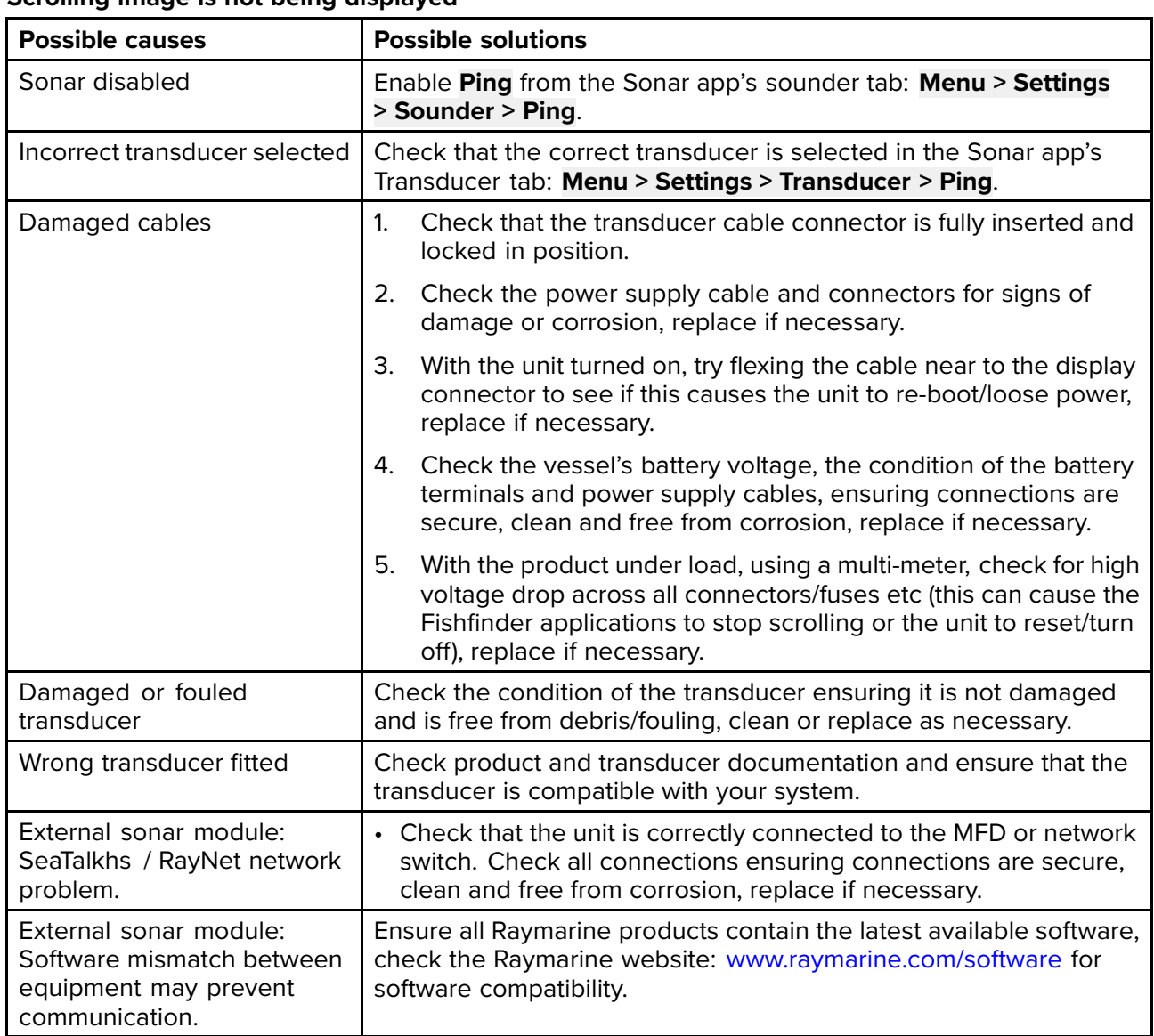

#### **Scrolling image is not being displayed**

#### **No depth reading / lost bottom lock**

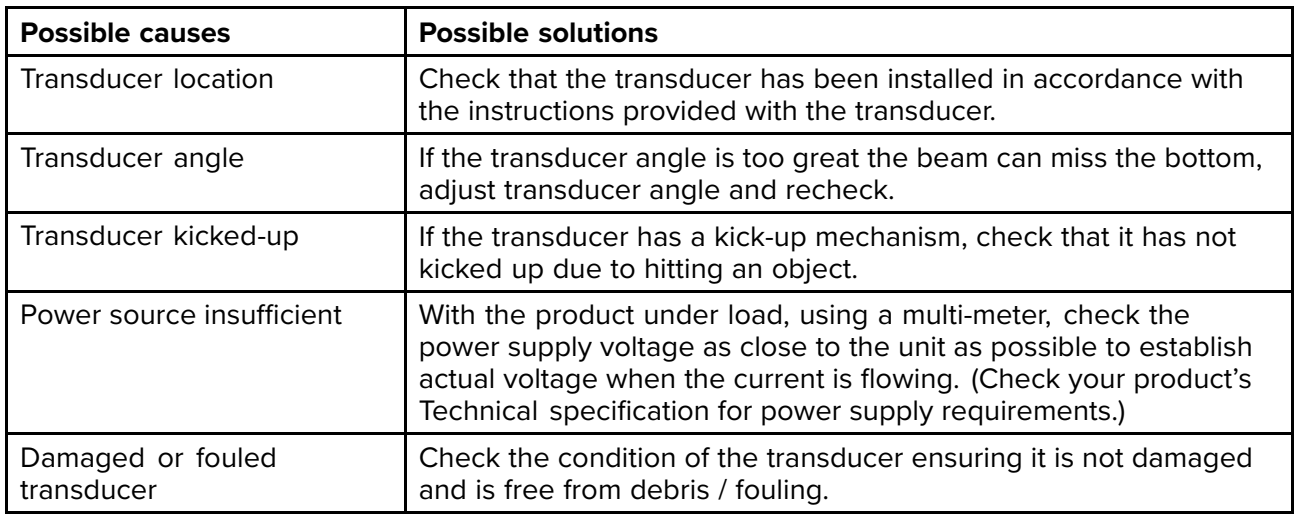

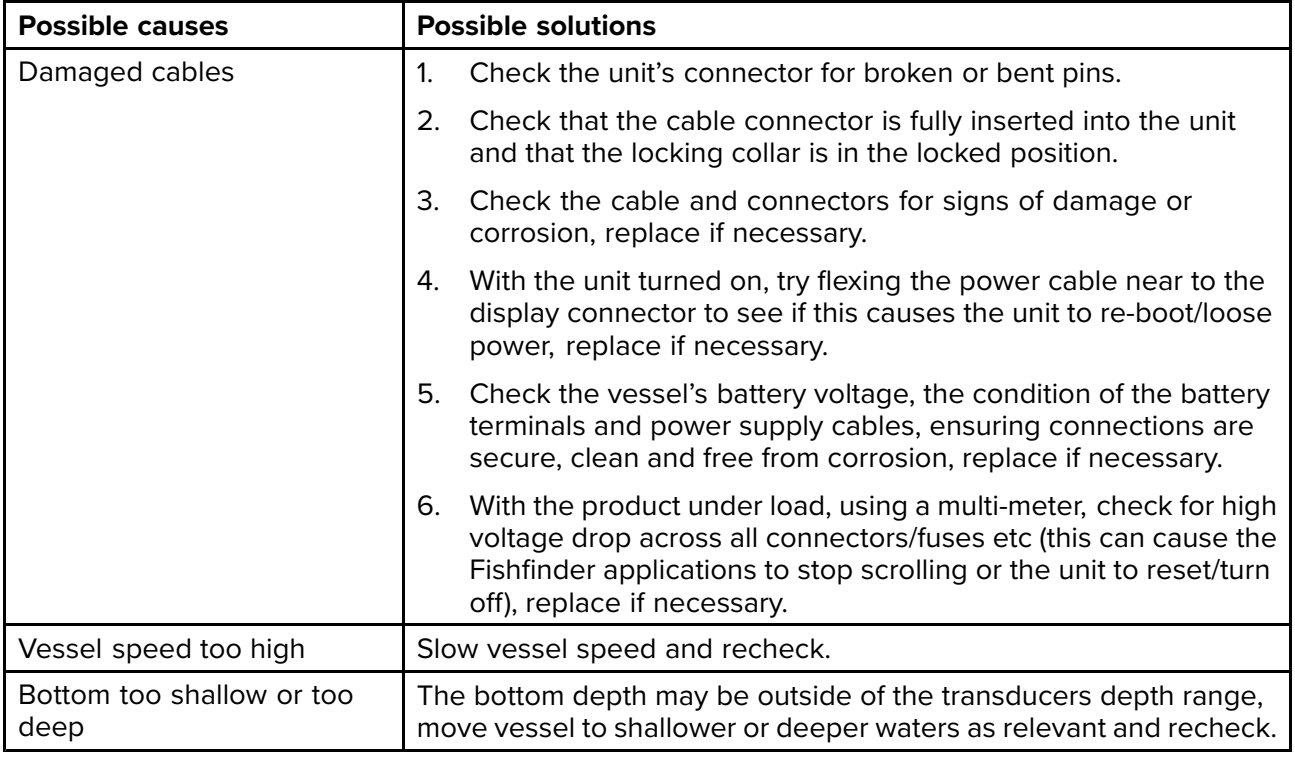

#### **Poor / problematic image**

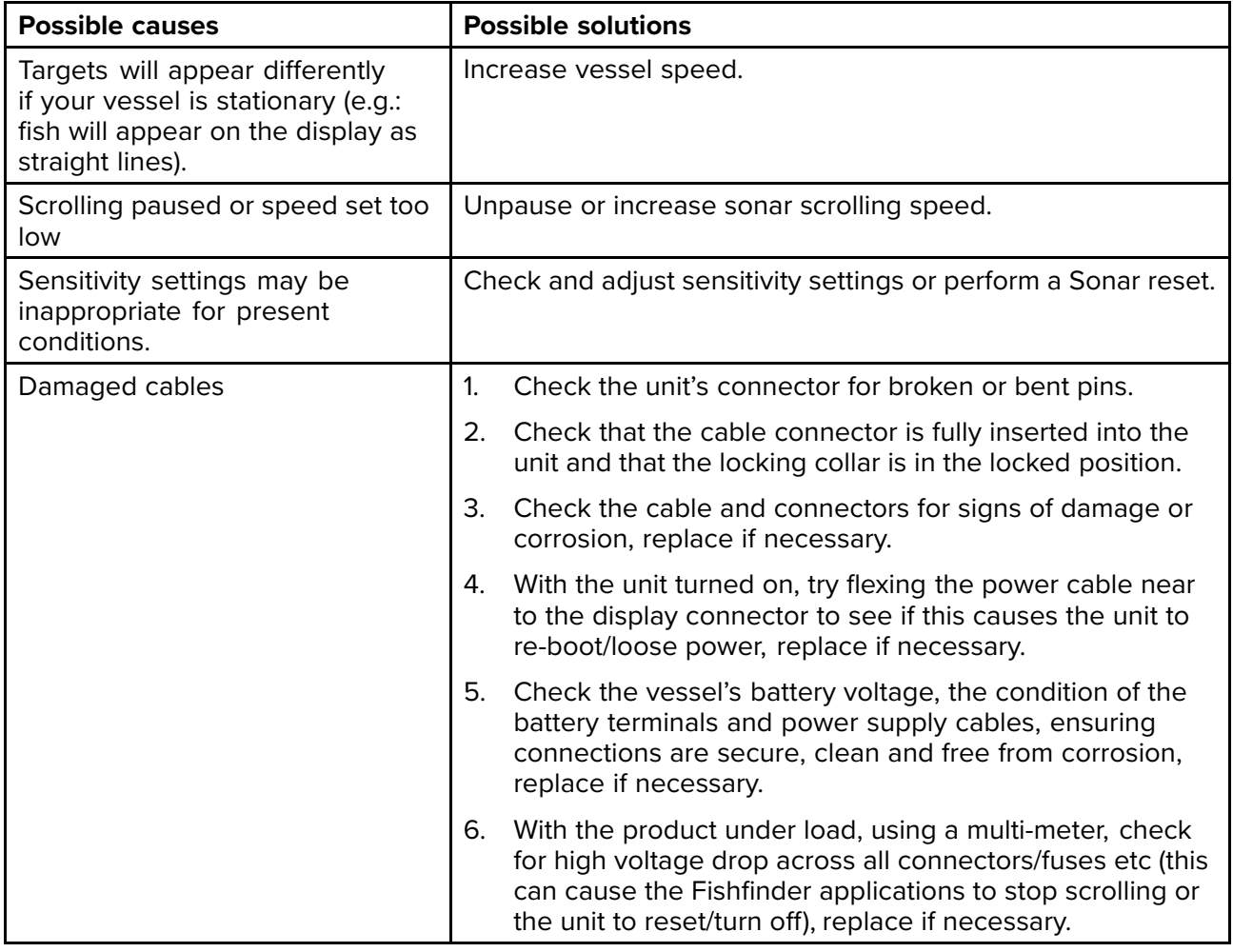

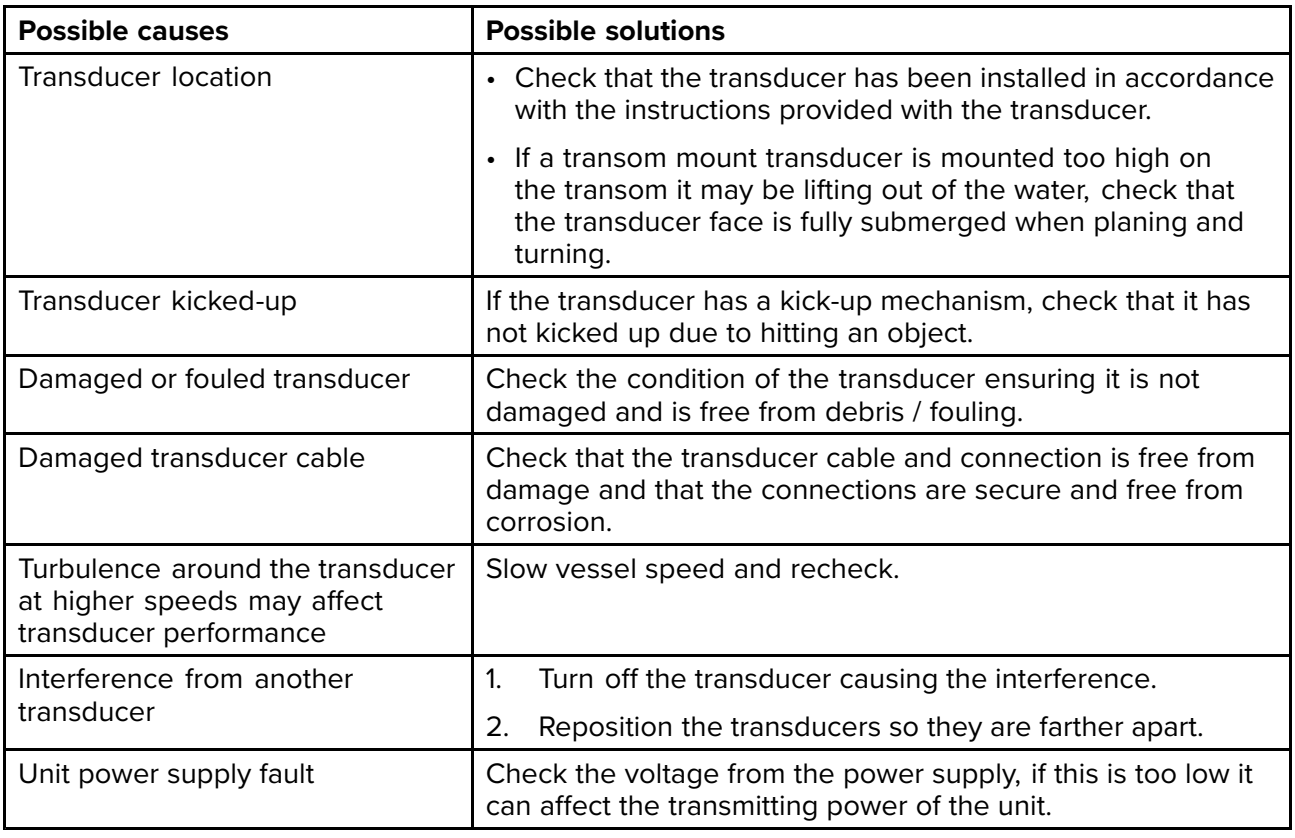

### <span id="page-245-0"></span>**17.7 Camera troubleshooting**

#### **Video not displayed**

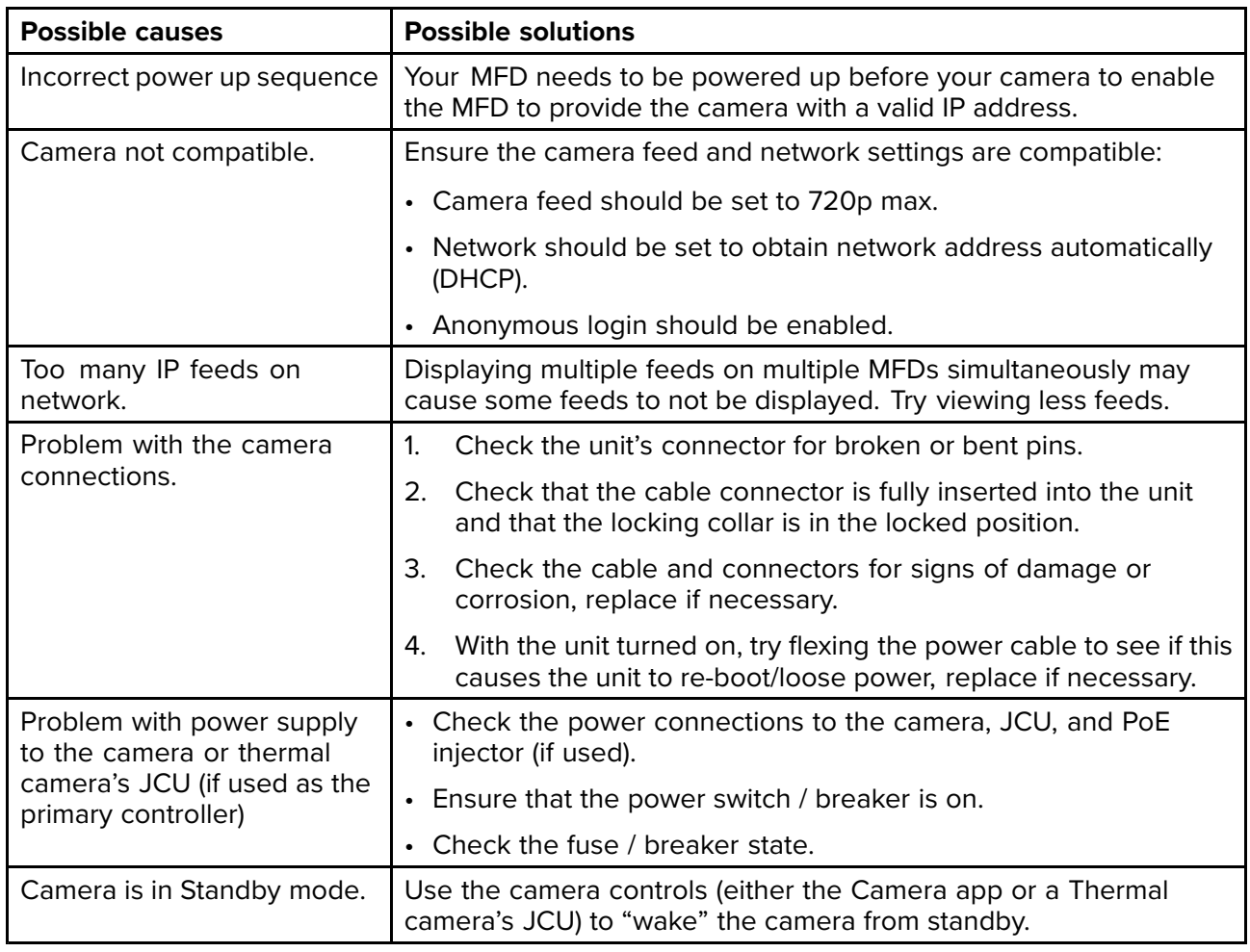

#### **PTZ cameras — Erratic or unresponsive controls**

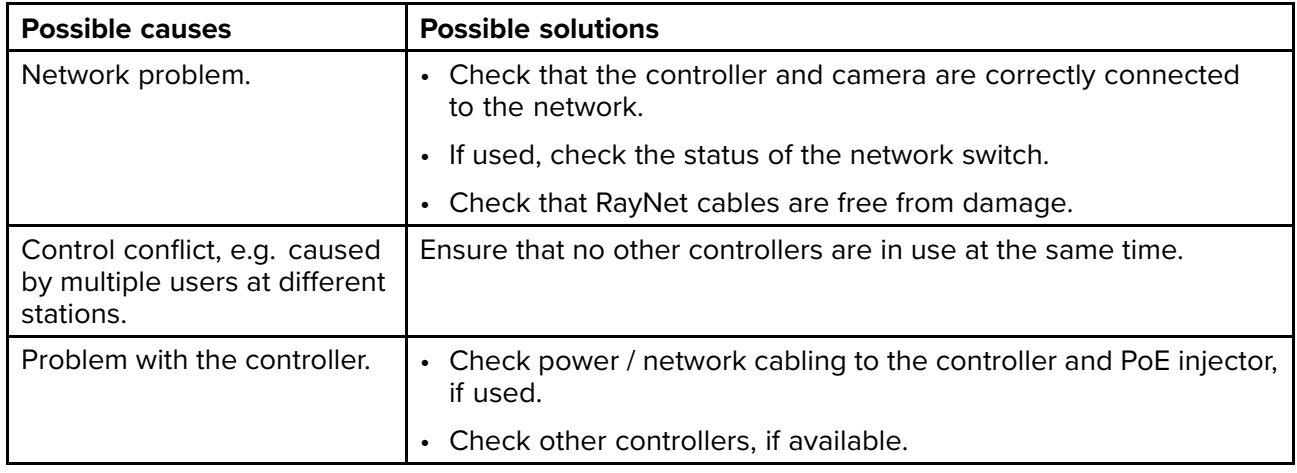

#### **Cannot switch between camera feeds**

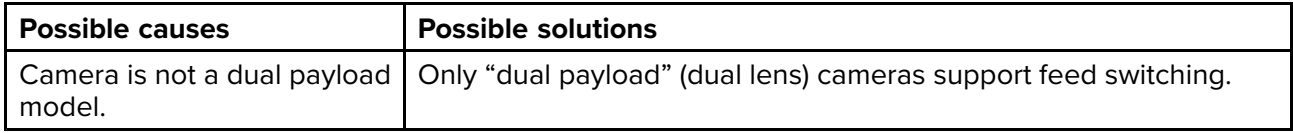

#### **Noisy image**

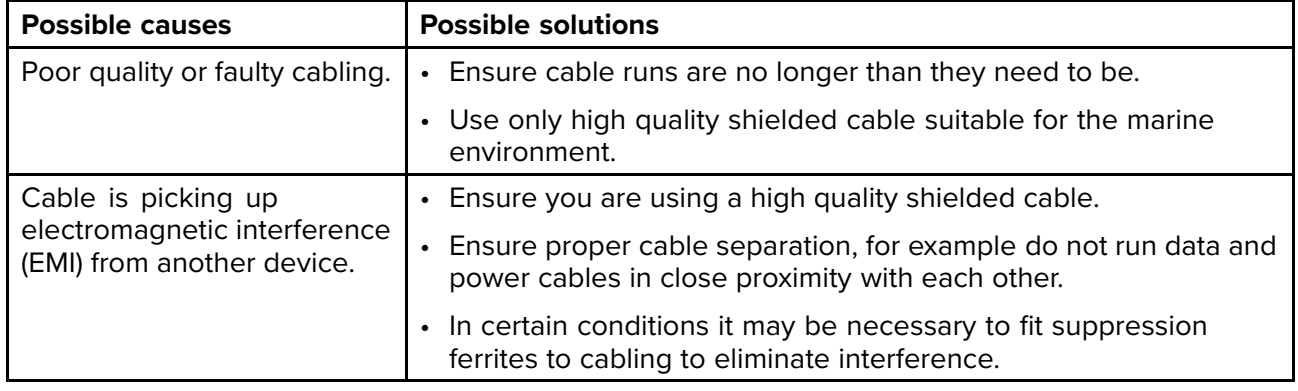

#### **Image too dark or too light**

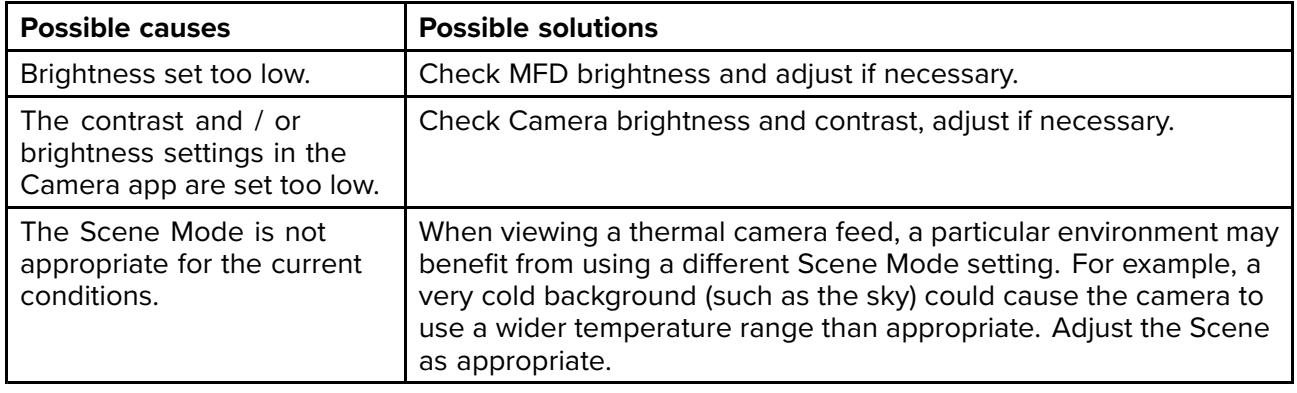

#### **Image freezes momentarily**

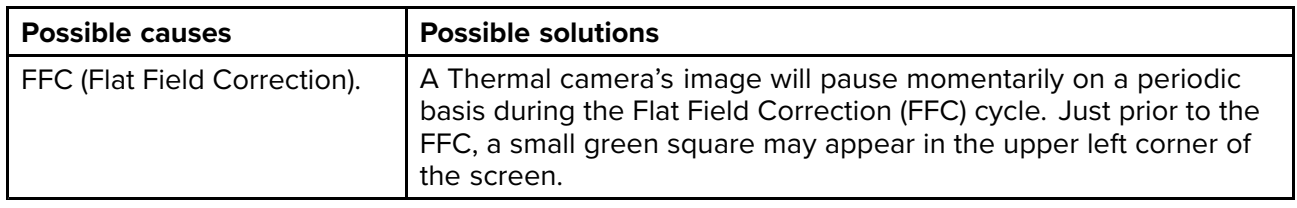

#### **Image is inverted (upside down or mirror image)**

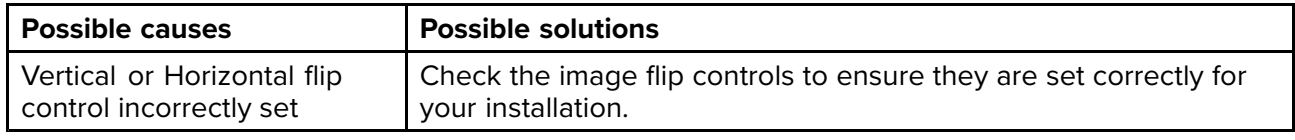

### <span id="page-247-0"></span>**17.8 Wi-Fi troubleshooting**

Before troubleshooting problems with your Wi-Fi connection, ensure that you have followed the Wi-Fi location requirements guidance provided in the relevant installation instructions and performed <sup>a</sup> power cycle/reboot of the devices you are experiencing problems with.

#### **Cannot find network**

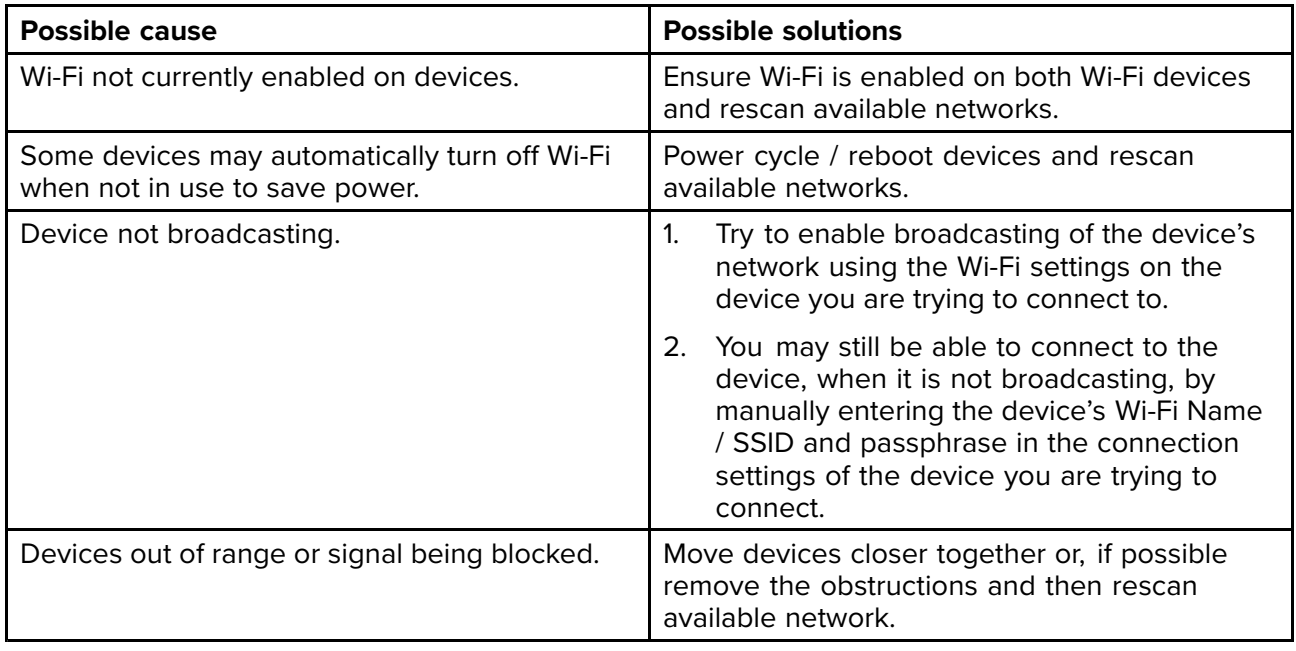

#### **Cannot connect to network**

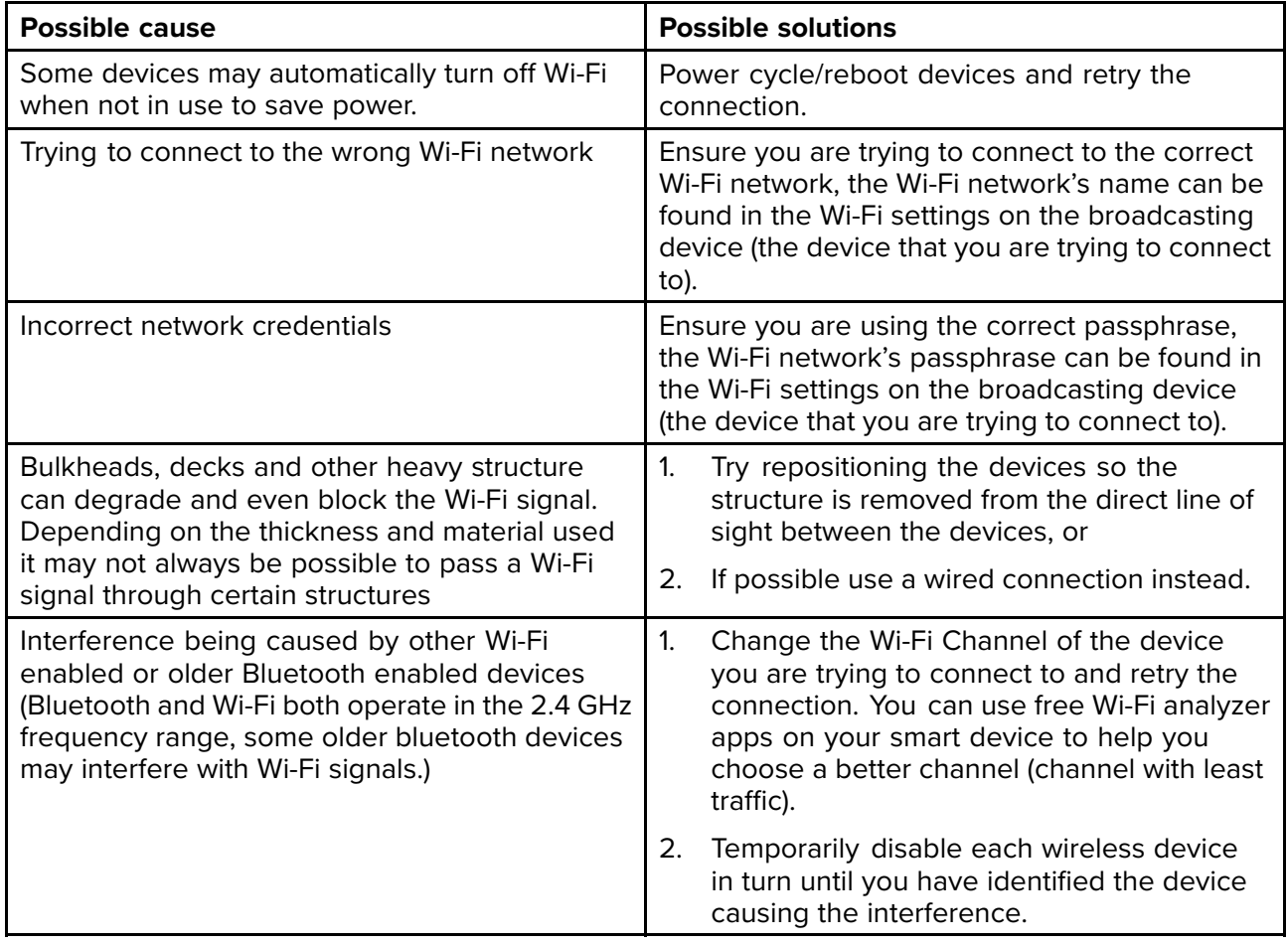

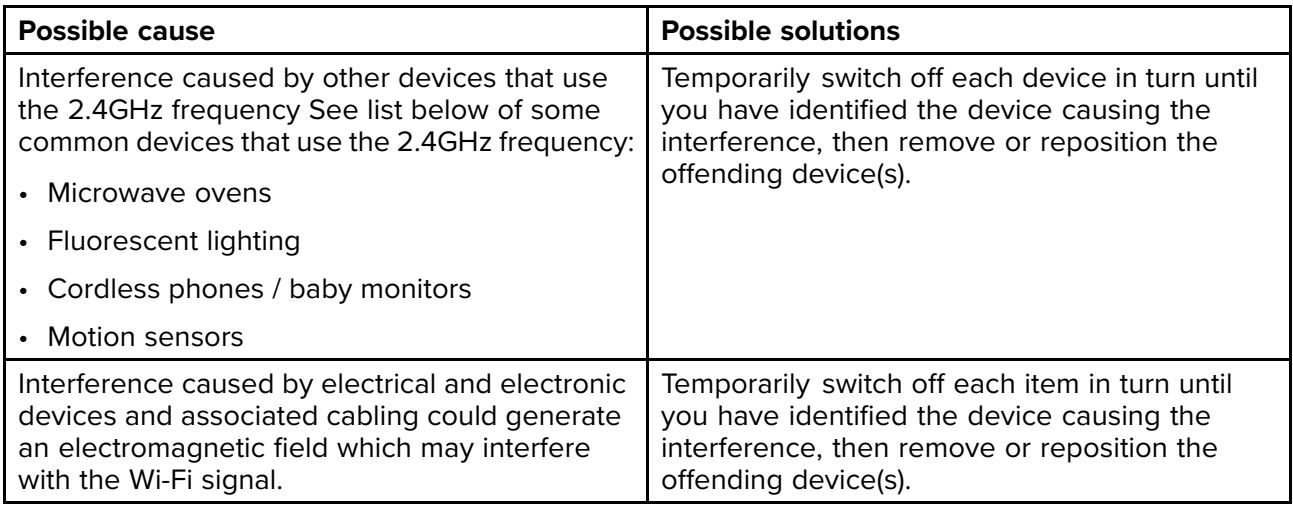

#### **Connection extremely slow and or keeps dropping out**

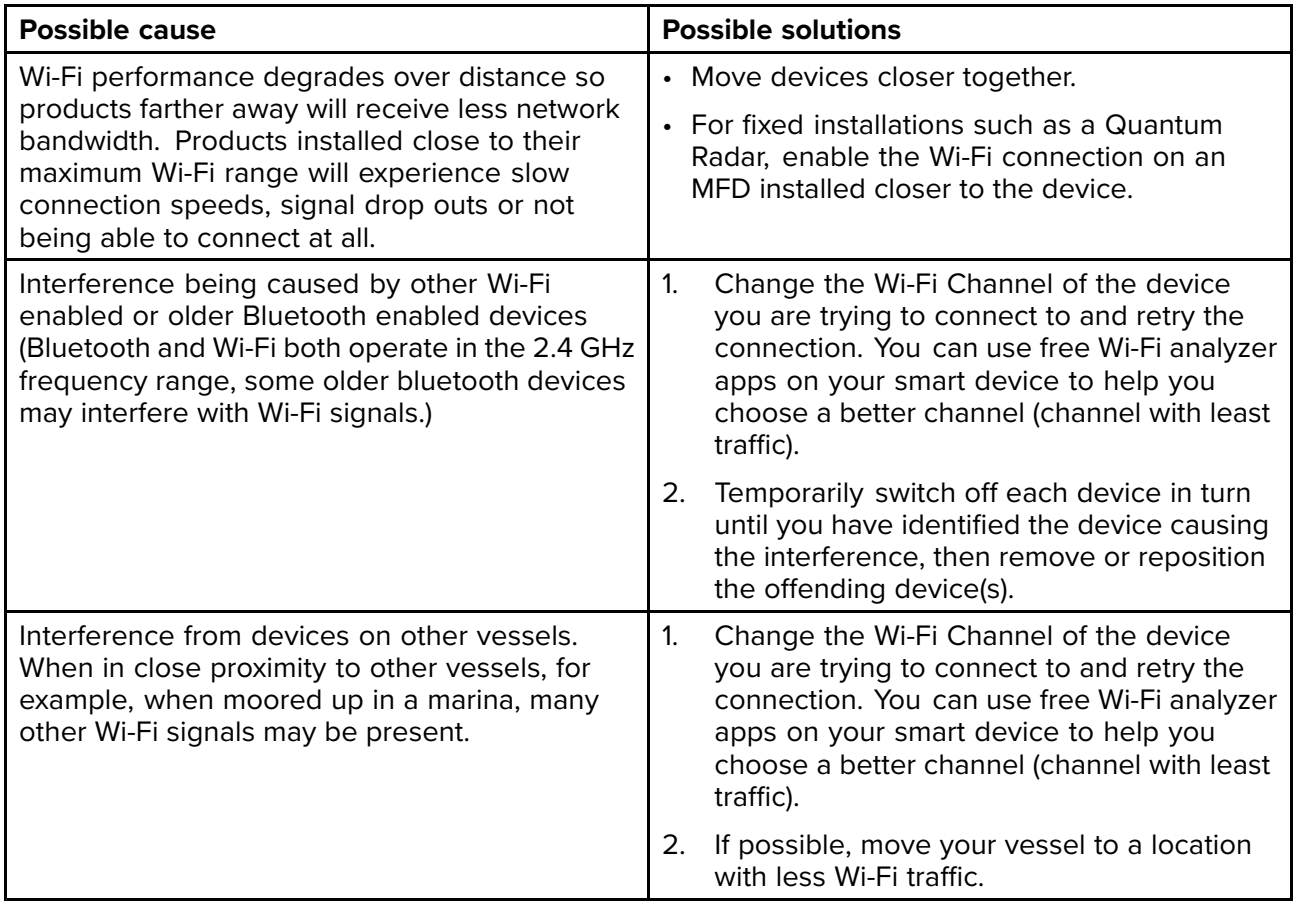

#### **Network connection established but no data**

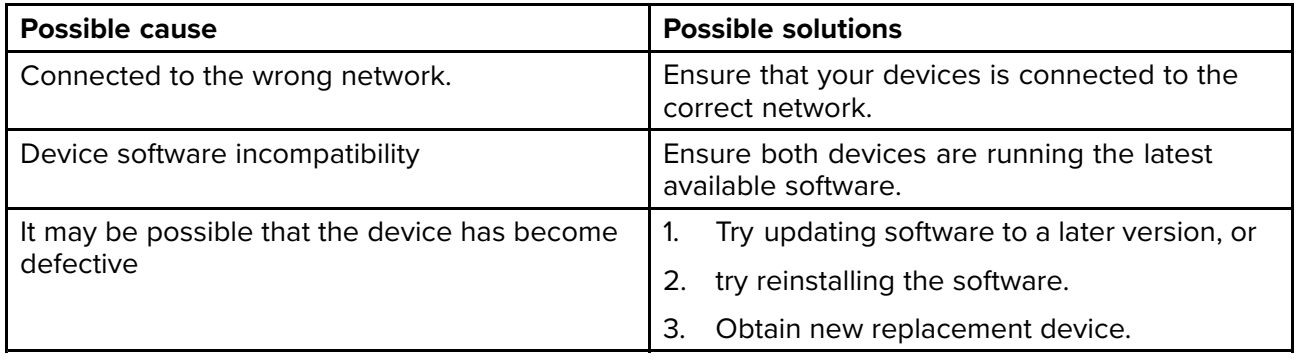

#### **Mobile application running slowly or not at all**

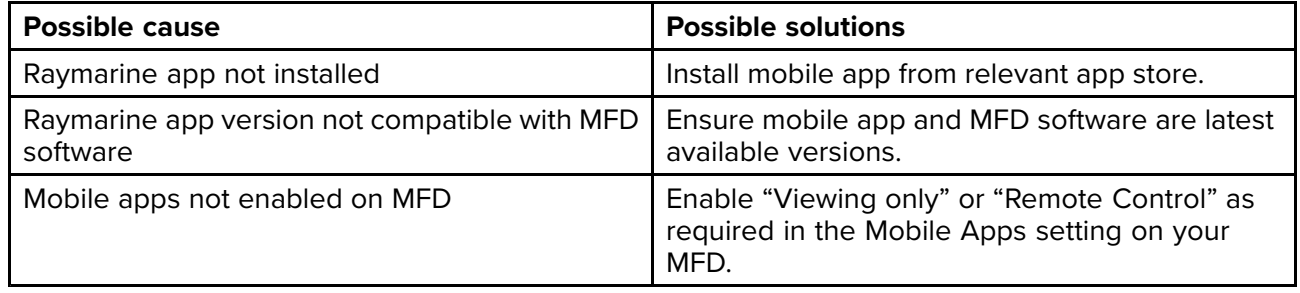

# <span id="page-250-0"></span>**17.9 Wireless display troubleshooting**

#### **Cannot connect to wireless display**

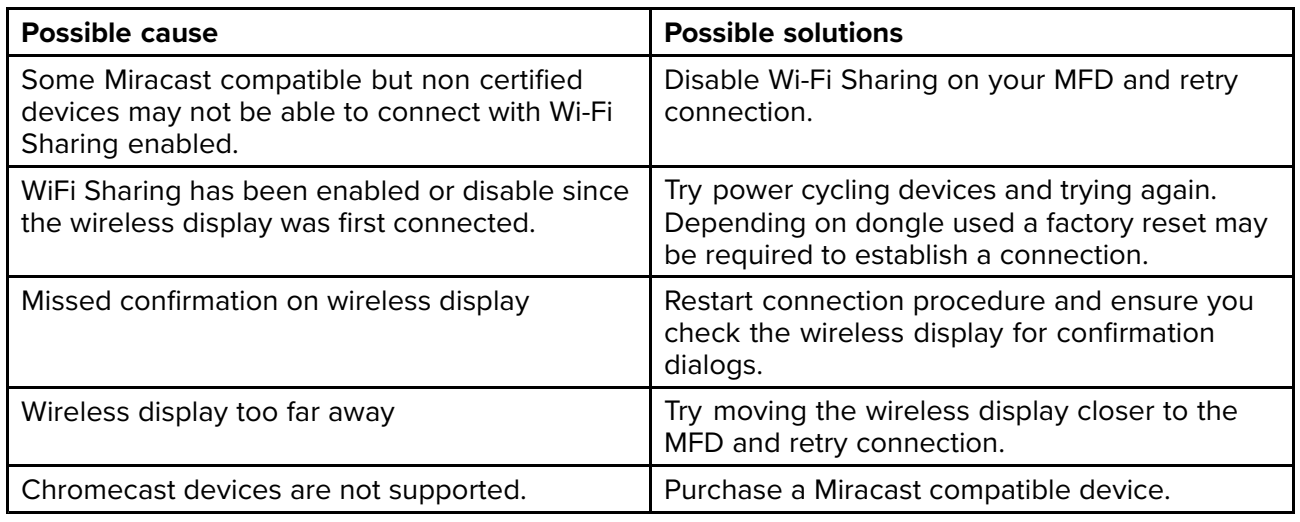

#### **Poor performance**

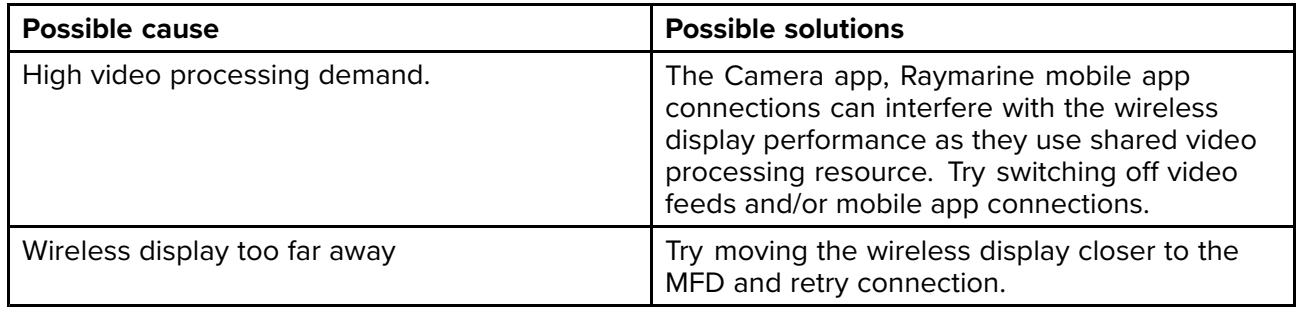

#### **Wireless display disconnects**

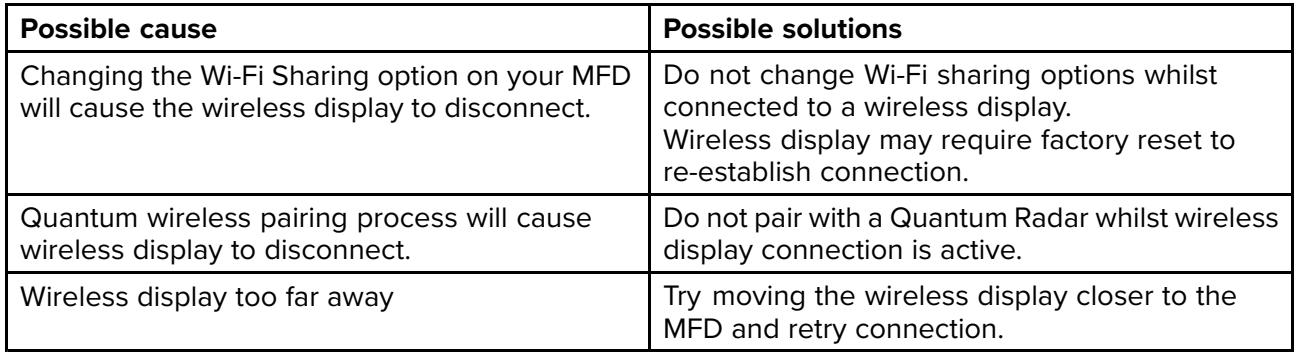

### <span id="page-251-0"></span>**17.10 Data troubleshooting**

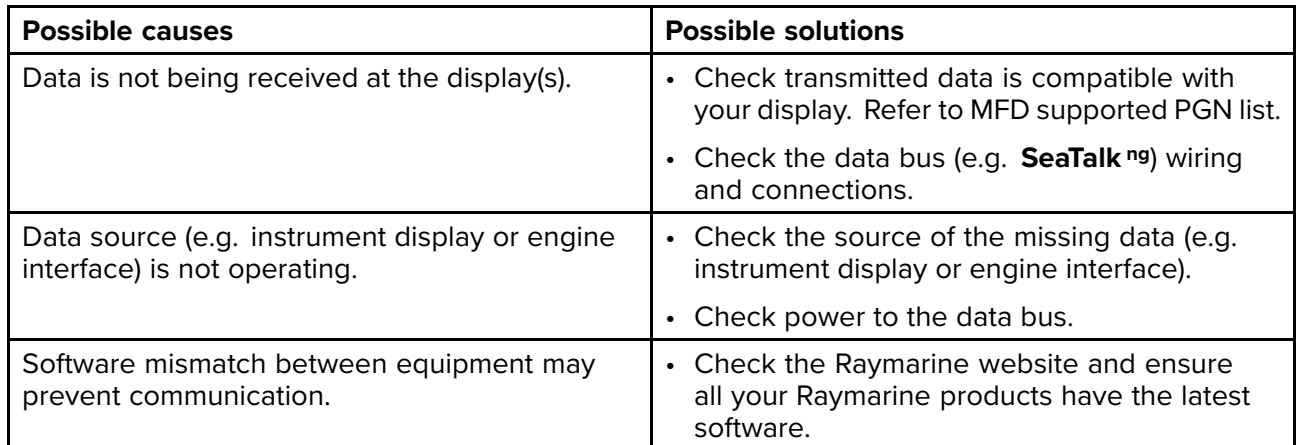

#### **Instrument, engine or other system data is unavailable at all displays**

#### Instrument or other system data is missing from some but not all displays

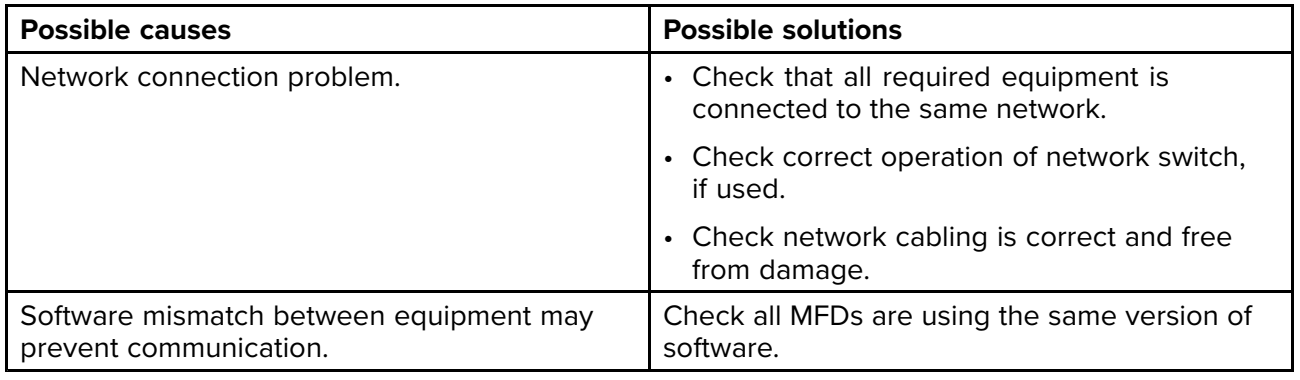
## **17.11 Touchscreen troubleshooting**

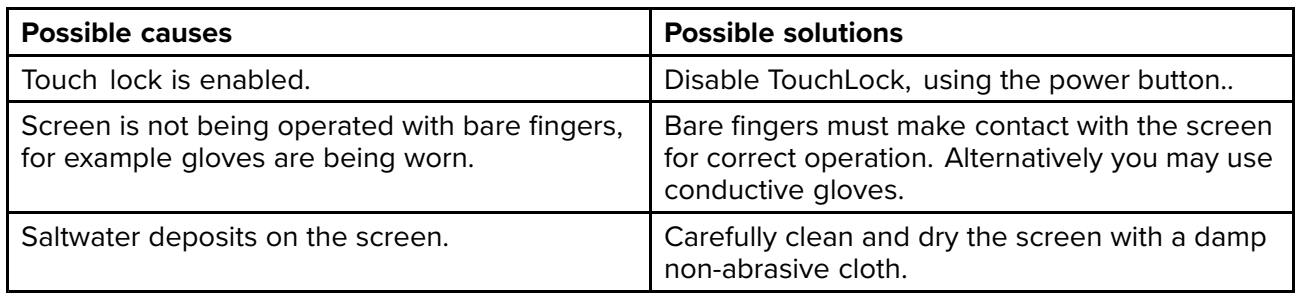

#### **Touchscreen does not operate as expected.**

## <span id="page-254-0"></span>**Chapter 18: Technical support**

# **Chapter contents**<br>**• 18.1 Raymarine pro-**

- 18.1 [Raymarine](#page-255-0) product support and servicing on page [256](#page-255-0)
- 18.2 [Learning](#page-257-0) resources on page [258](#page-257-0)

## <span id="page-255-0"></span>**18.1 Raymarine product support and servicing**

Raymarine provides <sup>a</sup> comprehensive product support service, as well as warranty, service, and repairs. You can access these services through the Raymarine website, telephone, and e-mail.

#### **Product information**

If you need to request service or support, please have the following information to hand:

- Product name.
- Product identity.
- Serial number.
- Software application version.
- System diagrams.

You can obtain this product information using the menus within your product.

#### **Servicing and warranty**

Raymarine offers dedicated service departments for warranty, service, and repairs.

Don't forget to visit the Raymarine website to register your product for extended warranty benefits: <http://www.raymarine.co.uk/display/?id=788>.

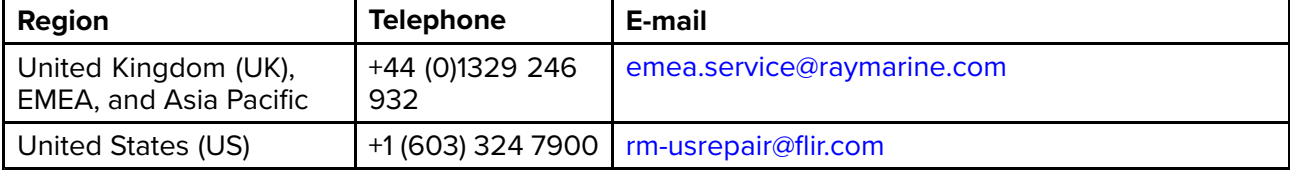

#### **Web support**

Please visit the "Support" area of the Raymarine website for:

- **Manuals and Documents** <http://www.raymarine.com/manuals>
- **FAQ / Knowledgebase** <http://www.raymarine.com/knowledgebase>
- **Technical support forum** <http://forum.raymarine.com>
- **Software updates** <http://www.raymarine.com/software>

#### **Telephone and e-mail support**

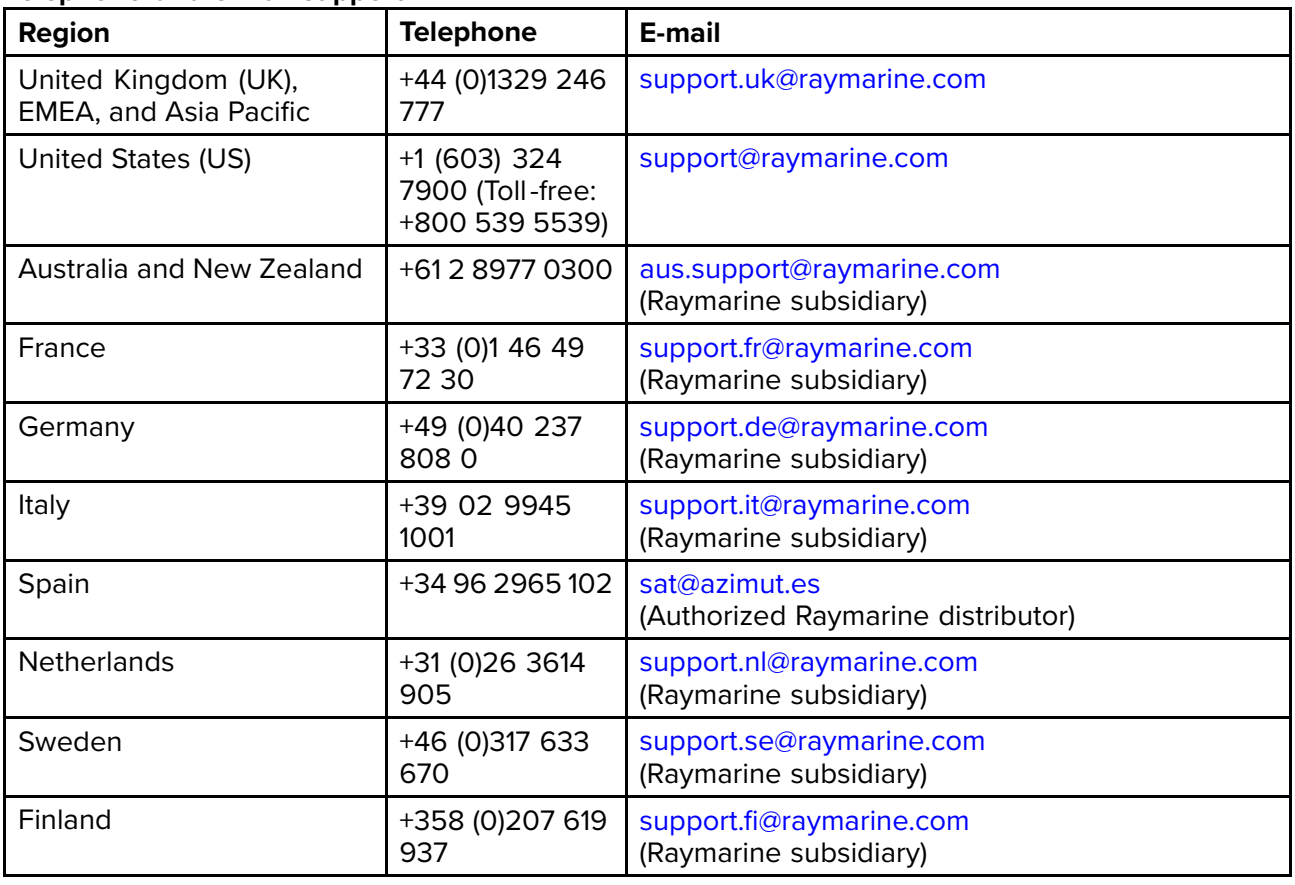

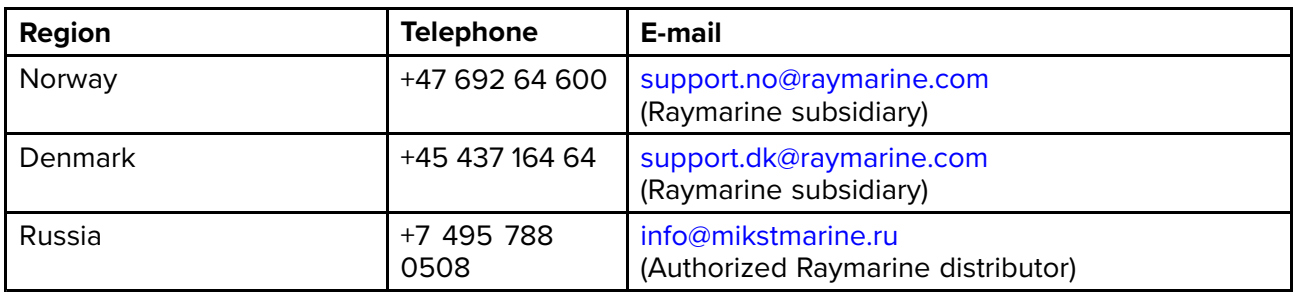

### **Viewing product information**

The **Getting started** tab contains hardware and software information for your MFD.

1. Select **Settings**, from the Homescreen.

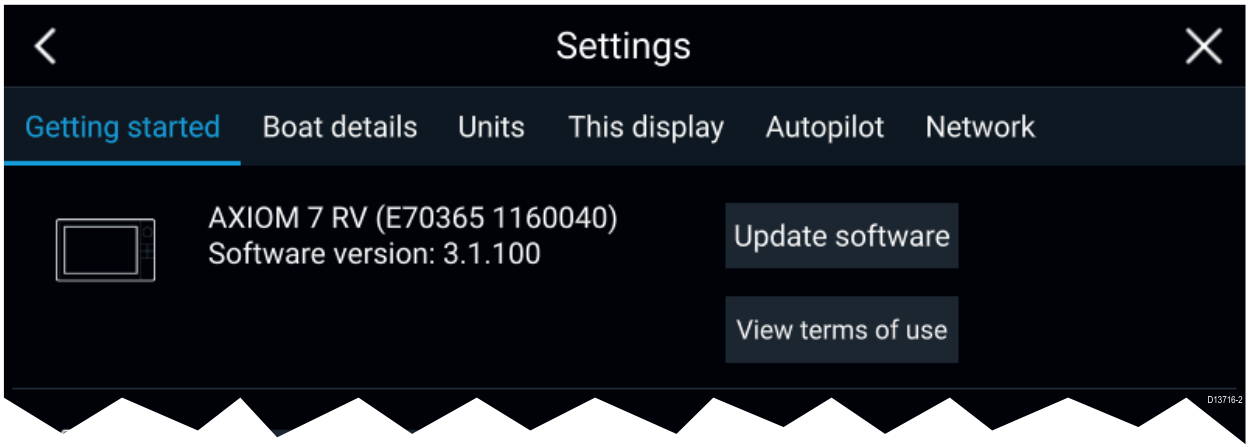

### <span id="page-257-0"></span>**18.2 Learning resources**

Raymarine has produced <sup>a</sup> range of learning resources to help you get the most out of your products.

#### **Video tutorials**

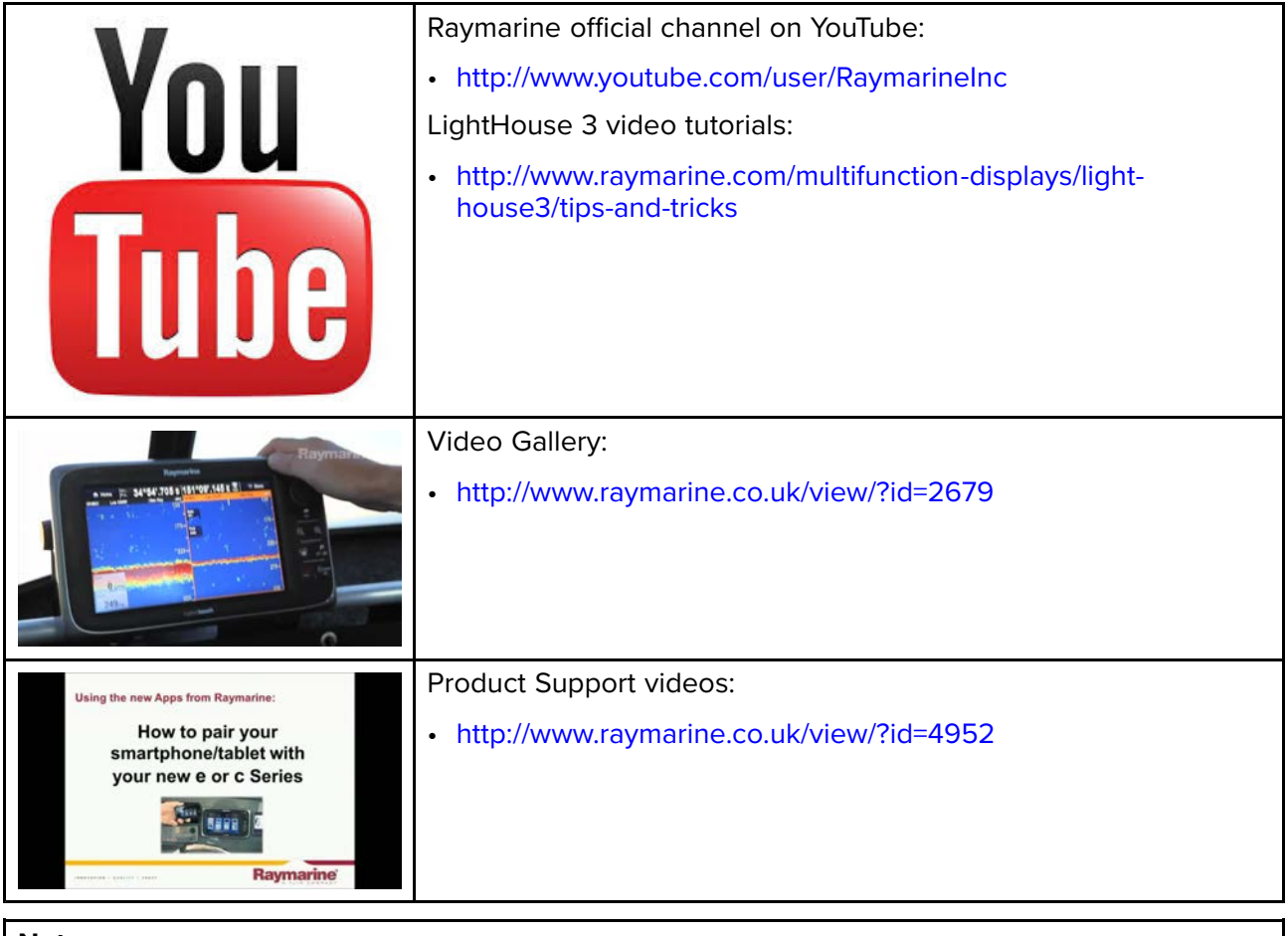

#### **Note:**

- Viewing the videos requires <sup>a</sup> device with an Internet connection.
- Some videos are only available in English.

#### **Training courses**

Raymarine regularly runs <sup>a</sup> range of in-depth training courses to help you make the most of your products. Visit the Training section of the Raymarine website for more information:

• <http://www.raymarine.co.uk/view/?id=2372>

#### **FAQs and Knowledge Base**

Raymarine has produced an extensive set of FAQs and <sup>a</sup> Knowledge Base to help you find more information and troubleshoot any issues.

• <http://www.raymarine.co.uk/knowledgebase/>

#### **Technical support forum**

You can use the Technical support forum to ask <sup>a</sup> technical question about <sup>a</sup> Raymarine product or to find out how other customers are using their Raymarine equipment. The resource is regularly updated with contributions from Raymarine customers and staff:

• <http://forum.raymarine.com>

## **Appendix <sup>A</sup> NMEA <sup>0183</sup> sentence support**

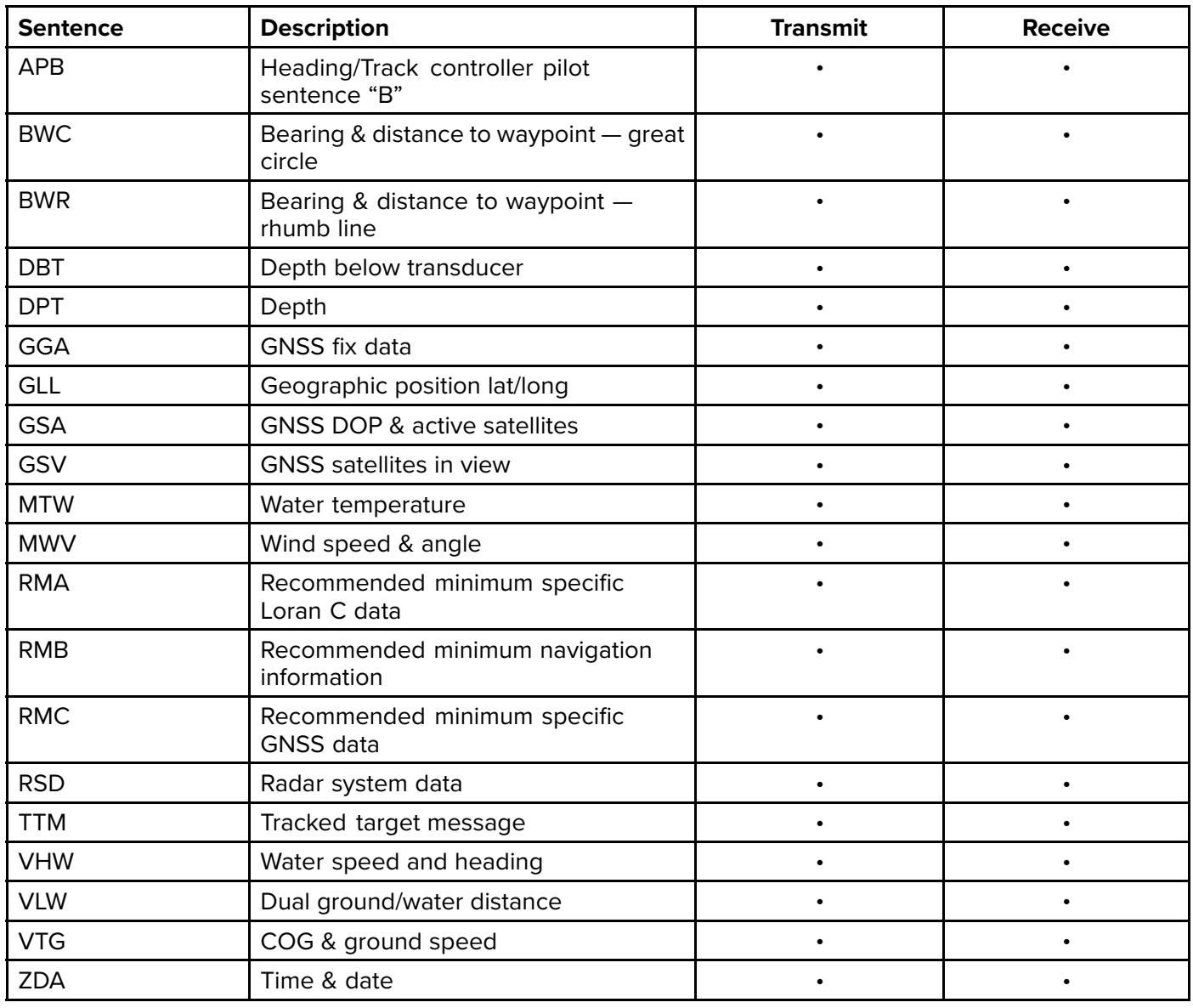

## <span id="page-259-0"></span>**Appendix <sup>B</sup> NMEA <sup>2000</sup> PGN support**

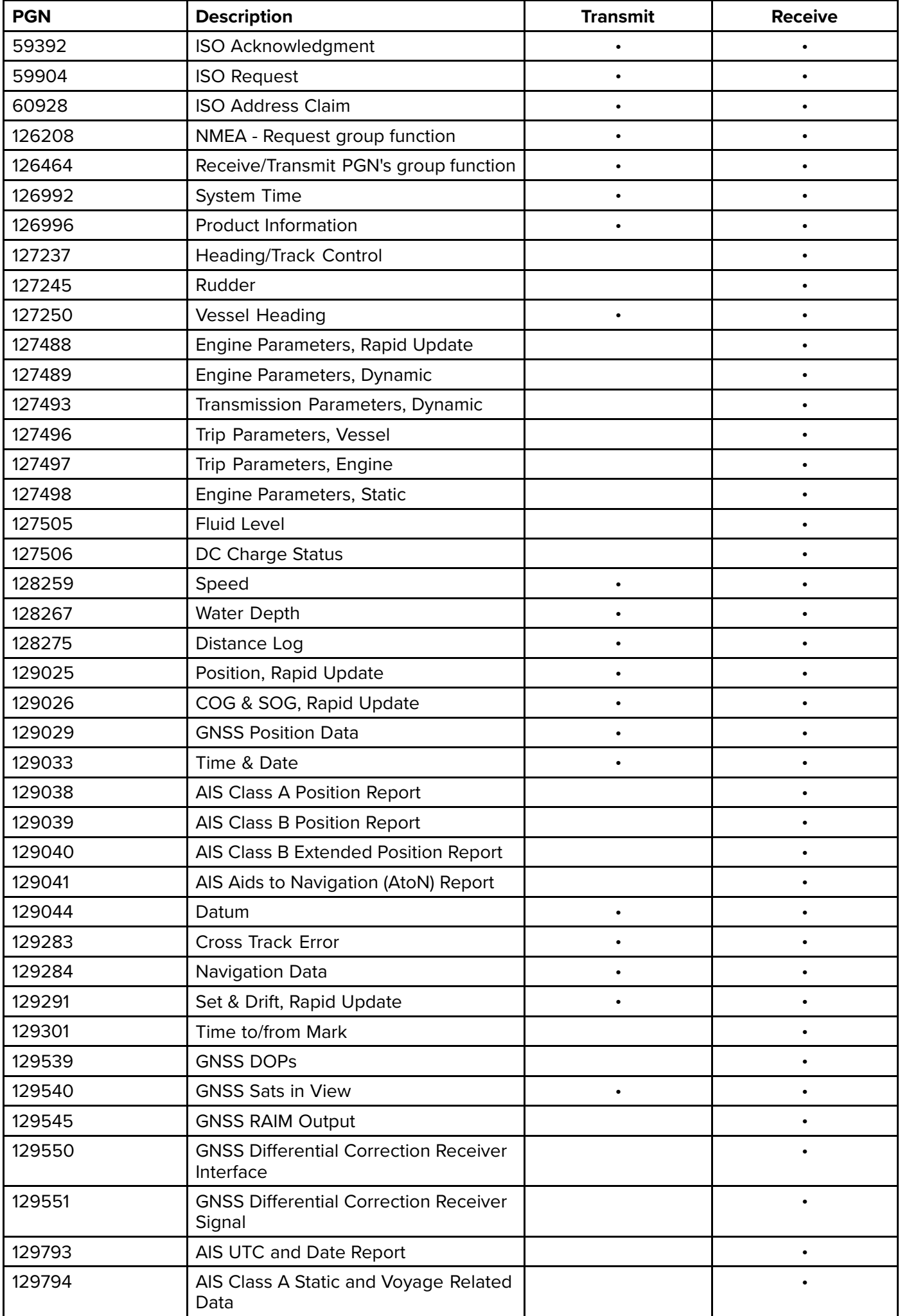

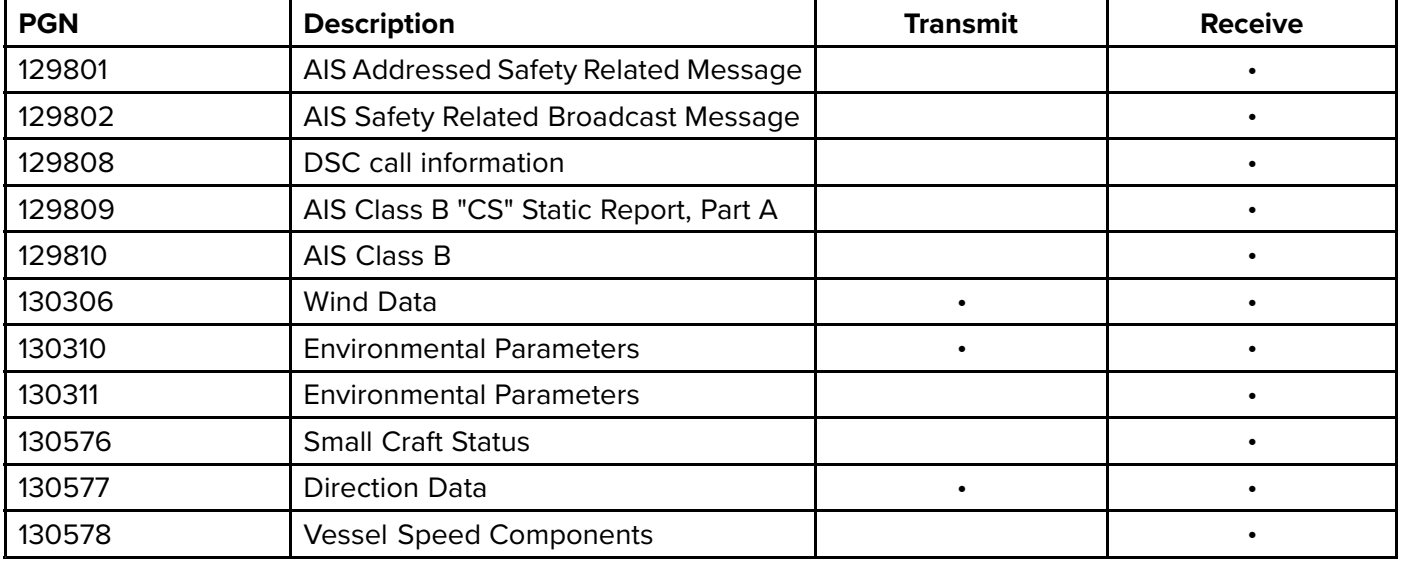

Raymarine® provides field programmability of the Device and System Instances within PGN 60928 which can<br>be commanded via use of PGN 126208 as required by the lates**t NMEA 2000** standard be commanded via use of PGN <sup>126208</sup> as required by the latest **NMEA <sup>2000</sup>** standard.

## <span id="page-261-0"></span>**Appendix <sup>C</sup> Document change history**

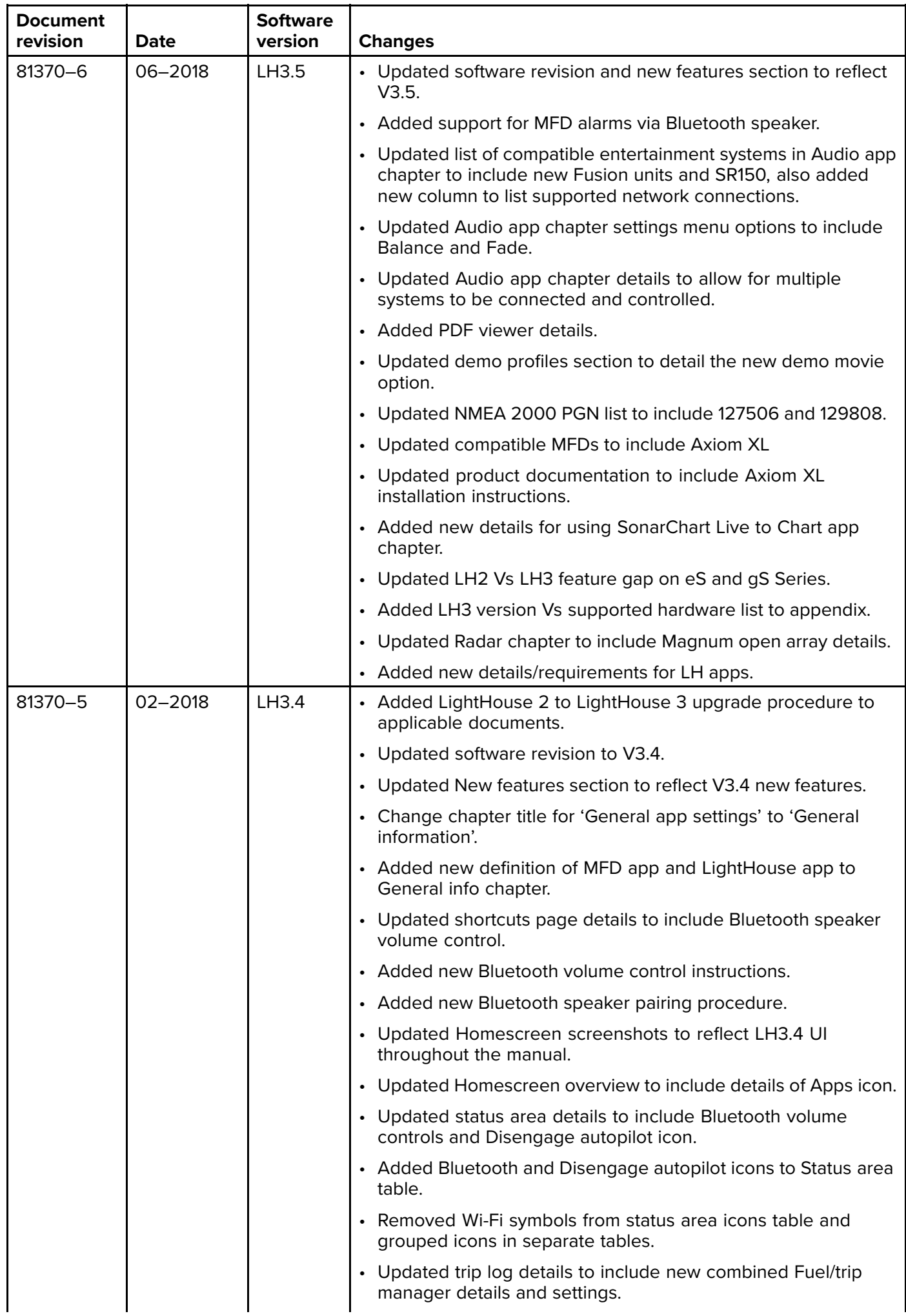

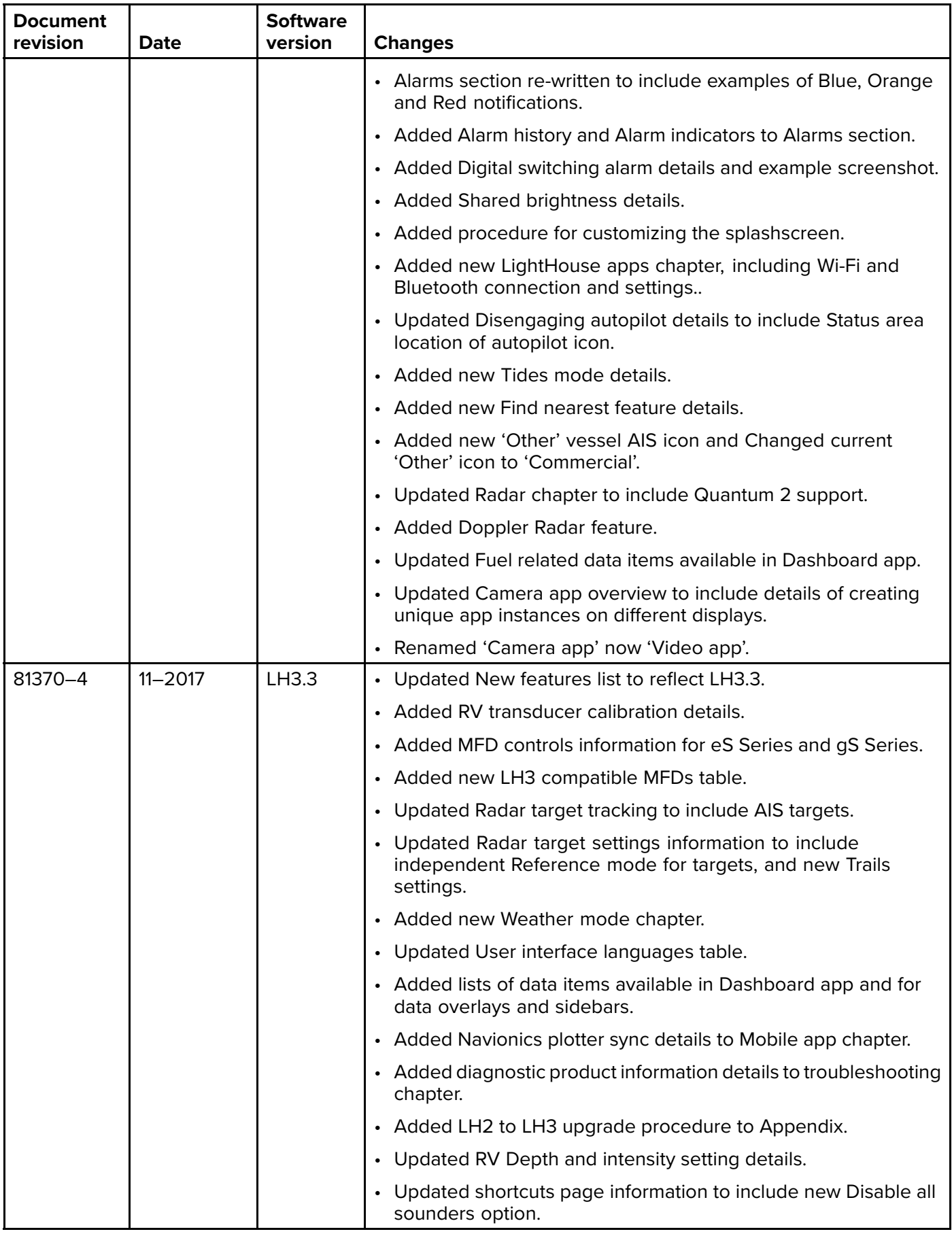

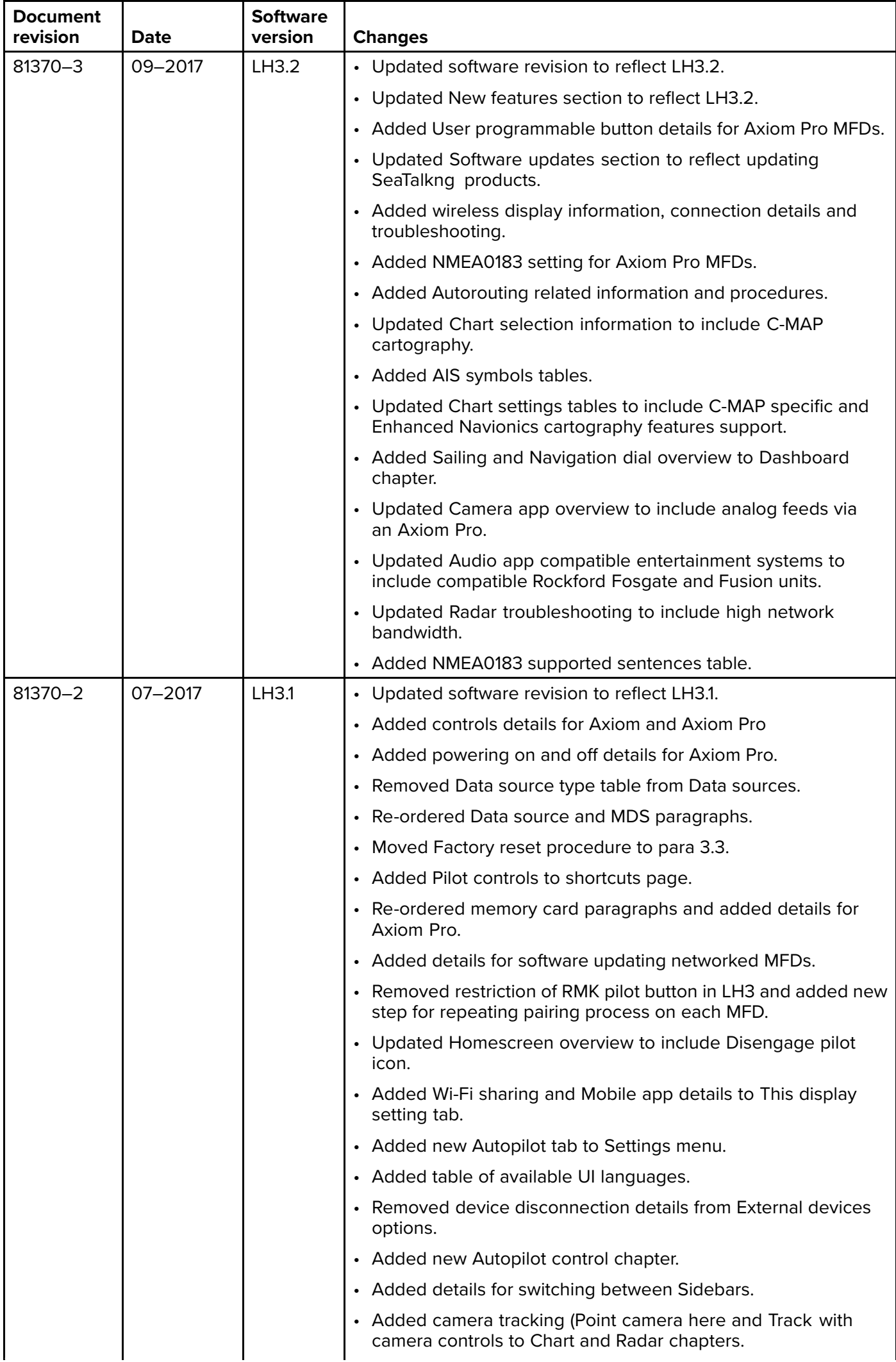

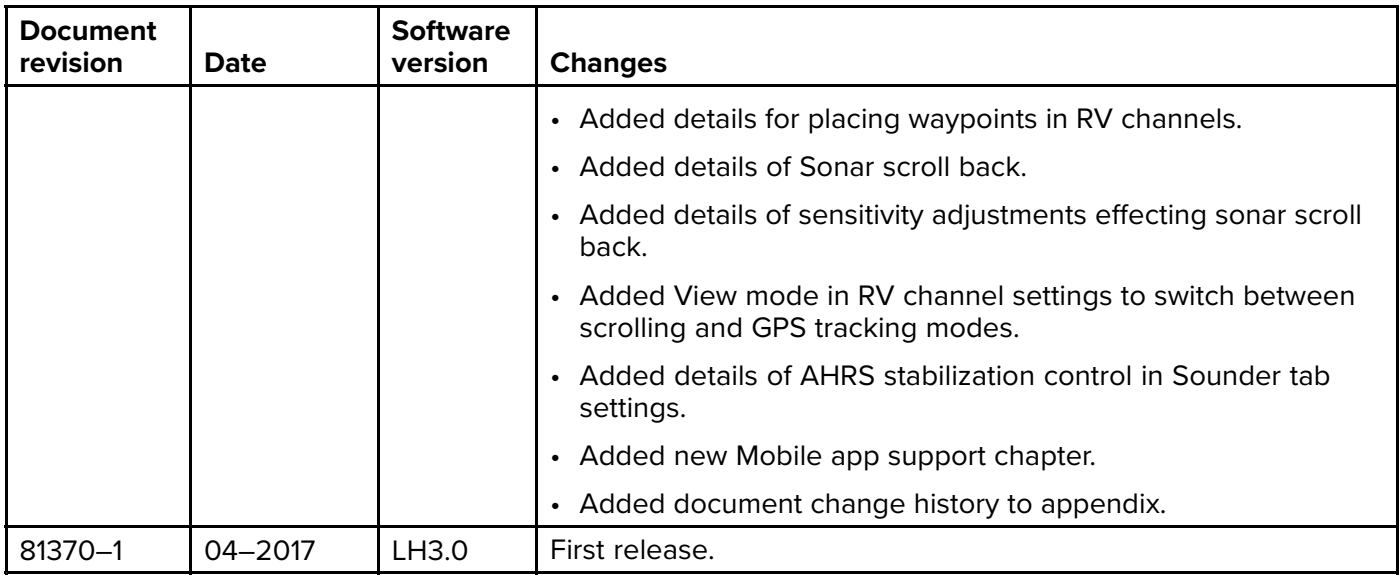

## <span id="page-265-0"></span>**Appendix <sup>D</sup> Hardware compatibility**

The table below identifies the LightHouse™ <sup>3</sup> software version required to support the listed hardware.

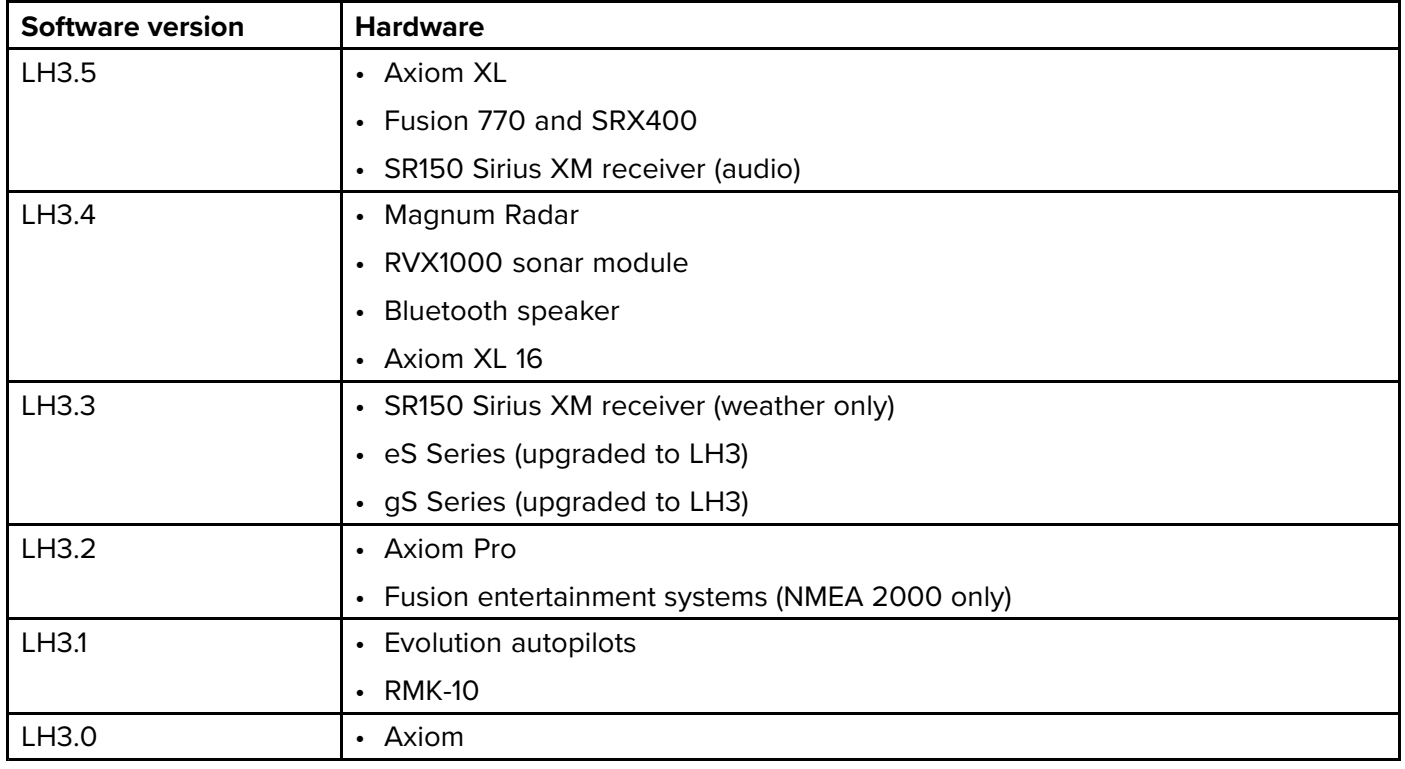

## <span id="page-266-0"></span>**Appendix <sup>E</sup> LightHouse <sup>3</sup> on eS and gS Series**

eS Series and gS Series MFDs running the LightHouse<sup>™</sup> 2 operating system can be upgraded to run the new LightHouse™ <sup>3</sup> operating system version 3.3 or greater.

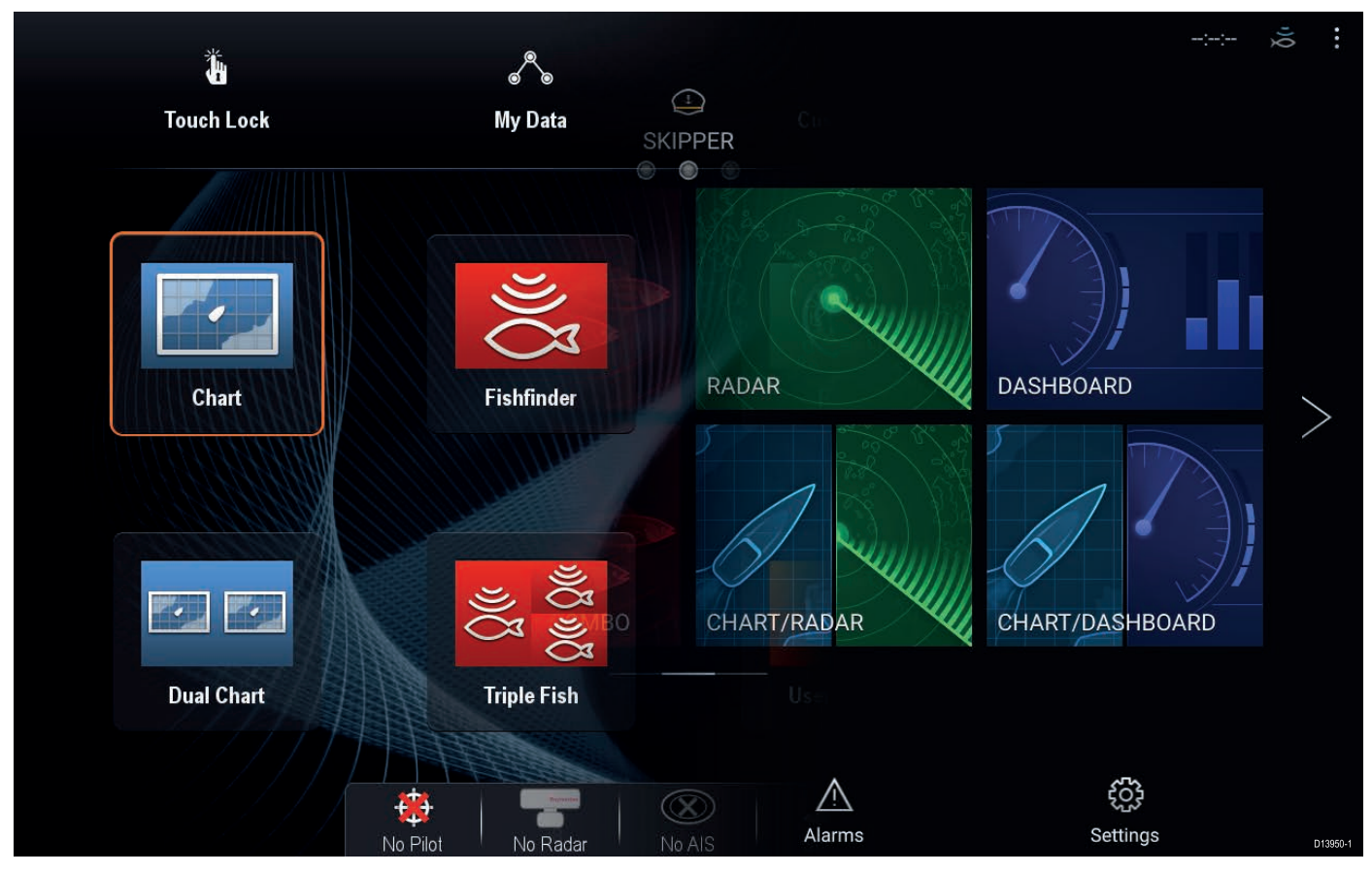

To ensure upgrading is the correct option for you, please ensure you fully understand and accept the differences between the <sup>2</sup> operating systems, before upgrading.

#### **Upgrade considerations**

Before you perform the upgrade, the following considerations need to be taken into account:

#### **Digital switching**

Upgrading to LightHouse™ <sup>3</sup> will erase all Digital switching files loaded on your MFD. Once erased, these files will be unrecoverable, potentially rendering the Digital switching system unusable.

Digital switching solutions must be converted, before performing the upgrade to LightHouse™ 3. Contact Raymarine Technical Support, who will guide you through the process and perform the necessary file conversion.

#### **Autopilots**

Legacy SeaTalk ® and SPX autopilots cannot be controlled by MFDs running LightHouse™ 3. <sup>A</sup> Pilot control head will be required to control legacy autopilot systems.

#### **MFD networking**

- LightHouse™ <sup>2</sup> MFDs cannot be connected to the same network as LightHouse™ <sup>3</sup> MFDs.
- <sup>a</sup> Series, <sup>c</sup> Series and <sup>e</sup> Series MFDs cannot be upgraded to LightHouse™ <sup>3</sup> and cannot be connected to the same network as MFDs running LightHouse™ 3.
- If you have <sup>a</sup> mixed MFD network all <sup>a</sup> Series, <sup>c</sup> Series and <sup>e</sup> Series MFDs must be permanently disconnected, before upgrading eS Series and gS Series MFDs to LightHouse™ 3.
- In <sup>a</sup> mixed Axiom™ / eS Series / gS Series MFD network, it is recommended that an Axiom™ MFD is selected as the Datamaster. Where this is not desirable, due to your electronics wiring layout, you may notice <sup>a</sup> difference in system performance when an eS Series or gS Series MFD is set as Datamaster.

#### **MFD performance**

LightHouse™ <sup>3</sup> was developed for use with the latest processing technology, utilized by Axiom™ MFDs. Performance of eS Series and gS Series MFDs upgraded to use LightHouse™ <sup>3</sup> will be limited to the processing power available to the MFD.

#### **Unsupported features**

The following features are only supported by Axiom variant MFDs and will not be available on an eS Series or gS Series MFD upgraded to run LightHouse™ 3.

- Checking online for software updates.
- The Wireless (Miracast) display.
- LightHouse apps.
- Customizable splashscreen.
- Bluetooth audio output.

#### **Compatible MFDs**

The MFDs listed below can be upgraded to run Raymarine's new LightHouse™ <sup>3</sup> operating system.

#### **eS Series MFDs**

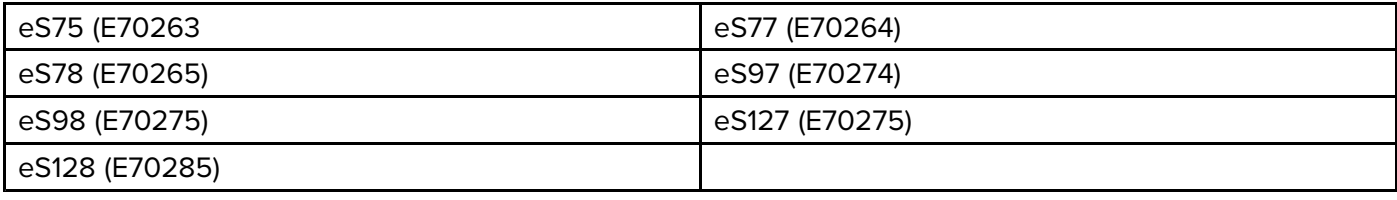

#### **gS Series MFDs**

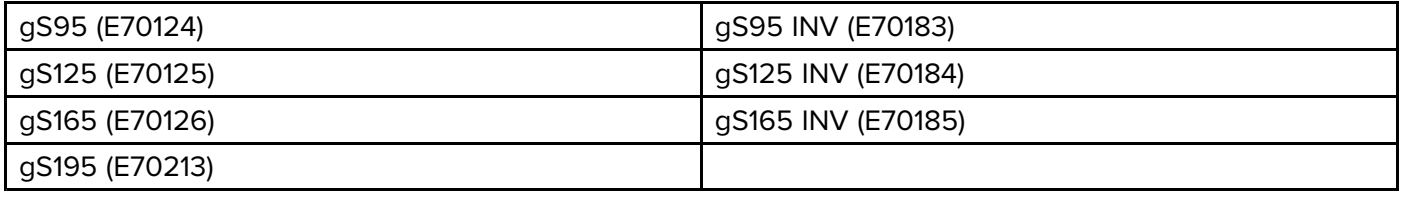

#### **Feature differences**

The table below shows the differences between LightHouse™ <sup>2</sup> R19, LightHouse™ <sup>3</sup> version 3.3 (LH3.3), LightHouse™ <sup>3</sup> version 3.4 (LH3.4) LightHouse™ <sup>3</sup> version 3.5 (LH3.5) and running on an **eS Series** or **gS Series** MFD. If in any doubt, contact Raymarine Technical Support for advice.

#### **Navigation**

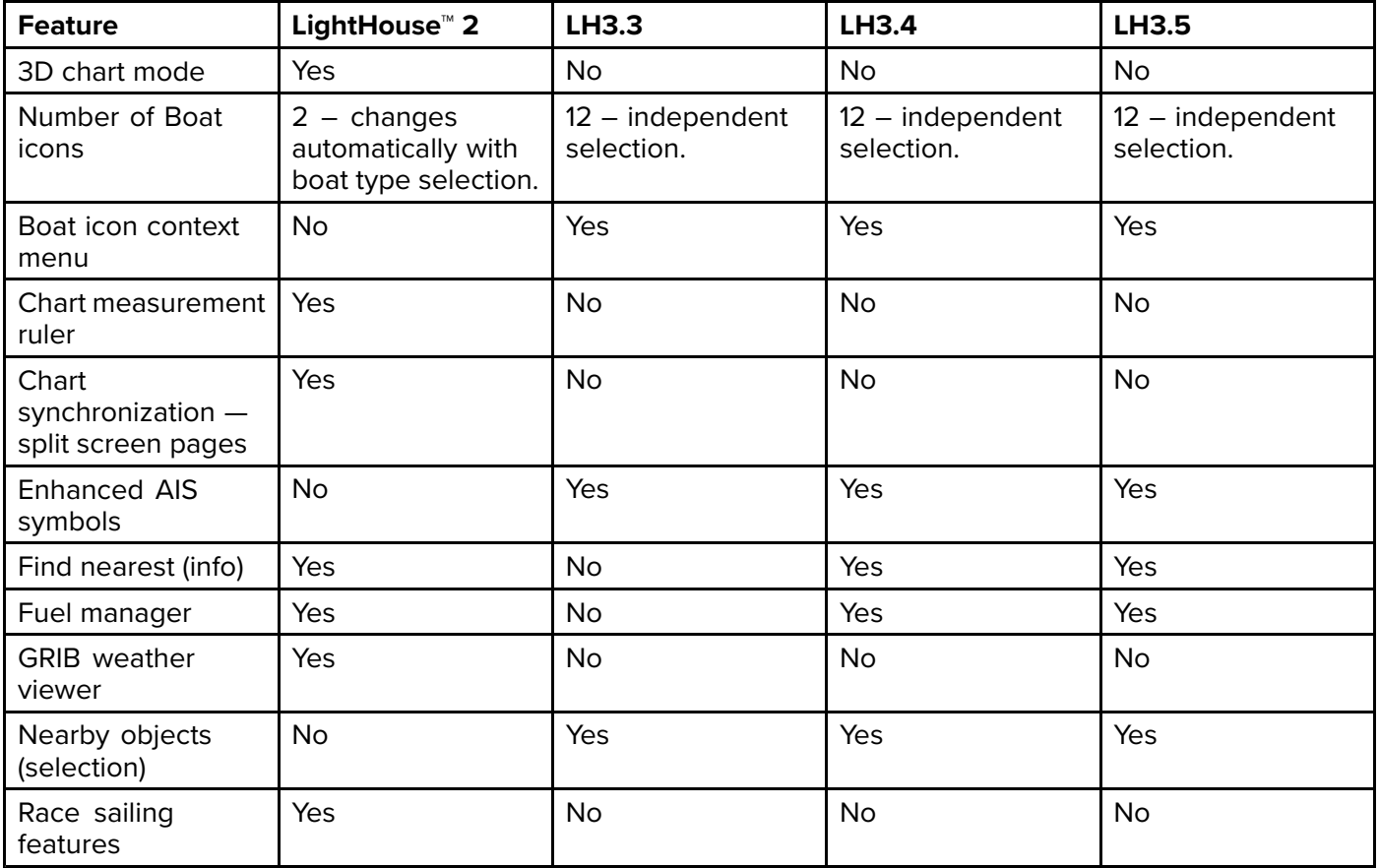

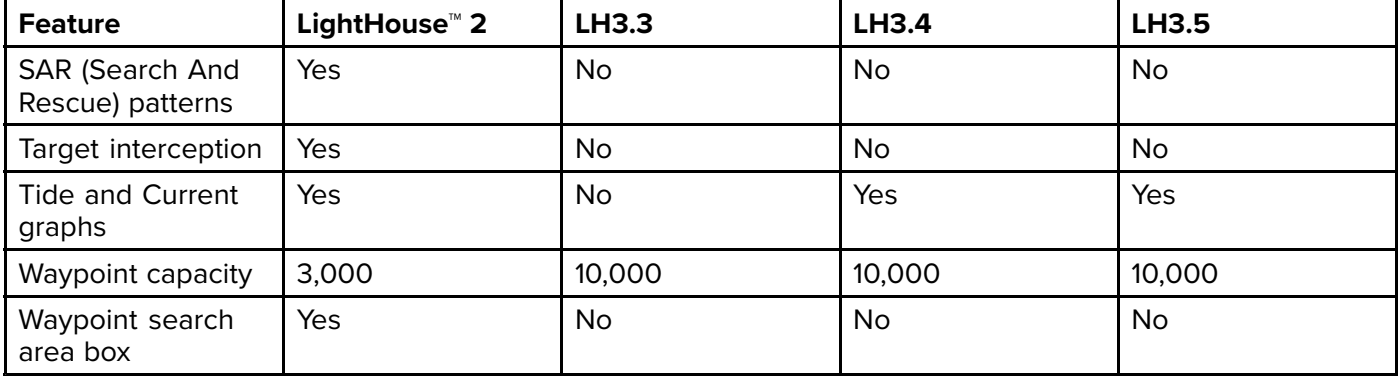

#### **Data and controls**

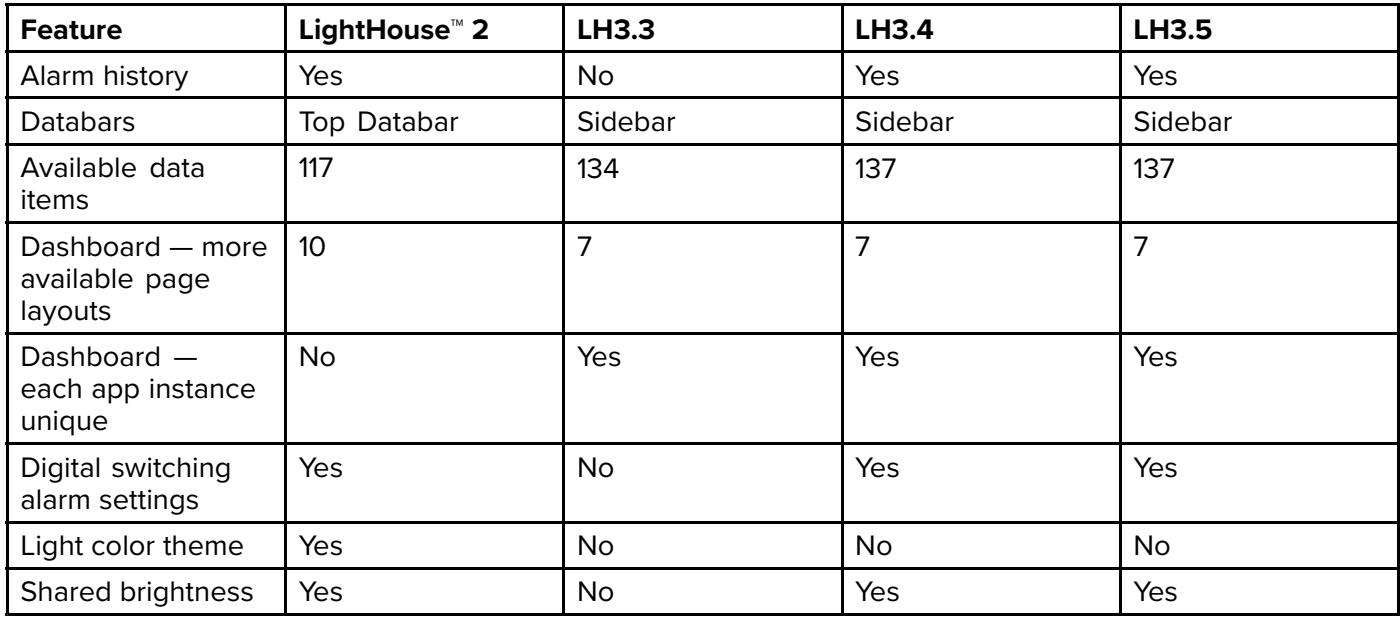

#### **Sonar**

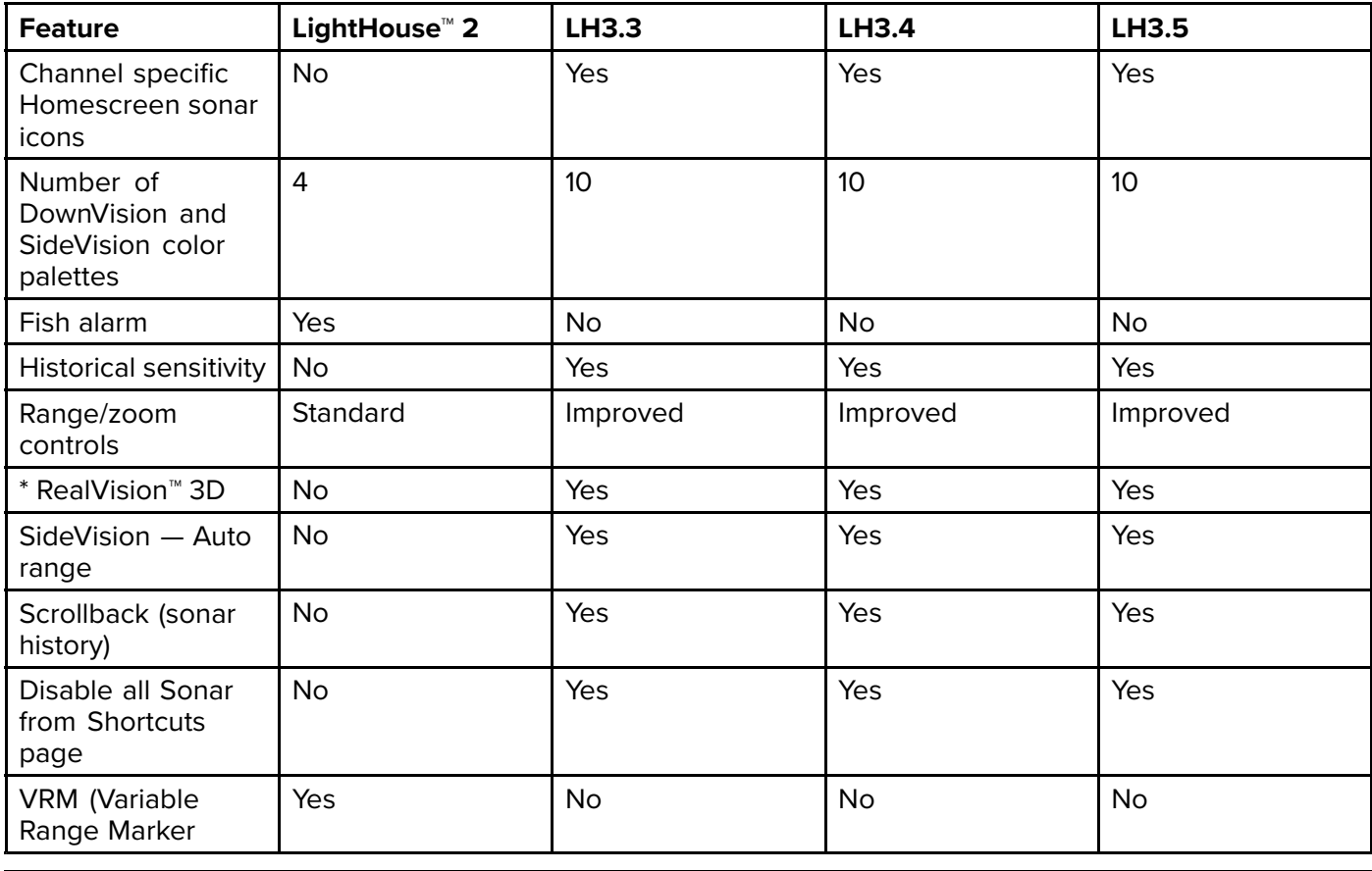

#### **Note:**

\* Available when networked to <sup>a</sup> RV variant Axiom™ or Axiom™ Pro MFD.

**Radar**

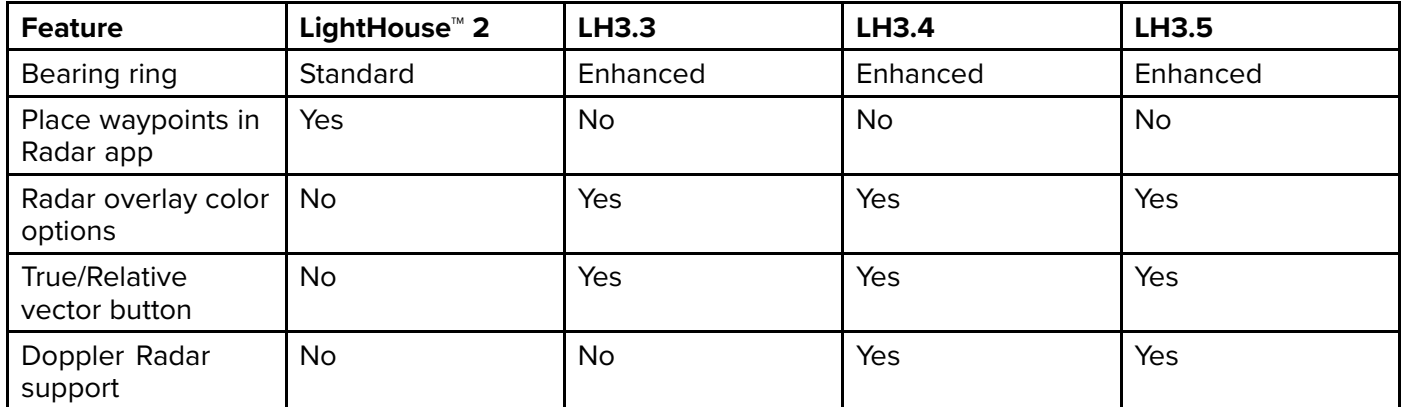

#### **Camera / Thermal**

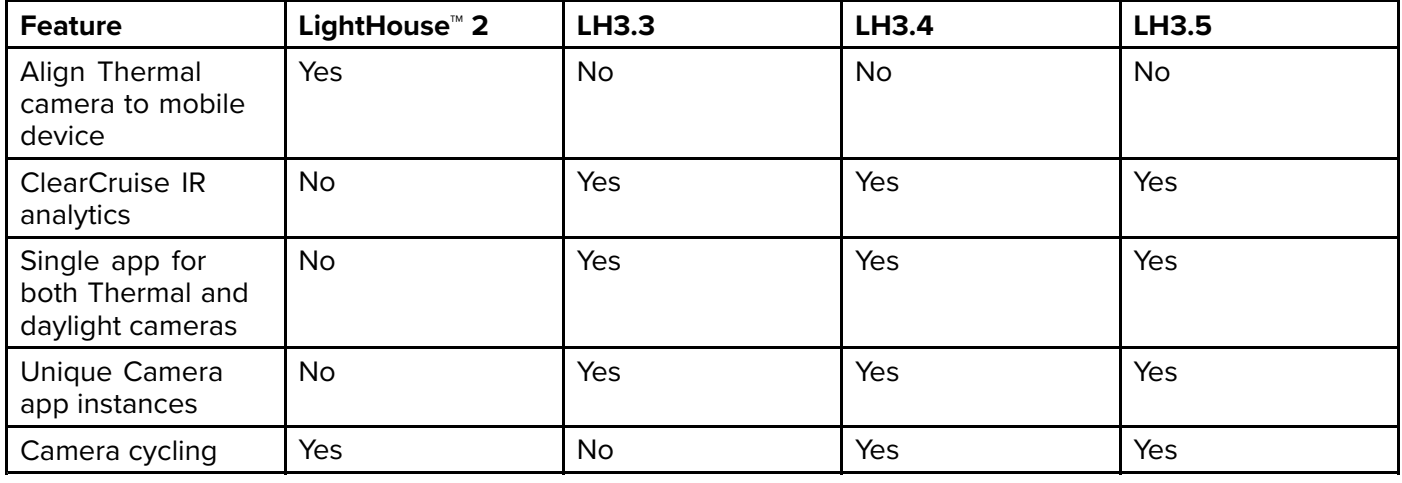

#### **Entertainment**

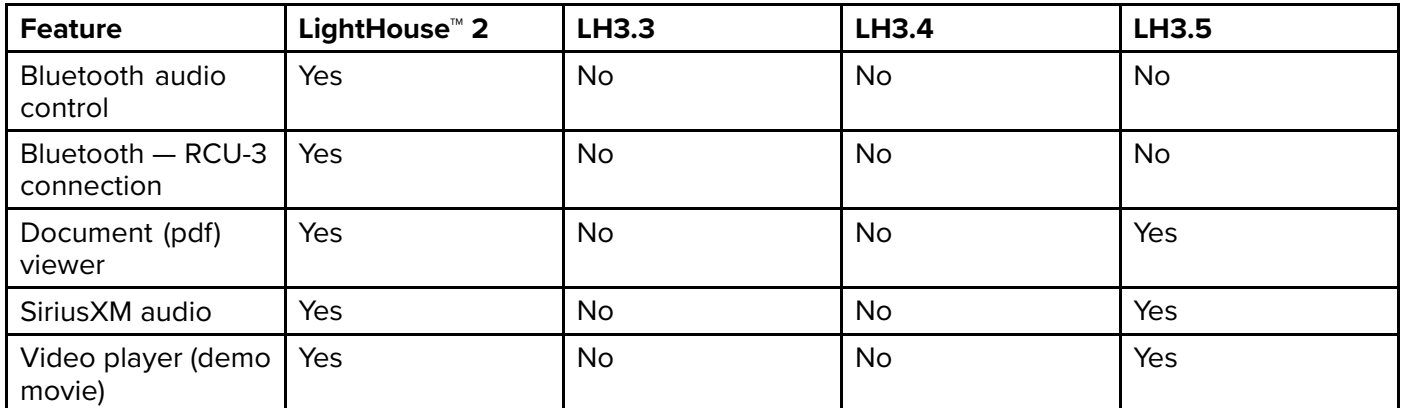

#### **General**

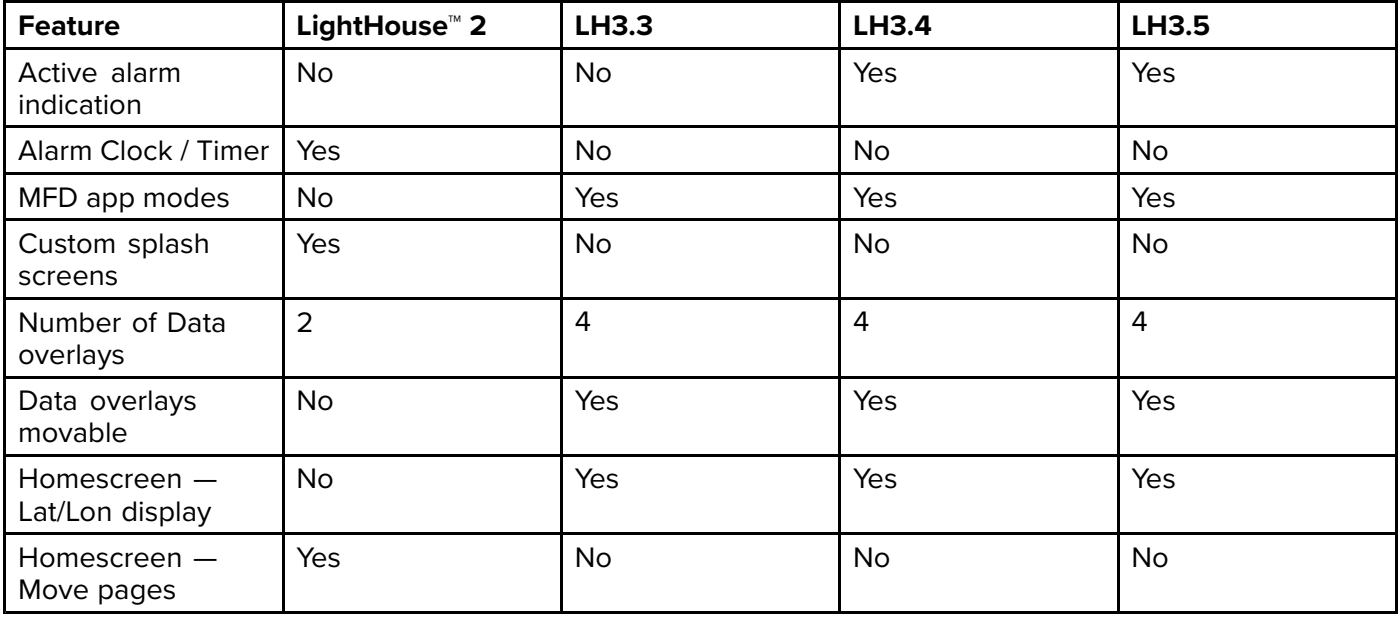

<span id="page-270-0"></span>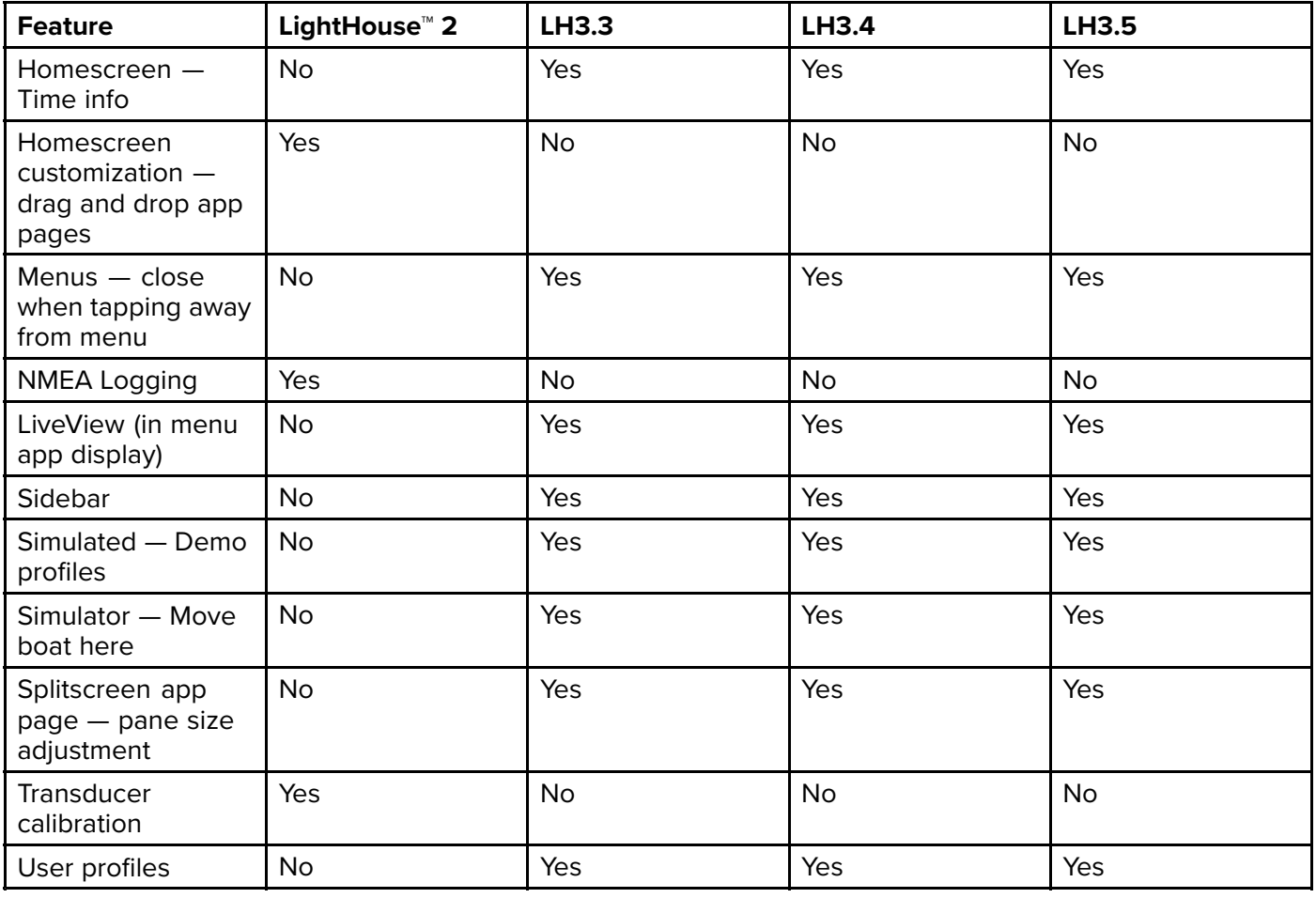

#### **Engine integration**

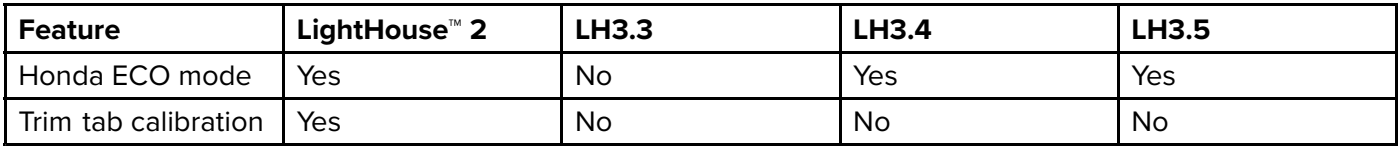

#### **Performing the LightHouse™ <sup>3</sup> upgrade**

Performing the upgrade procedure will upgrade all eS Series and gS Series MFDs on the network.

Pre-requisites:

- Your eS or gS Series MFD must be running LightHouse™ <sup>2</sup> Release <sup>15</sup> or greater to perform the upgrade. Prior releases of LightHouse<sup>™</sup> 2 will not recognise the software upgrade file.
- You should back up your user data and any media files before performing the upgrade.
- 1. Disconnect and remove any <sup>a</sup> Series, <sup>c</sup> Series or <sup>e</sup> Series MFDs from your network.
- 2. Download the LightHouse<sup>™</sup> 3 upgrade file from the Raymarine® website:
	- i. Go to [ww.raymarine.com/software](http://www.raymarine.com/software).
	- ii. Click **MFD software**.
	- iii. Click **eS & gS Series Models Only**.
	- iv. Follow the instructions to download the upgrade file.
- 3. Perform <sup>a</sup> User data backup following the [Saving](#page-272-0) all user data to <sup>a</sup> memory card procedure.
- 4. If you have any media files saved on your MFD that you want to keep, these should also be copied to <sup>a</sup> MicroSD card following the [Copying](#page-272-0) media files procedure.
- 5. Copy the downloaded upgrade file to the root directory of your MicroSD card, ensuring that no other software update files are present on the card.
- 6. Insert the MicroSD card into <sup>a</sup> card reader slot on your MFD.
- 7. Perform the software update procedure:
	- i. Select **Check Card for Updates** from the Maintenance menu: (**Homescreen <sup>&</sup>gt; Set-up <sup>&</sup>gt; Maintenance <sup>&</sup>gt; Check Card for Updates**).
	- ii. Select **OK**.
	- iii. Select the check box for each MFD that you want to upgrade.

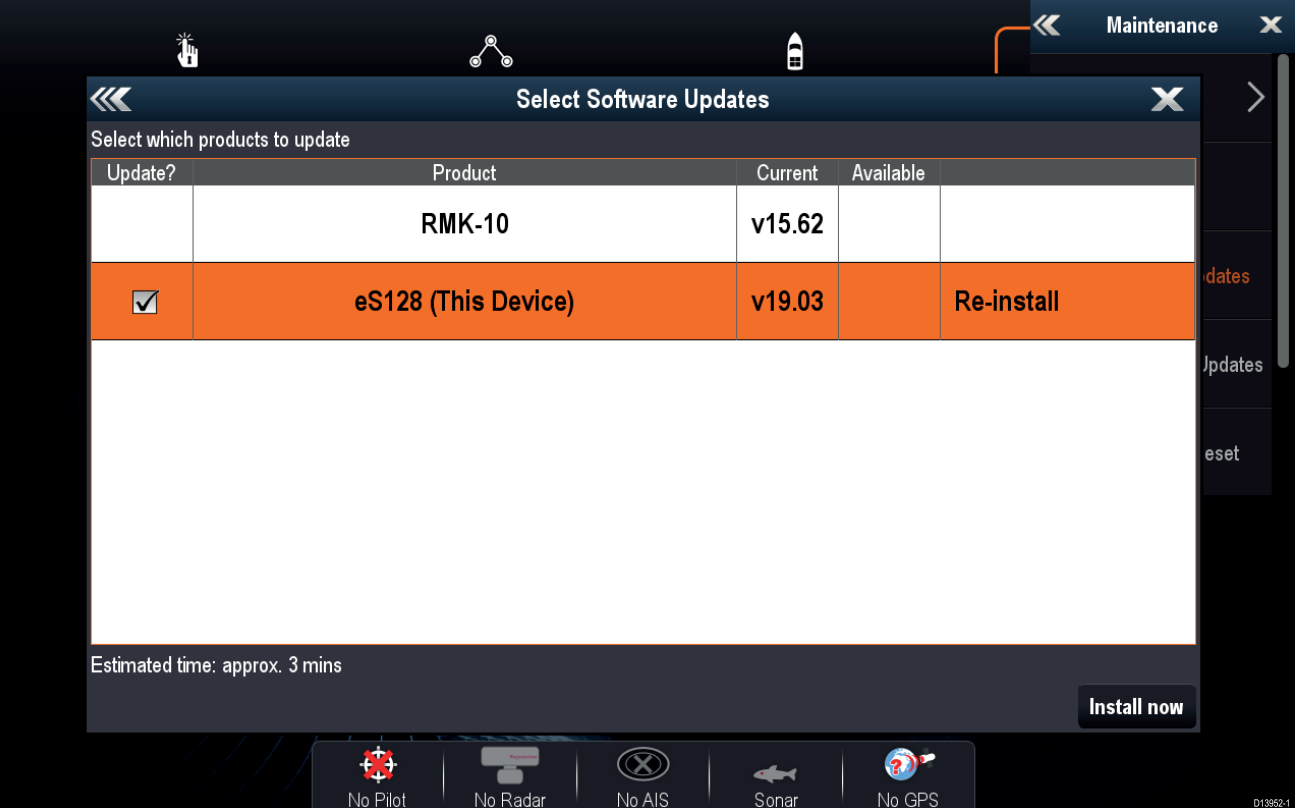

When upgrading from LightHouse<sup>™</sup> 2 to LightHouse<sup>™</sup> 3 the Available software version column will remain blank and 'Re-install' is displayed. Select and hold on the Available column to confirm the version number of the software upgrade you are about to install and then select **Install**.

#### iv. Select **Install now**.

The software upgrade procedure will commence. Please be patient and do not power off the MFD whilst the upgrade is in progress. During the upgrade process the MFD will re-boot. When complete your MFD will boot up with the new LightHouse<sup>™</sup> 3 operating system.

- 8. Perform <sup>a</sup> Factory reset following the [Performing](#page-273-0) <sup>a</sup> settings or factory reset procedure.
- 9. If applicable, update any Axiom™ MFDs so that the software version matches your upgraded eS or qS Series MFD.
- 10. If applicable, add any Axiom MFDs to your system or, add your upgraded eS or gS MFD to <sup>a</sup> system already containing Axiom™ MFDs.
- 11. If requested, select <sup>a</sup> Datamaster MFD and / or complete the Startup wizard.

In <sup>a</sup> mixed MFD network it is recommended that an Axiom™ MFD is selected as the Datamaster.

- 12. If applicable, restore your user data following the [Import](#page-273-0) user data procedure.
- 13. Familiarise yourself with the new LightHouse™ <sup>3</sup> operating system by reviewing the LightHouse™ <sup>3</sup> operation instructions available from the website.

#### <span id="page-272-0"></span>**Saving all user data to <sup>a</sup> memory card**

You can save all user data to one archive file.

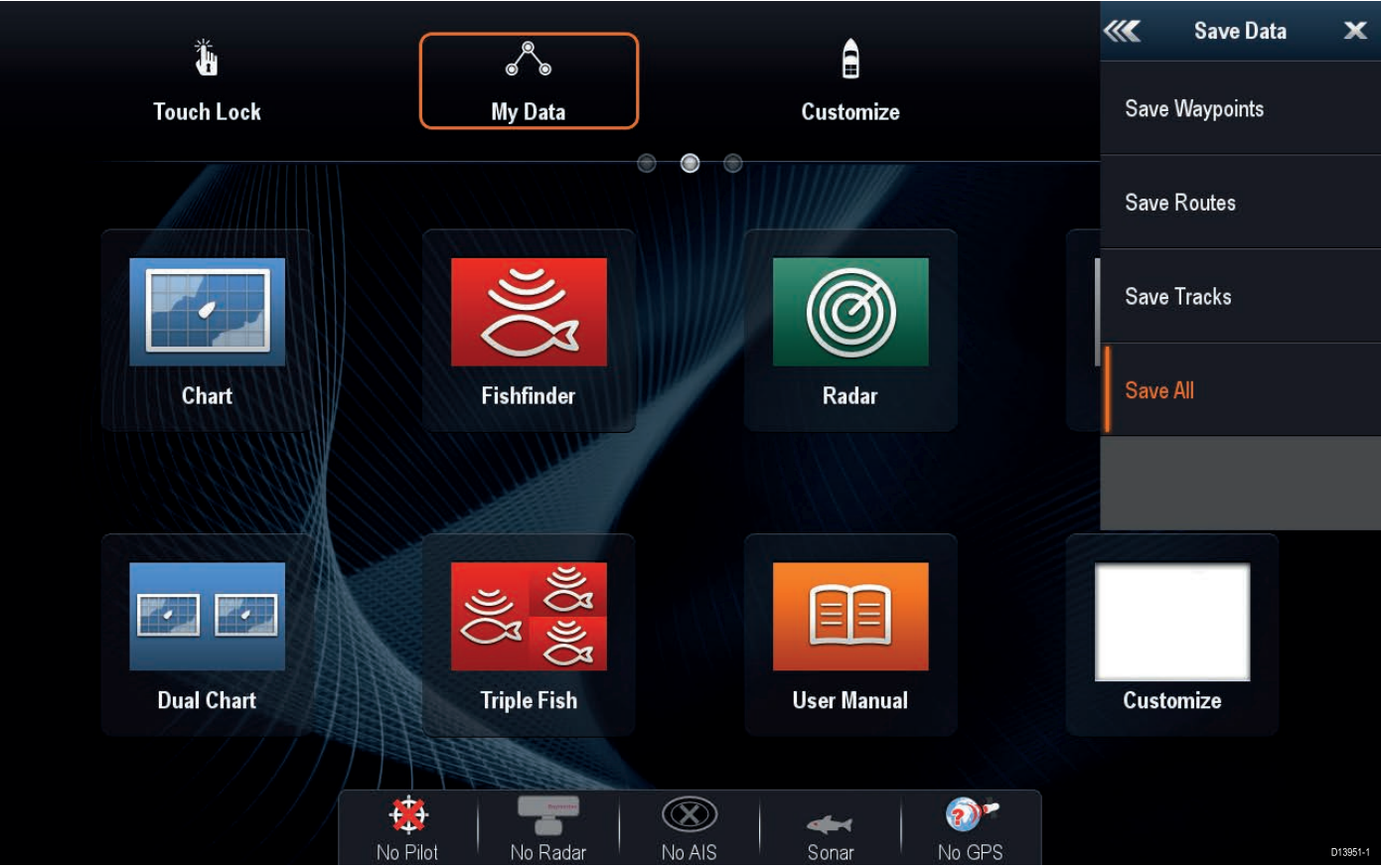

With the Homescreen displayed:

- 1. Ensure you have <sup>a</sup> memory card (NOT <sup>a</sup> chart card) inserted into <sup>a</sup> card slot.
- 2. Select **My Data**.
- 3. Select **Import/Export**.
- 4. Select **Save Data**.
- 5. Select **Save All**.

The onscreen keyboard is displayed.

- 6. Using the keyboard, enter the filename you want to save the file as.
- 7. Select **SAVE**.

The select external storage dialog is displayed.

- 8. Select **SD1** (single or top card reader slot) or **SD2** (bottom card reader slot).
- <sup>A</sup> confirmation dialog is displayed.
- 9. Select **OK**.

#### **Copying media files**

Recorded video and images, that are stored on your MFDs internal memory, can be copied to MicroSD card.

With <sup>a</sup> MicroSD card inserted into <sup>a</sup> card reader slot of your MFD:

#### From the **Homescreen**:

- 1. Select **My Files** from the **My Data** menu: (**Homescreen <sup>&</sup>gt; My Data <sup>&</sup>gt; My Files**.
- 2. Navigate to the required file by selecting folders to see its contents.
- 3. Highlight the file that you want to copy.
- 4. Select **Copy** from the File options.

If you have more than <sup>1</sup> MicroSD card inserted, you will need to select which card to save the file to by selecting **SD1** or **SD2**.

5. Select **Yes** .

The file will now copy to your MicroSD card.

- 6. Once the file has copied, select **OK** from the confirmation dialogue.
- 7. Repeat steps <sup>2</sup> to <sup>5</sup> above for each file that you want to copy.

[LightHouse](#page-266-0) <sup>3</sup> on eS and gS Series <sup>273</sup>

#### <span id="page-273-0"></span>**Performing <sup>a</sup> settings or factory reset**

Performing <sup>a</sup> **Factory reset** will erase ALL user data and reset the MFD's settings to Factory default values. Performing <sup>a</sup> **Settings reset** will restore your MFD's settings to factory defaults, whilst retaining user data.

- 1. Select Settings reset, from the This display tab: Homescreen > Settings > This display > Settings reset to perform <sup>a</sup> settings reset.
- 2. Select Factory reset, from the This display tab: Homescreen > Settings > This display > Factory reset to perform <sup>a</sup> factory reset.

#### **Importing user data**

You can import user data (i.e.: Waypoints, Routes and Tracks) to your MFD.

- 1. Insert the MicroSD card that contains your user data files into <sup>a</sup> card reader slot on your MFD or connected card reader.
- 2. Select Import from card from the Import/export page: (Homescreen > My data > Import/export > Import **from card**).
- 3. Select the relevant SD card slot from the file browser and then navigate to your User data file (.gpx).
- 4. Select the relevant GPX file.

Your user data has now been imported.

5. Select **OK**.

## Index

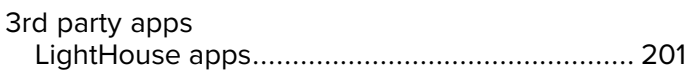

## $\mathbf{A}$

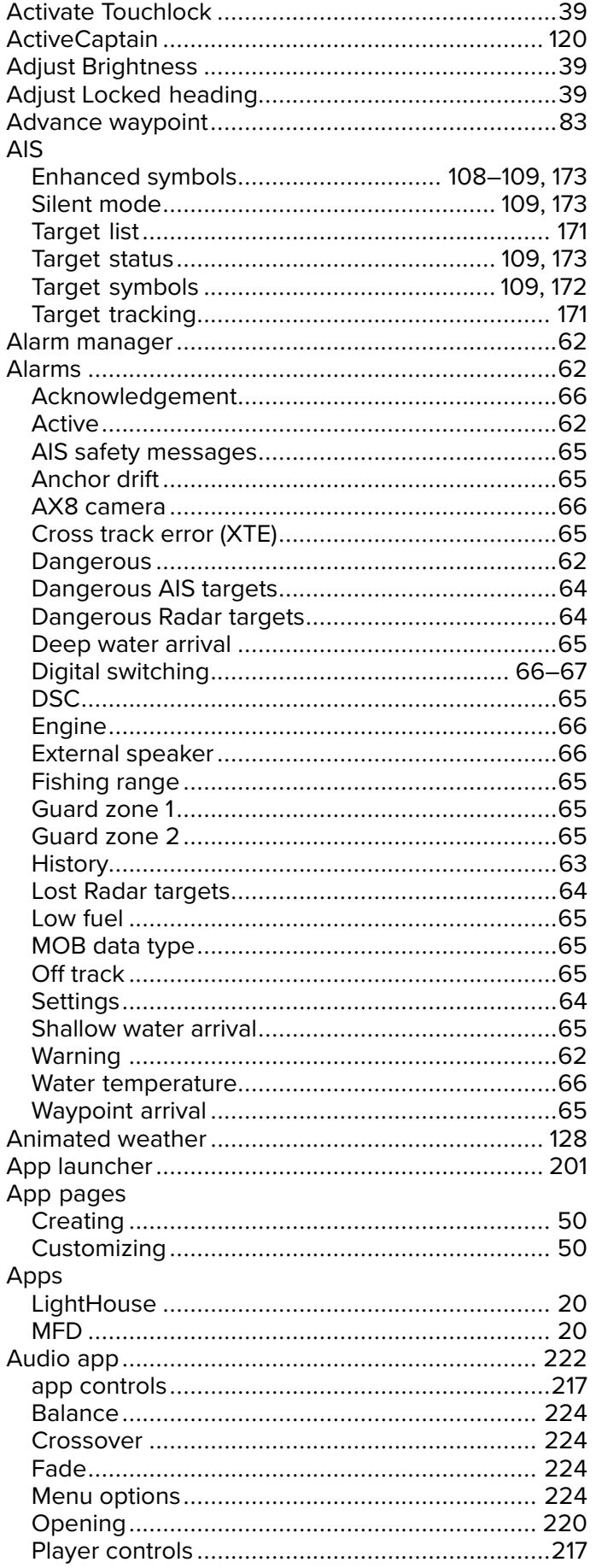

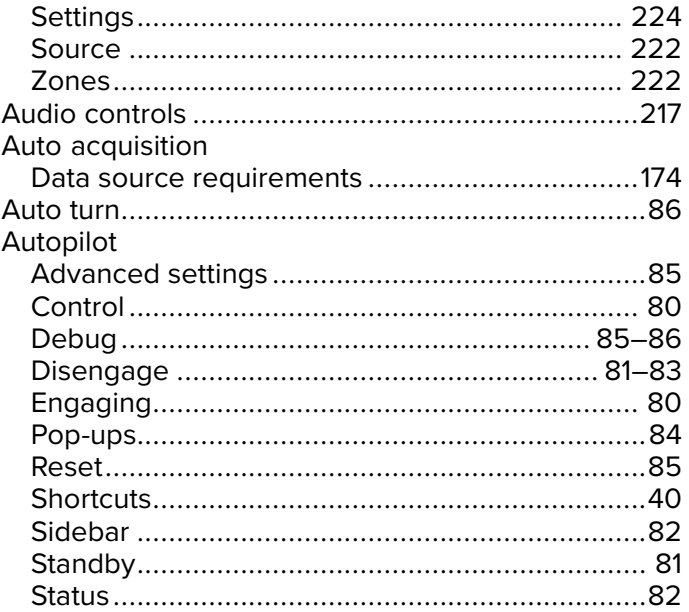

## $\overline{\mathbf{B}}$

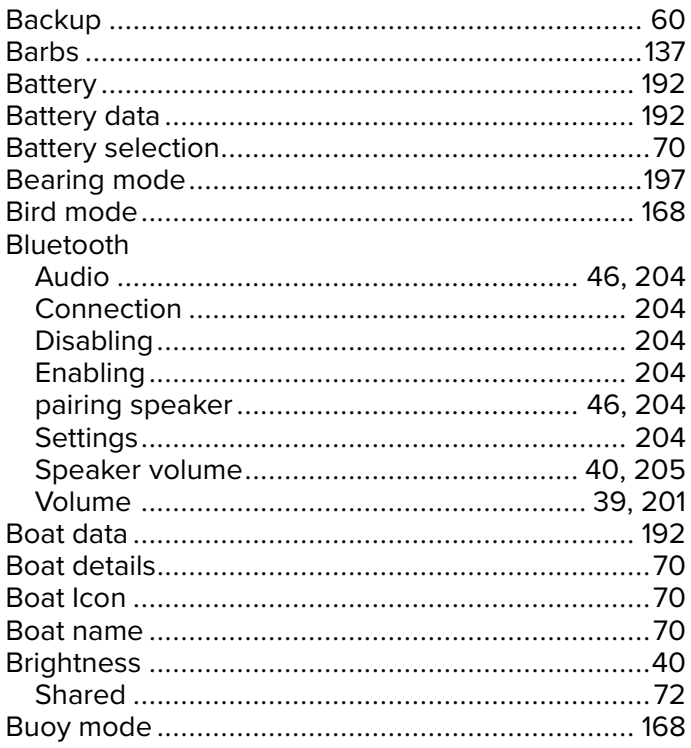

# $\mathbf C$

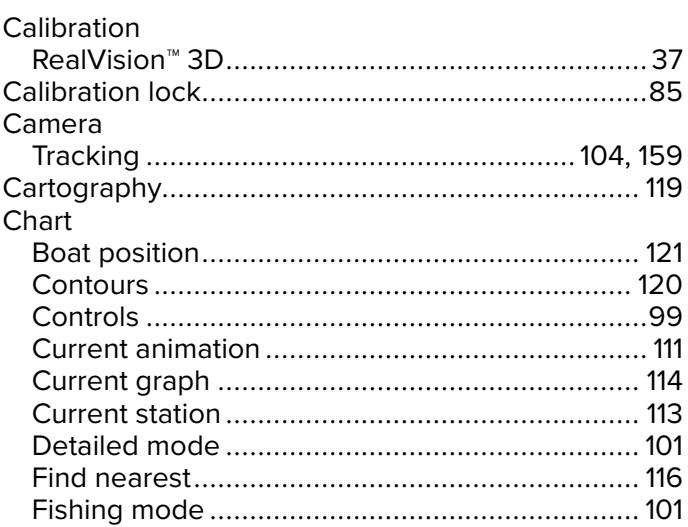

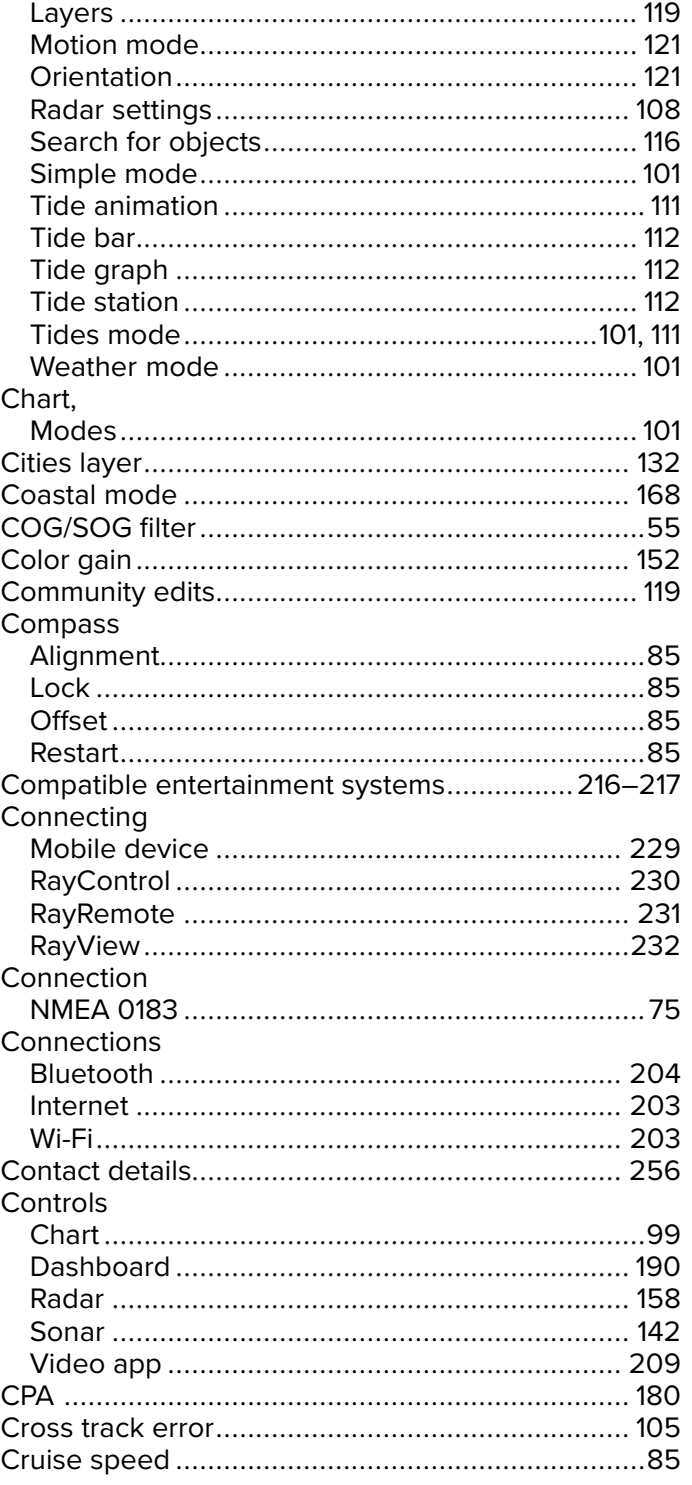

# $\mathbf D$

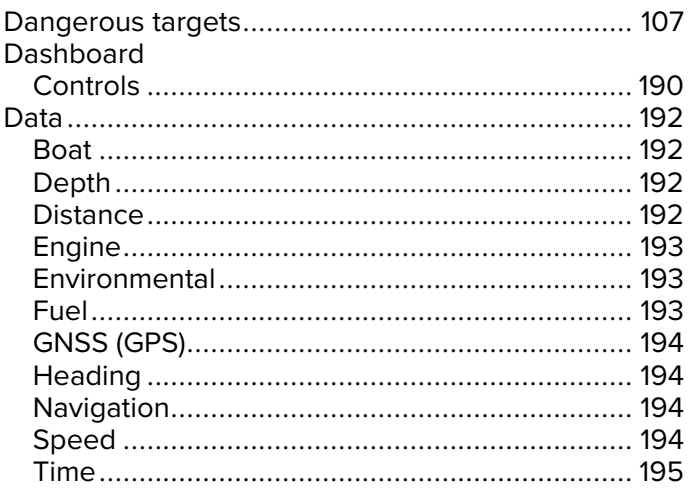

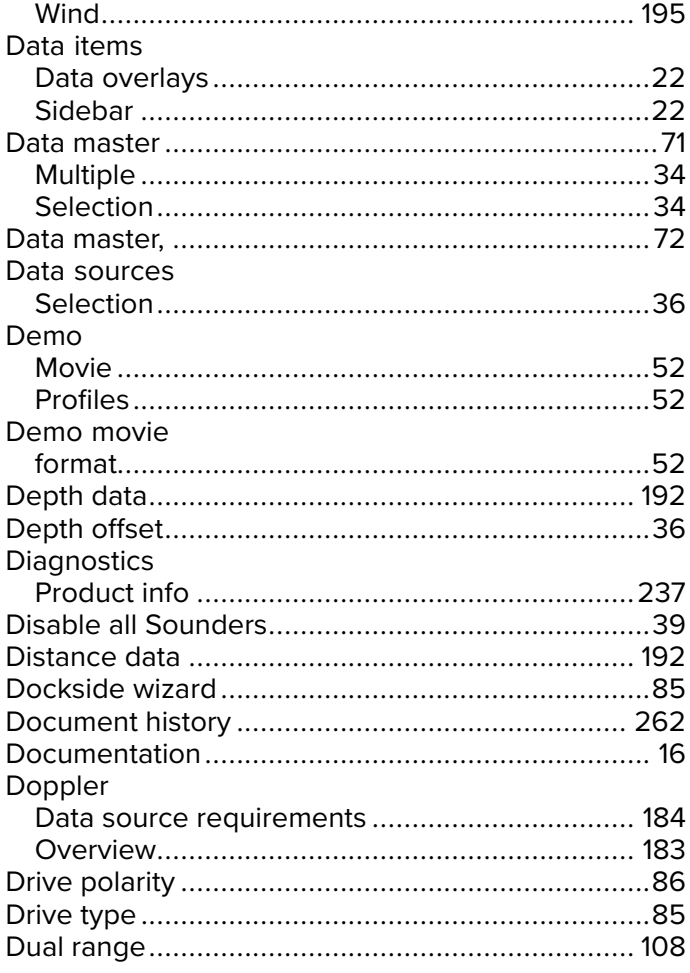

# E

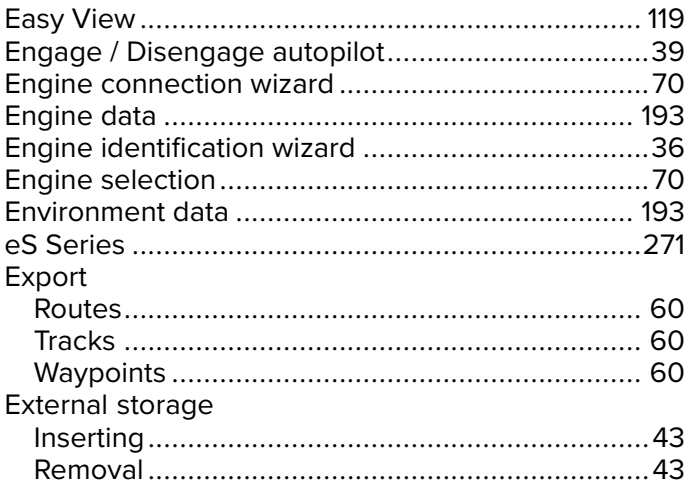

# F

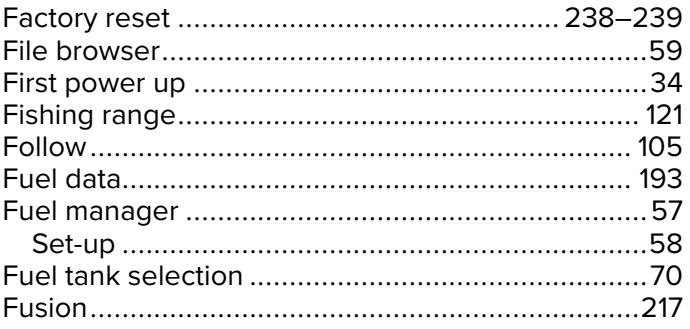

## G

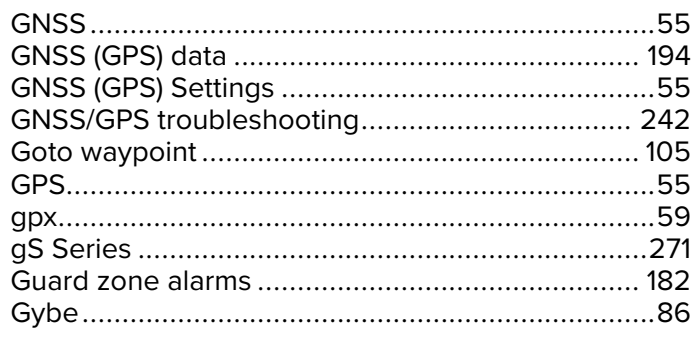

# $\overline{\mathsf{H}}$

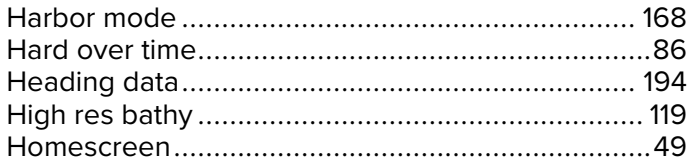

# $\overline{1}$

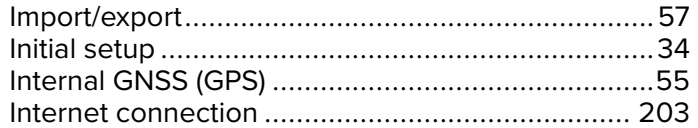

# $\mathsf{L}$

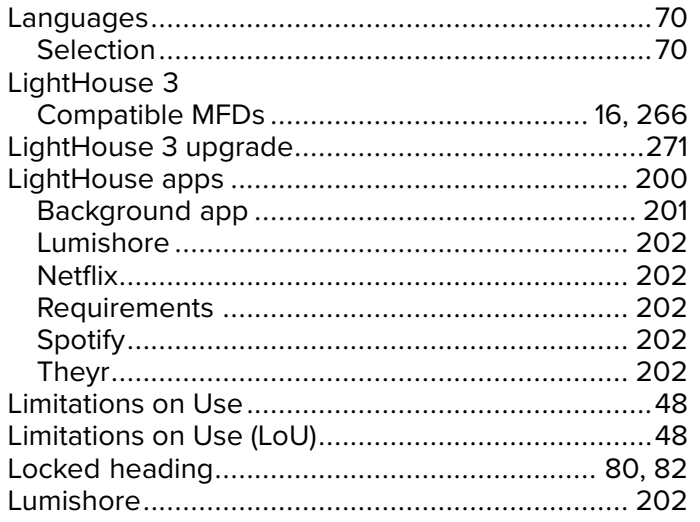

# $\mathbf M$

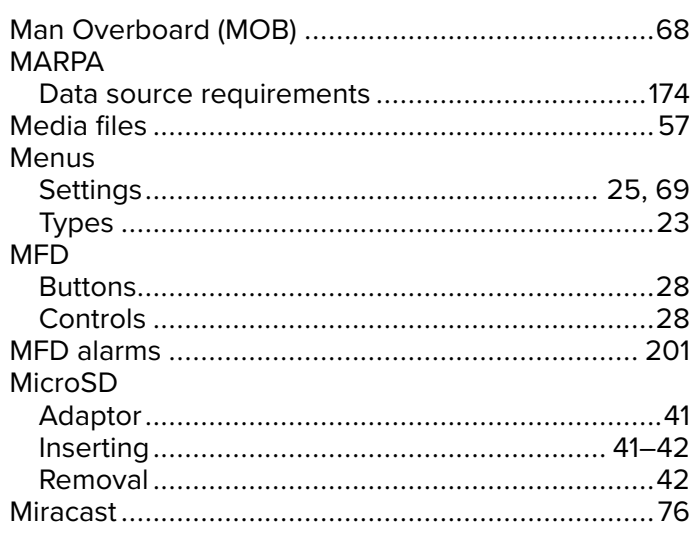

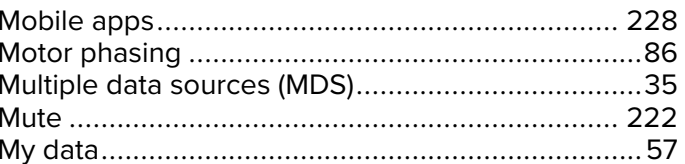

# $\overline{\mathsf{N}}$

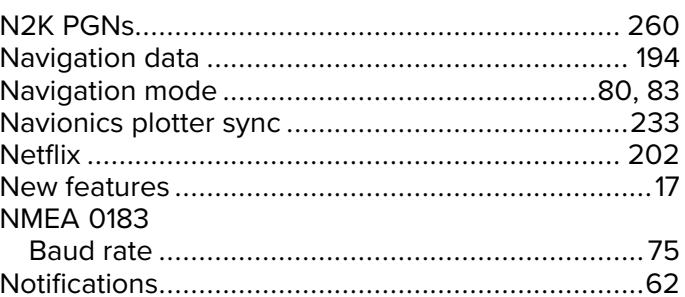

# $\mathbf O$

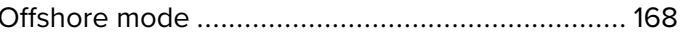

# P

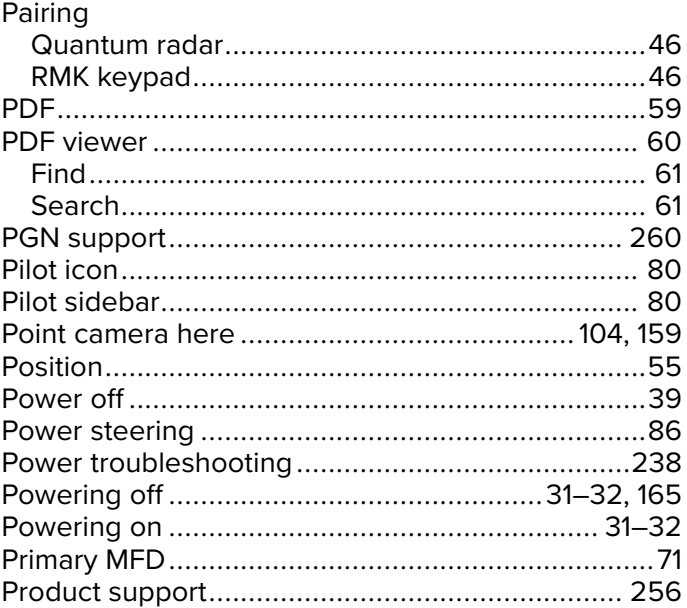

# $R$

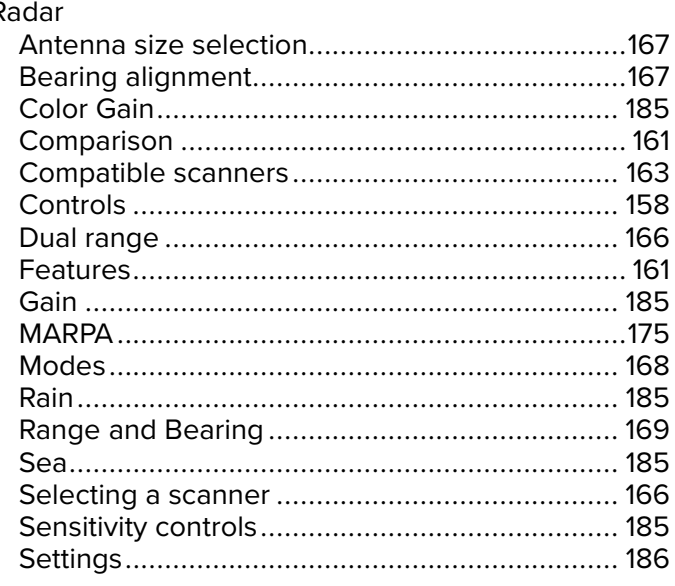

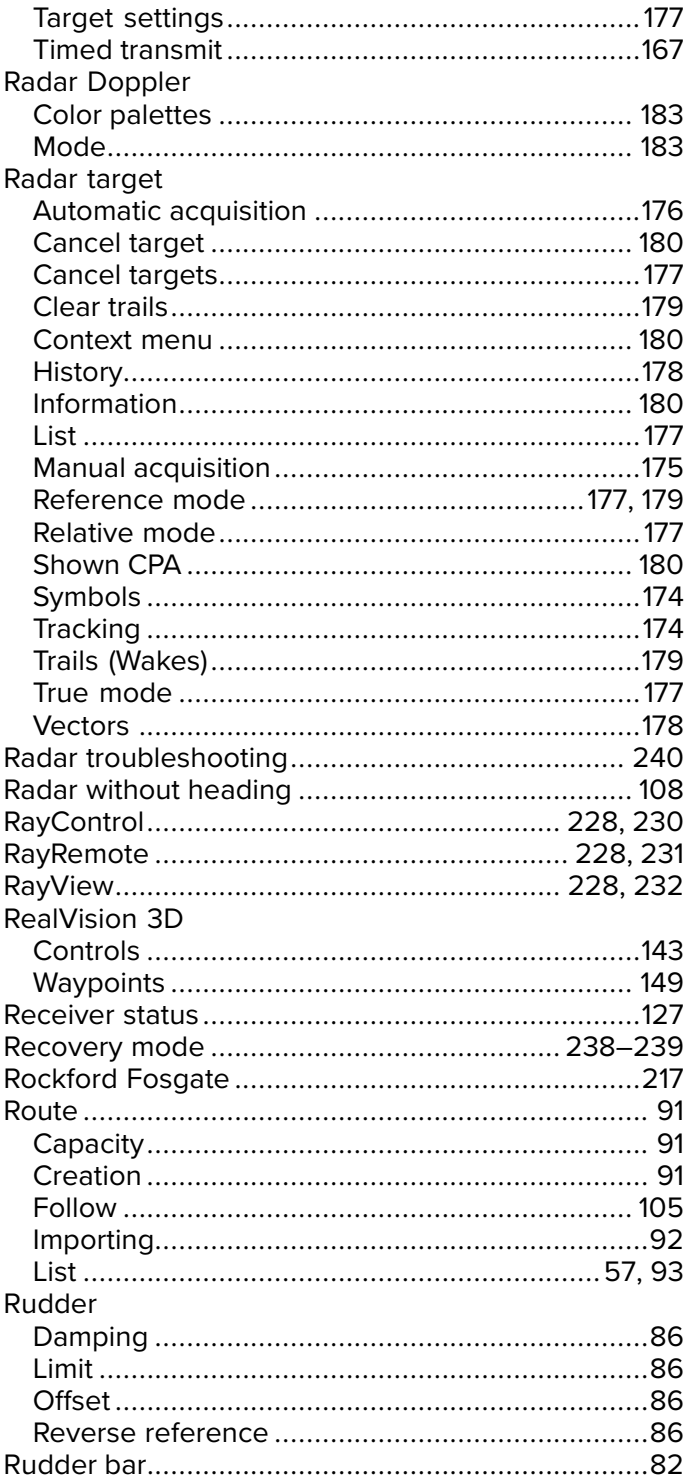

# S

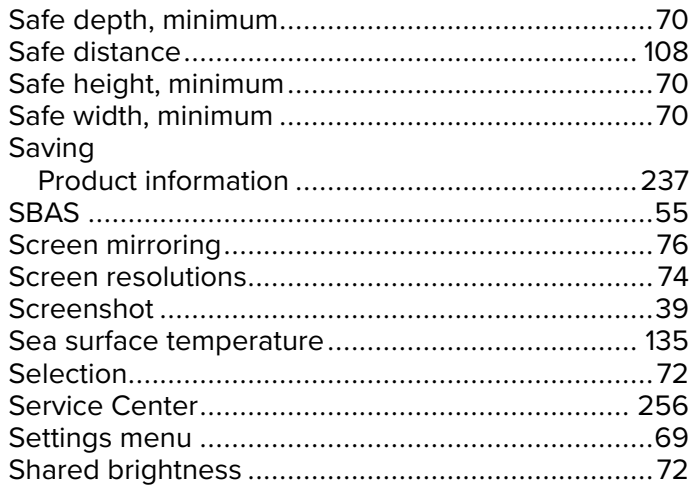

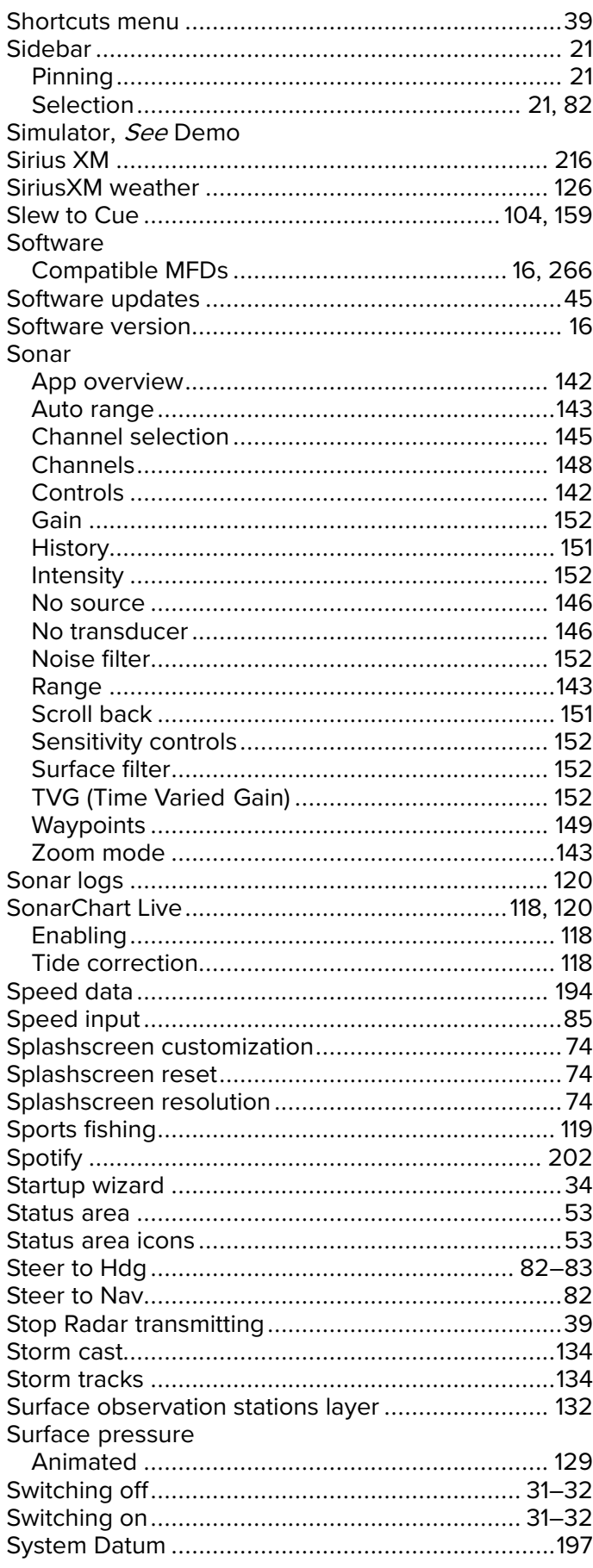

## $\mathsf T$

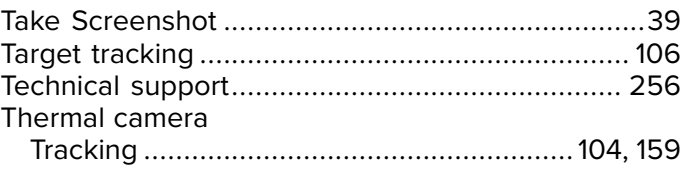

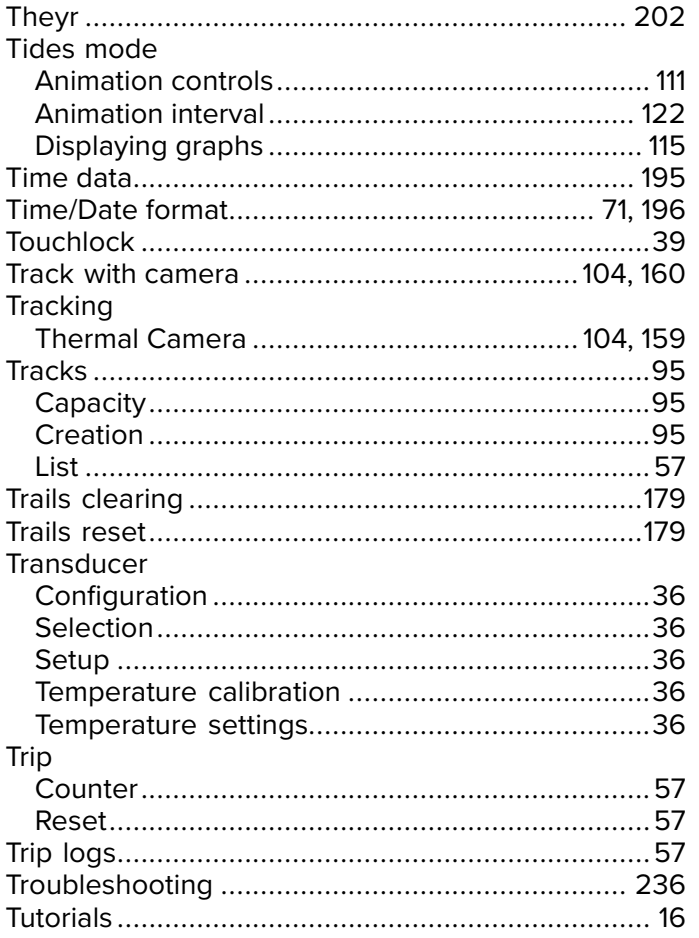

# $\cup$

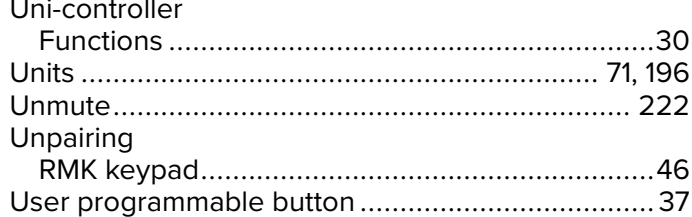

## $\overline{\mathsf{V}}$

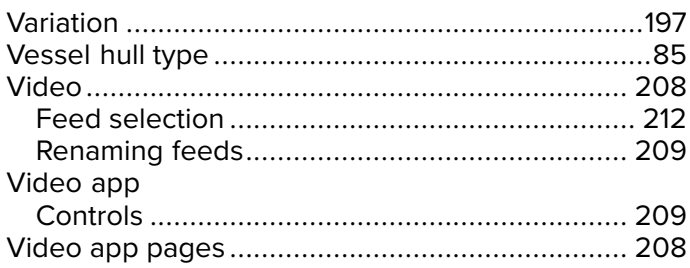

## W

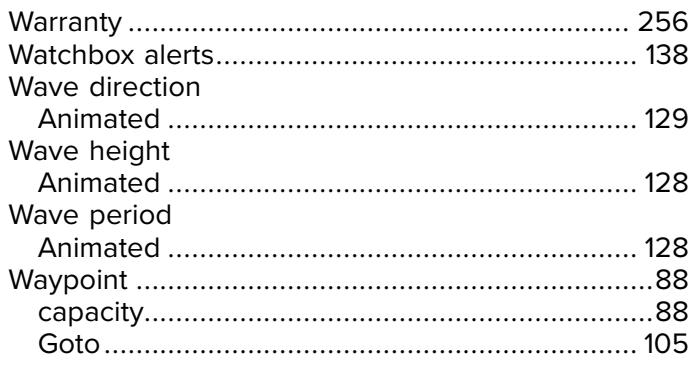

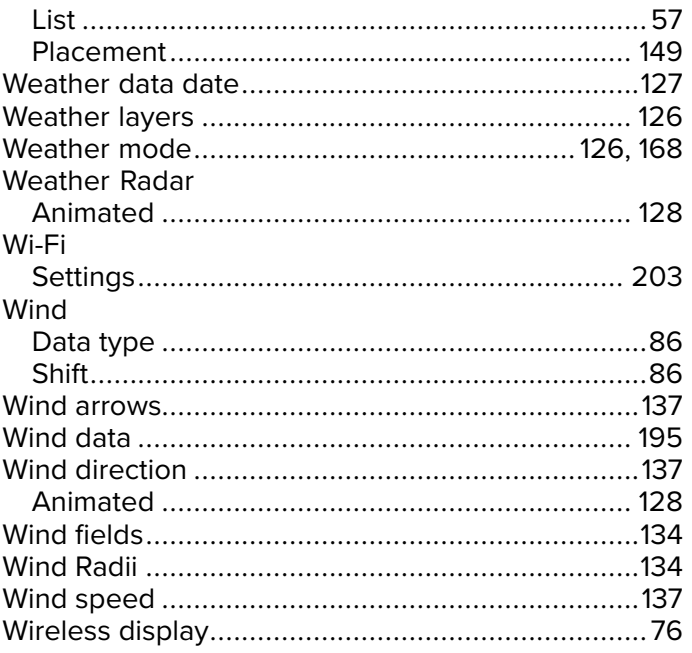

# X<br>XTE,

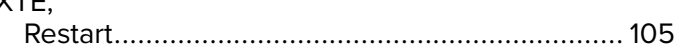

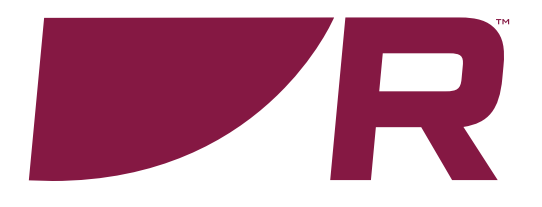

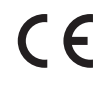

**Raymarine**

Marine House, Cartwright Drive, Fareham, Hampshire. PO15 5RJ. United Kingdom.

Tel: +44 (0)1329 246 700

**www.raymarine.com**

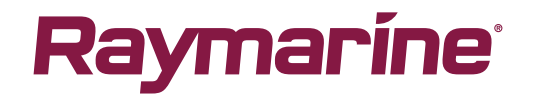

a brand by **SFLIR**